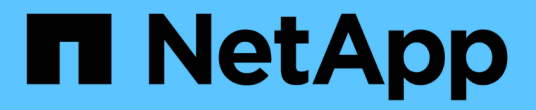

# 使用聚合重新定位进行升级 Upgrade controllers

NetApp February 22, 2024

This PDF was generated from https://docs.netapp.com/zh-cn/ontap-systems-upgrade/upgradearl/index.html on February 22, 2024. Always check docs.netapp.com for the latest.

# 目录

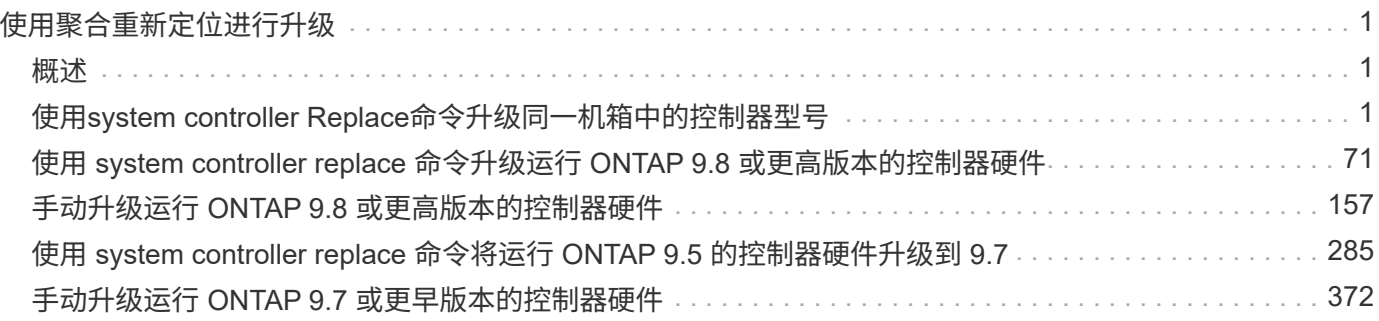

# <span id="page-2-0"></span>使用聚合重新定位进行升级

# <span id="page-2-1"></span>概述

此内容介绍了如何使用聚合重新定位 ( Aggregate Relocation , ARL ) 在不造成中断的 情况下升级控制器硬件。

有关升级控制器硬件的其他方法、请参见 ["](https://docs.netapp.com/zh-cn/ontap-systems-upgrade/upgrade/upgrade-decide-to-use-this-guide.html)[通过移动卷或存储进行升级](https://docs.netapp.com/zh-cn/ontap-systems-upgrade/upgrade/upgrade-decide-to-use-this-guide.html)["](https://docs.netapp.com/zh-cn/ontap-systems-upgrade/upgrade/upgrade-decide-to-use-this-guide.html)。

通过将非根聚合从原始节点迁移到同一集群中的新节点,您可以无中断地升级一对运行 ONTAP 的节点上的控制 器硬件。升级期间,可以访问要升级的节点上托管的数据。

ARL 利用 HA 配置,您可以将非根聚合的所有权从一个节点移动到另一个节点,前提是它们在同一集群中共享 存储。

您可以通过两种 ARL 方法使用系统命令或执行手动升级来升级控制器硬件。开始之前,您必须确认为控制器硬 件升级选择了正确的内容。

如果您要使用 system 命令执行升级,请参见下表:

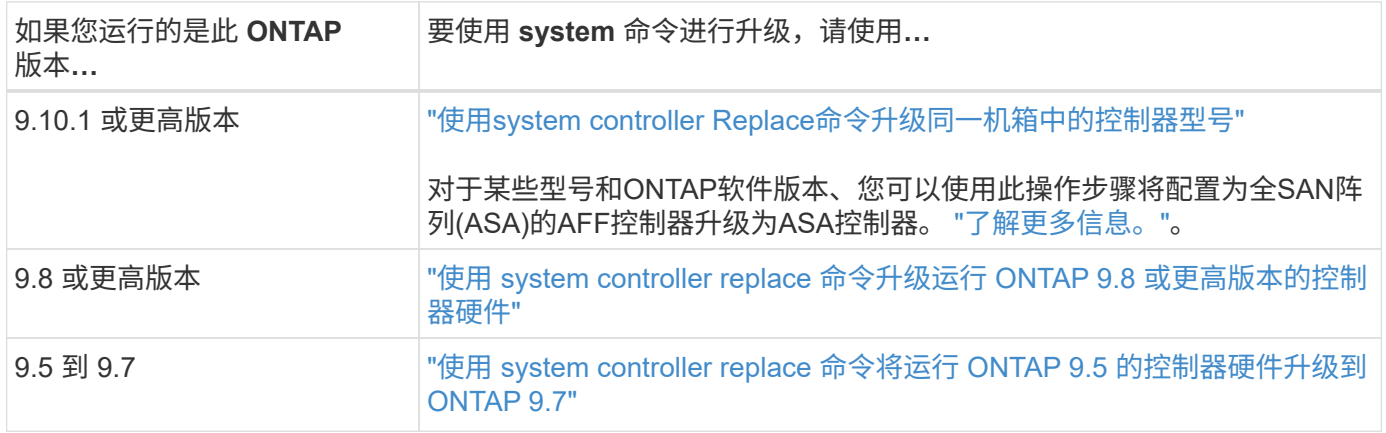

# 如果要执行手动升级,请参见下表:

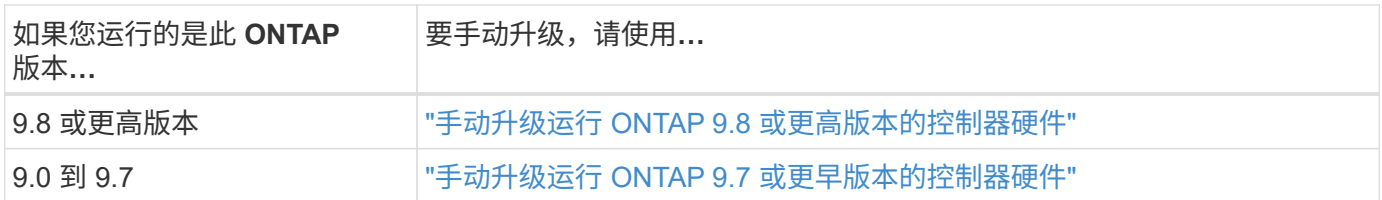

# <span id="page-2-2"></span>使用**system controller Replace**命令升级同一机箱中的控制器型 号

<span id="page-2-3"></span>概述

本操作步骤介绍如何在以下系统配置中使用聚合重新定位(ARL)无中断升级HA对上的控制 器硬件。操作步骤会将旧系统转换为替代系统、以保留旧系统机箱和磁盘。

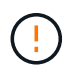

此操作步骤严格适用场景以下升级配置。请勿\*使用此操作步骤在任何其他系统组合之间执行升 级。

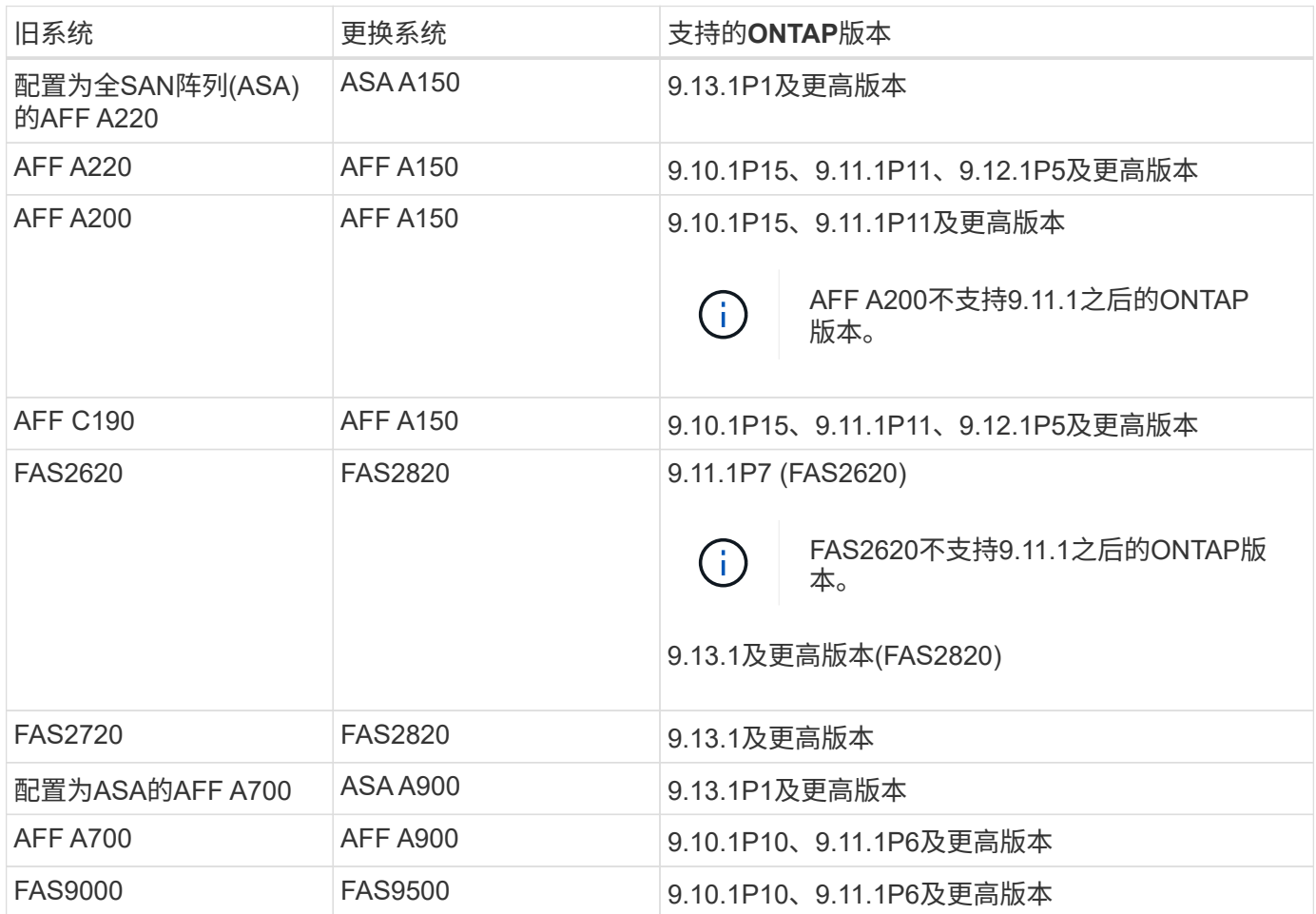

如果可能、NetApp建议您在旧系统和替代系统上使用相同的ONTAP版本。

上表中的最低ONTAP版本为必填项。这些ONTAP版本具有支持在升级期间在机箱内混用不同类 型控制器所需的服务处理器或底板管理控制器(BMC)固件版本。

在操作步骤期间、您可以在旧控制器节点之间迁移非根聚合。安装后、您可以将非根聚合从旧控制器节点迁移到 替代控制器节点。在升级操作步骤期间,您可以访问要升级的节点上托管的数据。

关于此任务

 $\left(\mathsf{i}\right)$ 

在此控制器升级操作步骤期间、您可以执行以下升级之一:

- 将旧控制器上每个节点上的控制器模块交换为新模块。此适用场景为AFF A220、AFF A200、AFF C190 、FAS2620或FAS2720系统升级。
- 将旧控制器上每个节点上的控制器和NVRAM模块交换为新模块。此适用场景是AFF A700或FAS9000系统升 级。

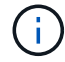

您无需移动,断开或重新连接 I/O 卡,数据缆线,磁盘架和磁盘。

此操作步骤使用一种称为聚合重新定位( Aggregate Relocation , ARL )的方法,该方法利用 HA 配置,可以 将非根聚合的所有权从一个节点移动到另一个节点,前提是它们在同一集群中共享存储。

在操作步骤期间,您可以使用替代控制器硬件升级原始控制器硬件,从而重新定位非根聚合的所有权。您可以在 节点之间多次迁移聚合,以确认在整个升级操作步骤 中至少有一个节点正在从聚合提供数据。在继续操作时, 您还可以在集群中的节点之间迁移数据 LIF 。

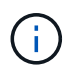

术语 \* 节点 1 \* 和 \* 节点 2 \* 仅用作本文档中节点名称的参考。在操作步骤之后, 您必须替换节点 的实际名称。

重要信息

- 此操作步骤非常复杂,假定您具备高级 ONTAP 管理技能。您还应阅读并了解 ["](#page-5-0)[升级控制器的](#page-5-0)[准则](#page-5-0)["](#page-5-0) 和 ["ARL](#page-6-0) [升级概述](#page-6-0)["](#page-6-0) 开始升级前的章节。
- 此操作步骤假定更换用的控制器硬件是新的,尚未在其他系统中使用。使用 wipeconfig 命令准备已用控 制器所需的步骤不在此操作步骤中。如果更换用的控制器硬件先前已用作另一个 ONTAP 集群的一部分或用 作独立的单节点系统,则必须联系技术支持。
- 您可以使用此操作步骤升级具有两个以上节点的集群中的控制器硬件;但是,您需要为集群中的每个 HA 对 单独执行操作步骤。
- 如果您的交换机不受ONTAP版本和要升级到的替代系统支持、请参阅 ["](#page-70-0)[参](#page-70-0)[考资料](#page-70-0)["](#page-70-0) 链接到 *SIL* Hardware Universe 。
- 此操作步骤专用 适用场景 AFF A200、AFF A220、AFF C190、FAS2620、FAS2720、 AFF A700 和FAS9000系统。有关需要升级到AFF A150、FAS2820、AFF A900或FAS9500系统的所有其他控制器型 号、请参见 ["](#page-70-0)[参](#page-70-0)[考资料](#page-70-0)" 链接到 use "system controller replace"命令以升级运行ONTAP 9.8或更高版本的控 制器硬件、以及\_using聚合重新定位以手动升级运行ONTAP 9.8或更高版本的控制器硬件内容。
- ASA A900、AFF A900和FAS9500系统仅支持高端电源(200V至240V)。如果您的AFF A700或FAS9000系统 使用低端电源(100V到120V)运行、则必须先转换AFF A700或FAS9000输入电源、然后才能使用此操作步 骤。
- 如果要从AFF A200、AFF A220、AFF C190、FAS2620、FAS2720升级、 AFF A700或FAS9000系统发生 停机时、您可以通过移动存储或联系技术支持来升级控制器硬件。请参见 ["](#page-70-0)[参](#page-70-0)[考资料](#page-70-0)["](#page-70-0) 通过移动卷或存储链接 到 Upgrade 。

自动执行控制器升级过程

此操作步骤提供了自动化操作步骤的步骤、该步骤使用自动磁盘分配和网络端口可访问性检查来简化控制器升级 体验。

确定是否使用聚合重新定位操作步骤

此内容介绍如何在保留所有现有数据和磁盘的同时升级HA对中的存储控制器。这是一个复 杂的操作步骤,只能由经验丰富的管理员使用。

您可以在以下情况下使用此操作步骤:

• 您正在执行以下控制器升级之一:

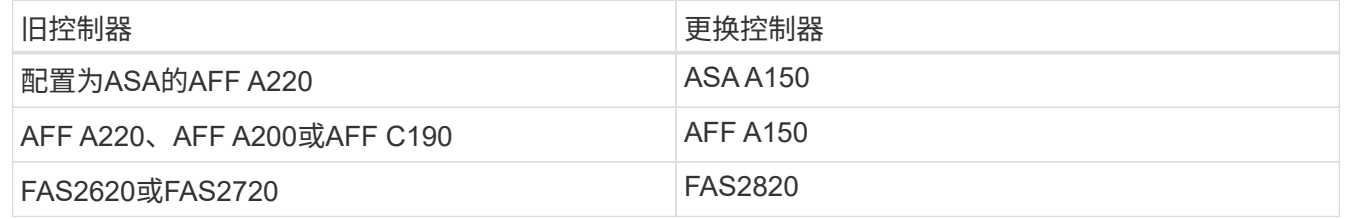

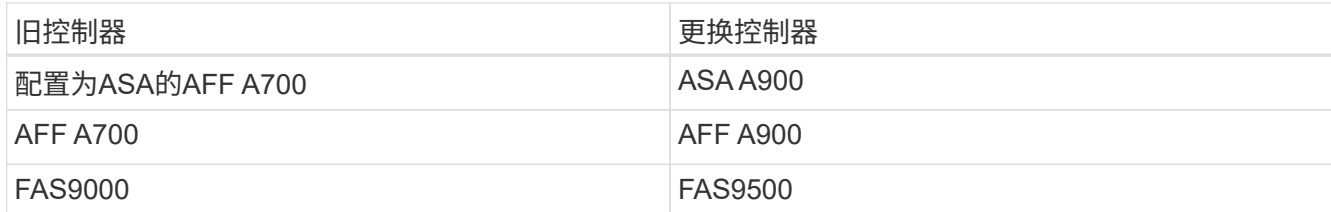

• 您已向NetApp销售代表确认收到用于控制器升级的硬件:

- ASA A150、AFF A150或FAS2820控制器
- ASA A900、AFF A900或FAS9500控制器和NVRAM模块以及升级所需的部件
- 您正在运行适用于升级的最低ONTAP版本。有关详细信息,请参见 ["](#page-2-3)[概述](#page-2-3)["](#page-2-3)。
- 您不希望将新控制器作为新的 HA 对添加到集群中,并使用卷移动来迁移数据。
- 您拥有管理 ONTAP 的经验,并对在诊断权限模式下工作的风险感到满意。

在以下情况下、您不能使用此操作步骤:

- 您正在AFF A700或FAS9000系统上使用FlexArray 虚拟化软件。
- 您正在使用共享交换机进行集群互连和以太网连接存储。

有关升级AFF A700或FAS9000系统上的光纤MetroCluster或MetroCluster IP配置、请参见 ["](#page-70-0)[参](#page-70-0)[考资料](#page-70-0)["](#page-70-0) 链接到 \_RAID MetroCluster 升级和扩展 \_ 内容。

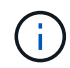

您可以对此操作步骤 使用NetApp存储加密(NSE)、NetApp卷加密(NVE)和NetApp聚合加密 (NAE)。

如果您希望使用其他方法升级控制器硬件并愿意执行卷移动,请参见 ["](#page-70-0)[参](#page-70-0)[考资料](#page-70-0)["](#page-70-0) 通过移动卷或存储链接到 \_Upgrade 。

请参见 ["](#page-70-0)[参](#page-70-0)[考资料](#page-70-0)" 可链接到 ONTAP 9 文档中心 , 在此可以访问 ONTAP 9 产品文档。

所需的工具和文档

要执行升级,您必须具有接地线,并且在升级过程中需要参考其他文档。

请参见 ["](#page-70-0)[参](#page-70-0)[考资料](#page-70-0)["](#page-70-0) 可访问此升级所需的参考文档和参考站点列表。

<span id="page-5-0"></span>升级控制器的准则

要了解是否可以使用聚合重新定位(ARL)、保留旧系统机箱和磁盘、取决于系统升级配置 和ONTAP版本。

支持 **ARL** 升级

某些系统配置支持控制器升级。要查看支持的系统列表和最低ONTAP版本、请参见 ["](#page-2-3)[概述](#page-2-3)["](#page-2-3)。

如果您已收到一个完整的全新AFF A150、FAS2820、AFF A900或FAS9500系统(包括新机箱)、请参见 ["](#page-70-0)[参](#page-70-0)[考资](#page-70-0) [料](#page-70-0)["](#page-70-0) 要链接到 use "system controller replace " 命令升级运行 ONTAP 9.8 或更高版本内容的控制器硬件。

配置了 SnapLock 企业版和 SnapLock 合规性卷的系统支持使用 ARL 升级控制器。

双节点无交换机集群

如果要升级双节点无交换机集群中的节点,则可以在执行升级时将这些节点保留在无交换机集群中。您无需将其 转换为交换集群。

交换机连接的集群

如果您要升级连接到集群交换机的集群中的节点、则必须验证升级后交换机上运行的制造商、型号、固件版 本、RCIF和ONTAP版本是否与替代控制器上运行的版本相同。如果需要、您必须先执行交换机升级、然后再使 用本文档中所述的ARL操作步骤升级控制器。

故障排除

如果在升级控制器时出现任何问题,请参见 ["](#page-63-0)[故障排除](#page-63-0)["](#page-63-0) 部分,请参见操作步骤末尾的详细信息和可能的解决方 案。

如果您未找到与遇到的问题相关的解决方案 ,请联系技术支持。

# <span id="page-6-0"></span>**ARL** 升级概述

在使用 ARL 升级节点之前,您应了解操作步骤的工作原理。在此内容中,操作步骤将分为 多个阶段。

升级节点对

要升级节点对,您需要准备原始节点,然后对原始节点和新节点执行一系列步骤。然后,您可以停用原始节点。

#### **ARL** 升级顺序概述

在操作步骤期间,您可以使用替代控制器硬件升级原始控制器硬件,一次升级一个控制器,从而利用 HA 对配置 重新定位非根聚合的所有权。所有非根聚合都必须进行两次重新定位,才能到达其最终目标,即正确的升级节 点。

每个聚合都有一个主所有者和当前所有者。主所有者是聚合的实际所有者,当前所有者是临时所有者。

下表介绍了您在每个阶段执行的高级任务以及此阶段结束时的聚合所有权状态。操作步骤稍后将提供详细步骤:

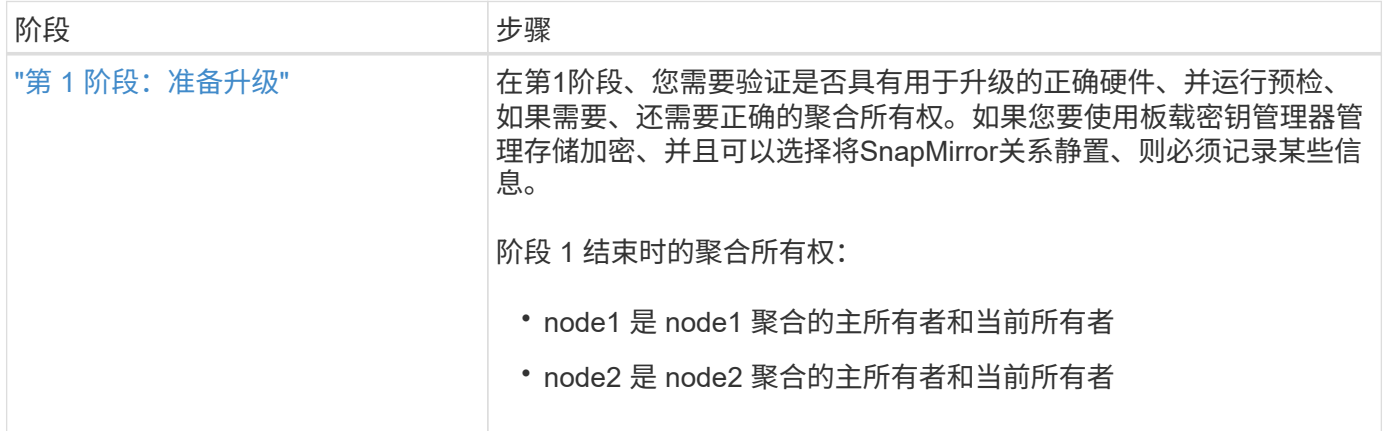

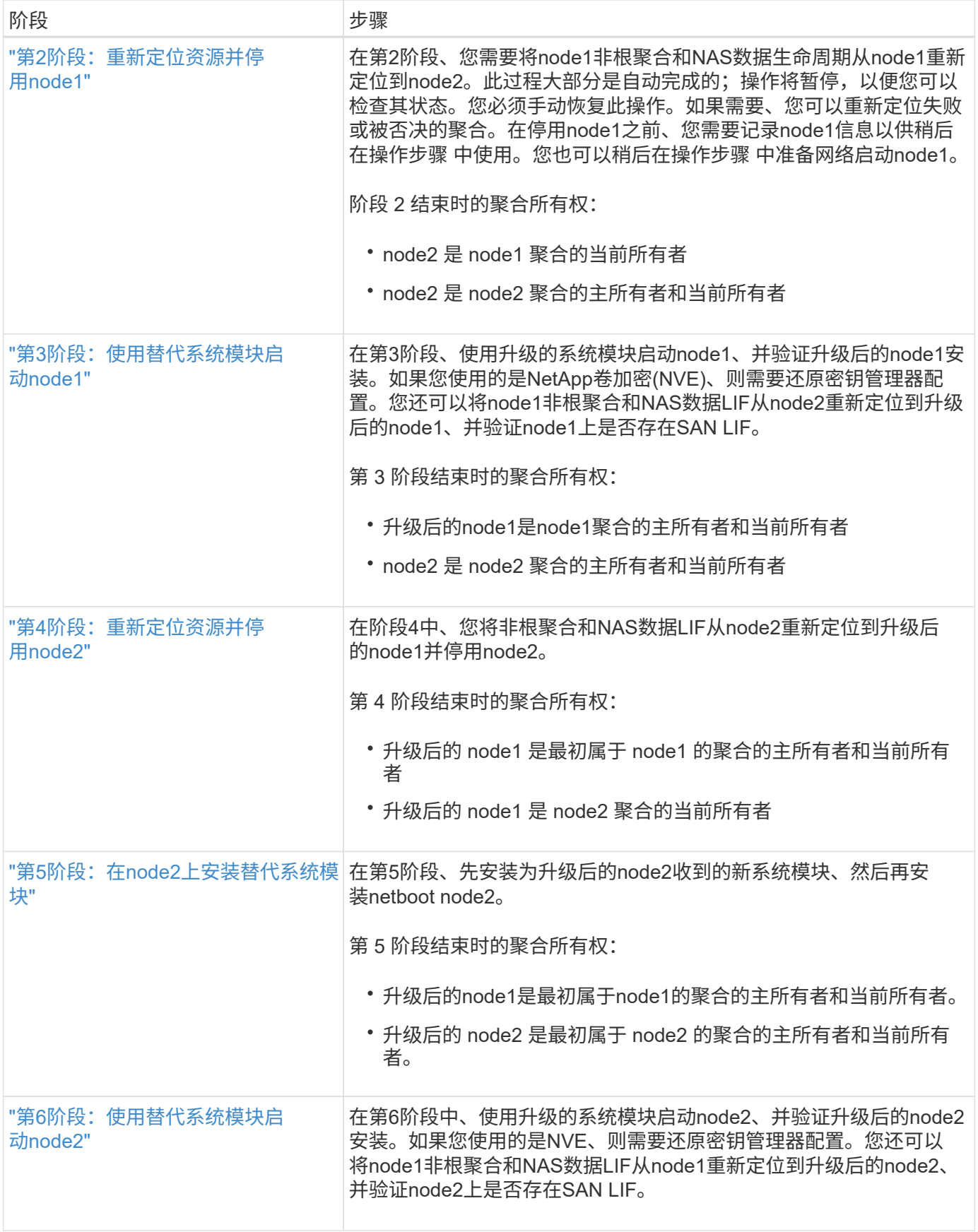

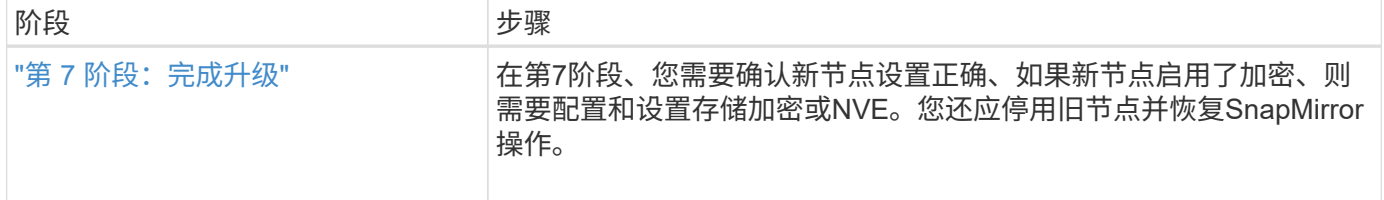

# 第 **1** 阶段。准备升级

<span id="page-8-0"></span>概述

在第1阶段、您需要验证是否具有用于升级的正确硬件、并运行预检、如果需要、还需要正 确的聚合所有权。如果您要使用板载密钥管理器管理存储加密、并且可以选择 将SnapMirror关系静置、则还需要记录某些信息。

步骤

- 1. ["](#page-8-1)[验证](#page-8-1)[升级硬件](#page-8-1)["](#page-8-1)
- 2. ["](#page-8-2)[准备](#page-8-2)[要升级的节点](#page-8-2)["](#page-8-2)
- 3. ["](#page-12-0)[使用板](#page-12-0)[载密钥](#page-12-0)[管理器管理存储](#page-12-0)[加密](#page-12-0)["](#page-12-0)

<span id="page-8-1"></span>验证升级硬件

开始升级之前、请确认您具有适用于升级的正确硬件。根据您的升级、对于要升级的每 个HA对、您必须具有两个控制器模块或两个控制器模块和两个NVRAM模块。如果缺少部 件、请联系技术支持或NetApp销售代表以获得帮助。

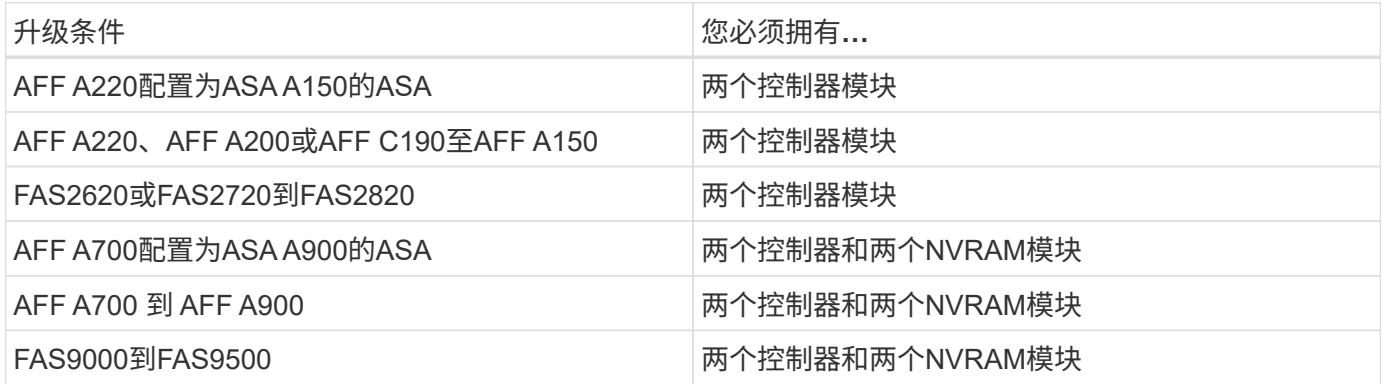

<span id="page-8-2"></span>准备要升级的节点

更换控制器的过程从一系列预检开始。此外、您还会收集有关原始节点的信息、以供稍后 在操作步骤中使用、并根据需要确定正在使用的自加密驱动器的类型。

步骤

1. 列出在旧控制器上运行的服务处理器(SP)或底板管理控制器(BMC)固件版本:

service-processor show

验证是否具有受支持的SP或BMC固件版本:

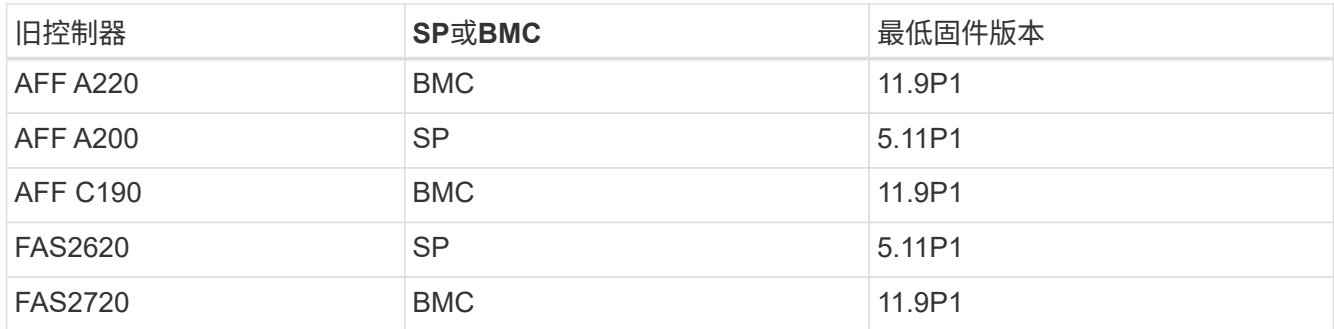

2. 在 ONTAP 命令行的高级权限模式下输入以下命令,开始控制器更换过程:

set -privilege advanced

ssystem controller replace start -nodes *node\_names*

您将看到类似于以下内容的输出:

Warning: 1. Current ONTAP version is 9.x

2. Verify that NVMEM or NVRAM batteries of the new nodes are charged, and charge them if they are not. You need to physically check the new nodes to see if the NVMEM or NVRAM batteries are charged. You can check the battery status either by connecting to a serial console or using SSH, logging into the Service Processor (SP) or Baseboard Management Controller (BMC) for your system, and use the system sensors to see if the battery has a sufficient charge.

Attention: Do not try to clear the NVRAM contents. If there is a need to clear the contents of NVRAM, contact NetApp technical support.

3. If a controller was previously part of a different cluster, run wipeconfig before using it as the replacement controller.

Do you want to continue? {y|n}: y

3. 选择 y 。您将看到以下输出:

Controller replacement operation: Prechecks in progress. Controller replacement operation has been paused for user intervention.

在预检查阶段,系统会在后台运行以下检查列表。

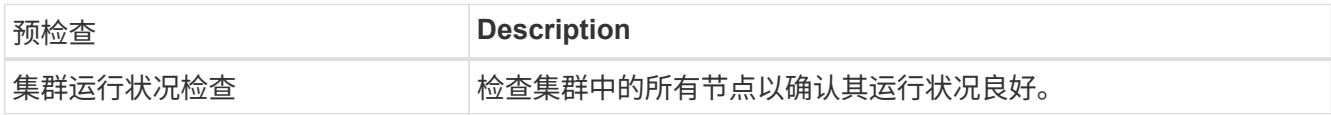

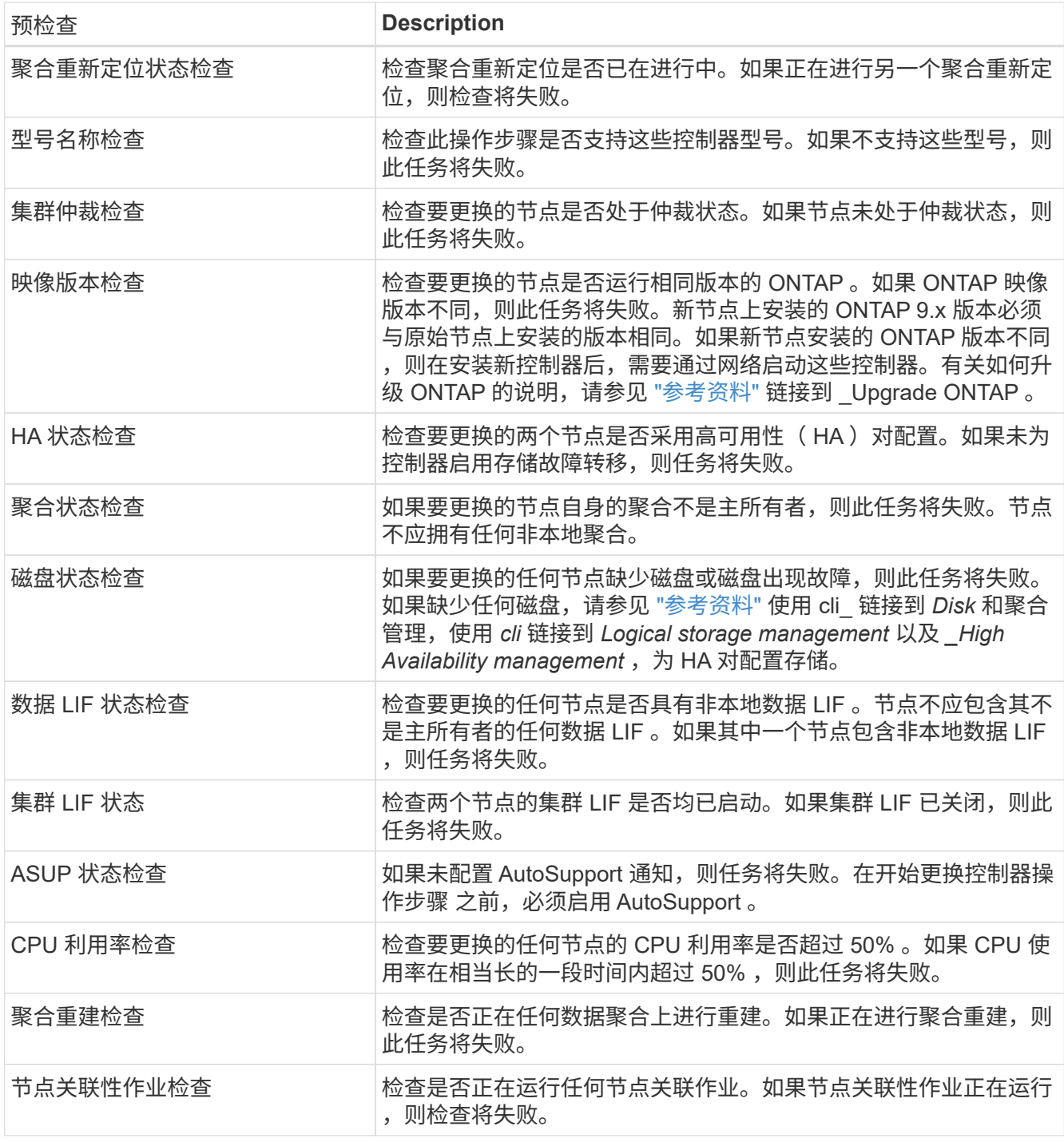

- 4. 在启动控制器更换操作并完成预检后,此操作将暂停,以便收集稍后在控制器升级过程中可能需要的输出信 息。
- 5. 按照系统控制台上控制器更换操作步骤的指示运行以下一组命令。

从连接到每个节点的串行端口中、分别运行并保存以下命令的输出:

- vserver services name-service dns show
- network interface show -curr-node *local* -role cluster,intercluster,nodemgmt,cluster-mgmt,data
- network port show -node *local* -type physical
- service-processor show -node *local* -instance
- network fcp adapter show -node *local*
- network port ifgrp show -node *local*
- system node show -instance -node *local*
- run -node *local* sysconfig
- storage aggregate show -node *local*
- volume show -node *local*
- storage array config show -switch *switch\_name*
- system license show -owner *local*
- <sup>s</sup>存储加密磁盘 show
- <sup>s</sup>安全密钥管理器板载 show-backup
- security key-manager external show
- <sup>s</sup>安全密钥管理器外部 show-status
- network port reachability show -detail -node *local*

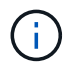

如果正在使用板载密钥管理器进行NetApp卷加密(NVE)或NetApp聚合加密(NAE)、请保留密 钥管理器密码短语、以便稍后在操作步骤中完成密钥管理器重新同步。

- 6. 如果您的系统使用自加密驱动器、请参见知识库文章 ["](https://kb.netapp.com/onprem/ontap/Hardware/How_to_tell_if_a_drive_is_FIPS_certified)[如何](https://kb.netapp.com/onprem/ontap/Hardware/How_to_tell_if_a_drive_is_FIPS_certified)[判](https://kb.netapp.com/onprem/ontap/Hardware/How_to_tell_if_a_drive_is_FIPS_certified)[断](https://kb.netapp.com/onprem/ontap/Hardware/How_to_tell_if_a_drive_is_FIPS_certified)[驱](https://kb.netapp.com/onprem/ontap/Hardware/How_to_tell_if_a_drive_is_FIPS_certified)[动器是](https://kb.netapp.com/onprem/ontap/Hardware/How_to_tell_if_a_drive_is_FIPS_certified)[否已](https://kb.netapp.com/onprem/ontap/Hardware/How_to_tell_if_a_drive_is_FIPS_certified)[通过](https://kb.netapp.com/onprem/ontap/Hardware/How_to_tell_if_a_drive_is_FIPS_certified)[FIPS](https://kb.netapp.com/onprem/ontap/Hardware/How_to_tell_if_a_drive_is_FIPS_certified)[认](https://kb.netapp.com/onprem/ontap/Hardware/How_to_tell_if_a_drive_is_FIPS_certified)[证](https://kb.netapp.com/onprem/ontap/Hardware/How_to_tell_if_a_drive_is_FIPS_certified)["](https://kb.netapp.com/onprem/ontap/Hardware/How_to_tell_if_a_drive_is_FIPS_certified) 确定要升级 的HA对上使用的自加密驱动器的类型。ONTAP 软件支持两种类型的自加密驱动器:
	- 经FIPS认证的NetApp存储加密(NSE) SAS或NVMe驱动器
	- 非FIPS自加密NVMe驱动器(SED)

不能在同一节点或HA对上混用FIPS驱动器和其他类型的驱动器。

您可以在同一节点或HA对上混用SED和非加密驱动器。

["](https://docs.netapp.com/us-en/ontap/encryption-at-rest/support-storage-encryption-concept.html#supported-self-encrypting-drive-types)[了解有关支持的](https://docs.netapp.com/us-en/ontap/encryption-at-rest/support-storage-encryption-concept.html#supported-self-encrypting-drive-types)[自加密驱](https://docs.netapp.com/us-en/ontap/encryption-at-rest/support-storage-encryption-concept.html#supported-self-encrypting-drive-types)[动器的更多信息](https://docs.netapp.com/us-en/ontap/encryption-at-rest/support-storage-encryption-concept.html#supported-self-encrypting-drive-types)["](https://docs.netapp.com/us-en/ontap/encryption-at-rest/support-storage-encryption-concept.html#supported-self-encrypting-drive-types)。

如果 **ARL** 预检失败,请更正聚合所有权

如果聚合状态检查失败,您必须将配对节点拥有的聚合返回到主所有者节点,然后重新启动预检过程。

#### 步骤

1. 将配对节点当前拥有的聚合返回到主所有者节点:

s存储聚合重新定位start -node *source\_node*-destination *destination-node*-aggregate -list \*

2. 验证 node1 和 node2 均不拥有其当前所有者 (而不是主所有者) 的聚合:

storage aggregate show -nodes *node name-*is-home false -fields owner-name、home-

name、state

以下示例显示了当节点同时是聚合的当前所有者和主所有者时命令的输出:

```
cluster::> storage aggregate show -nodes node1 -is-home true -fields
owner-name, home-name, state
aggregate home-name owner-name state
--------- --------- ---------- ------
aggr1 node1 node1 online
aggr2 node1 node1 online
aggr3 node1 node1 online
aggr4 node1 node1 online
4 entries were displayed.
```
#### 完成后

您必须重新启动控制器更换过程:

ssystem controller replace start -nodes *node\_names*

许可证

集群中的每个节点都必须具有自己的NetApp许可证文件(NLL)。

如果您没有NLG、则集群中当前已获得许可的功能可供新控制器使用。但是、在控制器上使用未经许可的功能可 能会使您违反许可协议、因此、您应在升级完成后为新控制器安装NLG。

请参见 ["](#page-70-0)[参](#page-70-0)[考资料](#page-70-0)["](#page-70-0) 链接到可获取NetApp 支持站点 的\_NLF\_。NLFS位于\_Software licenses下的\_My Support\_ 部分。如果此站点没有所需的NLFS、请联系您的NetApp销售代表。

有关许可的详细信息,请参见 ["](#page-70-0)[参](#page-70-0)[考资料](#page-70-0)["](#page-70-0) 链接到系统管理参考。

#### <span id="page-12-0"></span>使用板载密钥管理器管理存储加密

您可以使用板载密钥管理器(OKM)管理加密密钥。如果您已设置OKM、则必须先记录密码 短语和备份材料、然后再开始升级。

#### 步骤

1. 记录集群范围的密码短语。

这是在使用命令行界面或REST API配置或更新OKM时输入的密码短语。

2. 运行以备份密钥管理器信息 security key-manager onboard show-backup 命令:

暂停 **SnapMirror** 关系(可选)。

在继续使用操作步骤之前,您必须确认所有 SnapMirror 关系均已暂停。暂停 SnapMirror 关系后,它会在重新启

动和故障转移后保持静默状态。

#### 步骤

1. 验证目标集群上的 SnapMirror 关系状态:

snapmirror show

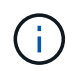

如果状态为"Transferring"、则必须中止这些传输:snapmirror abort -destination -vserver *vserver\_name*

如果 SnapMirror 关系未处于 " 正在传输 " 状态,则中止将失败。

2. 暂停集群之间的所有关系:

snapmirror quiesce -destination-vserver \*

# 第**2**阶段。重新定位资源并停用**node1**

#### <span id="page-13-0"></span>概述

在阶段2中、您会将node1非根聚合和NAS数据LIF重新定位到node2。此过程大部分是自动 完成的;操作将暂停,以便您可以检查其状态。您必须手动恢复此操作。如果需要、您可 以重新定位失败或被否决的聚合。此外、您还会记录node1信息以供稍后在操作步骤中使 用、然后交换相应的node1系统模块、停用node1并对升级后的node1进行网络启动。

#### 步骤

- 1. ["](#page-13-1)[将节点](#page-13-1) [1](#page-13-1) [拥](#page-13-1)[有的非根聚合和](#page-13-1) [NAS](#page-13-1) [数据](#page-13-1) [LIF](#page-13-1) [重新定位到节点](#page-13-1) [2"](#page-13-1)
- 2. ["](#page-15-0)[重新定位](#page-15-0)[失败](#page-15-0)[或](#page-15-0)[被否决](#page-15-0)[的聚合](#page-15-0)["](#page-15-0)
- 3. ["](#page-15-1)[停](#page-15-1)[用](#page-15-1) [node1"](#page-15-1)
- 4. ["](#page-16-0)[更换](#page-16-0)[node1](#page-16-0)[系统模块](#page-16-0)["](#page-16-0)
- 5. ["](#page-22-0)[网络启](#page-22-0)[动节点](#page-22-0) [1"](#page-22-0)

<span id="page-13-1"></span>将节点 **1** 拥有的非根聚合和 **NAS** 数据 **LIF** 重新定位到节点 **2**

在将node1替换为用于系统升级的替代模块之前、您必须先将非根聚合和NAS数据LUN 从node1移动到node2、然后才能最终将node1资源还原回替代系统上运行的node1。此过 程大部分是自动完成的;操作将暂停,以便您可以检查其状态。

#### 开始之前

开始任务时,此操作应已暂停;您必须手动恢复此操作。

# 关于此任务

在升级操作步骤期间,远程 LIF 处理 SAN LUN 的流量。在升级期间,您无需移动 SAN LIF 即可实现集群或服 务运行状况。在将node1作为替代系统置于联机状态后、您必须验证这些生命周期是否运行正常且位于相应的端 口上。

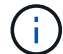

不会修改聚合和 LIF 的主所有者;只会修改当前所有者。

步骤

1. 恢复聚合重新定位和 NAS 数据 LIF 移动操作:

#### s系统控制器更换恢复

所有非根聚合和 NAS 数据 LIF 都会从 node1 迁移到 node2 。

此操作将暂停,以便验证是否已将所有 node1 非根聚合和非 SAN 数据 LIF 迁移到 node2 。

2. 检查聚合重新定位和 NAS 数据 LIF 移动操作的状态:

s系统控制器更换 show-details

3. 在操作仍处于暂停状态的情况下,验证所有非根聚合在 node2 上的状态是否均处于联机状态:

storage aggregate show -node *node2*-state online -root false

以下示例显示 node2 上的非根聚合处于联机状态:

cluster::> storage aggregate show -node node2 state online -root false Aggregate Size Available Used% State #Vols Nodes RAID Status --------- ------- --------- ----- ------ ----- ------ ------------- aggr\_1 744.9GB 744.8GB 0% online 5 node2 raid\_dp,normal aggr\_2 825.0GB 825.0GB 0% online 1 node2 raid\_dp,normal 2 entries were displayed.

如果 node2 上的聚合脱机或变为外部聚合,请在 node2 上使用以下命令将其联机,每个聚合一次:

storage aggregate online -aggregate aggr name

4. 在 node2 上使用以下命令并检查其输出,以验证 node2 上的所有卷是否联机:

volume show -node *node2*-state offline

如果 node2 上的任何卷脱机,请在 node2 上使用以下命令将其联机,每个卷一次:

volume online -vserver *vserver\_name*-volume *volume\_name*

要与此命令结合使用的` vserver\_name\_`可在上一个`volume show`命令的输出中找到。

5. 步骤 5] ] 如果任何 LIF 已关闭,请使用以下命令将 LIF 的管理状态设置为 up , 每个 LIF 一次:

network interface modify -vserver *vserver\_name*-lif *LIF\_name*-home-node *nodename*

<span id="page-15-0"></span>重新定位失败或被否决的聚合

如果任何聚合无法重新定位或被否决,您必须手动重新定位聚合,或者在必要时覆盖否决 或目标检查。

关于此任务

由于此错误,重新定位操作将暂停。

步骤

- 1. 检查事件管理系统( EMS) 日志以确定聚合无法重新定位或被否决的原因。
- 2. 重新定位任何出现故障或被否决的聚合:

s存储聚合重新定位start -node *node1*-destination *node2*-aggregate-list *aggr\_name*-no -controller-upgrade true

3. 出现提示时,输入  $y_0$ 

4. 您可以使用以下方法之一强制重新定位:

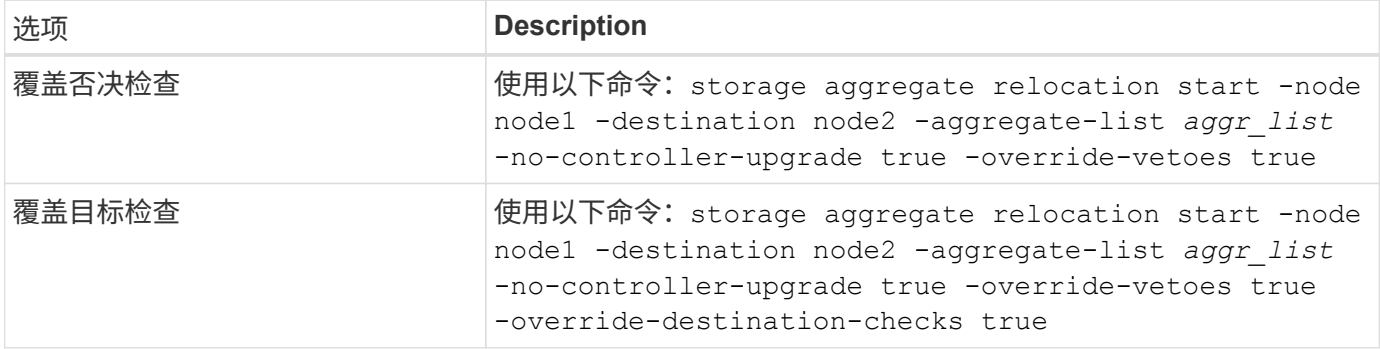

<span id="page-15-1"></span>停用 **node1**

要停用node1、您需要恢复自动操作、以便使用node2禁用HA对并正确关闭node1。

步骤

1. 恢复操作:

s系统控制器更换恢复

2. 验证 node1 是否已暂停:

s系统控制器更换 show-details

node1 完全暂停后, node1 应出现在 LOADER 提示符处。要查看加载程序提示符,请连接到 node1 的串 行控制台。

# <span id="page-16-0"></span>更换**node1**系统模块

更换适用于您的升级配置的node1系统模块:

- 更换AFF A220、AFF A200、AFF C190、FAS2620或FAS2720控制器模块
	-

您还可以使用此操作步骤更换配置为ASA的AFF A220。

- [更换](#page-18-0)[AFF A700](#page-18-0)[或](#page-18-0)[FAS9000](#page-18-0)[控制器和](#page-18-0)[NVRAM](#page-18-0)[模块](#page-18-0)
	- ÷.
- 您还可以使用此操作步骤替换配置为ASA的AFF A700。

# 更换**AFF A220**、**AFF A200**、**AFF C190**、**FAS2620**或**FAS2720**控制器模块

在此阶段, node1 已关闭,所有数据均由 node2 提供。由于 node1 和 node2 位于同一机箱中,并由同一组电 源供电,因此请勿关闭机箱电源。您必须小心地仅卸下node1控制器模块。通常, node1 是控制器 A ,位于机 箱左侧,用于从系统背面查看控制器。控制器标签位于机箱上,控制器模块正上方。

开始之前

如果您尚未接地,请正确接地。

# 卸下**AFF A220**、**AFF A200**、**AFF C190**、**FAS2620**或**FAS2720**控制器模块

To access components inside the controller, you must first remove the controller module from the system and then remove the cover on the controller module.

步骤

1. Loosen the hook and loop strap binding the cables to the cable management device, and then unplug the system cables and SFPs (if needed) from the controller module, keeping track of where the cables were connected.

Leave the cables in the cable management device so that when you reinstall the cable management device, the cables are organized.

2. Remove and set aside the cable management devices from the left and right sides of the controller module.

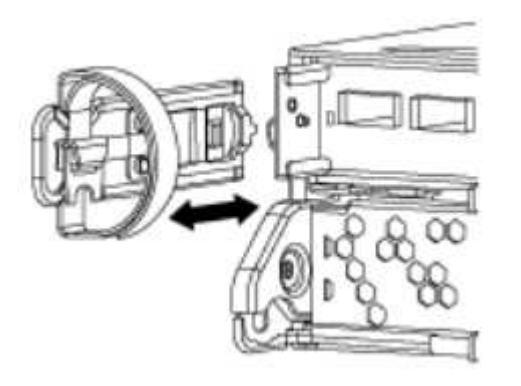

3. Squeeze the latch on the cam handle until it releases, open the cam handle fully to release the controller module from the midplane, and then, using two hands, pull the controller module out of the chassis.

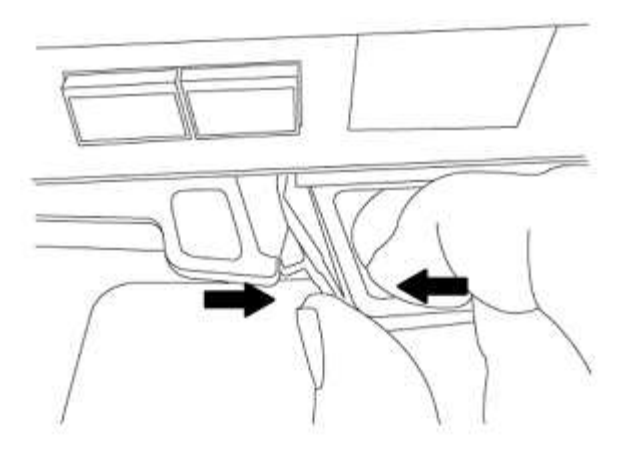

4. Turn the controller module over and place it on a flat, stable surface.

# 安装**ASA A150**、**AFF A150**或**FAS2820**控制器模块

使用以下操作步骤在node1中安装ASA A150、AFF A150或FAS2820控制器模块。

# 步骤

1. Align the end of the controller module with the opening in the chassis, and then gently push the controller module halfway into the system.

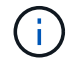

请勿将控制器模块完全插入机箱,除非稍后在操作步骤 中指示您这样做。

2. 使用缆线将管理和控制台端口连接到 node1 控制器模块。

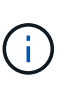

由于机箱已启动, node1 将启动 BIOS 初始化,然后在完全就位后立即启动自动启动。要中 断 node1 启动,在将控制器模块完全插入插槽之前,建议将串行控制台和管理缆线连接到 node1 控制器模块。

3. 在凸轮把手处于打开位置的情况下、用力推入控制器模块、直至其与中板接触并完全就位。控制器模块完全 就位后,锁定闩锁会上升。将凸轮把手关闭至锁定位置。

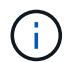

为避免损坏连接器,请勿在将控制器模块滑入机箱时用力过大。

- 4. 一旦模块就位,请立即连接串行控制台,并准备好中断 node1 的自动启动。
- 5. 中断自动启动后, node1 将停留在 LOADER 提示符处。如果不中断自动启动,而 node1 开始启动,请等待 提示符,然后按 \* Ctrl-C\* 进入启动菜单。在节点停留在启动菜单处后、使用选项8重新启动节点、并在重新 启动期间中断自动启动。
- 6. 在 LOADER 提示符 node1 处, 设置默认环境变量:

set-defaults

7. 保存默认环境变量设置:

saveenv

#### <span id="page-18-0"></span>更换**AFF A700**或**FAS9000**控制器和**NVRAM**模块

在此阶段, node1 已关闭,所有数据均由 node2 提供。由于 node1 和 node2 位于同一机箱中,并由同一组电 源供电,因此请勿关闭机箱电源。您必须小心地仅卸下 node1 控制器模块和 node1 NVRAM 模块。通常, node1 是控制器 A ,位于机箱左侧,用于从系统背面查看控制器。控制器标签位于机箱上,控制器模块正上 方。

开始之前

如果您尚未接地,请正确接地。

# 卸下**AFF A700**或**FAS9000**控制器模块

使用以下操作步骤 删除AFF A700或FAS9000控制器模块。

步骤

1. 从 node1 控制器模块中卸下控制器模块之前,请断开控制台缆线(如果有)和管理缆线与 node1 控制器模 块的连接。

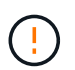

在处理 node1 时,只需从 node1 中拔下控制台和 e0M 缆线。在此过程中,您不能移除或更 改 node1 或 node2 上的任何其他缆线或连接。

- 2. 解锁控制器模块 A 并将其从机箱中卸下。
	- a. Slide the orange button on the cam handle downward until it unlocks.

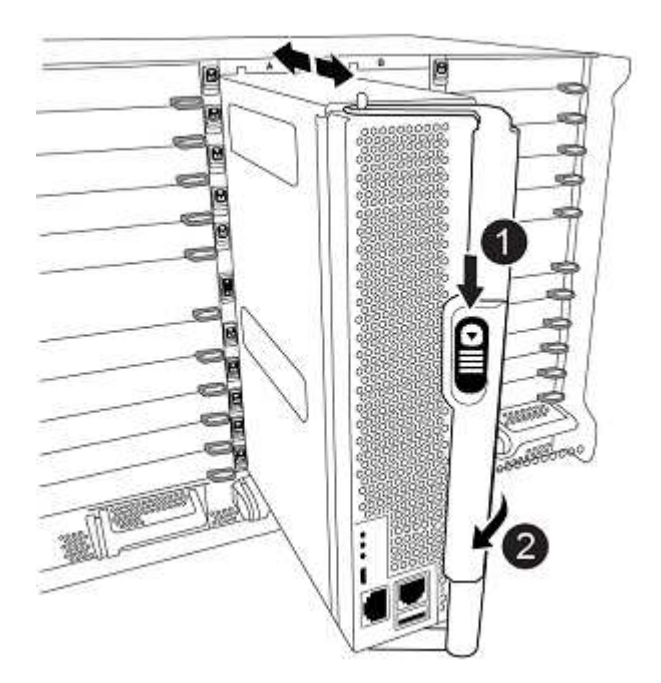

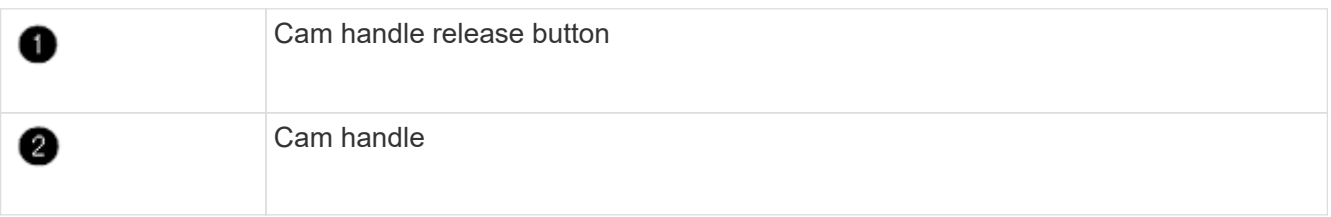

a. Rotate the cam handle so that it completely disengages the controller module from the chassis, and

then slide the controller module out of the chassis.

Make sure that you support the bottom of the controller module as you slide it out of the chassis.

# 卸下**AFF A700**或**FAS9000 NVRAM**模块

使用以下操作步骤 删除AFF A700或FAS9000 NVRAM模块。

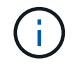

AFF A700或FAS9000 NVRAM模块位于插槽6中、高度是系统中其他模块的两倍。

# 步骤

1. 从 node1 的插槽 6 中解锁 NVRAM 模块并将其卸下。

a. Depress the lettered and numbered cam button.

The cam button moves away from the chassis.

b. Rotate the cam latch down until it is in a horizontal position.

NVRAM 模块从机箱中分离并移动几英寸。

c. Remove the NVRAM module from the chassis by pulling on the pull tabs on the sides of the module face.

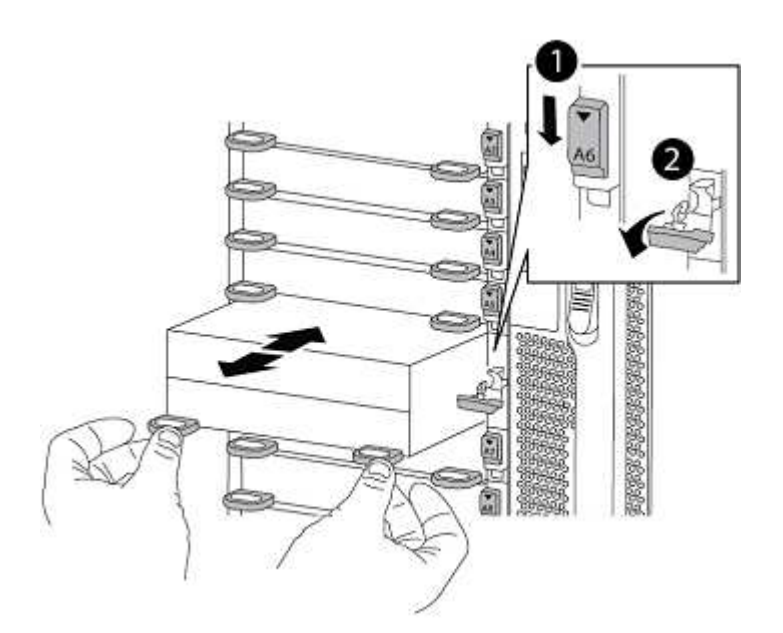

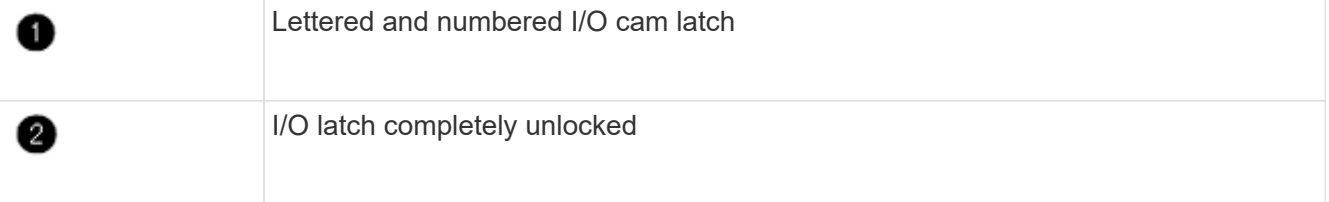

# 安装**ASA A900**、**AFF A900**或**FAS9500 NVRAM**和控制器模块

在node1上安装为升级而收到的ASA A900、AFF A900或FAS9500 NVRAM和控制器模块。

执行安装时、必须注意以下事项:

- 将插槽6-1和6-2中的所有空白填充模块从旧NVRAM模块移至新的NVRAM模块。
- 请勿将核心转储设备从AFF A700 NVRAM模块移至ASA A900或AFF A900 NVRAM模块。
- 将FAS9000 NVRAM模块中安装的所有闪存缓存模块移至FAS9500NVRAM模块。

# 开始之前

如果您尚未接地,请正确接地。

# 安装**ASA A900**、**AFF A900**或**FAS9500 NVRAM**模块

使用以下操作步骤将ASA A900、AFF A900或FAS9500 NVRAM模块安装到node1的插槽6中。

步骤

1. 将 NVRAM 模块与插槽 6 中机箱开口的边缘对齐。

2. 将 NVRAM 模块轻轻滑入插槽,直到带字母和编号的 I/O 凸轮闩锁开始与 I/O 凸轮销啮合, 然后将 I/O 凸轮 闩锁一直向上推,以将 NVRAM 模块锁定到位。

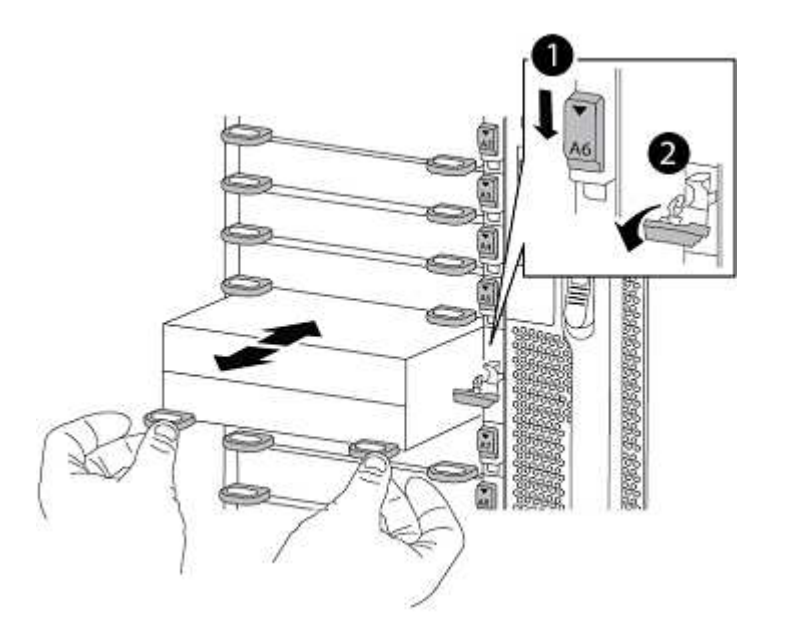

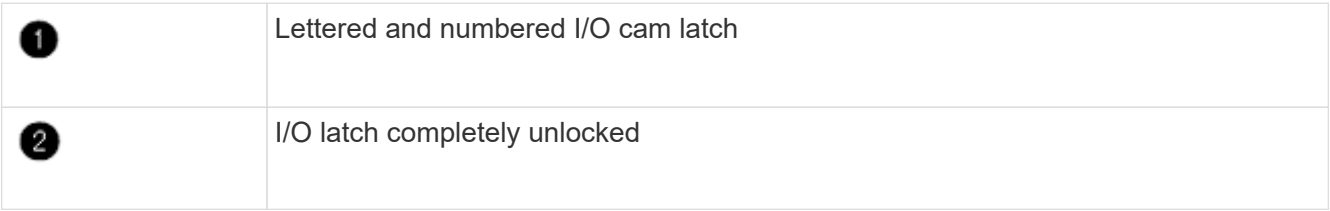

# 在**node1**上安装**ASA A900**、**AFF A900**或**FAS9500**控制器模块。

使用以下操作步骤在node1中安装ASA A900、AFA A900或FAS9500控制器模块。

1. 将控制器模块的末端与机箱中的开口对齐,然后将控制器模块轻轻推入系统的一半。

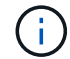

请勿将控制器模块完全插入机箱,除非稍后在操作步骤 中指示您这样做。

2. 使用缆线将管理和控制台端口连接到 node1 控制器模块。

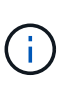

由于机箱已启动, node1 将启动 BIOS 初始化,然后在完全就位后立即启动自动启动。要中 断 node1 启动,在将控制器模块完全插入插槽之前,建议将串行控制台和管理缆线连接到 node1 控制器模块。

3. Firmly push the controller module into the chassis until it meets the midplane and is fully seated.

控制器模块完全就位后,锁定闩锁会上升。

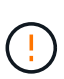

为避免损坏连接器,请勿在将控制器模块滑入机箱时用力过大。

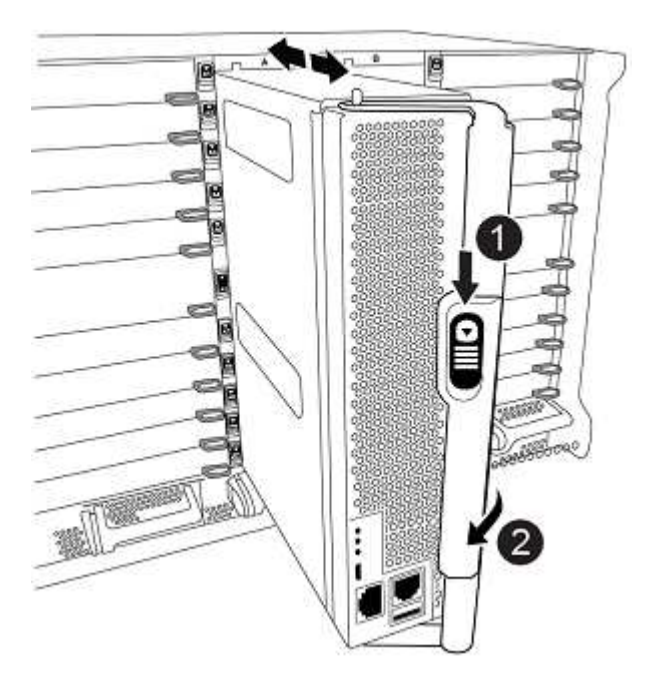

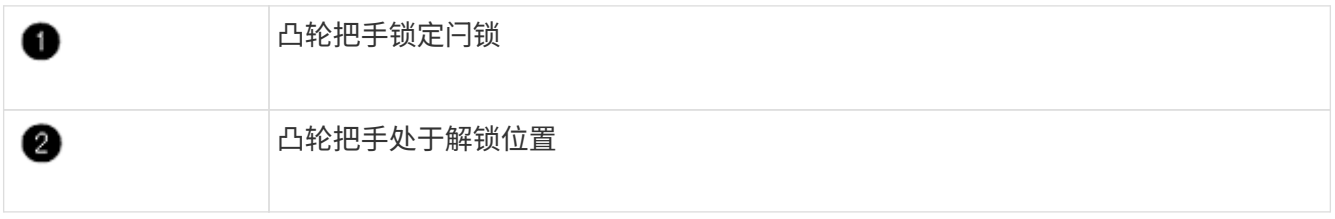

- 4. 一旦模块就位,请立即连接串行控制台,并准备好中断 node1 的自动启动。
- 5. 中断自动启动后, node1 将停留在 LOADER 提示符处。如果不中断自动启动,而 node1 开始启动,请等待 提示符,然后按 \* Ctrl-C\* 进入启动菜单。在节点停留在启动菜单后,使用选项 8 重新启动节点,并在重新启 动期间中断自动启动。
- 6. 在 LOADER 提示符 node1 处, 设置默认环境变量:

set-defaults

7. 保存默认环境变量设置:

saveenv

# <span id="page-22-0"></span>网络启动节点 **1**

在交换相应的更换系统模块后、您必须使用netboot node1。术语 netboot 表示从远程服务 器上存储的 ONTAP 映像启动。准备网络启动时、您需要将ONTAP 9启动映像的副本添加 到系统可以访问的Web服务器上。

除非更换用的控制器模块安装在机箱中并已打开电源、否则无法检查其启动介质上安装的ONTAP版本。替代系 统启动介质上的ONTAP版本必须与要升级的旧系统上运行的ONTAP版本相同、并且主启动映像和备份启动映像 必须匹配。要验证升级支持的最低ONTAP版本、请参见 ["](#page-2-3)[概述](#page-2-3)["](#page-2-3)。

您可以通过依次执行网络启动和来配置映像 wipeconfig 命令。如果此控制器模块之前在另一个集群中使用 过、则为 wipeconfig 命令将清除启动介质上的任何残留配置。

您也可以使用 USB 启动选项执行网络启动。请参见知识库文章 ["](https://kb.netapp.com/Advice_and_Troubleshooting/Data_Storage_Software/ONTAP_OS/How_to_use_the_boot_recovery_LOADER_command_for_installing_ONTAP_for_initial_setup_of_a_system)[如何使用](https://kb.netapp.com/Advice_and_Troubleshooting/Data_Storage_Software/ONTAP_OS/How_to_use_the_boot_recovery_LOADER_command_for_installing_ONTAP_for_initial_setup_of_a_system)[boot\\_recovery loader](https://kb.netapp.com/Advice_and_Troubleshooting/Data_Storage_Software/ONTAP_OS/How_to_use_the_boot_recovery_LOADER_command_for_installing_ONTAP_for_initial_setup_of_a_system)[命令安装](https://kb.netapp.com/Advice_and_Troubleshooting/Data_Storage_Software/ONTAP_OS/How_to_use_the_boot_recovery_LOADER_command_for_installing_ONTAP_for_initial_setup_of_a_system)[ONTAP](https://kb.netapp.com/Advice_and_Troubleshooting/Data_Storage_Software/ONTAP_OS/How_to_use_the_boot_recovery_LOADER_command_for_installing_ONTAP_for_initial_setup_of_a_system) [以进行系统](https://kb.netapp.com/Advice_and_Troubleshooting/Data_Storage_Software/ONTAP_OS/How_to_use_the_boot_recovery_LOADER_command_for_installing_ONTAP_for_initial_setup_of_a_system)[初](https://kb.netapp.com/Advice_and_Troubleshooting/Data_Storage_Software/ONTAP_OS/How_to_use_the_boot_recovery_LOADER_command_for_installing_ONTAP_for_initial_setup_of_a_system)[始](https://kb.netapp.com/Advice_and_Troubleshooting/Data_Storage_Software/ONTAP_OS/How_to_use_the_boot_recovery_LOADER_command_for_installing_ONTAP_for_initial_setup_of_a_system)[设](https://kb.netapp.com/Advice_and_Troubleshooting/Data_Storage_Software/ONTAP_OS/How_to_use_the_boot_recovery_LOADER_command_for_installing_ONTAP_for_initial_setup_of_a_system)[置](https://kb.netapp.com/Advice_and_Troubleshooting/Data_Storage_Software/ONTAP_OS/How_to_use_the_boot_recovery_LOADER_command_for_installing_ONTAP_for_initial_setup_of_a_system)["](https://kb.netapp.com/Advice_and_Troubleshooting/Data_Storage_Software/ONTAP_OS/How_to_use_the_boot_recovery_LOADER_command_for_installing_ONTAP_for_initial_setup_of_a_system)。

# 开始之前

- 确认您可以使用系统访问 HTTP 服务器。
- 从 \_NetApp 支持站点 \_ 下载适用于您的系统和正确版本的 ONTAP 所需的系统文件。请参见 ["](#page-70-0)[参](#page-70-0)[考资料](#page-70-0)["](#page-70-0) 链 接到 NetApp 支持站点 。

关于此任务

如果新控制器上安装的 ONTAP 9 版本与原始控制器上安装的版本不同,则必须通过网络启动这些控制器。安装 每个新控制器后,您可以从 Web 服务器上存储的 ONTAP 9 映像启动系统。然后,您可以将正确的文件下载到 启动介质设备,以供后续系统启动。

#### 步骤

- 1. 请参见 ["](#page-70-0)[参](#page-70-0)[考资料](#page-70-0)" 链接到 \_NetApp 支持站点 \_ 以下载用于执行系统网络启动的文件。
- 2. [netboot\_node1\_step2]] 从\_\_NetApp 支持站点 \_\_的软件下载部分下载相应的 ONTAP 软件,并将 ontap\_version\_image.tgz 文件存储在可通过 Web 访问的目录中。
- 3. 切换到可通过 Web 访问的目录,并验证所需文件是否可用。
- 4. 您的目录列表应包含 ontap\_version\_image.tgz 。
- 5. 通过选择以下操作之一来配置网络启动连接。

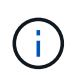

您必须使用管理端口和 IP 作为网络启动连接。请勿使用数据 LIF IP ,否则在执行升级期间可 能会发生数据中断。

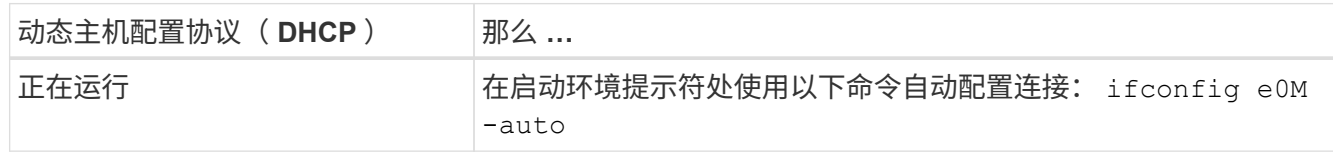

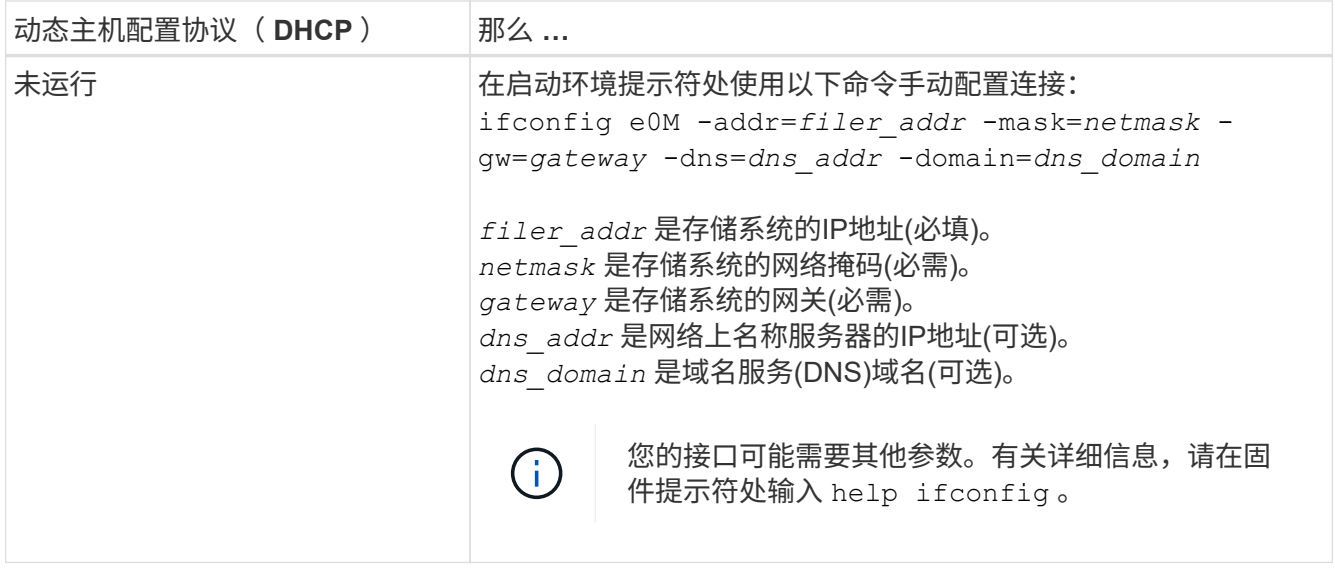

6. 对 node1 执行网络启动:

netboot http://web server ip/path to web accessible directory/netboot/kernel

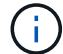

请勿中断启动。

7. 等待ASA A900、AFF A900或FAS9500控制器模块上正在运行的节点1启动、并显示启动菜单选项、如下所 示:

Please choose one of the following: (1) Normal Boot. (2) Boot without /etc/rc. (3) Change password. (4) Clean configuration and initialize all disks. (5) Maintenance mode boot. (6) Update flash from backup config. (7) Install new software first. (8) Reboot node. (9) Configure Advanced Drive Partitioning. (10) Set Onboard Key Manager recovery secrets. (11) Configure node for external key management. Selection (1-11)?

8. 从启动菜单中,选择选项 ` ( 7 ) Install new software first` 。

此菜单选项可下载新的 ONTAP 映像并将其安装到启动设备中。

请忽略以下消息:

This procedure is not supported for Non-Disruptive Upgrade on an HA pair

本说明将适用场景无中断 ONTAP 软件升级,而不是控制器升级。

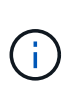

请始终使用 netboot 将新节点更新为所需映像。如果您使用其他方法在新控制器上安装映像, 则可能会安装不正确的映像。此问题描述适用场景所有 ONTAP 版本。netboot操作步骤 与选 项结合使用 (7) Install new software 擦除启动介质并将相同的ONTAP 版本放置在两 个映像分区上。

 $9.$  如果系统提示您继续运行操作步骤,请输入  $_{\rm V}$  ,然后在系统提示您输入软件包时,输入 URL: ` http://web\_server\_ip/path\_to\_web-accessible\_directory/ontap\_version\_image.tgz`

path to the web-accessible directory 应指向下载 ontap version image.tgz 的位置 第 2 步。

- 10. 完成以下子步骤以重新启动控制器模块:
	- a. 出现以下提示时,输入 n 以跳过备份恢复:

Do you want to restore the backup configuration now?  $\{y|n\}$ 

b. 出现以下提示时,输入  $\vee$  以重新启动:

The node must be rebooted to start using the newly installed software. Do you want to reboot now? {y|n}

控制器模块重新启动,但停留在启动菜单处,因为启动设备已重新格式化,并且必须还原配置数据。

- 11. 在提示符处,运行 wipeconfig 命令以清除启动介质上先前的任何配置:
	- a. 当您看到以下消息时,问题解答 yes:

This will delete critical system configuration, including cluster membership. Warning: do not run this option on a HA node that has been taken over. Are you sure you want to continue?:

b. 节点将重新启动以完成 wipeconfig ,然后停留在启动菜单处。

- 12. 从启动菜单中选择选项 5 以转到维护模式。问题解答 yes 显示提示符,直到节点在维护模式下停止,并且 命令提示符为 ` \*` 。
- 13. 验证控制器和机箱是否配置为 ha :

ha-config show

以下示例显示了 ha-config show 命令的输出:

Chassis HA configuration: ha Controller HA configuration: ha

14. 如果控制器和机箱未配置为 ha, 请使用以下命令更正配置:

ha-config modify controller ha

ha-config modify chassis ha

15. 验证 ha-config 设置:

ha-config show

Chassis HA configuration: ha Controller HA configuration: ha

16. 暂停 node1 :

halt

node1 应在 LOADER 提示符处停止。

17. 在 node2 上,检查系统日期,时间和时区:

dATE

18. 在 node1 上, 在启动环境提示符处使用以下命令检查日期:

s如何选择日期

19. 如有必要,请在 node1 上设置日期:

set date *MM/dd/yyy*

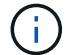

在 node1 上设置相应的 UTC 日期。

20. 在 node1 上,在启动环境提示符处使用以下命令检查时间:

s时间

21. 如有必要,请在 node1 上设置时间:

set time *hh*:*mm*:*ss*

在 node1 上设置相应的 UTC 时间。

22. 在 node1 上设置配对系统 ID :

setenv partner-sysid *node2\_sysid*

对于node1、为 partner-sysid 必须为node2的。您可以从获取node2系统ID node show -node *node2* node2上的命令输出。

a. 保存设置:

saveenv

23. 在 node1 上的 LOADER 提示符处,验证 node1 的 partner-sysid:

printenv partner-sysid

# 第 **3** 阶段。使用替代系统模块启动**node1**

<span id="page-26-0"></span>概述

在第3阶段、使用升级的系统模块启动node1、并验证升级后的node1安装。如果您使用的 是NetApp卷加密(NVE)、则需要还原密钥管理器配置。您还可以将node1非根聚合和NAS 数据LIF从node2重新定位到升级后的node1、并验证node1上是否存在SAN LIF。

步骤

- 1. ["](#page-26-1)[使用替代系统模块](#page-26-1)[启](#page-26-1)[动](#page-26-1)[node1"](#page-26-1)
- 2. ["](#page-31-0)[验证](#page-31-0) [node1](#page-31-0) [安装](#page-31-0)["](#page-31-0)
- 3. ["](#page-35-0)[在升级后的节点](#page-35-0) [1](#page-35-0) [上还原](#page-35-0)[密钥](#page-35-0)[管理器配置](#page-35-0)["](#page-35-0)
- 4. ["](#page-36-0)[将节点](#page-36-0) [1](#page-36-0) [拥](#page-36-0)[有的非根聚合和](#page-36-0) [NAS](#page-36-0) [数据](#page-36-0) [LIF](#page-36-0) [从节点](#page-36-0) [2](#page-36-0) [移动到升级后的节点](#page-36-0) [1"](#page-36-0)

<span id="page-26-1"></span>使用替代系统模块启动**node1**

包含替代模块的node1现在可启动。本节介绍了在以下升级配置中使用替代模块启动node1 所需的步骤:

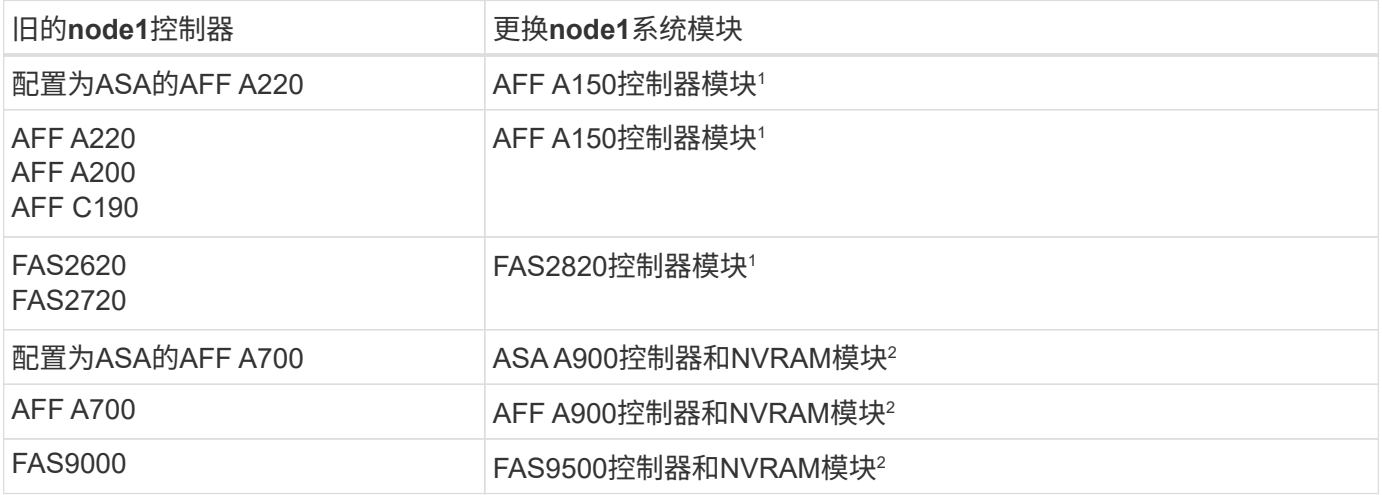

<sup>1</sup>更换控制器模块时、您需要将所有连接从旧控制器模块移至更换控制器模块。

<sup>2</sup>在更换控制器和NVRAM模块时、只需移动控制台和管理连接即可。

步骤

<span id="page-27-0"></span>1. 如果您安装了NetApp存储加密(NSE)驱动器、请执行以下步骤。

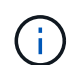

如果您之前尚未在操作步骤 中执行此操作、请参见知识库文章 ["](https://kb.netapp.com/onprem/ontap/Hardware/How_to_tell_if_a_drive_is_FIPS_certified)[如何](https://kb.netapp.com/onprem/ontap/Hardware/How_to_tell_if_a_drive_is_FIPS_certified)[判](https://kb.netapp.com/onprem/ontap/Hardware/How_to_tell_if_a_drive_is_FIPS_certified)[断](https://kb.netapp.com/onprem/ontap/Hardware/How_to_tell_if_a_drive_is_FIPS_certified)[驱](https://kb.netapp.com/onprem/ontap/Hardware/How_to_tell_if_a_drive_is_FIPS_certified)[动器是](https://kb.netapp.com/onprem/ontap/Hardware/How_to_tell_if_a_drive_is_FIPS_certified)[否已](https://kb.netapp.com/onprem/ontap/Hardware/How_to_tell_if_a_drive_is_FIPS_certified)[通](https://kb.netapp.com/onprem/ontap/Hardware/How_to_tell_if_a_drive_is_FIPS_certified) [过](https://kb.netapp.com/onprem/ontap/Hardware/How_to_tell_if_a_drive_is_FIPS_certified)[FIPS](https://kb.netapp.com/onprem/ontap/Hardware/How_to_tell_if_a_drive_is_FIPS_certified)[认](https://kb.netapp.com/onprem/ontap/Hardware/How_to_tell_if_a_drive_is_FIPS_certified)[证](https://kb.netapp.com/onprem/ontap/Hardware/How_to_tell_if_a_drive_is_FIPS_certified)["](https://kb.netapp.com/onprem/ontap/Hardware/How_to_tell_if_a_drive_is_FIPS_certified) 确定正在使用的自加密驱动器的类型。

a. 设置 bootarg.storageencryption.support to true 或 false:

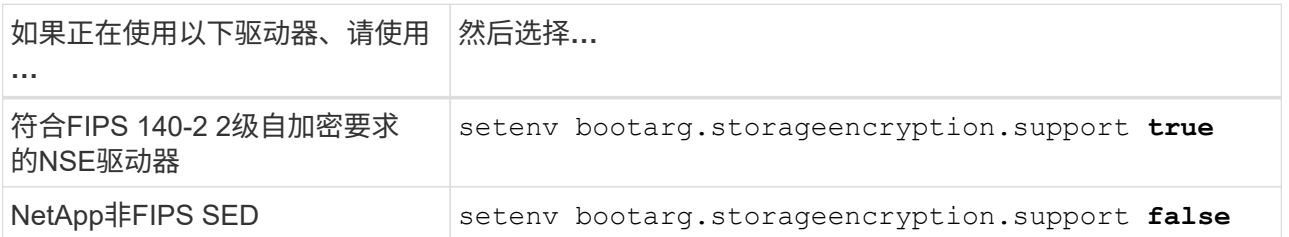

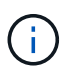

不能在同一节点或HA对上混用FIPS驱动器和其他类型的驱动器。您可以在同一节点或HA 对上混用SED和非加密驱动器。

b. 转到专用启动菜单并选择选项 (10) Set Onboard Key Manager recovery secrets。

输入先前记录的操作步骤 密码短语和备份信息。请参见 ["](#page-12-0)[使用板](#page-12-0)[载密钥](#page-12-0)[管理器管理存储](#page-12-0)[加密](#page-12-0)["](#page-12-0)。

2. 将节点启动至启动菜单:

boot ontap 菜单

3. 输入"22/7"并选择隐藏选项、将旧的node1磁盘重新分配给替代node1 boot after controller replacement 节点停留在启动菜单处。

经过短暂延迟后、系统将提示您输入要替换的节点的名称。如果存在共享磁盘(也称为高级磁盘分 区(Advanced Disk Partitioning、ADP)或分区磁盘)、系统将提示您输入HA配对节点的节点名称。

这些提示可能会被埋在控制台消息中。如果未输入节点名称或输入的名称不正确、系统将提示您重新输入此 名称。

> 如果` localhost: disk.encryptNoSupport: aler]: 检测到FIPS认证的加密驱动器`和、或`、则 执行以下步骤: localhost: diskown.errorDuringIO: error]: disk` error 3 (disk failed) on disk error occur、则执行以下步骤:

- a. 在LOADER提示符处暂停节点。
- b. 检查并重置中所述的存储加密启动目标 [第](#page-27-0) [1](#page-27-0) [步](#page-27-0)。
- c. 在LOADER提示符处、启动:

boot\_ontap

# 您可以使用以下示例作为参考:

 $\mathbf{1}$ 

```
LOADER-A> boot_ontap menu
.
.
<output truncated>
.
All rights reserved.
*******************************
\star * \star* Press Ctrl-C for Boot Menu. *
\star * \star*******************************
.
<output truncated>
.
Please choose one of the following:
(1) Normal Boot.
(2) Boot without /etc/rc.
(3) Change password.
(4) Clean configuration and initialize all disks.
(5) Maintenance mode boot.
(6) Update flash from backup config.
(7) Install new software first.
(8) Reboot node.
(9) Configure Advanced Drive Partitioning.
(10) Set Onboard Key Manager recovery secrets.
(11) Configure node for external key management.
Selection (1-11)? 22/7
(22/7) Print this secret List
(25/6) Force boot with multiple filesystem
disks missing.
(25/7) Boot w/ disk labels forced to clean.
(29/7) Bypass media errors.
(44/4a) Zero disks if needed and create new
flexible root volume.
(44/7) Assign all disks, Initialize all
disks as SPARE, write DDR labels
.
.
<output truncated>
.
.
(wipeconfig) Clean all configuration on boot
```

```
device
(boot after controller replacement) Boot after controller upgrade
(boot after mcc transition) Boot after MCC transition
(9a) Unpartition all disks and remove
their ownership information.
(9b) Clean configuration and
initialize node with partitioned disks.
(9c) Clean configuration and
initialize node with whole disks.
(9d) Reboot the node.
(9e) Return to main boot menu.
The boot device has changed. System configuration information could
be lost. Use option (6) to restore the system configuration, or
option (4) to initialize all disks and setup a new system.
Normal Boot is prohibited.
Please choose one of the following:
(1) Normal Boot.
(2) Boot without /etc/rc.
(3) Change password.
(4) Clean configuration and initialize all disks.
(5) Maintenance mode boot.
(6) Update flash from backup config.
(7) Install new software first.
(8) Reboot node.
(9) Configure Advanced Drive Partitioning.
(10) Set Onboard Key Manager recovery secrets.
(11) Configure node for external key management.
Selection (1-11)? boot after controller replacement
This will replace all flash-based configuration with the last backup
to disks. Are you sure you want to continue?: yes
.
.
<output truncated>
.
.
Controller Replacement: Provide name of the node you would like to
replace:<nodename of the node being replaced>
Changing sysid of node node1 disks.
Fetched sanown old owner sysid = 536940063 and calculated old sys id
```

```
= 536940063Partner sysid = 4294967295, owner sysid = 536940063
.
.
<output truncated>
.
.
varfs backup restore: restore using /mroot/etc/varfs.tgz
varfs backup restore: attempting to restore /var/kmip to the boot
device
varfs backup restore: failed to restore /var/kmip to the boot device
varfs backup restore: attempting to restore env file to the boot
device
varfs backup restore: successfully restored env file to the boot
device wrote key file "/tmp/rndc.key"
varfs backup restore: timeout waiting for login
varfs backup restore: Rebooting to load the new varfs
Terminated
<node reboots>
System rebooting...
.
.
Restoring env file from boot media...
copy env file: scenario = head upgrade
Successfully restored env file from boot media...
Rebooting to load the restored env file...
.
System rebooting...
.
.
.
<output truncated>
.
.
.
.
WARNING: System ID mismatch. This usually occurs when replacing a
boot device or NVRAM cards!
Override system ID? {y|n} y
.
.
.
.
Login:
```
上述示例中显示的系统 ID 是示例 ID 。要升级的节点的实际系统 ID 将不同。

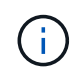

在提示符和登录提示符处输入节点名称之间,节点会重新启动几次以还原环境变量,更新系 统中卡上的固件以及进行其他 ONTAP 更新。

# <span id="page-31-0"></span>验证 **node1** 安装

您必须使用替代系统模块验证node1安装。由于物理端口不变、您无需将物理端口从旧节 点1映射到替换节点1。

关于此任务

使用替代控制器模块启动node1后、您需要验证其是否已正确安装。您必须等待 node1 加入仲裁,然后恢复控 制器更换操作。

此时,在操作步骤中,控制器升级操作应已暂停,因为 node1 会自动尝试加入仲裁。

#### 步骤

1. 验证 node1 是否已加入仲裁:

cluster show -node node1 -fields health

health 字段的输出应为 true 。

2. 验证 node1 是否与 node2 属于同一集群,并且其运行状况是否良好:

cluster show

3. 切换到高级权限模式:

set advanced

4. 检查控制器更换操作的状态,并验证其是否处于暂停状态,以及是否处于 node1 暂停之前的状态,以便执行 安装新控制器和移动缆线的物理任务:

ssystem controller replace show

s系统控制器更换 show-details

5. 恢复控制器更换操作:

s系统控制器更换恢复

6. 控制器更换操作将暂停以进行干预,并显示以下消息:

Cluster::\*> system controller replace show Node Status Error-Action ------------ ------------------------ ------------------------------------ Node1 Paused-for-intervention Follow the instructions given in Step Details Node2 None Step Details: -------------------------------------------- To complete the Network Reachability task, the ONTAP network configuration must be manually adjusted to match the new physical network configuration of the hardware. This includes: 1. Re-create the interface group, if needed, before restoring VLANs. For detailed commands and instructions, refer to the "Re-creating VLANs, ifgrps, and broadcast domains" section of the upgrade controller hardware guide for the ONTAP version running on the new controllers. 2. Run the command "cluster controller-replacement network displacedvlans show" to check if any VLAN is displaced. 3. If any VLAN is displaced, run the command "cluster controllerreplacement network displaced-vlans restore" to restore the VLAN on the desired port. 2 entries were displayed.

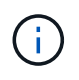

在此操作步骤 中, *re-creating VLANs* , *ifgrp* 和 *broadcast domains\_section* 已重命名为 *\_Restore node1* 上的网络配置。

#### 7. 在控制器更换处于暂停状态的情况下,继续执行 [还原](#page-32-0) [node1](#page-32-0) [上的](#page-32-0)[网络](#page-32-0)[配置。](#page-32-0)

#### <span id="page-32-0"></span>还原 **node1** 上的网络配置

确认 node1 处于仲裁状态并可与 node2 通信后,请确认 node1 上显示了 node1 的 VLAN ,接口组和广播域。 此外,验证所有 node1 网络端口是否均已配置在其正确的广播域中。

#### 关于此任务

有关创建和重新创建 VLAN ,接口组和广播域的详细信息,请参见 ["](#page-70-0)[参](#page-70-0)[考资料](#page-70-0)["](#page-70-0) 链接到 *Network Management* 内 容。

#### 步骤

1. 列出已升级的节点 1 上的所有物理端口:

network port show -node node1

此时将显示节点上的所有物理网络端口, VLAN 端口和接口组端口。在此输出中,您可以看到 ONTAP 已 将任何物理端口移至 集群 广播域。您可以使用此输出来帮助确定应将哪些端口用作接口组成员端口, VLAN 基本端口或用于托管 LIF 的独立物理端口。

2. 列出集群上的广播域:

network port broadcast-domain show

3. 列出节点 1 上所有端口的网络端口可访问性:

network port reachability show -node node1

您应看到类似于以下示例的输出:

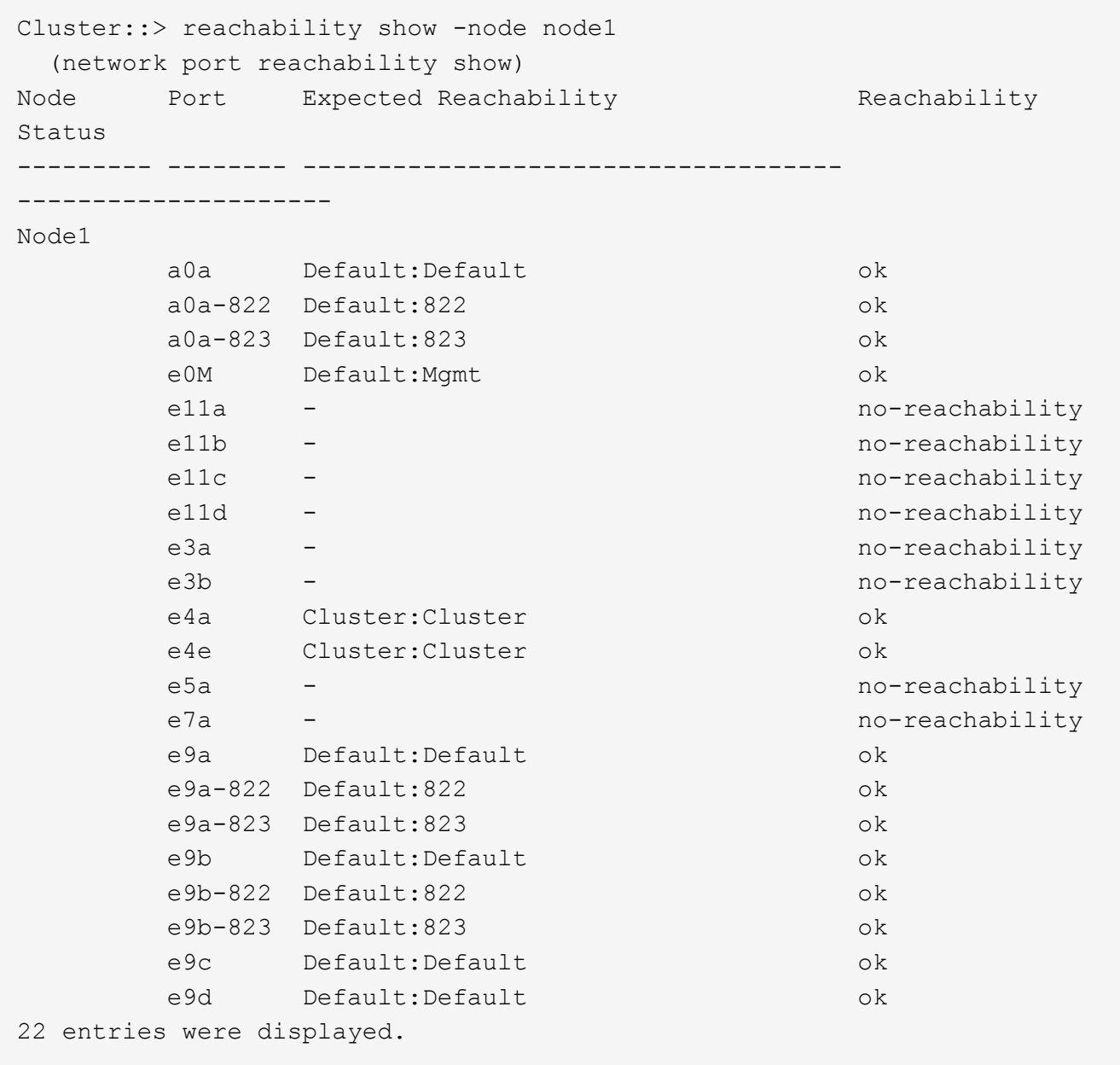

在上述示例中, node1 在更换控制器后启动。某些端口不具有可访问性,因为没有物理连接。您必须修复状 态为 ok 以外的可访问性的任何端口。

 $\left(\begin{smallmatrix} 1\ 1\end{smallmatrix}\right)$ 

在升级期间、网络端口及其连接不应更改。所有端口都应驻留在正确的广播域中,并且网络 端口可访问性不应更改。但是,在将 LIF 从 node2 移回 node1 之前,您必须验证网络端口的 可访问性和运行状况。

<span id="page-34-0"></span>4. 使用以下命令按以下顺序修复 node1 上每个端口的可访问性状态不是 ok 的可访问性:

network port reachability repair -node *node\_name*-port *port\_name*

- a. 物理端口
- b. VLAN 端口

您应看到类似于以下示例的输出:

Cluster ::> reachability repair -node node1 -port e11b

Warning: Repairing port "node1:e11b" may cause it to move into a different broadcast domain, which can cause LIFs to be re-homed away from the port. Are you sure you want to continue? {y|n}:

对于可访问性状态可能与当前所在广播域的可访问性状态不同的端口,应显示警告消息,如上例所示。根据 需要查看端口和问题解答 y 或 n 的连接。

验证所有物理端口是否具有预期可访问性:

#### 网络端口可访问性显示

在执行可访问性修复时, ONTAP 会尝试将端口放置在正确的广播域中。但是,如果无法确定某个端口的可 访问性,并且该端口不属于任何现有广播域,则 ONTAP 将为这些端口创建新的广播域。

5. 验证端口可访问性:

#### 网络端口可访问性显示

如果所有端口均已正确配置并添加到正确的广播域中,则 network port reachability show 命令应 将所有已连接端口的可访问性状态报告为 ok ,对于无物理连接的端口,此状态报告为 no-reachability 。如果任何端口报告的状态不是这两个端口,请按照中的说明执行可访问性修复并在其广播域中添加或删除 端口 [第](#page-34-0) [4](#page-34-0) [步。](#page-34-0)

6. 验证所有端口是否均已置于广播域中:

network port show

7. 验证广播域中的所有端口是否配置了正确的最大传输单元( MTU):

network port broadcast-domain show

 $8.$  使用以下步骤还原 LIF 主端口,指定需要还原的 Vserver 和 LIF 主端口(如果有):

a. 列出所有已替换的 LIF :

displaced interface show

b. 还原 LIF 主节点和主端口:

displaced interface restore-home-node -node *node\_name*-vserver *vserver\_name* -lif-name *LIF\_name*

9. 验证所有 LIF 是否都具有主端口且已由管理员启动:

network interface show -fields home-port , status-admin

<span id="page-35-0"></span>在升级后的节点 **1** 上还原密钥管理器配置

如果要使用NetApp聚合加密(NAE)或NetApp卷加密(NVE)对要升级的系统上的卷进行加 密、则加密配置必须同步到新节点。如果不重新同步key-manager、则在使用ARL将node1 聚合从node2重新定位到升级后的node1时、可能会发生故障、因为node1没有使加密卷和 聚合联机所需的加密密钥。

关于此任务

执行以下步骤,将加密配置同步到新节点:

#### 步骤

1. 从node1运行以下命令:

sSecurity key-manager 板载同步

2. 在重新定位数据聚合之前、请验证node1上的SVM-KEK密钥是否已还原为"true":

```
::> security key-manager key query -node node1 -fields restored -key
-type SVM-KEK
```
示例

```
::> security key-manager key query -node node1 -fields restored -key
-type SVM-KEK
node vserver key-server key-id
restored
-------- --------- ----------- ---------------------------------------
--------
node1 svm1 "" 00000000000000000200000000000a008a81976
true
                                2190178f9350e071fbb90f00000000000000000
```
将节点 **1** 拥有的非根聚合和 **NAS** 数据 **LIF** 从节点 **2** 移动到升级后的节点 **1**

在验证node1上的网络配置之后、以及在将聚合从node2重新定位到node1之前、您需要验 证node2上当前属于node1的NAS数据生命周期是否已从node2重新定位到node1。此外, 还必须验证 node1 上是否存在 SAN LIF 。

关于此任务

在升级操作步骤期间,远程 LIF 处理 SAN LUN 的流量。升级期间,集群或服务运行状况无需移动 SAN LIF 。 除非需要将 SAN LIF 映射到新端口,否则不会移动这些 LIF 。使 node1 联机后,您必须验证 LIF 是否运行正常 并位于相应的端口上。

### 步骤

1. 恢复重新定位操作:

### s系统控制器更换恢复

系统将执行以下任务:

- 集群仲裁检查
- 系统 ID 检查
- 映像版本检查
- 目标平台检查
- 网络可访问性检查

此操作将在网络可访问性检查的此阶段暂停。

2. 执行网络可访问性检查:

network port reachability show -node node1

确认所有已连接端口(包括接口组和 VLAN 端口)的状态均显示为 OK 。

3. 恢复重新定位操作:

### s系统控制器更换恢复

系统将执行以下检查:

- 集群运行状况检查
- 集群 LIF 状态检查

执行这些检查后,系统会将 node1 拥有的非根聚合和 NAS 数据 LIF 重新定位到新的 node1 。

资源重新定位完成后,控制器更换操作将暂停。

4. 检查聚合重新定位和 NAS 数据 LIF 移动操作的状态:

s系统控制器更换 show-details

如果控制器更换操作步骤已暂停,请检查并更正错误(如果有),然后选择问题描述 reume 继续操作。

5. 如有必要,还原和还原任何已替换的 LIF 。列出所有已替换的 LIF :

cluster controller-replacement network placed-interface show

如果已替换任何 LIF , 请将主节点还原回 node1:

cluster controller-replacement network placed-interface restore-home-node

6. 恢复此操作以提示系统执行所需的后检查:

#### s系统控制器更换恢复

系统将执行以下后检查:

- 集群仲裁检查
- 集群运行状况检查
- 聚合重建检查
- 聚合状态检查
- 磁盘状态检查
- 集群 LIF 状态检查
- 卷检查

第**4**阶段。重新定位资源并停用**node2**

### 概述

在阶段4中、您将非根聚合和NAS数据LIF从node2重新定位到升级后的node1并停用 node2。

#### 步骤

1. ["](#page-37-0)[将非根聚合和](#page-37-0) [NAS](#page-37-0) [数据](#page-37-0) [LIF](#page-37-0) [从](#page-37-0) [node2](#page-37-0) [重新定位到](#page-37-0) [node1"](#page-37-0)

2. ["](#page-38-0)[停](#page-38-0)[用](#page-38-0) [node2"](#page-38-0)

<span id="page-37-0"></span>将非根聚合和 **NAS** 数据 **LIF** 从 **node2** 重新定位到 **node1**

在将node2替换为替代系统模块之前、必须先将node2拥有的非根聚合重新定位到node1。

开始之前

上一阶段的后处理检查完成后, node2 的资源释放将自动启动。非根聚合和非 SAN 数据 LIF 将从 node2 迁移 到新的 node1 。

关于此任务

迁移聚合和 LIF 后,此操作将暂停以进行验证。在此阶段,您必须验证所有非根聚合和非 SAN 数据 LIF 是否均 已迁移到新的节点 1 。

不会修改聚合和 LIF 的主所有者;只会修改当前所有者。

步骤

1. 验证所有非根聚合是否均已联机及其在 node1 上的状态:

storage aggregate show -node node1 -state online -root false

以下示例显示 node1 上的非根聚合处于联机状态:

cluster::> storage aggregate show -node node1 state online -root false Aggregate Size Available Used% State #Vols Nodes RAID Status ---------- --------- --------- ------ ----- ----- ------ ------- ----- aggr\_1 744.9GB 744.8GB 0% online 5 node1 raid\_dp normal aggr 2 825.0GB 825.0GB 0% online 1 node1 raid\_dp normal 2 entries were displayed.

如果 node1 上的聚合脱机或变为外部聚合,请在新的 node1 上使用以下命令将其联机,每个聚合一次:

storage aggregate online -aggregate aggr name

2. 在 node1 上使用以下命令并检查其输出,以验证 node1 上的所有卷是否联机:

volume show -node node1 -state offline

如果 node1 上的任何卷脱机, 请在 node1 上使用以下命令将其联机, 每个卷一次:

volume online -vserver *vserver-name*-volume *volume-name*

要与此命令结合使用的` vserver-name\_`可在上一个`volume show`命令的输出中找到。

 $\,$ 3. 验证 LIF 是否已移至正确的端口且状态为  $_{\rm{up}}$  。如果任何 LIF 已关闭,请为每个 LIF 输入以下命令,将 LIF 的管理状态设置为 up :

network interface modify -vserver *vserver\_name*-lif *LIF\_name*-home-node *nodename* - status-admin up

4. 使用以下命令并检查输出,以验证 node2 上是否没有剩余数据 LIF :

network interface show -curr-node *node2*-role data

<span id="page-38-0"></span>停用 **node2**

要停用node2、首先应正确关闭node2、然后将其从机架或机箱中卸下。

步骤

1. 恢复操作:

s系统控制器更换恢复

节点会自动暂停。

## 完成后

升级完成后,您可以停用 node2 。请参见 ["](#page-63-0)[停](#page-63-0)[用旧系统](#page-63-0)["](#page-63-0)。

第**5**阶段。在**node2**上安装替代系统模块

概述

在第5阶段、先安装为升级后的node2收到的新系统模块、然后再安装netboot node2。

## 步骤

- 1. ["](#page-39-0)[在](#page-39-0)[node2](#page-39-0)[上安装替代系统模块](#page-39-0)["](#page-39-0)
- 2. ["](#page-41-0)[网络启](#page-41-0)[动节点](#page-41-0) [2."](#page-41-0)

# <span id="page-39-0"></span>在**node2**上安装替代系统模块

在node2上安装您收到的用于升级的替代系统模块。Node2 是从系统背面查看控制器时位 于机箱右侧的控制器 B 。

- 在node2上安装ASA A150、AFF A150或FAS2820控制器模块
- 在node2上安装ASA A900、AFF A900或FAS9500 NVRAM和控制器模块

## 在**node2**上安装**ASA A150**、**AFF A150**或**FAS2820**控制器模块

在node2上安装您收到的用于升级的ASA A150、AFF A150或FAS2820控制器模块。Node2 是从系统背面查看 控制器时位于机箱右侧的控制器 B 。

开始之前

- 如果您尚未接地, 请正确接地。
- 从要卸下的控制器上断开所有缆线、包括控制台、管理、SAS存储和数据网络缆线。

## 步骤

1. 将控制器模块的末端与机箱中的托架 B 对齐,然后将控制器模块轻轻推入系统的一半。

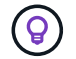

托架B位于机箱底部。

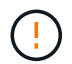

请勿将控制器模块完全插入机箱,直到稍后在操作步骤 中指示您这样做为止。

2. 使用缆线将管理和控制台端口连接到 node2 控制器模块。

 $(\dagger)$ 

由于机箱已启动,因此 Node2 在完全就位后即开始启动。为避免node2启动、NetApp建议您 先将控制台和管理缆线连接到node2控制器模块、然后再将控制器模块完全插入插槽。

3. Firmly push the controller module into the chassis until it meets the midplane and is fully seated.

控制器模块完全就位后,锁定闩锁会上升。

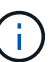

为避免损坏连接器,请勿在将控制器模块滑入机箱时用力过大。

- 4. 一旦模块就位,请立即连接串行控制台,并准备好中断 node1 的自动启动。
- 5. 中断自动启动后、node2将停留在加载程序提示符处。如果不中断自动启动,而 node2 开始启动,请等待提 示符,然后按 \* Ctrl-C \* 进入启动菜单。在节点停留在启动菜单处后、使用选项8重新启动节点、并在重新启 动期间中断自动启动。

#### 在**node2**上安装**ASA A900**、**AFF A900**或**FAS9500 NVRAM**和控制器模块

在node2上安装您收到的用于升级的ASA A900、AFF A900或FAS9500 NVRAM和控制器模块。Node2 是从系 统背面查看控制器时位于机箱右侧的控制器 B 。

执行安装时、必须注意以下事项:

- 将插槽6-1和6-2中的所有空白填充模块从旧NVRAM模块移至新的NVRAM模块。
- 请勿将核心转储设备从AFF A700 NVRAM模块移至ASA A900或AFF A900 NVRAM模块。
- 将FAS9000 NVRAM模块中安装的所有闪存缓存模块移至FAS9500NVRAM模块。

开始之前

如果您尚未接地,请正确接地。

#### 安装**ASA A900**、**AFF A900**或**FAS9500 NVRAM**模块

使用以下操作步骤将ASA A900、AFF A900或FAS9500 NVRAM模块安装到node2的插槽6中。

步骤

- 1. 将 NVRAM 模块与插槽 6 中机箱开口的边缘对齐。
- 2. 将 NVRAM 模块轻轻滑入插槽,直到带字母和编号的 I/O 凸轮闩锁开始与 I/O 凸轮销啮合,然后将 I/O 凸轮 闩锁一直向上推,以将 NVRAM 模块锁定到位。

### 在**node2**中安装**ASA A900**、**AFF A900**或**FAS9500**控制器模块

使用以下操作步骤在node2中安装ASA A900、AFF A900或FAS9500控制器模块。

#### 步骤

1. 将控制器模块的末端与机箱中的托架 B 对齐,然后将控制器模块轻轻推入系统的一半。

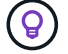

托架标签位于机箱上控制器模块正上方。

请勿将控制器模块完全插入机箱,直到稍后在操作步骤 中指示您这样做为止。

2. 使用缆线将管理和控制台端口连接到 node2 控制器模块。

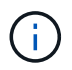

由于机箱已启动,因此 Node2 在完全就位后即开始启动。为了避免 node2 启动,建议在将控 制器模块完全插入插槽之前,先将控制台和管理缆线连接到 node2 控制器模块。

3. Firmly push the controller module into the chassis until it meets the midplane and is fully seated.

控制器模块完全就位后,锁定闩锁会上升。

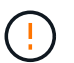

为避免损坏连接器,请勿在将控制器模块滑入机箱时用力过大。

- 4. 一旦模块就位,请立即连接串行控制台,并准备好中断 node1 的自动启动。
- 5. 中断自动启动后, node2 将停留在 LOADER 提示符处。如果不中断自动启动,而 node2 开始启动,请等待 提示符,然后按 \* Ctrl-C \* 进入启动菜单。在节点停留在启动菜单后,使用选项 8 重新启动节点,并在重新 启动期间中断自动启动。
- 6. 在node2的loader>提示符处、设置默认环境变量:

set-defaults

7. 保存默认环境变量设置:

saveenv

<span id="page-41-0"></span>网络启动节点 **2.**

在交换相应的替换node2系统模块后、您可能需要通过网络启动它们。术语 netboot 表示 从远程服务器上存储的 ONTAP 映像启动。准备网络启动时、您会将ONTAP 9启动映像的 副本放置到系统可以访问的Web服务器上。

除非更换用的控制器模块安装在机箱中并已打开电源、否则无法检查其启动介质上安装的ONTAP版本。替代系 统启动介质上的ONTAP版本必须与要升级的旧系统上运行的ONTAP版本相同、并且主启动映像和备份启动映像 必须匹配。您可以通过依次执行网络启动和来配置映像 wipeconfig 命令。如果此控制器模块之前在另一个集 群中使用过、则为 wipeconfig 命令将清除启动介质上的任何残留配置。

您也可以使用 USB 启动选项执行网络启动。请参见知识库文章 ["](https://kb.netapp.com/Advice_and_Troubleshooting/Data_Storage_Software/ONTAP_OS/How_to_use_the_boot_recovery_LOADER_command_for_installing_ONTAP_for_initial_setup_of_a_system)[如何使用](https://kb.netapp.com/Advice_and_Troubleshooting/Data_Storage_Software/ONTAP_OS/How_to_use_the_boot_recovery_LOADER_command_for_installing_ONTAP_for_initial_setup_of_a_system)[boot\\_recovery loader](https://kb.netapp.com/Advice_and_Troubleshooting/Data_Storage_Software/ONTAP_OS/How_to_use_the_boot_recovery_LOADER_command_for_installing_ONTAP_for_initial_setup_of_a_system)[命令安装](https://kb.netapp.com/Advice_and_Troubleshooting/Data_Storage_Software/ONTAP_OS/How_to_use_the_boot_recovery_LOADER_command_for_installing_ONTAP_for_initial_setup_of_a_system)[ONTAP](https://kb.netapp.com/Advice_and_Troubleshooting/Data_Storage_Software/ONTAP_OS/How_to_use_the_boot_recovery_LOADER_command_for_installing_ONTAP_for_initial_setup_of_a_system) [以进行系统](https://kb.netapp.com/Advice_and_Troubleshooting/Data_Storage_Software/ONTAP_OS/How_to_use_the_boot_recovery_LOADER_command_for_installing_ONTAP_for_initial_setup_of_a_system)[初](https://kb.netapp.com/Advice_and_Troubleshooting/Data_Storage_Software/ONTAP_OS/How_to_use_the_boot_recovery_LOADER_command_for_installing_ONTAP_for_initial_setup_of_a_system)[始](https://kb.netapp.com/Advice_and_Troubleshooting/Data_Storage_Software/ONTAP_OS/How_to_use_the_boot_recovery_LOADER_command_for_installing_ONTAP_for_initial_setup_of_a_system)[设](https://kb.netapp.com/Advice_and_Troubleshooting/Data_Storage_Software/ONTAP_OS/How_to_use_the_boot_recovery_LOADER_command_for_installing_ONTAP_for_initial_setup_of_a_system)[置](https://kb.netapp.com/Advice_and_Troubleshooting/Data_Storage_Software/ONTAP_OS/How_to_use_the_boot_recovery_LOADER_command_for_installing_ONTAP_for_initial_setup_of_a_system)["](https://kb.netapp.com/Advice_and_Troubleshooting/Data_Storage_Software/ONTAP_OS/How_to_use_the_boot_recovery_LOADER_command_for_installing_ONTAP_for_initial_setup_of_a_system)。

#### 开始之前

- 确认您可以使用系统访问 HTTP 服务器。
- 从 \_NetApp 支持站点 \_ 下载适用于您的系统和正确版本的 ONTAP 所需的系统文件。请参见 ["](#page-70-0)[参](#page-70-0)[考资料](#page-70-0)["](#page-70-0) 链 接到 NetApp 支持站点 。

关于此任务

如果新控制器上安装的 ONTAP 9 版本与原始控制器上安装的版本不同,则必须通过网络启动这些控制器。安装 每个新控制器后,您可以从 Web 服务器上存储的 ONTAP 9 映像启动系统。然后,您可以将正确的文件下载到 启动介质设备,以供后续系统启动。

步骤

- 1. 请参见 ["](#page-70-0)[参](#page-70-0)[考资料](#page-70-0)" 链接到 NetApp 支持站点 \_ 以下载用于执行系统网络启动的文件。
- 2. 【 netboot\_node2\_step2]] 从 NetApp 支持站点的软件下载部分下载相应的 ONTAP 软件, 并将 ontap\_version\_image.tgz 文件存储在可通过 Web 访问的目录中。
- 3. 切换到可通过 Web 访问的目录,并验证所需文件是否可用。
- 4. 您的目录列表应包含 ontap\_version\_image.tgz 。
- 5. 通过选择以下操作之一来配置网络启动连接。

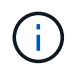

您必须使用管理端口和 IP 作为网络启动连接。请勿使用数据 LIF IP ,否则在执行升级期间可 能会发生数据中断。

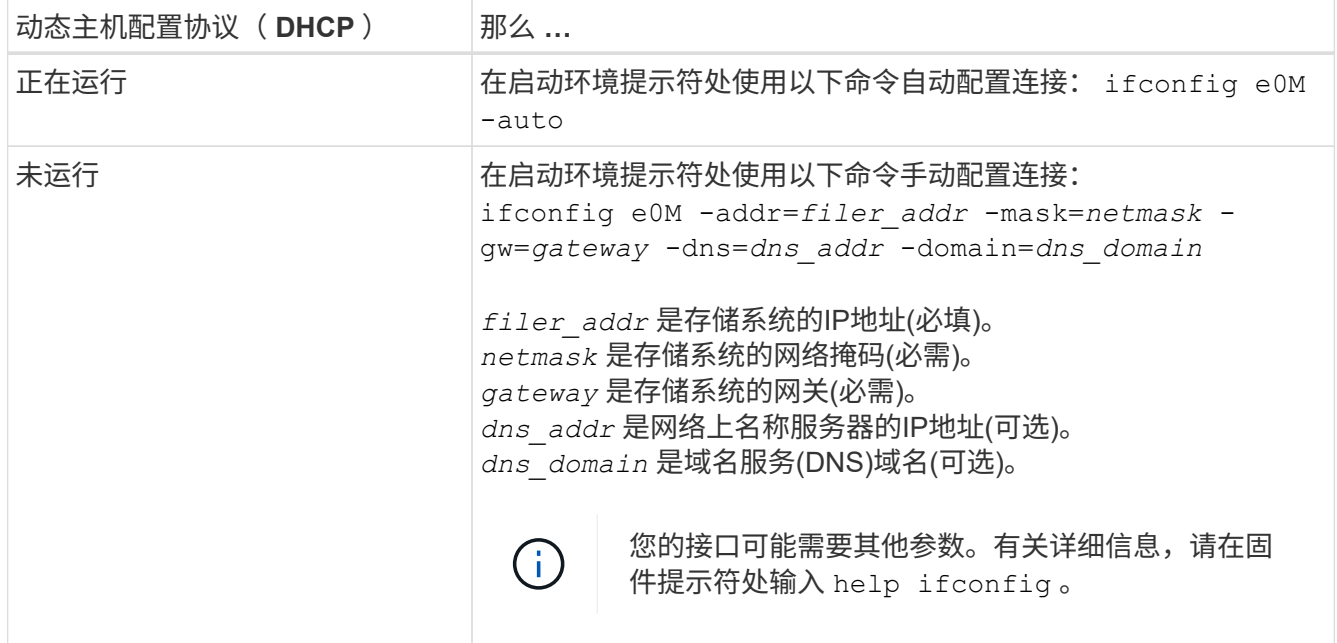

6. 对 node2 执行网络启动:

netboot http://web\_server\_ip/path\_to\_web\_accessible\_directory/netboot/kernel

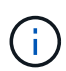

请勿中断启动。

7. 等待替代控制器模块上正在运行的node2启动、并显示启动菜单选项、如以下输出所示:

Please choose one of the following:

- (1) Normal Boot.
- (2) Boot without /etc/rc.
- (3) Change password.
- (4) Clean configuration and initialize all disks.
- (5) Maintenance mode boot.
- (6) Update flash from backup config.
- (7) Install new software first.
- (8) Reboot node.
- (9) Configure Advanced Drive Partitioning.
- (10) Set Onboard Key Manager recovery secrets.
- (11) Configure node for external key management.

Selection (1-11)?

8. 从启动菜单中,选择选项 ` ( 7 ) Install new software first` 。

此菜单选项可下载新的 ONTAP 映像并将其安装到启动设备中。

请忽略以下消息:

This procedure is not supported for Non-Disruptive Upgrade on an HA pair

本说明将适用场景无中断 ONTAP 软件升级,而不是控制器升级。

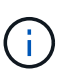

请始终使用 netboot 将新节点更新为所需映像。如果您使用其他方法在新控制器上安装映像, 则可能会安装不正确的映像。此问题描述适用场景所有 ONTAP 版本。netboot操作步骤 与选 项结合使用 (7) Install new software 擦除启动介质并将相同的ONTAP 版本放置在两 个映像分区上。

 $9.$  如果系统提示您继续运行操作步骤,请输入  $_\mathrm{V}$  ,然后在系统提示您输入软件包时,输入 URL:〝 http://web\_server\_ip/path\_to\_web-accessible\_directory/ontap\_version\_image.tgz`

path to the web-accessible directory 应指向下载 ontap version image.tgz 的位置 第 2 步。

10. 完成以下子步骤以重新启动控制器模块:

a. 出现以下提示时,输入 n 以跳过备份恢复:

Do you want to restore the backup configuration now? {y|n}

b. 出现以下提示时,输入  $y$  以重新启动:

The node must be rebooted to start using the newly installed software. Do you want to reboot now? {y|n}

控制器模块重新启动,但停留在启动菜单处,因为启动设备已重新格式化,并且必须还原配置数据。

11. 在提示符处,运行 wipeconfig 命令以清除启动介质上先前的任何配置。

a. 当您看到以下消息时, 问题解答 yes:

This will delete critical system configuration, including cluster membership. Warning: do not run this option on a HA node that has been taken over. Are you sure you want to continue?:

b. 节点将重新启动以完成 wipeconfig, 然后停留在启动菜单处。

- 12. 从启动菜单中选择维护模式 5 ,并在系统提示您继续启动时输入 y 。
- 13. 验证控制器和机箱是否配置为 ha :

ha-config show

以下示例显示了 ha-config show 命令的输出:

Chassis HA configuration: ha Controller HA configuration: ha

14. 如果控制器和机箱未配置为 ha, 请使用以下命令更正配置:

ha-config modify controller ha

ha-config modify chassis ha

15. 暂停节点 2 :

halt

node2 应在 LOADER 提示符处停止。

16. 在node1上、检查系统日期、时间和时区:

dATE

17. 在 node2 上, 在启动环境提示符处使用以下命令检查日期:

s如何选择日期

18. 如有必要,请在 node2 上设置日期:

set date *MM/dd/yyy*

在 node2 上设置相应的 UTC 日期。

19. 在 node2 上, 在启动环境提示符处使用以下命令检查时间:

s时间

20. 如有必要,请在 node2 上设置时间:

set time *hh*:*mm*:*ss*

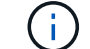

在 node2 上设置相应的 UTC 时间。

21. 在node2上设置配对系统ID:

setenv partner-sysid *node1\_sysid*

对于node2、为 partner-sysid 必须是要升级的节点1的节点。

a. 保存设置:

saveenv

22. 在node2上的LOADER提示符处、验证 partner-sysid 对于node2:

printenv partner-sysid

# 第**6**阶段。使用替代系统模块启动**node2**

## 概述

在第6阶段中、使用升级的系统模块启动node2、并验证升级后的node2安装。如果您使用 的是NetApp卷加密(NVE)、则需要还原密钥管理器配置。您还可以将node1非根聚合 和NAS数据LIF从node1重新定位到升级后的node2、并验证node2上是否存在SAN LIF。

- 1. ["](#page-45-0)[使用替代系统模块](#page-45-0)[启](#page-45-0)[动](#page-45-0)[node2"](#page-45-0)
- 2. ["](#page-51-0)[验证](#page-51-0) [node2](#page-51-0) [安装](#page-51-0)["](#page-51-0)
- 3. ["](#page-55-0)[还原](#page-55-0) [node2](#page-55-0) [上的](#page-55-0) [key-manager](#page-55-0) [配置](#page-55-0)["](#page-55-0)
- 4. ["](#page-55-1)[将非根聚合和](#page-55-1) [NAS](#page-55-1) [数据](#page-55-1) [LIF](#page-55-1) [移](#page-55-1)[回](#page-55-1) [node2"](#page-55-1)

## <span id="page-45-0"></span>使用替代系统模块启动**node2**

包含替代模块的node2现在可启动。通过交换系统模块进行升级只涉及移动控制台和管理 连接。本节介绍了在以下升级配置中使用替代模块启动node2所需的步骤:

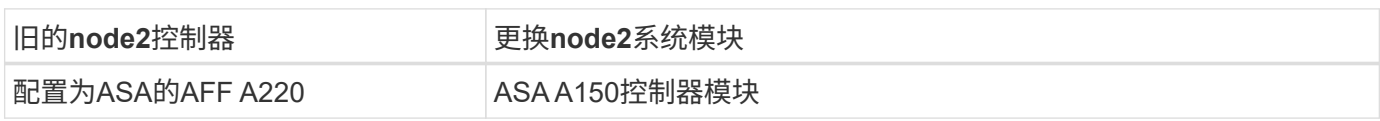

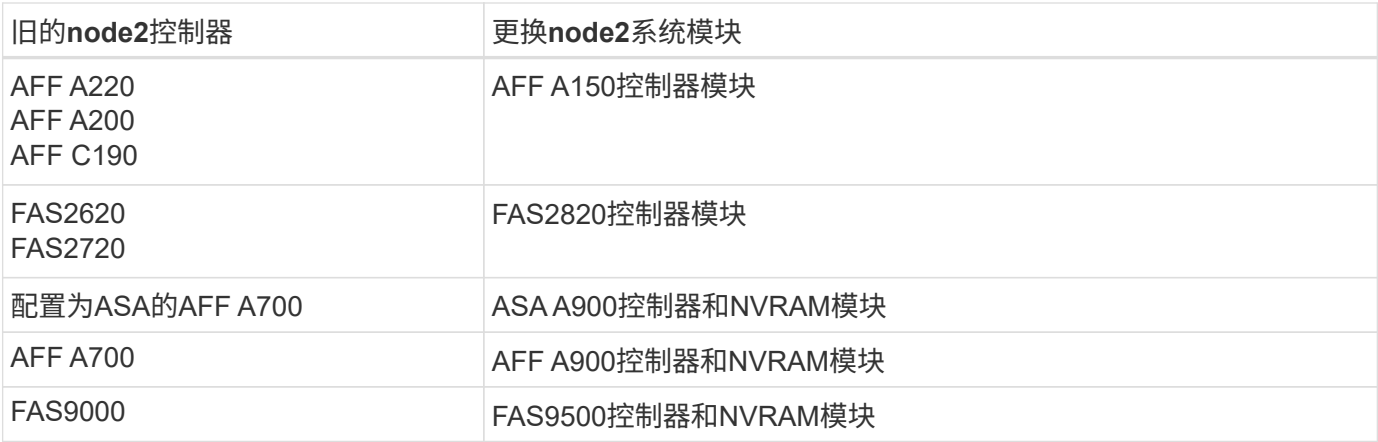

### 步骤

1. 如果您安装了NetApp存储加密(NSE)驱动器、请执行以下步骤。

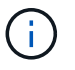

如果您之前尚未在操作步骤 中执行此操作、请参见知识库文章 ["](https://kb.netapp.com/onprem/ontap/Hardware/How_to_tell_if_a_drive_is_FIPS_certified)[如何](https://kb.netapp.com/onprem/ontap/Hardware/How_to_tell_if_a_drive_is_FIPS_certified)[判](https://kb.netapp.com/onprem/ontap/Hardware/How_to_tell_if_a_drive_is_FIPS_certified)[断](https://kb.netapp.com/onprem/ontap/Hardware/How_to_tell_if_a_drive_is_FIPS_certified)[驱](https://kb.netapp.com/onprem/ontap/Hardware/How_to_tell_if_a_drive_is_FIPS_certified)[动器是](https://kb.netapp.com/onprem/ontap/Hardware/How_to_tell_if_a_drive_is_FIPS_certified)[否已](https://kb.netapp.com/onprem/ontap/Hardware/How_to_tell_if_a_drive_is_FIPS_certified)[通](https://kb.netapp.com/onprem/ontap/Hardware/How_to_tell_if_a_drive_is_FIPS_certified) [过](https://kb.netapp.com/onprem/ontap/Hardware/How_to_tell_if_a_drive_is_FIPS_certified)[FIPS](https://kb.netapp.com/onprem/ontap/Hardware/How_to_tell_if_a_drive_is_FIPS_certified)[认](https://kb.netapp.com/onprem/ontap/Hardware/How_to_tell_if_a_drive_is_FIPS_certified)[证](https://kb.netapp.com/onprem/ontap/Hardware/How_to_tell_if_a_drive_is_FIPS_certified)["](https://kb.netapp.com/onprem/ontap/Hardware/How_to_tell_if_a_drive_is_FIPS_certified) 确定正在使用的自加密驱动器的类型。

a. 设置 bootarg.storageencryption.support to true 或 false:

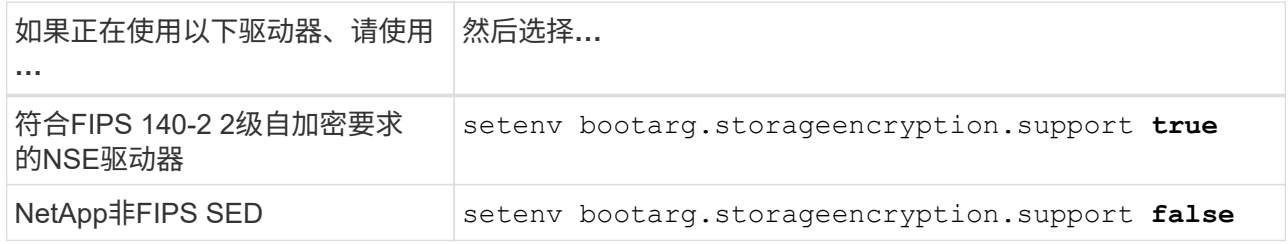

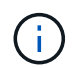

不能在同一节点或HA对上混用FIPS驱动器和其他类型的驱动器。您可以在同一节点或HA 对上混用SED和非加密驱动器。

b. 转到专用启动菜单并选择选项 (10) Set Onboard Key Manager recovery secrets。

输入先前记录的操作步骤 密码短语和备份信息。请参见 ["](#page-12-0)[使用板](#page-12-0)[载密钥](#page-12-0)[管理器管理存储](#page-12-0)[加密](#page-12-0)["](#page-12-0)。

2. 将节点启动至启动菜单:

boot ontap 菜单

3. 输入"22/7"并选择隐藏选项、将旧的node2磁盘重新分配给替代node2 boot after controller replacement 节点停留在启动菜单处。

经过短暂延迟后、系统将提示您输入要替换的节点的名称。如果存在共享磁盘(也称为高级磁盘分 区(Advanced Disk Partitioning、ADP)或分区磁盘)、系统将提示您输入HA配对节点的节点名称。

这些提示可能会被埋在控制台消息中。如果未输入节点名称或输入的名称不正确、系统将提示您重新输入此 名称。

如果`localhost: disk.encryptNoSupport: aler]: 检测到FIPS认证的加密驱动器`和、或`、则 执行以下步骤: localhost: diskown.errorDuringIO: error]: disk` error 3 (disk failed) on disk error occur、则执行以下步骤:

- a. 在LOADER提示符处暂停节点。
- b. 检查并重置中所述的存储加密启动目标 第 1 步。
- c. 在LOADER提示符处、启动:

boot\_ontap

您可以使用以下示例作为参考:

 $\left(\mathbf{i}\right)$ 

```
LOADER-A> boot_ontap menu
.
.
<output truncated>
.
All rights reserved.
*******************************
\star * \star* Press Ctrl-C for Boot Menu. *
\star * \star*******************************
.
<output truncated>
.
Please choose one of the following:
(1) Normal Boot.
(2) Boot without /etc/rc.
(3) Change password.
(4) Clean configuration and initialize all disks.
(5) Maintenance mode boot.
(6) Update flash from backup config.
(7) Install new software first.
(8) Reboot node.
(9) Configure Advanced Drive Partitioning.
(10) Set Onboard Key Manager recovery secrets.
(11) Configure node for external key management.
Selection (1-11)? 22/7
(22/7) Print this secret List
(25/6) Force boot with multiple filesystem
disks missing.
(25/7) Boot w/ disk labels forced to clean.
(29/7) Bypass media errors.
(44/4a) Zero disks if needed and create new
flexible root volume.
(44/7) Assign all disks, Initialize all
disks as SPARE, write DDR labels
.
.
<output truncated>
.
.
(wipeconfig) Clean all configuration on boot
```

```
device
(boot after controller replacement) Boot after controller upgrade
(boot after mcc transition) Boot after MCC transition
(9a) Unpartition all disks and remove
their ownership information.
(9b) Clean configuration and
initialize node with partitioned disks.
(9c) Clean configuration and
initialize node with whole disks.
(9d) Reboot the node.
(9e) Return to main boot menu.
The boot device has changed. System configuration information could
be lost. Use option (6) to restore the system configuration, or
option (4) to initialize all disks and setup a new system.
Normal Boot is prohibited.
Please choose one of the following:
(1) Normal Boot.
(2) Boot without /etc/rc.
(3) Change password.
(4) Clean configuration and initialize all disks.
(5) Maintenance mode boot.
(6) Update flash from backup config.
(7) Install new software first.
(8) Reboot node.
(9) Configure Advanced Drive Partitioning.
(10) Set Onboard Key Manager recovery secrets.
(11) Configure node for external key management.
Selection (1-11)? boot after controller replacement
This will replace all flash-based configuration with the last backup
to disks. Are you sure you want to continue?: yes
.
.
<output truncated>
.
.
Controller Replacement: Provide name of the node you would like to
replace:<nodename of the node being replaced>
Changing sysid of node node1 disks.
Fetched sanown old owner sysid = 536940063 and calculated old sys id
```

```
= 536940063Partner sysid = 4294967295, owner sysid = 536940063
.
.
<output truncated>
.
.
varfs backup restore: restore using /mroot/etc/varfs.tgz
varfs backup restore: attempting to restore /var/kmip to the boot
device
varfs backup restore: failed to restore /var/kmip to the boot device
varfs backup restore: attempting to restore env file to the boot
device
varfs backup restore: successfully restored env file to the boot
device wrote key file "/tmp/rndc.key"
varfs backup restore: timeout waiting for login
varfs backup restore: Rebooting to load the new varfs
Terminated
<node reboots>
System rebooting...
.
.
Restoring env file from boot media...
copy env file: scenario = head upgrade
Successfully restored env file from boot media...
Rebooting to load the restored env file...
.
System rebooting...
.
.
.
<output truncated>
.
.
.
.
WARNING: System ID mismatch. This usually occurs when replacing a
boot device or NVRAM cards!
Override system ID? {y|n} y
.
.
.
.
Login:
```
上述示例中显示的系统 ID 是示例 ID 。要升级的节点的实际系统 ID 将不同。

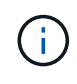

在提示符和登录提示符处输入节点名称之间,节点会重新启动几次以还原环境变量,更新系 统中卡上的固件以及进行其他 ONTAP 更新。

<span id="page-51-0"></span>验证 **node2** 安装

您必须使用替代系统模块验证node2安装。由于物理端口不变、您无需将物理端口从旧节 点2映射到替换节点2。

关于此任务

使用替代系统模块启动node1后、您需要验证其是否已正确安装。您必须等待node2加入仲裁、然后恢复控制器 更换操作。

此时,在操作步骤中,操作将暂停,而 node2 加入仲裁。

#### 步骤

1. 验证 node2 是否已加入仲裁:

cluster show -node node2 -fields health

health 字段的输出应为 true 。

2. 确认 node2 与 node1 属于同一集群,并且运行状况良好:

cluster show

3. 切换到高级权限模式:

set advanced

4. 检查控制器更换操作的状态,并验证其是否处于暂停状态以及在 node2 暂停之前的状态,以便执行安装新控 制器和移动缆线的物理任务:

ssystem controller replace show

s系统控制器更换 show-details

5. 恢复控制器更换操作:

s系统控制器更换恢复

6. 控制器更换操作将暂停以进行干预,并显示以下消息:

Cluster::\*> system controller replace show Node Status Error-Action ------------ ------------------------ ------------------------------------ Node2 Paused-for-intervention Follow the instructions given in Step Details Node1 None Step Details: -------------------------------------------- To complete the Network Reachability task, the ONTAP network configuration must be manually adjusted to match the new physical network configuration of the hardware. This includes: 1. Re-create the interface group, if needed, before restoring VLANs. For detailed commands and instructions, refer to the "Re-creating VLANs, ifgrps, and broadcast domains" section of the upgrade controller hardware guide for the ONTAP version running on the new controllers. 2. Run the command "cluster controller-replacement network displacedvlans show" to check if any VLAN is displaced. 3. If any VLAN is displaced, run the command "cluster controllerreplacement network displaced-vlans restore" to restore the VLAN on the desired port. 2 entries were displayed.

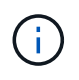

在此操作步骤 中, *re-creating VLANs* , *ifgrp* 和 *broadcast domains\_section* 已重命名为 *\_Restore node2* 上的网络配置。

### 7. 在控制器更换处于暂停状态的情况下,继续执行 [还原](#page-52-0) [node2](#page-52-0) [上的](#page-52-0)[网络](#page-52-0)[配置。](#page-52-0)

#### <span id="page-52-0"></span>还原 **node2** 上的网络配置

确认 node2 处于仲裁状态并可与 node1 通信后,请确认 node2 上显示了 node1 的 VLAN ,接口组和广播域。 此外,验证是否已在其正确的广播域中配置所有 node2 网络端口。

#### 关于此任务

有关创建和重新创建 VLAN ,接口组和广播域的详细信息,请参见 ["](#page-70-0)[参](#page-70-0)[考资料](#page-70-0)["](#page-70-0) 链接到 *Network Management* 内 容。

### 步骤

1. 列出已升级的节点 2 上的所有物理端口:

network port show -node node2

此时将显示节点上的所有物理网络端口, VLAN 端口和接口组端口。在此输出中,您可以看到 ONTAP 已 将任何物理端口移至 集群 广播域。您可以使用此输出来帮助确定应将哪些端口用作接口组成员端口, VLAN 基本端口或用于托管 LIF 的独立物理端口。

2. 列出集群上的广播域:

network port broadcast-domain show

3. 列出节点 2 上所有端口的网络端口可访问性:

network port reachability show -node node2

您应看到类似于以下示例的输出。端口和广播名称会有所不同。

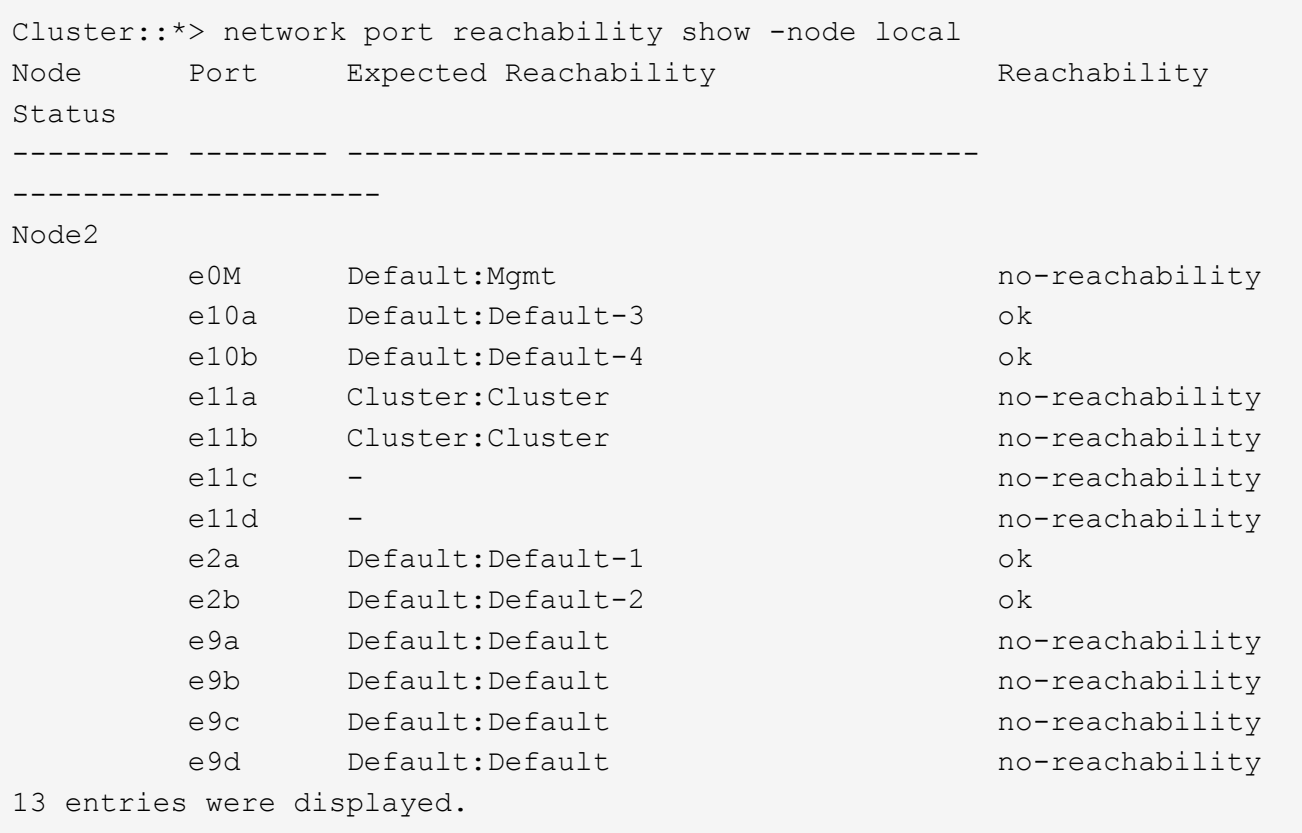

在上述示例中, node2 已在更换控制器后启动并加入仲裁。它具有多个不可访问的端口,并且正在等待可访 问性扫描。

<span id="page-53-0"></span>4. 使用以下命令按以下顺序修复 node2 上每个端口的可访问性状态不是 ok 的可访问性:

network port reachability repair -node *node\_name*-port *port\_name*

- a. 物理端口
- b. VLAN 端口

您应看到类似于以下示例的输出:

Cluster ::> reachability repair -node node2 -port e9d

Warning: Repairing port "node2:e9d" may cause it to move into a different broadcast domain, which can cause LIFs to be re-homed away from the port. Are you sure you want to continue?  $\{y|n\}$ :

对于可访问性状态可能与当前所在广播域的可访问性状态不同的端口,应显示警告消息,如上例所示。根据 需要查看端口和问题解答 y 或 n 的连接。

验证所有物理端口是否具有预期可访问性:

网络端口可访问性显示

在执行可访问性修复时, ONTAP 会尝试将端口放置在正确的广播域中。但是,如果无法确定某个端口的可 访问性,并且该端口不属于任何现有广播域,则 ONTAP 将为这些端口创建新的广播域。

5. 验证端口可访问性:

## 网络端口可访问性显示

如果所有端口均已正确配置并添加到正确的广播域中,则 network port reachability show 命令应 将所有已连接端口的可访问性状态报告为 ok ,对于无物理连接的端口,此状态报告为 no-reachability 。如果任何端口报告的状态不是这两个端口,请按照中的说明执行可访问性修复并在其广播域中添加或删除 端口 [第](#page-53-0) [4](#page-53-0) [步。](#page-53-0)

6. 验证所有端口是否均已置于广播域中:

network port show

7. 验证广播域中的所有端口是否配置了正确的最大传输单元( MTU):

network port broadcast-domain show

- 8. 使用以下步骤还原 LIF 主端口,指定需要还原的 Vserver 和 LIF 主端口(如果有):
	- a. 列出所有已替换的 LIF :

displaced interface show

b. 还原 LIF 主节点和主端口:

displaced interface restore-home-node -node *node\_name*-vserver *vserver\_name* -lif-name *LIF\_name*

9. 验证所有 LIF 是否都具有主端口且已由管理员启动:

network interface show -fields home-port , status-admin

<span id="page-55-0"></span>如果使用NetApp聚合加密(NAE)或NetApp卷加密(NVE)对要升级的系统上的卷进行加密、 则加密配置必须同步到新节点。如果不重新同步key-manager、则在使用ARL将node2聚合 从已升级的node1重新定位到已升级的node2时、可能会发生故障、因为node2没有使加密 卷和聚合联机所需的加密密钥。

关于此任务

执行以下步骤,将加密配置同步到新节点:

## 步骤

1. 从node2运行以下命令:

```
sSecurity key-manager 板载同步
```
2. 在重新定位数据聚合之前、请验证node2上的SVM-KEK密钥是否已还原为"true":

```
::> security key-manager key query -node node2 -fields restored -key
-type SVM-KEK
```
示例

```
::> security key-manager key query -node node2 -fields restored -key
-type SVM-KEK
node vserver key-server key-id
restored
-------- --------- ----------- ---------------------------------------
--------
node2 svm1 "" 00000000000000000200000000000a008a81976
true
                                2190178f9350e071fbb90f00000000000000000
```
## <span id="page-55-1"></span>将非根聚合和 **NAS** 数据 **LIF** 移回 **node2**

在验证node2上的网络配置之后、以及在将聚合从node1重新定位到node2之前、您需要验 证node1上当前属于node2的NAS数据生命周期是否已从node1重新定位到node2。此外、 还必须验证node2上是否存在SAN SIFs。

关于此任务

在升级操作步骤期间,远程 LIF 处理 SAN LUN 的流量。升级期间,集群或服务运行状况无需移动 SAN LIF 。 除非需要将 SAN LIF 映射到新端口,否则不会移动这些 LIF 。使 node2 联机后,您必须验证 LIF 是否运行正常 并位于相应的端口上。

### 步骤

1. 恢复重新定位操作:

### s系统控制器更换恢复

系统将执行以下任务:

- 集群仲裁检查
- 系统 ID 检查
- 映像版本检查
- 目标平台检查
- 网络可访问性检查

此操作将在网络可访问性检查的此阶段暂停。

2. 恢复重新定位操作:

### s系统控制器更换恢复

系统将执行以下检查:

- 集群运行状况检查
- 集群 LIF 状态检查

执行这些检查后、系统会将非根聚合和NAS数据RIFs重新定位回node2、而node2现在正在替代控制器上运 行。

资源重新定位完成后,控制器更换操作将暂停。

- 3. 检查聚合重新定位和 NAS 数据 LIF 移动操作的状态:
	- s系统控制器更换 show-details

如果控制器更换操作步骤已暂停,请检查并更正错误(如果有),然后选择问题描述 reume 继续操作。

4. 如有必要,还原和还原任何已替换的 LIF 。列出所有已替换的 LIF :

cluster controller-replacement network placed-interface show

如果已替换任何 LIF, 请将主节点还原回 node2:

cluster controller-replacement network placed-interface restore-home-node

5. 恢复此操作以提示系统执行所需的后检查:

## s系统控制器更换恢复

系统将执行以下后检查:

◦ 集群仲裁检查

- 集群运行状况检查
- 聚合重建检查
- 聚合状态检查
- 磁盘状态检查
- 集群 LIF 状态检查
- 卷检查

# 第 **7** 阶段。完成升级

概述

在第7阶段、您需要确认新节点设置正确、如果新节点启用了加密、则需要配置和设置存储 加密或NetApp卷加密。您还应停用旧节点并恢复SnapMirror操作。

步骤

- 1. ["](#page-57-0)[使用](#page-57-0) [KMIP](#page-57-0) [服务器管理](#page-57-0)[身份验证](#page-57-0)["](#page-57-0)
- 2. ["](#page-58-0)[确认新控制器](#page-58-0)[设](#page-58-0)[置正确](#page-58-0)["](#page-58-0)
- 3. ["](#page-60-0)[在新控制器模块上](#page-60-0)[设](#page-60-0)[置存储](#page-60-0)[加密](#page-60-0)["](#page-60-0)
- 4. ["](#page-61-0)[在新控制器模块上](#page-61-0)[设](#page-61-0)[置](#page-61-0)[NetApp](#page-61-0)[卷或聚合](#page-61-0)[加密](#page-61-0)["](#page-61-0)
- 5. ["](#page-63-0)[停](#page-63-0)[用旧系统](#page-63-0)["](#page-63-0)
- 6. ["](#page-63-1)[恢复](#page-63-1) [SnapMirror](#page-63-1) [操作](#page-63-1)["](#page-63-1)

<span id="page-57-0"></span>使用 **KMIP** 服务器管理身份验证

从 ONTAP 9.10.1 开始,您可以使用密钥管理互操作性协议(Key Management Interoperability Protocol, KMIP)服务器管理身份验证密钥。

#### 步骤

1. 添加新控制器:

### s安全密钥管理器外部启用

2. 添加密钥管理器:

security key-manager external add-servers -key-servers *key\_management\_server\_ip\_address*

3. 验证密钥管理服务器是否已配置且可供集群中的所有节点使用:

s安全密钥管理器外部 show-status

4. 将所有链接的密钥管理服务器中的身份验证密钥还原到新节点:

sSecurity key-manager external restore -node *new\_controller\_name*

<span id="page-58-0"></span>要确认设置是否正确、请验证是否已启用HA对。您还需要验证node1和node2是否可以访 问彼此的存储、并且它们都不拥有属于集群中其他节点的数据生命周期。此外、您还需要 验证所有数据聚合是否位于其正确的主节点上、以及两个节点的卷是否联机。如果其中一 个新节点具有统一目标适配器,则必须还原任何端口配置,并且可能需要更改此适配器的 使用。

步骤

- 1. 在对 node2 执行后检之后,将为 node2 集群启用存储故障转移和集群 HA 对。操作完成后,两个节点均显 示为已完成,系统将执行一些清理操作。
- 2. 验证是否已启用存储故障转移:

### s存储故障转移显示

以下示例显示了启用存储故障转移时命令的输出:

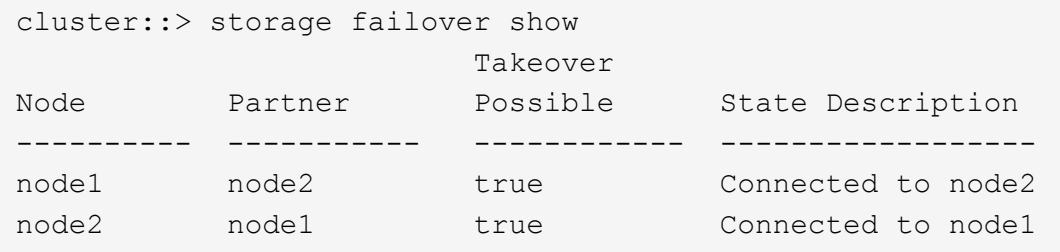

3. 使用以下命令并检查输出,验证 node1 和 node2 是否属于同一集群:

cluster show

4. 使用以下命令并检查输出,验证 node1 和 node2 是否可以访问彼此的存储:

storage failover show -fields local-missing-disks , partner-missing-disks

5. 使用以下命令并检查输出,验证 node1 和 node2 均不拥有集群中其他节点拥有的主数据 LIF :

network interface show

如果 node1 或 node2 均不拥有集群中其他节点拥有的主数据 LIF ,请将数据 LIF 还原到其主所有者:

## 网络接口还原

6. 验证聚合是否属于其各自的主节点。

storage aggregate show -owner-name *node1*

storage aggregate show -owner-name *node2*

7. 确定是否有任何卷脱机:

volume show -node *node1*-state offline

volume show -node *node2*-state offline

8. 如果任何卷处于脱机状态,请将其与您在部分中捕获的脱机卷列表进行比较 ["](#page-8-0)[准备](#page-8-0)[要升级的节点](#page-8-0)["](#page-8-0),并根据需 要使用以下命令使每个卷的任何脱机卷联机一次:

volume online -vserver *vserver\_name*-volume *volume\_name*

9. 对每个节点使用以下命令,为新节点安装新许可证:

ssystem license add -license-code *license\_code*、*license\_code*、*license\_code…*

license-code 参数接受一个包含 28 个大写字母字符密钥的列表。您可以一次添加一个许可证,也可以一次 添加多个许可证,并以逗号分隔每个许可证密钥。

10. 使用以下命令之一从原始节点中删除所有旧许可证:

ssystem license clean-up -unused -expired

ssystem license delete -serial -number *node serial number*-package *licensable\_package*

◦ 删除所有已过期的许可证:

ssystem license clean-up -expired

◦ 删除所有未使用的许可证:

ssystem license clean-up -unused

◦ 在节点上使用以下命令从集群中删除特定许可证:

ssystem license delete -serial -number *node1\_serial \_number*-package \*``ssystem license delete -serial -number *node2\_serial \_number*-package \*

此时将显示以下输出:

```
Warning: The following licenses will be removed:
<list of each installed package>
Do you want to continue? {y|n}: y
```
输入 y 删除所有软件包。

11. 使用以下命令并检查其输出,以验证是否已正确安装许可证:

s系统许可证显示

您可以将输出与中捕获的输出进行比较 ["](#page-8-0)[准备](#page-8-0)[要升级的节点](#page-8-0)["](#page-8-0) 部分。

12. 【unset\_maxwait】如果在配置中使用自加密驱动器且您已设置 kmip.init.maxwait 变量设置为 off (例 如、在带有替代系统模块的 Boot node2中、 ["](#page-45-0)[第](#page-45-0) [1](#page-45-0) [步](#page-45-0)["\)](#page-45-0)、您必须取消设置变量:

set diag; systemshell -node *node name*-command sudo kenv -u -p kmip.init.maxwait

13. 在两个节点上使用以下命令配置 SP :

ssystem service-processor network modify -node *node\_name*

请参见 ["](#page-70-0)[参](#page-70-0)[考资料](#page-70-0)" 链接到 ONTAP s管理参考 以了解 SP 的相关信息, 以及 SP 9 命令: 手册页参考 以了解有关 system service-processor network modify 命令的详细信息。

14. 如果要在新节点上设置无交换机集群,请参见 ["](#page-70-0)[参](#page-70-0)[考资料](#page-70-0)["](#page-70-0) 要链接到 *NetApp* 支持站点 *\_* 并按照 *\_switchover to a two-node switchless cluster* 中的说明进行操作。

完成后

如果在 node1 和 node2 上启用了存储加密,请完成此部分 ["](#page-60-0)[在新控制器模块上](#page-60-0)[设](#page-60-0)[置存储](#page-60-0)[加密](#page-60-0)"。否则,请完成部 分 ["](#page-63-0)[停](#page-63-0)[用旧系统](#page-63-0)["](#page-63-0)。

<span id="page-60-0"></span>在新控制器模块上设置存储加密

如果更换的控制器或新控制器的 HA 配对项使用存储加密,则必须为新控制器模块配置存 储加密,包括安装 SSL 证书和设置密钥管理服务器。

#### 关于此任务

此操作步骤包含对新控制器模块执行的步骤。您必须在正确的节点上输入命令。

#### 步骤

1. 验证密钥管理服务器是否仍可用,其状态及其身份验证密钥信息:

s安全密钥管理器外部 show-status

s安全密钥管理器板载 show-backup

- 2. 将上一步中列出的密钥管理服务器添加到新控制器的密钥管理服务器列表中。
	- a. 添加密钥管理服务器:

security key-manager external add-servers -key-servers *key\_management\_server\_ip\_address*

- b. 对列出的每个密钥管理服务器重复上述步骤。您最多可以链接四个密钥管理服务器。
- c. 验证是否已成功添加密钥管理服务器:

security key-manager external show

3. 在新控制器模块上,运行密钥管理设置向导以设置和安装密钥管理服务器。

您必须安装与现有控制器模块上安装的密钥管理服务器相同的密钥管理服务器。

a. 在新节点上启动密钥管理服务器设置向导:

## s安全密钥管理器外部启用

b. 完成向导中的步骤以配置密钥管理服务器。

### 4. 将所有链接的密钥管理服务器中的身份验证密钥还原到新节点:

sSecurity key-manager external restore -node *new\_controller\_name*

<span id="page-61-0"></span>在新控制器模块上设置**NetApp**卷或聚合加密

如果新控制器的已更换控制器或高可用性(HA)配对系统使用NetApp卷加密(NVE)或NetApp 聚合加密(NAE)、则必须为NVE或NAE配置新控制器模块。

关于此任务

此操作步骤包含对新控制器模块执行的步骤。您必须在正确的节点上输入命令。

## 板载密钥管理器

使用板载密钥管理器配置NVE或NAE。

步骤

1. 将所有链接的密钥管理服务器中的身份验证密钥还原到新节点:

sSecurity key-manager 板载同步

外部密钥管理

使用外部密钥管理配置NVE或NAE。

步骤

1. 验证密钥管理服务器是否仍可用,其状态及其身份验证密钥信息:

sSecurity key-manager key query -node node

- 2. 将上一步中列出的密钥管理服务器添加到新控制器的密钥管理服务器列表中:
	- a. 添加密钥管理服务器:

security key-manager external add-servers -key-servers *key\_management\_server\_ip\_address*

- b. 对列出的每个密钥管理服务器重复上述步骤。您最多可以链接四个密钥管理服务器。
- c. 验证是否已成功添加密钥管理服务器:

security key-manager external show

3. 在新控制器模块上,运行密钥管理设置向导以设置和安装密钥管理服务器。

您必须安装与现有控制器模块上安装的密钥管理服务器相同的密钥管理服务器。

a. 在新节点上启动密钥管理服务器设置向导:

### s安全密钥管理器外部启用

b. 完成向导中的步骤以配置密钥管理服务器。

4. 将所有链接的密钥管理服务器中的身份验证密钥还原到新节点:

## s安全密钥管理器外部还原

此命令需要OKM密码短语

有关详细信息、请参见知识库文章 ["](https://kb.netapp.com/onprem/ontap/dm/Encryption/How_to_restore_external_key_manager_server_configuration_from_the_ONTAP_boot_menu)[如何从](https://kb.netapp.com/onprem/ontap/dm/Encryption/How_to_restore_external_key_manager_server_configuration_from_the_ONTAP_boot_menu)[ONTAP](https://kb.netapp.com/onprem/ontap/dm/Encryption/How_to_restore_external_key_manager_server_configuration_from_the_ONTAP_boot_menu) [启](https://kb.netapp.com/onprem/ontap/dm/Encryption/How_to_restore_external_key_manager_server_configuration_from_the_ONTAP_boot_menu)[动](https://kb.netapp.com/onprem/ontap/dm/Encryption/How_to_restore_external_key_manager_server_configuration_from_the_ONTAP_boot_menu)[菜](https://kb.netapp.com/onprem/ontap/dm/Encryption/How_to_restore_external_key_manager_server_configuration_from_the_ONTAP_boot_menu)[单](https://kb.netapp.com/onprem/ontap/dm/Encryption/How_to_restore_external_key_manager_server_configuration_from_the_ONTAP_boot_menu)[还原](https://kb.netapp.com/onprem/ontap/dm/Encryption/How_to_restore_external_key_manager_server_configuration_from_the_ONTAP_boot_menu)[外部密钥](https://kb.netapp.com/onprem/ontap/dm/Encryption/How_to_restore_external_key_manager_server_configuration_from_the_ONTAP_boot_menu)[管理器服务器配置](https://kb.netapp.com/onprem/ontap/dm/Encryption/How_to_restore_external_key_manager_server_configuration_from_the_ONTAP_boot_menu)["](https://kb.netapp.com/onprem/ontap/dm/Encryption/How_to_restore_external_key_manager_server_configuration_from_the_ONTAP_boot_menu)。

完成后

检查是否有任何卷因身份验证密钥不可用或无法访问 EKM 服务器而脱机。使用 volume online 命令将这些卷

恢复联机。

完成后

检查是否有任何卷因身份验证密钥不可用或无法访问外部密钥管理服务器而脱机。使用 volume online 命令 将这些卷恢复联机。

<span id="page-63-0"></span>停用旧系统

升级后,您可以通过 NetApp 支持站点停用旧系统。停用系统会告知 NetApp 系统不再运 行,并将其从支持数据库中删除。

步骤

- 1. 请参见 ["](#page-70-0)[参](#page-70-0)[考资料](#page-70-0)" 链接到 NetApp 支持站点 并登录。
- 2. 从菜单中选择 \* 产品 > 我的产品 \* 。
- 3. 在 \* 查看已安装系统 \* 页面上,选择要用于显示系统信息的 \* 选择条件 \* 。

您可以选择以下选项之一来查找您的系统:

- 序列号(位于设备背面)
- " 我的位置 " 的序列号
- 4. 选择 \* 执行! \*

下表显示了集群信息,包括序列号。

5. 在表中找到集群,然后从产品工具集下拉菜单中选择 \* 停用此系统 \* 。

<span id="page-63-1"></span>恢复 **SnapMirror** 操作

您可以恢复升级前暂停的 SnapMirror 传输,并恢复 SnapMirror 关系。升级完成后,更新 将按计划进行。

#### 步骤

1. 验证目标上的 SnapMirror 状态:

snapmirror show

2. 恢复 SnapMirror 关系:

snapmirror resume -destination-vserver *vserver* name

# 故障排除

## 故障排除

升级节点对时可能会遇到故障。节点可能会崩溃,聚合可能无法重新定位或 LIF 可能无法 迁移。故障的发生原因及其解决方案取决于升级操作步骤期间发生故障的时间。

请参见一节中描述操作步骤不同阶段的表 ["ARL](#page-6-0) [升级概述](#page-6-0)["](#page-6-0)。有关可能发生的故障的信息按操作步骤的阶段 列出。

聚合重新定位失败

在升级期间,聚合重新定位( ARL )可能会在不同点失败。

检查聚合重新定位失败

在操作步骤期间, ARL 可能会在第 2 阶段,第 3 阶段或第 5 阶段失败。

步骤

1. 输入以下命令并检查输出:

s存储聚合重新定位显示

storage aggregate relocation show 命令可显示哪些聚合已成功重新定位,哪些聚合未成功重新定 位以及故障原因。

- 2. 检查控制台是否存在任何 EMS 消息。
- 3. 执行以下操作之一:
	- 根据 storage aggregate relocation show 命令的输出以及 EMS 消息的输出,采取适当的更正 操作。
	- 使用 storage aggregate relocation start 命令的 override-vetoes 选项或 overridedestination-checks 选项强制重新定位聚合。

有关 storage aggregate relocation start , override-vetoes 和 override-destination-checks 选项的详细信息,请参见 ["](#page-70-0)[参](#page-70-0)[考资料](#page-70-0)" 链接到 \_Microsoft ONTAP 9 命令:手册页参 考 \_ 。

升级完成后, **node1** 上的聚合将归 **node2** 所有

升级操作步骤结束时, node1 应为聚合的新主节点,而这些聚合最初将 node1 作为主节点。您可以在升级后重 新定位它们。

关于此任务

在以下情况下,聚合可能无法正确重新定位,也就是说,它们的主节点可能为 node2 ,而不是 node1 :

• 在第 3 阶段,聚合从 node2 重新定位到 node1 。

要重新定位的某些聚合的主节点为 node1 。例如,此类聚合可以称为 aggr\_node\_1 。如果 aggr\_node\_1 的 重新定位在第 3 阶段失败,并且无法强制重新定位,则聚合将留在 node2 上。

• 在第4阶段之后、使用新系统模块更换node2。

更换 node2 后, aggr\_node\_1 将联机,并将 node1 作为其主节点,而不是 node2 。

在启用存储故障转移后,您可以通过完成以下步骤在第 6 阶段后修复不正确的所有权问题:

步骤

1. 获取聚合列表:

storage aggregate show -nodes *node2*-is-home true

要确定未正确重新定位的聚合,请参阅在一节中获取的主所有者为 node1 的聚合列表 ["](#page-8-0)[准备](#page-8-0)[要升级的节点](#page-8-0)["](#page-8-0) 并将其与上述命令的输出进行比较。

- 2. 将步骤 1 的输出与您在一节中为 node1 捕获的输出进行比较 ["](#page-8-0)[准备](#page-8-0)[要升级的节点](#page-8-0)["](#page-8-0) 并记下未正确重新定位的 所有聚合。
- 3. 重新定位节点 2 上遗留的聚合:

s存储聚合重新定位start -node *node2*-aggr *aggr\_node\_1*-destination *node1*

在此重新定位期间,请勿使用 -nt-controller-upgrade 参数。

4. 验证 node1 现在是否为聚合的主所有者:

storage aggregate show -aggregate *aggr1*、*aggr2*、*aggr3…*-fields home-name

`*aggr1*、*aggr2*、*aggr3…*`是将node1作为原始主所有者的聚合列表。

如果聚合的主所有者不是 node1 ,则可以使用步骤 3 中的相同重新定位命令将其重新定位到 node1 。

重新启动,崩溃或重新启动

在升级的不同阶段,系统可能会崩溃—重新启动,崩溃或重新启动。

这些问题的解决方案取决于它们发生的时间。

在预检查阶段重新启动,崩溃或重新启动

在 **HA** 对的预检查阶段仍处于启用状态之前,节点 **1** 或节点 **2** 崩溃

如果 node1 或 node2 在预检查阶段之前崩溃,则尚未重新定位任何聚合,并且 HA 对配置仍处于启用状态。

关于此任务

接管和交还可以正常进行。

步骤

1. 检查控制台是否存在系统可能已发出的 EMS 消息,并采取建议的更正操作。

2. 继续执行节点对升级操作步骤。

在第一个资源释放阶段重新启动,崩溃或重新启动

在 **HA** 对仍处于启用状态的情况下,节点 **1** 在第一个资源释放阶段崩溃

部分或所有聚合已从 node1 重新定位到 node2 , 并且 HA 对仍处于启用状态。node2 接管 node1 的根卷以及未 重新定位的任何非根聚合。

关于此任务

### 重新定位的聚合的所有权与因主所有者未发生更改而被接管的非根聚合的所有权相同。

当 node1 进入 Waiting for giveback 状态时, node2 将交还所有 node1 非根聚合。

### 步骤

- 1. 启动 node1 后, node1 的所有非根聚合均已移回 node1 。您必须手动将聚合从node1重新定位到node2 :storage aggregate relocation start -node node1 -destination node2 -aggregate -list \*-ndocontroller-upgrade true
- 2. 继续执行节点对升级操作步骤。

在禁用 **HA** 对的情况下, **Node1** 在第一个资源释放阶段崩溃

Node2 不会接管,但它仍从所有非根聚合提供数据。

#### 步骤

- 1. 启动 node1 。
- 2. 继续执行节点对升级操作步骤。

在 **HA** 对仍处于启用状态的情况下,节点 **2** 在第一个资源释放阶段失败

node1 已将其部分或全部聚合重新定位到 node2 。已启用 HA 对。

关于此任务

node1 接管 node2 的所有聚合以及它已重新定位到 node2 的任何自身聚合。node2 启动时,聚合重新定位将自 动完成。

#### 步骤

- 1. 启动 node2 。
- 2. 继续执行节点对升级操作步骤。

在第一个资源释放阶段以及禁用 **HA** 对之后, **Node2** 会崩溃

Node1 不接管。

### 步骤

1. 启动 node2 。

在 node2 启动期间,所有聚合都会发生客户端中断。

- 2. 继续执行其余节点对升级操作步骤。
- 在第一个验证阶段重新启动,崩溃或重新启动

在禁用 **HA** 对的情况下,节点 **2** 在第一个验证阶段崩溃

Node2 崩溃后 Node1 不会接管,因为 HA 对已禁用。

1. 启动 node2 。

在 node2 启动期间,所有聚合都会发生客户端中断。

2. 继续执行节点对升级操作步骤。

在禁用 **HA** 对的情况下,节点 **1** 在第一个验证阶段崩溃

Node2 不会接管,但它仍从所有非根聚合提供数据。

#### 步骤

- 1. 启动 node1 。
- 2. 继续执行节点对升级操作步骤。

在第一个资源重新获取阶段重新启动,崩溃或重新启动

在聚合重新定位期间,节点 **2** 在第一个资源重新获取阶段崩溃

node2 已将其部分或全部聚合从 node1 重新定位到 node1 。node1 用于从已重新定位的聚合提供数据。HA 对 **已禁用,因此不存在接管。** 

关于此任务

未重新定位的聚合发生客户端中断。启动 node2 时, node1 的聚合将重新定位到 node1 。

#### 步骤

- 1. 启动 node2 。
- 2. 继续执行节点对升级操作步骤。

在聚合重新定位期间,节点 **1** 在第一个资源重新获取阶段崩溃

如果 node2 将聚合重新定位到 node1 时 node1 崩溃,则在 node1 启动后,此任务将继续执行。

关于此任务

Node2 将继续为其余聚合提供服务,但已重新定位到 node1 的聚合会在 node1 启动期间发生客户端中断。

#### 步骤

- 1. 启动 node1 。
- 2. 继续升级控制器。

在检查后阶段重新启动,崩溃或重新启动

在后检查阶段,节点 **1** 或节点 **2** 崩溃

HA 对已禁用, 因此不是接管。重新启动的节点中的聚合发生客户端中断。

### 步骤

- 1. 启动节点。
- 2. 继续执行节点对升级操作步骤。

**Node1** 在第二个资源释放阶段崩溃

如果 node2 重新定位聚合时 node1 崩溃,则在 node1 启动后,此任务将继续执行。

关于此任务

Node2 继续为其余聚合提供服务,但已重新定位到 node1 和 node1 自己的聚合的聚合会在 node1 启动期间发 生客户端中断。

#### 步骤

- 1. 启动 node1 。
- 2. 继续执行控制器升级操作步骤。

**Node2** 在第二个资源释放阶段崩溃

如果节点 2 在聚合重新定位期间崩溃,则不会接管节点 2 。

关于此任务

node1 将继续为已重新定位的聚合提供服务,但 node2 拥有的聚合会发生客户端中断。

#### 步骤

- 1. 启动 node2 。
- 2. 继续执行控制器升级操作步骤。

在第二个验证阶段重新启动,崩溃或重新启动

**Node1** 在第二个验证阶段崩溃

如果节点 1 在此阶段崩溃,则不会发生接管,因为 HA 对已禁用。

关于此任务

在 node1 重新启动之前,所有聚合都会发生客户端中断。

### 步骤

- 1. 启动 node1 。
- 2. 继续执行节点对升级操作步骤。

节点 **2** 在第二个验证阶段崩溃

如果节点 2 在此阶段崩溃,则不会发生接管。node1 从聚合提供数据。

关于此任务

非根聚合发生中断,这些聚合已重新定位,直到 node2 重新启动。

## 步骤

1. 启动 node2 。

2. 继续执行节点对升级操作步骤。

操作步骤的多个阶段可能会出现的问题

某些问题可能会在操作步骤的不同阶段发生。

意外的 **"storage failover show"** 命令输出

在操作步骤期间,如果托管所有数据聚合的节点发生崩溃或意外重新启动,您可能会在重新启动,崩溃或重新启 动前后看到 storage failover show 命令的意外输出。

关于此任务

您可能会在阶段 2 ,阶段 3 ,阶段 4 或阶段 5 中看到 storage failover show 命令的意外输出。

以下示例显示了托管所有数据聚合的节点上没有重新启动或崩溃时 storage failover show 命令的预期输 出:

cluster::> storage failover show Takeover Node Partner Possible State Description ------- -------- --------- ---------------- node1 node2 false Unknown node2 node1 false Node owns partner aggregates as part of the non-disruptive head upgrade procedure. Takeover is not possible: Storage failover is disabled.

以下示例显示了重新启动或崩溃后 storage failover show 命令的输出:

cluster::> storage failover show Takeover Node Partner Possible State Description ------- -------- --------- ---------------- node1 node2 - Unknown node2 node1 false Waiting for node1, Partial giveback, Takeover is not possible: Storage failover is disabled

尽管输出显示某个节点正在进行部分交还,并且已禁用存储故障转移,但您可以忽略此消息。

步骤

无需执行任何操作;请继续执行节点对升级操作步骤。

**LIF** 迁移失败

迁移 LIF 后, 它们可能无法在迁移到阶段 2, 阶段 3 或阶段 5 后联机。

步骤

1. 验证端口 MTU 大小是否与源节点的端口 MTU 大小相同。

例如,如果源节点上的集群端口 MTU 大小为 9000 ,则目标节点上的 MTU 大小应为 9000 。

2. 如果端口的物理状态为 down, 请检查网络缆线的物理连接。

# <span id="page-70-0"></span>参考资料

在执行此内容中的过程时,您可能需要查看参考内容或访问参考网站。

- [参考内容]
- [参考站点]

## 参考内容

下表列出了此升级的特定内容。

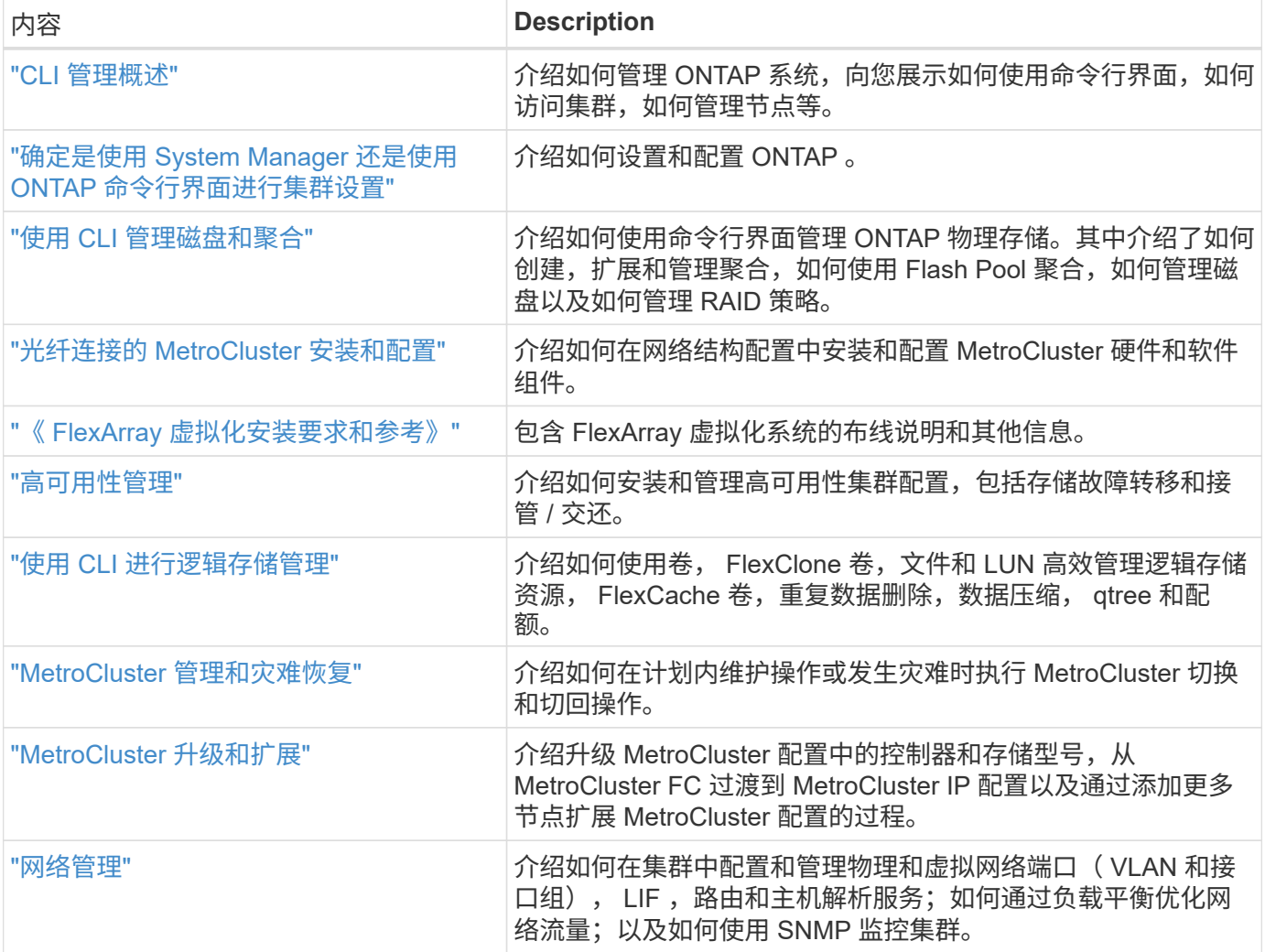

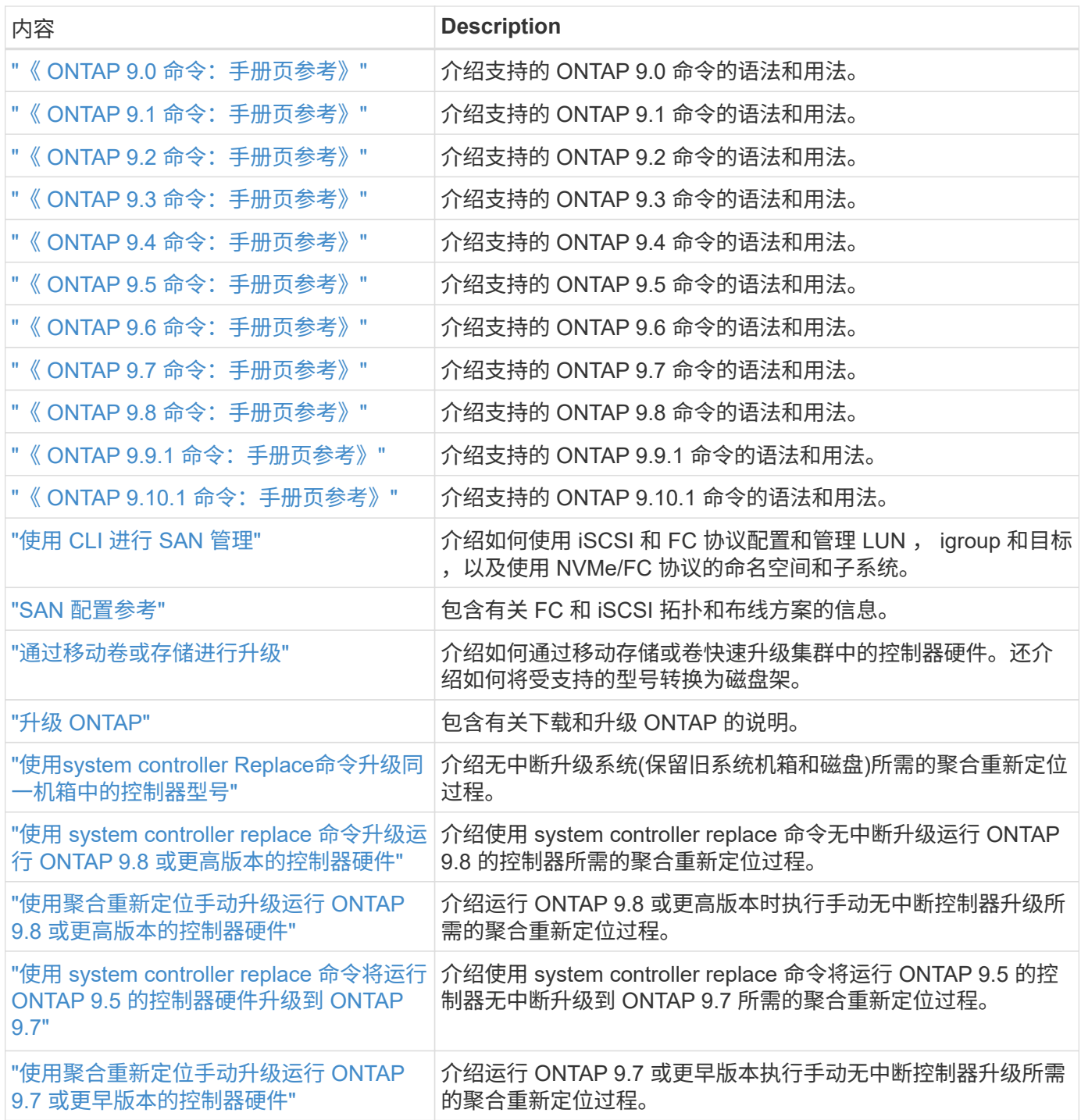

# 参考站点

。 ["NetApp](https://mysupport.netapp.com) [支持](https://mysupport.netapp.com)[站](https://mysupport.netapp.com)[点](https://mysupport.netapp.com)["](https://mysupport.netapp.com) 此外,还包含有关网络接口卡( NIC )以及可能与系统结合使用的其他硬件的文档。它 还包含 ["Hardware Universe"](https://hwu.netapp.com),提供有关新系统支持的硬件的信息。

访问 ["ONTAP 9](https://docs.netapp.com/us-en/ontap/index.html) [文档](https://docs.netapp.com/us-en/ontap/index.html)["](https://docs.netapp.com/us-en/ontap/index.html)。

访问 ["Active IQ Config Advisor"](https://mysupport.netapp.com/site/tools) 工具。
# 使用 **system controller replace** 命令升级运行 **ONTAP 9.8** 或更 高版本的控制器硬件

# 概述

此操作步骤 介绍了如何在以下系统配置中使用聚合重新定位( Aggregate Relocation , ARL )升级控制器硬件:

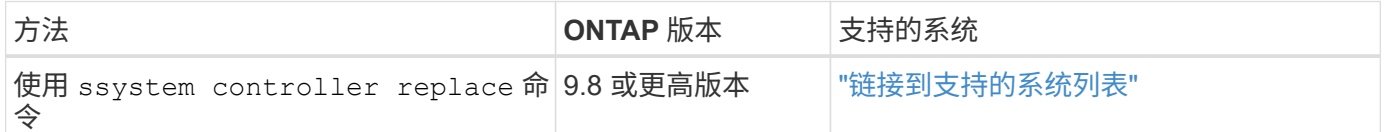

在操作步骤期间,您可以使用替代控制器硬件升级原始控制器硬件,从而重新定位非根聚合的所有权。您可以在 节点之间多次迁移聚合,以确认在整个升级操作步骤 中至少有一个节点正在从聚合提供数据。您还可以迁移数 据逻辑接口( LIF ), 并在继续操作时将新控制器上的网络端口分配给接口组。

# 此信息中使用的术语

在此信息中,原始节点称为 "node1" 和 "node2", 新节点称为 "node3" 和 "node4" 。在所述的操作步骤期间, node1 将替换为 node3 , node2 将替换为 node4 。术语 "node1" , "node2" , "node3" 和 "node4" 仅用于区 分原始节点和新节点。在操作步骤之后,必须替换原始节点和新节点的实际名称。但是,实际上,节点名称不会 更改:在升级控制器硬件后, node3 的名称为 node1 , node4 的名称为 node2 。

在整个信息中,术语 " 使用 FlexArray 虚拟化软件的系统 " 是指属于这些新平台的系统。术语 "V 系列系统 " 是 指可以连接到存储阵列的单独硬件系统。

重要信息:

- 此操作步骤非常复杂,假定您具备高级 ONTAP 管理技能。您还必须阅读并了解 ["](#page-5-0)[使用](#page-5-0) [ARL](#page-5-0) [升级控制器的](#page-5-0)[准](#page-5-0) [则](#page-5-0)["](#page-5-0) 和 ["ARL](#page-6-0) [升级概述](#page-6-0)["](#page-6-0) 开始升级前的章节。
- 此操作步骤假定更换用的控制器硬件是新的,尚未使用。使用 wipeconfig 命令准备已用控制器所需的步 骤不在此操作步骤中。如果先前使用的是替代控制器硬件,则必须联系技术支持,尤其是在控制器以 7- 模 式运行 Data ONTAP 时。
- 您可以使用 ARL 无中断地将控制器升级到运行的 ONTAP 版本高于要升级的集群上运行的版本的新控制 器。新旧控制器的 ONTAP 版本组合取决于 ONTAP 软件版本 NDU 的节奏模型。例如,如果您的控制器运 行的是 ONTAP 9.8 ,而该控制器最后支持的版本是 ONTAP 9.8 ,则可以升级到运行 ONTAP 9.8 之后版本 的新控制器。

此升级操作步骤主要是适用场景升级情形,其中您要更换的控制器型号不支持更高的 ONTAP 版本,而新控 制器不支持更早的 ONTAP 版本。

- 您可以使用此操作步骤升级具有两个以上节点的集群中的控制器硬件;但是,您需要为集群中的每个高可用 性( HA )对单独执行操作步骤。
- 此操作步骤适用场景 FAS 系统, V 系列系统, AFF 系统以及安装了 FlexArray 虚拟化软件的系统。如果安 装了所需的许可证,则在 ONTAP 9.5 之后发布的 FAS 系统可以连接到存储阵列。有关存储阵列和 V 系列型 号的详细信息,请参见 ["](#page-70-0)[参](#page-70-0)[考资料](#page-70-0)" 要链接到 V Hardware Universe 系列支持表,请访问 V 系列支持表。
- 此操作步骤适用场景系统运行 4 节点 NetApp MetroCluster 配置或更高版本。由于 MetroCluster 配置站点可 以位于两个物理上不同的位置,因此对于 HA 对,必须在每个 MetroCluster 站点上单独执行控制器自动升 级。
- 对于非 MetroCluster 系统,例如 HA 集群, ARL 升级是唯一受支持的操作步骤。
- 如果要从 AFF A320 系统升级,您可以使用卷移动升级控制器硬件或联系技术支持。请参见 ["](#page-70-0)[参](#page-70-0)[考资料](#page-70-0)" 通过 移动卷或存储链接到 \_Upgrade 。

# 自动执行控制器升级过程

在控制器升级期间,此控制器将被替换为另一个运行更新或功能更强大的平台的控制器。 此内容的早期版本包含无中断控制器更新过程的说明,该过程由完全手动的步骤组成。此 内容介绍了新的自动化操作步骤的步骤,该 利用自动网络端口可访问性检查进一步简化了 控制器升级体验。

手动过程漫长而复杂,但在此简化的操作步骤 中,您可以通过聚合重新定位来实施控制器更新,从而为 HA 对 实现更高效的无中断升级。手动步骤明显减少,尤其是在验证,收集信息和 POST 检查方面。

# 确定是否使用聚合重新定位操作步骤

本内容介绍如何使用新控制器升级HA对中的存储控制器、同时保留现有数据和磁盘。这是 一个复杂的操作步骤,只能由经验丰富的管理员使用。

您可以在以下情况下使用此内容:

- 您运行的是 ONTAP 9.8 或更高版本。
- 您不希望将新控制器作为新的 HA 对添加到集群中,并使用卷移动来迁移数据。
- 您拥有管理 ONTAP 的经验,并对在诊断权限模式下工作的风险感到满意。
- 如果要升级 MetroCluster 配置,则此配置为四节点或更高版本的 FC 配置,并且所有节点均运行 ONTAP 9.8 或更高版本。

有关升级 MetroCluster IP 配置的信息,请参见 ["](#page-157-0)[参](#page-157-0)[考资料](#page-157-0)" 链接到 RAID MetroCluster 升级和扩展 内容。

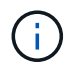

您可以对此操作步骤 使用NetApp存储加密(NSE)、NetApp卷加密(NVE)和NetApp聚合加密 (NAE)。

下表显示了控制器升级支持的型号列表。

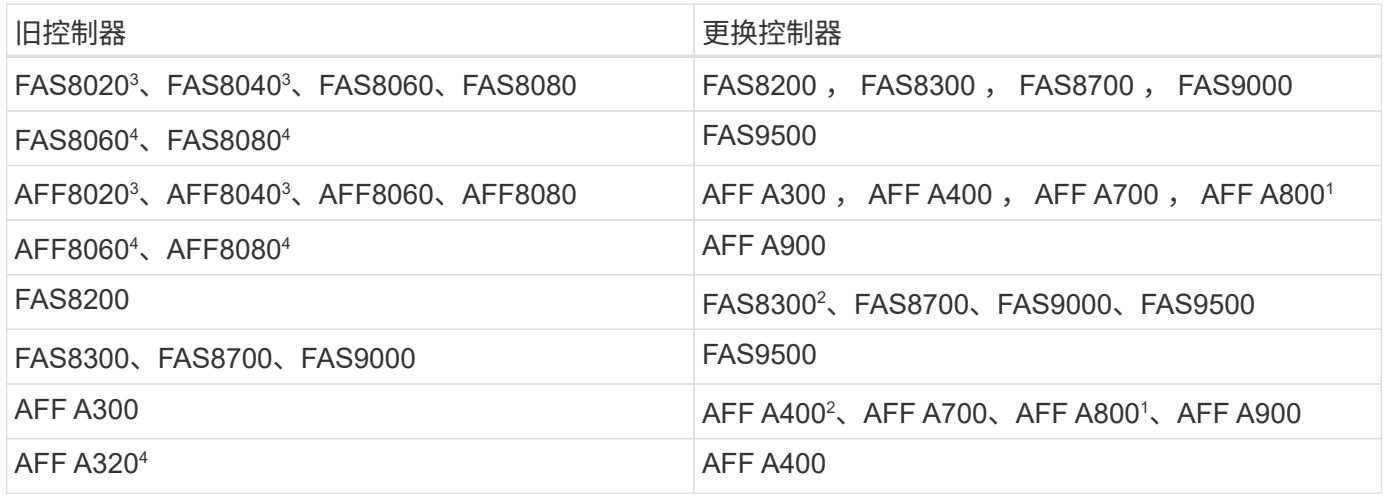

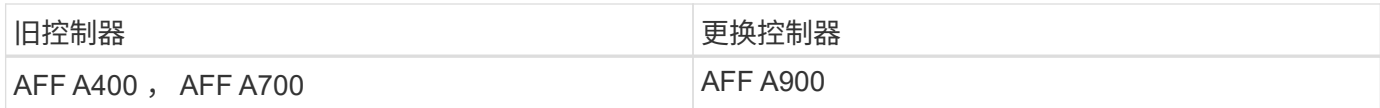

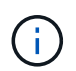

如果上表不包含您的控制器升级型号组合,请联系技术支持。

<sup>1</sup>有关 AFF A800 系统所需的其他步骤,请转至第节中引用 A800 的步骤 ["](#page-93-0)[检查并](#page-93-0)[配置](#page-93-0) [node3](#page-93-0) [上的](#page-93-0) [UTA/UTA2](#page-93-0) [端](#page-93-0) [口](#page-93-0)[,步骤](#page-93-0) [23"](#page-93-0)或 ["](#page-122-0)[检查并](#page-122-0)[配置](#page-122-0) [node4](#page-122-0) [上的](#page-122-0) [UTA/UTA2](#page-122-0) [端口](#page-122-0)[,步骤](#page-122-0) [23"](#page-122-0)。

<sup>2</sup>如果要在双节点无交换机集群配置中从AFF A300升级到AFF A400或FAS8200到FAS8300系统、则必须选择临 时集群端口进行控制器升级。AFF A400 和 FAS8300 系统采用两种配置:一种是以太网捆绑包,夹层卡端口为 以太网类型;另一种是 FC 捆绑包,夹层端口为 FC 类型。

- 对于采用以太网类型配置的 AFF A400 或 FAS8300 ,您可以使用两个夹层端口中的任何一个作为临时集群 端口。
- ・对于采用 FC 类型配置的 AFF A400 或 FAS8300 ,您必须添加一个四端口 10GbE 网络接口卡(部件号 X1147A)以提供临时集群端口。
- 使用临时集群端口完成控制器升级后,您可以无中断地将集群 LIF 迁移到 AFF A400 系统上的 E3a 和 e3b 100GbE 端口以及 FAS8300 系统上的 e0c 和 e0d 100GbE 端口。

<sup>3</sup>对于FAS8020、FAS8040、AFF8020和AFF8040系统升级到上表中列出的目标替代控制器、更换控制器必须与 旧控制器运行相同的ONTAP 版本。请注意、FAS8020、FAS8040、AFF8020和AFF8040系统不支持ONTAP 9.8之后的ONTAP 版本。

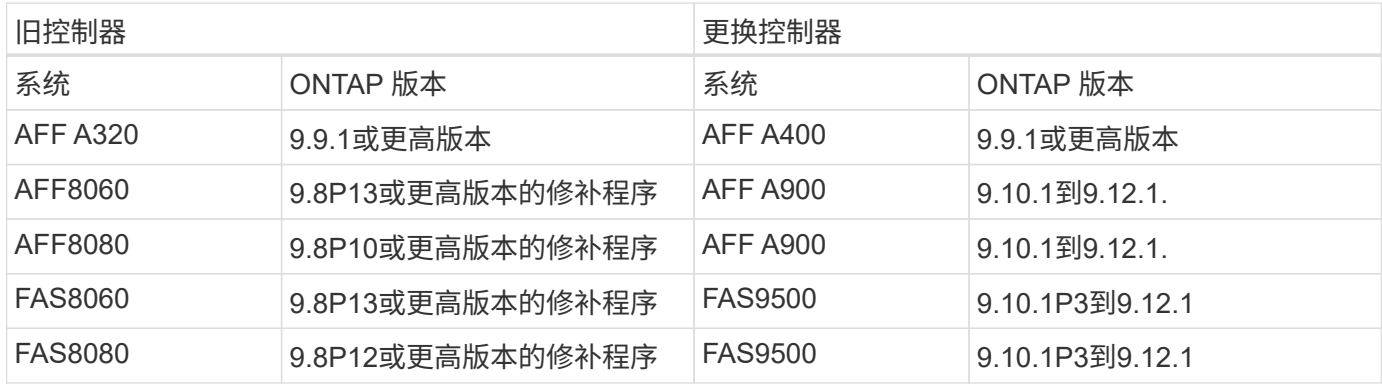

<sup>4</sup>下表显示了这些控制器升级组合支持的最低及更高版本ONTAP。

对于上表所示的升级组合:

 $(i)$ 

• 在现有控制器和更换控制器上、不需要使用相同的ONTAP 版本。ONTAP 软件升级是通过控 制器升级来执行的。

• 升级时、您必须安装具有受支持的ONTAP 版本和修补程序级别的替代控制器。

• 启动操作步骤 并升级第一个节点后、无法取消或退出控制器升级。

如果您希望使用其他方法升级控制器硬件并愿意执行卷移动,请参见 ["](#page-157-0)[参](#page-157-0)[考资料](#page-157-0)["](#page-157-0) 通过移动卷或存储链接到 \_Upgrade 。

请参见 ["](#page-157-0)[参](#page-157-0)[考资料](#page-157-0)" 可链接到 \_ONTAP 9 文档中心 \_\_,在此可以访问 ONTAP 9 产品文档。

所需的工具和文档

要安装新硬件,您必须使用特定工具,并且在升级过程中需要参考其他文档。

要执行升级,您需要使用以下工具:

- 接地线
- 2 号十字螺丝刀

转至 ["](#page-157-0)[参](#page-157-0)[考资料](#page-157-0)["](#page-157-0) 第节以访问此升级所需的参考文档和参考站点列表

使用 **ARL** 升级控制器的准则

要了解是否可以使用 ARL 升级一对运行 ONTAP 9.8 或更高版本的控制器,取决于原始控 制器和替代控制器的平台和配置。

支持 **ARL** 升级

在使用适用于 ONTAP 9.8 或更高版本的 ARL 操作步骤升级一对节点时,您必须验证是否可以对原始控制器和替 代控制器执行 ARL 。

您必须检查所有已定义聚合的大小以及原始系统支持的磁盘数。然后,您必须将支持的聚合大小和磁盘数量与新 系统支持的聚合大小和磁盘数量进行比较。请参见 ["](#page-157-0)[参](#page-157-0)[考资料](#page-157-0)["](#page-157-0) 链接到可 Hardware Universe 提供此信息的 *SIL* 。新系统支持的聚合大小和磁盘数必须等于或大于原始系统支持的聚合大小和磁盘数。

您必须在集群混用规则中验证在更换原始控制器后,新节点是否可以加入现有节点的集群。有关集群混合规则的 详细信息,请参见 ["](#page-157-0)[参](#page-157-0)[考资料](#page-157-0)["](#page-157-0) 链接到 *SIL* Hardware Universe 。

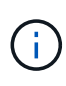

如果要升级的系统支持内部驱动器(例如 FAS2700 或 AFF A250 ),但没有内部驱动器,请参 见 ["](#page-157-0)[参](#page-157-0)[考资料](#page-157-0)["](#page-157-0) 并使用 *aggregate relocation* 中的操作步骤手动升级适用于您的 *ONTAP* 版本的控 制器 *Hardware* 内容。

如果您的系统每个节点具有两个以上的集群端口,例如 FAS8080 或 AFF8080 系统,则在开始升级之前,您必 须将集群 LIF 迁移并重新设置为每个节点的两个集群端口。如果在每个节点上执行控制器升级时使用两个以上的 集群端口,则在升级后,新控制器上可能会缺少集群 LIF 。

配置了 SnapLock 企业版和 SnapLock 合规性卷的系统支持使用 ARL 升级控制器。

双节点无交换机集群

如果要升级双节点无交换机集群中的节点,则可以在执行升级时将这些节点保留在无交换机集群中。您无需将其 转换为交换集群。

**ARL** 不支持升级

您不能执行以下升级:

• 更换不支持与原始控制器相连的磁盘架的控制器

请参见 ["](#page-157-0)[参](#page-157-0)[考资料](#page-157-0)["](#page-157-0) 链接到 *disk* Hardware Universe 以获取磁盘支持信息。

• 具有内部驱动器的入门级控制器,例如: FAS 2500 。

如果要使用内部驱动器升级入门级控制器,请参见 ["](#page-157-0)[参](#page-157-0)[考资料](#page-157-0)["](#page-157-0) 要链接到 *Upgrade by moving volumes or storage* 并转到操作步骤 *upgrading a pair of nodes running candlused\_by Data ONTAP moving volumes* 。

故障排除

如果在升级控制器时出现任何问题,请参见 ["](#page-150-0)[故障排除](#page-150-0)["](#page-150-0) 部分,请参见操作步骤末尾的详细信息和可能的解决方 案。

如果您未找到与遇到的问题相关的解决方案 ,请联系技术支持。

# <span id="page-76-0"></span>验证 **MetroCluster** 配置的运行状况。

在开始对光纤 MetroCluster 配置进行升级之前,您必须检查 MetroCluster 配置的运行状况 以验证操作是否正确。

#### 步骤

1. 验证 MetroCluster 组件是否运行正常:

MetroCluster check run

metrocluster\_siteA::\*> metrocluster check run

此操作将在后台运行。

2. 在 MetroCluster check run 操作完成后,查看结果:

MetroCluster check show`

大约五分钟后,将显示以下结果:

```
metrocluster siteA::*> metrocluster check show
Last Checked On: 4/7/2019 21:15:05
Component Result
--------------- -------
nodes ok
lifs ok
config-replication ok
aggregates warning
clusters ok
connections not-applicable
volumes ok
7 entries were displayed.
```
3. 检查正在运行的 MetroCluster 检查操作的状态:

MetroCluster 操作历史记录显示 -job-id 38`

4. 验证是否没有运行状况警报:

s系统运行状况警报显示

# 检查 **MetroCluster** 配置错误

您可以使用 NetApp 支持站点上提供的 Active IQ Config Advisor 工具检查常见配置错误。

如果您没有MetroCluster 配置、则可以跳过此部分。

关于此任务

Active IQ Config Advisor 是一款配置验证和运行状况检查工具。您可以将其部署在安全站点和非安全站点上, 以便进行数据收集和系统分析。

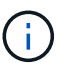

对 Config Advisor 的支持是有限的,并且只能联机使用。

1. 下载 ["Active IQ Config Advisor"](https://mysupport.netapp.com/site/tools) 工具。

2. 运行 Active IQ Config Advisor , 查看输出并按照其建议解决任何问题。

验证切换,修复和切回

您应验证 MetroCluster 配置的切换,修复和切回操作。

请参见 ["](#page-157-0)[参](#page-157-0)[考资料](#page-157-0)" 链接到 RAID MetroCluster 管理和灾难恢复 \_ 内容,并使用所述的协商切换,修复和切回过 程。

# **ARL** 升级概述

在使用 ARL 升级节点之前,您应了解操作步骤的工作原理。在此内容中,操作步骤将分为 多个阶段。

## 升级节点对

要升级节点对,您需要准备原始节点,然后对原始节点和新节点执行一系列步骤。然后,您可以停用原始节点。

## **ARL** 升级顺序概述

在操作步骤期间,您可以使用替代控制器硬件升级原始控制器硬件,一次升级一个控制器,从而利用 HA 对配置 重新定位非根聚合的所有权。所有非根聚合都必须进行两次重新定位,才能到达其最终目标,即正确的升级节 点。

每个聚合都有一个主所有者和当前所有者。主所有者是聚合的实际所有者,当前所有者是临时所有者。

下表介绍了您在每个阶段执行的高级任务以及此阶段结束时的聚合所有权状态。操作步骤稍后将提供详细步骤:

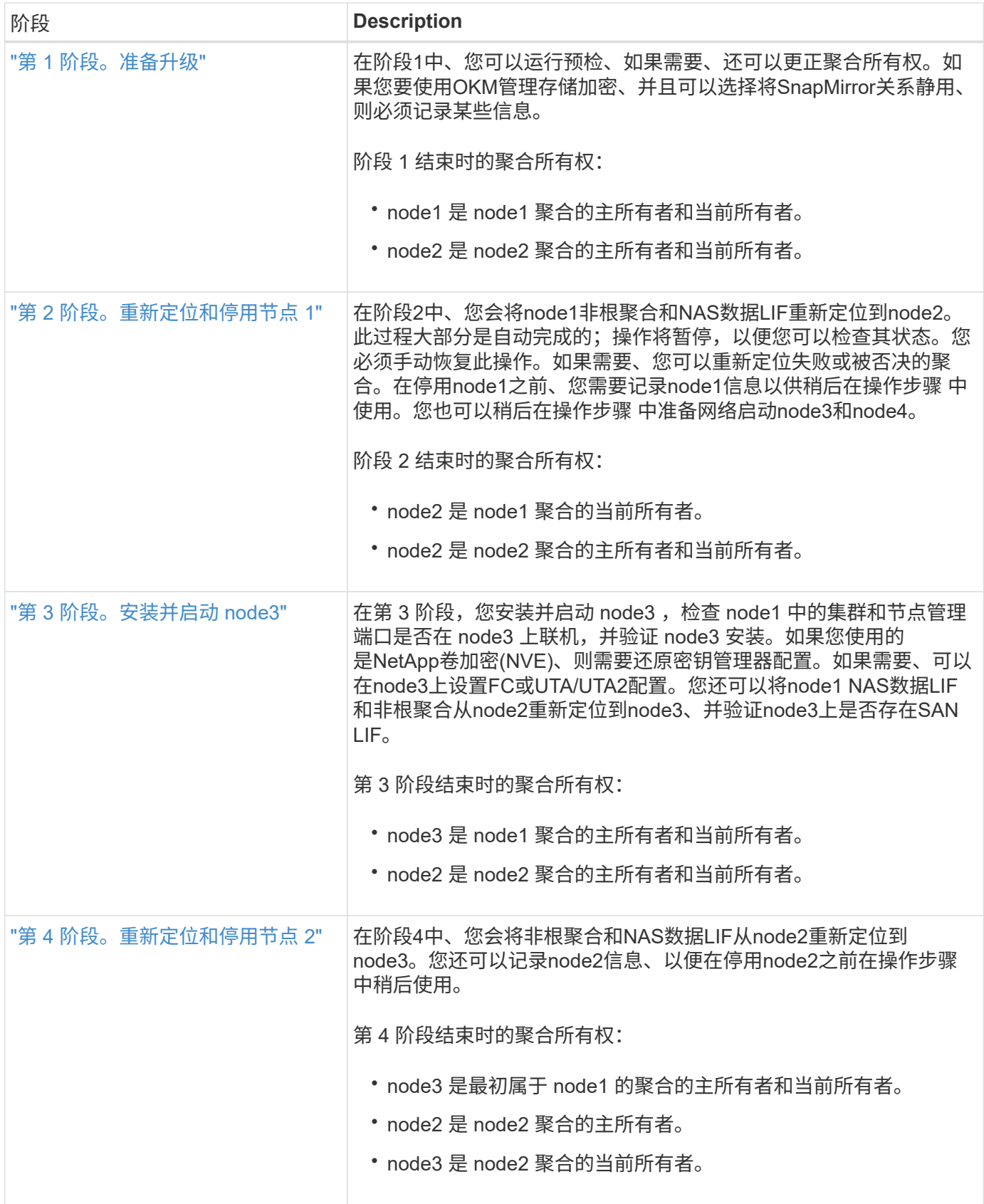

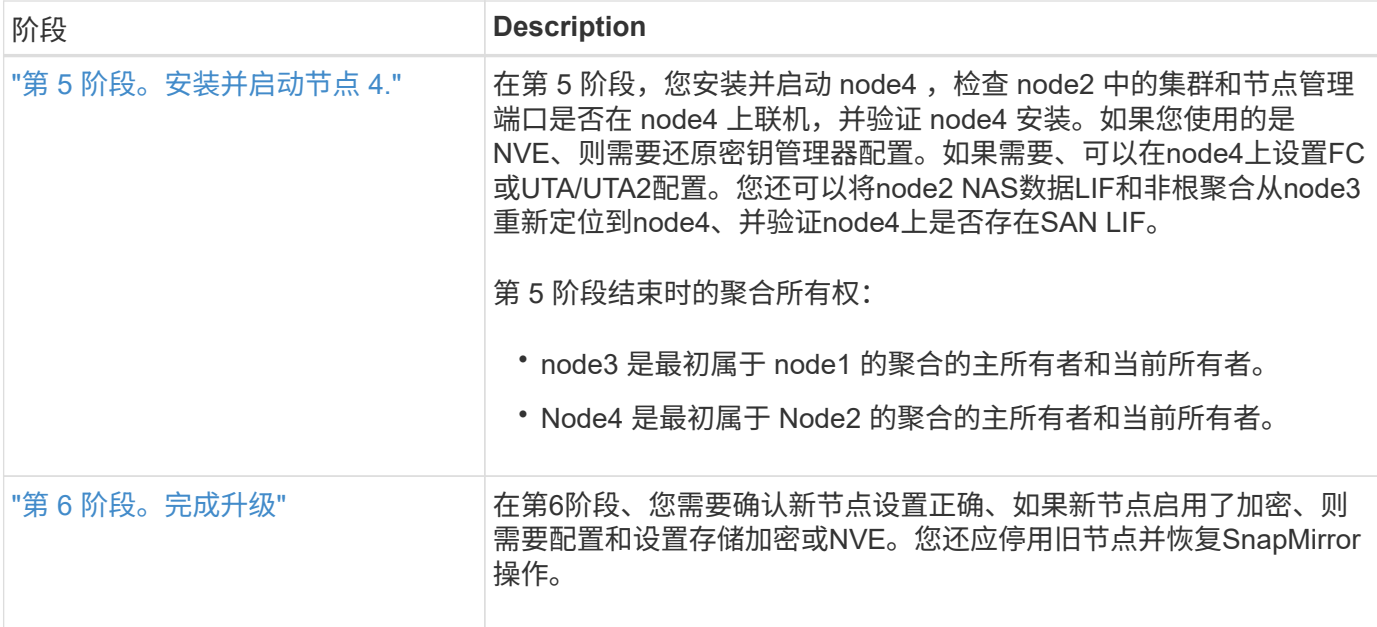

# 第 **1** 阶段。准备升级

<span id="page-79-0"></span>概述

在阶段1中、您可以运行预检、如果需要、还可以更正聚合所有权。如果您要使用板载密钥 管理器管理存储加密、并且可以选择将SnapMirror关系静置、则还需要记录某些信息。

步骤

- 1. ["](#page-79-1)[准备](#page-79-1)[要升级的节点](#page-79-1)["](#page-79-1)
- 2. ["](#page-83-0)[使用板](#page-83-0)[载密钥](#page-83-0)[管理器管理存储](#page-83-0)[加密](#page-83-0)["](#page-83-0)

<span id="page-79-1"></span>准备要升级的节点

更换控制器的过程从一系列预检开始。此外、您还会收集有关原始节点的信息、以供稍后 在操作步骤中使用、并根据需要确定正在使用的自加密驱动器的类型。

步骤

1. 在 ONTAP 命令行中输入以下命令,开始控制器更换过程:

ssystem controller replace start -nodes *node\_names*

◦ 从 ONTAP 9.10.1 开始,基于自动协商切换( Automated Negotiated switchover , NSO )的升级操作步骤是四节点 MetroCluster FC 配置的默认配置。如果要升级四节点 MetroCluster FC 配置,则在执行问题描述 ssystem controller replace start 命令时,必须通过将 ` -NSO` 参数设置为 false 来防止基于 NSO 的操作步骤启动: ssystem controller replace start -nodes *node\_names*-NSO false ◦ ssystem controller replace start 命令只能在高级权限级别执行: set -privilege advanced

#### 您将看到以下输出:

 $(i)$ 

Warning: 1. Current ONTAP version is 9.x Before starting controller replacement operation, ensure that the new controllers are running the version 9.x

2. Verify that NVMEM or NVRAM batteries of the new nodes are charged, and charge them if they are not. You need to physically check the new nodes to see if the NVMEM or NVRAM batteries are charged. You can check the battery status either by connecting to a serial console or using SSH, logging into the Service Processor (SP) or Baseboard Management Controller (BMC) for your system, and use the system sensors to see if the battery has a sufficient charge.

Attention: Do not try to clear the NVRAM contents. If there is a need to clear the contents of NVRAM, contact NetApp technical support.

3. If a controller was previously part of a different cluster, run wipeconfig before using it as the replacement controller.

Do you want to continue? {y|n}: y

## 2. 按 y , 您将看到以下输出:

Controller replacement operation: Prechecks in progress. Controller replacement operation has been paused for user intervention.

系统将运行以下预检;记下每个预检的输出,以便稍后在操作步骤中使用:

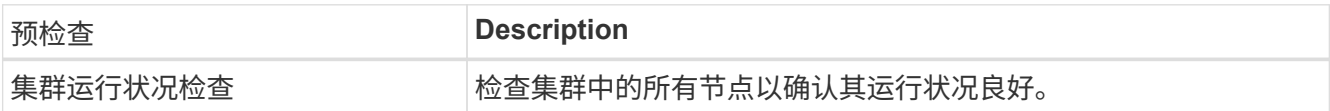

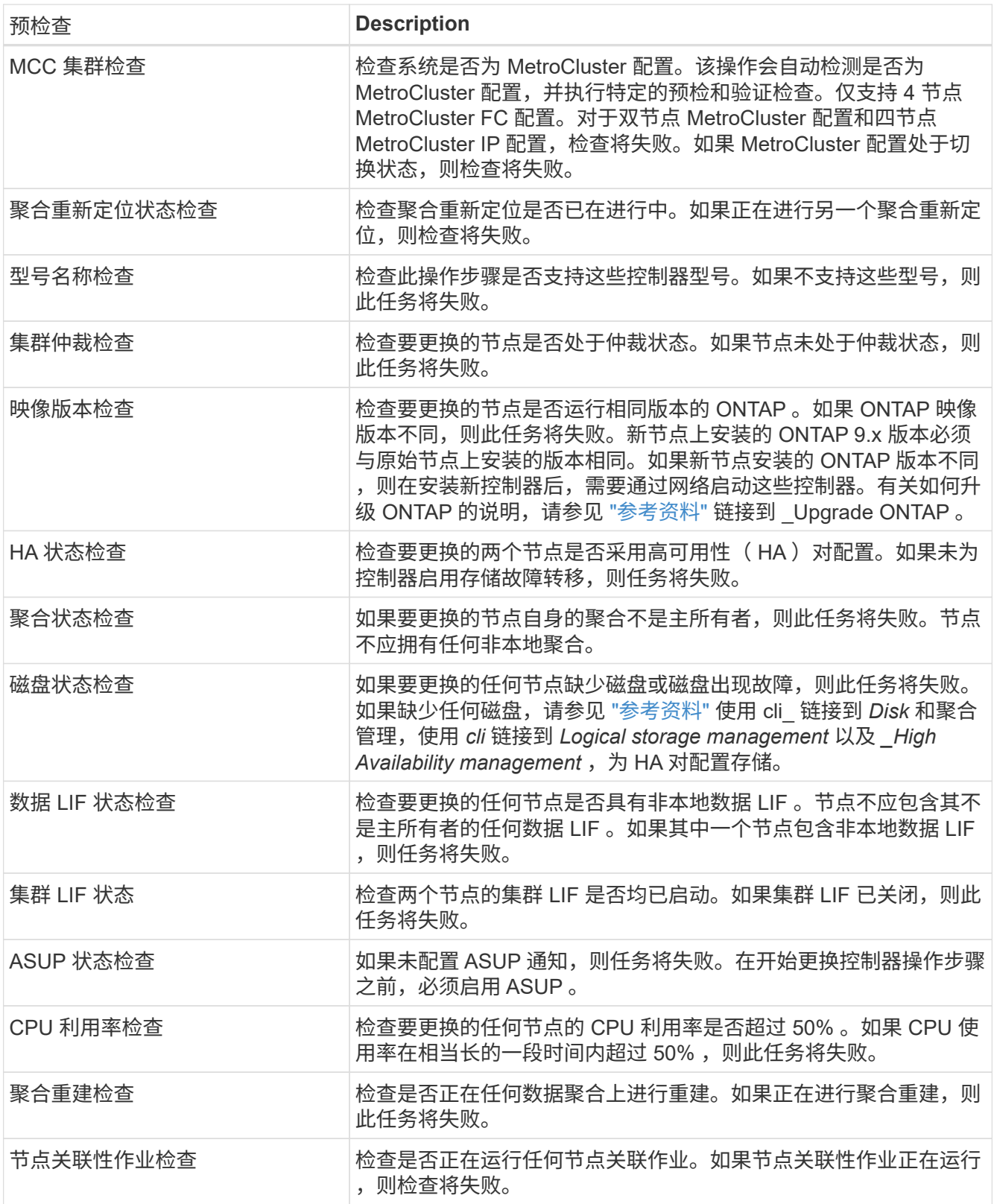

3. 启动控制器更换操作并完成预检后,此操作将暂停,以便您稍后在配置 node3 时收集可能需要的输出信息。

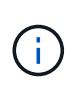

如果您的系统每个节点具有两个以上的集群端口, 例如 FAS8080 或 AFF8080 系统, 则在开 始升级之前,您必须将集群 LIF 迁移并重新设置为每个节点的两个集群端口。如果在每个节 点上执行控制器升级时使用两个以上的集群端口,则在升级后,新控制器上可能会缺少集群 LIF 。

4. 按照系统控制台上控制器更换操作步骤的指示运行以下一组命令。

从连接到每个节点的串行端口中、分别运行并保存以下命令的输出:

- vserver services name-service dns show
- network interface show -curr-node *local* -role *cluster,intercluster,nodemgmt,cluster-mgmt,data*
- network port show -node *local* -type physical
- service-processor show -node *local* -instance
- network fcp adapter show -node *local*
- network port ifgrp show -node *local*
- system node show -instance -node *local*
- run -node *local* sysconfig
- storage aggregate show -node *local*
- volume show -node *local*
- storage array config show -switch *switch\_name*
- system license show -owner *local*
- <sup>s</sup>存储加密磁盘 show
- <sup>s</sup>安全密钥管理器板载 show-backup
- security key-manager external show
- <sup>s</sup>安全密钥管理器外部 show-status
- network port reachability show -detail -node *local*

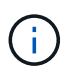

如果正在使用使用板载密钥管理器(OKM)的NetApp卷加密(NVE)或NetApp聚合加密(NAE)、 请准备好密钥管理器密码短语、以便稍后在操作步骤中完成密钥管理器重新同步。

- 5. 如果您的系统使用自加密驱动器、请参见知识库文章 ["](https://kb.netapp.com/onprem/ontap/Hardware/How_to_tell_if_a_drive_is_FIPS_certified)[如何](https://kb.netapp.com/onprem/ontap/Hardware/How_to_tell_if_a_drive_is_FIPS_certified)[判](https://kb.netapp.com/onprem/ontap/Hardware/How_to_tell_if_a_drive_is_FIPS_certified)[断](https://kb.netapp.com/onprem/ontap/Hardware/How_to_tell_if_a_drive_is_FIPS_certified)[驱](https://kb.netapp.com/onprem/ontap/Hardware/How_to_tell_if_a_drive_is_FIPS_certified)[动器是](https://kb.netapp.com/onprem/ontap/Hardware/How_to_tell_if_a_drive_is_FIPS_certified)[否已](https://kb.netapp.com/onprem/ontap/Hardware/How_to_tell_if_a_drive_is_FIPS_certified)[通过](https://kb.netapp.com/onprem/ontap/Hardware/How_to_tell_if_a_drive_is_FIPS_certified)[FIPS](https://kb.netapp.com/onprem/ontap/Hardware/How_to_tell_if_a_drive_is_FIPS_certified)[认](https://kb.netapp.com/onprem/ontap/Hardware/How_to_tell_if_a_drive_is_FIPS_certified)[证](https://kb.netapp.com/onprem/ontap/Hardware/How_to_tell_if_a_drive_is_FIPS_certified)["](https://kb.netapp.com/onprem/ontap/Hardware/How_to_tell_if_a_drive_is_FIPS_certified) 确定要升级 的HA对上使用的自加密驱动器的类型。ONTAP 软件支持两种类型的自加密驱动器:
	- 经FIPS认证的NetApp存储加密(NSE) SAS或NVMe驱动器
	- 非FIPS自加密NVMe驱动器(SED)

不能在同一节点或HA对上混用FIPS驱动器和其他类型的驱动器。

您可以在同一节点或HA对上混用SED和非加密驱动器。

["](https://docs.netapp.com/us-en/ontap/encryption-at-rest/support-storage-encryption-concept.html#supported-self-encrypting-drive-types)[了解有关支持的](https://docs.netapp.com/us-en/ontap/encryption-at-rest/support-storage-encryption-concept.html#supported-self-encrypting-drive-types)[自加密驱](https://docs.netapp.com/us-en/ontap/encryption-at-rest/support-storage-encryption-concept.html#supported-self-encrypting-drive-types)[动器的更多信息](https://docs.netapp.com/us-en/ontap/encryption-at-rest/support-storage-encryption-concept.html#supported-self-encrypting-drive-types)["](https://docs.netapp.com/us-en/ontap/encryption-at-rest/support-storage-encryption-concept.html#supported-self-encrypting-drive-types)。

如果 **ARL** 预检失败,请更正聚合所有权

如果聚合状态检查失败,您必须将配对节点拥有的聚合返回到主所有者节点,然后重新启动预检过程。

1. 将配对节点当前拥有的聚合返回到主所有者节点:

s存储聚合重新定位start -node *source\_node*-destination *destination-node*-aggregate  $-$ list  $*$ 

2. 验证 node1 和 node2 均不拥有其当前所有者(而不是主所有者)的聚合:

storage aggregate show -nodes *node name-*is-home false -fields owner-name、homename、state

以下示例显示了当节点同时是聚合的当前所有者和主所有者时命令的输出:

```
cluster::> storage aggregate show -nodes node1 -is-home true -fields
owner-name, home-name, state
aggregate home-name owner-name state
--------- --------- ---------- ------
aggr1 node1 node1 online
aggr2 node1 node1 online
aggr3 node1 node1 online
aggr4 node1 node1 online
4 entries were displayed.
```
#### 完成后

您必须重新启动控制器更换过程:

ssystem controller replace start -nodes *node\_names*

许可证

某些功能需要许可证、这些许可证以\_packages 的形式发布、其中包含一项或多项功能。集群中的每个节点都 必须有自己的密钥,才能在集群中使用每个功能。

如果没有新的许可证密钥,则新控制器可以使用集群中当前已获得许可的功能。但是,在控制器上使用未经许可 的功能可能会使您不符合您的许可协议,因此,您应在升级完成后为新控制器安装新的许可证密钥。

请参见 ["](#page-157-0)[参](#page-157-0)[考资料](#page-157-0)["](#page-157-0) 链接到NetApp 支持站点ONTAP 、您可以从中获取新的*28*个字符的许可证密钥。这些密钥位 于 *\_Software licenses* 下的 *My Support* 部分中。如果此站点没有所需的许可证密钥,您可以联系您的 NetApp 销售代表。

有关许可的详细信息,请参见 ["](#page-157-0)[参](#page-157-0)[考资料](#page-157-0)["](#page-157-0) 链接到系统管理参考。

#### <span id="page-83-0"></span>使用板载密钥管理器管理存储加密

您可以使用板载密钥管理器(OKM)管理加密密钥。如果您已设置OKM、则必须先记录密码 短语和备份材料、然后再开始升级。

1. 记录集群范围的密码短语。

这是在使用命令行界面或REST API配置或更新OKM时输入的密码短语。

2. 运行以备份密钥管理器信息 security key-manager onboard show-backup 命令:

暂停 **SnapMirror** 关系(可选)。

在继续使用操作步骤之前,您必须确认所有 SnapMirror 关系均已暂停。暂停 SnapMirror 关系后,它会在重新启 动和故障转移后保持静默状态。

#### 步骤

1. 验证目标集群上的 SnapMirror 关系状态:

snapmirror show

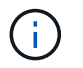

如果状态为"Transferring"、则必须中止这些传输:snapmirror abort -destination -vserver *vserver\_name*

如果 SnapMirror 关系未处于 " 正在传输 " 状态,则中止将失败。

2. 暂停集群之间的所有关系:

snapmirror quiesce -destination-vserver \*

# 第 **2** 阶段。重新定位和停用节点 **1**

#### <span id="page-84-0"></span>概述

在阶段2中、您会将node1非根聚合和NAS数据LIF重新定位到node2。此过程大部分是自动 完成的;操作将暂停,以便您可以检查其状态。您必须手动恢复此操作。如果需要、您可 以重新定位失败或被否决的聚合。此外、您还会记录必要的node1信息、停用node1、并准 备稍后在操作步骤中启动node3和node4。

步骤

- 1. ["](#page-84-1)[将节点](#page-84-1) [1](#page-84-1) [拥](#page-84-1)[有的非根聚合和](#page-84-1) [NAS](#page-84-1) [数据](#page-84-1) [LIF](#page-84-1) [重新定位到节点](#page-84-1) [2"](#page-84-1)
- 2. ["](#page-86-0)[重新定位](#page-86-0)[失败](#page-86-0)[或](#page-86-0)[被否决](#page-86-0)[的聚合](#page-86-0)["](#page-86-0)
- 3. ["](#page-86-1)[停](#page-86-1)[用](#page-86-1) [node1"](#page-86-1)
- 4. ["](#page-87-0)[准备网络启](#page-87-0)[动](#page-87-0)["](#page-87-0)

<span id="page-84-1"></span>将节点 **1** 拥有的非根聚合和 **NAS** 数据 **LIF** 重新定位到节点 **2**

在将 node1 替换为 node3 之前,必须先将非根聚合和 NAS 数据 LIF 从 node1 移动到 node2, 然后再最终将 node1 的资源移动到 node3。

开始之前

开始任务时,此操作应已暂停;您必须手动恢复此操作。

#### 关于此任务

迁移聚合和 LIF 后,此操作将暂停以进行验证。在此阶段,您必须验证是否所有非根聚合和非 SAN 数据 LIF 都 已迁移到 node3 。

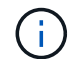

不会修改聚合和 LIF 的主所有者;只会修改当前所有者。

## 步骤

1. 恢复聚合重新定位和 NAS 数据 LIF 移动操作:

s系统控制器更换恢复

所有非根聚合和 NAS 数据 LIF 都会从 node1 迁移到 node2 。

此操作将暂停,以便验证是否已将所有 node1 非根聚合和非 SAN 数据 LIF 迁移到 node2 。

2. 检查聚合重新定位和 NAS 数据 LIF 移动操作的状态:

s系统控制器更换 show-details

3. 在操作仍处于暂停状态的情况下,验证所有非根聚合在 node2 上的状态是否均处于联机状态:

storage aggregate show -node *node2*-state online -root false

以下示例显示 node2 上的非根聚合处于联机状态:

cluster::> storage aggregate show -node node2 state online -root false Aggregate Size Available Used% State #Vols Nodes RAID Status --------- ------- --------- ----- ------ ----- ------ ------------- aggr\_1 744.9GB 744.8GB 0% online 5 node2 raid\_dp,normal aggr\_2 825.0GB 825.0GB 0% online 1 node2 raid\_dp,normal 2 entries were displayed.

如果 node2 上的聚合脱机或变为外部聚合,请在 node2 上使用以下命令将其联机,每个聚合一次:

storage aggregate online -aggregate aggr name

4. 在 node2 上使用以下命令并检查其输出,以验证 node2 上的所有卷是否联机:

volume show -node *node2*-state offline

如果 node2 上的任何卷脱机,请在 node2 上使用以下命令将其联机,每个卷一次:

volume online -vserver *vserver\_name*-volume *volume\_name*

要与此命令结合使用的` vserver\_name `可在上一个`volume show`命令的输出中找到。

5. 步骤 5]] 如果任何 LIF 已关闭,请使用以下命令将 LIF 的管理状态设置为 up , 每个 LIF 一次:

network interface modify -vserver *vserver\_name*-lif *LIF\_name*-home-node *nodename* -status-admin up

<span id="page-86-0"></span>重新定位失败或被否决的聚合

如果任何聚合无法重新定位或被否决,您必须手动重新定位聚合,或者在必要时覆盖否决 或目标检查。

关于此任务

由于此错误,重新定位操作将暂停。

#### 步骤

1. 检查事件管理系统( EMS) 日志以确定聚合无法重新定位或被否决的原因。

2. 重新定位任何出现故障或被否决的聚合:

s存储聚合重新定位start -node *node1*-destination *node2*-aggregate-list *aggr\_name*-no -controller-upgrade true

- $3.$  出现提示时,输入  $y_0$
- 4. 您可以使用以下方法之一强制重新定位:

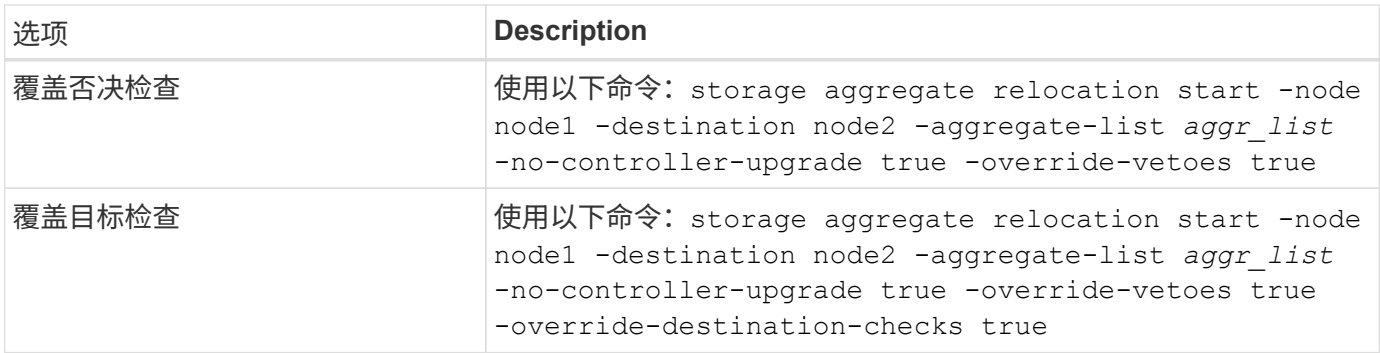

## <span id="page-86-1"></span>停用 **node1**

要停用 node1 ,您需要恢复自动操作,以便使用 node2 禁用 HA 对并正确关闭 node1 。 稍后在操作步骤中、您将node1从机架或机箱中卸下。

#### 步骤

1. 恢复操作:

## s系统控制器更换恢复

2. 验证 node1 是否已暂停:

s系统控制器更换 show-details

完成后

升级完成后,您可以停用 node1 。请参见 ["](#page-150-1)[停](#page-150-1)[用旧系统](#page-150-1)["](#page-150-1)。

<span id="page-87-0"></span>准备网络启动

在操作步骤中物理装入 node3 和 node4 后,您可能需要通过网络启动它们。术语 netboot 表示从远程服务器上存储的 ONTAP 映像启动。准备网络启动时、您会将ONTAP 9启动映 像的副本放置到系统可以访问的Web服务器上。

#### 开始之前

- 确认您可以使用系统访问 HTTP 服务器。
- 请参见 ["](#page-157-0)[参](#page-157-0)[考资料](#page-157-0)" 链接到 NetApp 支持站点 并下载适用于您的平台和正确版本的 ONTAP 的必要系统文 件。

关于此任务

如果新控制器上安装的 ONTAP 9 版本与原始控制器上安装的版本不同,则必须通过网络启动这些控制器。安装 每个新控制器后,您可以从 Web 服务器上存储的 ONTAP 9 映像启动系统。然后,您可以将正确的文件下载到 启动介质设备,以供后续系统启动。

步骤

- 1. 访问 NetApp 支持站点以下载用于执行系统网络启动的文件。
- 2. 从 NetApp 支持站点的软件下载部分下载相应的 ONTAP 软件, 并将 `<ontap\_version>\_image.tgz` 文件存 储在可通过 Web 访问的目录中。
- 3. 切换到可通过 Web 访问的目录,并验证所需文件是否可用。

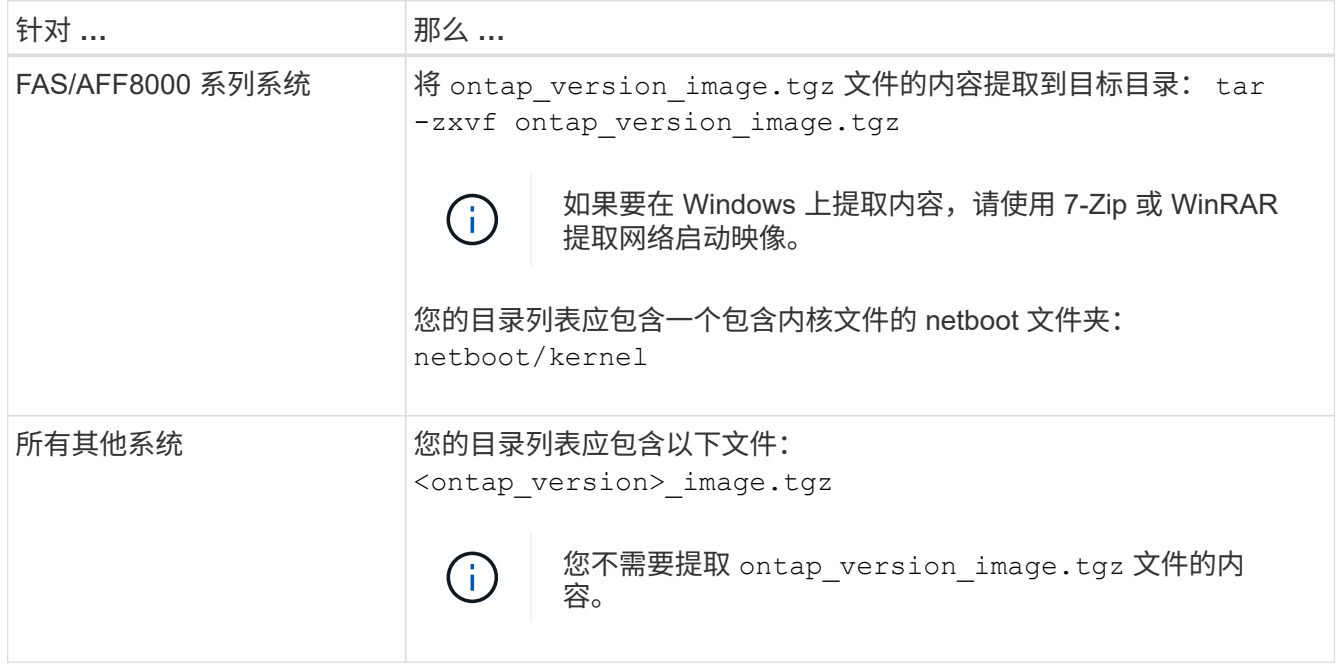

您将使用中目录中的信息 ["](#page-88-1)[第](#page-88-1) [3](#page-88-1) [阶段](#page-88-1)["](#page-88-1)。

<span id="page-88-0"></span>概述

在第 3 阶段,您安装并启动 node3 ,检查 node1 中的集群和节点管理端口是否在 node3 上联机,并验证 node3 安装。如果您使用的是NetApp卷加密(NVE)、则需要还原密钥管理 器配置。如果需要、可以在node3上设置FC或UTA/UTA2配置。您还可以将node1 NAS数 据LIF和非根聚合从node2重新定位到node3、并验证node3上是否存在SAN LIF。

# 步骤

- 1. ["](#page-88-1)[安装](#page-88-1)[并启](#page-88-1)[动](#page-88-1) [node3"](#page-88-1)
- 2. ["](#page-93-0)[在](#page-93-0) [node3](#page-93-0) [上](#page-93-0)[设](#page-93-0)[置](#page-93-0) [FC](#page-93-0) [或](#page-93-0) [UTA/UTA2](#page-93-0) [配置](#page-93-0)["](#page-93-0)
- 3. ["](#page-105-0)[验证](#page-105-0) [node3](#page-105-0) [安装](#page-105-0)["](#page-105-0)
- 4. ["](#page-112-0)[还原](#page-112-0) [node3](#page-112-0) [上的](#page-112-0) [key-manager](#page-112-0) [配置](#page-112-0)["](#page-112-0)
- 5. ["](#page-113-0)[将](#page-113-0) [node1](#page-113-0) [拥](#page-113-0)[有的非根聚合和](#page-113-0) [NAS](#page-113-0) [数据](#page-113-0) [LIF](#page-113-0) [从](#page-113-0) [node2](#page-113-0) [移动到](#page-113-0) [node3"](#page-113-0)

# <span id="page-88-1"></span>安装并启动 **node3**

您必须在机架中安装 node3 ,将 node1 的连接传输到 node3 ,启动 node3 并安装 ONTAP 。然后,您必须重新分配 node1 的任何备用磁盘,属于根卷的任何磁盘以及此过 程先前未重新定位到 node2 的任何非根聚合,如本节所述。

## 关于此任务

重新定位操作在此阶段开始时暂停。此过程大部分是自动完成的;操作将暂停,以便您可以检查其状态。您必须 手动恢复此操作。此外,您还必须验证 SAN LIF 是否已成功移至 node3 。

如果 node3 与 node1 上安装的 ONTAP 9 版本不同,则需要对其进行网络启动。安装 node3 后,从 Web 服务 器上存储的 ONTAP 9 映像启动它。然后,您可以按照中的说明将正确的文件下载到启动介质设备,以供后续系 统启动 ["](#page-87-0)[准备网络启](#page-87-0)[动](#page-87-0)["](#page-87-0)。

## 重要

- 如果要升级连接到存储阵列的 V 系列系统或安装了 FlexArray 虚拟化软件并连接到存储阵列的系统,则需要 完成升级 第 1 步 到 第 21 步,然后退出本节并按照中的说明进行操作 ["](#page-93-0)[在](#page-93-0) [node3](#page-93-0) [上配置](#page-93-0) [FC](#page-93-0) [端口](#page-93-0)" 和 "[检查](#page-93-0) [并](#page-93-0)[配置](#page-93-0) [node3](#page-93-0) [上的](#page-93-0) [UTA/UTA2](#page-93-0) [端口](#page-93-0)["](#page-93-0) 根据需要输入相应部分,在维护模式下输入命令。然后,您必须返回到 此部分并继续使用 第 23 步。
- 如果要升级具有存储磁盘的系统,则需要完成整个部分,然后转到 ["](#page-93-0)[在](#page-93-0) [node3](#page-93-0) [上配置](#page-93-0) [FC](#page-93-0) [端口](#page-93-0)["](#page-93-0) 和 ["](#page-93-0)[检查并](#page-93-0)[配](#page-93-0) [置](#page-93-0) [node3](#page-93-0) [上的](#page-93-0) [UTA/UTA2](#page-93-0) [端口](#page-93-0)["](#page-93-0) 部分,在集群提示符处输入命令。

## 步骤

1. 【 auto\_install3\_step1]] 请确保为 node3 预留机架空间。

如果 node1 和 node2 位于不同的机箱中,则可以将 node3 与 node1 放在同一机架位置。但是,如果 node1 与 node2 位于同一机箱中,则需要将 node3 置于其自身的机架空间中,最好靠近 node1 的位置。

- 2. 【 auto\_install3\_step2]] 按照适用于您的节点型号的 *Installation and Setup Instructions* 在机架中安装 node3
	- $\circ$

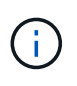

如果要升级到两个节点位于同一机箱中的系统,请在机箱中安装 node4 以及 node3 。否则, 在启动 node3 时,该节点的行为将如同处于双机箱配置中,而在启动 node4 时,节点之间的 互连将不会启动。

3. 【 auto\_install3\_step3]] 为节点 3 布线,将连接从节点 1 移动到节点 3 。

使用适用于 node3 平台的 *Installation and Setup Instructions\_or the \_FlexArray Virtualization Installation Requirements and Refertion* ,相应的磁盘架文档和 *High Availability Management* 为以下连接布线。

请参见 ["](#page-157-0)[参](#page-157-0)[考资料](#page-157-0)["](#page-157-0) 链接到 *High Availability Management* 和 \_FlexArray 虚拟化安装要求和参考。

- 控制台(远程管理端口)
- 集群端口
- 数据端口
- 集群和节点管理端口
- 存储
- SAN 配置: iSCSI 以太网和 FC 交换机端口

 $\mathbf{d}$ 

您可能不需要将互连卡或集群互连缆线连接从 node1 移至 node3 ,因为大多数平台型号 都具有唯一的互连卡型号。对于 MetroCluster 配置,您需要将 FC-VI 缆线连接从 node1 移至 node3 。如果新主机没有 FC-VI 卡,则可能需要移动 FC-VI 卡。

4. 【 auto\_install3\_step4]] 打开 node3 的电源,然后在控制台终端按 Ctrl-C 访问启动环境提示符,以中断启动 过程。

如果要升级到两个节点位于同一机箱中的系统, node4 也会重新启动。但是,您可以忽略 node4 启动,直 到稍后再启动。

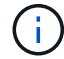

启动 node3 时,您可能会看到以下警告消息:

WARNING: The battery is unfit to retain data during a power outage. This is likely because the battery is discharged but could be due to other temporary conditions. When the battery is ready, the boot process will complete and services will be engaged. To override this delay, press 'c' followed by 'Enter'

- 5. 如果您在中看到警告消息,则需要执行以下操作 第 4 步,执行以下操作:
	- a. 检查是否存在任何可能指示 NVRAM 电池电量低以外问题的控制台消息,如有必要,请采取任何必要的 更正措施。
	- b. 让电池充电并完成启动过程。

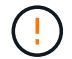

\* 注意:请勿覆盖延迟;如果不允许电池充电,可能会导致数据丢失。 \*

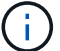

请参见 ["](#page-87-0)[准备网络启](#page-87-0)[动](#page-87-0)["](#page-87-0)。

6. 【第 6 步】选择以下操作之一,配置网络启动连接。

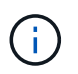

您必须使用管理端口和 IP 作为网络启动连接。请勿使用数据 LIF IP ,否则在执行升级期间可 能会发生数据中断。

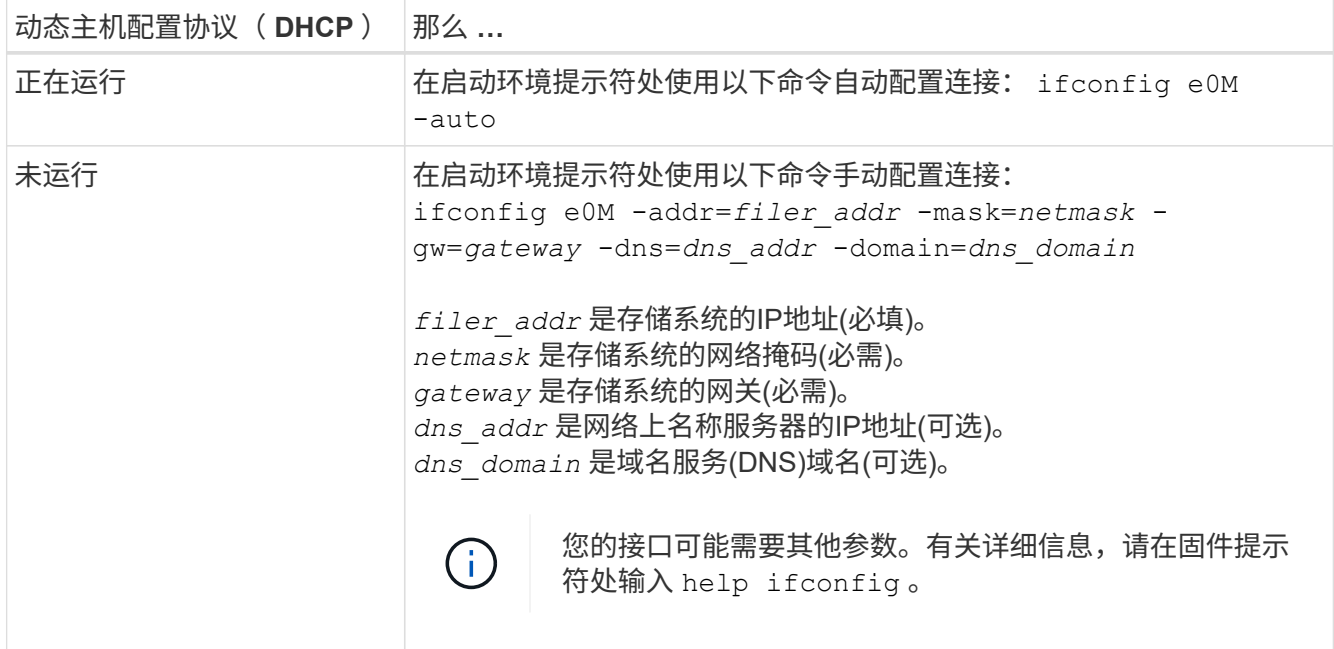

7. 【第 7 步】对 node3 执行网络启动:

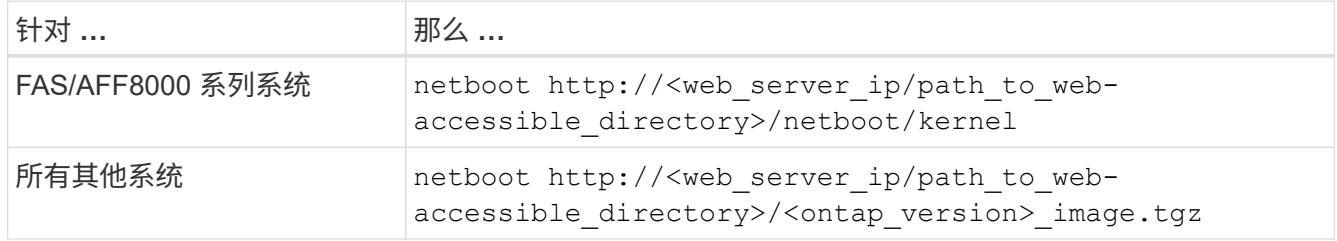

` <path\_to\_the\_web-accessible\_directory>` 应指向您在部分中下载 ` <ontap\_version>\_image.tgz` 的位置 ["](#page-87-0) [准备网络启](#page-87-0)[动](#page-87-0)["](#page-87-0)。

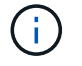

请勿中断启动。

8. 【第8步】从启动菜单中选择选项` (7) 首先安装新软件`。

此菜单选项可下载新的 ONTAP 映像并将其安装到启动设备中。

请忽略以下消息:

This procedure is not supported for Non-Disruptive Upgrade on an HA pair

注意适用场景可无中断升级 ONTAP ,而不是升级控制器。

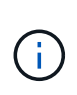

请始终使用 netboot 将新节点更新为所需映像。如果您使用其他方法在新控制器上安装映像, 则可能会安装不正确的映像。此问题描述适用场景所有 ONTAP 版本。netboot操作步骤 与选 项结合使用 (7) Install new software 擦除启动介质并将相同的ONTAP 版本放置在两 个映像分区上。

 $9.$  【第 9 步】如果系统提示您继续运行操作步骤,请输入  $_{\rm V}$  ,当系统提示您输入软件包时,请输入 URL:

`http://<web server\_ip/path\_to\_web-accessible\_directory>/<ontap\_version>\_image.tgz`

- 10. 【第 10 步】完成以下子步骤以重新启动控制器模块:
	- a. 出现以下提示时,输入 n 以跳过备份恢复:

d要立即还原备份配置? { y|n }

b. 出现以下提示时,输入  $_{\rm y}$  以重新启动:

要开始使用新安装的软件,必须重新启动节点。是否要立即重新启动? { y|n }

控制器模块重新启动,但停留在启动菜单处,因为启动设备已重新格式化,并且必须还原配置数据。

- 11. 【第 11 步】从启动菜单中选择维护模式 5 ,并在系统提示您继续启动时输入 y 。
- 12. 【第 12 步】验证控制器和机箱是否配置为 ha :

ha-config show

以下示例显示了 ha-config show 命令的输出:

Chassis HA configuration: ha Controller HA configuration: ha

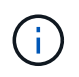

系统会在 PROM 中记录它们是采用 HA 对还是独立配置。独立系统或 HA 对中的所有组件的 状态都必须相同。

13. 【第 13 步】如果控制器和机箱未配置为 ha ,请使用以下命令更正配置:

ha-config modify controller ha

ha-config modify chassis ha

如果您使用的是 MetroCluster 配置,请使用以下命令修改控制器和机箱:

ha-config modify controller mcc

ha-config modify chassis mcc

14. 【第 14 步】退出维护模式:

halt

在启动环境提示符处按 Ctrl-C 以中断自动启动。

15. 在 node2 上,检查系统日期,时间和时区:

dATE

16. 在 node3 上, 在启动环境提示符处使用以下命令检查日期:

s如何选择日期

- 17. 【第 17 步】如有必要,请在 node3 上设置日期: set date *MM/dd/yyy*
- 18. 在 node3 上, 在启动环境提示符处使用以下命令检查时间: s时间
- 19. 【第 19 步】如有必要,请在 node3 上设置时间:

set time *hh*:*mm*:*ss*

20. 在启动加载程序中、设置node3上的配对系统ID:

setenv partner-sysid *node2\_sysid*

对于node3、 partner-sysid 必须为node2的。

a. 保存设置:

saveenv

21. 【auto\_install3\_step21]]验证 partner-sysid 对于node3:

printenv partner-sysid

22. 【第 22 步】执行以下操作之一:

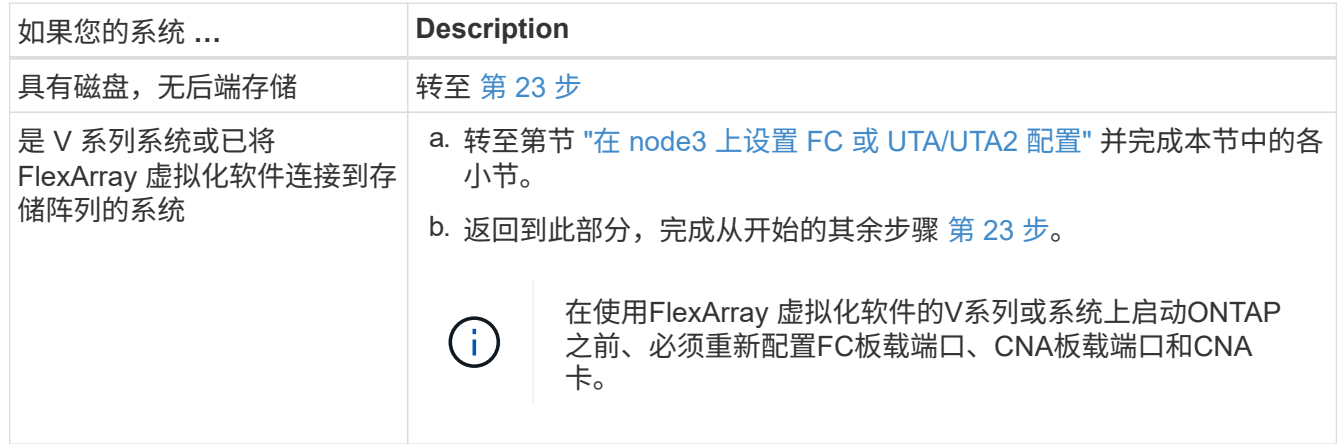

23. 【 auto\_install3\_step23]] 将新节点的 FC 启动程序端口添加到交换机分区。

如果您的系统具有磁带 SAN ,则需要对启动程序进行分区。如果需要,请参考将板载端口修改为启动程序 ["](#page-93-0) [在节点](#page-93-0) [3](#page-93-0) [上配置](#page-93-0) [FC](#page-93-0) [端口](#page-93-0)["](#page-93-0)。有关分区的详细说明,请参见存储阵列和分区文档。

24. 【第 24 步】将 FC 启动程序端口作为新主机添加到存储阵列,将阵列 LUN 映射到新主机。

有关说明,请参见存储阵列和分区文档。

25. 【第 25 步】修改与存储阵列上的阵列 LUN 关联的主机或卷组中的全球通用端口名称( WWPN )值。

安装新控制器模块会更改与每个板载 FC 端口关联的 WWPN 值。

- 26. 【第 26 步】如果您的配置使用基于交换机的分区,请调整分区以反映新的 WWPN 值。
- 27. 如果您安装了NetApp存储加密(NSE)驱动器、请执行以下步骤。

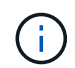

如果您之前尚未在操作步骤 中执行此操作、请参见知识库文章 ["](https://kb.netapp.com/onprem/ontap/Hardware/How_to_tell_if_a_drive_is_FIPS_certified)[如何](https://kb.netapp.com/onprem/ontap/Hardware/How_to_tell_if_a_drive_is_FIPS_certified)[判](https://kb.netapp.com/onprem/ontap/Hardware/How_to_tell_if_a_drive_is_FIPS_certified)[断](https://kb.netapp.com/onprem/ontap/Hardware/How_to_tell_if_a_drive_is_FIPS_certified)[驱](https://kb.netapp.com/onprem/ontap/Hardware/How_to_tell_if_a_drive_is_FIPS_certified)[动器是](https://kb.netapp.com/onprem/ontap/Hardware/How_to_tell_if_a_drive_is_FIPS_certified)[否已](https://kb.netapp.com/onprem/ontap/Hardware/How_to_tell_if_a_drive_is_FIPS_certified)[通](https://kb.netapp.com/onprem/ontap/Hardware/How_to_tell_if_a_drive_is_FIPS_certified) [过](https://kb.netapp.com/onprem/ontap/Hardware/How_to_tell_if_a_drive_is_FIPS_certified)[FIPS](https://kb.netapp.com/onprem/ontap/Hardware/How_to_tell_if_a_drive_is_FIPS_certified)[认](https://kb.netapp.com/onprem/ontap/Hardware/How_to_tell_if_a_drive_is_FIPS_certified)[证](https://kb.netapp.com/onprem/ontap/Hardware/How_to_tell_if_a_drive_is_FIPS_certified)["](https://kb.netapp.com/onprem/ontap/Hardware/How_to_tell_if_a_drive_is_FIPS_certified) 确定正在使用的自加密驱动器的类型。

a. 设置 bootarg.storageencryption.support to true 或 false:

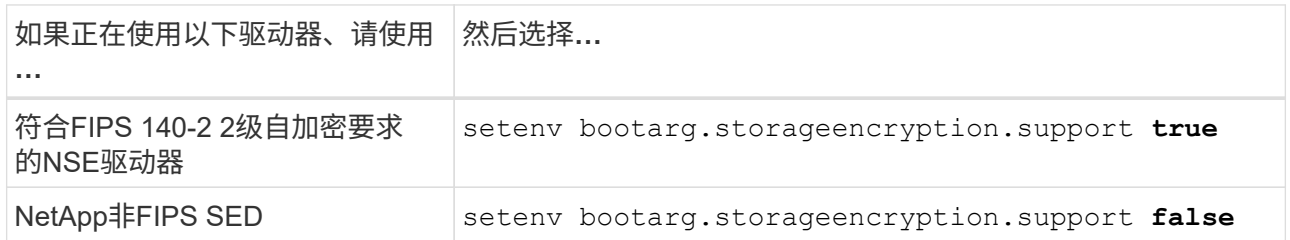

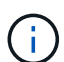

不能在同一节点或HA对上混用FIPS驱动器和其他类型的驱动器。您可以在同一节点或HA 对上混用SED和非加密驱动器。

b. 转到专用启动菜单并选择选项 (10) Set Onboard Key Manager recovery secrets。

输入先前记录的操作步骤 密码短语和备份信息。请参见 ["](#page-83-0)[使用板](#page-83-0)[载密钥](#page-83-0)[管理器管理存储](#page-83-0)[加密](#page-83-0)["](#page-83-0)。

28. 启动节点进入启动菜单:

boot ontap 菜单

如果您没有 FC 或 UTA/UTA2 配置,请执行 ["](#page-122-0)[检查并](#page-122-0)[配置](#page-122-0) [node4](#page-122-0) [上的](#page-122-0) [UTA/UTA2](#page-122-0) [端口](#page-122-0)[,步骤](#page-122-0) [15"](#page-122-0) 以便node4 可以识别node2的磁盘。

29. 【第 29 步】对于 MetroCluster 配置, V 系列系统以及将 FlexArray 虚拟化软件连接到存储阵列的系统, 您 必须在 node3 上设置和配置 FC 或 UTA/UTA2 端口,以检测连接到节点的磁盘。要完成此任务,请转至第 节 ["](#page-93-0)[在](#page-93-0) [node3](#page-93-0) [上](#page-93-0)[设](#page-93-0)[置](#page-93-0) [FC](#page-93-0) [或](#page-93-0) [UTA/UTA2](#page-93-0) [配置](#page-93-0)["](#page-93-0)。

<span id="page-93-0"></span>在 **node3** 上设置 **FC** 或 **UTA/UTA2** 配置

如果 node3 具有板载 FC 端口,板载统一目标适配器( UTA/UTA2 )端口或 UTA/UTA2 卡,则必须先配置这些设置,然后才能完成其余操作步骤。

关于此任务

您可能需要完成此部分 [在](#page-94-0) [node3](#page-94-0) [上配置](#page-94-0) [FC](#page-94-0) [端口](#page-94-0),部分 [检查并](#page-96-0)[配置](#page-96-0) [node3](#page-96-0) [上的](#page-96-0) [UTA/UTA2](#page-96-0) [端口](#page-96-0)或这两个部 分。

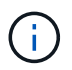

NetApp 营销材料可能会使用术语 UTA2 来指代融合网络适配器( CNA )适配器和端口。但是, 命令行界面使用术语 CNA 。

- ・如果 node3 没有板载 FC 端口,板载 UTA/UTA2 端口或 UTA/UTA2 卡,并且您要升级具有存储磁盘的系统 ,则可以跳至 ["](#page-105-0)[验证](#page-105-0) [node3](#page-105-0) [安装](#page-105-0)["](#page-105-0) 部分。
- 但是,如果您使用的是 V 系列系统或安装了 FlexArray 虚拟化软件和存储阵列的系统,并且 node3 没有板 载 FC 端口,板载 UTA/UTA 端口或 UTA/UTA2 卡,请返回到 *Install and boot node3* 部分并继续执行中的部 分 ["](#page-88-1)[第](#page-88-1) [23](#page-88-1) [步](#page-88-1)["](#page-88-1)。

#### 选项

- [在](#page-94-0) [node3](#page-94-0) [上配置](#page-94-0) [FC](#page-94-0) [端口](#page-94-0)
- [检查并](#page-96-0)[配置](#page-96-0) [node3](#page-96-0) [上的](#page-96-0) [UTA/UTA2](#page-96-0) [端口](#page-96-0)

<span id="page-94-0"></span>在 **node3** 上配置 **FC** 端口

如果 node3 具有板载或 FC 适配器上的 FC 端口,则必须先在节点上设置端口配置,然后再将其投入使用,因 为这些端口未经过预配置。如果未配置端口,则可能会发生服务中断。

## 开始之前

您必须具有在部分中保存的 node1 中的 FC 端口设置值 ["](#page-79-1)[准备](#page-79-1)[要升级的节点](#page-79-1)["](#page-79-1)。

## 关于此任务

如果您的系统没有 FC 配置,则可以跳过此部分。如果您的系统具有板载 UTA/UTA2 端口或 UTA/UTA2 卡,则 可以在中对其进行配置 [检查并](#page-96-0)[配置](#page-96-0) [node3](#page-96-0) [上的](#page-96-0) [UTA/UTA2](#page-96-0) [端口](#page-96-0)。

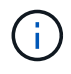

如果您的系统具有存储磁盘、请在集群提示符处输入本节中的命令。如果您使用的是 V 系列系统 或 FlexArray 虚拟化软件并连接到存储阵列,请在维护模式下在此部分中输入命令。

- 1. 【第 1 步】将 node3 上的 FC 设置与先前从 node1 中捕获的设置进行比较。
- 2. 【第 2 步】执行以下操作之一:

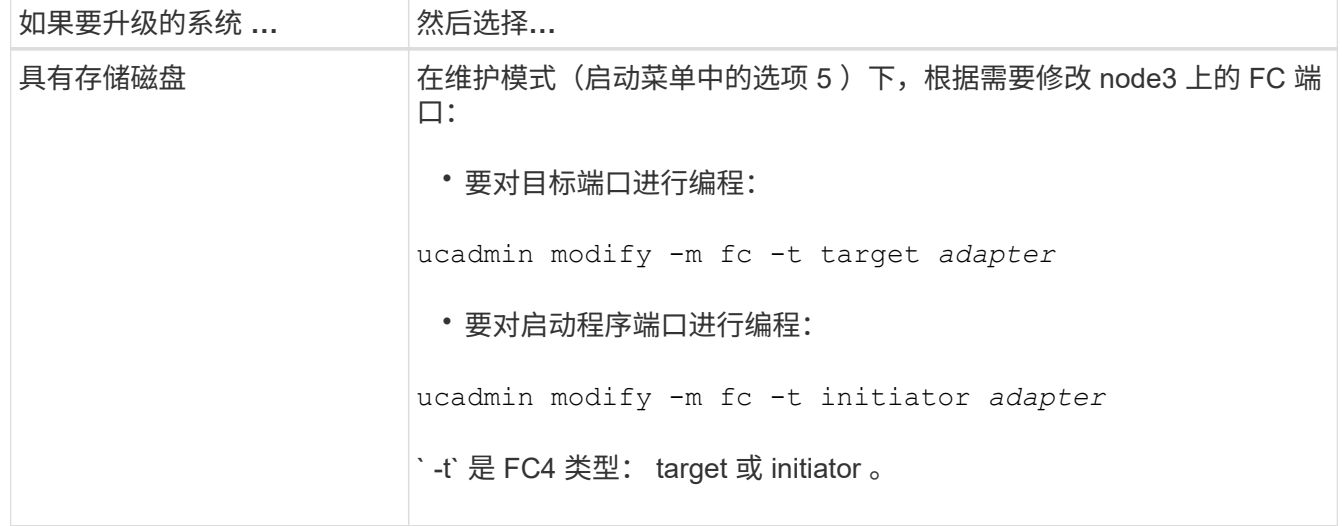

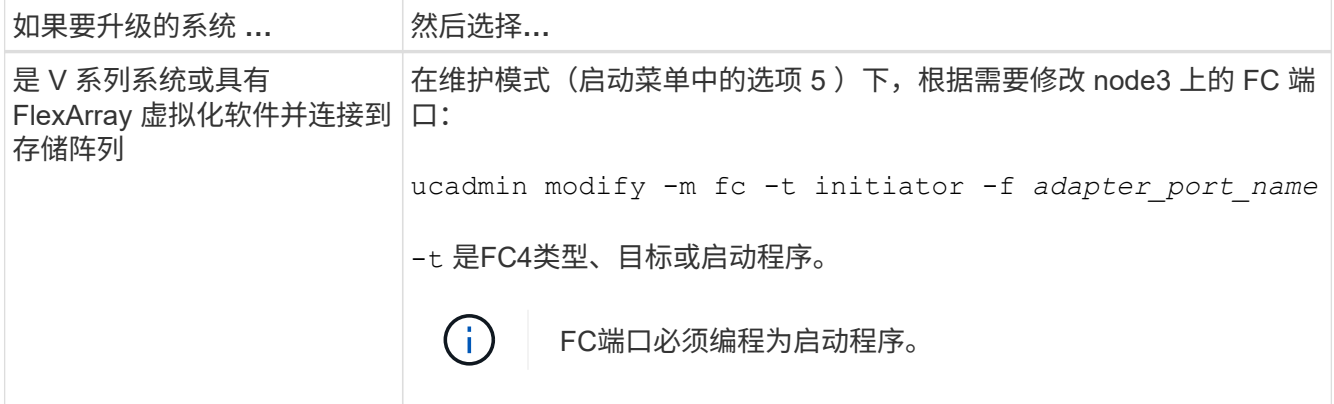

3. 【第 3 步】执行以下操作之一:

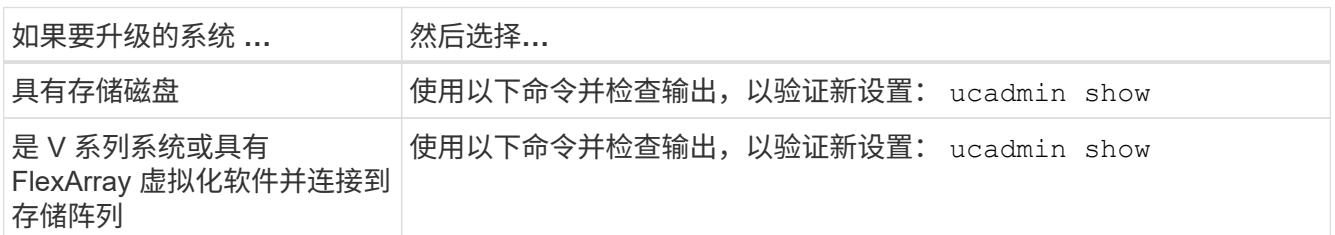

4. 【第 4 步】退出维护模式:

halt

5. 从 LOADER 提示符启动系统:

boot ontap 菜单

- 6. 【第 6 步】输入命令后,请等待系统在启动环境提示符处停止。
- 7. 从维护模式的启动菜单中选择选项 5 。
- 8. 【 auto\_check3\_step8]] 执行以下操作之一:

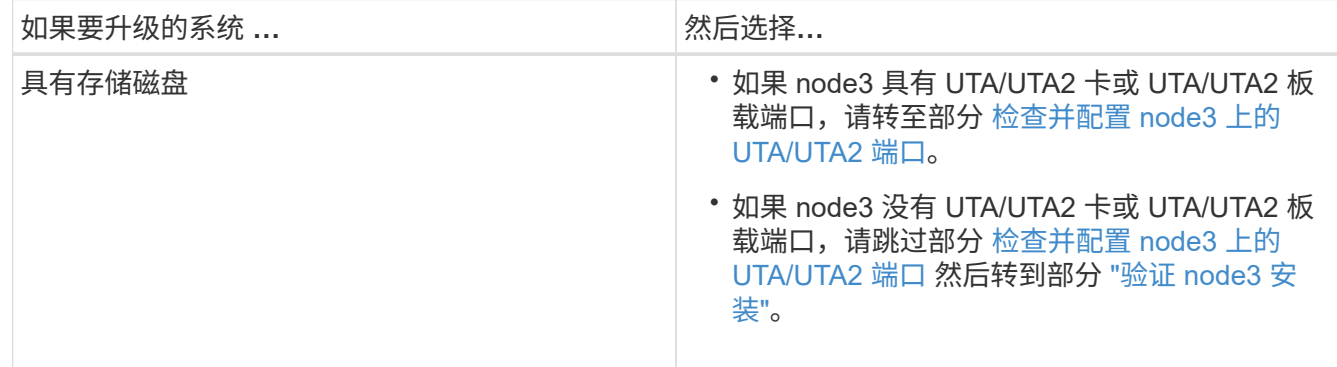

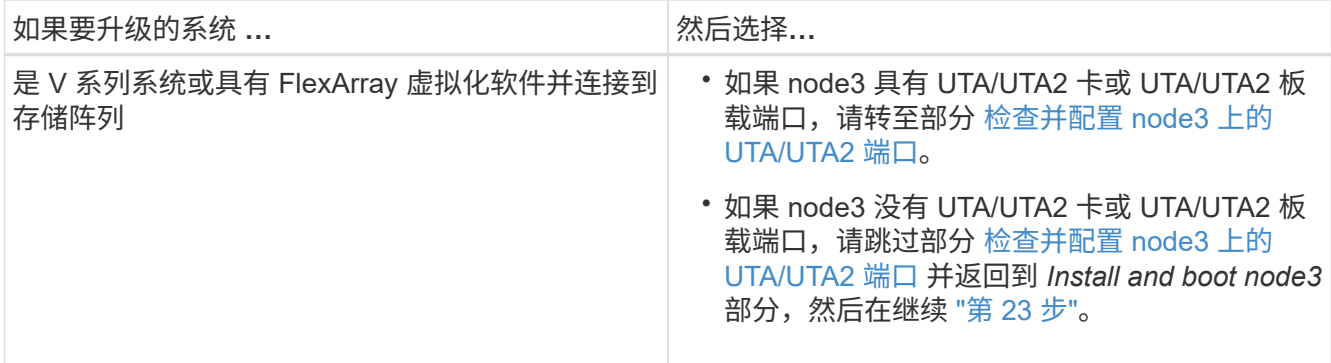

<span id="page-96-0"></span>检查并配置 **node3** 上的 **UTA/UTA2** 端口

如果 node3 具有板载 UTA/UTA2 端口或 UTA/UTA2 卡,则必须检查这些端口的配置,并可能对其进行重新配置 ,具体取决于您希望如何使用升级后的系统。

开始之前

您必须为 UTA/UTA2 端口配备正确的 SFP+ 模块。

关于此任务

如果要对 FC 使用统一目标适配器( UTA/UTA2) 端口, 则必须先验证此端口的配置方式。

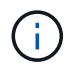

NetApp 营销材料可能会使用术语 UTA2 来指代 CNA 适配器和端口。但是,命令行界面使用术语 CNA 。

您可以使用 ucadmin show 命令验证当前端口配置:

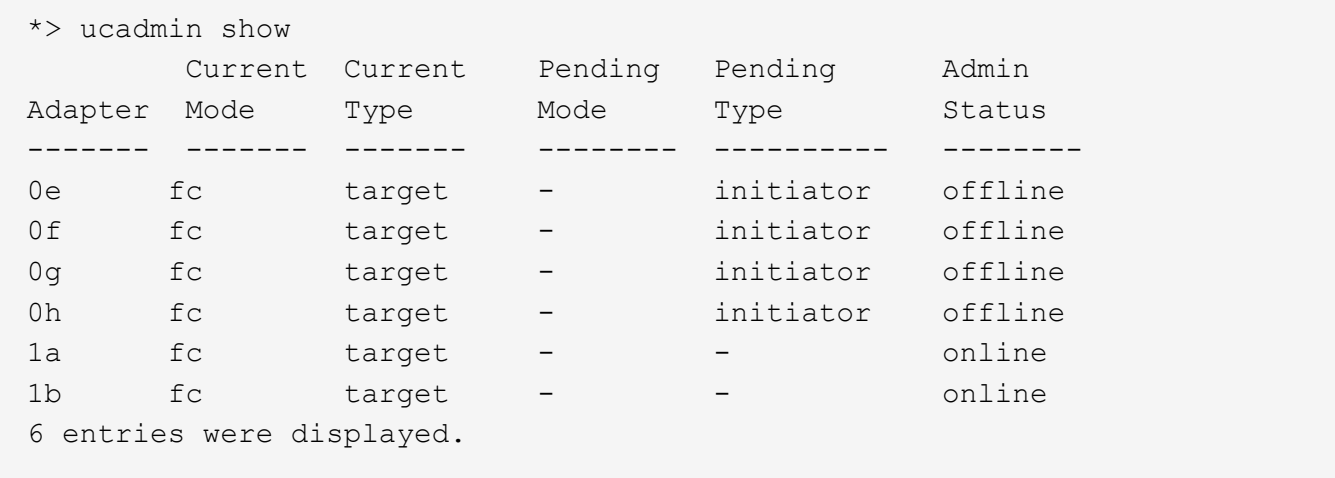

UTA/UTA2 端口可以配置为原生 FC 模式或 UTA/UTA2 模式。FC 模式支持 FC 启动程序和 FC 目标; UTA/UTA2 模式允许并发 NIC 和 FCoE 流量共享相同的 10GbE SFP+ 接口并支持 FC 目标。

UTA/UTA2 端口可能位于适配器或控制器上,并且具有以下配置,但您应检查 node3 上的 UTA/UTA2 端口的配 置,并根据需要进行更改:

- 订购控制器时订购的 UTA/UTA2 卡会在发货前配置为具有您请求的个性化设置。
- 与控制器分开订购的 UTA/UTA2 卡附带了默认的 FC 目标特性。

• 新控制器上的板载 UTA/UTA2 端口会在发货前配置为具有您请求的个性化设置。

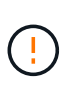

\* 注意 \* :如果您的系统具有存储磁盘,除非指示您进入维护模式,否则您可以在集群提示符 处输入本节中的命令。如果您使用的是 V 系列系统或 FlexArray 虚拟化软件并连接到存储阵 列,则可以在维护模式提示符处在此部分中输入命令。要配置 UTA/UTA2 端口,您必须处于 维护模式。

步骤

#### 1. 【第 1 步】在 node3 上输入以下命令,以检查端口当前的配置方式:

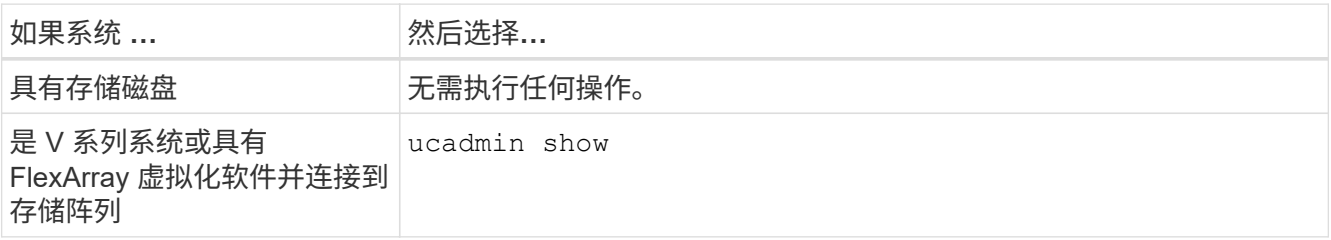

系统将显示类似于以下示例的输出:

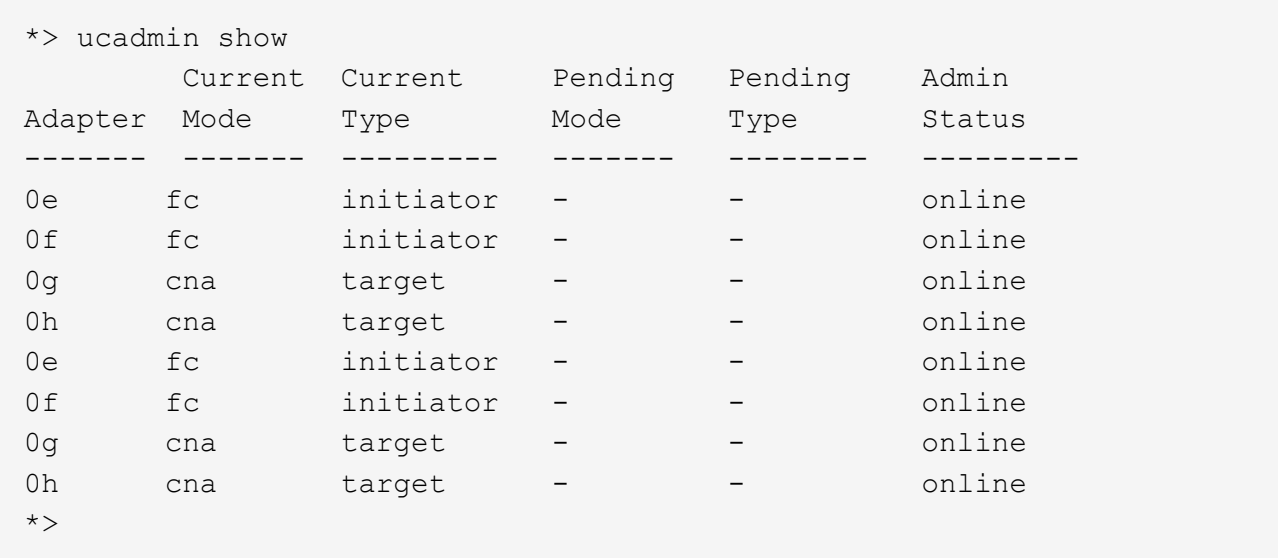

2. 【第 2 步】如果当前 SFP+ 模块与所需用途不匹配,请将其更换为正确的 SFP+ 模块。

请联系您的 NetApp 代表以获取正确的 SFP+ 模块。

3. 步骤 3]] 查看 ucadmin show 命令的输出,并确定 UTA/UTA2 端口是否具有所需的个性化设置。

4. 【第 4 步】执行以下操作之一:

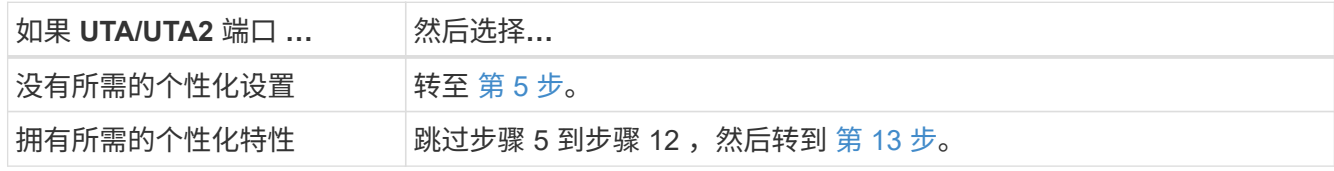

5. 【 auto\_check3\_step5]] 执行以下操作之一:

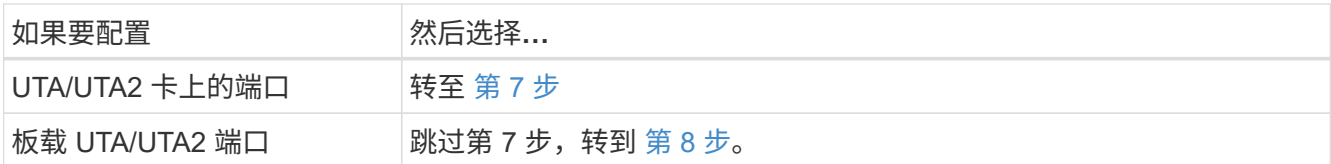

6. 【第 6 步】如果适配器处于启动程序模式,并且 UTA/UTA2 端口处于联机状态,请使 UTA/UTA2 端口脱机 :

storage disable adapter *adapter\_name*

目标模式下的适配器会在维护模式下自动脱机。

7. 【 auto\_check3\_step7]] 如果当前配置与所需用途不匹配,请根据需要更改配置:

ucadmin modify -m fc|cna -t initiators|target *adapter\_name*

◦ ` -m` 是特性模式, fc <sup>或</sup> CNA 。

◦ ` -t` 是 FC4 类型, target <sup>或</sup> initiator 。

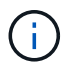

您必须对磁带驱动器, FlexArray 虚拟化系统和 MetroCluster 配置使用 FC 启动程序。您 必须对 SAN 客户端使用 FC 目标。

8. 【 auto\_check3\_step8]] 验证设置:

ucadmin show

9. 【第 9 步】验证设置:

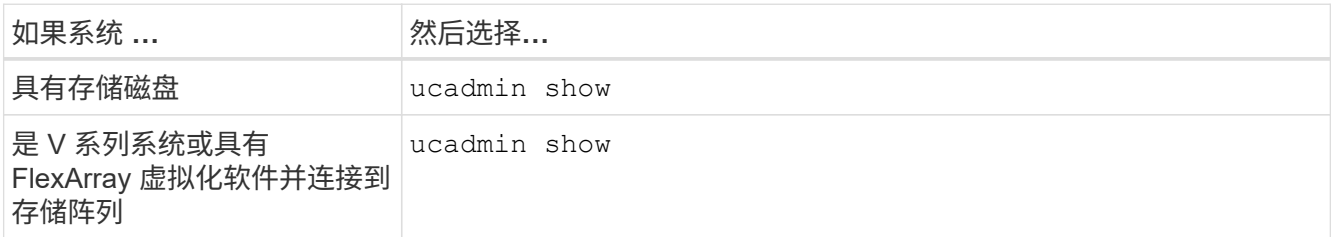

以下示例中的输出显示, FC4 类型的适配器 "1b" 更改为 initiator , 适配器 "2a" 和 "2b" 的模式更改为 CNA :

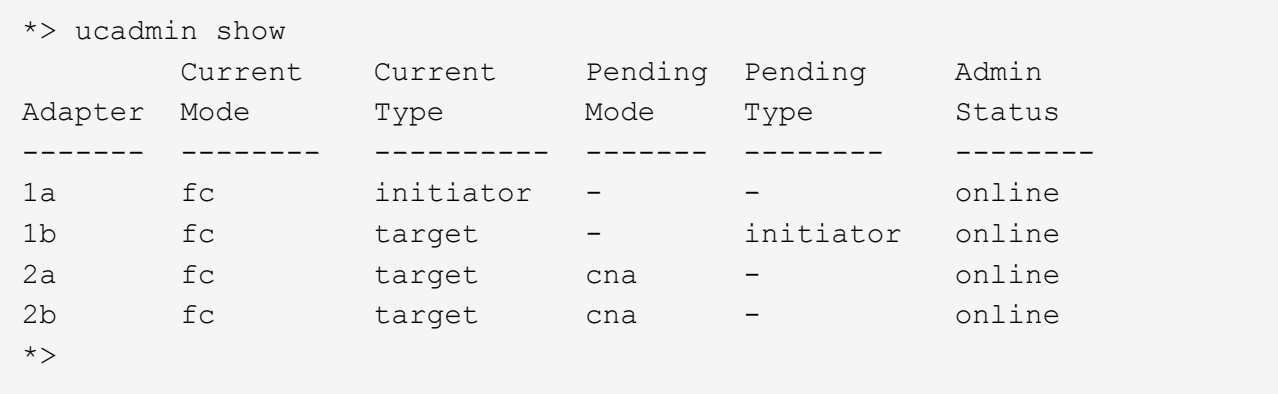

10. 【第 10 步】输入以下命令之一,使所有目标端口联机,每个端口输入一次:

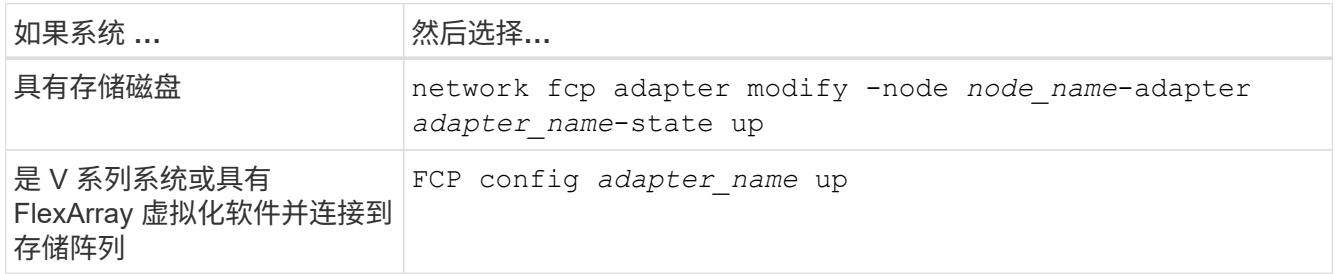

- 11. 【第 11 步】为端口布线。
- 12. 执行以下操作之一:

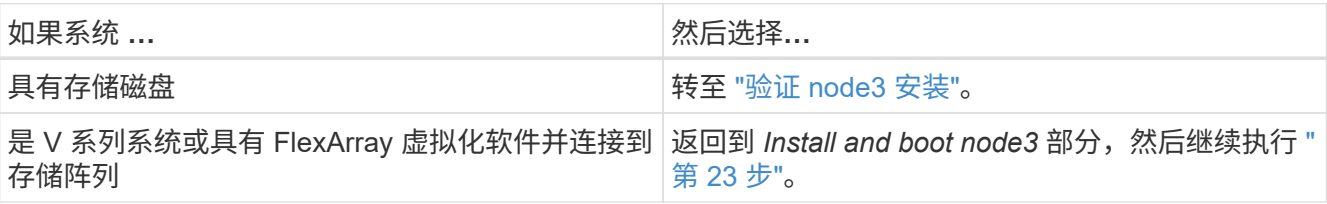

13. 【 auto\_check3\_step13]] 退出维护模式:

halt

- 14. 【第 14 步】运行 boot\_ontap menu 将节点启动到启动菜单。如果要升级到 A800, 请转至 第 23 步。
- 15. 【auto9597\_check\_node3\_step15]]在node3上、转到启动菜单、使用22/7选择隐藏选项 boot after controller replacement。在提示符处,输入 node1 将 node1 的磁盘重新分配给  $node3$ , 如下例所示。

```
LOADER-A> boot_ontap menu
.
<output truncated>
.
All rights reserved.
*******************************
\star * \star* Press Ctrl-C for Boot Menu. *
\star * \star*******************************
.
<output truncated>
.
Please choose one of the following:
(1) Normal Boot.
(2) Boot without /etc/rc.
(3) Change password.
(4) Clean configuration and initialize all disks.
(5) Maintenance mode boot.
(6) Update flash from backup config.
(7) Install new software first.
(8) Reboot node.
(9) Configure Advanced Drive Partitioning.
(10) Set Onboard Key Manager recovery secrets.
(11) Configure node for external key management.
Selection (1-11)? 22/7
(22/7) Print this secret List
(25/6) Force boot with multiple filesystem disks missing.
(25/7) Boot w/ disk labels forced to clean.
(29/7) Bypass media errors.
(44/4a) Zero disks if needed and create new flexible root volume.
(44/7) Assign all disks, Initialize all disks as SPARE, write DDR
labels
.
<output truncated>
.
(wipeconfig) Clean all configuration on boot
device
(boot after controller replacement) Boot after controller upgrade
(boot after mcc transition) Boot after MCC transition
(9a) Unpartition all disks and remove
their ownership information.
(9b) Clean configuration and
```

```
initialize node with partitioned disks.
(9c) Clean configuration and
initialize node with whole disks.
(9d) Reboot the node.
(9e) Return to main boot menu.
The boot device has changed. System configuration information could
be lost. Use option (6) to restore the system configuration, or
option (4) to initialize all disks and setup a new system.
Normal Boot is prohibited.
Please choose one of the following:
(1) Normal Boot.
(2) Boot without /etc/rc.
(3) Change password.
(4) Clean configuration and initialize all disks.
(5) Maintenance mode boot.
(6) Update flash from backup config.
(7) Install new software first.
(8) Reboot node.
(9) Configure Advanced Drive Partitioning.
(10) Set Onboard Key Manager recovery secrets.
(11) Configure node for external key management.
Selection (1-11)? boot after controller replacement
This will replace all flash-based configuration with the last backup
to disks. Are you sure you want to continue?: yes
.
<output truncated>
.
Controller Replacement: Provide name of the node you would like to
replace:<nodename of the node being replaced>
Changing sysid of node node1 disks.
Fetched sanown old owner sysid = 536940063 and calculated old sys id
= 536940063Partner sysid = 4294967295, owner sysid = 536940063
.
<output truncated>
.
varfs backup restore: restore using /mroot/etc/varfs.tgz
varfs backup restore: attempting to restore /var/kmip to the boot
device
varfs backup restore: failed to restore /var/kmip to the boot device
varfs backup restore: attempting to restore env file to the boot
device
varfs backup restore: successfully restored env file to the boot
device wrote key file "/tmp/rndc.key"
varfs backup restore: timeout waiting for login
varfs backup restore: Rebooting to load the new varfs
```

```
Terminated
<node reboots>
System rebooting...
.
Restoring env file from boot media...
copy env file: scenario = head upgrade
Successfully restored env file from boot media...
Rebooting to load the restored env file...
.
System rebooting...
.
<output truncated>
.
WARNING: System ID mismatch. This usually occurs when replacing a
boot device or NVRAM cards!
Override system ID? {y|n} y
.
```
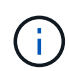

Login:

在上述控制台输出示例中,如果系统使用高级磁盘分区( ADP )磁盘, ONTAP 将提示您输 入配对节点名称。

- 16. 如果系统进入重新启动循环并显示消息 no disks found, 则表示系统已将 FC 或 UTA/UTA2 端口重置回 目标模式,因此无法看到任何磁盘。要解决此问题,请继续 第 17 步 to 第 22 步或转到第节 ["](#page-105-0)[验证](#page-105-0) [node3](#page-105-0) [安](#page-105-0) [装](#page-105-0)["](#page-105-0)。
- 17. 在自动启动期间按 Ctrl-C 在 LOADER> 提示符处停止节点。
- 18. 在 LOADER 提示符处, 进入维护模式:

boot\_ontap maint

19. 在维护模式下,显示先前设置的所有启动程序端口,这些端口现在均处于目标模式:

ucadmin show

将端口改回启动程序模式:

ucadmin modify -m fc -t initiator -f *adapter name*

20. 【第 20 步】验证端口是否已更改为启动程序模式:

ucadmin show

21. 【第 21 步】退出维护模式:

halt

如果要从支持外部磁盘的系统升级到也支持外部磁盘的系统、请转至 第 22 步。

 $\mathbf{d}$ 

如果要从支持外部磁盘的系统升级到同时支持内部和外部磁盘的系统、例如AFF A800系统、 请转至 第 23 步。

22. 在LOADER提示符处、启动:

boot ontap 菜单

现在,在启动时,节点可以检测到先前分配给它的所有磁盘,并可按预期启动。

如果要替换的集群节点使用根卷加密、则ONTAP 软件将无法从磁盘读取卷信息。还原根卷的密钥:

a. 返回到特殊的启动菜单:

LOADER> boot\_ontap menu

Please choose one of the following: (1) Normal Boot. (2) Boot without /etc/rc. (3) Change password. (4) Clean configuration and initialize all disks. (5) Maintenance mode boot. (6) Update flash from backup config. (7) Install new software first. (8) Reboot node. (9) Configure Advanced Drive Partitioning. (10) Set Onboard Key Manager recovery secrets. (11) Configure node for external key management.

b. 选择\*(10)设置板载密钥管理器恢复密钥\*

Selection (1-11)? 10

c. 输入 … y 在以下提示符处:

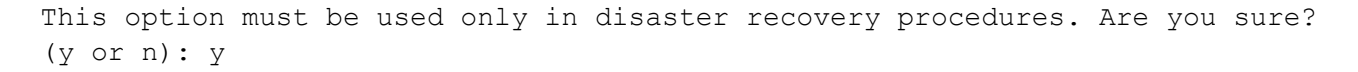

d. 在提示符处、输入密钥管理器密码短语。

e. 出现提示时、输入备份数据。

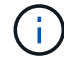

您必须已在中获取密码短语和备份数据 ["](#page-79-1)[准备](#page-79-1)[要升级的节点](#page-79-1)["](#page-79-1) section of this procedure.

f. 系统重新启动到特殊启动菜单后、运行选项\*(1) Normal Boot\*

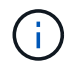

您可能会在此阶段遇到错误。如果发生错误、请重复中的子步骤 第 22 步 直到系统正常 启动。

23. 【 { auto check3 step23]] 如果要从具有外部磁盘的系统升级到支持内部和外部磁盘的系统(例如, AFF A800 系统), 请将 node1 聚合设置为根聚合, 以确认 node3 从 node1 的根聚合启动。要设置根聚合, 请 转到启动菜单并选择选项 5 以进入维护模式。

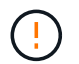

\* 您必须按所示的确切顺序执行以下子步骤;否则可能发生原因会导致中断甚至数据丢失。 \*

以下操作步骤会将 node3 设置为从 node1 的根聚合启动:

a. 进入维护模式。

boot\_ontap maint

b. 检查 node1 聚合的 RAID ,丛和校验和信息:

aggr status -r

c. 检查 node1 聚合的状态:

聚合状态

d. 如有必要,将 node1 聚合置于联机状态:

aggr\_online root aggr\_from\_node1

e. 阻止 node3 从其原始根聚合启动:

aggr offline *root\_aggr\_on\_node3*

f. 将 node1 根聚合设置为 node3 的新根聚合:

aggr\_options aggr\_from\_node1\_ root

g. 验证 node3 的根聚合是否脱机,从 node1 接管的磁盘的根聚合是否联机并设置为 root :

#### 聚合状态

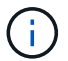

如果不执行上一个子步骤,发生原因 node3 可能会从内部根聚合启动,或者它可能会发 生原因系统以假定存在新的集群配置或提示您确定一个集群配置。

下面显示了命令输出的示例:

 ----------------------------------------------------------------- Aggr State Status Options aggr0 nst fas8080 15 online raid dp, aggr root, nosnap=on fast zeroed  $64 - bit$ aggr0 offline raid dp, aggr diskroot fast zeroed 64-bit -----------------------------------------------------------------

<span id="page-105-0"></span>验证 **node3** 安装

您必须验证 node1 中的物理端口是否正确映射到 node3 上的物理端口。这样, node3 便 可在升级后与集群中的其他节点以及网络进行通信。

关于此任务

请参见 ["](#page-157-0)[参](#page-157-0)[考资料](#page-157-0)["](#page-157-0) 链接到 *Node* Hardware Universe 以捕获有关新节点上端口的信息。您将在本节稍后部分使用 此信息。

物理端口布局可能因节点型号而异。当新节点启动时, ONTAP 将尝试确定应托管集群 LIF 的端口,以便自动达 到仲裁。

如果 node1 上的物理端口未直接映射到 node3 上的物理端口,请执行下一节 [还原](#page-107-0) [node3](#page-107-0) [上的](#page-107-0)[网络](#page-107-0)[配置](#page-107-0) 必须用 于修复网络连接。

安装并启动 node3 后,您必须验证是否已正确安装它。您必须等待 node3 加入仲裁,然后恢复重新定位操作。

此时,在操作步骤中,操作将暂停,因为 node3 加入仲裁。

#### 步骤

1. 验证 node3 是否已加入仲裁:

cluster show -node node3 -fields health

health 字段的输出应为 true 。

2. 确认 node3 与 node2 属于同一集群,并且运行状况良好:

cluster show

3. 根据要升级的HA对上运行的ONTAP版本、执行以下操作之一:

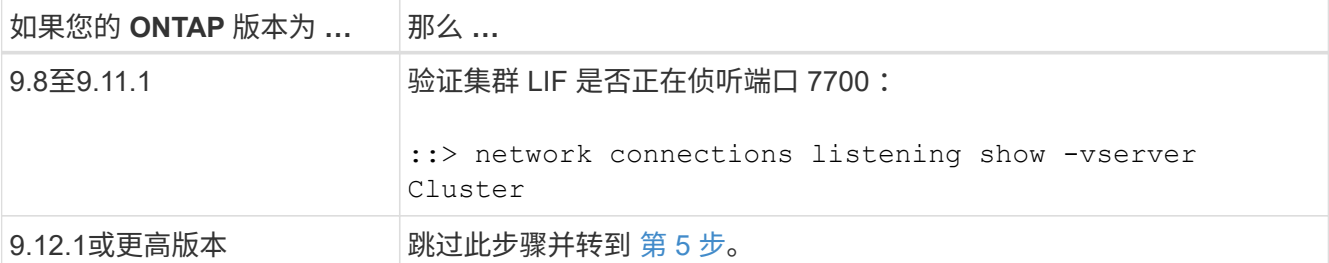

对于双节点集群,端口 7700 侦听集群端口是预期结果,如以下示例所示:

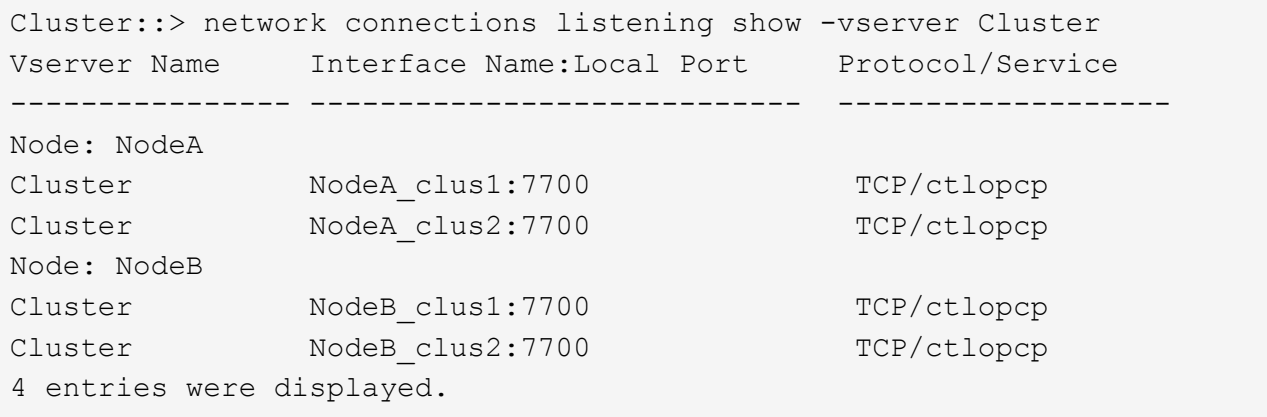

4. 对于未侦听端口700的每个集群LIF、将LIF的管理状态设置为 down 然后 up:

:: > net int modify -vserver cluster -lif *cluster-lif-status-admin down*; net int modify -vserver cluster -lif *cluster-lif*-status-admin up

重复步骤 3 以验证集群 LIF 是否正在侦听端口 7700 。

5. 切换到高级权限模式:

set advanced

6. 检查控制器更换操作的状态,并验证其是否处于暂停状态,以及是否处于 node1 暂停之前的状态,以便执行 安装新控制器和移动缆线的物理任务:

ssystem controller replace show

s系统控制器更换 show-details

7. 如果您正在处理 MetroCluster 系统, 请验证是否已为 MetroCluster 配置正确配置更换的控制器; MetroCluster 配置应处于运行状况良好的状态。请参见 ["](#page-76-0)[验证](#page-76-0) [MetroCluster](#page-76-0) [配置的运行](#page-76-0)[状](#page-76-0)[况。](#page-76-0)["](#page-76-0)。

在 MetroCluster 节点 node3 上重新配置集群间 LIF ,并检查集群对等关系以恢复 MetroCluster 节点之间的 通信,然后再继续执行步骤 6。

检查 MetroCluster 节点状态:

MetroCluster node show

8. 恢复控制器更换操作:

s系统控制器更换恢复

9. 控制器更换将暂停以进行干预,并显示以下消息:

```
Cluster::*> system controller replace show
Node Status Error-Action
---------------- ------------------------
------------------------------------
Node1(now node3) Paused-for-intervention Follow the instructions
given in
                                              Step Details
Node2 None
Step Details:
               --------------------------------------------
To complete the Network Reachability task, the ONTAP network
configuration must be manually adjusted to match the new physical
network configuration of the hardware. This includes:
1. Re-create the interface group, if needed, before restoring VLANs. For
detailed commands and instructions, refer to the "Re-creating VLANs,
ifgrps, and broadcast domains" section of the upgrade controller
hardware guide for the ONTAP version running on the new controllers.
2. Run the command "cluster controller-replacement network displaced-
vlans show" to check if any VLAN is displaced.
3. If any VLAN is displaced, run the command "cluster controller-
replacement network displaced-vlans restore" to restore the VLAN on the
desired port.
2 entries were displayed.
```
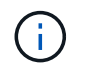

在此操作步骤中, *re-creating VLAN* , *ifgrp* 和 *broadcast domains\_*一 节已重命名为 *\_Restore node3* 上的网络配置。

10. 在控制器更换处于暂停状态的情况下,继续执行本文档的下一节以还原节点上的网络配置。

#### <span id="page-107-0"></span>还原 **node3** 上的网络配置

确认 node3 处于仲裁状态并可与 node2 通信后,请确认 node3 上显示了 node1 的 VLAN ,接口组和广播域。 此外,验证是否已在其正确的广播域中配置所有 node3 网络端口。

关于此任务

有关创建和重新创建 VLAN ,接口组和广播域的详细信息,请参见 ["](#page-157-0)[参](#page-157-0)[考资料](#page-157-0)["](#page-157-0) 链接到 *Network Management* 。
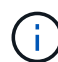

如果要更改AFF A800或AFF C800系统上e0a和e1a集群端口的端口速度、则可能会在速度转换后 看到接收到格式错误的数据包。请参见 ["NetApp](https://mysupport.netapp.com/site/bugs-online/product/ONTAP/BURT/1570339)[错误](https://mysupport.netapp.com/site/bugs-online/product/ONTAP/BURT/1570339)[在线中的](https://mysupport.netapp.com/site/bugs-online/product/ONTAP/BURT/1570339)[错误](https://mysupport.netapp.com/site/bugs-online/product/ONTAP/BURT/1570339)[ID 1570339"](https://mysupport.netapp.com/site/bugs-online/product/ONTAP/BURT/1570339) 和知识库文章 ["](https://kb.netapp.com/onprem/ontap/hardware/CRC_errors_on_T6_ports_after_converting_from_40GbE_to_100GbE) [从](https://kb.netapp.com/onprem/ontap/hardware/CRC_errors_on_T6_ports_after_converting_from_40GbE_to_100GbE)[40GbE](https://kb.netapp.com/onprem/ontap/hardware/CRC_errors_on_T6_ports_after_converting_from_40GbE_to_100GbE)[转换到](https://kb.netapp.com/onprem/ontap/hardware/CRC_errors_on_T6_ports_after_converting_from_40GbE_to_100GbE)[100GbE](https://kb.netapp.com/onprem/ontap/hardware/CRC_errors_on_T6_ports_after_converting_from_40GbE_to_100GbE)[后、在](https://kb.netapp.com/onprem/ontap/hardware/CRC_errors_on_T6_ports_after_converting_from_40GbE_to_100GbE)[调](https://kb.netapp.com/onprem/ontap/hardware/CRC_errors_on_T6_ports_after_converting_from_40GbE_to_100GbE)[整](https://kb.netapp.com/onprem/ontap/hardware/CRC_errors_on_T6_ports_after_converting_from_40GbE_to_100GbE)[端口](https://kb.netapp.com/onprem/ontap/hardware/CRC_errors_on_T6_ports_after_converting_from_40GbE_to_100GbE)[配置为](https://kb.netapp.com/onprem/ontap/hardware/CRC_errors_on_T6_ports_after_converting_from_40GbE_to_100GbE)[36](https://kb.netapp.com/onprem/ontap/hardware/CRC_errors_on_T6_ports_after_converting_from_40GbE_to_100GbE)[的](https://kb.netapp.com/onprem/ontap/hardware/CRC_errors_on_T6_ports_after_converting_from_40GbE_to_100GbE)[端口](https://kb.netapp.com/onprem/ontap/hardware/CRC_errors_on_T6_ports_after_converting_from_40GbE_to_100GbE)[上](https://kb.netapp.com/onprem/ontap/hardware/CRC_errors_on_T6_ports_after_converting_from_40GbE_to_100GbE)[出现](https://kb.netapp.com/onprem/ontap/hardware/CRC_errors_on_T6_ports_after_converting_from_40GbE_to_100GbE)[CRC](https://kb.netapp.com/onprem/ontap/hardware/CRC_errors_on_T6_ports_after_converting_from_40GbE_to_100GbE)[错误](https://kb.netapp.com/onprem/ontap/hardware/CRC_errors_on_T6_ports_after_converting_from_40GbE_to_100GbE)["](https://kb.netapp.com/onprem/ontap/hardware/CRC_errors_on_T6_ports_after_converting_from_40GbE_to_100GbE) 以获得指导。

# 步骤

1. 【第 1 步】列出已升级的 node1 (称为 node3 )上的所有物理端口:

network port show -node node3

此时将显示节点上的所有物理网络端口, VLAN 端口和接口组端口。在此输出中,您可以看到 ONTAP 已将 任何物理端口移至 集群 广播域。您可以使用此输出来帮助确定哪些端口必须用作接口组成员端口, VLAN 基本端口或独立物理端口来托管 LIF 。

2. 【第 2 步】列出集群上的广播域:

network port broadcast-domain show

3. 【第 3 步】列出节点 3 上所有端口的网络端口可访问性:

### 网络端口可访问性显示

您应看到类似于以下示例的输出:

clusterA::\*> reachability show -node node1 node3 (network port reachability show) Node Port Expected Reachability Reachability Status ----------- --------- ---------------------- --------------------- node1\_node3 a0a Default:Default no-reachability a0a-822 Default:822 no-reachability a0a-823 Default:823 no-reachability e0M Default:Mgmt ok e0a Cluster:Cluster misconfiguredreachability e0b Cluster: Cluster no-reachability e0c Cluster: Cluster no-reachability e0d Cluster: Cluster no-reachability e0e Cluster:Cluster ok e0e-822 - no-reachability e0e-823 - no-reachability e0f Default:Default no-reachability e0f-822 Default:822 no-reachability e0f-823 Default:823 no-reachability e0g Default:Default misconfiguredreachability e0h Default:Default ok e0h-822 Default:822 ok e0h-823 Default:823 ok 18 entries were displayed.

在上面的示例中, node1\_node3 是在更换控制器后刚刚启动的。某些端口无法访问其预期广播域,必须进 行修复。

4. 【 auto\_verify\_3\_step4]] 修复 node3 上每个端口的可访问性状态不是 ok 的可访问性。首先对任何物理端口 运行以下命令,然后对任何 VLAN 端口运行以下命令,一次运行一个:

network port reachability repair -node *node\_name*-port *port\_name*

您应看到类似于以下示例的输出:

Cluster :: > reachability repair -node node1 node3 -port e0h

Warning: Repairing port "node1 node3: e0h" may cause it to move into a different broadcast domain, which can cause LIFs to be re-homed away from the port. Are you sure you want to continue?  $\{y|n\}$ :

对于可访问性状态可能与当前所在广播域的可访问性状态不同的端口,应显示一条警告消息,如上所示。根

据需要查看端口和问题解答 y 或 n 的连接。

验证所有物理端口是否具有预期可访问性:

#### 网络端口可访问性显示

在执行可访问性修复时, ONTAP 会尝试将端口放置在正确的广播域中。但是,如果无法确定某个端口的可 访问性,并且该端口不属于任何现有广播域,则 ONTAP 将为这些端口创建新的广播域。

- 5. 【第 5 步】如果接口组配置与新控制器物理端口布局不匹配,请使用以下步骤进行修改。
	- a. 您必须先从其广播域成员资格中删除接口组成员端口的物理端口。您可以使用以下命令执行此操作:

network port broadcast-domain remove-ports -broadcast-domain *broadcastdomain\_name*-ports *node\_name*:*port\_name*

b. 将成员端口添加到接口组:

network port ifgrp add-port -node *node\_name*-ifgrp *ifgrp*-port *port\_name*

- c. 在添加第一个成员端口后大约一分钟,接口组会自动添加到广播域中。
- d. 验证接口组是否已添加到相应的广播域:

network port reachability show -node *node\_name*-port *ifgrp*

如果接口组的可访问性状态为 NOT ok ,请将其分配给相应的广播域:

network port broadcast-domain add-ports -broadcast-domain *broadcast\_domain\_name*-ports *node*:*port*

- 6. 通过执行以下步骤,将适当的物理端口分配给 集群 广播域:
	- a. 确定哪些端口可访问 集群 广播域:

network port reachability show -reachable-broadcast-domains cluster : 集群

b. 如果可访问性状态不是 正常, 请修复可访问 集群 广播域的任何端口:

network port reachability repair -node *node\_name*-port *port\_name*

7. 【第 7 步】使用以下命令之一将其余物理端口移动到其正确的广播域中:

network port reachability repair -node *node\_name*-port *port\_name*

network port broadcast-domain remove-port

网络端口 broadcast-domain add-port

确认不存在不可访问或意外的端口。使用以下命令并检查输出以确认状态为 ok ,以检查所有物理端口的可 访问性状态:

网络端口可访问性 show -detail

- 8. 【第 8 步】使用以下步骤还原可能已被替换的任何 VLAN :
	- a. 列出已替换的 VLAN :

cluster controller-replacement network placed-vlans show

此时应显示如下输出:

```
Cluster::*> displaced-vlans show
(cluster controller-replacement network displaced-vlans show)
           Original
Node Base Port VLANs
-------- ---------- -----------------------------------------
Node1 a0a 822, 823
             e0e 822, 823
2 entries were displayed.
```
b. 还原从先前的基本端口中替换的 VLAN :

cluster controller-replacement network placed-vlans restore

以下示例显示了将已从接口组 a0a 中移出的 VLAN 还原到同一接口组的过程:

```
Cluster::*> displaced-vlans restore -node node1_node3 -port a0a
-destination-port a0a
```
以下是将端口 "e0e" 上的已替换 VLAN 还原到 e0h 的示例:

Cluster::\*> displaced-vlans restore -node node1\_node3 -port e0e -destination-port e0h

成功还原 VLAN 后,将在指定的目标端口上创建已替换的 VLAN 。如果目标端口是接口组的成员或目标 端口已关闭,则 VLAN 还原将失败。

等待大约一分钟,以便将新还原的 VLAN 放置到其相应的广播域中。

- a. 根据需要为不在`cluster controller-replacement network placed-vlans show`输出中但应在其他物理端口 上配置的VLAN端口创建新的VLAN端口。
- 9. 【第 9 步】完成所有端口修复后,删除任何空广播域:

network port broadcast-domain delete -broadcast-domain *broadcast\_domain\_name*

10. 【第 10 步】验证端口可访问性:

网络端口可访问性显示

如果所有端口均已正确配置并添加到正确的广播域中,则 network port reachability show 命令 应将所有已连接端口的可访问性状态报告为 ok ,对于无物理连接的端口,此状态报告为 noreachability 。如果任何端口报告的状态不是这两个端口,请按照中的说明执行可访问性修复并在其广 播域中添加或删除端口 第 4 步。

11. 验证所有端口是否均已置于广播域中:

network port show

12. 验证广播域中的所有端口是否配置了正确的最大传输单元 ( MTU ):

network port broadcast-domain show

- 13. 使用以下步骤还原 LIF 主端口,指定需要还原的 Vserver 和 LIF 主端口(如果有):
	- a. 列出所有已替换的 LIF :

displaced interface show

b. 还原 LIF 主节点和主端口:

cluster controller-replacement network placed-interface restore-home-node -node *node\_name*-vserver *vserver\_name*-lif-name *LIF\_name*

## 14. 验证所有 LIF 是否都具有主端口且已由管理员启动:

network interface show -fields home-port、status-admin

# 还原 **node3** 上的 **key-manager** 配置

如果要使用NetApp卷加密(NVE)和NetApp聚合加密(NAE)对要升级的系统上的卷进行加 密、则必须将加密配置同步到新节点。如果不同步密钥管理器、则在使用ARL将node1聚 合从node2重新定位到node3时、可能会发生故障、因为node3没有使加密卷和聚合联机所 需的加密密钥。

关于此任务

执行以下步骤,将加密配置同步到新节点:

## 步骤

1. 从node3运行以下命令:

sSecurity key-manager 板载同步

2. 在重新定位数据聚合之前、请验证node3上的SVM-KEK密钥是否已还原为"true":

::> security key-manager key query -node node3 -fields restored -key -type SVM-KEK

```
::> security key-manager key query -node node3 -fields restored -key
-type SVM-KEK
node vserver key-server key-id
restored
-------- --------- ----------- ---------------------------------------
--------
node3 svm1 "" 00000000000000000200000000000a008a81976
true
                                 2190178f9350e071fbb90f00000000000000000
```
将 **node1** 拥有的非根聚合和 **NAS** 数据 **LIF** 从 **node2** 移动到 **node3**

在验证 node3 上的网络配置以及将聚合从 node2 重新定位到 node3 之前,您必须验证当 前位于 node2 上的 node1 所属的 NAS 数据 LIF 是否已从 node2 重新定位到 node3 。您 还必须验证 node3 上是否存在 SAN LIF 。

关于此任务

在升级操作步骤期间,远程 LIF 处理 SAN LUN 的流量。升级期间,集群或服务运行状况无需移动 SAN LIF 。 除非需要将 SAN LIF 映射到新端口,否则不会移动这些 LIF 。使 node3 联机后,您将验证 LIF 是否运行正常并 位于相应的端口上。

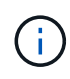

如果您要更改基于以下基于的以太网接口卡或主板端口的端口速度、则可能会在速度转换后看到 接收到格式错误的数据包。请参见 ["NetApp](https://mysupport.netapp.com/site/bugs-online/product/ONTAP/BURT/1570339)[错误](https://mysupport.netapp.com/site/bugs-online/product/ONTAP/BURT/1570339)[在线中的](https://mysupport.netapp.com/site/bugs-online/product/ONTAP/BURT/1570339)[错误](https://mysupport.netapp.com/site/bugs-online/product/ONTAP/BURT/1570339)[ID 1570339"](https://mysupport.netapp.com/site/bugs-online/product/ONTAP/BURT/1570339) 和知识库文章 ["](https://kb.netapp.com/onprem/ontap/hardware/CRC_errors_on_T6_ports_after_converting_from_40GbE_to_100GbE) [从](https://kb.netapp.com/onprem/ontap/hardware/CRC_errors_on_T6_ports_after_converting_from_40GbE_to_100GbE)[40GbE](https://kb.netapp.com/onprem/ontap/hardware/CRC_errors_on_T6_ports_after_converting_from_40GbE_to_100GbE)[转换到](https://kb.netapp.com/onprem/ontap/hardware/CRC_errors_on_T6_ports_after_converting_from_40GbE_to_100GbE)[100GbE](https://kb.netapp.com/onprem/ontap/hardware/CRC_errors_on_T6_ports_after_converting_from_40GbE_to_100GbE)[后、在](https://kb.netapp.com/onprem/ontap/hardware/CRC_errors_on_T6_ports_after_converting_from_40GbE_to_100GbE)[调](https://kb.netapp.com/onprem/ontap/hardware/CRC_errors_on_T6_ports_after_converting_from_40GbE_to_100GbE)[整](https://kb.netapp.com/onprem/ontap/hardware/CRC_errors_on_T6_ports_after_converting_from_40GbE_to_100GbE)[端口](https://kb.netapp.com/onprem/ontap/hardware/CRC_errors_on_T6_ports_after_converting_from_40GbE_to_100GbE)[配置为](https://kb.netapp.com/onprem/ontap/hardware/CRC_errors_on_T6_ports_after_converting_from_40GbE_to_100GbE)[36](https://kb.netapp.com/onprem/ontap/hardware/CRC_errors_on_T6_ports_after_converting_from_40GbE_to_100GbE)[的](https://kb.netapp.com/onprem/ontap/hardware/CRC_errors_on_T6_ports_after_converting_from_40GbE_to_100GbE)[端口](https://kb.netapp.com/onprem/ontap/hardware/CRC_errors_on_T6_ports_after_converting_from_40GbE_to_100GbE)[上](https://kb.netapp.com/onprem/ontap/hardware/CRC_errors_on_T6_ports_after_converting_from_40GbE_to_100GbE)[出现](https://kb.netapp.com/onprem/ontap/hardware/CRC_errors_on_T6_ports_after_converting_from_40GbE_to_100GbE)[CRC](https://kb.netapp.com/onprem/ontap/hardware/CRC_errors_on_T6_ports_after_converting_from_40GbE_to_100GbE)[错误](https://kb.netapp.com/onprem/ontap/hardware/CRC_errors_on_T6_ports_after_converting_from_40GbE_to_100GbE)["](https://kb.netapp.com/onprem/ontap/hardware/CRC_errors_on_T6_ports_after_converting_from_40GbE_to_100GbE) 以获得指导。

# 步骤

1. 恢复重新定位操作:

s系统控制器更换恢复

系统将执行以下任务:

- 集群仲裁检查
- 系统 ID 检查
- 映像版本检查
- 目标平台检查
- 网络可访问性检查

此操作将在网络可访问性检查的此阶段暂停。

2. 恢复重新定位操作:

s系统控制器更换恢复

系统将执行以下检查:

◦ 集群运行状况检查

◦ 集群 LIF 状态检查

执行这些检查后,系统会将 node1 拥有的非根聚合和 NAS 数据 LIF 重新定位到新控制器 node3 。资源重新 定位完成后,控制器更换操作将暂停。

3. 检查聚合重新定位和 NAS 数据 LIF 移动操作的状态:

s系统控制器更换 show-details

如果控制器更换操作步骤已暂停,请检查并更正错误(如果有),然后选择问题描述 reume 继续操作。

4. 如有必要,还原和还原任何已替换的 LIF 。列出所有已替换的 LIF :

cluster controller-replacement network placed-interface show

如果已替换任何 LIF , 请将主节点还原回 node3:

cluster controller-replacement network placed-interface restore-home-node

5. 恢复此操作以提示系统执行所需的后检查:

#### s系统控制器更换恢复

系统将执行以下后检查:

- 集群仲裁检查
- 集群运行状况检查
- 聚合重建检查
- 聚合状态检查
- 磁盘状态检查
- 集群 LIF 状态检查
- 卷检查

第 **4** 阶段。重新定位和停用节点 **2**

### 概述

在阶段4中、您会将非根聚合和NAS数据LIF从node2重新定位到node3。此外、您还会记录 必要的node2信息、以供稍后在操作步骤中使用、然后停用node2。

步骤

1. ["](#page-115-0)[将非根聚合和](#page-115-0) [NAS](#page-115-0) [数据](#page-115-0) [LIF](#page-115-0) [从](#page-115-0) [node2](#page-115-0) [重新定位到](#page-115-0) [node3"](#page-115-0)

2. ["](#page-116-0)[停](#page-116-0)[用](#page-116-0) [node2"](#page-116-0)

<span id="page-115-0"></span>在将node2替换为node4之前、您需要将node2所拥有的非根聚合和NAS数据生命周期重新 定位到node3。

开始之前

上一阶段的后处理检查完成后, node2 的资源释放将自动启动。非根聚合和非 SAN 数据 LIF 将从 node2 迁移 到 node3 。

关于此任务

在升级操作步骤期间,远程 LIF 处理 SAN LUN 的流量。升级期间,集群或服务运行状况无需移动 SAN LIF 。

迁移聚合和 LIF 后,此操作将暂停以进行验证。在此阶段,您必须验证是否所有非根聚合和非 SAN 数据 LIF 都 已迁移到 node3 。

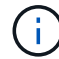

不会修改聚合和 LIF 的主所有者;只会修改当前所有者。

步骤

1. 验证所有非根聚合是否均已联机及其在 node3 上的状态:

storage aggregate show -node *node3*-state online -root false

以下示例显示 node2 上的非根聚合处于联机状态:

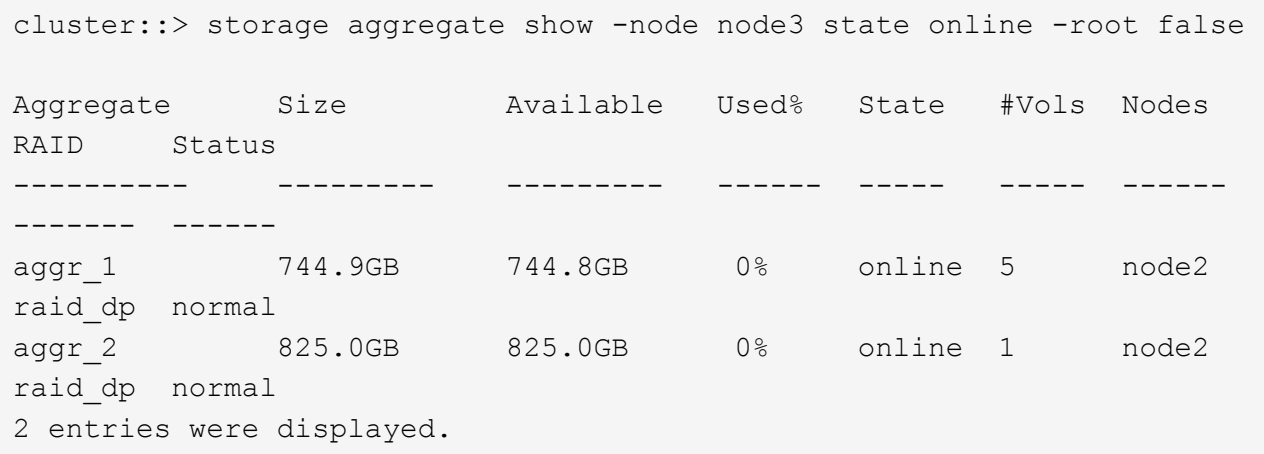

如果 node3 上的聚合脱机或变为外部聚合,请在 node3 上使用以下命令将其联机,每个聚合一次:

storage aggregate online -aggregate aggr name

2. 在 node3 上使用以下命令并检查输出,以验证 node3 上的所有卷是否联机:

volume show -node *node3*-state offline

如果 node3 上的任何卷脱机, 请在 node3 上使用以下命令将其联机, 每个卷一次:

volume online -vserver *vserver\_name*-volume *volume\_name*

要与此命令结合使用的` vserver\_name `可在上一个`volume show`命令的输出中找到。

3. 验证 LIF 是否已移至正确的端口且状态为 up 。如果任何 LIF 已关闭,请为每个 LIF 输入以下命令,将 LIF 的管理状态设置为 up :

network interface modify -vserver *vserver\_name*-lif *LIF\_name*-home-node *node\_name*-status-admin up

4. 如果新硬件上不存在当前托管数据 LIF 的端口,请将其从广播域中删除:

network port broadcast-domain remove-ports

5. 【第 5 步】输入以下命令并检查输出,验证 node2 上是否没有剩余数据 LIF:

network interface show -curr-node *node2*-role data

<span id="page-116-0"></span>停用 **node2**

要停用node2、首先应正确关闭node2、然后将其从机架或机箱中卸下。

### 步骤

1. 恢复操作:

s系统控制器更换恢复

节点会自动暂停。

完成后

升级完成后,您可以停用 node2 。请参见 ["](#page-150-0)[停](#page-150-0)[用旧系统](#page-150-0)["](#page-150-0)。

第 **5** 阶段。安装并启动节点 **4.**

概述

在第 5 阶段,您安装并启动 node4 ,检查 node2 中的集群和节点管理端口是否在 node4 上联机,并验证 node4 安装。如果您使用的是NVE、则需要还原密钥管理器配置。如果需 要、可以在node4上设置FC或UTA/UTA2配置。您还可以将node2 NAS数据LIF和非根聚合 从node3重新定位到node4、并验证node4上是否存在SAN LIF。

## 步骤

- 1. ["](#page-117-0)[安装](#page-117-0)[并启](#page-117-0)[动节点](#page-117-0) [4."](#page-117-0)
- 2. ["](#page-122-0)[在](#page-122-0) [node4](#page-122-0) [上](#page-122-0)[设](#page-122-0)[置](#page-122-0) [FC](#page-122-0) [或](#page-122-0) [UTA/UTA2](#page-122-0) [配置](#page-122-0)["](#page-122-0)
- 3. ["](#page-134-0)[验证](#page-134-0) [node4](#page-134-0) [安装](#page-134-0)["](#page-134-0)
- 4. ["](#page-142-0)[还原](#page-142-0) [node4](#page-142-0) [上的](#page-142-0) [key-manager](#page-142-0) [配置](#page-142-0)["](#page-142-0)
- 5. ["](#page-143-0)[将](#page-143-0) [node2](#page-143-0) [拥](#page-143-0)[有的非根聚合和](#page-143-0) [NAS](#page-143-0) [数据](#page-143-0) [LIF](#page-143-0) [从](#page-143-0) [node3](#page-143-0) [移动到](#page-143-0) [node4"](#page-143-0)

<span id="page-117-0"></span>安装并启动节点 **4.**

您必须在机架中安装 node4 ,将 node2 的连接传输到 node4 ,启动 node4 并安装 ONTAP 。然后,您必须重新分配 node2 的任何备用磁盘,属于根卷的任何磁盘以及在此 过程前面未重新定位到 node3 的任何非根聚合,如本节所述。

#### 关于此任务

重新定位操作在此阶段开始时暂停。此过程大部分是自动完成的;此操作将暂停以使您能够检查其状态。您必须 手动恢复此操作。

如果 node4 的 ONTAP 9 版本与 node2 上安装的版本不同,则需要对其进行网络启动。安装 node4 后,从 Web 服务器上存储的 ONTAP 9 映像启动它。然后,您可以按照中的说明将正确的文件下载到启动介质设备,以供后 续系统启动 ["](#page-87-0)[准备网络启](#page-87-0)[动](#page-87-0)["](#page-87-0)。

#### 重要

- 如果要升级连接到存储阵列的 V 系列系统或安装了 FlexArray 虚拟化软件并连接到存储阵列的系统,则必须 完成升级 [第](#page-121-0) 1 步 到 第 [21](#page-121-0) [步,](#page-121-0)然后退出本节并按照说明进行操作 ["](#page-122-0)[在节点](#page-122-0) [4](#page-122-0) [上配置](#page-122-0) [FC](#page-122-0) [端口](#page-122-0)" 和到 "[检查并](#page-122-0) [配置](#page-122-0) [node4](#page-122-0) [上的](#page-122-0) [UTA/UTA2](#page-122-0) [端口](#page-122-0)["](#page-122-0),在维护模式下输入命令。然后,您必须返回到此部分并继续使用 第 23 步。
- 但是,如果要升级具有存储磁盘的系统,则必须完成整个部分,然后继续 ["](#page-122-0)[在](#page-122-0) [node4](#page-122-0) [上](#page-122-0)[设](#page-122-0)[置](#page-122-0) [FC](#page-122-0) [或](#page-122-0) [UTA/UTA2](#page-122-0) [配置](#page-122-0)["](#page-122-0),在集群提示符处输入命令。

#### 步骤

1. 【 auto\_install4\_step1]] 确保 node4 具有足够的机架空间。

如果 node4 与 node2 位于不同的机箱中,则可以将 node4 与 node3 放在同一位置。如果 node2 和 node4 位于同一机箱中,则 node4 已位于其相应的机架位置。

- 2. 按照节点型号的 Installation and Setup Instructions 中 的说明, 在机架中安装 node4 。
- 3. 为节点 4 布线, 将连接从节点 2 移至节点 4 。

按照 node4 平台的 *Installation and Setup Instructions\_or the \_FlexArray* 虚拟化安装要求和参考 *\_* 中的说明 ,使用缆线连接以下连接,并参考相应的磁盘架文档和 *\_High Availability Management* 。

请参见 ["](#page-157-0)[参](#page-157-0)[考资料](#page-157-0)["](#page-157-0) 链接到 *High Availability Management* 和 \_FlexArray 虚拟化安装要求和参考。

- 控制台(远程管理端口)
- 集群端口
- 数据端口
- 集群和节点管理端口
- 存储
- SAN 配置: iSCSI 以太网和 FC 交换机端口

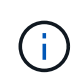

您可能不需要将互连卡 /FC-VI 卡或互连 /FC-VI 缆线连接从 node2 移至 node4 ,因为大 多数平台型号都具有唯一的互连卡型号。对于 MetroCluster 配置,必须将 FC-VI 缆线连 接从 node2 移至 node4 。如果新主机没有 FC-VI 卡,则可能需要移动 FC-VI 卡。

4. 打开 node4 的电源,然后在控制台终端按 Ctrl-C 以访问启动环境提示符, 从而中断启动过程。

启动 node4 时,您可能会看到以下警告消息:

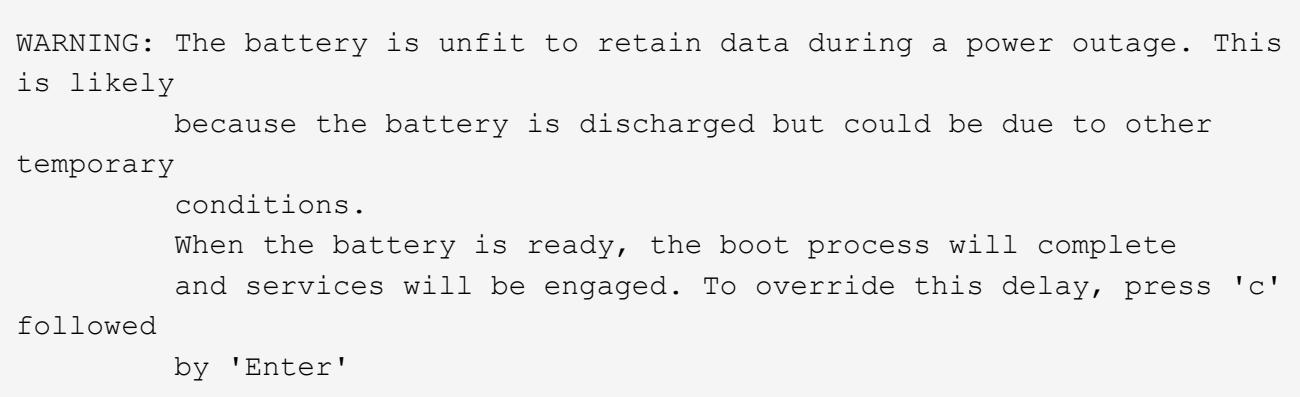

- 5. 如果您在步骤 4 中看到警告消息,请执行以下操作:
	- a. 检查是否存在任何可能指示 NVRAM 电池电量低以外问题的控制台消息,如有必要,请采取任何必要的 更正措施。
	- b. 让电池充电并完成启动过程。

Ţ.

\* 注意:请勿覆盖延迟;如果不允许电池充电,可能会导致数据丢失。 \*

 $\left(\begin{smallmatrix} 1\ 1\end{smallmatrix}\right)$ 

 $\left(\begin{smallmatrix} 1 \ 1 \end{smallmatrix}\right)$ 

请参见 ["](#page-87-0)[准备网络启](#page-87-0)[动](#page-87-0)["](#page-87-0)。

6. 【第 6 步】选择以下操作之一,配置网络启动连接。

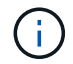

您必须使用管理端口和 IP 作为网络启动连接。请勿使用数据 LIF IP ,否则在执行升级期间可 能会发生数据中断。

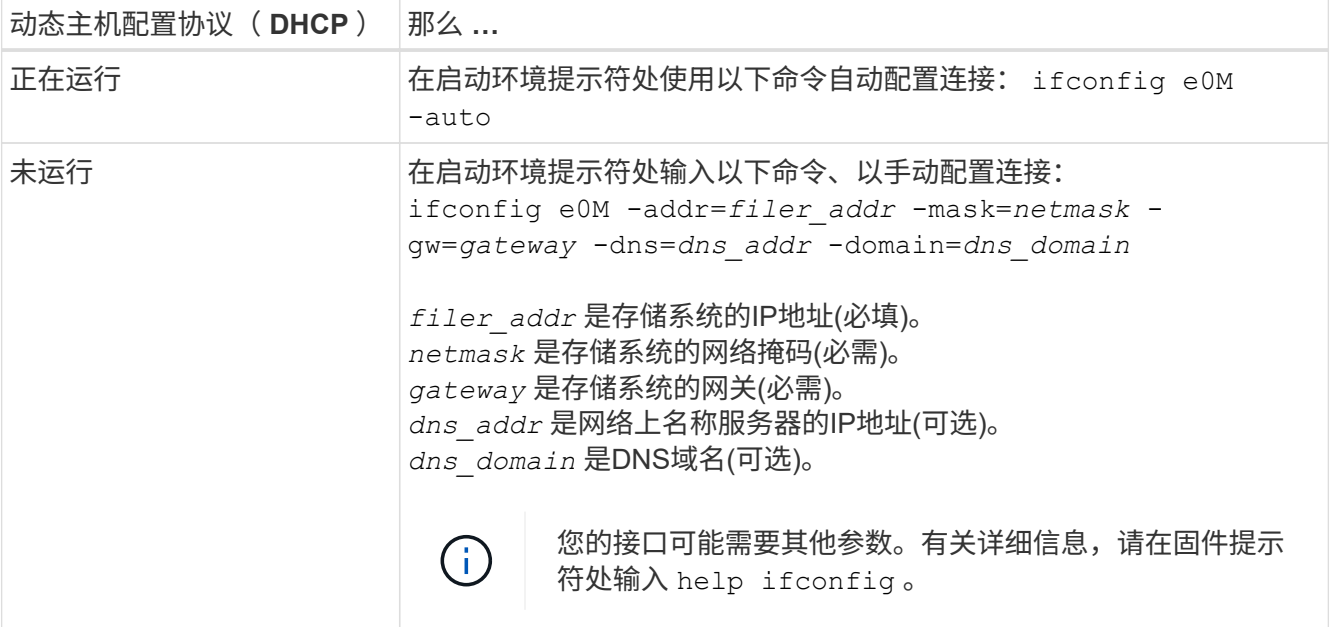

# 7. 对 node4 执行网络启动:

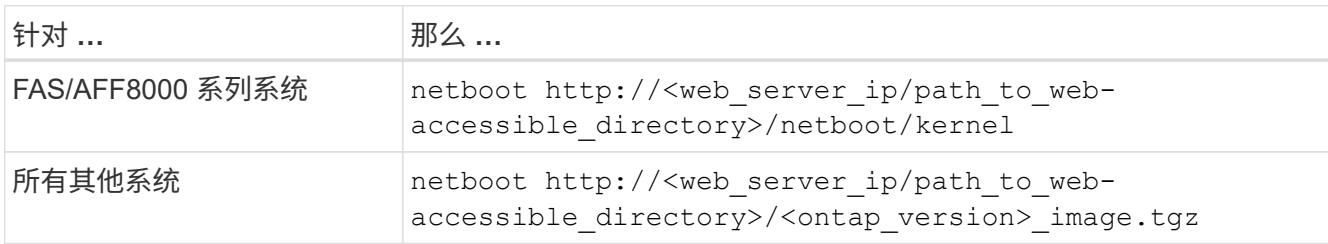

` <path\_to\_the\_web-accessible\_directory>` 应指向您在本节第 1 步中下载 ` <ontap\_version>\_image.tgz` 的位置 ["](#page-87-0)[准备网络启](#page-87-0)[动](#page-87-0)["](#page-87-0)。

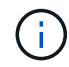

请勿中断启动。

8. 从启动菜单中,选择选项 ` ( 7 ) Install new software first` 。

此菜单选项可下载新的 ONTAP 映像并将其安装到启动设备中。

请忽略以下消息:

This procedure is not supported for Non-Disruptive Upgrade on an HA pair

注意适用场景可无中断升级 ONTAP ,而不是升级控制器。

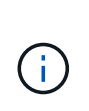

请始终使用 netboot 将新节点更新为所需映像。如果您使用其他方法在新控制器上安装映像, 则可能会安装不正确的映像。此问题描述适用场景所有 ONTAP 版本。netboot操作步骤 与选 项结合使用 (7) Install new software 擦除启动介质并将相同的ONTAP 版本放置在两 个映像分区上。

 $9.$  如果系统提示您继续运行操作步骤,请输入  $_{\rm V}$  ,并在系统提示您输入软件包时,输入 URL:

`http://<web server ip/path to web-accessible directory>/<ontap version> image.tgz`

10. 完成以下子步骤以重新启动控制器模块:

a. 出现以下提示时,输入 n 以跳过备份恢复:

Do you want to restore the backup configuration now?  $\{y|n\}$ 

b. 出现以下提示时, 输入 y 以重新启动:

The node must be rebooted to start using the newly installed software. Do you want to reboot now? {y|n}

控制器模块重新启动,但停留在启动菜单处,因为启动设备已重新格式化,并且必须还原配置数据。

11. 从启动菜单中选择维护模式 5 ,并在系统提示您继续启动时输入 y 。

#### 12. 验证控制器和机箱是否已配置为 HA :

ha-config show

以下示例显示了 ha-config show 命令的输出:

Chassis HA configuration: ha Controller HA configuration: ha

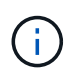

系统会在 PROM 中记录它们是采用 HA 对还是独立配置。独立系统或 HA 对中的所有组件的 状态都必须相同。

13. 如果控制器和机箱未配置为 HA, 请使用以下命令更正配置:

ha-config modify controller ha

ha-config modify chassis ha

如果您使用的是 MetroCluster 配置,请使用以下命令修改控制器和机箱:

ha-config modify controller mcc

ha-config modify chassis mcc

14. 退出维护模式:

halt

在启动环境提示符处按 Ctrl-C 中断自动启动。

15. 在 node3 上,检查系统日期,时间和时区:

dATE

16. 在 node4 上, 在启动环境提示符处使用以下命令检查日期:

s如何选择日期

17. 如有必要,请在 node4 上设置日期:

```
set date MM/dd/yyy
```
18. 在 node4 上, 在启动环境提示符处使用以下命令检查时间:

s时间

19. 如有必要,请在 node4 上设置时间:

set time *hh*:*mm*:*ss*

20. 在启动加载程序中、设置node4上的配对系统ID:

setenv partner-sysid *node3\_sysid*

对于node4、 partner-sysid 必须为node3的。

保存设置:

saveenv

<span id="page-121-0"></span>21. 验证 partner-sysid 对于node4:

printenv partner-sysid

22. 【第 22 步】执行以下操作之一:

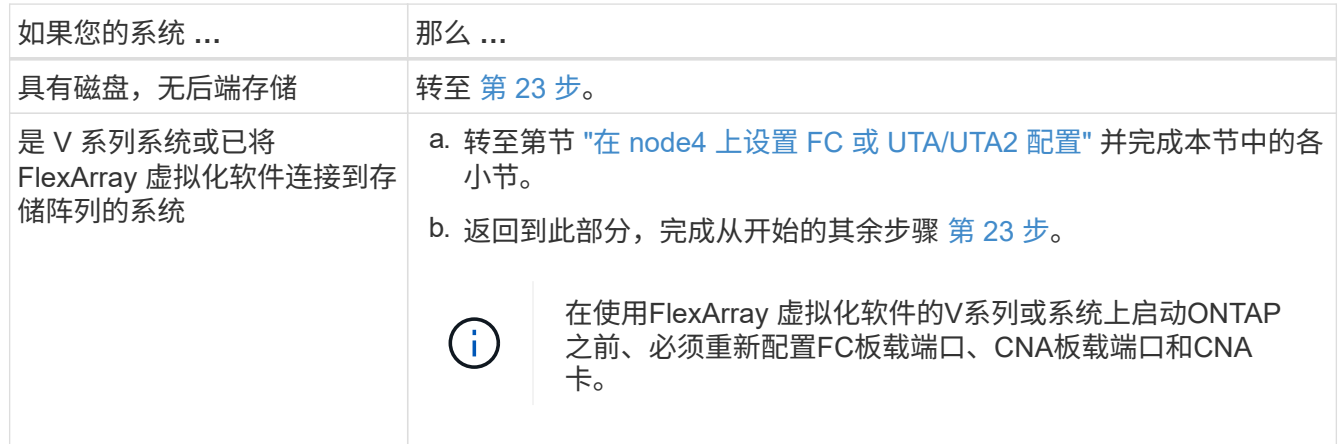

23. 【 auto\_install4\_step23]] 将新节点的 FC 启动程序端口添加到交换机分区。

如果您的系统具有磁带 SAN ,则需要对启动程序进行分区。如果需要,请参考将板载端口修改为启动程序 ["](#page-122-0) [在节点](#page-122-0) [4](#page-122-0) [上配置](#page-122-0) [FC](#page-122-0) [端口](#page-122-0)["](#page-122-0)。有关分区的详细说明,请参见存储阵列和分区文档。

24. 将 FC 启动程序端口作为新主机添加到存储阵列,从而将阵列 LUN 映射到新主机。

有关说明,请参见存储阵列和分区文档。

25. 修改与存储阵列上的阵列 LUN 关联的主机或卷组中的全球通用端口名称( WWPN) 值。

安装新控制器模块会更改与每个板载 FC 端口关联的 WWPN 值。

- 26. 如果您的配置使用基于交换机的分区,请调整分区以反映新的 WWPN 值。
- 27. 如果安装了NetApp存储加密(NSE)驱动器、请执行以下步骤。

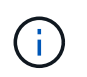

如果您之前尚未在操作步骤 中执行此操作、请参见知识库文章 ["](https://kb.netapp.com/onprem/ontap/Hardware/How_to_tell_if_a_drive_is_FIPS_certified)[如何](https://kb.netapp.com/onprem/ontap/Hardware/How_to_tell_if_a_drive_is_FIPS_certified)[判](https://kb.netapp.com/onprem/ontap/Hardware/How_to_tell_if_a_drive_is_FIPS_certified)[断](https://kb.netapp.com/onprem/ontap/Hardware/How_to_tell_if_a_drive_is_FIPS_certified)[驱](https://kb.netapp.com/onprem/ontap/Hardware/How_to_tell_if_a_drive_is_FIPS_certified)[动器是](https://kb.netapp.com/onprem/ontap/Hardware/How_to_tell_if_a_drive_is_FIPS_certified)[否已](https://kb.netapp.com/onprem/ontap/Hardware/How_to_tell_if_a_drive_is_FIPS_certified)[通](https://kb.netapp.com/onprem/ontap/Hardware/How_to_tell_if_a_drive_is_FIPS_certified) [过](https://kb.netapp.com/onprem/ontap/Hardware/How_to_tell_if_a_drive_is_FIPS_certified)[FIPS](https://kb.netapp.com/onprem/ontap/Hardware/How_to_tell_if_a_drive_is_FIPS_certified)[认](https://kb.netapp.com/onprem/ontap/Hardware/How_to_tell_if_a_drive_is_FIPS_certified)[证](https://kb.netapp.com/onprem/ontap/Hardware/How_to_tell_if_a_drive_is_FIPS_certified)["](https://kb.netapp.com/onprem/ontap/Hardware/How_to_tell_if_a_drive_is_FIPS_certified) 确定正在使用的自加密驱动器的类型。

a. 设置 bootarg.storageencryption.support to true 或 false。

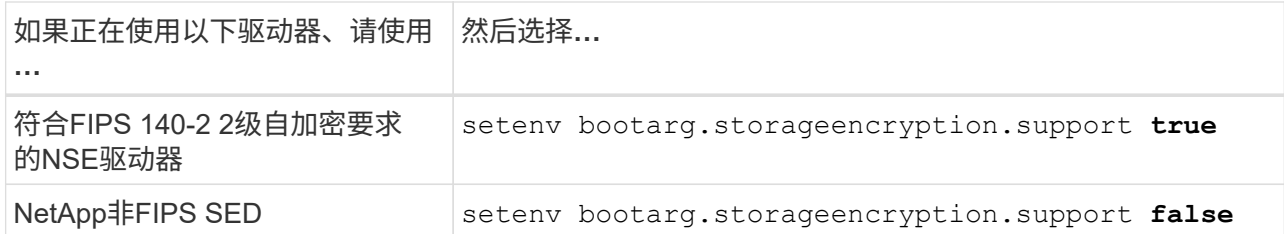

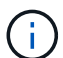

不能在同一节点或HA对上混用FIPS驱动器和其他类型的驱动器。您可以在同一节点或HA 对上混用SED和非加密驱动器。

b. 转到专用启动菜单并选择选项 (10) Set Onboard Key Manager recovery secrets。

输入先前记录的操作步骤 密码短语和备份信息。请参见 ["](#page-83-0)[使用板](#page-83-0)[载密钥](#page-83-0)[管理器管理存储](#page-83-0)[加密](#page-83-0)["](#page-83-0)。

28. 启动节点进入启动菜单:

boot ontap 菜单

如果您没有 FC 或 UTA/UTA2 配置,请执行 ["](#page-122-0)[检查并](#page-122-0)[配置](#page-122-0) [node4](#page-122-0) [上的](#page-122-0) [UTA/UTA2](#page-122-0) [端口](#page-122-0)[,步骤](#page-122-0) [15"](#page-122-0) 以便node4 可以识别node2的磁盘。

29. 【第 29 步】对于 MetroCluster 配置, V 系列系统以及将 FlexArray 虚拟化软件连接到存储阵列的系统,您 必须在 node4 上设置和配置 FC 或 UTA/UTA2 端口,以检测连接到节点的磁盘。要完成此任务,请转至第 节 ["](#page-122-0)[在](#page-122-0) [node4](#page-122-0) [上](#page-122-0)[设](#page-122-0)[置](#page-122-0) [FC](#page-122-0) [或](#page-122-0) [UTA/Ut2](#page-122-0) [配置](#page-122-0)["](#page-122-0)。

<span id="page-122-0"></span>在 **node4** 上设置 **FC** 或 **UTA/UTA2** 配置

如果 node4 具有板载 FC 端口,板载统一目标适配器( UTA/UTA2 )端口或 UTA/UTA2 卡,则必须先配置这些设置,然后才能完成其余操作步骤。

关于此任务

您可能需要完成 [在节点](#page-122-1) [4](#page-122-1) [上配置](#page-122-1) [FC](#page-122-1) [端口](#page-122-1) 部分 [检查并](#page-124-0)[配置](#page-124-0) [node4](#page-124-0) [上的](#page-124-0) [UTA/UTA2](#page-124-0) [端口](#page-124-0)或这两个部分。

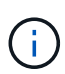

如果 node4 没有板载 FC 端口,板载 UTA/UTA2 端口或 UTA/UTA2 卡,并且您要升级具有存储 磁盘的系统,则可以跳至 ["](#page-134-0)[验证](#page-134-0) [node4](#page-134-0) [安装](#page-134-0)["](#page-134-0)。但是,如果您使用的是 V 系列系统或 FlexArray 虚 拟化软件并连接到存储阵列,并且 node4 没有板载 FC 端口,板载 UTA/UTA2 端口或 UTA/UTA2 卡,则必须返回 *Install and boot node4* 部分并继续执行 ["](#page-117-0)[第](#page-117-0) [22](#page-117-0) [步](#page-117-0)["](#page-117-0)。确保 node4 具有足够的机架 空间。如果 node4 与 node2 位于不同的机箱中,则可以将 node4 与 node3 放在同一位置。如果 node2 和 node4 位于同一机箱中, 则 node4 已位于其相应的机架位置。

选项

- [在节点](#page-122-1) [4](#page-122-1) [上配置](#page-122-1) [FC](#page-122-1) [端口](#page-122-1)
- [检查并](#page-124-0)[配置](#page-124-0) [node4](#page-124-0) [上的](#page-124-0) [UTA/UTA2](#page-124-0) [端口](#page-124-0)

<span id="page-122-1"></span>在节点 **4** 上配置 **FC** 端口

如果 node4 具有板载或 FC 适配器上的 FC 端口,则必须先在节点上设置端口配置,然后再将其投入使用,因 为这些端口未经过预配置。如果未配置端口,则可能会发生服务中断。

开始之前

您必须具有在部分中保存的 node2 中的 FC 端口设置值 ["](#page-79-0)[准备](#page-79-0)[要升级的节点](#page-79-0)["](#page-79-0)。

关于此任务

如果您的系统没有 FC 配置,则可以跳过此部分。如果您的系统具有板载 UTA/UTA2 端口或 UTA/UTA2 适配器 ,则可以在中对其进行配置 [检查并](#page-124-0)[配置](#page-124-0) [node4](#page-124-0) [上的](#page-124-0) [UTA/UTA2](#page-124-0) [端口](#page-124-0)。

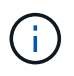

如果您的系统具有存储磁盘、则必须在集群提示符处输入本节中的命令。如果您的 V 系列系统或 系统已将 FlexArray 虚拟化软件连接到存储阵列,则可以在维护模式下在此部分中输入命令。

步骤

1. 执行以下操作之一:

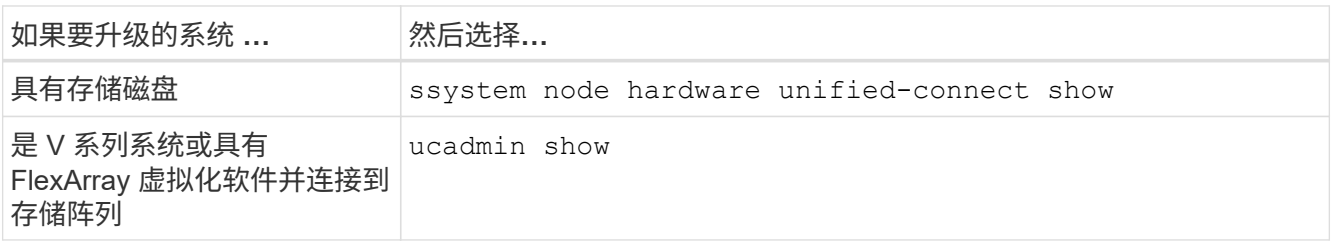

系统将显示有关系统上所有 FC 和融合网络适配器的信息。

- 2. 将 node4 上的 FC 设置与先前从 node1 中捕获的设置进行比较。
- 3. 执行以下操作之一:

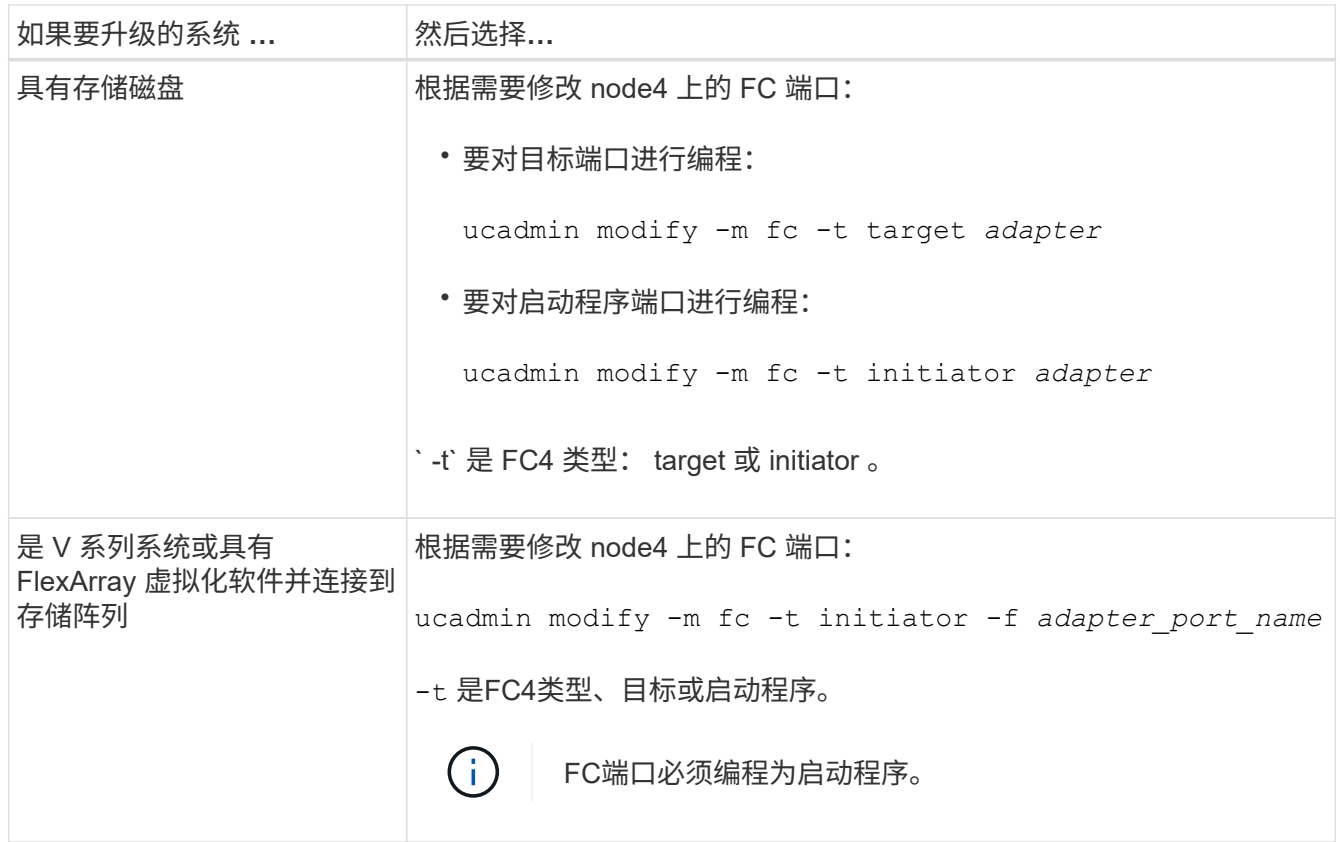

4. 退出维护模式:

halt

5. 从 LOADER 提示符启动系统:

boot ontap 菜单

- 6. 输入命令后,请等待,直到系统停留在启动环境提示符处。
- 7. 从维护模式的启动菜单中选择选项 5 。
- 8. 【第 8 步】执行以下操作之一:

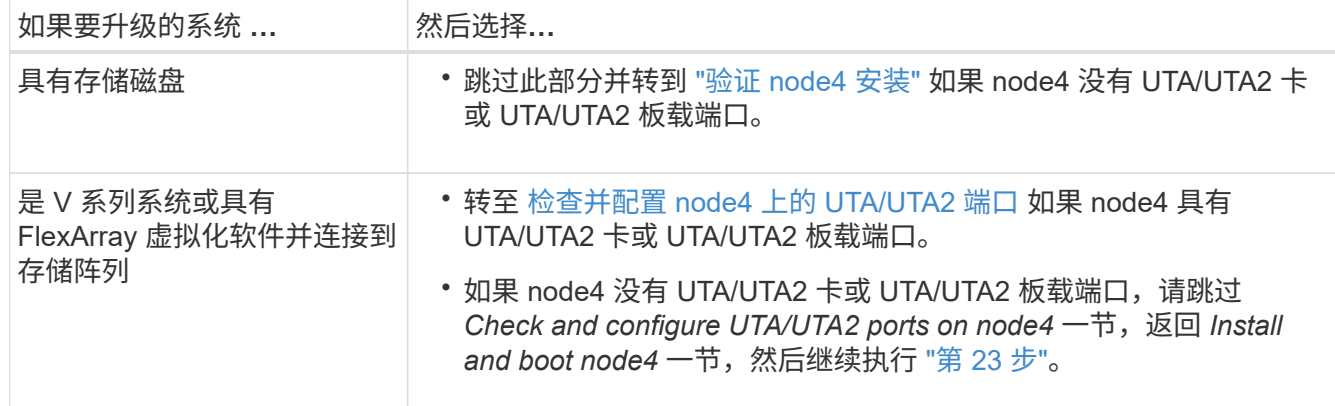

### <span id="page-124-0"></span>检查并配置 **node4** 上的 **UTA/UTA2** 端口

如果 node4 具有板载 UTA/UTA2 端口或 UTA/UTA2 卡,则必须检查这些端口的配置并进行配置,具体取决于您 希望如何使用升级后的系统。

开始之前

您必须为 UTA/UTA2 端口配备正确的 SFP+ 模块。

关于此任务

UTA/UTA2 端口可以配置为原生 FC 模式或 UTA/UTA2 模式。FC 模式支持 FC 启动程序和 FC 目标; UTA/UTA2 模式允许并发 NIC 和 FCoE 流量共享相同的 10GbE SFP+ 接口并支持 FC 目标。

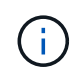

NetApp 营销材料可能会使用术语 UTA2 来指代 CNA 适配器和端口。但是,命令行界面使用术语 CNA 。

UTA/UTA2 端口可能位于具有以下配置的适配器或控制器上:

- 与控制器同时订购的 UTA/UTA2 卡会在发货前配置为具有您请求的个性化设置。
- 与控制器分开订购的 UTA/UTA2 卡附带了默认的 FC 目标特性。
- 新控制器上的板载 UTA/UTA2 端口(发货前)已配置为具有您请求的个性化设置。

但是,您应检查 node4 上的 UTA/UTA2 端口的配置,并根据需要进行更改。

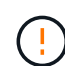

\* 注意 \* :如果您的系统具有存储磁盘,除非指示您进入维护模式,否则您可以在集群提示符处输 入本节中的命令。如果您的 MetroCluster FC 系统, V 系列系统或安装了 FlexArray 虚拟化软件 的系统连接到存储阵列,则必须处于维护模式才能配置 UTA/UTA2 端口。

# 步骤

1. 在 node4 上使用以下命令之一检查端口的当前配置方式:

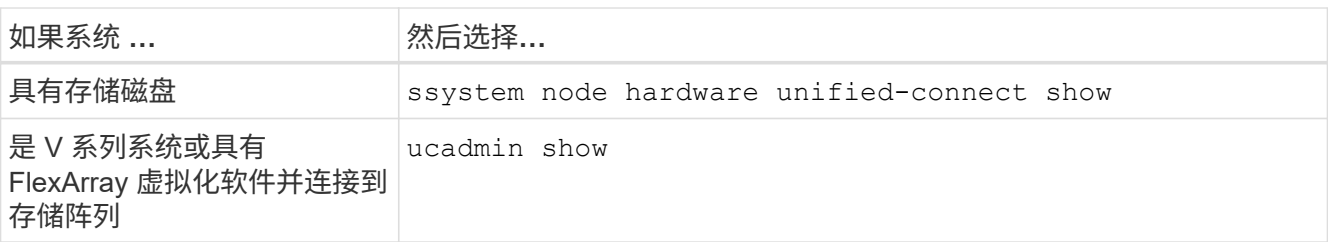

系统将显示类似于以下示例的输出:

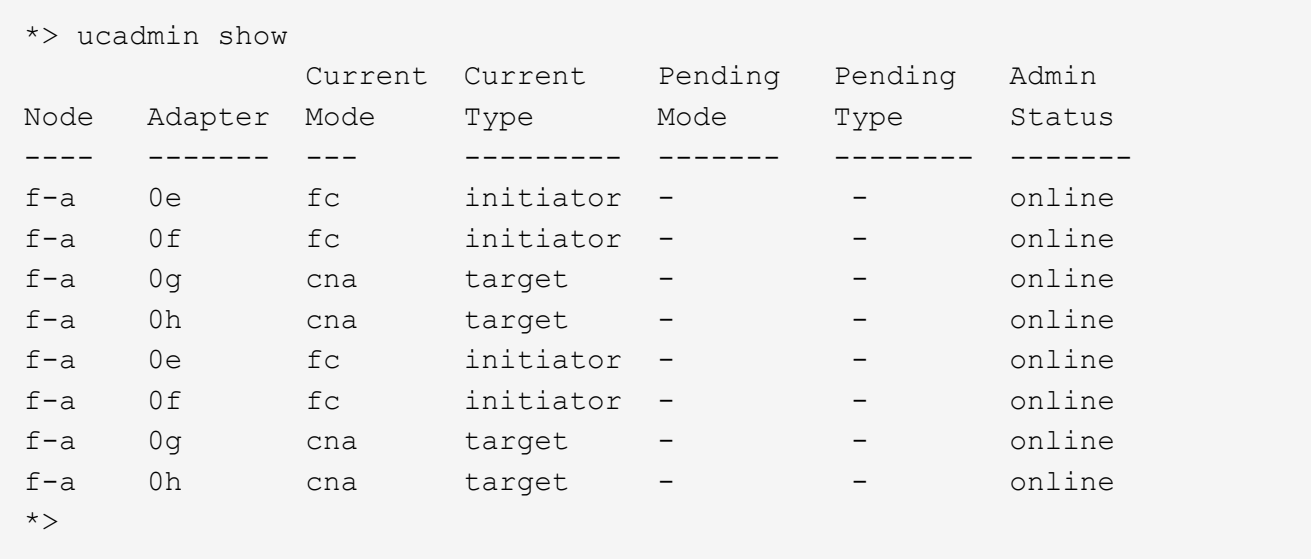

2. 如果当前 SFP+ 模块与所需用途不匹配,请将其更换为正确的 SFP+ 模块。

请联系您的 NetApp 代表以获取正确的 SFP+ 模块。

- 3. 检查 ucadmin show 命令的输出,并确定 UTA/UTA2 端口是否具有所需的个性化设置。
- 4. 执行以下操作之一:

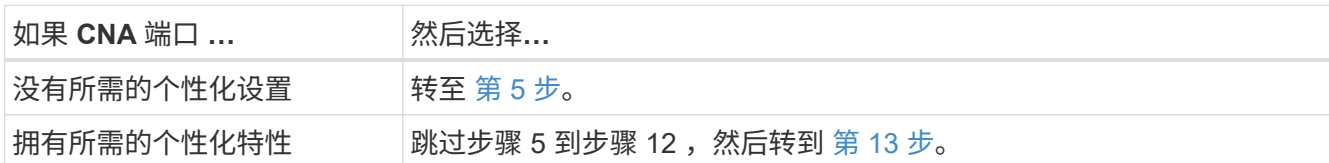

5. 【 auto\_check\_4\_step5]] 执行以下操作之一:

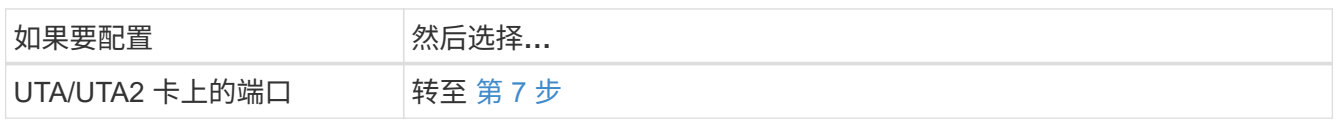

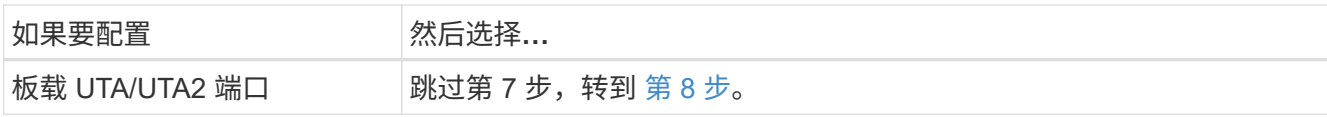

6. 如果适配器处于启动程序模式,并且 UTA/UTA2 端口处于联机状态,请使 UTA/UTA2 端口脱机:

storage disable adapter *adapter\_name*

目标模式下的适配器会在维护模式下自动脱机。

7. 【 auto\_check\_4\_step7]] 如果当前配置与所需用途不匹配,请根据需要更改配置:

ucadmin modify -m fc|cna -t initiators|target *adapter\_name*

◦ ` -m` 是个性化模式, FC 或 10GbE UTA 。

◦ ` -t` 是 FC4 类型, target <sup>或</sup> initiator 。

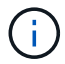

您必须对磁带驱动器, FlexArray 虚拟化系统和 MetroCluster 配置使用 FC 启动程序。您 必须对 SAN 客户端使用 FC 目标。

8. 【 auto\_check 4\_step8]] 使用以下命令并检查其输出, 以验证设置:

ucadmin show

9. 验证设置:

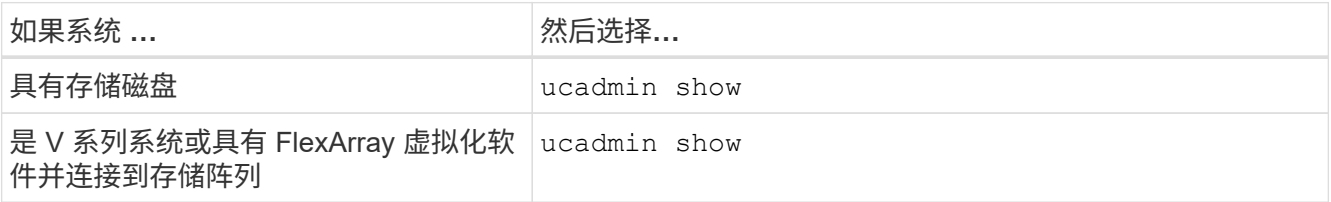

以下示例中的输出显示, FC4 类型的适配器 "1b" 更改为 initiator , 适配器 "2a" 和 "2b" 的模式更改为 CNA :

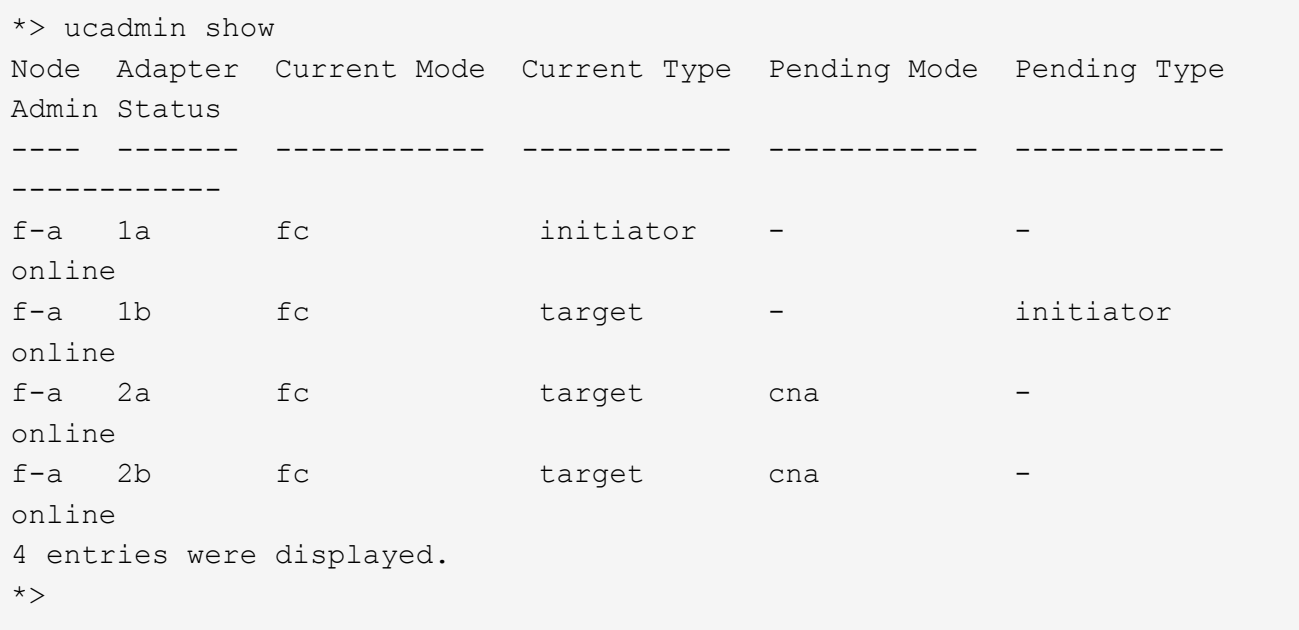

10. 输入以下命令之一,使所有目标端口联机,每个端口输入一次:

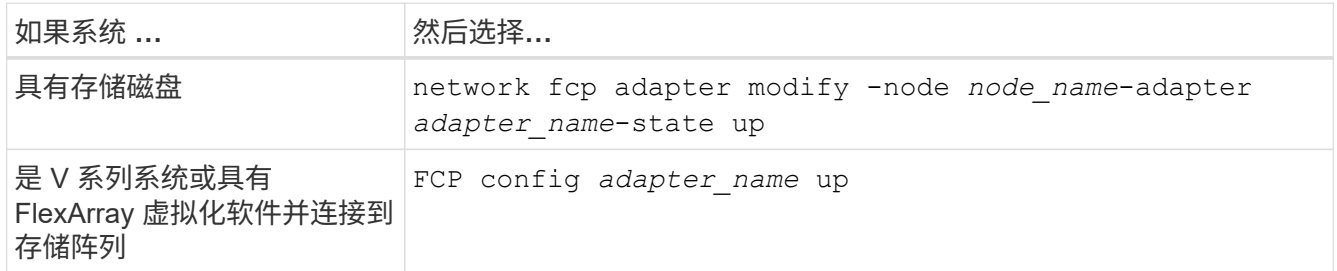

- 11. 为端口布线。
- 12. 【第 12 步】执行以下操作之一:

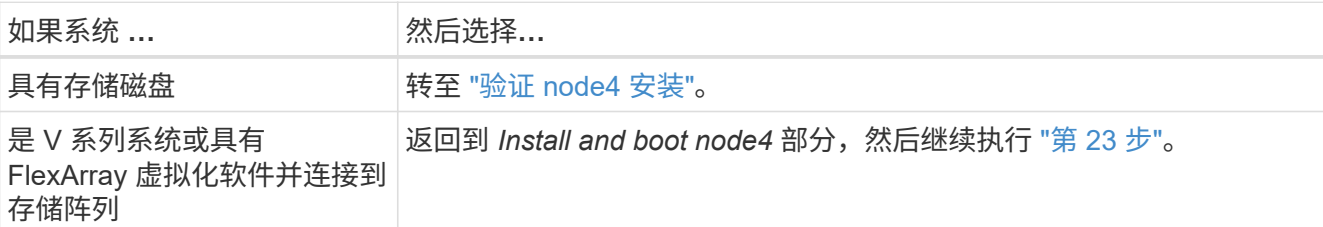

13. 【 auto\_check\_4\_step13]] 退出维护模式:

halt

14. 【第 14 步】启动节点进入启动菜单:

boot\_ontap 菜单

如果要升级到 A800, 请转至 [第](#page-133-0) [23](#page-133-0) [步](#page-133-0)

15. 【auto\_check\_4\_step15]]在node4上、转到启动菜单、使用22/7选择隐藏选项

boot\_after\_controller\_replacement。在提示符处,输入 node2 以将 node2 的磁盘重新分配给 node4 ,如以下示例所示。

```
LOADER-A> boot_ontap menu
.
.
<output truncated>
.
All rights reserved.
*******************************
\star * \star* Press Ctrl-C for Boot Menu. *
\star * \star*******************************
.
<output truncated>
.
Please choose one of the following:
(1) Normal Boot.
(2) Boot without /etc/rc.
(3) Change password.
(4) Clean configuration and initialize all disks.
(5) Maintenance mode boot.
(6) Update flash from backup config.
(7) Install new software first.
(8) Reboot node.
(9) Configure Advanced Drive Partitioning.
(10) Set Onboard Key Manager recovery secrets.
(11) Configure node for external key management.
Selection (1-11)? 22/7
(22/7) Print this secret List
(25/6) Force boot with multiple filesystem
disks missing.
(25/7) Boot w/ disk labels forced to clean.
(29/7) Bypass media errors.
(44/4a) Zero disks if needed and create new
flexible root volume.
(44/7) Assign all disks, Initialize all
disks as SPARE, write DDR labels
.
.
<output truncated>
.
.
(wipeconfig) Clean all configuration on boot
device
```

```
(boot after controller replacement) Boot after controller upgrade
(boot after mcc transition) Boot after MCC transition
(9a) Unpartition all disks and remove
their ownership information.
(9b) Clean configuration and
initialize node with partitioned disks.
(9c) Clean configuration and
initialize node with whole disks.
(9d) Reboot the node.
(9e) Return to main boot menu.
The boot device has changed. System configuration information could
be lost. Use option (6) to
restore the system configuration, or option (4) to initialize all
disks and setup a new system.
Normal Boot is prohibited.
Please choose one of the following:
(1) Normal Boot.
(2) Boot without /etc/rc.
(3) Change password.
(4) Clean configuration and initialize all disks.
(5) Maintenance mode boot.
(6) Update flash from backup config.
(7) Install new software first.
(8) Reboot node.
(9) Configure Advanced Drive Partitioning.
(10) Set Onboard Key Manager recovery secrets.
(11) Configure node for external key management.
Selection (1-11)? boot after controller replacement
This will replace all flash-based configuration with the last backup
to disks. Are you sure
you want to continue?: yes
.
.
<output truncated>
.
.
Controller Replacement: Provide name of the node you would like to
replace:
<nodename of the node being replaced>
Changing sysid of node node2 disks.
Fetched sanown old owner sysid = 536940063 and calculated old sys id
= 536940063Partner sysid = 4294967295, owner sysid = 536940063
.
.
<output truncated>
```

```
.
varfs backup restore: restore using /mroot/etc/varfs.tgz
varfs backup restore: attempting to restore /var/kmip to the boot
device
varfs backup restore: failed to restore /var/kmip to the boot device
varfs backup restore: attempting to restore env file to the boot
device
varfs backup restore: successfully restored env file to the boot
device wrote
      key file "/tmp/rndc.key"
varfs backup restore: timeout waiting for login
varfs backup restore: Rebooting to load the new varfs
Terminated
<node reboots>
System rebooting...
.
.
Restoring env file from boot media...
copy env file: scenario = head upgrade
Successfully restored env file from boot media...
Rebooting to load the restored env file...
.
System rebooting...
.
.
.
<output truncated>
.
.
.
.
WARNING: System ID mismatch. This usually occurs when replacing a
boot device or NVRAM cards!
Override system ID? {y|n} y
.
.
.
.
Login:
```
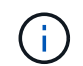

.

在上述控制台输出示例中,如果系统使用高级磁盘分区( ADP )磁盘, ONTAP 将提示您输 入配对节点名称。

16. 如果系统进入重新启动循环并显示消息 no disks found ,则表示系统已将 FC 或 UTA/UTA2 端口重置回

目标模式,因此无法看到任何磁盘。要解决此问题,请继续 第 17 步 to 第 22 步 或者转到第节 ["](#page-134-0)[验证](#page-134-0) [node4](#page-134-0) [安装](#page-134-0)["](#page-134-0)。

- 17. 在自动启动期间按 Ctrl-C 在 LOADER> 提示符处停止节点。
- 18. 在 LOADER 提示符处, 进入维护模式:

boot\_ontap maint

19. 在维护模式下,显示先前设置的所有启动程序端口,这些端口现在处于目标模式:

ucadmin show

将端口改回启动程序模式:

ucadmin modify -m fc -t initiator -f *adapter name*

20. 验证端口是否已更改为启动程序模式:

ucadmin show

21. 退出维护模式:

halt

 $\mathbf{f}$ 

如果要从支持外部磁盘的系统升级到也支持外部磁盘的系统、请转至 第 22 步。

如果要从使用外部磁盘的系统升级到同时支持内部和外部磁盘的系统、例如AFF A800系统、 请转至 [第](#page-133-0) [23](#page-133-0) [步](#page-133-0)。

22. 在LOADER提示符处、启动:

boot ontap 菜单

现在,在启动时,节点可以检测到先前分配给它的所有磁盘,并可按预期启动。

如果要替换的集群节点使用根卷加密、则ONTAP 软件将无法从磁盘读取卷信息。还原根卷的密钥:

a. 返回到特殊的启动菜单: LOADER> boot\_ontap menu

```
Please choose one of the following:
(1) Normal Boot.
(2) Boot without /etc/rc.
(3) Change password.
(4) Clean configuration and initialize all disks.
(5) Maintenance mode boot.
(6) Update flash from backup config.
(7) Install new software first.
(8) Reboot node.
(9) Configure Advanced Drive Partitioning.
(10) Set Onboard Key Manager recovery secrets.
(11) Configure node for external key management.
Selection (1-11)? 10
```
b. 选择\*(10)设置板载密钥管理器恢复密钥\*

c. 输入 … y 在以下提示符处:

This option must be used only in disaster recovery procedures. Are you sure? (y or n): y

- d. 在提示符处、输入密钥管理器密码短语。
- e. 出现提示时、输入备份数据。

Ĥ.

您必须已在中获取密码短语和备份数据 ["](#page-79-0)[准备](#page-79-0)[要升级的节点](#page-79-0)["](#page-79-0) section of this procedure.

f. 系统重新启动到特殊启动菜单后、运行选项\*(1) Normal Boot\*

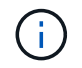

您可能会在此阶段遇到错误。如果发生错误、请重复中的子步骤 第 22 步 直到系统正常 启动。

<span id="page-133-0"></span>23. 如果要从具有外部磁盘的系统升级到支持内部和外部磁盘的系统(例如、AFF A800系统)、请将node2聚合 设置为根聚合、以确保node4从node2的根聚合启动。要设置根聚合、请转到启动菜单并选择选项 5 以进入 维护模式。

\* 您必须按所示的确切顺序执行以下子步骤;否则可能发生原因会导致中断甚至数据丢失。 \*

以下操作步骤会将 node4 设置为从 node2 的根聚合启动:

a. 进入维护模式。

boot\_ontap maint

b. 检查 node2 聚合的 RAID, 丛和校验和信息:

```
aggr status -r
```
c. 检查 node2 聚合的状态:

聚合状态

d. 如有必要, 将 node2 聚合置于联机状态:

aggr\_online root aggr\_from\_node2

e. 阻止 node4 从其原始根聚合启动:

aggr offline *root\_aggr\_on\_node4*

f. 将 node2 根聚合设置为 node4 的新根聚合:

aggr options aggr from node2 root

g. 验证 node4 的根聚合是否脱机,从 node2 接管的磁盘的根聚合是否联机并设置为 root :

聚合状态

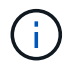

如果不执行上一个子步骤,发生原因 node4 可能会从内部根聚合启动,或者它可能会发 生原因系统以假定存在新的集群配置或提示您确定一个集群配置。

下面显示了命令输出的示例:

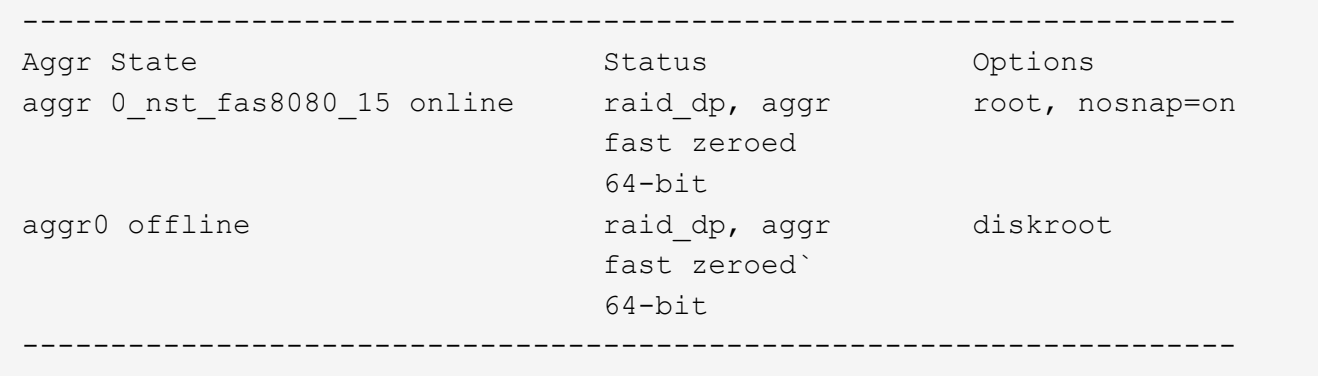

<span id="page-134-0"></span>验证 **node4** 安装

您必须验证 node2 中的物理端口是否正确映射到 node4 上的物理端口。这样, node4 便 可在升级后与集群中的其他节点以及网络进行通信。

关于此任务

请参见 ["](#page-157-0)[参](#page-157-0)[考资料](#page-157-0)["](#page-157-0) 链接到 *Node* Hardware Universe 以捕获有关新节点上端口的信息。您将在本节稍后部分使用 此信息。

物理端口布局可能因节点型号而异。当新节点启动时, ONTAP 将尝试确定应托管集群 LIF 的端口,以便自动达 到仲裁。

如果 node2 上的物理端口未直接映射到 node4 上的物理端口,请执行下一节 [还原](#page-137-0) [node4](#page-137-0) [上的](#page-137-0)[网络](#page-137-0)[配置](#page-137-0) 必须用

于修复网络连接。

安装并启动 node4 后,您必须验证是否已正确安装它。您必须等待 node4 加入仲裁,然后恢复重新定位操作。

此时,在操作步骤中,操作将暂停,因为 node4 加入仲裁。

- 步骤
- 1. 验证 node4 是否已加入仲裁:

cluster show -node node4 -fields health

health 字段的输出应为 true 。

2. 确认 node4 与 node3 属于同一集群,并且运行状况良好:

cluster show

3. 根据要升级的HA对上运行的ONTAP版本、执行以下操作之一:

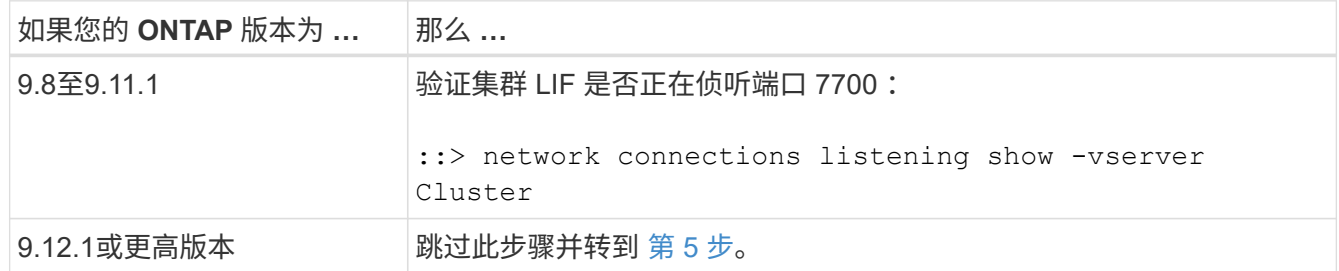

对于双节点集群,端口 7700 侦听集群端口是预期结果, 如以下示例所示:

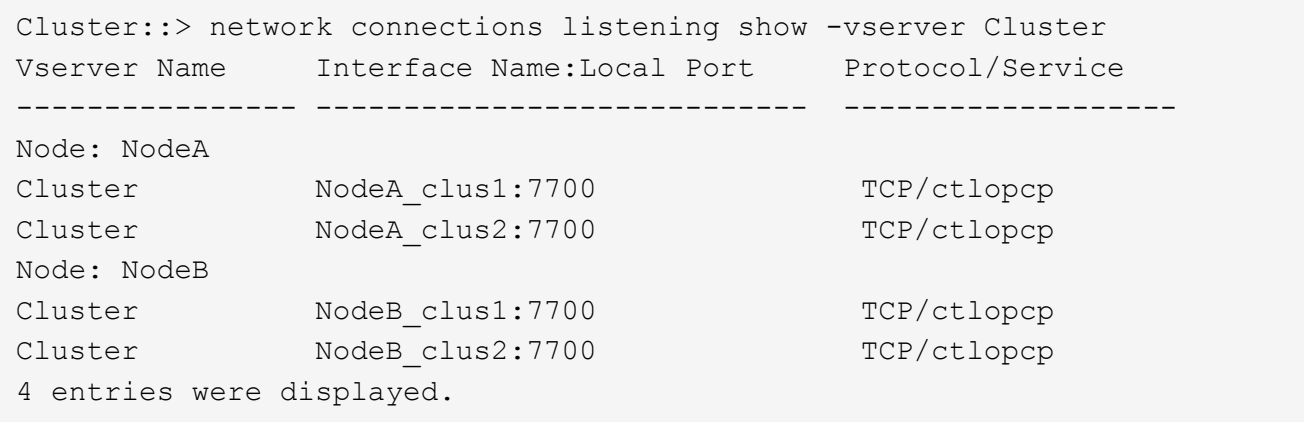

4. 对于未侦听端口700的每个集群LIF、将LIF的管理状态设置为 down 然后 up:

:: > net int modify -vserver cluster -lif *cluster-lif-status-admin down*; net int modify -vserver cluster -lif *cluster-lif*-status-admin up

重复步骤 3 以验证集群 LIF 是否正在侦听端口 7700 。

5. 切换到高级权限模式:

set advanced

6. 检查控制器更换操作的状态,并验证它是否处于暂停状态以及 node2 暂停之前的相同状态,以便执行安装新 控制器和移动缆线的物理任务:

ssystem controller replace show

s系统控制器更换 show-details

7. 如果您正在处理 MetroCluster 系统, 请验证是否已为 MetroCluster 配置正确配置更换的控制器; MetroCluster 配置应处于运行状况良好的状态。请参见 ["](#page-76-0)[验证](#page-76-0) [MetroCluster](#page-76-0) [配置的运行](#page-76-0)[状](#page-76-0)[况。](#page-76-0)["](#page-76-0)。

在 MetroCluster 节点 node4 上重新配置集群间 LIF , 并检查集群对等关系以恢复 MetroCluster 节点之间的 通信,然后再继续 第 6 步。

检查 MetroCluster 节点状态:

MetroCluster node show

8. 【 auto\_verify\_4\_Step6]] 恢复控制器更换操作:

## s系统控制器更换恢复

9. 控制器更换将暂停以进行干预,并显示以下消息:

Cluster::\*> system controller replace show Node Status Error-Action ---------------- ------------------------ ------------------------------------ Node2(now node4) Paused-for-intervention Follow the instructions given in Step Details Node2 Step Details: -------------------------------------------- To complete the Network Reachability task, the ONTAP network configuration must be manually adjusted to match the new physical network configuration of the hardware. This includes: 1. Re-create the interface group, if needed, before restoring VLANs. For detailed commands and instructions, refer to the "Re-creating VLANs, ifgrps, and broadcast domains" section of the upgrade controller hardware guide for the ONTAP version running on the new controllers. 2. Run the command "cluster controller-replacement network displacedvlans show" to check if any VLAN is displaced. 3. If any VLAN is displaced, run the command "cluster controllerreplacement network displaced-vlans restore" to restore the VLAN on the desired port. 2 entries were displayed.

ă.

在此操作步骤中, *re-creating VLANs* , *ifgrp* 和 *broadcast domains\_section* 已重命名为 *\_restoring network configuration on node4* 。

10. 在控制器更换处于暂停状态的情况下,继续执行本文档的下一节以还原节点上的网络配置。

#### <span id="page-137-0"></span>还原 **node4** 上的网络配置

确认 node4 处于仲裁状态并可与 node3 通信后,请确认 node4 上显示了 node2 的 VLAN ,接口组和广播域。 此外,验证所有 node4 网络端口是否均已配置在其正确的广播域中。

# 关于此任务

有关创建和重新创建 VLAN ,接口组和广播域的详细信息,请参见 ["](#page-157-0)[参](#page-157-0)[考资料](#page-157-0)["](#page-157-0) 链接到 *Network Management* 。

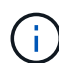

如果要更改AFF A800或AFF C800系统上e0a和e1a集群端口的端口速度、则可能会在速度转换后 看到接收到格式错误的数据包。请参见 ["NetApp](https://mysupport.netapp.com/site/bugs-online/product/ONTAP/BURT/1570339)[错误](https://mysupport.netapp.com/site/bugs-online/product/ONTAP/BURT/1570339)[在线中的](https://mysupport.netapp.com/site/bugs-online/product/ONTAP/BURT/1570339)[错误](https://mysupport.netapp.com/site/bugs-online/product/ONTAP/BURT/1570339)[ID 1570339"](https://mysupport.netapp.com/site/bugs-online/product/ONTAP/BURT/1570339) 和知识库文章 ["](https://kb.netapp.com/onprem/ontap/hardware/CRC_errors_on_T6_ports_after_converting_from_40GbE_to_100GbE) [从](https://kb.netapp.com/onprem/ontap/hardware/CRC_errors_on_T6_ports_after_converting_from_40GbE_to_100GbE)[40GbE](https://kb.netapp.com/onprem/ontap/hardware/CRC_errors_on_T6_ports_after_converting_from_40GbE_to_100GbE)[转换到](https://kb.netapp.com/onprem/ontap/hardware/CRC_errors_on_T6_ports_after_converting_from_40GbE_to_100GbE)[100GbE](https://kb.netapp.com/onprem/ontap/hardware/CRC_errors_on_T6_ports_after_converting_from_40GbE_to_100GbE)[后、在](https://kb.netapp.com/onprem/ontap/hardware/CRC_errors_on_T6_ports_after_converting_from_40GbE_to_100GbE)[调](https://kb.netapp.com/onprem/ontap/hardware/CRC_errors_on_T6_ports_after_converting_from_40GbE_to_100GbE)[整](https://kb.netapp.com/onprem/ontap/hardware/CRC_errors_on_T6_ports_after_converting_from_40GbE_to_100GbE)[端口](https://kb.netapp.com/onprem/ontap/hardware/CRC_errors_on_T6_ports_after_converting_from_40GbE_to_100GbE)[配置为](https://kb.netapp.com/onprem/ontap/hardware/CRC_errors_on_T6_ports_after_converting_from_40GbE_to_100GbE)[36](https://kb.netapp.com/onprem/ontap/hardware/CRC_errors_on_T6_ports_after_converting_from_40GbE_to_100GbE)[的](https://kb.netapp.com/onprem/ontap/hardware/CRC_errors_on_T6_ports_after_converting_from_40GbE_to_100GbE)[端口](https://kb.netapp.com/onprem/ontap/hardware/CRC_errors_on_T6_ports_after_converting_from_40GbE_to_100GbE)[上](https://kb.netapp.com/onprem/ontap/hardware/CRC_errors_on_T6_ports_after_converting_from_40GbE_to_100GbE)[出现](https://kb.netapp.com/onprem/ontap/hardware/CRC_errors_on_T6_ports_after_converting_from_40GbE_to_100GbE)[CRC](https://kb.netapp.com/onprem/ontap/hardware/CRC_errors_on_T6_ports_after_converting_from_40GbE_to_100GbE)[错误](https://kb.netapp.com/onprem/ontap/hardware/CRC_errors_on_T6_ports_after_converting_from_40GbE_to_100GbE)["](https://kb.netapp.com/onprem/ontap/hardware/CRC_errors_on_T6_ports_after_converting_from_40GbE_to_100GbE) 以获得指导。

# 步骤

1. 列出已升级的 node2 (称为 node4 )上的所有物理端口:

network port show -node node4

此时将显示节点上的所有物理网络端口, VLAN 端口和接口组端口。在此输出中,您可以看到 ONTAP 已将 任何物理端口移至 集群 广播域。您可以使用此输出来帮助确定应将哪些端口用作接口组成员端口, VLAN 基本端口或独立物理端口来托管 LIF 。

2. 列出集群上的广播域:

network port broadcast-domain show

3. 列出节点 4 上所有端口的网络端口可访问性:

### 网络端口可访问性显示

命令的输出类似于以下示例:

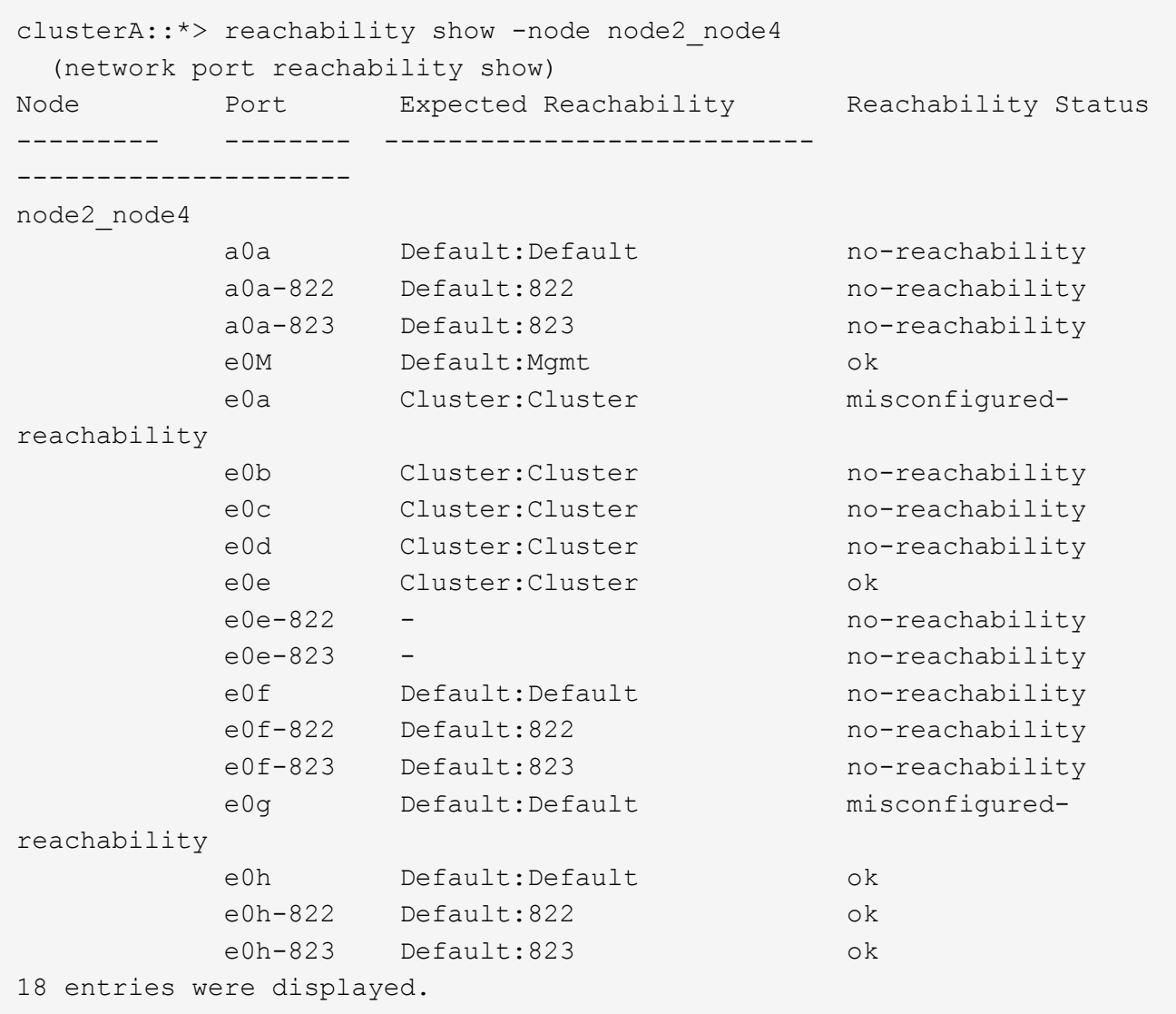

在上面的示例中, node2 node4 是在更换控制器后刚刚启动的。它具有多个不可访问的端口,并且正在等 待可访问性扫描。

4. 【 auto\_restore 4\_Step4]] 修复 node4 上每个端口的可访问性状态不是 ok 的可访问性。首先对任何物理端 口运行以下命令,然后对任何 VLAN 端口运行以下命令,一次运行一个:

network port reachability repair -node *node\_name*-port *port\_name*

输出如下所示:

Cluster :: > reachability repair -node node2 node4 -port e0h

Warning: Repairing port "node2\_node4: e0h" may cause it to move into a different broadcast domain, which can cause LIFs to be re-homed away from the port. Are you sure you want to continue?  $\{y|n\}$ :

对于可访问性状态可能与当前所在广播域的可访问性状态不同的端口,应显示一条警告消息,如上所示。

根据需要查看端口和问题解答 y 或 n 的连接。

验证所有物理端口是否具有预期可访问性:

#### 网络端口可访问性显示

在执行可访问性修复时, ONTAP 会尝试将端口放置在正确的广播域中。但是,如果无法确定某个端口的可 访问性,并且该端口不属于任何现有广播域,则 ONTAP 将为这些端口创建新的广播域。

5. 如果接口组配置与新控制器物理端口布局不匹配,请按照以下步骤进行修改。

a. 您必须先从其广播域成员资格中删除接口组成员端口的物理端口。您可以使用以下命令执行此操作:

network port broadcast-domain remove-ports -broadcast-domain *broadcast\_domain\_name*-ports *node\_name*:*port\_name*

b. 将成员端口添加到接口组:

network port ifgrp add-port -node *node\_name*-ifgrp *ifgrp*-port *port\_name*

- c. 在添加第一个成员端口后大约一分钟,接口组会自动添加到广播域中。
- d. 验证接口组是否已添加到相应的广播域:

network port reachability show -node *node\_name*-port *ifgrp*

如果接口组的可访问性状态为 NOT ok, 请将其分配给相应的广播域:

network port broadcast-domain add-ports -broadcast-domain *broadcast\_domain\_name*-ports *node*:*port*

#### 6. 为 集群 广播域分配适当的物理端口:

a. 确定哪些端口可访问 集群 广播域:

network port reachability show -reachable-broadcast-domains cluster : 集群

b. 如果可访问性状态不是 正常 ,请修复可访问 集群 广播域的任何端口:

network port reachability repair -node *node\_name*-port *port\_name*

#### 7. 使用以下命令之一将其余物理端口移动到其正确的广播域中:

network port reachability repair -node *node\_name*-port *port\_name*

network port broadcast-domain remove-port

网络端口 broadcast-domain add-port

确认不存在不可访问或意外的端口。使用以下命令并检查输出以确认状态为 ok ,以检查所有物理端口的可 访问性状态:

网络端口可访问性 show -detail

- 8. 使用以下步骤还原可能已被替换的任何 VLAN :
	- a. 列出已替换的 VLAN :

cluster controller-replacement network placed-vlans show

此时应显示如下输出:

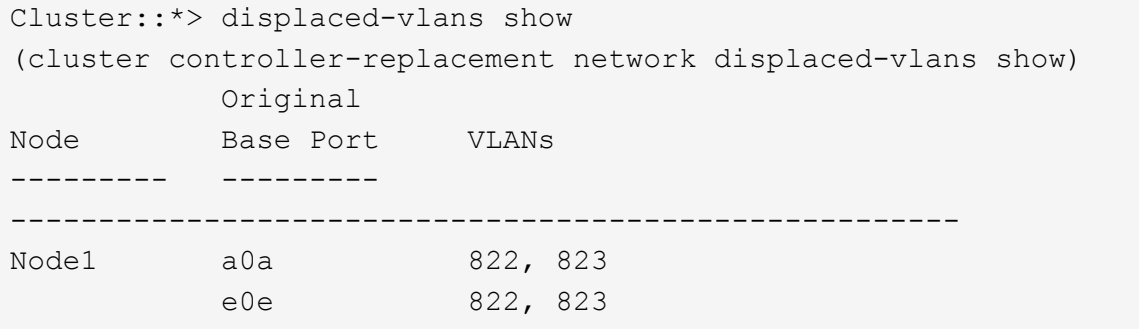

b. 还原从先前的基本端口中替换的 VLAN :

cluster controller-replacement network placed-vlans restore

以下示例显示了将已从接口组 a0a 中移出的 VLAN 还原到同一接口组的过程:

```
Cluster::*> displaced-vlans restore -node node2_node4 -port a0a
-destination-port a0a
```
以下是将端口 "e0e" 上的已替换 VLAN 还原到 "e0h" 的示例:

Cluster::\*> displaced-vlans restore -node node2\_node4 -port e0e -destination-port e0h

成功还原 VLAN 后,将在指定的目标端口上创建已替换的 VLAN 。如果目标端口是接口组的成员或目标 端口已关闭,则 VLAN 还原将失败。

等待大约一分钟,以便将新还原的 VLAN 放置到其相应的广播域中。

- a. 根据需要为不在`cluster controller-replacement network placed-vlans show`输出中但应在其他物理端口 上配置的VLAN端口创建新的VLAN端口。
- 9. 完成所有端口修复后,删除任何空广播域:

network port broadcast-domain delete -broadcast-domain *broadcast\_domain\_name*

10. 验证端口可访问性:

### 网络端口可访问性显示

如果所有端口均已正确配置并添加到正确的广播域中,则 network port reachability show 命令应 将所有已连接端口的可访问性状态报告为 ok ,对于无物理连接的端口,此状态报告为 no-reachability 。如果任何端口报告的状态不是这两个端口,请按照中的说明执行可访问性修复并在其广播域中添加或删除 端口 第 4 步。

11. 验证所有端口是否均已置于广播域中:

network port show

12. 验证广播域中的所有端口是否配置了正确的最大传输单元 ( MTU ):

network port broadcast-domain show

- 13. 还原 LIF 主端口,指定需要还原的 Vserver 和 LIF 主端口(如果有):
	- a. 列出所有已替换的 LIF :

displaced interface show

b. 还原 LIF 主端口:

```
displaced interface restore-home-node -node node_name-vserver vserver_name
-lif-name LIF_name
```
14. 验证所有 LIF 是否都具有主端口且已由管理员启动:

network interface show -fields home-port、status-admin

### <span id="page-142-0"></span>还原 **node4** 上的 **key-manager** 配置

如果要使用NetApp卷加密(NVE)和NetApp聚合加密(NAE)对要升级的系统上的卷进行加 密、则必须将加密配置同步到新节点。如果不同步密钥管理器、则在使用ARL将node2聚 合从node3重新定位到node4时、可能会发生故障、因为node4没有使加密卷和聚合联机所 需的加密密钥。

## 关于此任务

执行以下步骤,将加密配置同步到新节点:

#### 步骤

1. 从node4运行以下命令:

```
sSecurity key-manager 板载同步
```
2. 在重新定位数据聚合之前、请验证node4上的SVM-KEK密钥是否已还原为"true":

```
::> security key-manager key query -node node4 -fields restored -key
-type SVM-KEK
```

```
::> security key-manager key query -node node4 -fields restored -key
-type SVM-KEK
node vserver key-server key-id
restored
-------- --------- ----------- ---------------------------------------
--------
node4 svm1 "" 00000000000000000200000000000a008a81976
true
                                 2190178f9350e071fbb90f00000000000000000
```
<span id="page-143-0"></span>将 **node2** 拥有的非根聚合和 **NAS** 数据 **LIF** 从 **node3** 移动到 **node4**

在验证 node4 上的网络配置以及将聚合从 node3 重新定位到 node4 之前,您必须验证当 前位于 node3 上的 node2 所属的 NAS 数据 LIF 是否已从 node3 重新定位到 node4 。您 还必须验证 node4 上是否存在 SAN LIF 。

关于此任务

在升级操作步骤期间,远程 LIF 处理 SAN LUN 的流量。升级期间,集群或服务运行状况无需移动 SAN LIF 。 除非需要将 SAN LIF 映射到新端口,否则不会移动这些 LIF 。使 node4 联机后,您将验证 LIF 是否运行正常并 位于相应的端口上。

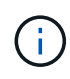

如果您要更改基于以下基于的以太网接口卡或主板端口的端口速度、则可能会在速度转换后看到 接收到格式错误的数据包。请参见 ["NetApp](https://mysupport.netapp.com/site/bugs-online/product/ONTAP/BURT/1570339)[错误](https://mysupport.netapp.com/site/bugs-online/product/ONTAP/BURT/1570339)[在线中的](https://mysupport.netapp.com/site/bugs-online/product/ONTAP/BURT/1570339)[错误](https://mysupport.netapp.com/site/bugs-online/product/ONTAP/BURT/1570339)[ID 1570339"](https://mysupport.netapp.com/site/bugs-online/product/ONTAP/BURT/1570339) 和知识库文章 ["](https://kb.netapp.com/onprem/ontap/hardware/CRC_errors_on_T6_ports_after_converting_from_40GbE_to_100GbE) [从](https://kb.netapp.com/onprem/ontap/hardware/CRC_errors_on_T6_ports_after_converting_from_40GbE_to_100GbE)[40GbE](https://kb.netapp.com/onprem/ontap/hardware/CRC_errors_on_T6_ports_after_converting_from_40GbE_to_100GbE)[转换到](https://kb.netapp.com/onprem/ontap/hardware/CRC_errors_on_T6_ports_after_converting_from_40GbE_to_100GbE)[100GbE](https://kb.netapp.com/onprem/ontap/hardware/CRC_errors_on_T6_ports_after_converting_from_40GbE_to_100GbE)[后、在](https://kb.netapp.com/onprem/ontap/hardware/CRC_errors_on_T6_ports_after_converting_from_40GbE_to_100GbE)[调](https://kb.netapp.com/onprem/ontap/hardware/CRC_errors_on_T6_ports_after_converting_from_40GbE_to_100GbE)[整](https://kb.netapp.com/onprem/ontap/hardware/CRC_errors_on_T6_ports_after_converting_from_40GbE_to_100GbE)[端口](https://kb.netapp.com/onprem/ontap/hardware/CRC_errors_on_T6_ports_after_converting_from_40GbE_to_100GbE)[配置为](https://kb.netapp.com/onprem/ontap/hardware/CRC_errors_on_T6_ports_after_converting_from_40GbE_to_100GbE)[36](https://kb.netapp.com/onprem/ontap/hardware/CRC_errors_on_T6_ports_after_converting_from_40GbE_to_100GbE)[的](https://kb.netapp.com/onprem/ontap/hardware/CRC_errors_on_T6_ports_after_converting_from_40GbE_to_100GbE)[端口](https://kb.netapp.com/onprem/ontap/hardware/CRC_errors_on_T6_ports_after_converting_from_40GbE_to_100GbE)[上](https://kb.netapp.com/onprem/ontap/hardware/CRC_errors_on_T6_ports_after_converting_from_40GbE_to_100GbE)[出现](https://kb.netapp.com/onprem/ontap/hardware/CRC_errors_on_T6_ports_after_converting_from_40GbE_to_100GbE)[CRC](https://kb.netapp.com/onprem/ontap/hardware/CRC_errors_on_T6_ports_after_converting_from_40GbE_to_100GbE)[错误](https://kb.netapp.com/onprem/ontap/hardware/CRC_errors_on_T6_ports_after_converting_from_40GbE_to_100GbE)["](https://kb.netapp.com/onprem/ontap/hardware/CRC_errors_on_T6_ports_after_converting_from_40GbE_to_100GbE) 以获得指导。

## 步骤

1. 恢复重新定位操作:

s系统控制器更换恢复

系统将执行以下任务:

- 集群仲裁检查
- 系统 ID 检查
- 映像版本检查
- 目标平台检查
- 网络可访问性检查

此操作将在网络可访问性检查的此阶段暂停。

2. 恢复重新定位操作:

s系统控制器更换恢复
系统将执行以下检查:

◦ 集群运行状况检查

◦ 集群 LIF 状态检查

执行这些检查后,系统会将 node2 拥有的非根聚合和 NAS 数据 LIF 重新定位到新控制器 node4 。资源重新 定位完成后,控制器更换操作将暂停。

3. 检查聚合重新定位和 NAS 数据 LIF 移动操作的状态:

s系统控制器更换 show-details

如果控制器更换操作步骤已暂停,请检查并更正错误(如果有),然后选择问题描述 reume 继续操作。

4. 如有必要,还原和还原任何已替换的 LIF 。列出所有已替换的 LIF :

cluster controller-replacement network placed-interface show

如果已替换任何 LIF , 请将主节点还原回 node4 :

cluster controller-replacement network placed-interface restore-home-node

5. 恢复此操作以提示系统执行所需的后检查:

#### s系统控制器更换恢复

系统将执行以下后检查:

- 集群仲裁检查
- 集群运行状况检查
- 聚合重建检查
- 聚合状态检查
- 磁盘状态检查
- 集群 LIF 状态检查
- 卷检查

# 第 **6** 阶段。完成升级

概述

在第6阶段、您需要确认新节点设置正确、如果新节点启用了加密、则需要配置和设置存储 加密或NetApp卷加密。您还应停用旧节点并恢复SnapMirror操作。

步骤

- 1. ["](#page-145-0)[使用](#page-145-0) [KMIP](#page-145-0) [服务器管理](#page-145-0)[身份验证](#page-145-0)["](#page-145-0)
- 2. ["](#page-145-1)[确认新控制器](#page-145-1)[设](#page-145-1)[置正确](#page-145-1)["](#page-145-1)
- 3. ["](#page-148-0)[在新控制器模块上](#page-148-0)[设](#page-148-0)[置存储](#page-148-0)[加密](#page-148-0)["](#page-148-0)
- 4. ["](#page-148-1)[在新控制器模块上](#page-148-1)[设](#page-148-1)[置](#page-148-1)[NetApp](#page-148-1)[卷或聚合](#page-148-1)[加密](#page-148-1)["](#page-148-1)
- 5. ["](#page-150-0)[停](#page-150-0)[用旧系统](#page-150-0)["](#page-150-0)
- 6. ["](#page-150-1)[恢复](#page-150-1) [SnapMirror](#page-150-1) [操作](#page-150-1)["](#page-150-1)

#### 用于**MetroCluster FC**配置

对于 MetroCluster FC 配置,您必须尽快更换灾难恢复 / 故障转移站点节点。不支持 MetroCluster 中的控制器型 号不匹配,因为控制器型号不匹配会使发生原因灾难恢复镜像脱机。在更换第二个站点的节点时,使用命令 skip-metrocluster-check true 选项绕过 MetroCluster 检查。

<span id="page-145-0"></span>使用 **KMIP** 服务器管理身份验证

对于 ONTAP 9.8 或更高版本,您可以使用密钥管理互操作性协议( KMIP )服务器管理身 份验证密钥。

#### 步骤

1. 添加新控制器:

s安全密钥管理器外部启用

2. 添加密钥管理器:

security key-manager external add-servers -key-servers *key\_management\_server\_ip\_address*

3. 验证密钥管理服务器是否已配置且可供集群中的所有节点使用:

s安全密钥管理器外部 show-status

4. 将所有链接的密钥管理服务器中的身份验证密钥还原到新节点:

sSecurity key-manager external restore -node *new\_controller\_name*

<span id="page-145-1"></span>确认新控制器设置正确

要确认设置正确,必须启用 HA 对。此外,还必须验证 node3 和 node4 是否可以访问彼此 的存储,并且它们都不拥有属于集群上其他节点的数据 LIF 。此外,您还必须确认 node3 拥有 node1 的聚合, node4 拥有 node2 的聚合,并且两个节点的卷均联机。

#### 步骤

- 1. 在对 node2 执行后检之后,将为 node2 集群启用存储故障转移和集群 HA 对。操作完成后,两个节点均显 示为已完成,系统将执行一些清理操作。
- 2. 验证是否已启用存储故障转移:

## s存储故障转移显示

以下示例显示了启用存储故障转移时命令的输出:

cluster::> storage failover show Takeover Node Partner Possible State Description -------- ----- ------- ----------------- node3 node4 true Connected to node4 node4 node3 true Connected to node3

3. 使用以下命令并检查输出,验证 node3 和 node4 是否属于同一集群:

cluster show

4. 使用以下命令并检查输出,验证 node3 和 node4 是否可以访问彼此的存储:

storage failover show -fields local-missing-disks、partner-missing-disks

5. 使用以下命令并检查输出,验证 node3 和 node4 均不拥有集群中其他节点拥有的主数据 LIF :

network interface show

如果 node3 或 node4 都不拥有集群中其他节点拥有的主数据 LIF , 请将数据 LIF 还原到其主所有者:

#### 网络接口还原

6. 确认 node3 拥有 node1 中的聚合,而 node4 拥有 node2 中的聚合:

storage aggregate show -owner-name *node3*

storage aggregate show -owner-name *node4*

7. 确定是否有任何卷脱机:

volume show -node *node3*-state offline

volume show -node *node4*-state offline

8. 如果任何卷处于脱机状态,请将其与您在部分中捕获的脱机卷列表进行比较 ["](#page-79-0)[准备](#page-79-0)[要升级的节点](#page-79-0)["](#page-79-0),并根据需 要使用以下命令使每个卷的任何脱机卷联机一次:

volume online -vserver *vserver\_name*-volume *volume\_name*

#### 9. 对每个节点使用以下命令,为新节点安装新许可证:

ssystem license add -license-code *license\_code*、*license\_code*、*license\_code…*

license-code 参数接受一个包含 28 个大写字母字符密钥的列表。您可以一次添加一个许可证,也可以一次 添加多个许可证,并以逗号分隔每个许可证密钥。

10. 使用以下命令之一从原始节点中删除所有旧许可证:

ssystem license clean-up -unused -expired

ssystem license delete -serial -number *node\_serial \_number*-package *licensable\_package*

◦ 删除所有已过期的许可证:

ssystem license clean-up -expired

◦ 删除所有未使用的许可证:

ssystem license clean-up -unused

◦ 在节点上使用以下命令从集群中删除特定许可证:

ssystem license delete -serial -number *node1\_serial \_number*-package \*

ssystem license delete -serial -number *node2\_serial \_number*-package \*

此时将显示以下输出:

```
Warning: The following licenses will be removed:
<list of each installed package>
Do you want to continue? {y|n}: y
```
输入 y 删除所有软件包。

11. 使用以下命令并检查输出,以验证是否已正确安装许可证:

s系统许可证显示

您可以将输出与在部分中捕获的输出进行比较 ["](#page-79-0)[准备](#page-79-0)[要升级的节点](#page-79-0)["](#page-79-0)。

12. 【unset\_maxWait\_system\_commands】如果正在配置中使用自加密驱动器、并且您已设置 kmip.init.maxwait 变量设置为 off (例如、在中 ["](#page-117-0)[安装](#page-117-0)[并启](#page-117-0)[动](#page-117-0) [node4](#page-117-0) [步骤](#page-117-0) [27"\)](#page-117-0)、您必须取消设置变量:

set diag; systemshell -node *node name*-command sudo kenv -u -p kmip.init.maxwait

13. 在两个节点上使用以下命令配置 SP :

ssystem service-processor network modify -node *node\_name*

请参见 ["](#page-157-0)[参](#page-157-0)[考资料](#page-157-0)" 链接到 ONTAP s管理参考 \_\_ 以了解 SP 的相关信息, 以及 SP 9.8 命令: 手册页参 考 以了解有关 system service-processor network modify 命令的详细信息。

14. 如果要在新节点上设置无交换机集群,请参见 ["](#page-157-0)[参](#page-157-0)[考资料](#page-157-0)["](#page-157-0) 要链接到 *NetApp* 支持站点 *\_* 并按照 *\_switchover to a two-node switchless cluster* 中的说明进行操作。

完成后

如果在 node3 和 node4 上启用了存储加密,请完成此部分 ["](#page-148-0)[在新控制器模块上](#page-148-0)[设](#page-148-0)[置存储](#page-148-0)[加密](#page-148-0)"。否则,请完成部 分 ["](#page-150-0)[停](#page-150-0)[用旧系统](#page-150-0)["](#page-150-0)。

<span id="page-148-0"></span>如果更换的控制器或新控制器的 HA 配对项使用存储加密,则必须为新控制器模块配置存 储加密,包括安装 SSL 证书和设置密钥管理服务器。

关于此任务

此操作步骤包含对新控制器模块执行的步骤。您必须在正确的节点上输入命令。

步骤

1. 验证密钥管理服务器是否仍可用,其状态及其身份验证密钥信息:

s安全密钥管理器外部 show-status

s安全密钥管理器板载 show-backup

2. 将上一步中列出的密钥管理服务器添加到新控制器的密钥管理服务器列表中。

a. 添加密钥管理服务器:

security key-manager external add-servers -key-servers *key\_management\_server\_ip\_address*

- b. 对列出的每个密钥管理服务器重复上述步骤。您最多可以链接四个密钥管理服务器。
- c. 验证是否已成功添加密钥管理服务器:

security key-manager external show

3. 在新控制器模块上,运行密钥管理设置向导以设置和安装密钥管理服务器。

您必须安装与现有控制器模块上安装的密钥管理服务器相同的密钥管理服务器。

a. 在新节点上启动密钥管理服务器设置向导:

#### s安全密钥管理器外部启用

- b. 完成向导中的步骤以配置密钥管理服务器。
- 4. 将所有链接的密钥管理服务器中的身份验证密钥还原到新节点:

sSecurity key-manager external restore -node *new\_controller\_name*

#### <span id="page-148-1"></span>在新控制器模块上设置**NetApp**卷或聚合加密

如果新控制器的已更换控制器或高可用性(HA)配对系统使用NetApp卷加密(NVE)或NetApp 聚合加密(NAE)、则必须为NVE或NAE配置新控制器模块。

#### 关于此任务

此操作步骤包含对新控制器模块执行的步骤。您必须在正确的节点上输入命令。

#### 板载密钥管理器

使用板载密钥管理器配置NVE或NAE。

步骤

1. 将所有链接的密钥管理服务器中的身份验证密钥还原到新节点:

sSecurity key-manager 板载同步

外部密钥管理

使用外部密钥管理配置NVE或NAE。

步骤

1. 验证密钥管理服务器是否仍可用,其状态及其身份验证密钥信息:

sSecurity key-manager key query -node node

- 2. 将上一步中列出的密钥管理服务器添加到新控制器的密钥管理服务器列表中:
	- a. 添加密钥管理服务器:

security key-manager external add-servers -key-servers *key\_management\_server\_ip\_address*

- b. 对列出的每个密钥管理服务器重复上述步骤。您最多可以链接四个密钥管理服务器。
- c. 验证是否已成功添加密钥管理服务器:

security key-manager external show

3. 在新控制器模块上,运行密钥管理设置向导以设置和安装密钥管理服务器。

您必须安装与现有控制器模块上安装的密钥管理服务器相同的密钥管理服务器。

a. 在新节点上启动密钥管理服务器设置向导:

#### s安全密钥管理器外部启用

b. 完成向导中的步骤以配置密钥管理服务器。

4. 将所有链接的密钥管理服务器中的身份验证密钥还原到新节点:

### s安全密钥管理器外部还原

此命令需要OKM密码短语

有关详细信息、请参见知识库文章 ["](https://kb.netapp.com/onprem/ontap/dm/Encryption/How_to_restore_external_key_manager_server_configuration_from_the_ONTAP_boot_menu)[如何从](https://kb.netapp.com/onprem/ontap/dm/Encryption/How_to_restore_external_key_manager_server_configuration_from_the_ONTAP_boot_menu)[ONTAP](https://kb.netapp.com/onprem/ontap/dm/Encryption/How_to_restore_external_key_manager_server_configuration_from_the_ONTAP_boot_menu) [启](https://kb.netapp.com/onprem/ontap/dm/Encryption/How_to_restore_external_key_manager_server_configuration_from_the_ONTAP_boot_menu)[动](https://kb.netapp.com/onprem/ontap/dm/Encryption/How_to_restore_external_key_manager_server_configuration_from_the_ONTAP_boot_menu)[菜](https://kb.netapp.com/onprem/ontap/dm/Encryption/How_to_restore_external_key_manager_server_configuration_from_the_ONTAP_boot_menu)[单](https://kb.netapp.com/onprem/ontap/dm/Encryption/How_to_restore_external_key_manager_server_configuration_from_the_ONTAP_boot_menu)[还原](https://kb.netapp.com/onprem/ontap/dm/Encryption/How_to_restore_external_key_manager_server_configuration_from_the_ONTAP_boot_menu)[外部密钥](https://kb.netapp.com/onprem/ontap/dm/Encryption/How_to_restore_external_key_manager_server_configuration_from_the_ONTAP_boot_menu)[管理器服务器配置](https://kb.netapp.com/onprem/ontap/dm/Encryption/How_to_restore_external_key_manager_server_configuration_from_the_ONTAP_boot_menu)["](https://kb.netapp.com/onprem/ontap/dm/Encryption/How_to_restore_external_key_manager_server_configuration_from_the_ONTAP_boot_menu)。

完成后

检查是否有任何卷因身份验证密钥不可用或无法访问 EKM 服务器而脱机。使用 volume online 命令将这些卷

<span id="page-150-0"></span>停用旧系统

升级后,您可以通过 NetApp 支持站点停用旧系统。停用系统会告知 NetApp 系统不再运 行,并将其从支持数据库中删除。

#### 步骤

1. 请参见 ["](#page-157-0)[参](#page-157-0)[考资料](#page-157-0)["](#page-157-0) 链接到 \_NetApp 支持站点 \_ 并登录。

- 2. 从菜单中选择 \* 产品 > 我的产品 \* 。
- 3. 在 \* 查看已安装系统 \* 页面上, 选择要用于显示系统信息的 \* 选择条件 \* 。

您可以选择以下选项之一来查找您的系统:

- 序列号(位于设备背面)
- " 我的位置 " 的序列号
- 4. 选择 \* 执行! \*

下表显示了集群信息,包括序列号。

5. 在表中找到集群,然后从产品工具集下拉菜单中选择 \* 停用此系统 \* 。

<span id="page-150-1"></span>恢复 **SnapMirror** 操作

您可以恢复升级前暂停的 SnapMirror 传输,并恢复 SnapMirror 关系。升级完成后,更新 将按计划进行。

#### 步骤

1. 验证目标上的 SnapMirror 状态:

snapmirror show

2. 恢复 SnapMirror 关系:

snapmirror resume -destination-vserver *vserver* name

# 故障排除

故障排除

升级节点对时可能会遇到故障。节点可能会崩溃,聚合可能无法重新定位或 LIF 可能无法 迁移。故障的发生原因及其解决方案取决于升级操作步骤期间发生故障的时间。

请参见一节中描述操作步骤不同阶段的表 ["ARL](#page-77-0) [升级概述](#page-77-0)["](#page-77-0)。有关可能发生的故障的信息按操作步骤的阶段列 出。

聚合重新定位失败

在升级期间,聚合重新定位( ARL )可能会在不同点失败。

检查聚合重新定位失败

在操作步骤期间, ARL 可能会在第 2 阶段,第 3 阶段或第 5 阶段失败。

#### 步骤

1. 输入以下命令并检查输出:

### s存储聚合重新定位显示

storage aggregate relocation show 命令可显示哪些聚合已成功重新定位,哪些聚合未成功重新定 位以及故障原因。

- 2. 检查控制台是否存在任何 EMS 消息。
- 3. 执行以下操作之一:
	- 根据 storage aggregate relocation show 命令的输出以及 EMS 消息的输出,采取适当的更正 操作。
	- 使用 storage aggregate relocation start 命令的 override-vetoes 选项或 overridedestination-checks 选项强制重新定位聚合。

有关 storage aggregate relocation start , override-vetoes 和 override-destination-checks 选项的详细信息,请参见 ["](#page-157-0)[参](#page-157-0)[考资料](#page-157-0)" 链接到 Microsoft ONTAP 9.8 命令:手册页 参考 。

升级完成后, **node1** 上的聚合属于 **node4**

升级操作步骤结束时, node3 应为聚合的新主节点,而这些聚合最初将 node1 作为主节点。您可以在升级后重 新定位它们。

#### 关于此任务

在以下情况下,聚合可能无法正确重新定位,将 node1 作为其主节点,而不是 node3 :

- 在第 3 阶段,聚合从 node2 重新定位到 node3 。要重新定位的某些聚合的主节点为 node1 。例如,此类聚 合可以称为 aggr\_node\_1 。如果 aggr\_node\_1 的重新定位在第 3 阶段失败,并且无法强制重新定位,则聚 合将留在 node2 上。
- ・在第 4 阶段之后,将 node2 替换为 node4 。更换 node2 后, aggr\_node\_1 将联机,并将 node4 作为其主 节点,而不是 node3 。

启用存储故障转移后,您可以通过完成以下步骤在第 6 阶段后修复不正确的所有权问题:

步骤

1. 输入以下命令以获取聚合列表:

storage aggregate show -nodes *node4*-is-home true

要确定未正确重新定位的聚合,请参阅在一节中获取的主所有者为 node1 的聚合列表 ["](#page-79-0)[准备](#page-79-0)[要升级的节点](#page-79-0)["](#page-79-0)

并将其与上述命令的输出进行比较。

- 2. 将步骤 1 的输出与您在一节中为 node1 捕获的输出进行比较 ["](#page-79-0)[准备](#page-79-0)[要升级的节点](#page-79-0)["](#page-79-0) 并记下未正确重新定位的 所有聚合。
- 3. 【 auto\_aggr\_relocate\_fail\_Step3]] 重新定位节点 4 上遗留的聚合:

s存储聚合重新定位start -node *node4*-aggr *aggr\_node\_1*-destination *node3*

在此重新定位期间,请勿使用 ` -nt-controller-upgrade` 参数。

4. 验证 node3 现在是否为聚合的主所有者:

storage aggregate show -aggregate *aggr1*、*aggr2*、*aggr3…*-fields home-name

`*aggr1*、*aggr2*、*aggr3…*`是将node1作为原始主所有者的聚合列表。

如果聚合的主所有者不是 node3 ,则可以在中使用相同的重新定位命令将其重新定位到 node3 第 3 步。

重新启动,崩溃或重新启动

在升级的不同阶段,系统可能会崩溃—重新启动,崩溃或重新启动。

这些问题的解决方案取决于它们发生的时间。

在预检查阶段重新启动,崩溃或重新启动

在 **HA** 对的预检查阶段仍处于启用状态之前,节点 **1** 或节点 **2** 崩溃

如果 node1 或 node2 在预检查阶段之前崩溃,则尚未重新定位任何聚合,并且 HA 对配置仍处于启用状态。

关于此任务

接管和交还可以正常进行。

#### 步骤

1. 检查控制台是否存在系统可能已发出的 EMS 消息,并采取建议的更正操作。

2. 继续执行节点对升级操作步骤。

在第一个资源释放阶段重新启动,崩溃或重新启动

在 **HA** 对仍处于启用状态的情况下,节点 **1** 在第一个资源释放阶段崩溃

部分或所有聚合已从 node1 重新定位到 node2 ,并且 HA 对仍处于启用状态。node2 接管 node1 的根卷以及未 重新定位的任何非根聚合。

关于此任务

重新定位的聚合的所有权与因主所有者未发生更改而被接管的非根聚合的所有权相同。

当 node1 进入 Waiting for giveback 状态时, node2 将交还所有 node1 非根聚合。

步骤

- 1. 启动 node1 后, node1 的所有非根聚合均已移回 node1 。您必须手动将聚合从node1重新定位到node2 :storage aggregate relocation start -node node1 -destination node2 -aggregate -list \*-ndocontroller-upgrade true
- 2. 继续执行节点对升级操作步骤。

在禁用 **HA** 对的情况下, **Node1** 在第一个资源释放阶段崩溃

Node2 不会接管,但它仍在从所有非根聚合提供数据。

#### 步骤

- 1. 启动 node1 。
- 2. 继续执行节点对升级操作步骤。

在 **HA** 对仍处于启用状态的情况下,节点 **2** 在第一个资源释放阶段失败

node1 已将其部分或全部聚合重新定位到 node2 。已启用 HA 对。

#### 关于此任务

node1 接管 node2 的所有聚合以及它已重新定位到 node2 的任何自身聚合。node2 启动时,聚合重新定位将自 动完成。

#### 步骤

- 1. 启动 node2 。
- 2. 继续执行节点对升级操作步骤。
- 在第一个资源释放阶段以及禁用 **HA** 对之后, **Node2** 会崩溃

Node1 不接管。

#### 步骤

1. 启动 node2 。

在 node2 启动期间,所有聚合都会发生客户端中断。

2. 继续执行节点对升级操作步骤的其余部分。

在第一个验证阶段重新启动,崩溃或重新启动

在禁用 **HA** 对的情况下,节点 **2** 在第一个验证阶段崩溃

Node2 崩溃后 Node3 不会接管,因为 HA 对已禁用。

#### 步骤

1. 启动 node2 。

在 node2 启动期间,所有聚合都会发生客户端中断。

2. 继续执行节点对升级操作步骤。

在禁用 **HA** 对的情况下,节点 **3** 在第一个验证阶段崩溃

Node2 不会接管,但它仍在从所有非根聚合提供数据。

#### 步骤

1. 启动 node $3<sub>o</sub>$ 

2. 继续执行节点对升级操作步骤。

在第一个资源重新获取阶段重新启动,崩溃或重新启动

在聚合重新定位期间,节点 **2** 在第一个资源重新获取阶段崩溃

node2 已将其部分或全部聚合从 node1 重新定位到 node3 。node3 用于从已重新定位的聚合提供数据。HA 对 已禁用,因此不存在接管。

关于此任务

未重新定位的聚合发生客户端中断。启动 node2 时, node1 的聚合将重新定位到 node3 。

步骤

- 1. 启动 node2 。
- 2. 继续执行节点对升级操作步骤。

在聚合重新定位期间,节点 **3** 在第一个资源重新获取阶段崩溃

如果在 node2 将聚合重新定位到 node3 时 node3 崩溃, 则在 node3 启动后, 此任务将继续执行。

关于此任务

Node2 将继续为其余聚合提供服务,但已重新定位到 Node3 的聚合会在 Node3 启动期间发生客户端中断。

#### 步骤

- 1. 启动 node3 。
- 2. 继续升级控制器。

在检查后阶段重新启动,崩溃或重新启动

在后检查阶段,节点 **2** 或节点 **3** 崩溃

HA 对已禁用,因此不是接管。重新启动的节点中的聚合发生客户端中断。

步骤

- 1. 启动节点。
- 2. 继续执行节点对升级操作步骤。

在第二个资源释放阶段重新启动,崩溃或重新启动

**Node3** 在第二个资源释放阶段崩溃

如果 node2 重新定位聚合时 node3 崩溃,则在 node3 启动后,此任务将继续执行。

#### 关于此任务

Node2 继续为其余聚合提供服务,但已重新定位到 Node3 和 Node3 自己的聚合的聚合在 Node3 启动期间会发 生客户端中断。

## 步骤

- 1. 启动 node3 。
- 2. 继续执行控制器升级操作步骤。
- **Node2** 在第二个资源释放阶段崩溃

如果节点 2 在聚合重新定位期间崩溃,则不会接管节点 2 。

关于此任务

node3 将继续为已重新定位的聚合提供服务,但 node2 拥有的聚合会发生客户端中断。

#### 步骤

- 1. 启动 node2 。
- 2. 继续执行控制器升级操作步骤。

在第二个验证阶段重新启动,崩溃或重新启动

#### **Node3** 在第二个验证阶段崩溃

如果节点 3 在此阶段崩溃,则不会发生接管,因为 HA 对已禁用。

关于此任务

在 node3 重新启动之前,所有聚合都会发生客户端中断。

#### 步骤

- 1. 启动 node3 。
- 2. 继续执行节点对升级操作步骤。

**Node4** 在第二个验证阶段崩溃

如果节点 4 在此阶段崩溃,则不会发生接管。node3 从聚合提供数据。

关于此任务

非根聚合发生中断,这些聚合已重新定位,直到 node4 重新启动。

#### 步骤

- 1. 启动 node4 。
- 2. 继续执行节点对升级操作步骤。

操作步骤的多个阶段可能会出现的问题

某些问题可能会在操作步骤的不同阶段发生。

在操作步骤期间,如果托管所有数据聚合的节点发生崩溃或意外重新启动,您可能会在重新启动,崩溃或重新启 动前后看到 storage failover show 命令的意外输出。

关于此任务

您可能会在阶段 2 ,阶段 3 ,阶段 4 或阶段 5 中看到 storage failover show 命令的意外输出。

以下示例显示了托管所有数据聚合的节点上没有重新启动或崩溃时 storage failover show 命令的预期输 出:

```
cluster::> storage failover show
                   Takeover
Node Partner Possible State Description
------- -------- --------- -----------------
node1 node2 false Unknown
node2 node1 false Node owns partner aggregates as part of the
non-disruptive head upgrade procedure. Takeover is not possible: Storage
failover is disabled.
```
以下示例显示了重新启动或崩溃后 storage failover show 命令的输出:

```
cluster::> storage failover show
                   Takeover
Node Partner Possible State Description
------- -------- --------- -----------------
node1 node2 - Unknown
node2 node1 false Waiting for node1, Partial giveback, Takeover
is not possible: Storage failover is disabled
```
尽管输出显示某个节点正在进行部分交还,并且已禁用存储故障转移,但您可以忽略此消息。

步骤

无需执行任何操作;请继续执行节点对升级操作步骤。

#### **LIF** 迁移失败

迁移 LIF 后,它们可能无法在迁移到阶段 2 ,阶段 3 或阶段 5 后联机。

步骤

1. 验证端口 MTU 大小是否与源节点的端口 MTU 大小相同。

例如,如果源节点上的集群端口 MTU 大小为 9000 ,则目标节点上的 MTU 大小应为 9000 。

2. 如果端口的物理状态为 down, 请检查网络缆线的物理连接。

# <span id="page-157-0"></span>参考资料

在执行此内容中的过程时,您可能需要查看参考内容或访问参考网站。

- [参考内容]
- [参考站点]

# 参考内容

# 下表列出了此升级的特定内容。

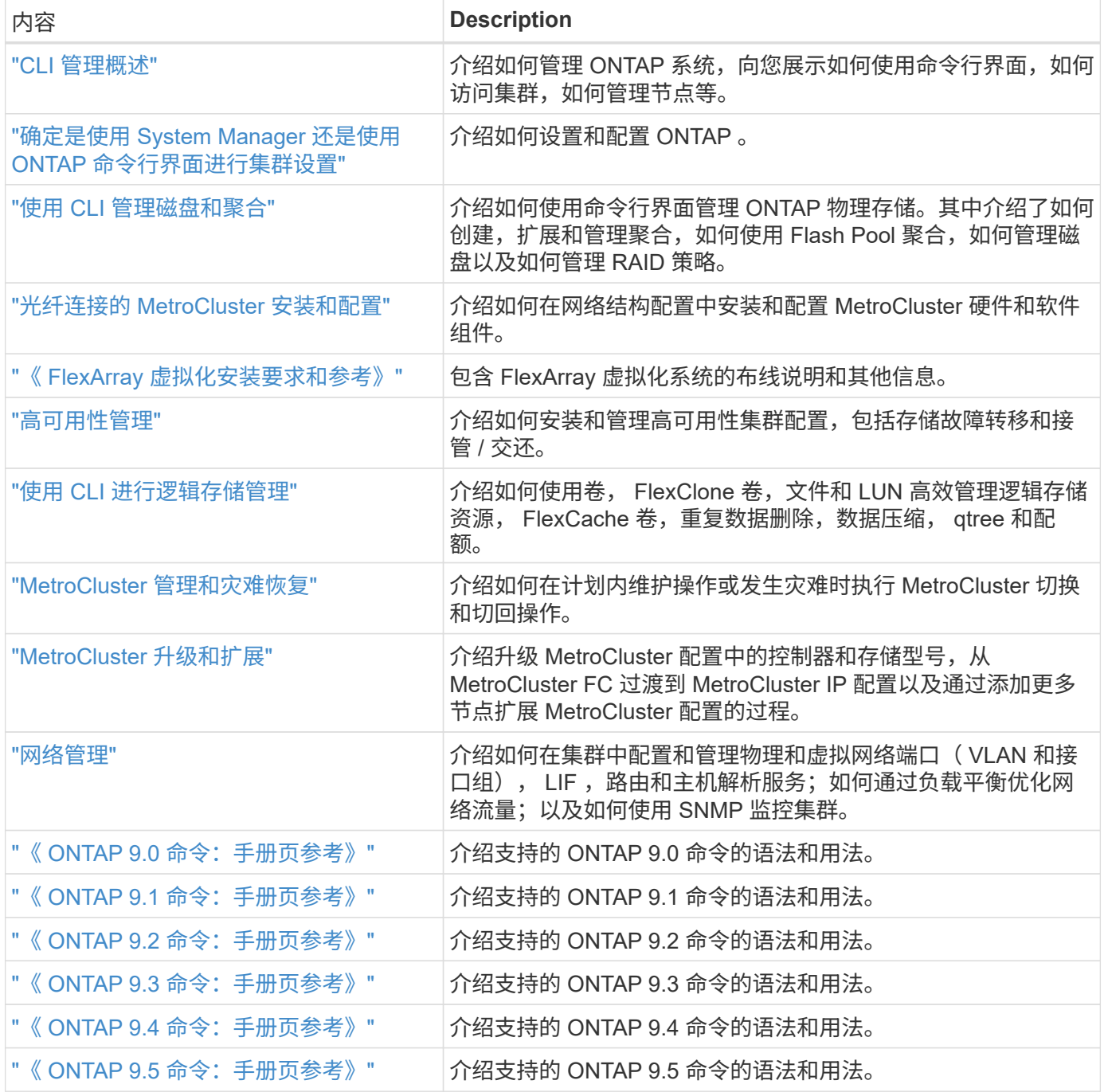

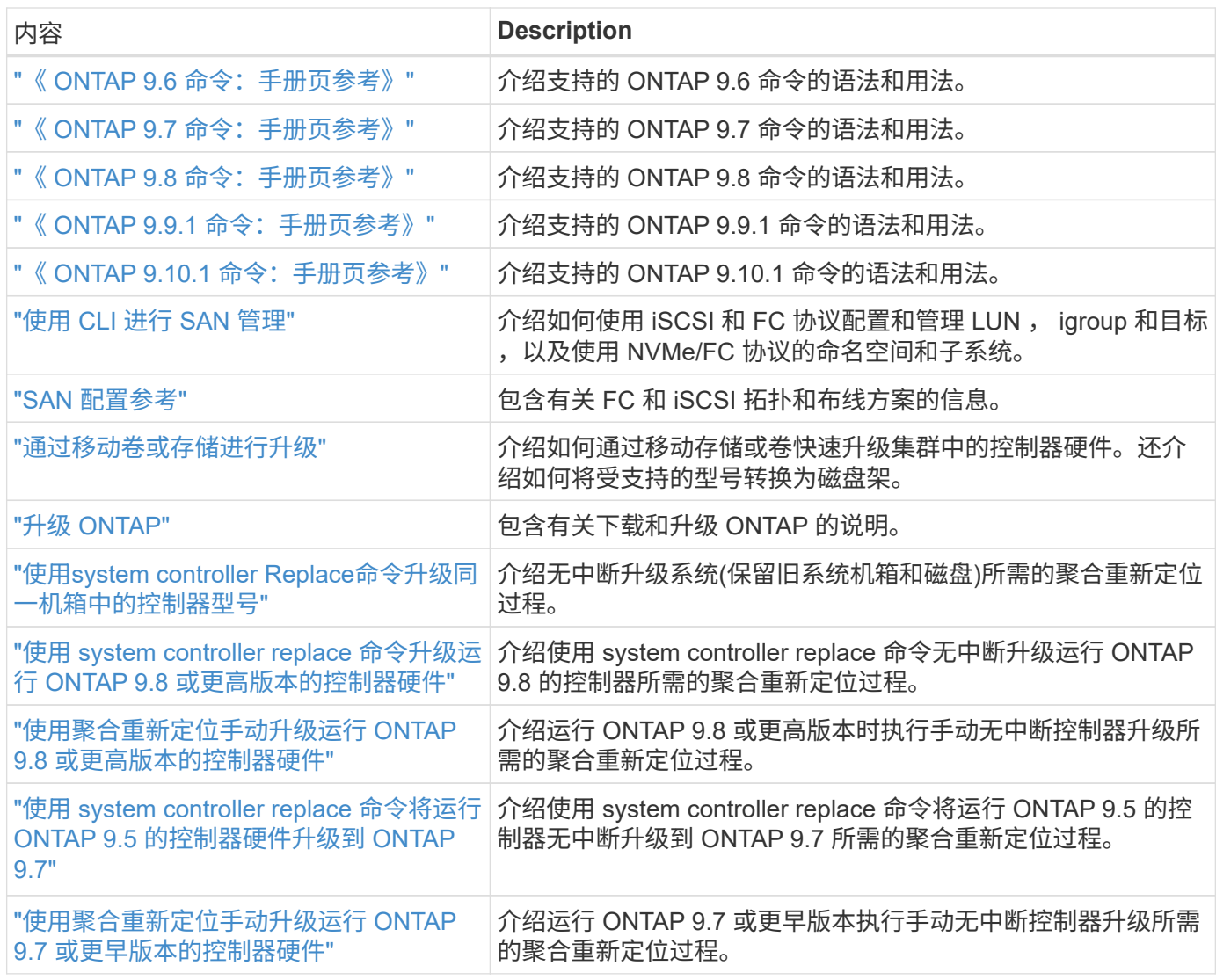

## 参考站点

。 ["NetApp](https://mysupport.netapp.com) [支持](https://mysupport.netapp.com)[站](https://mysupport.netapp.com)[点](https://mysupport.netapp.com)["](https://mysupport.netapp.com) 此外,还包含有关网络接口卡( NIC ) 以及可能与系统结合使用的其他硬件的文档。它 还包含 ["Hardware Universe"](https://hwu.netapp.com), 提供有关新系统支持的硬件的信息。

访问 ["ONTAP 9](https://docs.netapp.com/us-en/ontap/index.html) [文档](https://docs.netapp.com/us-en/ontap/index.html)["](https://docs.netapp.com/us-en/ontap/index.html)。

访问 ["Active IQ Config Advisor"](https://mysupport.netapp.com/site/tools) 工具。

# 手动升级运行 **ONTAP 9.8** 或更高版本的控制器硬件

# 概述

此操作步骤 介绍了如何在以下系统配置中使用聚合重新定位( Aggregate Relocation , ARL )升级控制器硬件:

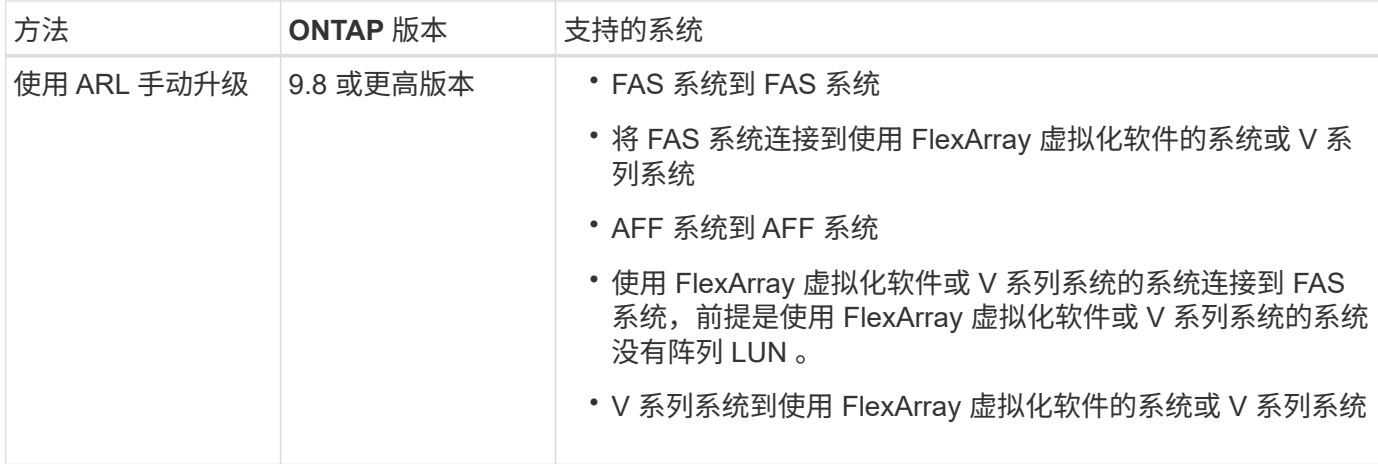

在操作步骤期间,您可以使用替代控制器硬件升级原始控制器硬件,从而重新定位非根聚合的所有权。您可以在 节点之间多次迁移聚合,以确认在整个升级操作步骤 中至少有一个节点正在从聚合提供数据。您还可以迁移数 据逻辑接口( LIF ),并在继续操作时将新控制器上的网络端口分配给接口组。

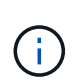

在本文档中,原始节点称为 *node1* 和 *node2* ,新节点称为 *node3* 和 *node4* 。在所述的操作步骤 期间, node1 将替换为 node3 , node2 将替换为 node4 。术语 *node1* , *node2* , *node3* 和 *node4* 仅用于区分原始节点和新节点。在操作步骤之后,必须替换原始节点和新节点的实际名 称。但是,实际上,节点名称不会更改:在升级控制器硬件后, node3 的名称为 node1 , node4 的名称为 node2 。本文档使用术语 *systems with FlexArray Virtualization Software* 来指属 于这些新平台的系统。它使用术语 \_V 系列系统 \_ 来表示可以连接到存储阵列的不同硬件系统

重要信息:

- 此操作步骤非常复杂,假定您具备高级 ONTAP 管理技能。您还必须阅读并了解 ["](#page-163-0)[使用](#page-163-0) [ARL](#page-163-0) [升级控制器的](#page-163-0)[准](#page-163-0) [则](#page-163-0)["](#page-163-0) 和 ["ARL](#page-160-0) [升级](#page-160-0)[工](#page-160-0)[作](#page-160-0)[流](#page-160-0)["](#page-160-0) 开始升级前的章节。
- 此操作步骤假定更换用的控制器硬件是新的,尚未使用。使用 wipeconfig 命令准备已用控制器所需的步 骤不在此操作步骤中。如果先前使用的是替代控制器硬件,则必须联系技术支持,尤其是在控制器以 7- 模 式运行 Data ONTAP 时。
- 您可以使用此操作步骤升级具有两个以上节点的集群中的控制器硬件;但是,您需要为集群中的每个高可用 性( HA )对单独执行操作步骤。
- 此操作步骤适用场景 FAS 系统, V 系列系统, AFF 系统以及安装了 FlexArray 虚拟化软件的系统。如果安 装了所需的许可证,则在 ONTAP 9 之后发布的 FAS 系统可以连接到存储阵列。ONTAP 9 支持现有 V 系列 系统。有关存储阵列和 V 系列型号的信息,请参见 ["](#page-284-0)[参](#page-284-0)[考资料](#page-284-0)" 要链接到 V Hardware Universe 系列支持表 \_ 并查看 \_V 系列支持表 \_ 。
- 除了非 MetroCluster 配置之外,这种运行 ONTAP 9.8 及更高版本的操作步骤适用场景光纤 MetroCluster 四 节点和八节点配置。
	- 对于运行 ONTAP 9.7 及更早版本的 MetroCluster 配置,请转至 ["](#page-284-0)[参](#page-284-0)[考资料](#page-284-0)["](#page-284-0) 链接到 \_ 使用聚合重新定位 手动升级运行 ONTAP 9.7 或更早版本的控制器硬件 \_ 。
	- 有关 MetroCluster IP 配置以及适用于 Fabric MetroCluster 配置的其他升级选项,请转至 ["](#page-284-0)[参](#page-284-0)[考资料](#page-284-0)["](#page-284-0) 链 接到 RAID MetroCluster 升级和扩展 内容。

确定是否使用聚合重新定位操作步骤

此内容介绍如何使用新控制器升级 HA 对中的存储控制器,同时保留所有现有数据和磁 盘。这是一个复杂的操作步骤,只能由经验丰富的管理员使用。

在以下情况下使用此内容:

- 您不希望将新控制器作为新的 HA 对添加到集群中,并使用卷移动来迁移数据。
- 您拥有管理 ONTAP 的经验,并对在诊断权限模式下工作的风险感到满意。
- 您的系统使用运行 ONTAP 9.8 或更高版本的 Fabric MetroCluster 4 节点和 8 节点配置。
- 您的系统上具有混合聚合。

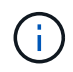

您可以对此操作步骤 使用NetApp存储加密(NSE)、NetApp卷加密(NVE)和NetApp聚合加密 (NAE)。

如果您希望使用其他方法升级控制器硬件并愿意执行卷移动,请参见 ["](#page-284-0)[参](#page-284-0)[考资料](#page-284-0)["](#page-284-0) 通过移动卷或存储链接到 \_Upgrade 。

请参见 ["](#page-284-0)[参](#page-284-0)[考资料](#page-284-0)" 可链接到 ONTAP 9 文档中心 , 在此可以访问 ONTAP 9 产品文档。

## <span id="page-160-0"></span>**ARL** 升级工作流

在使用 ARL 升级节点之前,您必须了解操作步骤 的工作原理。在本文档中,操作步骤分 为多个阶段。

升级节点对

```
要升级节点对,您必须准备原始节点,然后对原始节点和新节点执行一系列步骤。然后,您可以停用原始节点。
```
**ARL** 升级顺序概述

在操作步骤期间,您可以使用替代控制器硬件升级原始控制器硬件,一次升级一个控制器,从而利用 HA 对配置 重新定位非根聚合的所有权。所有非根聚合都必须进行两次重新定位,才能到达其最终目标,即正确的升级节 点。

每个聚合都有一个主所有者和当前所有者。主所有者是聚合的实际所有者,当前所有者是临时所有者。

下图显示了操作步骤的各个阶段。浅灰色厚箭头表示聚合的重新定位和 LIF 的移动,而较细的黑色箭头表示原始 节点的删除。较小的控制器映像代表原始节点,较大的控制器映像代表新节点。

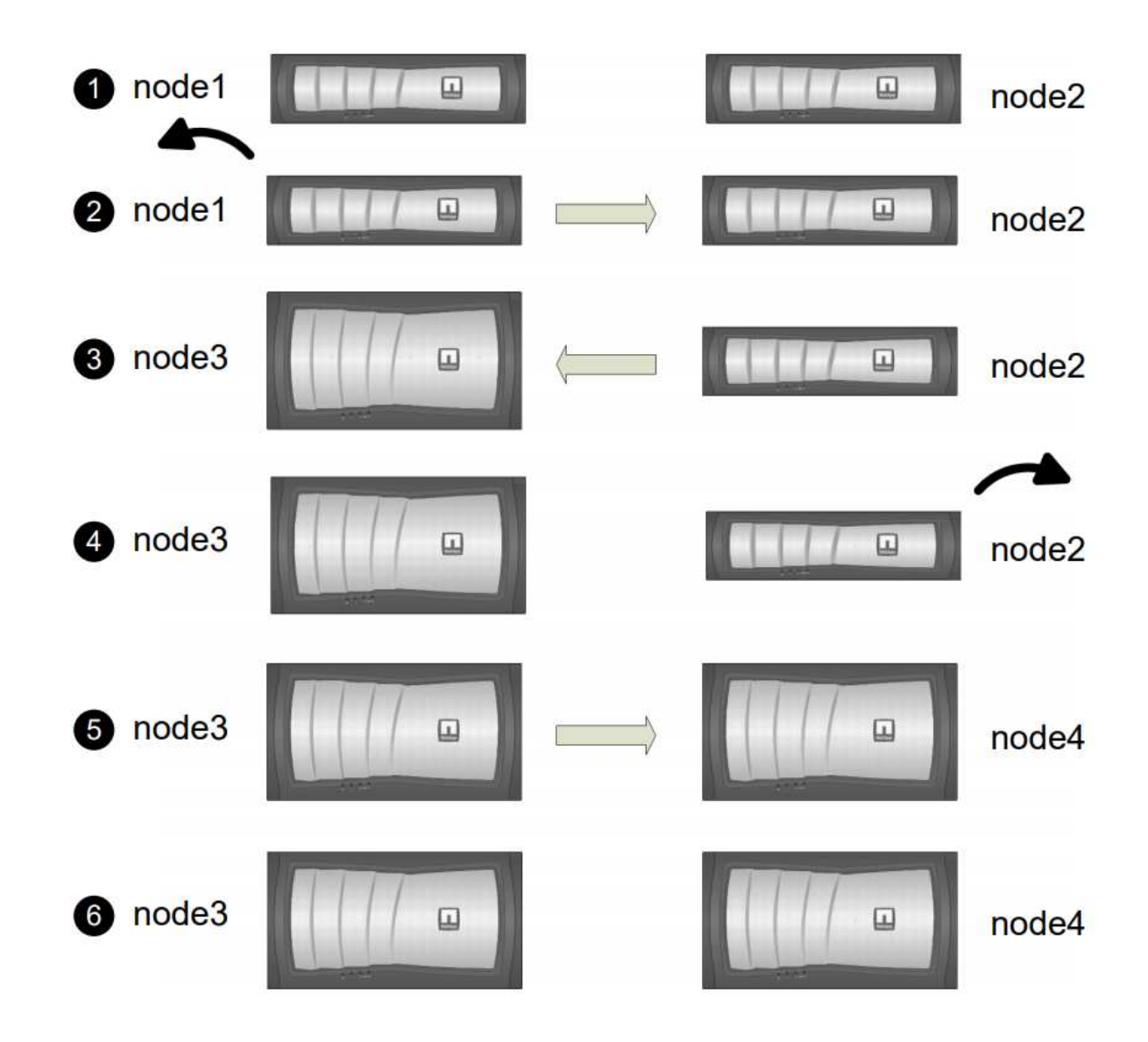

下表介绍了您在每个阶段执行的高级任务以及此阶段结束时的聚合所有权状态。操作步骤稍后将提供详细步骤:

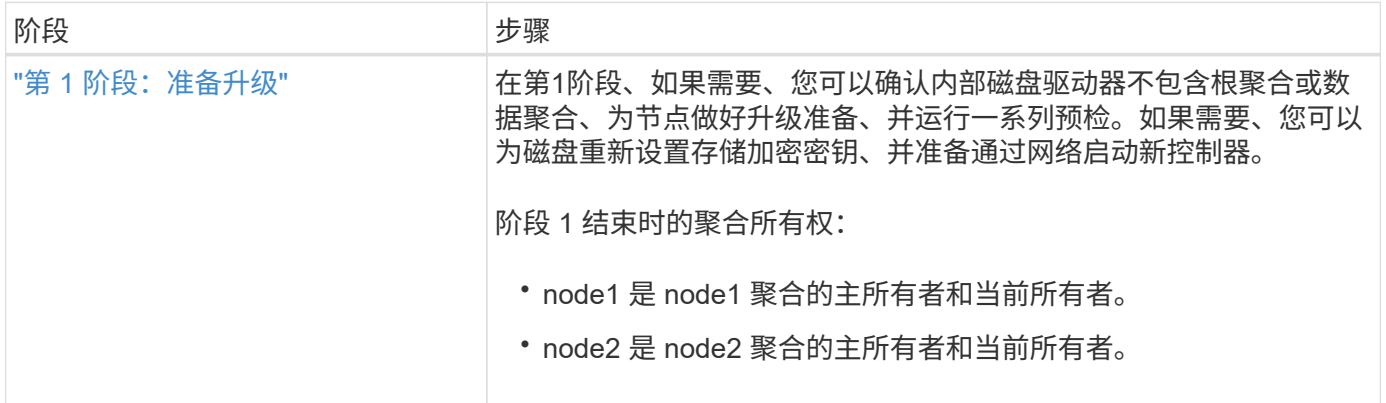

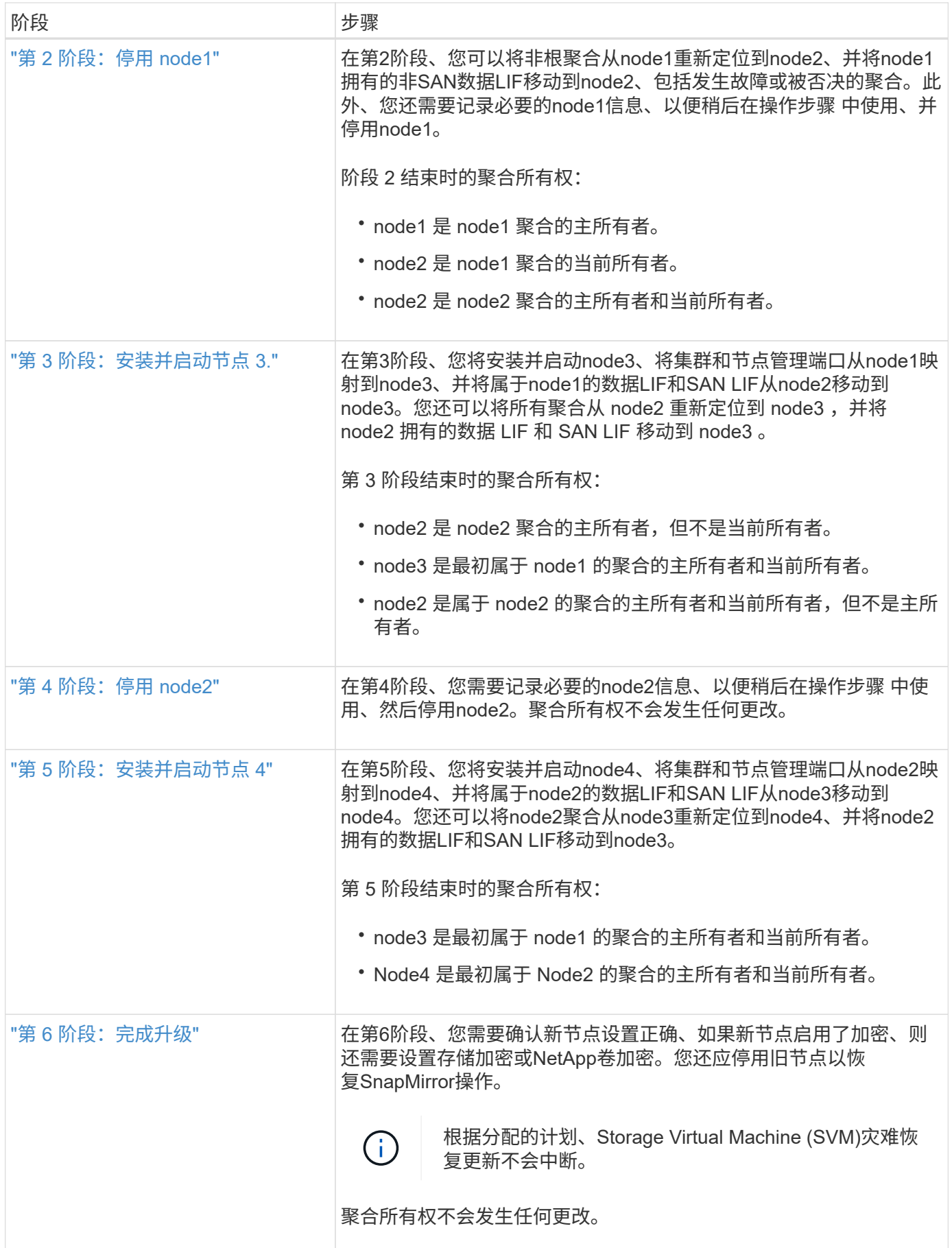

<span id="page-163-0"></span>使用 **ARL** 升级控制器的准则

要了解是否可以使用聚合重新定位( Aggregate Relocation , ARL )升级一对运行 ONTAP 9.8 的控制器,取决于原始控制器和替代控制器的平台和配置。

支持 **ARL** 升级

在以下情况下,您可以使用 ARL 升级一对节点:

- 在升级之前,原始控制器和替代控制器必须运行相同版本的 ONTAP 9.8 。
- 替代控制器的容量必须等于或高于原始控制器。容量等于或更大是指 NVRAM 大小,卷, LUN 或聚合计数 限制等属性;它也是指新节点的最大卷或聚合大小。
- 您可以升级以下类型的系统:
	- FAS 系统到 FAS 系统。
	- 将 FAS 系统连接到使用 FlexArray 虚拟化软件的系统或 V 系列系统。
	- AFF 系统到 AFF 系统。
	- $\,$ 。将安装了 FlexArray 虚拟化软件或 V 系列系统的系统连接到 FAS 系统,前提是安装了 FlexArray 虚拟化 软件或 V 系列系统的系统没有阵列 LUN 。
	- V 系列系统到使用 FlexArray 虚拟化软件的系统或 V 系列系统。
- 对于某些 ARL 控制器升级,您可以使用替代控制器上的临时集群端口进行升级。例如,如果您从 AFF A300 升级到 AFF A400 系统,则根据 AFF A400 配置,您可以使用两个夹层端口中的任何一个,也可以添加一个 四端口 10GbE 网络接口卡来提供临时集群端口。使用临时集群端口完成控制器升级后,您可以无中断地将 集群迁移到替代控制器上的 100GbE 端口。
- 配置了 SnapLock 企业版和 SnapLock 合规性卷的系统支持使用 ARL 升级控制器。

您必须验证是否可以对原始控制器和更换控制器执行 ARL 。您必须检查所有已定义聚合的大小以及原始系统支 持的磁盘数。然后将其与新系统支持的聚合大小和磁盘数进行比较。要访问此信息,请参见 ["](#page-284-0)[参](#page-284-0)[考资料](#page-284-0)["](#page-284-0) 链接到 *SIL* Hardware Universe 。新系统支持的聚合大小和磁盘数必须等于或大于原始系统支持的聚合大小和磁盘数。

您必须在集群混用规则中验证在更换原始控制器后,新节点是否可以加入现有节点的集群。有关集群混合规则的 详细信息,请参见 ["](#page-284-0)[参](#page-284-0)[考资料](#page-284-0)["](#page-284-0) 链接到 *SIL* Hardware Universe 。

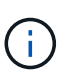

这两个系统要么是高可用性( HA ),要么是非 HA 。两个节点都必须启用或禁用此特性;您不 能将启用了全闪存优化特性的节点与未在同一 HA 对中启用此特性的节点组合使用。如果个性化 设置不同,请联系技术支持。

 $\left(\begin{smallmatrix} 1\\1\end{smallmatrix}\right)$ 

如果新系统的插槽数少于原始系统,或者端口数较少或不同,则可能需要向新系统添加适配器。 请参见 ["](#page-284-0)[参](#page-284-0)[考资料](#page-284-0)" 链接到 Hardware Universe 支持站点上的 NetApp 支持站点以了解有关特定 平台的详细信息。

如果您的系统每个节点具有两个以上的集群端口,例如 FAS8080 或 AFF8080 系统,则在开始升级之前,您必 须将集群 LIF 迁移并重新设置为每个节点的两个集群端口。如果在每个节点上执行控制器升级时使用两个以上的 集群端口,则在升级后,新控制器上可能会缺少集群 LIF 。

## **ARL** 不支持升级

您不能执行以下升级:

- 与无法运行 ONTAP 9.8 或更高版本的控制器之间的连接。
- 更换不支持与原始控制器相连的磁盘架的控制器

有关磁盘支持信息,请参见 ["](#page-284-0)[参](#page-284-0)[考资料](#page-284-0)["](#page-284-0) 链接到 *SIL* Hardware Universe 。

• 来自具有根聚合或内部驱动器上的数据聚合的控制器。

如果要升级内部磁盘驱动器上具有根聚合或数据聚合的控制器,请参见 ["](#page-284-0)[参](#page-284-0)[考资料](#page-284-0)["](#page-284-0) 要链接到 *Upgrade by moving volumes or storage* 并转到操作步骤 *upgrading a pair of nodes running candlused\_by Data ONTAP moving volumes* 。

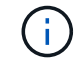

如果要升级集群中节点上的 ONTAP ,请参见 ["](#page-284-0)[参](#page-284-0)[考资料](#page-284-0)" 链接到 Upgrade ONTAP 。

#### 假设和术语

本文档的编写假设如下:

• 替代控制器硬件是新的,尚未使用。

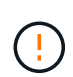

\* 注意 \*:由于此操作步骤假定更换用的控制器硬件是新的,尚未使用,因此使用 wipeconfig 命令准备已用控制器所需的步骤不会包含在此操作步骤中。如果先前使用的是 替代控制器硬件,则必须联系技术支持,尤其是在控制器以 7- 模式运行 Data ONTAP 时。

• 您已阅读并了解升级节点对的准则。

÷

\* 注意 \* 请勿尝试清除 NVRAM 内容。如果需要清除 NVRAM 的内容,请联系 NetApp 技术支 持。

- 您正在执行 m修改 命令前后的相应命令,并比较两个 show 命令的输出以验证 m修改 命令是否成功。
- •如果您具有 SAN 配置,则 HA 对上的每个 Storage Virtual Machine ( SVM )都具有本地和配对 LIF 。如 果每个 SVM 没有本地和配对 LIF ,则应在开始升级之前在该 SVM 的远程和本地节点上添加 SAN 数据 LIF  $\sim$
- 如果 SAN 配置中有端口集,则必须已验证每个绑定端口集是否至少包含 HA 对中每个节点的一个 LIF 。

此操作步骤使用术语 *boot environment prompt* 来表示节点上可从中执行某些任务的提示,例如重新启动节点以 及打印或设置环境变量。此提示有时会非正式地称为 *boot loader prompts* 。

以下示例显示了启动环境提示符:

LOADER>

某些功能需要许可证、这些许可证以\_packages\_\_的形式发布、其中包含一项或多项功能。集群中的每个节点都 必须有自己的密钥,才能在集群中使用每个功能。

如果没有新的许可证密钥,则新控制器可以使用集群中当前已获得许可的功能,这些功能将继续正常工作。但是 ,在控制器上使用未经许可的功能可能会使您不符合您的许可协议,因此,您必须在升级完成后为新控制器安装 新的许可证密钥。

所有许可证密钥的长度均为 28 个大写字母字符。请参见 ["](#page-284-0)[参](#page-284-0)[考资料](#page-284-0)" 链接到 NetApp 支持站点 ,在此可以获取 *ONTAP 9.8* 的 *28* 个字符的新许可证密钥。或更高版本。这些密钥位于 *\_Software licenses* 下的 *My Support* 部 分中。如果此站点没有所需的许可证密钥,请联系您的 NetApp 销售代表。

有关许可的详细信息,请访问 ["](#page-284-0)[参](#page-284-0)[考资料](#page-284-0)" 链接到系统管理参考。

存储加密

原始节点或新节点可能已启用存储加密。在这种情况下,您必须在此操作步骤 中执行其他步骤,以验证是否已 正确设置存储加密。

如果要使用存储加密,与节点关联的所有磁盘驱动器都必须具有自加密磁盘驱动器。

双节点无交换机集群

如果要升级双节点无交换机集群中的节点,则可以在执行升级时将这些节点保留在无交换机集群中。您无需将其 转换为交换集群。

故障排除

此操作步骤包含故障排除建议。

如果在升级控制器时出现任何问题,请参见 ["](#page-278-0)[故障排除](#page-278-0)["](#page-278-0) 部分,请参见操作步骤末尾的详细信息和可能的解决方 案。

如果您未找到与遇到的问题相关的解决方案 ,请联系技术支持。

所需的工具和文档

要安装新硬件,您必须使用特定工具,并且在升级过程中需要参考其他文档。您还必须记 录完成控制器升级所需的信息;系统会提供一个工作表来记录信息。

要执行升级,您需要使用以下工具:

- 接地线
- 2 号十字螺丝刀

转至 ["](#page-284-0)[参](#page-284-0)[考资料](#page-284-0)["](#page-284-0) 部分,以访问此升级所需的参考文档列表。

工作表:在控制器升级之前和期间收集的信息

您应收集某些信息以支持升级原始节点。此信息包括节点ID、端口和LIF详细信息、许可密

# 钥和IP地址。

您可以使用以下工作表记录这些信息、以供稍后在操作步骤中使用:

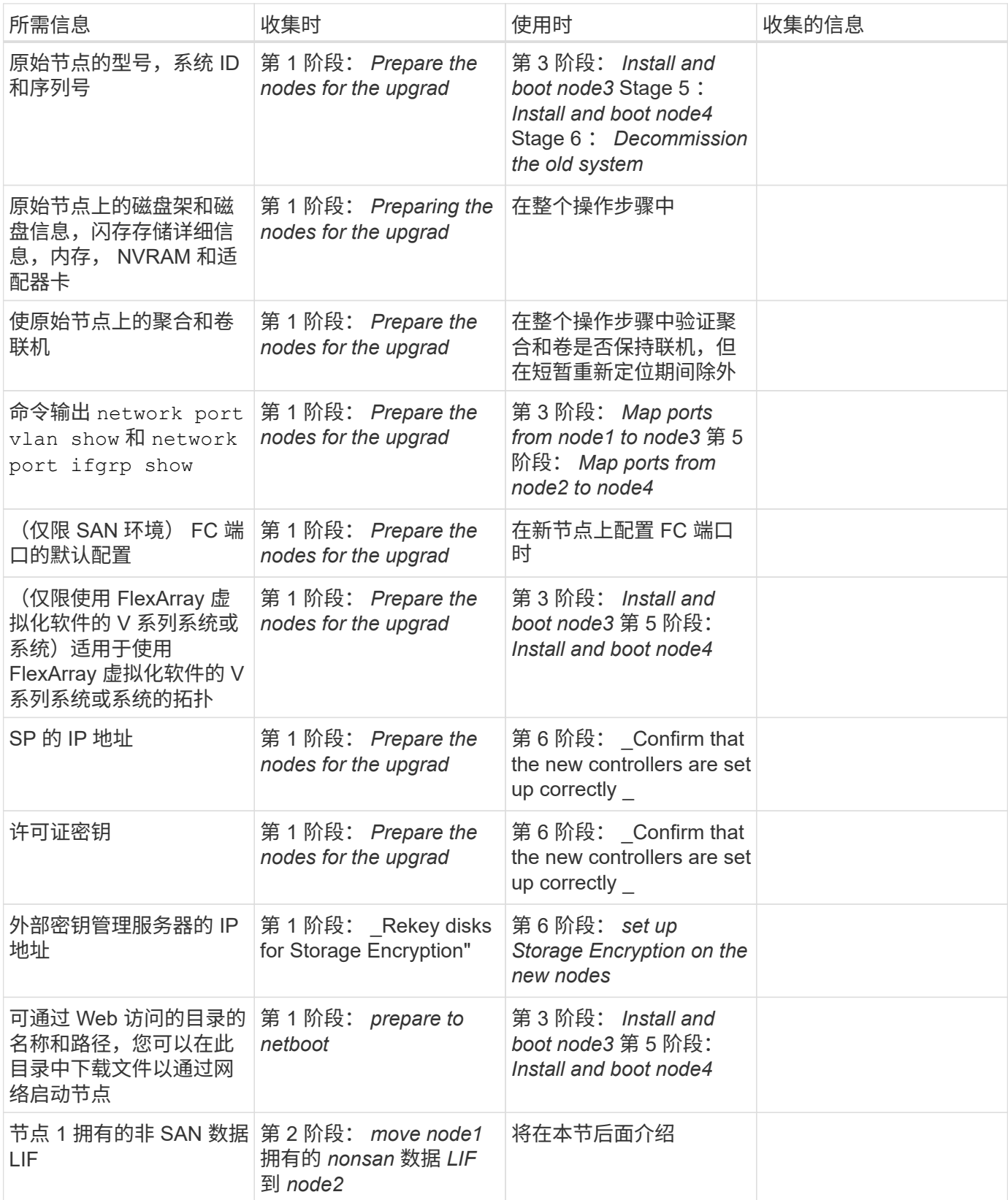

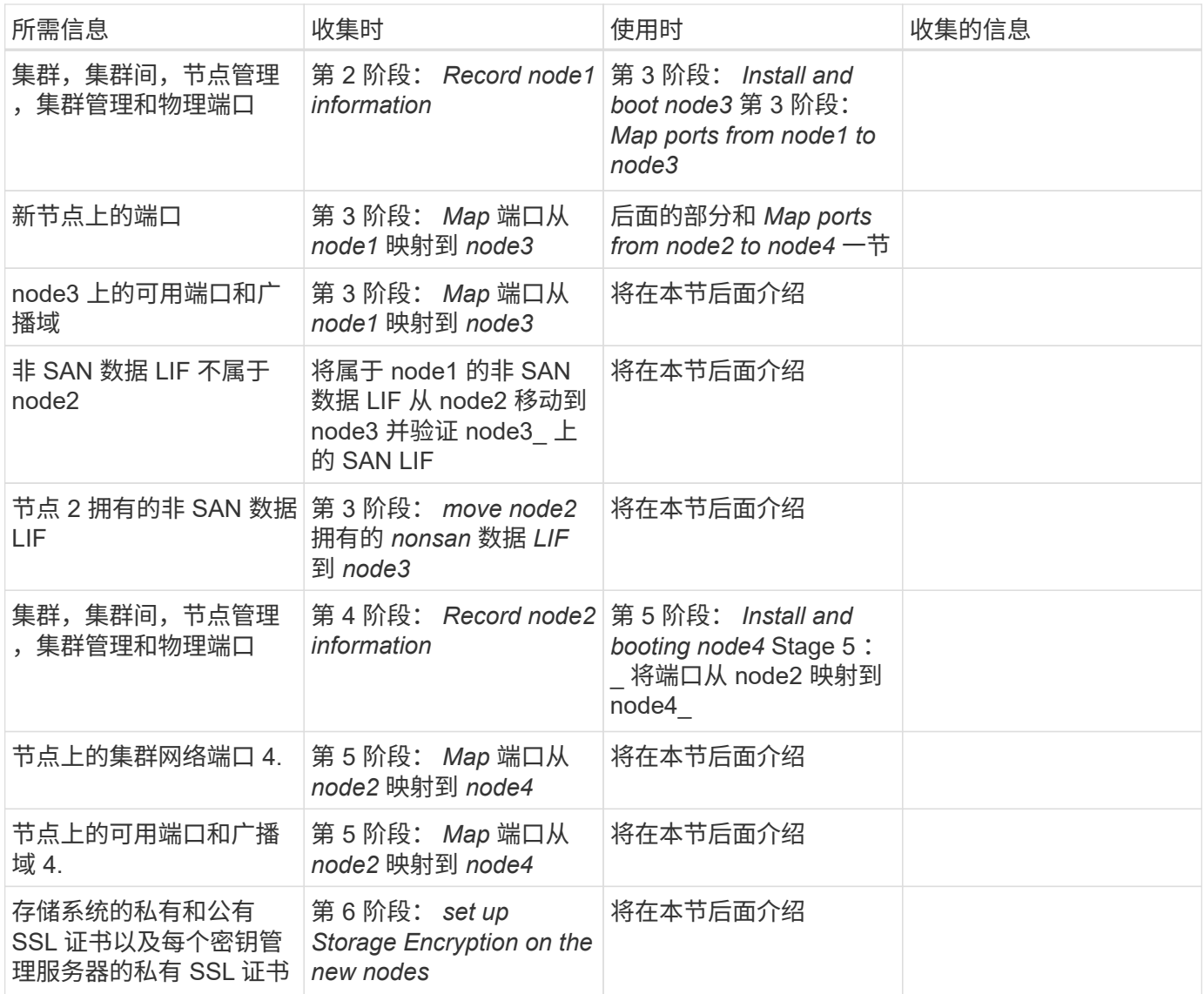

# 第 **1** 阶段。准备升级

<span id="page-167-0"></span>概述

在第1阶段、如果需要、您可以确认内部磁盘驱动器不包含根聚合或数据聚合、为节点做好 升级准备、并运行一系列预检。您可能还需要为存储加密重新设置磁盘密钥、并准备通过 网络启动新控制器。

步骤

- 1. ["](#page-168-0)[确定控制器是](#page-168-0)[否](#page-168-0)[在内](#page-168-0)[部](#page-168-0)[磁盘](#page-168-0)[驱](#page-168-0)[动器上具有聚合](#page-168-0)["](#page-168-0)
- 2. ["](#page-172-0)[准备](#page-172-0)[要升级的节点](#page-172-0)["](#page-172-0)
- 3. ["](#page-187-0)[使用板](#page-187-0)[载密钥](#page-187-0)[管理器管理](#page-187-0)[身份验证密钥](#page-187-0)["](#page-187-0)
- 4. ["](#page-188-0)[暂停](#page-188-0) [SnapMirror](#page-188-0) [关系](#page-188-0)["](#page-188-0)
- 5. ["](#page-188-1)[准备网络启](#page-188-1)[动](#page-188-1)["](#page-188-1)

<span id="page-168-0"></span>如果要升级具有内部磁盘驱动器的控制器,则需要完成多个命令并检查其输出,以确认任 何内部磁盘驱动器都不包含根聚合或数据聚合。

关于此任务

如果您不升级内部磁盘驱动器上具有聚合的控制器,请跳过本节并转到一节 ["](#page-172-0)[准备](#page-172-0)[要升级的节点](#page-172-0)["](#page-172-0)。

步骤

1. 输入 nodeshell , 每个原始节点输入一次。

ssystem node run -node *node\_name*

2. 显示内部驱动器:

ssysconfig -av

系统将显示有关节点配置的详细信息,包括存储,如以下示例所示的部分输出所示:

node> sysconfig -av slot 0: SAS Host Adapter 0a (PMC-Sierra PM8001 rev. C, SAS, UP) Firmware rev: 01.11.06.00 Base WWN: 5:00a098:0008a3b:b0 Phy State: [0] Enabled, 6.0 Gb/s [1] Enabled, 6.0 Gb/s [2] Enabled, 6.0 Gb/s [3] Enabled, 6.0 Gb/s ID Vendor Model FW Size 00.0 : NETAPP X306 HMARK02TSSM NA04 1695.4GB (3907029168 512B/sect) 00.1 : NETAPP X306\_HMARK02TSSM NA04 1695.4GB (3907029168 512B/sect) 00.2 : NETAPP X306 HMARK02TSSM NA04 1695.4GB (3907029168 512B/sect) 00.3 : NETAPP X306\_HMARK02TSSM NA04 1695.4GB (3907029168 512B/sect) 00.4 : NETAPP X306 HMARK02TSSM NA04 1695.4GB (3907029168 512B/sect) 00.5 : NETAPP X306\_HMARK02TSSM NA04 1695.4GB (3907029168 512B/sect) 00.6 : NETAPP X306\_HMARK02TSSM NA04 1695.4GB (3907029168 512B/sect) 00.7 : NETAPP X306\_HMARK02TSSM NA04 1695.4GB (3907029168 512B/sect) 00.8 : NETAPP X306\_HMARK02TSSM NA04 1695.4GB (3907029168 512B/sect) 00.9 : NETAPP X306 HMARK02TSSM NA04 1695.4GB (3907029168 512B/sect) 00.10: NETAPP X306\_HMARK02TSSM NA04 1695.4GB (3907029168 512B/sect) 00.11: NETAPP X306\_HMARK02TSSM NA04 1695.4GB (3907029168 512B/sect) ...

- 3. 检查 ssysconfig -av 命令的存储输出以确定内部磁盘驱动器,然后记录相关信息。 内部驱动器的 ID 开头为 "00" 。"00" 表示内部磁盘架,小数点后的数字表示各个磁盘驱动器。
- 4. 【 man\_aggr\_step4]] 在两个控制器上输入以下命令:

aggr status -r

系统将显示节点的聚合状态,如以下示例中的部分输出所示:

node> aggr status -r Aggregate aggr2 (online, raid dp, parity uninit'd!) (block checksums) Plex /aggr2/plex0 (online, normal, active) RAID group /aggr2/plex0/rg0 (normal, block checksums) RAID Disk Device HA SHELF BAY CHAN Pool Type RPM Used (MB/blks) Phys (MB/blks) --------- --------- -- ----- --- ---- ---- ---- ---- ------------------ ----------------- dparity 0a.00.1 0a 0 1 SA:B 0 BSAS 7200 1695466/3472315904 1695759/3472914816 parity 0a.00.3 0a 0 3 SA:B 0 BSAS 7200 1695466/3472315904 1695759/3472914816 data 0a.00.9 0a 0 9 SA:B 0 BSAS 7200 1695466/3472315904 1695759/3472914816 ...

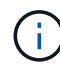

用于创建聚合的设备可能不是物理磁盘,而是分区。

- 5. 检查 aggr status -r 命令的输出,以使用内部磁盘驱动器确定聚合,然后记录相关信息。 在上一步的示例中, "aggr2" 使用内部驱动器,如磁盘架 ID "0" 所示。
- 6. 在两个控制器上输入以下命令:

aggr status -y

系统将显示聚合上卷的相关信息,如以下示例中的部分输出所示:

```
node> aggr status -v
...
aggr2 online raid dp, aggr nosnap=off, raidtype=raid dp,
raidsize=14,
                 64-bit raid lost write=on,
ignore inconsistent=off,
                 rlw on snapmirrored=off, resyncsnaptime=60,
                                   fs_size_fixed=off,
lost write protect=on,
                                 ha policy=cfo, hybrid enabled=off,
percent snapshot space=0%,
                                 free space realloc=off, raid cv=on,
thorough_scrub=off
          Volumes: vol6, vol5, vol14
...
aggr0 online raid dp, aggr root, diskroot, nosnap=off,
raidtype=raid_dp,
                 64-bit raidsize=14, raid lost write=on,
ignore inconsistent=off,
                 rlw on snapmirrored=off, resyncsnaptime=60,
fs size fixed=off,
                                 lost write protect=on, ha policy=cfo,
hybrid_enabled=off,
                                 percent_snapshot_space=0%,
free space realloc=off, raid cv=on
          Volumes: vol0
```
根据中的输出 第 4 步 第 6 步: aggr2 使用三个内部驱动器— "0a.00.1", "0a.00.3" 和 "0a.00.9", "aggr2" 上的卷分别为 "vol6" , "vol5" 和 "vol14" 。此外,在步骤 6 的输出中, "aggr0" 的读数在聚合信息的开头包 含 "root" 一词。这表示它包含根卷。

- 7. 检查 aggr status -v 命令的输出,以确定属于内部驱动器上任何聚合的卷,以及这些卷中是否有任何卷 包含根卷。
- 8. 在每个控制器上输入以下命令,以退出 nodeshell :

退出

9. 执行以下操作之一:

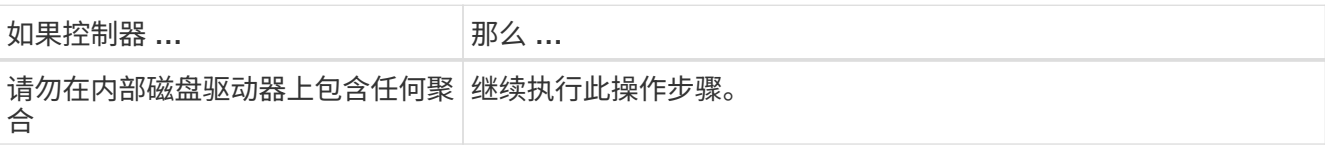

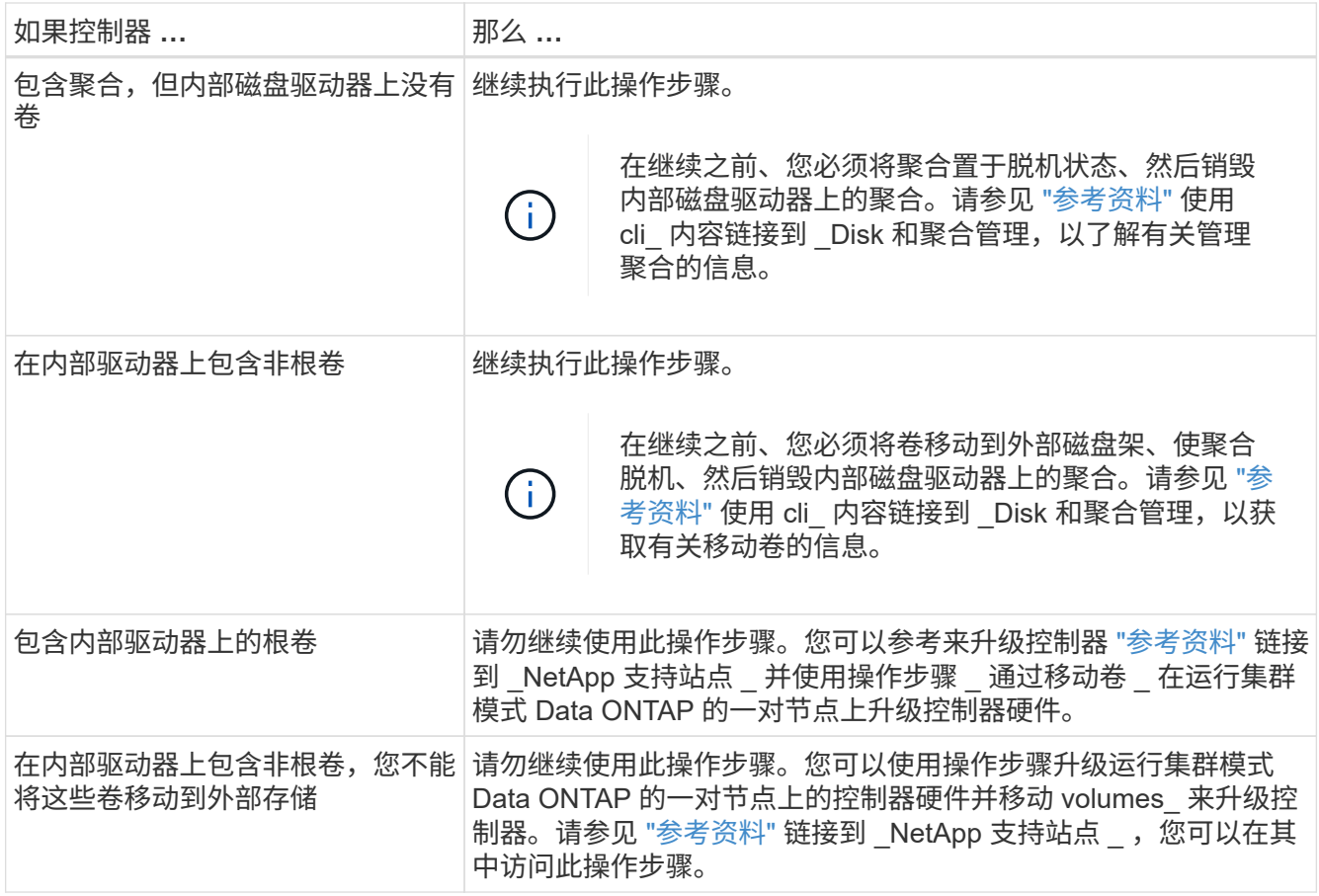

<span id="page-172-0"></span>准备要升级的节点

在更换原始节点之前,您必须确认它们位于 HA 对中,没有缺失或故障磁盘,可以访问彼 此的存储,并且不拥有分配给集群中其他节点的数据 LIF 。此外,您还必须收集有关原始 节点的信息,如果集群位于 SAN 环境中,请确认集群中的所有节点都处于仲裁状态。

步骤

1. 确认每个原始节点都有足够的资源,可以在接管模式下为这两个节点的工作负载提供充分的支持。

请参见 ["](#page-284-0)[参](#page-284-0)[考资料](#page-284-0)["](#page-284-0) 链接到 *High Availability management* 并按照 \_Best Practices for HA pairs\_一 节进行操 作。原始节点均不应以 50% 以上的利用率运行; 如果某个节点以低于 50% 的利用率运行,则它可以在控制 器升级期间处理这两个节点的负载。

- 2. 完成以下子步骤,为原始节点创建性能基线:
	- a. 确保诊断用户帐户已解锁。

Ŧ

诊断用户帐户仅用于低级别诊断、只能在技术支持的指导下使用。

有关解锁用户帐户的信息、请参见 ["](#page-284-0)[参](#page-284-0)[考资料](#page-284-0)["](#page-284-0) 链接到系统管理参考。

b. 请参见 ["](#page-284-0)[参](#page-284-0)[考资料](#page-284-0)["](#page-284-0) 链接到 \_NetApp 支持站点 \_ 并下载性能和统计信息收集器( Perfstat Converged )。

使用 perfstat Converged 工具,您可以建立性能基线,以便在升级后进行比较。

c. 按照 NetApp 支持站点上的说明创建性能基线。

3. 请参见 ["](#page-284-0)[参](#page-284-0)[考资料](#page-284-0)" 链接到 \_NetApp 支持站点 \_ 并在 NetApp 支持站点上创建支持案例。

您可以使用案例报告升级期间可能出现的任何问题。

4. 验证 node3 和 node4 的 NVMEM 或 NVRAM 电池是否已充电,如果未充电,请为其充电。

您必须物理检查 node3 和 node4 以查看 NVMEM 或 NVRAM 电池是否已充电。有关 node3 和 node4 型号 的 LED 的信息,请参见 ["](#page-284-0)[参](#page-284-0)[考资料](#page-284-0)["](#page-284-0) 链接到 *SIL* Hardware Universe 。

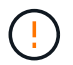

\* 注意 \* 请勿尝试清除 NVRAM 内容。如果需要清除 NVRAM 的内容,请联系 NetApp 技术支 持。

5. 检查 node3 和 node4 上的 ONTAP 版本。

新节点上安装的 ONTAP 9.x 版本必须与原始节点上安装的版本相同。如果新节点安装的 ONTAP 版本不同 ,则必须在安装新控制器后通过网络启动这些控制器。有关如何升级 ONTAP 的说明,请参见 ["](#page-284-0)[参](#page-284-0)[考资料](#page-284-0)["](#page-284-0) 链 接到 Upgrade ONTAP 。

有关 node3 和 node4 上的 ONTAP 版本的信息应包含在装运箱中。节点启动时会显示 ONTAP 版本,您也 可以将节点启动至维护模式并运行命令:

#### ve版本

6. 检查 node1 和 node2 上是否有两个或四个集群 LIF :

```
network interface show -role cluster
```
系统将显示任何集群 LIF , 如以下示例所示:

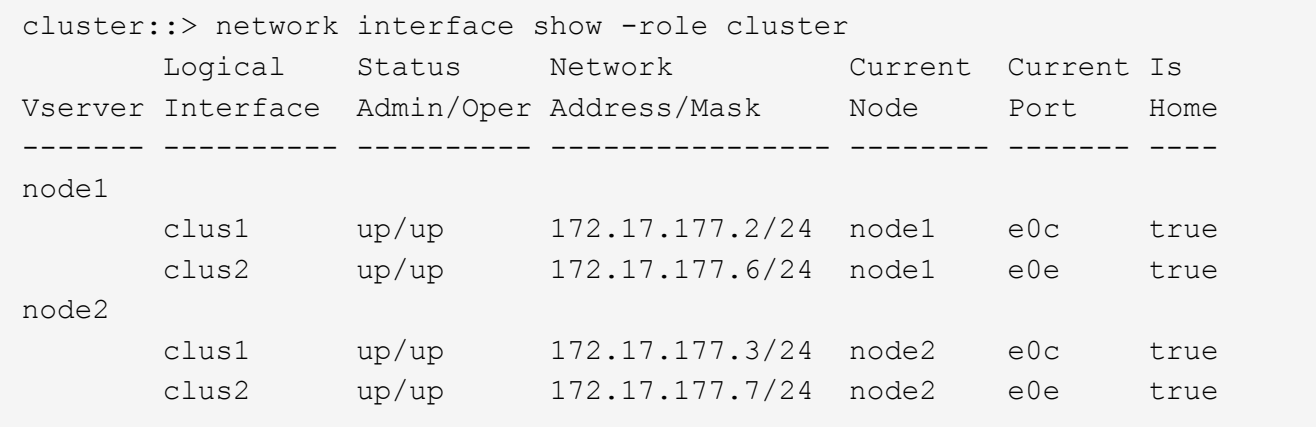

7. 如果 node1 或 node2 上有两个或四个集群 LIF ,请通过完成以下子步骤确保您可以在所有可用路径上对两 个集群 LIF 执行 ping 操作:

a. 输入高级权限级别:

set -privilege advanced

系统将显示以下消息:

Warning: These advanced commands are potentially dangerous; use them only when directed to do so by NetApp personnel. Do you wish to continue? (y or n):

b. 输入  $y_0$ 

c. 对节点执行 Ping 操作并测试连接:

cluster ping-cluster -node node name

系统将显示类似于以下示例的消息:

```
cluster::*> cluster ping-cluster -node node1
Host is node1
Getting addresses from network interface table...
Local = 10.254.231.102 10.254.91.42
Remote = 10.254.42.25 10.254.16.228
Ping status:
...
Basic connectivity succeeds on 4 path(s) Basic connectivity fails on 0
path(s)
................
Detected 1500 byte MTU on 4 path(s):
Local 10.254.231.102 to Remote 10.254.16.228
Local 10.254.231.102 to Remote 10.254.42.25
Local 10.254.91.42 to Remote 10.254.16.228
Local 10.254.91.42 to Remote 10.254.42.25
Larger than PMTU communication succeeds on 4 path(s)
RPC status:
2 paths up, 0 paths down (tcp check)
2 paths up, 0 paths down (udp check)
```
+

如果节点使用两个集群端口,您应看到它能够在四个路径上进行通信,如示例所示。

a. 返回到管理级别权限:

set -privilege admin

8. 确认 node1 和 node2 位于 HA 对中,并验证节点是否彼此连接,以及是否可以进行接管:

# s存储故障转移显示

以下示例显示了节点彼此连接并可进行接管时的输出:

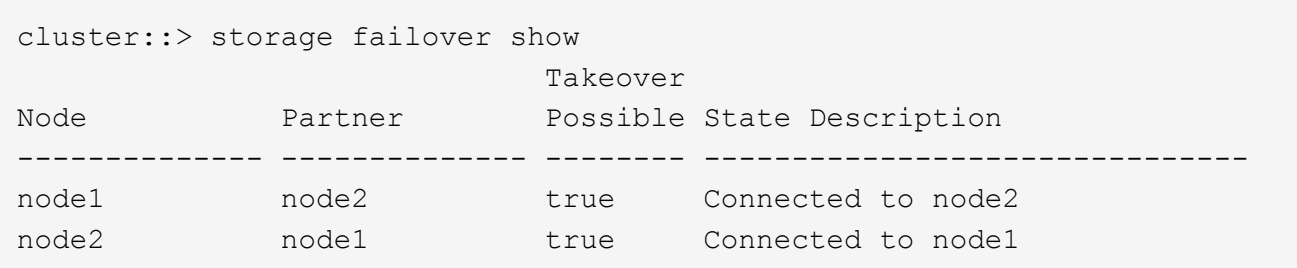

两个节点均不应处于部分交还状态。以下示例显示 node1 处于部分交还状态:

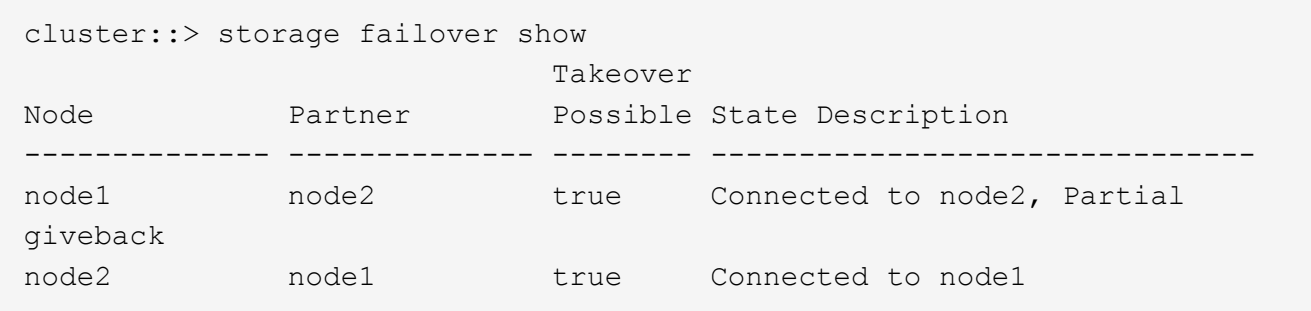

如果任一节点处于部分交还状态,请使用 storage failover giveback 命令执行交还,然后使用 storage failover show-giveback 命令确保仍不需要交还聚合。有关命令的详细信息,请参见 ["](#page-284-0)[参](#page-284-0)[考](#page-284-0) [资料](#page-284-0)["](#page-284-0) 链接到 *High Availability management* 。

9. 【 man\_prepare\_nodes\_step9]] 确认 node1 和 node2 均不拥有其当前所有者(而不是主所有者) 的聚合:

storage aggregate show -nodes *node\_name*-is-home false -fields owner-name、homename、state

如果 node1 和 node2 都不拥有当前所有者(而不是主所有者)的聚合,则系统将返回类似于以下示例的消 息:

cluster::> storage aggregate show -node node2 -is-home false -fields owner-name, homename, state There are no entries matching your query.

以下示例显示了一个名为 node2 的节点的命令输出,该节点是四个聚合的主所有者,但不是当前所有者:

```
cluster::> storage aggregate show -node node2 -is-home false
           -fields owner-name, home-name, state
aggregate home-name owner-name state
------------- ------------ ------------ ------
aggr1 node1 node2 online
aggr2 node1 node2 online
aggr3 node1 node2 online
aggr4 node1 node2 online
4 entries were displayed.
```
10. 执行以下操作之一:

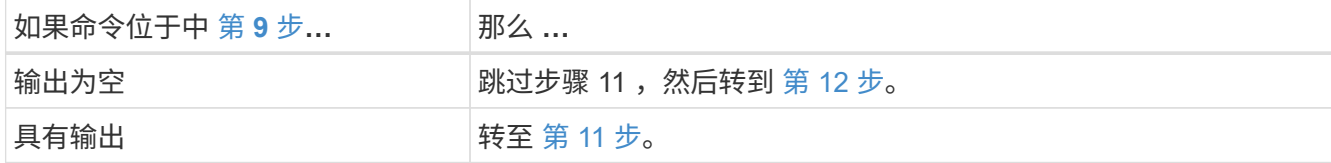

- <span id="page-176-0"></span>11. 如果 node1 或 node2 拥有其当前所有者而非主所有者的聚合,请完成以下子步骤:
	- a. 将配对节点当前拥有的聚合返回到主所有者节点:

storage failover giveback -ofnode *home\_node\_name*

b. 验证 node1 和 node2 均不拥有其当前所有者(而不是主所有者)的聚合:

```
storage aggregate show -nodes node name-is-home false -fields owner-name
、home-name、state
```
以下示例显示了当节点同时是聚合的当前所有者和主所有者时命令的输出:

```
cluster::> storage aggregate show -nodes node1
       -is-home true -fields owner-name, home-name, state
aggregate home-name owner-name state
------------- ------------ ------------ ------
aggr1 node1 node1 online
aggr2 node1 node1 online
aggr3 node1 node1 online
aggr4 node1 node1 online
4 entries were displayed.
```
12. 【 { man\_prepare\_nodes\_step12]] 确认 node1 和 node2 可以访问彼此的存储,并确认没有磁盘缺失:

storage failover show -fields local-missing-disks , partner-missing-disks

以下示例显示了未缺少磁盘时的输出:

cluster::> storage failover show -fields local-missing-disks,partnermissing-disks node local-missing-disks partner-missing-disks -------- ------------------- -------------------- node1 None None node2 None None

如果缺少任何磁盘,请参见 ["](#page-284-0)[参](#page-284-0)[考资料](#page-284-0)["](#page-284-0) 使用 cli\_ 链接到 *Disk* 和聚合管理,使用 *cli* 链接到 *Logical storage management* 以及 *\_High Availability management* ,为 HA 对配置存储。

13. 确认 node1 和 node2 运行状况良好且有资格加入集群:

cluster show

以下示例显示了两个节点均符合条件且运行状况良好时的输出:

cluster::> cluster show

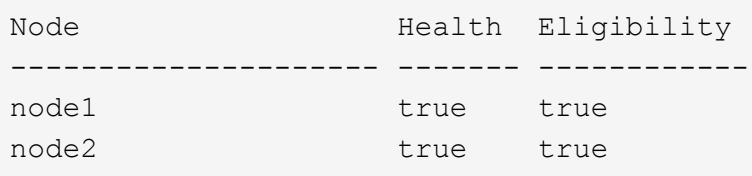

14. 将权限级别设置为高级:

set -privilege advanced

15. 【 { man\_prepare\_nodes\_step15]] 确认 node1 和 node2 运行的是相同的 ONTAP 版本:

ssystem node image show -node *node1*、*node2*-iscurrent true

以下示例显示了命令的输出:

cluster::\*> system node image show -node node1,node2 -iscurrent true Is Is Install Node Image Default Current Version Date -------- ------- ------- ------- --------- ------------------ node1 image1 true true 9.1 2/7/2017 20:22:06 node2 image1 true true 9.1 2/7/2017 20:20:48 2 entries were displayed.

16. 验证 node1 和 node2 均不拥有属于集群中其他节点的任何数据 LIF, 并检查输出中的 Current Node 和 is Home 列:

network interface show -role data -is-home false -curr-node *node\_name*

以下示例显示了 node1 中没有归集群中其他节点所有的 LIF 时的输出:

```
cluster::> network interface show -role data -is-home false -curr-node
node1
There are no entries matching your query.
```
以下示例显示了 node1 拥有另一节点主拥有的数据 LIF 时的输出:

```
cluster::> network interface show -role data -is-home false -curr-node
node1
            Logical Status Network Current
Current Is
Vserver Interface Admin/Oper Address/Mask Node Port
Home
----------- ---------- ---------- ------------------ -------------
------- ----
vs0
           data1 up/up 172.18.103.137/24 node1 e0d
false
         data2 up/up 172.18.103.143/24 node1 e0f
false
2 entries were displayed.
```
17. 如果中的输出 第 15 步 显示 node1 或 node2 拥有集群中其他节点拥有的任何数据 LIF ,请将这些数据 LIF 从 node1 或 node2 迁移出:

network interface revert -vserver \* -lif \*

有关 network \_interface \_revert 命令的详细信息,请参见 ["](#page-284-0)[参](#page-284-0)[考资料](#page-284-0)" 链接到 \_Microsoft ONTAP 9 命 令:手册页参考 \_ 。

18. 检查 node1 或 node2 是否拥有任何故障磁盘:

storage disk show -nodelist *node1*、*node2*-broken

如果任何磁盘出现故障,请按照 *Disk* 和使用 *cli* 进行聚合管理中的说明将其删除。请参见 ["](#page-284-0)[参](#page-284-0)[考资料](#page-284-0)["](#page-284-0) 使用 cli\_ 链接到 \_Disk 和聚合管理。)

19. 通过完成以下子步骤并记录每个命令的输出,收集有关 node1 和 node2 的信息:

◦ 您稍后将在操作步骤中使用此信息。

。如果您的系统每个节点具有两个以上的集群端口,例如 FAS8080 或 AFF8080 系统,则 在开始升级之前,您必须将集群 LIF 迁移并重新设置为每个节点的两个集群端口。如果在 每个节点上执行控制器升级时使用两个以上的集群端口,则在升级后,新控制器上可能会 缺少集群 LIF 。

a. 记录两个节点的型号,系统 ID 和序列号:

ssystem node show -node *node1*、*node2*-instance

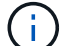

 $\left(\begin{smallmatrix} 1\ 1\end{smallmatrix}\right)$ 

您将使用此信息重新分配磁盘并停用原始节点。

b. 在 node1 和 node2 上输入以下命令,并记录输出中有关磁盘架,每个磁盘架中的磁盘数,闪存存储详细 信息,内存, NVRAM 和网卡的信息:

运行-node *node\_name* sysconfig

Ĥ.

您可以使用此信息确定可能要传输到 node3 或 node4 的部件或配件。如果您不知道节点 是 V 系列系统还是具有 FlexArray 虚拟化软件, 也可以从输出中了解到这一点。

c. 在 node1 和 node2 上输入以下命令,并记录两个节点上处于联机状态的聚合:

storage aggregate show -node *node name*-state online

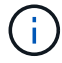

您可以使用此信息以及以下子步骤中的信息来验证聚合和卷在整个操作步骤中是否保持联 机,但在重新定位期间处于脱机状态的短暂时间除外。

d. 【man\_prepare\_nodes\_step19]] 在 node1 和 node2 上输入以下命令,并记录两个节点上脱机的卷:

volume show -node *node\_name*-state offline

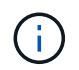

升级后,您将再次运行命令并将此输出与此步骤中的输出进行比较,以查看是否有任何其他 卷脱机。

20. 输入以下命令,查看 node1 或 node2 上是否配置了任何接口组或 VLAN :
network port ifgrp show

network port vlan show

请注意接口组或 VLAN 是在 node1 还是 node2 上配置的;您需要在下一步以及后续步骤的操作步骤中提供 这些信息。

21. 在 node1 和 node2 上完成以下子步骤,以确认稍后可以在操作步骤 中正确映射物理端口:

a. 输入以下命令以查看除 clusterwide 以外的节点上是否存在故障转移组:

network interface failover-groups show

故障转移组是系统上存在的一组网络端口。由于升级控制器硬件可能会更改物理端口的位置,因此在升 级期间可能会无意中更改故障转移组。

系统将在节点上显示故障转移组,如以下示例所示:

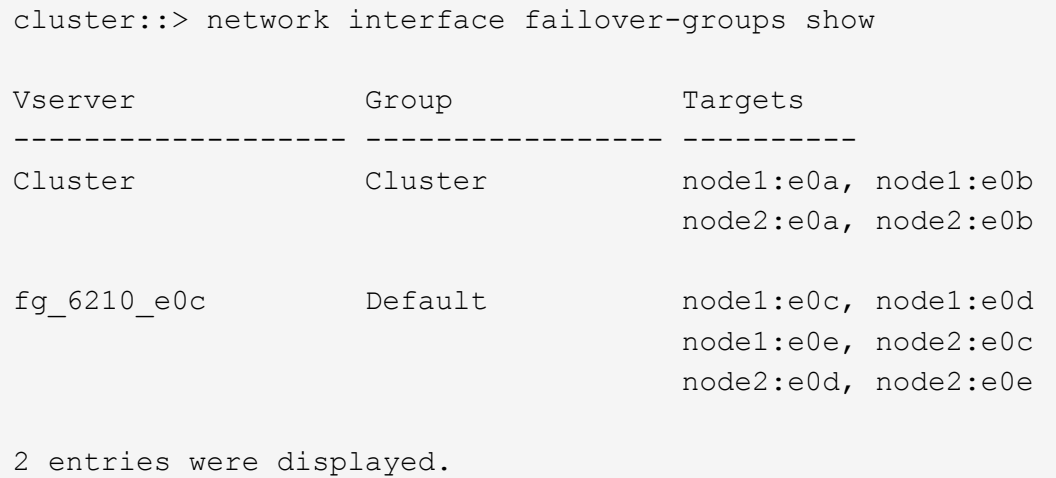

b. 如果存在非 clusterwide 的故障转移组,请记录故障转移组名称以及属于故障转移组的端口。

c. 输入以下命令以查看节点上是否配置了任何 VLAN :

network port vlan show -node *node\_name*

VLAN 通过物理端口进行配置。如果物理端口发生更改,则稍后需要在操作步骤中重新创建 VLAN 。

系统将显示节点上配置的 VLAN, 如以下示例所示:

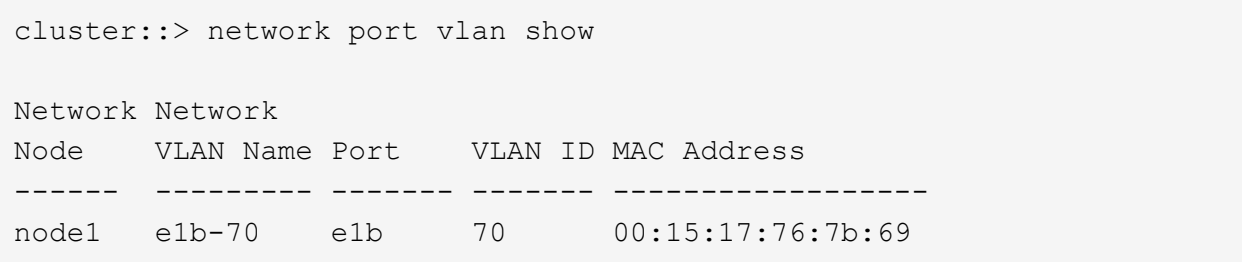

a. 如果节点上配置了 VLAN, 请记下每个网络端口和 VLAN ID 配对。

22. 执行以下操作之一:

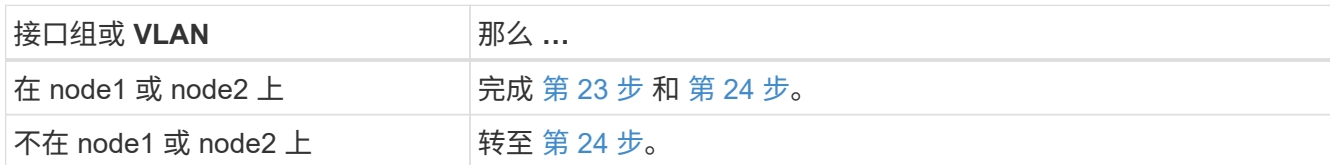

<span id="page-181-0"></span>23. 如果您不知道 node1 和 node2 是在 SAN 环境还是非 SAN 环境中,请输入以下命令并检查其输出:

network interface show -vserver *vserver\_name*-data-protocol iscsi\_FCP

如果没有为 SVM 配置 iSCSI 或 FC, 则此命令将显示类似于以下示例的消息:

cluster::> network interface show -vserver Vserver8970 -data-protocol iscsi|fcp There are no entries matching your query.

您可以使用 network interface show 命令和 ` -data-protocol nfs|cifs` 参数确认节点位于 NAS 环境 中。

如果为 SVM 配置了 iSCSI 或 FC, 则该命令将显示类似于以下示例的消息:

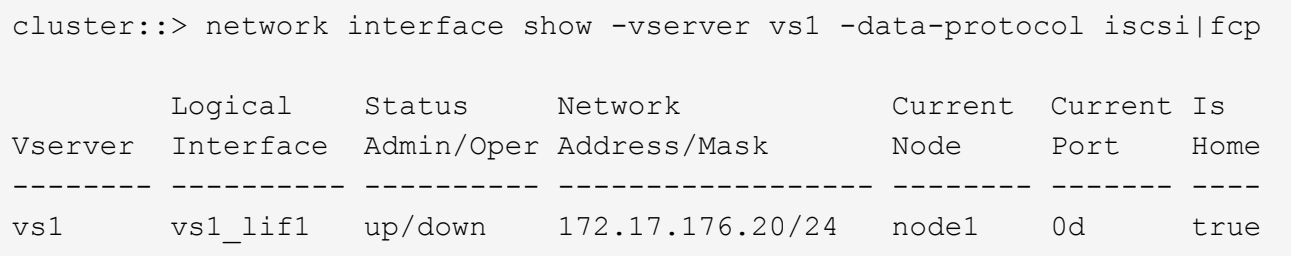

<span id="page-181-1"></span>24. 通过完成以下子步骤验证集群中的所有节点是否都处于仲裁状态:

a. 输入高级权限级别:

set -privilege advanced

系统将显示以下消息:

Warning: These advanced commands are potentially dangerous; use them only when directed to do so by NetApp personnel. Do you wish to continue? (y or n):

b. 输入  $y_0$ 

c. 验证内核中每个节点的集群服务状态一次:

cluster kernel-service show

系统将显示类似于以下示例的消息:

cluster::\*> cluster kernel-service show Master Cluster Quorum Availability Operational Node Node Status Status Status ------------- ------------- ------------- ------------- ------------ node1 node1 in-quorum true operational node2 in-quorum true operational 2 entries were displayed.

+

如果大多数节点运行状况良好,并且可以彼此通信,则集群中的节点将处于仲裁状态。有关详细信息,请参 见 ["](#page-284-0)[参](#page-284-0)[考资料](#page-284-0)["](#page-284-0) 链接到系统管理参考。

a. 返回到管理权限级别:

set -privilege admin

25. 执行以下操作之一:

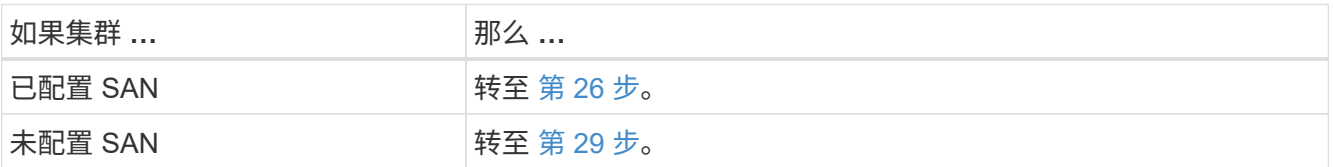

26. 【 man\_prepare\_nodes\_step26]] 输入以下命令并检查其输出,验证 node1 和 node2 上是否存在已启用 SAN iSCSI 或 FC 服务的每个 SVM 的 SAN LIF :

network interface show -data-protocol iscsi\_FCP -home-node *node\_name*

命令可显示 node1 和 node2 的 SAN LIF 信息。以下示例将状态 Admin/Oper 列中的状态显示为 up/up ,表 示 SAN iSCSI 和 FC 服务已启用:

cluster::> network interface show -data-protocol iscsi|fcp Logical Status Network Current Current Is Vserver Interface Admin/Oper Address/Mask Node Port Home ----------- ---------- ---------- ------------------ --------- ------- --- a vs iscsi data1 up/up 10.228.32.190/21 node1 e0a true data2 up/up 10.228.32.192/21 node2 e0a true b\_vs\_fcp data1 up/up 20:09:00:a0:98:19:9f:b0 node1 0c true data2 up/up 20:0a:00:a0:98:19:9f:b0 node2 0c true c vs iscsi fcp data1 up/up 20:0d:00:a0:98:19:9f:b0 node2 0c true data2 up/up 20:0e:00:a0:98:19:9f:b0 node2 0c true data3 up/up 10.228.34.190/21 node2 e0b true data4 up/up 10.228.34.192/21 node2 e0b true

或者,您也可以输入以下命令来查看更详细的 LIF 信息:

network interface show -instance -data-protocol iscsi\_FCP

27. 输入以下命令并记录系统的输出,以捕获原始节点上任何 FC 端口的默认配置:

ucadmin show

命令显示集群中所有 FC 端口的相关信息,如以下示例所示:

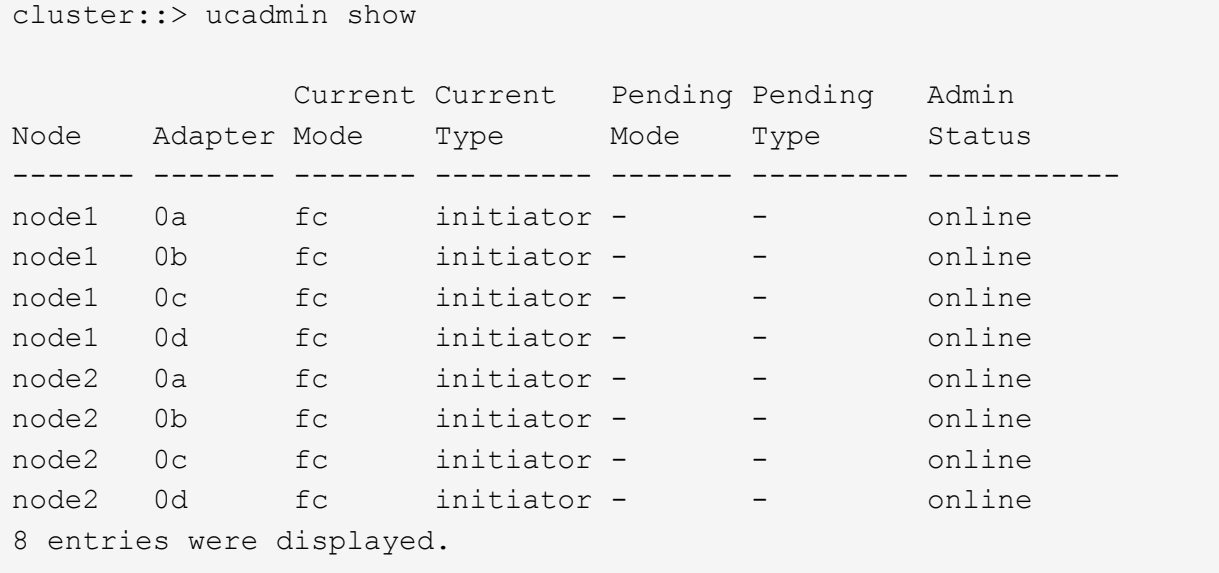

您可以在升级后使用此信息设置新节点上的 FC 端口配置。

28. 如果要升级 V 系列系统或安装了 FlexArray 虚拟化软件的系统,请输入以下命令并记录输出,以捕获有关原 始节点拓扑的信息:

storage array config show -switch

系统将显示拓扑信息,如以下示例所示:

cluster::> storage array config show -switch LUN LUN Target Side Initiator Side Initi-Node Grp Cnt Array Name Array Target Port Switch Port Switch Port ator ----- --- --- ------------- ------------------ ----------- -------------- ----- node1 0 50 I 1818FAStT 1 205700a0b84772da vgbr6510a:5 vgbr6510s164:3 0d 206700a0b84772da vgbr6510a:6 vgbr6510s164:4 2b 207600a0b84772da vgbr6510b:6 vgbr6510s163:1 0c node2 0 50 I\_1818FAStT\_1 205700a0b84772da vgbr6510a:5 vgbr6510s164:1 0d 206700a0b84772da vgbr6510a:6 vgbr6510s164:2 2b 207600a0b84772da vgbr6510b:6 vgbr6510s163:3 0c 208600a0b84772da vgbr6510b:5 vgbr6510s163:4 2a 7 entries were displayed.

29. [man\_prepare\_nodes\_step29]] 完成以下子步骤:

a. 在一个原始节点上输入以下命令并记录输出:

sservice-processor show -node \* -instance

系统会显示两个节点上的 SP 的详细信息。

- a. 确认 SP 状态为 online 。
- b. 确认已配置 SP 网络。
- c. 记录 IP 地址和有关 SP 的其他信息。

您可能希望在新节点上重复使用原始系统中远程管理设备(此处为 SP )的网络参数。有关 SP 的详细 信息,请参见 ["](#page-284-0)[参](#page-284-0)[考资料](#page-284-0)" 链接到\_System 管理参考\_ 和\_ONTAP 9 命令: 手册页参考\_\_。

30. 【 man\_prepare\_nodes\_step30]] 如果希望新节点与原始节点具有相同的许可功能,请输入以下命令以查看 原始系统上的集群许可证:

ssystem license show -owner \*

以下示例显示了 cluster1 的站点许可证:

```
system license show -owner *
Serial Number: 1-80-000013
Owner: cluster1
Package Type Description Expiration
----------------- ------- --------------------- -----------
Base site Cluster Base License -
NFS site NFS License
CIFS site CIFS License
SnapMirror site SnapMirror License -
FlexClone site FlexClone License -
SnapVault site SnapVault License -
6 entries were displayed.
```
- 31. 在 NetApp 支持站点 为新节点获取新许可证密钥。请参见 ["](#page-284-0)[参](#page-284-0)[考资料](#page-284-0)" 链接到 NetApp 支持站点 。 如果此站点没有所需的许可证密钥,请联系您的 NetApp 销售代表。
- 32. 在每个节点上输入以下命令并检查其输出,以检查原始系统是否已启用 AutoSupport :

ssystem node AutoSupport show -node *node1*、*node2*

命令输出显示是否已启用 AutoSupport , 如以下示例所示:

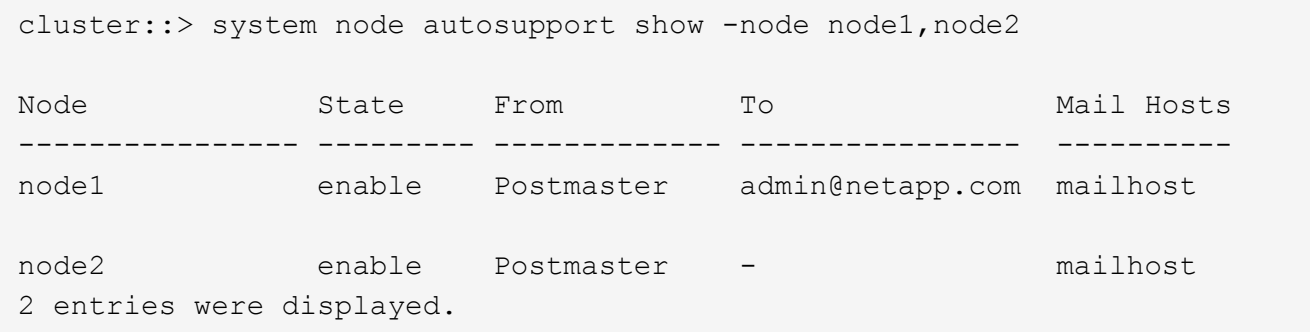

33. 执行以下操作之一:

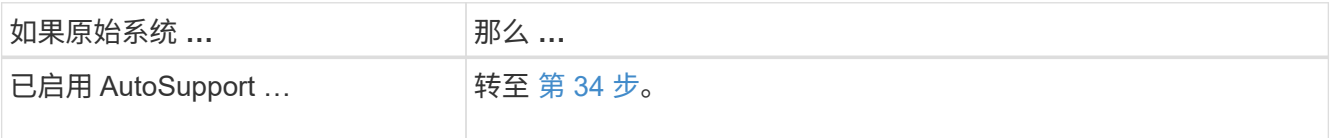

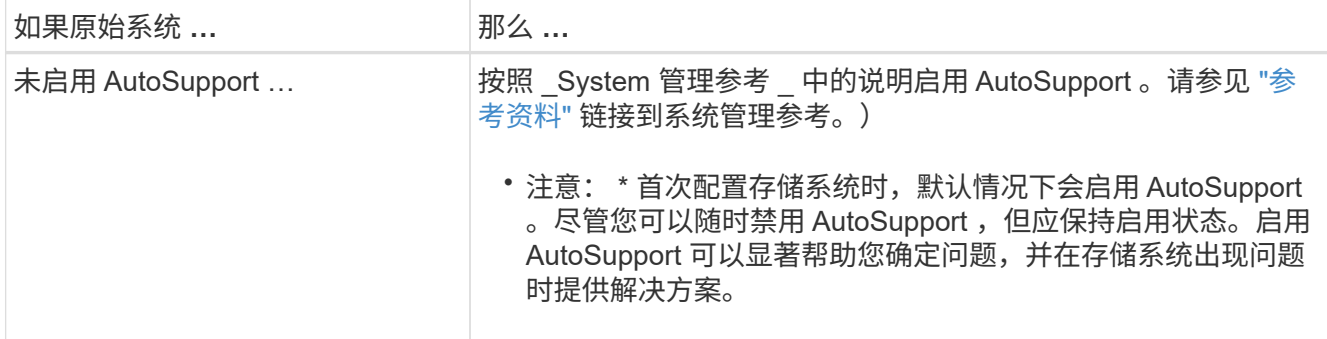

34. 【 man\_prepare\_nodes\_step34]] 在两个原始节点上输入以下命令并检查输出, 以验证 AutoSupport 是否配 置了正确的邮件主机详细信息和收件人电子邮件 ID :

ssystem node AutoSupport show -node node name -instance

有关 AutoSupport 的详细信息,请参见 ["](#page-284-0)[参](#page-284-0)[考资料](#page-284-0)" 链接到 System 管理参考 和 ONTAP 9 命令:手册页 参考 \_ 。

35. [Iman\_prepare\_nodes\_step35, 步骤 35]] 输入以下命令向 NetApp 发送 node1 的 AutoSupport 消息:

ssystem node AutoSupport invoke -node node1 -type all -message "upgrading node1 from platform\_old to platform\_new"

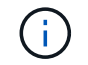

此时,请勿向 NetApp 发送 node2 的 AutoSupport 消息;稍后可在操作步骤中执行此操作。

36. 【 man\_prepare\_nodes\_step36 ,步骤 36]] 输入以下命令并检查其输出, 以验证是否已发送 AutoSupport 消息:

ssystem node AutoSupport show -node *node1*-instance

字段 Last Subject Sent : 和 Last Time Sent : 包含上次发送消息的消息标题以及消息发送时 间。

- 37. 如果您的系统使用自加密驱动器、请参见知识库文章 ["](https://kb.netapp.com/onprem/ontap/Hardware/How_to_tell_if_a_drive_is_FIPS_certified)[如何](https://kb.netapp.com/onprem/ontap/Hardware/How_to_tell_if_a_drive_is_FIPS_certified)[判](https://kb.netapp.com/onprem/ontap/Hardware/How_to_tell_if_a_drive_is_FIPS_certified)[断](https://kb.netapp.com/onprem/ontap/Hardware/How_to_tell_if_a_drive_is_FIPS_certified)[驱](https://kb.netapp.com/onprem/ontap/Hardware/How_to_tell_if_a_drive_is_FIPS_certified)[动器是](https://kb.netapp.com/onprem/ontap/Hardware/How_to_tell_if_a_drive_is_FIPS_certified)[否已](https://kb.netapp.com/onprem/ontap/Hardware/How_to_tell_if_a_drive_is_FIPS_certified)[通过](https://kb.netapp.com/onprem/ontap/Hardware/How_to_tell_if_a_drive_is_FIPS_certified)[FIPS](https://kb.netapp.com/onprem/ontap/Hardware/How_to_tell_if_a_drive_is_FIPS_certified)[认](https://kb.netapp.com/onprem/ontap/Hardware/How_to_tell_if_a_drive_is_FIPS_certified)[证](https://kb.netapp.com/onprem/ontap/Hardware/How_to_tell_if_a_drive_is_FIPS_certified)["](https://kb.netapp.com/onprem/ontap/Hardware/How_to_tell_if_a_drive_is_FIPS_certified) 确定要升级 的HA对上使用的自加密驱动器的类型。ONTAP 软件支持两种类型的自加密驱动器:
	- 经FIPS认证的NetApp存储加密(NSE) SAS或NVMe驱动器
	- 非FIPS自加密NVMe驱动器(SED)

Ĥ.

不能在同一节点或HA对上混用FIPS驱动器和其他类型的驱动器。

您可以在同一节点或HA对上混用SED和非加密驱动器。

["](https://docs.netapp.com/us-en/ontap/encryption-at-rest/support-storage-encryption-concept.html#supported-self-encrypting-drive-types)[了解有关支持的](https://docs.netapp.com/us-en/ontap/encryption-at-rest/support-storage-encryption-concept.html#supported-self-encrypting-drive-types)[自加密驱](https://docs.netapp.com/us-en/ontap/encryption-at-rest/support-storage-encryption-concept.html#supported-self-encrypting-drive-types)[动器的更多信息](https://docs.netapp.com/us-en/ontap/encryption-at-rest/support-storage-encryption-concept.html#supported-self-encrypting-drive-types)["](https://docs.netapp.com/us-en/ontap/encryption-at-rest/support-storage-encryption-concept.html#supported-self-encrypting-drive-types)。

<span id="page-187-0"></span>使用板载密钥管理器管理身份验证密钥

您可以使用板载密钥管理器(OKM)管理身份验证密钥。如果您已设置OKM、则必须先记录 密码短语和备份材料、然后再开始升级。

1. 记录集群范围的密码短语。

这是在使用命令行界面或REST API配置或更新OKM时输入的密码短语。

2. 运行以备份密钥管理器信息 security key-manager onboard show-backup 命令:

#### 暂停 **SnapMirror** 关系

在通过网络启动系统之前、您必须确认所有SnapMirror关系均已静用。暂停 SnapMirror 关 系后,它会在重新启动和故障转移后保持静默状态。

#### 步骤

1. 验证目标集群上的 SnapMirror 关系状态:

snapmirror show

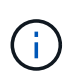

如果状态为`transferring`、则必须中止这些传输:snapmirror abort -destination -vserver *vserver name*

如果 SnapMirror 关系未处于 Transferring 状态,则中止将失败。

2. 暂停集群之间的所有关系:

snapmirror quiesce -destination-vserver \*

### <span id="page-188-0"></span>准备网络启动

在操作步骤中物理装入 node3 和 node4 后,您可能需要通过网络启动它们。术语 *netboot* 表示您从远程服务器上存储的 ONTAP 映像启动。在准备网络启动时, 您必须将 ONTAP 9 启动映像的副本放在系统可以访问的 Web 服务器上。

#### 开始之前

- 确认您可以使用系统访问 HTTP 服务器。
- 请参见 ["](#page-284-0)[参](#page-284-0)[考资料](#page-284-0)["](#page-284-0) 链接到 \_NetApp 支持站点 \_ 并下载适用于您的平台和正确版本的 ONTAP 的必要系统文 件。

## 关于此任务

如果新控制器上安装的 ONTAP 9 版本与原始控制器上安装的版本不同,则必须通过网络启动这些控制器。安装 每个新控制器后,您可以从 Web 服务器上存储的 ONTAP 9 映像启动系统。然后,您可以将正确的文件下载到 启动介质设备,以供后续系统启动。

但是,如果控制器上安装的 ONTAP 9 版本与原始控制器上安装的版本相同,则无需通过网络启动控制器。如果 是,您可以跳过此部分并继续 ["](#page-202-0)[第](#page-202-0) [3](#page-202-0) [阶段](#page-202-0): 安装[并启](#page-202-0)[动节点](#page-202-0) [3."](#page-202-0)。

## 步骤

1. 【 man\_netboot\_Step1]] 访问 NetApp 支持站点以下载用于执行系统网络启动的文件。

- 2. 从 NetApp 支持站点的软件下载部分下载相应的 ONTAP 软件, 并将 `<ontap\_version>\_image.tgz` 文件存 储在可通过 Web 访问的目录中。
- 3. 切换到可通过 Web 访问的目录,并验证所需文件是否可用。

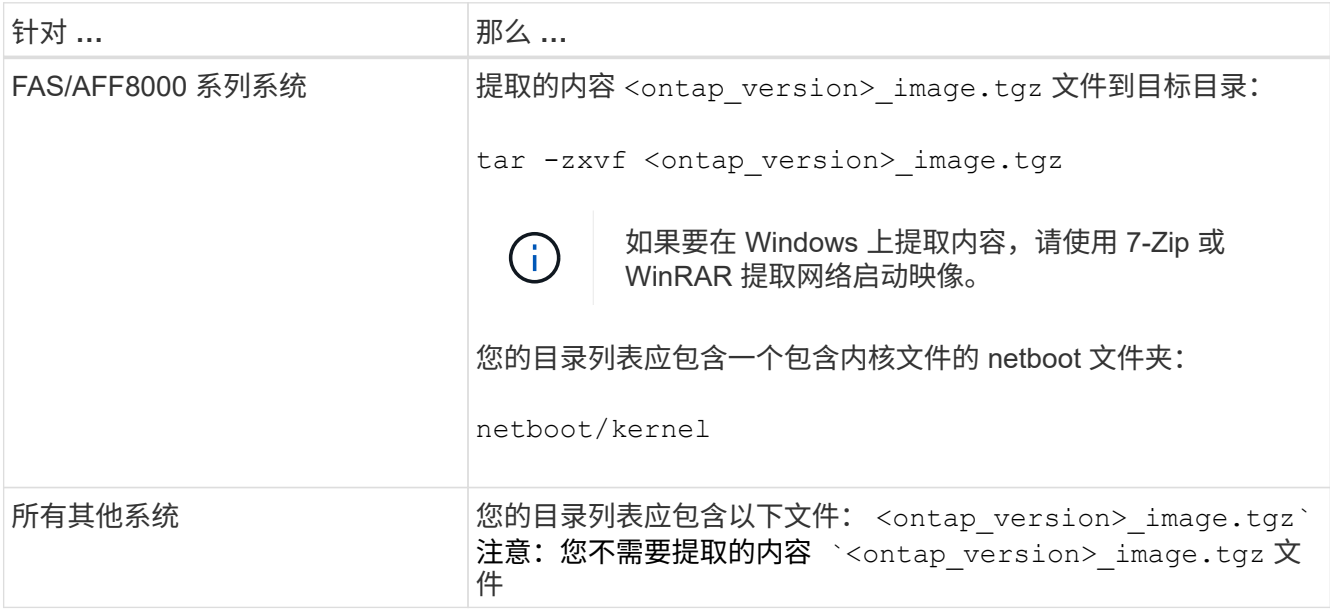

您将使用中目录中的信息 ["](#page-202-1)[第](#page-202-1) [3](#page-202-1) [阶段](#page-202-1)["](#page-202-1)。

第 **2** 阶段。重新定位和停用节点 **1**

概述

在第2阶段、您可以将非根聚合从node1重新定位到node2、并将node1拥有的非SAN数 据LIF移动到node2、包括发生故障或被否决的聚合。您还需要记录必要的node1信息、以 便稍后在操作步骤 中使用、然后停用node1。

步骤

- 1. ["](#page-189-0)[将节点](#page-189-0) [1](#page-189-0) [拥](#page-189-0)[有的非根聚合和](#page-189-0) [NAS](#page-189-0) [数据](#page-189-0) [LIF](#page-189-0) [重新定位到节点](#page-189-0) [2"](#page-189-0)
- 2. ["](#page-192-0)[将](#page-192-0) [node1](#page-192-0) [拥](#page-192-0)[有的](#page-192-0) [NAS](#page-192-0) [数据](#page-192-0) [LIF](#page-192-0) [移动到](#page-192-0) [node2"](#page-192-0)
- 3. ["](#page-194-0)[记录](#page-194-0)[节点](#page-194-0) [1](#page-194-0) [信息](#page-194-0)["](#page-194-0)
- 4. ["](#page-198-0)[停](#page-198-0)[用](#page-198-0) [node1"](#page-198-0)

<span id="page-189-0"></span>将非根聚合从 **node1** 重新定位到 **node2**

在将 node1 替换为 node3 之前,必须使用 storage aggregate relocation 命令将非根聚合 从 node1 移动到 node2, 然后验证重新定位。

步骤

- 1. 【第 1 步】通过完成以下子步骤重新定位非根聚合:
	- a. 将权限级别设置为高级:

set -privilege advanced

b. 输入以下命令:

s存储聚合重新定位start -node *node1*-destination *node2*-aggregate-list \*-nocontroller-upgrade true

c. 出现提示时,输入  $y_0$ 

重新定位将在后台进行。重新定位聚合可能需要几秒到几分钟的时间。此时间既包括客户端中断,也包 括非中断部分。此命令不会重新定位任何脱机或受限聚合。

d. 输入以下命令,返回到管理员级别:

set -privilege admin

2. 在 node1 上输入以下命令,以检查重新定位状态:

storage aggregate relocation show -node *node1*

重新定位聚合后,输出将显示该聚合的 D1 。

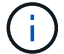

等待 node1 拥有的所有非根聚合重新定位到 node2 ,然后再继续下一步。

3. 执行以下操作之一:

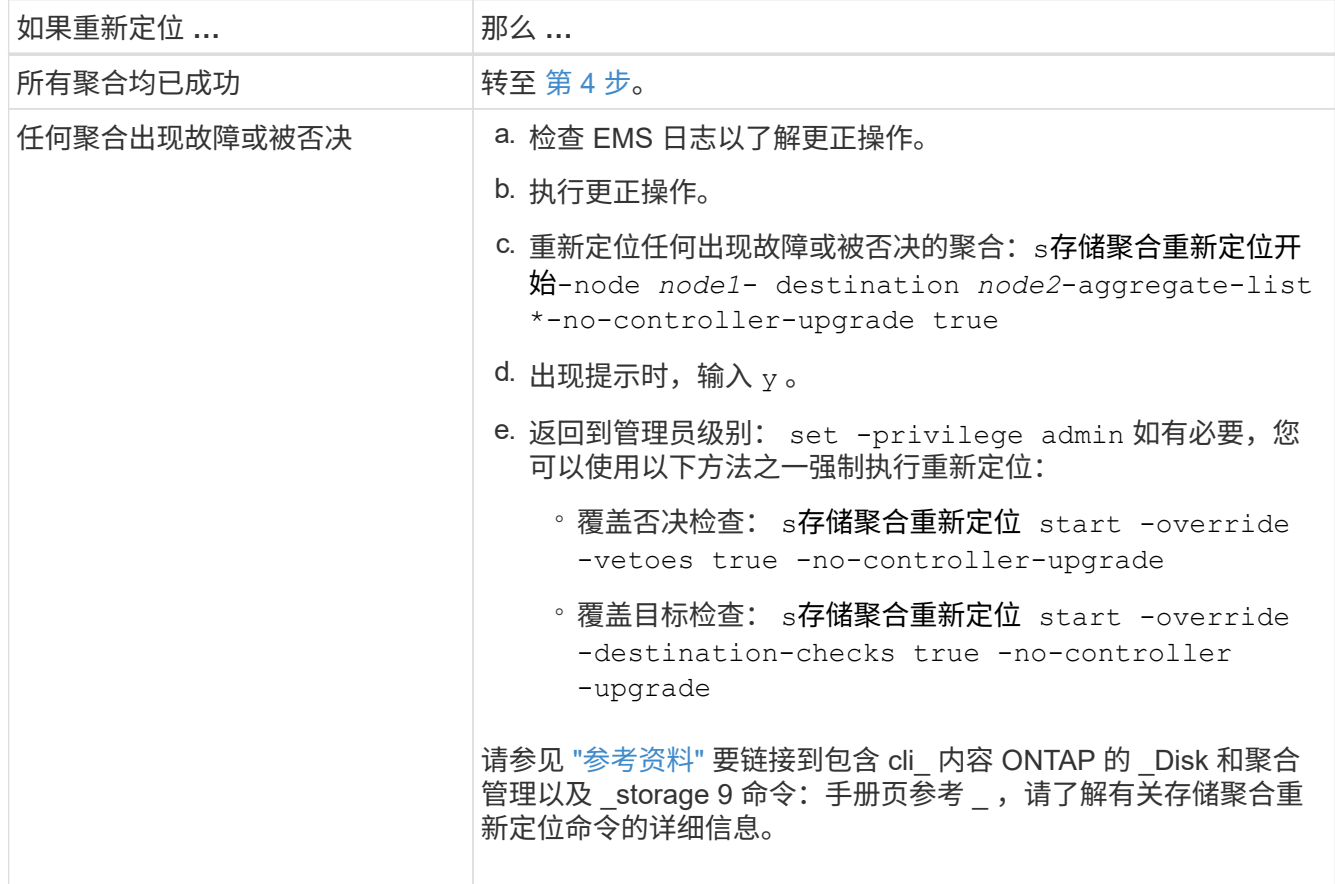

<span id="page-191-0"></span>4. 验证所有非根聚合是否均已联机及其在节点 2 上的状态:

storage aggregate show -node *node2*-state online -root false

以下示例显示 node2 上的非根聚合处于联机状态:

cluster::> storage aggregate show -node node2 state online -root false Aggregate Size Available Used% State #Vols Nodes RAID Status --------- -------- --------- ----- ------- ------ ---------------- ----------- aggr\_1 744.9GB 744.8GB 0% online 5 node2 raid\_dp, normal aggr 2 825.0GB 825.0GB 0% online 1 node2 raid\_dp, normal 2 entries were displayed.

如果 node2 上的聚合脱机或变为外部聚合,请在 node2 上使用以下命令将其联机,每个聚合一次:

storage aggregate online -aggregate aggr name

5. 在 node2 上输入以下命令并检查其输出,以验证 node2 上的所有卷是否联机:

volume show -node *node2*-state offline

如果 node2 上的任何卷脱机,请在 node2 上使用以下命令将其联机,每个卷一次:

volume online -vserver *vserver-name*-volume *volume-name*

可在上一个 volume show 命令的输出中找到与此命令结合使用的 vserver-name 。

6. 在 node2 上输入以下命令:

storage failover show -node *node2*

输出应显示以下消息:

Node owns partner's aggregates as part of the nondisruptive controller upgrade procedure.

7. 验证 node1 不拥有任何联机的非根聚合:

storage aggregate show -owner-name *node1*-ha-policy SFO -state online

输出不应显示任何已重新定位到 node2 的联机非根聚合。

#### <span id="page-192-0"></span>将 **node1** 拥有的 **NAS** 数据 **LIF** 移动到 **node2**

在将 node1 替换为 node3 之前,如果您使用的是双节点集群,则必须将 node1 拥有的 NAS 数据 LIF 移动到 node2; 如果您的集群具有两个以上的节点,则必须将此数据 LIF 移动到第三个节点。您使用的方法取决于集群是为 NAS 配置还是为 SAN 配置的。

关于此任务

在升级操作步骤期间,远程 LIF 处理 SAN LUN 的流量。升级期间,集群或服务运行状况无需移动 SAN LIF 。 使 node3 联机后,您必须验证 LIF 是否运行正常并位于相应的端口上。

步骤

1. 输入以下命令并捕获输出,列出 node1 上托管的所有 NAS 数据 LIF :

network interface show -data-protocol nfs|cifs -curr-node *node1*

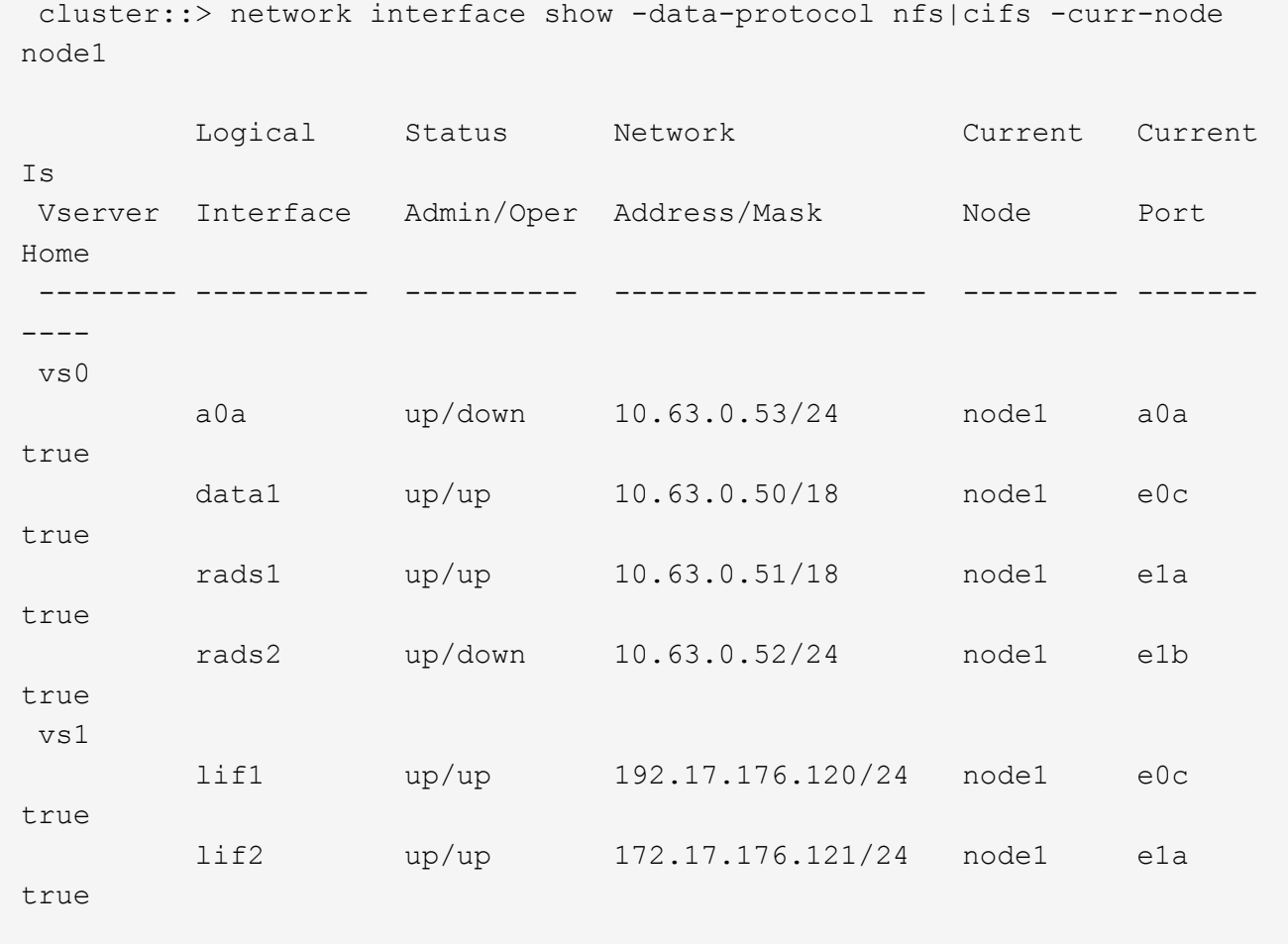

2. 【第 2 步】修改 node1 和 node2 上所有 LIF 的自动还原设置:

network interface modify -vserver *vserver\_name*-lif *LIF\_name*-auto-revert false

- 3. 【第 3 步】执行以下步骤,迁移节点 1 上接口组和 VLAN 上托管的任何 NAS 数据 LIF:
	- a. 【 { substepa } 】通过为每个 LIF 输入以下命令,将任何接口组上托管的 LIF 以及 node1 上的 VLAN 迁移到 node2 上能够在与接口组相同的网络上托管 LIF 的端口:

network interface migrate -vserver *vserver\_name*-lif *LIF\_name*-destination -node *node2*–destination-port *netport\_ifgrp*

b. 在中修改 LIF 和 VLAN 的主端口和主节点 子步骤 A 输入以下命令,将 LIF 设置为当前托管 LIF 的端口和 节点,每个 LIF 设置为一次:

network interface modify -vserver *vserver\_name*-lif *LIF\_name*-home-node *node2* home-port *netport\_ifgrp*

4. 【第 4 步】执行以下操作之一:

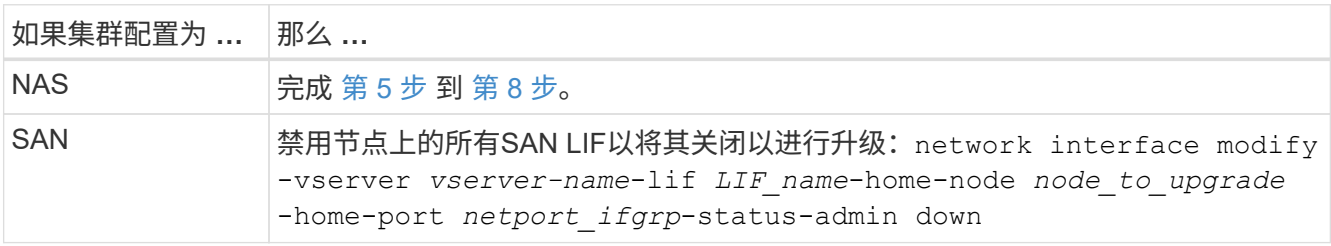

5. 【 man\_lif\_1\_2\_step5]] 通过输入以下命令将 NAS 数据 LIF 从 node1 迁移到 node2 ,每个数据 LIF 输入一 次:

network interface migrate -vserver *vserver-name*-lif *LIF\_name*-destination-node *node2*-destination-port *data\_port*

6. 【第 6 步】输入以下命令并检查其输出,通过在任一节点上输入以下命令并检查输出来验证 LIF 是否已移至 正确的端口以及 LIF 的状态是否为 up :

network interface show -curr-node *node2*-data-protocol nfs|cifs

7. 【第 7 步】修改已迁移 LIF 的主节点:

network interface modify -vserver *vserver-name*-lif *LIF\_name*-home-node *node2* -home-port *port\_name*

8. 【 man\_lif\_1\_2\_step8]] 验证 LIF 是否正在使用此端口作为其主端口或当前端口。如果端口不是主端口或当 前端口,请转到 第 9 步:

network interface show -home-node *node2*-home-port *port\_name*

network interface show -curr-node *node\_name*-curr-port *port\_name*

9. 【 { man\_lif\_1\_2\_step9]] 如果 LIF 使用此端口作为主端口或当前端口, 请修改此 LIF 以使用其他端口:

network interface migrate -vserver *vserver-name*-lif *LIF\_name*-destination–node *node\_name*-destination-port *port\_name*

network interface modify -vserver *vserver-name*-lif *LIF\_name*-home–node

*node\_name*-home-port *port\_name*

10. 【第 10 步】如果任何 LIF 已关闭,请输入以下命令,将 LIF 的管理状态设置为 "up" ,每个 LIF 一次:

```
network interface modify -vserver vserver-name-lif LIF_name-home-node nodename
-status-admin up
```
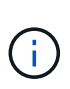

对于 MetroCluster 配置,您可能无法更改端口的广播域,因为它与托管目标 Storage Virtual Machine ( SVM ) LIF 的端口相关联。从远程站点上对应的源SVM输入以下命令、将目 标LIF重新分配到相应的端口: MetroCluster vserver resync -vserver *vserver\_name*

11. 【第 11 步】输入以下命令并检查其输出,以验证 node1 上是否没有剩余数据 LIF :

network interface show -curr-node *node1*-role data

<span id="page-194-0"></span>记录 **node1** 信息

在关闭并停用 node1 之前,您必须记录有关其集群网络,管理和 FC 端口以及 NVRAM 系 统 ID 的信息。稍后将 node1 映射到 node3 并重新分配磁盘时,您需要在操作步骤中提供 此信息。

#### 步骤

1. 【第 1 步】输入以下命令并捕获其输出:

network route show

系统将显示类似于以下示例的输出:

```
 cluster::> network route show
 Vserver Destination Gateway Metric
  -------------- -------------- ----------- -------
  iscsi vserver 0.0.0.0/0 10.10.50.1 20
  node1 0.0.0.0/0 10.10.20.1 10
  ....
  node2 0.0.0.0/0 192.169.1.1 20
```
2. 输入以下命令并捕获其输出:

vserver services name-service dns show

系统将显示类似于以下示例的输出:

 cluster::> vserver services name-service dns show name in the contract of the contract of the contract of the contract of the contract of the contract of the contract of the contract of the contract of the contract of the contract of the contract of the contract of the co Vserver State Domains Servers -------------- --------- ------------------------------------ -------------- node 1 2 enabled alpha.beta.gamma.netapp.com 10.10.60.10, 10.10.60.20 vs\_base1 enabled alpha.beta.gamma.netapp.com, 10.10.60.10, beta.gamma.netapp.com, 10.10.60.20 ... ... vs peer1 enabled alpha.beta.gamma.netapp.com, 10.10.60.10, gamma.netapp.com 10.10.60.20

<span id="page-195-0"></span>3. 在任一控制器上输入以下命令,以查找 node1 上的集群网络和节点管理端口:

network interface show -curr-node *node1*-role cluster、intercluster、node-mgmt 、cluster-mgmt

系统将显示集群中节点的集群,集群间,节点管理和集群管理 LIF ,如以下示例所示:

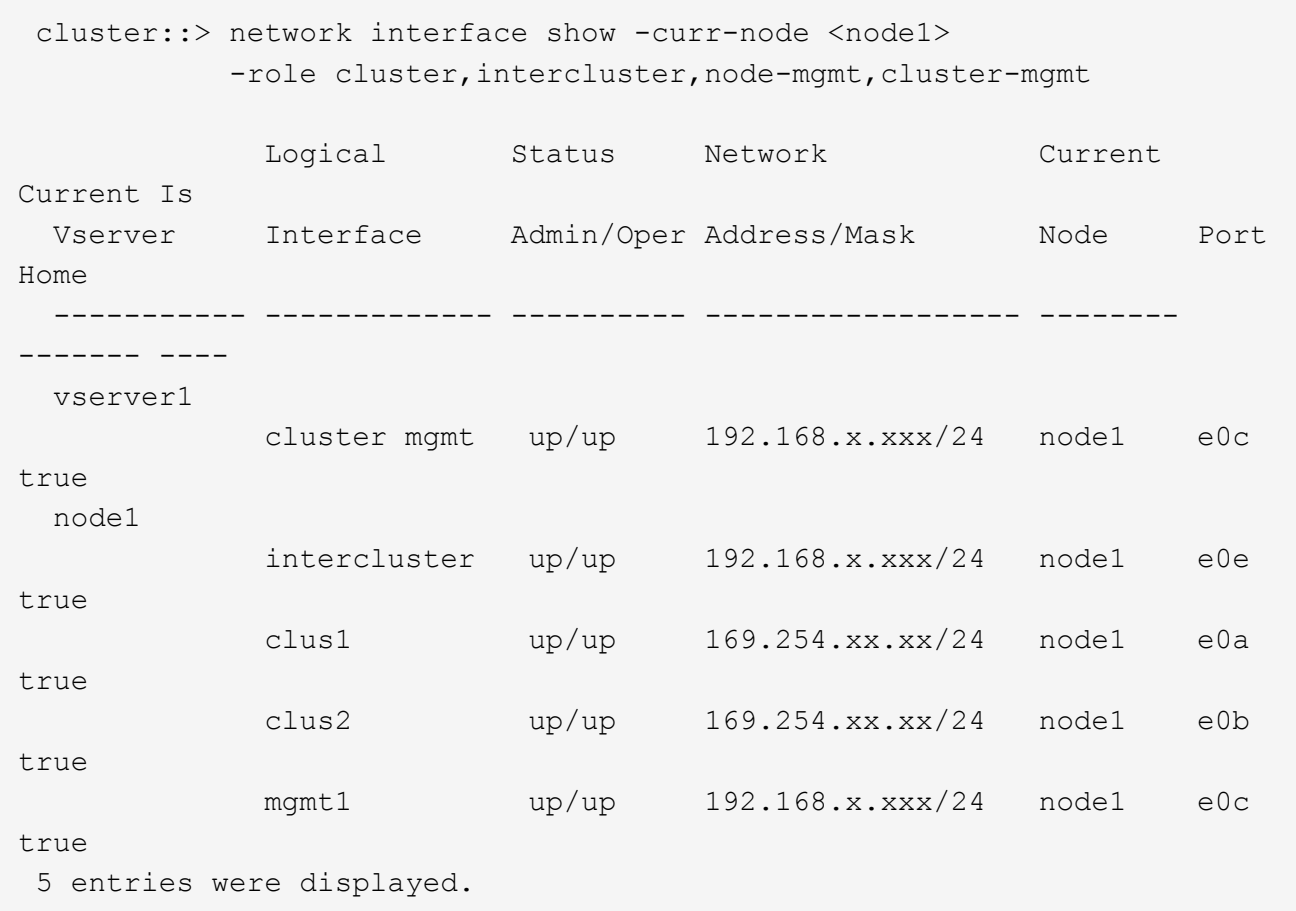

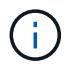

您的系统可能没有集群间 LIF 。

4. 捕获中命令输出中的信息 [第](#page-195-0) [3](#page-195-0) [步](#page-195-0) 以在部分中使用 ["](#page-220-0)[将](#page-220-0)[端口](#page-220-0)[从](#page-220-0) [node1](#page-220-0) [映](#page-220-0)[射](#page-220-0)[到](#page-220-0) [node3"](#page-220-0)。

要将新控制器端口映射到旧控制器端口,需要提供输出信息。

5. 在 node1 上输入以下命令:

network port show -node *node1*-type physical

系统将显示节点上的物理端口,如以下示例所示:

 sti8080mcc-htp-008::> network port show -node sti8080mcc-htp-008 -type physical

Node: sti8080mcc-htp-008

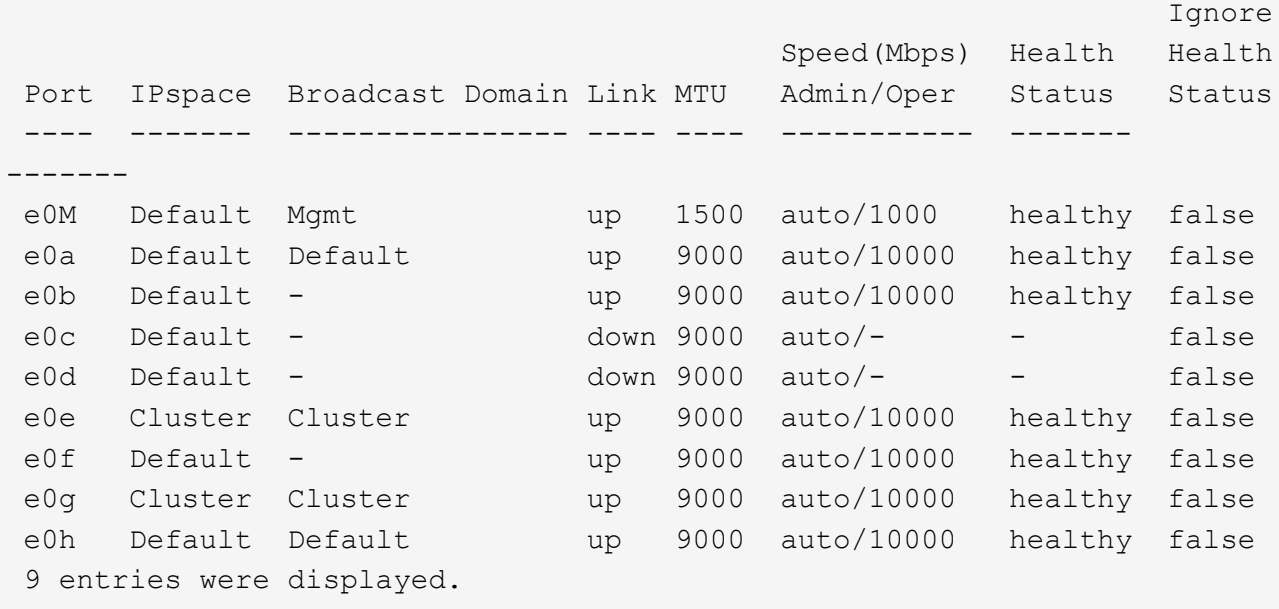

6. 记录端口及其广播域。

稍后,需要在操作步骤中将广播域映射到新控制器上的新端口。

7. 在 node1 上输入以下命令:

network fcp adapter show -node *node1*

系统将显示节点上的 FC 端口, 如以下示例所示:

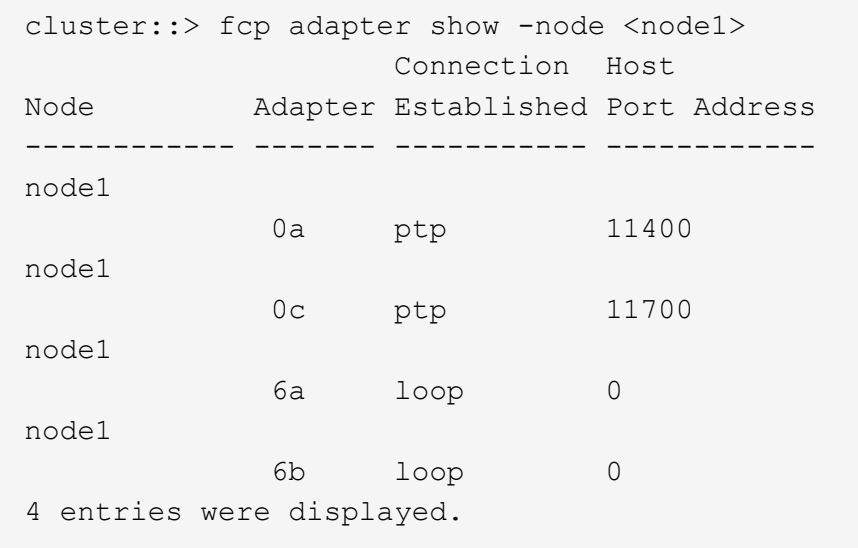

8. 记录端口。

稍后在操作步骤中映射新控制器上的新 FC 端口需要输出信息。

9. 如果您之前没有这样做,请输入以下命令,检查 node1 上是否配置了接口组或 VLAN :

network port ifgrp show

network port vlan show

您将使用部分中的信息 ["](#page-220-0)[将](#page-220-0)[端口](#page-220-0)[从](#page-220-0) [node1](#page-220-0) [映](#page-220-0)[射](#page-220-0)[到](#page-220-0) [node3"](#page-220-0)。

10. 执行以下操作之一:

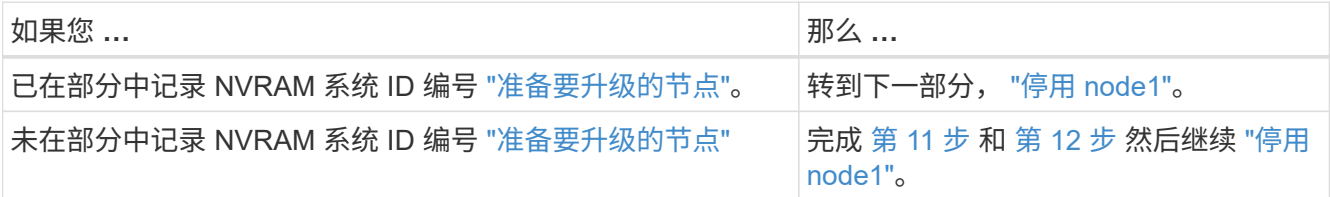

11. 【 man\_record\_node1\_step11]] 在任一控制器上输入以下命令:

ssystem node show -instance -node *node1*

系统将显示 node1 的相关信息, 如以下示例所示:

```
 cluster::> system node show -instance -node <node1>
                                  Node: node1
                                 Owner:
                              Location: GDl
                                 Model: FAS6240
                        Serial Number: 700000484678
                            Asset Tag: -
                                Uptime: 20 days 00:07
                      NVRAM System ID: 1873757983
                            System ID: 1873757983
                                Vendor: NetApp
                                Health: true
                          Eligibility: true
```
<span id="page-198-1"></span>12. 记录要在部分中使用的 NVRAM 系统 ID 编号 ["](#page-202-0)[安装](#page-202-0)[并启](#page-202-0)[动](#page-202-0) [node3"](#page-202-0)。

<span id="page-198-0"></span>停用 **node1**

要停用 node1, 您必须禁用 node2 的 HA 对, 正确关闭 node1 并将其从机架或机箱中卸 下。

步骤

1. 验证集群中的节点数:

cluster show

系统将显示集群中的节点,如以下示例所示:

```
cluster::> cluster show
Node Health Eligibility
--------------------- ------- ------------
node1 true true true
node2 true true true
2 entries were displayed.
```
2. 【 man\_REALET\_1\_step2]] 根据需要禁用存储故障转移:

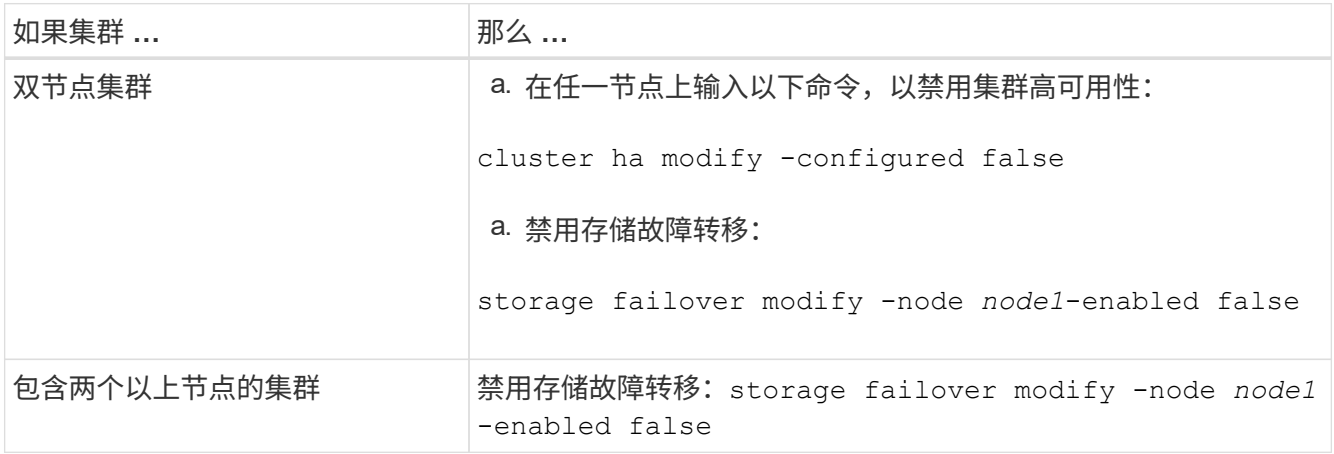

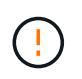

如果不禁用存储故障转移、则可能发生控制器升级失败、从而可能会中断数据访问并导致数 据丢失。

3. 验证是否已禁用存储故障转移:

# s存储故障转移显示

以下示例显示了在为节点禁用存储故障转移后, storage failover show 命令的输出:

 cluster::> storage failover show Takeover Node Partner Possible State Description -------------- -------------- -------- ------------------------------------ node1 node2 false Connected to node2, Takeover is not possible: Storage failover is disabled node2 node1 false Node owns partner's aggregates as part of the nondisruptive controller upgrade procedure. Takeover is not possible: Storage failover is disabled 2 entries were displayed.

4. 验证数据 LIF 状态:

network interface show -role data -curr-node *node2*-home-node *node1*

查看 \* 状态管理 /Oper\* 列,查看是否有任何 LIF 已关闭。如果有任何 LIF 发生故障,请参见 ["](#page-278-0)[故障排除](#page-278-0)["](#page-278-0) 部 分。

5. 执行以下操作之一:

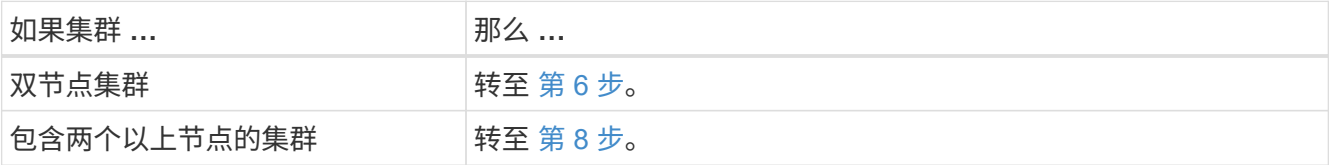

6. 【 man\_REALET\_1\_step6]] 访问任一节点上的高级权限级别:

set -privilege advanced

7. 【第 7 步】验证集群 HA 是否已禁用:

cluster ha show

系统将显示以下消息:

High Availability Configured: false

如果尚未禁用集群 HA ,请重复此操作 第 2 步。

8. 【 { man\_REALET\_1\_step8]] 检查 node1 当前是否持有 epsilon :

cluster show

由于集群中的节点数可能为偶数,因此一个节点的表决权重会增加一个百分比,称为 epsilon 。请参见 ["](#page-284-0)[参](#page-284-0)[考](#page-284-0) [资料](#page-284-0)["](#page-284-0) 可链接到系统管理参考 以了解详细信息。

如果您使用的是四节点集群,则 Epsilon 可能位于集群中不同 HA 对中的节点上。

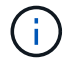

如果要升级具有多个 HA 对的集群中的 HA 对,则必须将 epsilon 移至未进行控制器升级的 HA 对的节点。例如,如果要在 HA 对配置 nodeA/nodeB 和 nodeC/noded 的集群中升级 nodeA/nodeB, 则必须将 epsilon 移至 nodeC 或 noded 。

以下示例显示 node1 持有 epsilon :

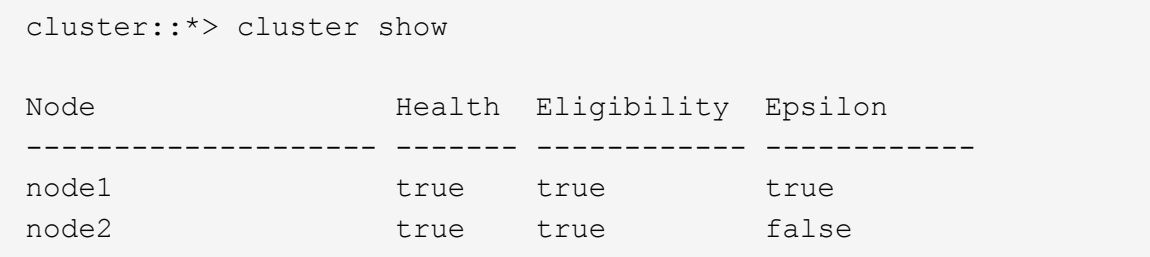

9. 如果 node1 持有 epsilon ,则在节点上标记 epsilon false ,以便将其传输到 node2:

cluster modify -node *node1*-epsilon false

10. 将 epsilon true 标记为 node2, 将 epsilon 传输到 node2:

cluster modify -node *node2*-epsilon true

11. 验证是否已对 node2 进行更改:

cluster show

 cluster::\*> cluster show Node Health Eligibility Epsilon -------------------- ------- ------------ ----------- node1 true true false node2 true true true true

node2 的 epsilon 现在应为 true , node1 的 epsilon 现在应为 false 。

12. 验证设置是否为双节点无交换机集群:

network options switchless-cluster show

cluster::\*> network options switchless-cluster show

Enable Switchless Cluster: false/true

此命令的值必须与系统的物理状态匹配。

13. 返回到管理员级别:

set -privilege admin

14. 从 node1 提示符处暂停 node1 :

ssystem node halt -node *node1*

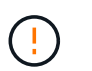

\* 注意 \*: 如果 node1 与 node2 位于同一机箱中,请勿使用电源开关或拔下电源线来关闭机 箱。如果这样做,正在提供数据的 node2 将关闭。

15. 当系统提示您确认是否要暂停系统时,输入 y 。

节点将停留在启动环境提示符处。

16. 当 node1 显示启动环境提示符时,将其从机箱或机架中取出。

升级完成后,您可以停用 node1 。请参见 ["](#page-277-0)[停](#page-277-0)[用旧系统](#page-277-0)["](#page-277-0)。

# 第 **3** 阶段。安装并启动 **node3**

## <span id="page-202-1"></span>概述

在第3阶段、您将安装并启动node3、将集群和节点管理端口从node1映射到node3、并将 属于node1的数据LIF和SAN LIF从node2移动到node3。您还可以将所有聚合从node2重新 定位到node3、并将node2拥有的数据LIF和SAN LIF移动到node3。

步骤

- 1. ["](#page-202-0)[安装](#page-202-0)[并启](#page-202-0)[动](#page-202-0) [node3"](#page-202-0)
- 2. ["](#page-213-0)[在](#page-213-0) [node3](#page-213-0) [上](#page-213-0)[设](#page-213-0)[置](#page-213-0) [FC](#page-213-0) [或](#page-213-0) [UTA/UTA2](#page-213-0) [配置](#page-213-0)["](#page-213-0)
- 3. ["](#page-220-0)[将](#page-220-0)[端口](#page-220-0)[从](#page-220-0) [node1](#page-220-0) [映](#page-220-0)[射](#page-220-0)[到](#page-220-0) [node3"](#page-220-0)
- 4. ["](#page-225-0)[将](#page-225-0) [node1](#page-225-0) [拥](#page-225-0)[有的](#page-225-0) [NAS](#page-225-0) [数据](#page-225-0) [LIF](#page-225-0) [从](#page-225-0) [node2](#page-225-0) [移动到](#page-225-0) [node3](#page-225-0) [并验证](#page-225-0) [node3](#page-225-0) [上的](#page-225-0) [SAN LIF"](#page-225-0)
- 5. ["](#page-232-0)[将非根聚合从](#page-232-0) [node2](#page-232-0) [重新定位到](#page-232-0) [node3"](#page-232-0)
- 6. ["](#page-234-0)[将](#page-234-0) [Node2](#page-234-0) [拥](#page-234-0)[有的](#page-234-0) [NAS](#page-234-0) [数据](#page-234-0) [LIF](#page-234-0) [移动到](#page-234-0) [Node3"](#page-234-0)

### <span id="page-202-0"></span>安装并启动 **node3**

您必须在机架中安装 node3 ,将 node1 的连接传输到 node3 ,启动 node3 并安装 ONTAP 。此外,您还必须重新分配 node1 的任何备用磁盘,属于根卷的任何磁盘以及先 前未重新定位到 node2 的任何非根聚合。

#### 关于此任务

如果 node3 与 node1 上安装的 ONTAP 9 版本不同, 则必须对其执行网络启动。安装 node3 后, 从 Web 服务 器上存储的 ONTAP 9 映像启动它。然后,您可以将正确的文件下载到启动介质设备,以供后续系统启动。请参 见 ["](#page-188-0)[准备网络启](#page-188-0)[动](#page-188-0)["](#page-188-0)。

但是,如果 node3 安装的 ONTAP 9 版本与 node1 相同或更高,则不需要对其执行网络启动。

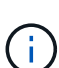

如果要升级连接到存储阵列的 V 系列系统或安装了 FlexArray 虚拟化软件并连接到存储阵列的系 统,则必须完成升级 第 1 步 到 第 5 步,请将此部分保留在 第 6 步 并按照中的说明进行操作 ["](#page-213-0)[在](#page-213-0) [node3](#page-213-0) [上配置](#page-213-0) [FC](#page-213-0) [端口](#page-213-0)["](#page-213-0) 和 ["](#page-213-0)[检查并](#page-213-0)[配置](#page-213-0) [node3](#page-213-0) [上的](#page-213-0) [UTA/UTA2](#page-213-0) [端口](#page-213-0)["](#page-213-0) 根据需要在维护模式下输入 命令。然后,您必须返回到此部分并继续使用 第 7 步。

但是、如果您要升级具有存储磁盘的系统、则必须完成整个部分、然后转到 ["](#page-213-0)[在](#page-213-0) [node3](#page-213-0) [上配置](#page-213-0) [FC](#page-213-0) [端口](#page-213-0)["](#page-213-0) 和 ["](#page-213-0)[检查并](#page-213-0)[配置](#page-213-0) [node3](#page-213-0) [上的](#page-213-0) [UTA/UTA2](#page-213-0) [端口](#page-213-0)["](#page-213-0),在集群提示符处输入命令。

#### 步骤

1. 【 man\_install3\_step1]] 确保为 node3 预留机架空间。

如果 node1 和 node2 位于不同的机箱中,则可以将 node3 与 node1 放在同一机架位置。但是、如果node1 与node2位于同一机箱中、则必须将node3放入其自身的机架空间、最好靠近node1的位置。

2. 【第 2 步】按照适用于您的节点型号的 *Installation and Setup Instructions* 在机架中安装 node3 。

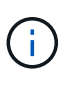

如果要升级到两个节点位于同一机箱中的系统,请在机箱中安装 node4 以及 node3 。否则, 在启动 node3 时,该节点的行为将如同处于双机箱配置中,而在启动 node4 时,节点之间的 互连将不会启动。

3. 【第 3 步】为节点 3 布线,将节点 1 的连接移至节点 3 。

以下参考资料可帮助您正确进行缆线连接。转至 ["](#page-284-0)[参](#page-284-0)[考资料](#page-284-0)["](#page-284-0) 以链接到它们。

- node3 平台的 \_Installation and Setup Instructions\_or \_FlexArray 虚拟化安装要求和参考 \_ 。
- 相应的磁盘架操作步骤
- 高可用性管理 \_ 文档

使用缆线连接以下连接:

- 控制台(远程管理端口)
- 集群端口
- 数据端口
- 集群和节点管理端口
- 存储
- SAN 配置: iSCSI 以太网和 FC 交换机端口

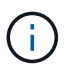

您可能不需要将互连卡或集群互连缆线连接从 node1 移至 node3 ,因为大多数平台型号 都具有唯一的互连卡型号。对于MetroCluster 配置、必须将FC-VI缆线连接从node1移 至node3。如果新主机没有 FC-VI 卡, 则可能需要移动 FC-VI 卡。

4. 【 man\_install3\_step4]] 打开 node3 的电源,然后在控制台终端上按 Ctrl-C 以访问启动环境提示符,从而中 断启动过程。

如果要升级到两个节点位于同一机箱中的系统, node4 也会重新启动。但是,您可以忽略 node4 启动,直 到稍后再启动。

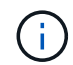

启动 node3 时,您可能会看到以下警告消息:

WARNING: The battery is unfit to retain data during a power outage. This is likely because the battery is discharged but could be due to other temporary conditions. When the battery is ready, the boot process will complete and services will be engaged. To override this delay, press 'c' followed by 'Enter'

- 5. 如果您在中看到警告消息,则需要执行以下操作 第 4 步,执行以下操作:
	- a. 检查是否存在任何可能指示 NVRAM 电池电量低以外问题的控制台消息,如有必要,请采取任何必要的 更正措施。
	- b. 让电池充电并完成启动过程。

\* 注意 \*: 请勿覆盖此延迟;如果不允许电池充电,可能会导致数据丢失。

6. 【 man\_install3\_step6]] 执行以下操作之一:

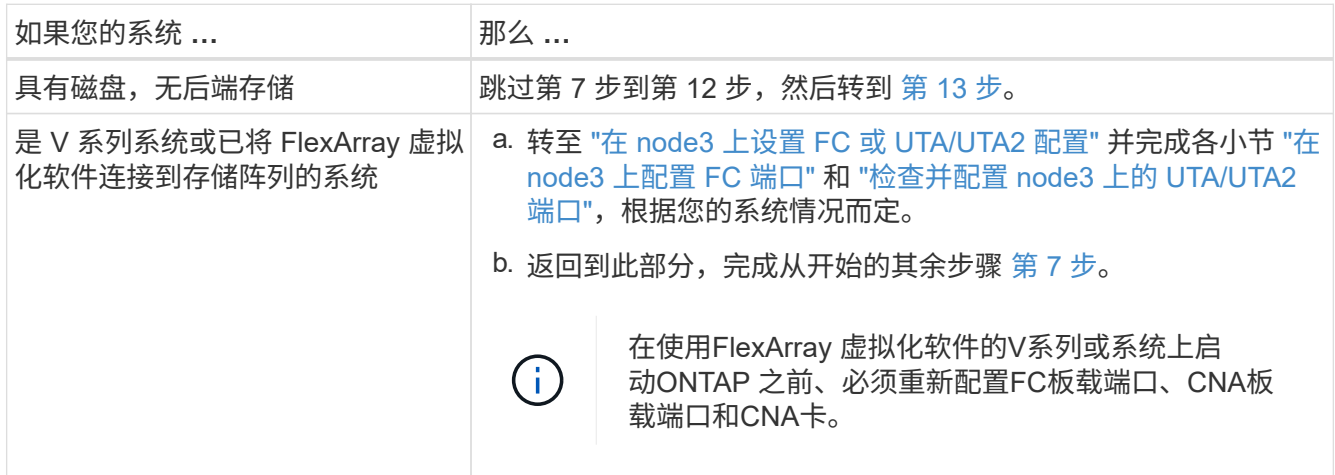

7. 【 man\_install3\_step7]] 将新节点的 FC 启动程序端口添加到交换机分区。

如果您的系统具有磁带 SAN ,则需要对启动程序进行分区。有关说明,请参见存储阵列和分区文档。

8. 【 man\_install3\_step8]] 将 FC 启动程序端口作为新主机添加到存储阵列, 将阵列 LUN 映射到新主机。

有关说明,请参见存储阵列和分区文档。

9. 修改与存储阵列上的阵列 LUN 关联的主机或卷组中的全球通用端口名称( WWPN)值。

安装新控制器模块会更改与每个板载 FC 端口关联的 WWPN 值。

- 10. 如果您的配置使用基于交换机的分区,请调整分区以反映新的 WWPN 值。
- 11. 验证阵列 LUN 现在是否对 node3 可见:

ssysconfig -v

系统将显示每个 FC 启动程序端口可见的所有阵列 LUN 。如果阵列 LUN 不可见,您将无法在本节稍后将磁 盘从 node1 重新分配到 node3 。

- 12. 【 man\_install3\_step12]] 按 Ctrl-C 显示启动菜单并选择维护模式。
- 13. 在维护模式提示符处,输入以下命令:

halt

系统将在启动环境提示符处停止。

14. 【 man\_install3\_step14]] 执行以下操作之一:

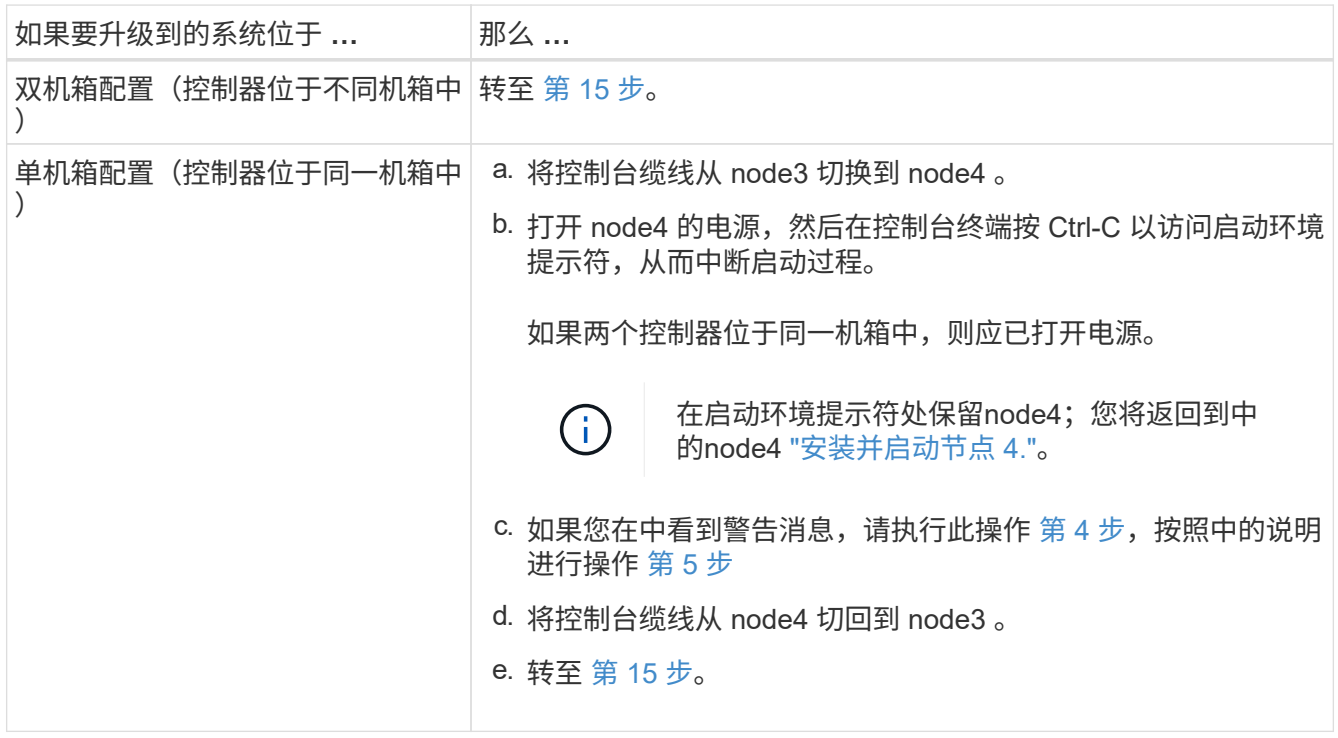

15. 【 man\_install3\_step15]] 为 ONTAP 配置 node3 :

set-defaults

16. 如果您安装了NetApp存储加密(NSE)驱动器、请执行以下步骤。

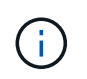

如果您之前尚未在操作步骤 中执行此操作、请参见知识库文章 ["](https://kb.netapp.com/onprem/ontap/Hardware/How_to_tell_if_a_drive_is_FIPS_certified)[如何](https://kb.netapp.com/onprem/ontap/Hardware/How_to_tell_if_a_drive_is_FIPS_certified)[判](https://kb.netapp.com/onprem/ontap/Hardware/How_to_tell_if_a_drive_is_FIPS_certified)[断](https://kb.netapp.com/onprem/ontap/Hardware/How_to_tell_if_a_drive_is_FIPS_certified)[驱](https://kb.netapp.com/onprem/ontap/Hardware/How_to_tell_if_a_drive_is_FIPS_certified)[动器是](https://kb.netapp.com/onprem/ontap/Hardware/How_to_tell_if_a_drive_is_FIPS_certified)[否已](https://kb.netapp.com/onprem/ontap/Hardware/How_to_tell_if_a_drive_is_FIPS_certified)[通](https://kb.netapp.com/onprem/ontap/Hardware/How_to_tell_if_a_drive_is_FIPS_certified) [过](https://kb.netapp.com/onprem/ontap/Hardware/How_to_tell_if_a_drive_is_FIPS_certified)[FIPS](https://kb.netapp.com/onprem/ontap/Hardware/How_to_tell_if_a_drive_is_FIPS_certified)[认](https://kb.netapp.com/onprem/ontap/Hardware/How_to_tell_if_a_drive_is_FIPS_certified)[证](https://kb.netapp.com/onprem/ontap/Hardware/How_to_tell_if_a_drive_is_FIPS_certified)["](https://kb.netapp.com/onprem/ontap/Hardware/How_to_tell_if_a_drive_is_FIPS_certified) 确定正在使用的自加密驱动器的类型。

a. 设置 bootarg.storageencryption.support to true 或 false:

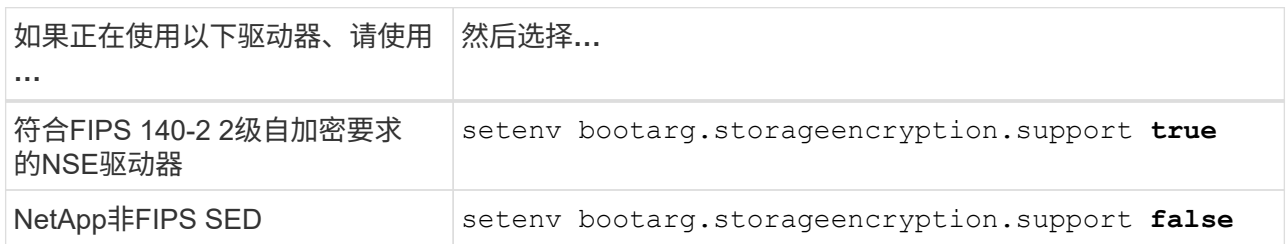

Ť.

不能在同一节点或HA对上混用FIPS驱动器和其他类型的驱动器。

您可以在同一节点或HA对上混用SED和非加密驱动器。

b. 转到专用启动菜单并选择选项 (10) Set Onboard Key Manager recovery secrets。

输入先前记录的操作步骤 密码短语和备份信息。请参见 ["](#page-187-0)[使用板](#page-187-0)[载密钥](#page-187-0)[管理器管理](#page-187-0)[身份验证密钥](#page-187-0)["](#page-187-0)。

17. 【 { man\_install3\_step17]] 如果 node3 上安装的 ONTAP 版本与 node1 上安装的 ONTAP 9 版本相同或更 高,请列出磁盘并将其重新分配给新的 node3 :

boot\_ontap

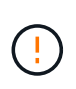

如果此新节点曾在任何其他集群或HA对中使用过、则必须运行 wipeconfig 然后继续。否 则可能会导致服务中断或数据丢失。如果先前使用了替代控制器,请联系技术支持,尤其是 在这些控制器运行的是在 7- 模式下运行的 ONTAP 时。

- 18. 【 man\_install3\_step18]] 按 CTRL-C 显示启动菜单。
- 19. 执行以下操作之一:

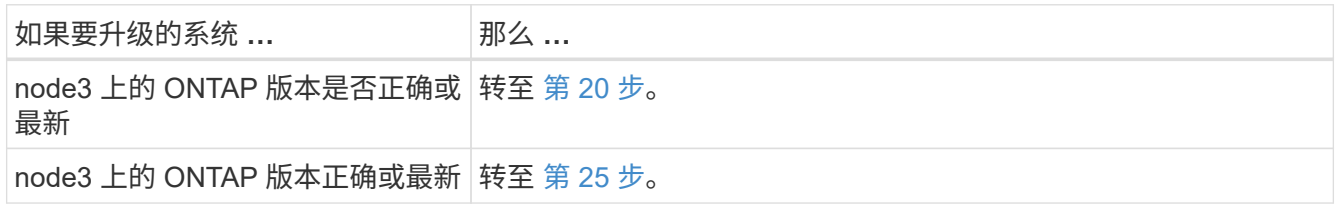

20. 【 man\_install3\_step2011 通过选择以下操作之一来配置网络启动连接。

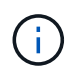

您必须使用管理端口和 IP 作为网络启动连接。请勿使用数据 LIF IP ,否则在执行升级期间可 能会发生数据中断。

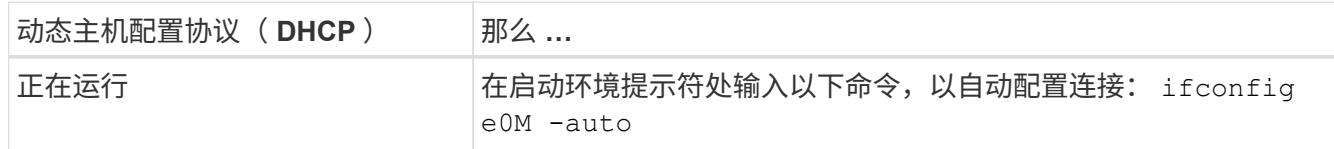

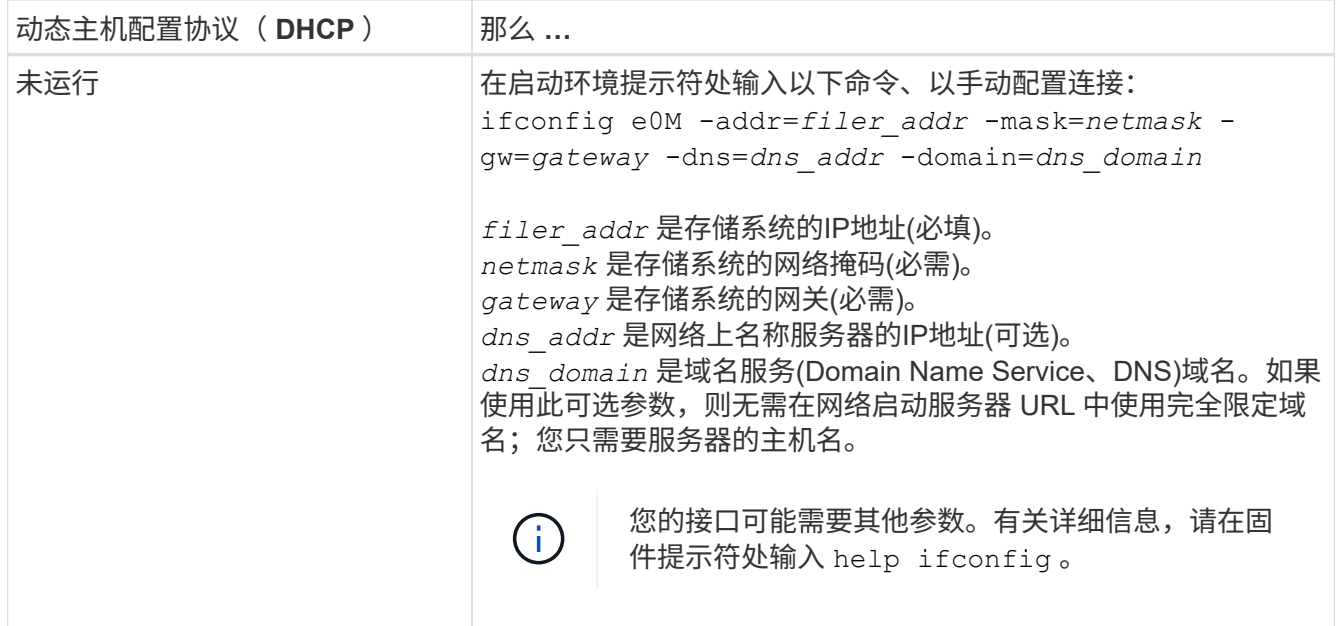

21. 【 man\_install3\_step21]] 对 node3 执行网络启动:

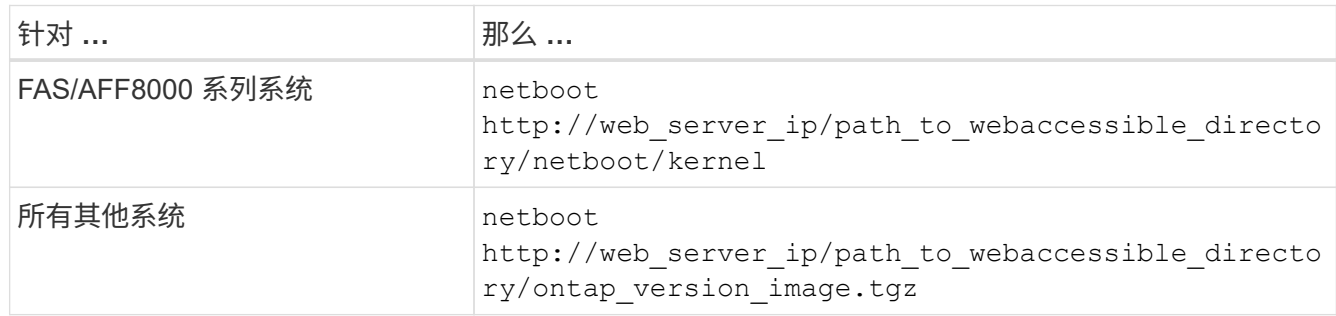

path to the web-accessible directory 会指向您下载 ontap version image.tgz 的位置 ["](#page-188-0)[第](#page-188-0) [1](#page-188-0) [步](#page-188-0)["](#page-188-0) 在 *prepare for netboot* 一节中。

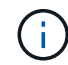

请勿中断启动。

22. 在启动菜单中,选择选项 \* (7) 首先安装新软件 \* 。

此菜单选项可下载新的 ONTAP 映像并将其安装到启动设备中。

请忽略以下消息:

This procedure is not supported for Non-Disruptive Upgrade on an HA pair

注意适用场景可无中断升级 ONTAP ,而不是升级控制器。

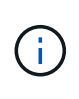

请始终使用 netboot 将新节点更新为所需映像。如果使用其他方法在新控制器上安装映像,则 可能安装了错误的映像。此问题描述适用场景是 ONTAP 的所有版本。netboot操作步骤 与选 项结合使用 (7) Install new software 擦除启动介质并将相同的ONTAP 版本ONTAP 放置在两个映像分区上。

23. 如果系统提示您继续运行操作步骤,请输入 y , 并在系统提示您输入软件包时输入以下 URL :

`[http://web\\_server\\_ip/path\\_to\\_web-accessible\\_directory/ontap\\_version\\_image.tgz`](http://web_server_ip/path_to_web-accessible_directory/ontap_version_image.tgz`)

- 24. 完成以下子步骤:
	- a. 出现以下提示时,输入 n 以跳过备份恢复:

Do you want to restore the backup configuration now?  $\{y|n\}$ 

b. 出现以下提示时, 输入 y 以重新启动:

The node must be rebooted to start using the newly installed software. Do you want to reboot now? {y|n}

控制器模块重新启动,但停留在启动菜单处,因为启动设备已重新格式化,需要还原配置数据。

- 25.  $\blacksquare$  man\_install3\_step25]] 输入 5 以选择 \* (5 )维护模式启动 \* ,然后在系统提示您继续启动时输入  $\text{y} \circ$
- 26. 【 man\_install3\_step26]] 继续操作前,请转到 ["](#page-213-0)[在](#page-213-0) [node3](#page-213-0) [上](#page-213-0)[设](#page-213-0)[置](#page-213-0) [FC](#page-213-0) [或](#page-213-0) [UTA/UTA2](#page-213-0) [配置](#page-213-0)" 对节点上的 FC 或 UTA/UTA2 端口进行任何必要的更改。

按照这些部分中的建议进行更改,重新启动节点并进入维护模式。

27. 【 man\_install3\_step27]] 找到 node3 的系统 ID :

d 展示 -A

系统将显示节点的系统 ID 及其磁盘信息, 如以下示例所示:

```
 *> disk show -a
 Local System ID: 536881109
 DISK OWNER POOL SERIAL HOME DR
HOME NUMBER
  -------- ------------- ----- -------- -------------
-------------
 0b.02.23 nst-fas2520-2(536880939) Pool0 KPG2RK6F nst-fas2520-
2(536880939)
 0b.02.13 nst-fas2520-2(536880939) Pool0 KPG3DE4F nst-fas2520-
2(536880939)
 0b.01.13 nst-fas2520-2(536880939) Pool0 PPG4KLAA nst-fas2520-
2(536880939)
 ......
 0a.00.0 (536881109) Pool0 YFKSX6JG
(536881109)
  ......
```
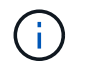

输入命令后,您可能会看到消息 disk show : no disks match option -a 。此消息 不是错误消息,因此您可以继续使用操作步骤。

28. 【 man\_install3\_step28]] 重新分配 node1 的备用磁盘,属于根的所有磁盘以及先前未重新定位到 node2 的 任何非根聚合 ["](#page-189-0)[将非根聚合从](#page-189-0) [node1](#page-189-0) [重新定位到](#page-189-0) [node2"](#page-189-0)。

根据您的系统是否具有共享磁盘,输入 disk reassign 命令的适当格式:

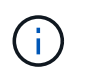

如果系统上有共享磁盘、混合聚合或这两者、则必须使用正确的 disk reassign 下表中的 命令。

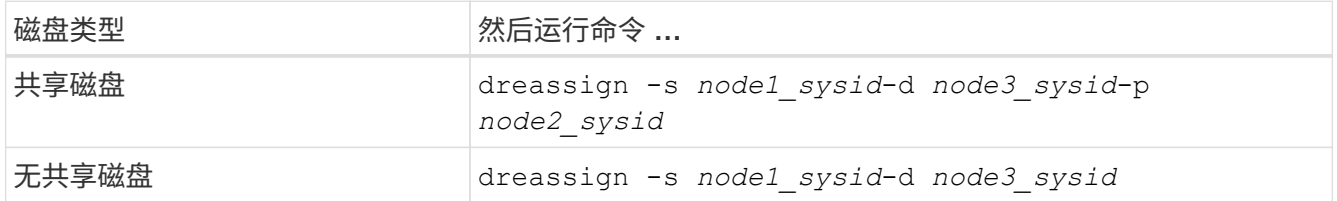

对于`node1\_sysid\_`值、请使用中捕获的信息 ["](#page-194-0)[记录](#page-194-0) [node1](#page-194-0) [信息](#page-194-0)"。要获取`node3\_sysid\_`的值、请使 用`ssysconfig`命令。

Ħ.

只有当存在共享磁盘时,才需要在维护模式下使用 ` -p` 选项。

d reassign`命令仅重新分配` node1\_sysid\_为其当前所有者的磁盘。

系统将显示以下消息:

```
Partner node must not be in Takeover mode during disk reassignment from
maintenance mode.
Serious problems could result!!
Do not proceed with reassignment if the partner is in takeover mode.
Abort reassignment (y/n)?
```
29.  $[$  man install3 step29]] 输入 n 。

系统将显示以下消息:

```
After the node becomes operational, you must perform a takeover and
giveback of the HA partner node to ensure disk reassignment is
successful.
Do you want to continue (y/n)?
```
30.  $\blacksquare$  man\_install3\_step30]] 输入  $\frac{1}{Y}$ 

系统将显示以下消息:

```
Disk ownership will be updated on all disks previously belonging to
Filer with sysid <sysid>.
Do you want to continue (y/n)?
```
- 31.  $[$  man\_install3\_step31]] 输入  $y \circ$
- 32. 【 { man\_install3\_step32]] 如果要从具有外部磁盘的系统升级到支持内部和外部磁盘的系统(例如, AFF A800 系统),请将 node1 聚合设置为 root ,以确认 node3 从 node1 的根聚合启动。

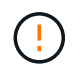

\* 警告 \*:您必须按所示的确切顺序执行以下子步骤;否则可能发生原因会导致中断甚至数据 丢失。

以下操作步骤会将 node3 设置为从 node1 的根聚合启动:

a. 检查 node1 聚合的 RAID, 丛和校验和信息:

aggr status -r

b. 检查 node1 聚合的状态:

#### 聚合状态

c. 如果需要, 将 node1 聚合置于联机状态:

aggr\_online *root\_aggr\_from\_node1*

- d. 阻止node3从其原始根聚合启动:aggr offline *root\_aggr\_on\_node3*
- e. 将 node1 根聚合设置为 node3 的新根聚合:

aggr options *aggr\_from\_node1* root

f. 验证 node3 的根聚合是否脱机,从 node1 接管的磁盘的根聚合是否联机并设置为 root :

## 聚合状态

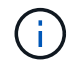

如果不执行上一个子步骤,发生原因 node3 可能会从内部根聚合启动,或者它可能会发 生原因系统以假定存在新的集群配置或提示您确定一个集群配置。

下面显示了命令输出的示例:

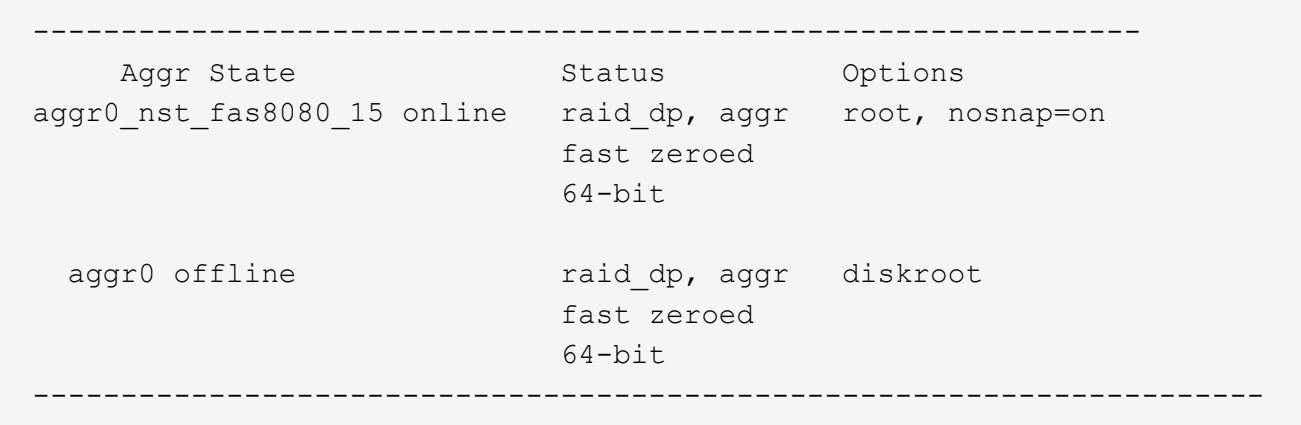

33. 【 man\_install3\_step33]] 验证控制器和机箱是否配置为 ha :

ha-config show

以下示例显示了 ha-config show 命令的输出:

 \*> ha-config show Chassis HA configuration: ha Controller HA configuration: ha

系统会记录在可编程 ROM ( PROM )中,无论是 HA 对还是独立配置。独立系统或 HA 对中的所有组件的 状态都必须相同。

如果控制器和机箱未配置为 "ha" ,请使用以下命令更正配置:

ha-config modify controller ha

ha-config modify chassis ha

如果您使用的是 MetroCluster 配置,请使用以下命令修改控制器和机箱:

ha-config modify controller mcc

ha-config modify chassis mcc

34. 【 man\_install3\_step34]] 销毁 node3 上的邮箱:

## m邮箱销毁本地

控制台将显示以下消息:

Destroying mailboxes forces a node to create new empty mailboxes, which clears any takeover state, removes all knowledge of out-of-date plexes of mirrored volumes, and will prevent management services from going online in 2-node cluster HA configurations. Are you sure you want to destroy the local mailboxes?

- $35.$  [ man\_install3\_step35]] 在提示符处输入 y 确认您要销毁本地邮箱。
- 36. 【 man\_install3\_step36]] 退出维护模式:

halt

系统将在启动环境提示符处停止。

37. 在 node2 上, 检查系统日期, 时间和时区:

dATE

38. 【 { man\_install3\_step38]] 在 node3 上,在启动环境提示符处检查日期:

#### s如何选择日期

39. 【 man\_install3\_step39]] 如有必要,请在 node3 上设置日期:

set date *MM/dd/yyy*

40. 在 node3 上, 在启动环境提示符处检查时间:

41. 【 man\_install3\_step41]] 如有必要, 请在 node3 上设置时间:

set time *hh*:*mm*:*ss*

42. 【 man\_install3\_step42]] 验证配对系统 ID 是否设置正确,如中所述 第 28 步 在 -p 开关下: printenv partner-sysid

43. 如果需要,请在 node3 上设置配对系统 ID :

setenv partner-sysid *node2\_sysid*

保存设置:

saveenv

44. 【 man\_install3\_step44]] 在启动环境提示符处访问启动菜单:

boot ontap 菜单

s时间

45. 在启动菜单中,输入 6 以选择选项 \* ( 6 ) Update flash from backup config\* 。

系统将显示以下消息:

This will replace all flash-based configuration with the last backup to disks. Are you sure you want to continue?:

46. 在提示符处输入 y 。

启动正常进行,然后系统会要求您确认系统 ID 不匹配。

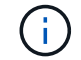

系统可能会重新启动两次,然后才会显示不匹配警告。

47. 确认不匹配,如以下示例所示:

```
WARNING: System id mismatch. This usually occurs when replacing CF or
NVRAM cards!
Override system id (y|n) ? [n] y
```
节点可能会经过一轮重新启动,然后才能正常启动。

48. 【 man\_install3\_step48]] 登录到 node3 。

## <span id="page-213-0"></span>在 **node3** 上设置 **FC** 或 **UTA/UTA2** 配置

如果 node3 具有板载 FC 端口,板载统一目标适配器( UTA/UTA2 )端口或 UTA/UTA2 卡,则必须先配置这些设置,然后才能完成其余操作步骤。

## 关于此任务

您可能需要完成 [在](#page-94-0) [node3](#page-94-0) [上配置](#page-94-0) [FC](#page-94-0) [端口](#page-94-0)或 [检查并](#page-96-0)[配置](#page-96-0) [node3](#page-96-0) [上的](#page-96-0) [UTA/UTA2](#page-96-0) [端口](#page-96-0)或这两个部分。

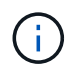

NetApp 营销材料可能会使用术语 UTA2 来指代 CNA 适配器和端口。但是,命令行界面使用术语 "CNA" 。

- ・如果 node3 没有板载 FC 端口,板载 UTA/UTA2 端口或 UTA/UTA2 卡,并且您要升级具有存储磁盘的系统 ,则可以跳至 ["](#page-220-0)[将](#page-220-0)[端口](#page-220-0)[从](#page-220-0) [node1](#page-220-0) [映](#page-220-0)[射](#page-220-0)[到](#page-220-0) [node3"](#page-220-0)。
- 但是,如果您使用的是 V 系列系统或安装了 FlexArray 虚拟化软件和存储阵列的系统,并且 node3 没有板 载 FC 端口,板载 UTA/UTA 端口或 UTA/UTA2 卡,请返回 *Install and boot node3* 并在中继续 ["](#page-202-0)[第](#page-202-0) [22](#page-202-0) [步](#page-202-0)"。

选项:

- [在](#page-94-0) [node3](#page-94-0) [上配置](#page-94-0) [FC](#page-94-0) [端口](#page-94-0)
- [检查并](#page-96-0)[配置](#page-96-0) [node3](#page-96-0) [上的](#page-96-0) [UTA/UTA2](#page-96-0) [端口](#page-96-0)

如果 node3 具有板载或 FC 适配器上的 FC 端口, 则必须先在节点上设置端口配置, 然后再将其投入使用, 因 为这些端口未经过预配置。如果未配置端口,则可能会发生服务中断。

开始之前

您必须具有保存在中的 node1 中的 FC 端口设置值 ["](#page-172-0)[准备](#page-172-0)[要升级的节点](#page-172-0)["](#page-172-0)。

## 关于此任务

如果您的系统没有 FC 配置,则可以跳过此部分。如果您的系统具有板载 UTA/UTA2 端口或 UTA/UTA2 卡,则 可以在中对其进行配置 [检查并](#page-96-0)[配置](#page-96-0) [node3](#page-96-0) [上的](#page-96-0) [UTA/UTA2](#page-96-0) [端口](#page-96-0)。

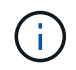

如果您的系统具有存储磁盘、请在集群提示符处输入本节中的命令。如果您使用的是 V 系列系统 或 FlexArray 虚拟化软件并连接到存储阵列,请在维护模式下在此部分中输入命令。

## 步骤

1. 执行以下操作之一:

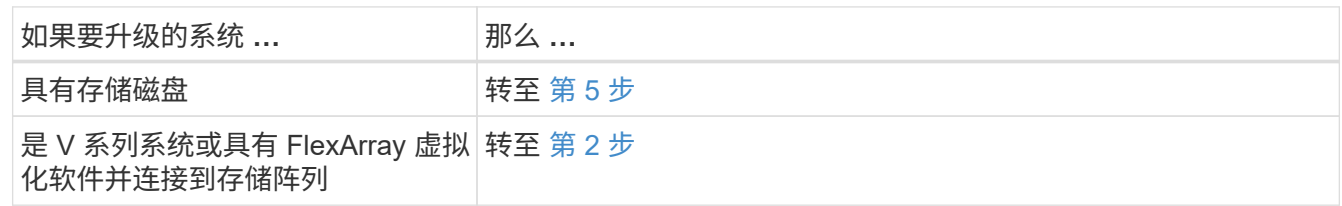

2. 【 man\_config\_3\_step2]] 启动 node3 和访问维护模式:

boot\_ontap maint

3. 【第 3 步】执行以下操作之一:

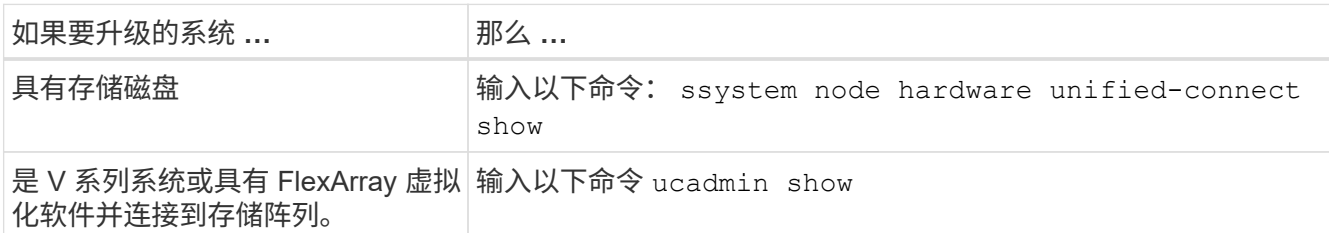

系统将显示有关系统上所有 FC 和融合网络适配器的信息。

- 4. 【第 4 步】将 node3 的 FC 设置与先前从 node1 捕获的设置进行比较。
- <span id="page-214-0"></span>5. 执行以下操作之一:

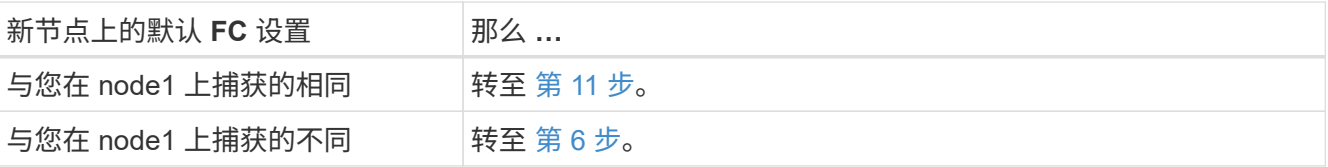

6. 【 man\_config\_3\_step6]] 执行以下操作之一:

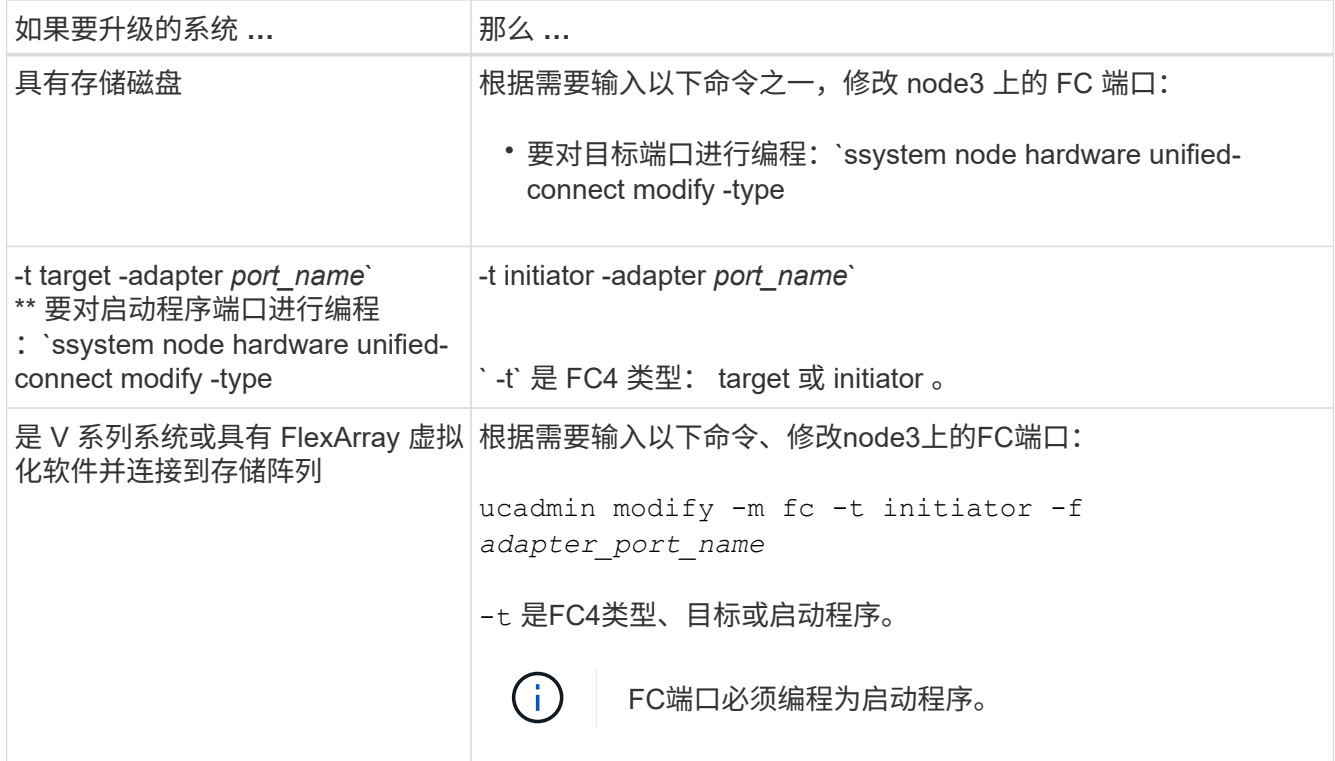

7. 【第 7 步】执行以下操作之一:

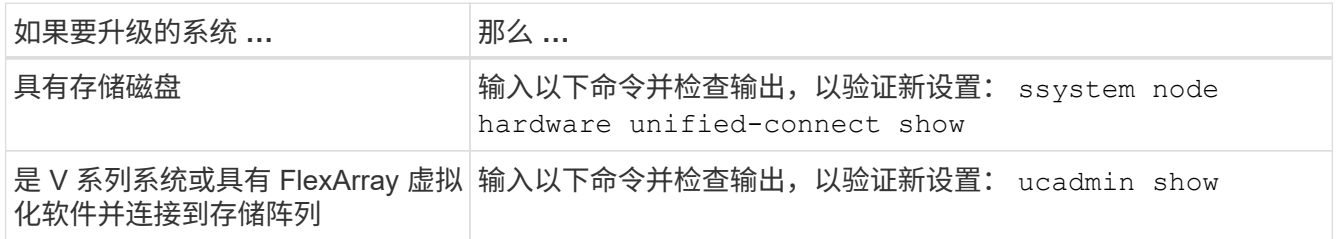

8. 【第 8 步】输入以下命令退出维护模式:

halt

- 9. 【第 9 步】输入命令后,请等待系统在启动环境提示符处停止。
- 10. 【第 10 步】执行以下操作之一:

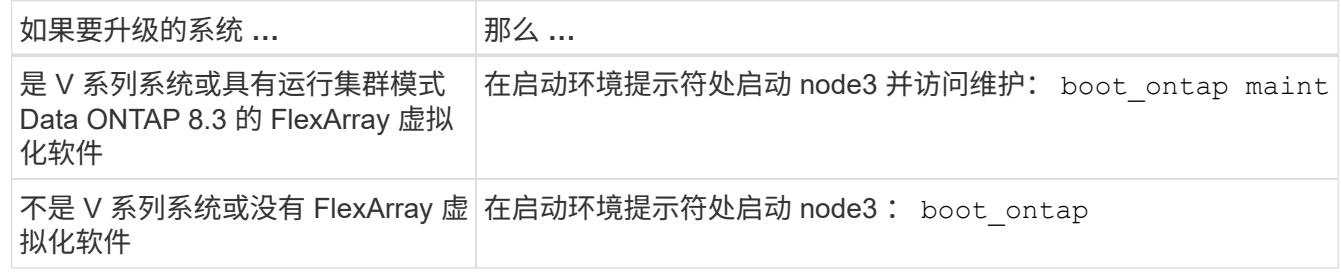

11. 【 man\_config\_3\_step11]] 执行以下操作之一:
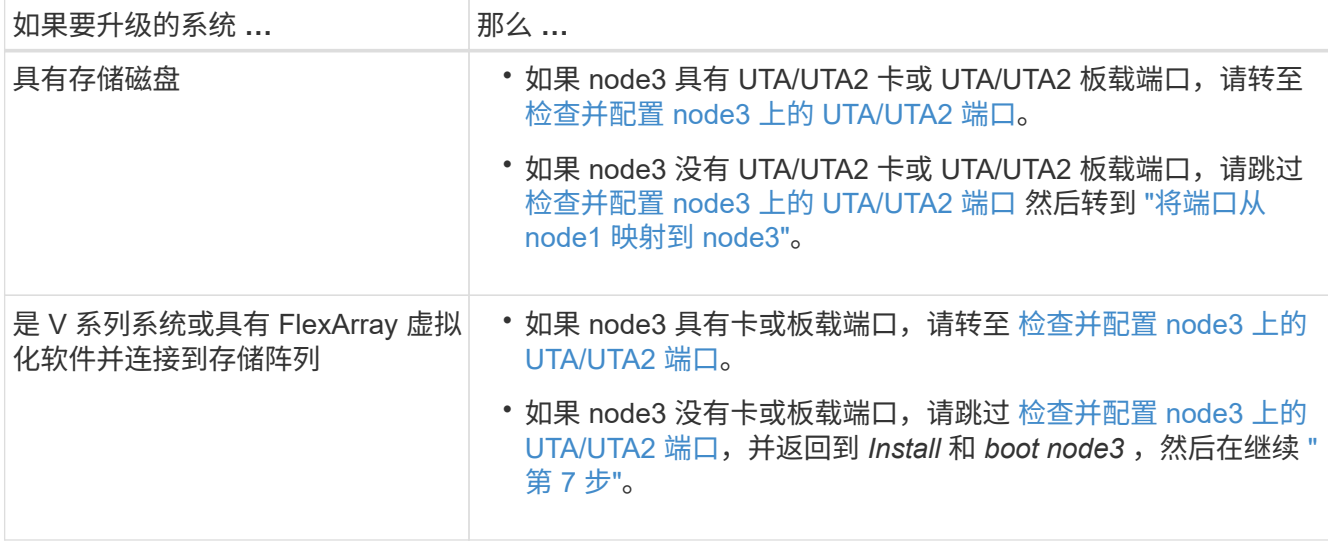

### 检查并配置 **node3** 上的 **UTA/UTA2** 端口

如果 node3 具有板载 UTA/UTA2 端口或 UTA/UTA2 卡, 则必须检查这些端口的配置, 并可能对其进行重新配置 ,具体取决于您希望如何使用升级后的系统。

开始之前

您必须为 UTA/UTA2 端口配备正确的 SFP+ 模块。

关于此任务

如果要对 FC 使用统一目标适配器( UTA/UTA2 )端口,则必须先验证此端口的配置方式。

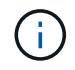

NetApp 营销材料可能会使用术语 UTA2 来指代 CNA 适配器和端口。但是,命令行界面使用术语 CNA 。

您可以使用 ucadmin show 命令验证当前端口配置:

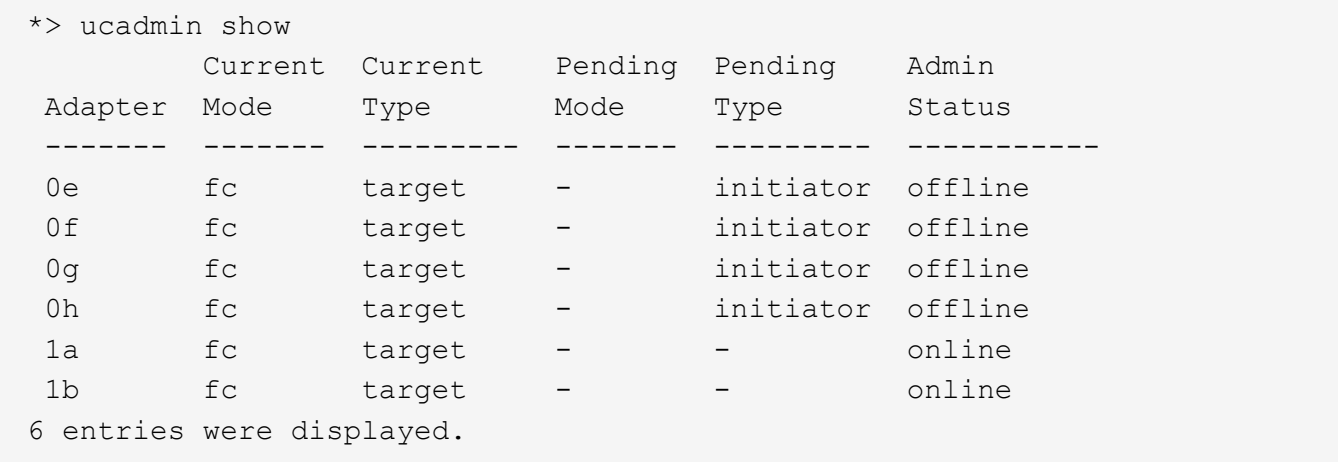

UTA/UTA2 端口可以配置为原生 FC 模式或 UTA/UTA2 模式。FC 模式支持 FC 启动程序和 FC 目标; UTA/UTA2 模式支持并发 NIC 和 FCoE 流量共享相同的 10GbE SFP+ 接口并支持 FC 目标。

UTA/UTA2 端口可能位于适配器或控制器上,并且具有以下配置,但您应检查 node3 上的 UTA/UTA2 端口的配

置,并根据需要进行更改:

- 订购控制器时订购的 UTA/UTA2 卡会在发货前配置为具有您请求的个性化设置。
- 与控制器分开订购的 UTA/UTA2 卡附带了默认的 FC 目标特性。
- 新控制器上的板载 UTA/UTA2 端口会在发货前配置为具有您请求的个性化设置。

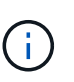

\* 注意 \* :如果您的系统具有存储磁盘,则必须在集群提示符处输入本节中的命令,除非系统 指示您进入维护模式。如果您使用的是 Vseries 系统或 FlexArray 虚拟化软件并连接到存储阵 列,则必须在维护模式提示符处在此部分中输入命令。要配置 UTA/UTA2 端口,您必须处于 维护模式。

### 步骤

1. 在node3上输入以下命令以检查端口当前的配置方式:

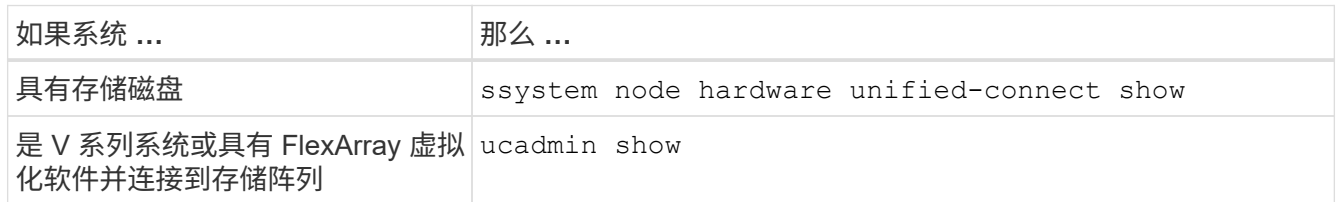

系统将显示类似于以下示例的输出:

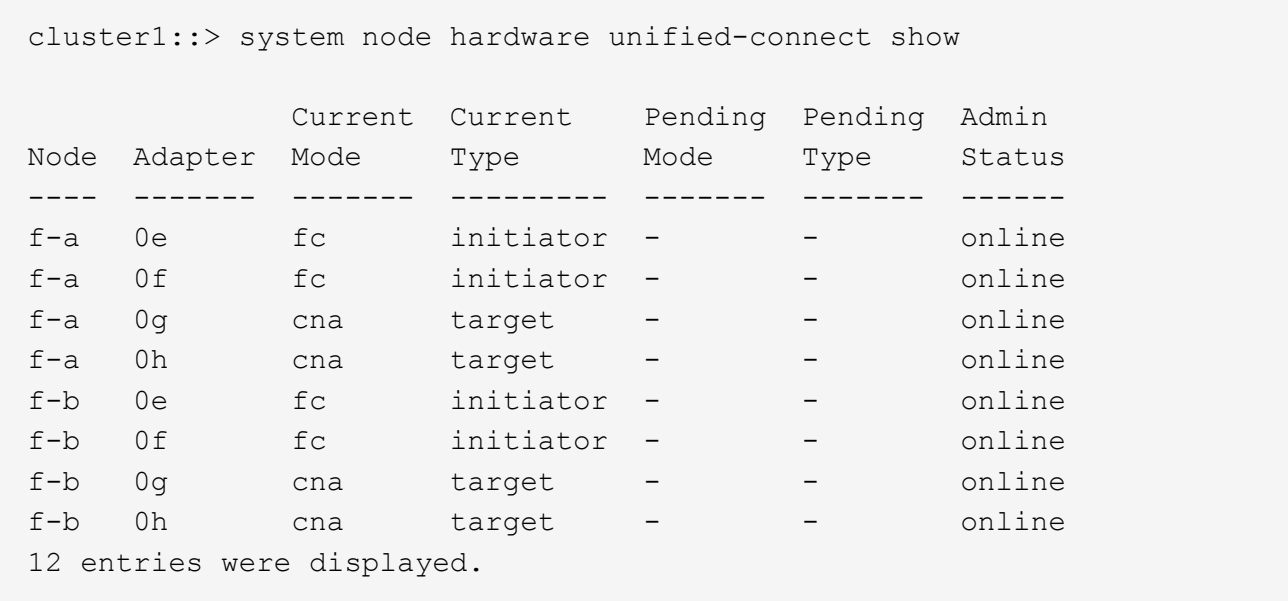

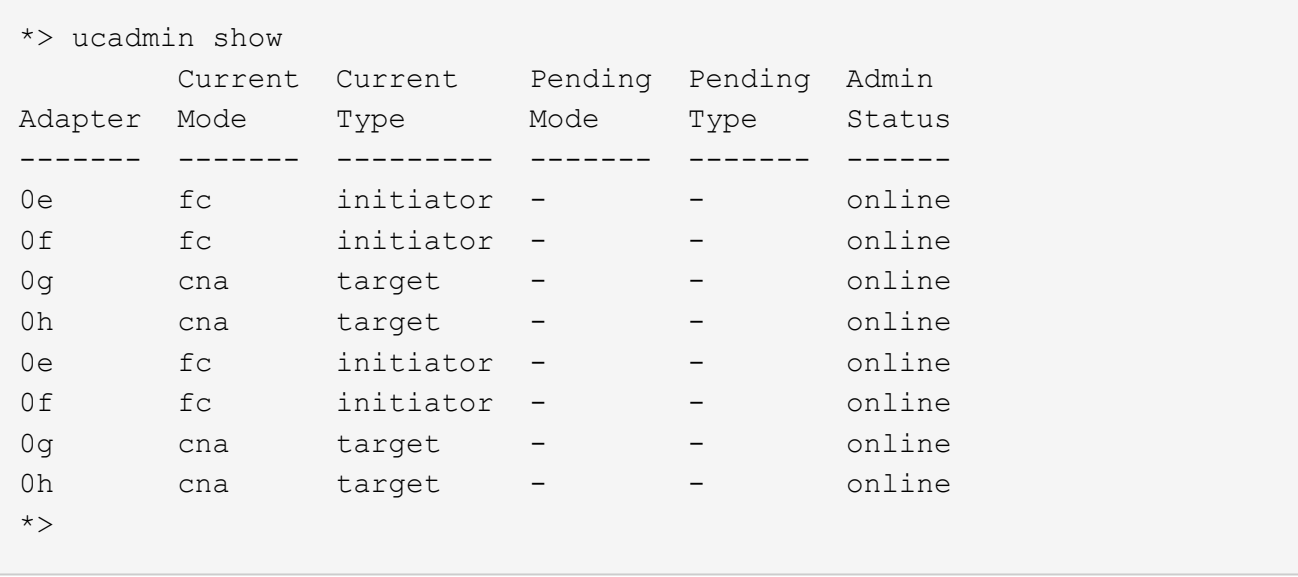

2. 【第 2 步】如果当前 SFP+ 模块与所需用途不匹配,请将其更换为正确的 SFP+ 模块。

请联系您的 NetApp 代表以获取正确的 SFP+ 模块。

- 3. s步骤 3] ] 查看 system node hardware unified-connect show 或 ucadmin show 命令的输出,以确定 UTA/UTA2 端口是否具有所需的个性化设置。
- 4. 【第 4 步】执行以下操作之一:

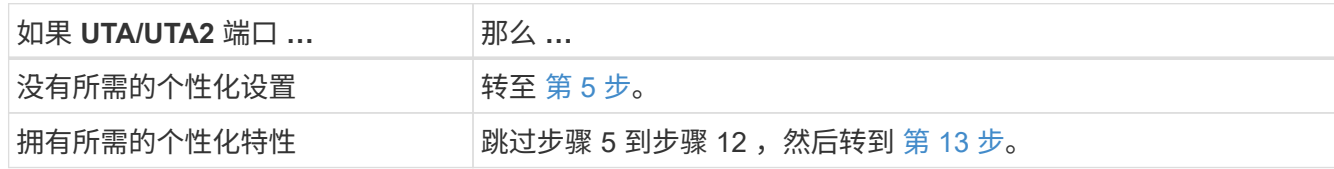

<span id="page-218-0"></span>5. 执行以下操作之一:

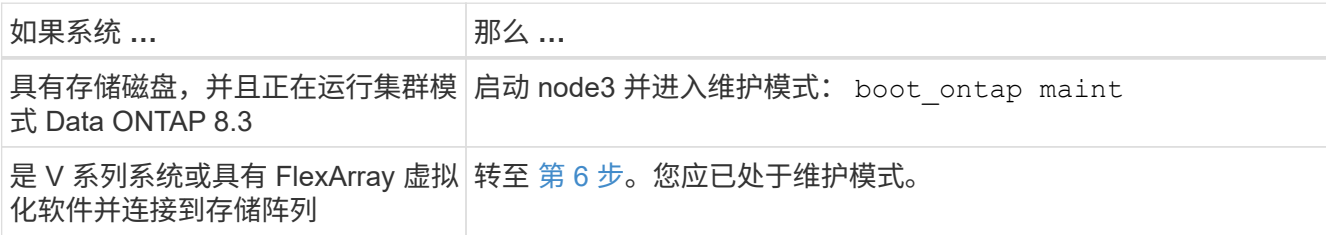

6. 【 man\_check\_3\_step6]] 执行以下操作之一:

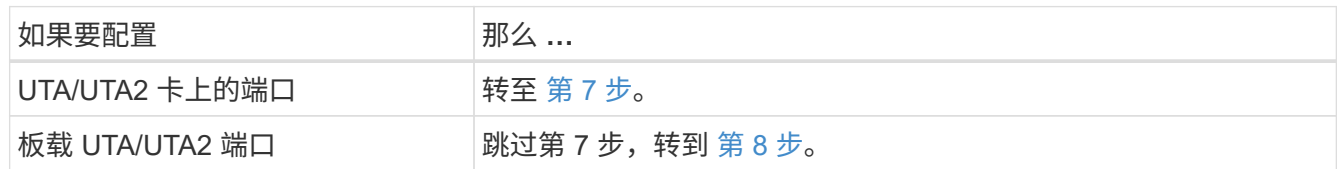

<span id="page-218-1"></span>7. 如果适配器处于启动程序模式,并且 UTA/UTA2 端口联机,请使 UTA/UTA2 端口脱机:

storage disable adapter *adapter\_name*

目标模式下的适配器会在维护模式下自动脱机。

## <span id="page-219-0"></span>8. 如果当前配置与所需用途不匹配,请根据需要更改配置:

ucadmin modify -m fc|cna -t initiators|target *adapter\_name*

- ` -m` 是特性模式, fc <sup>或</sup> CNA 。
- ` -t` 是 FC4 类型, target <sup>或</sup> initiator 。

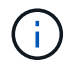

您需要对磁带驱动器, FlexArray 虚拟化系统和 MetroCluster 配置使用 FC 启动程序。您 需要对 SAN 客户端使用 FC 目标。

9. 验证设置:

ucadmin show

10. 验证设置:

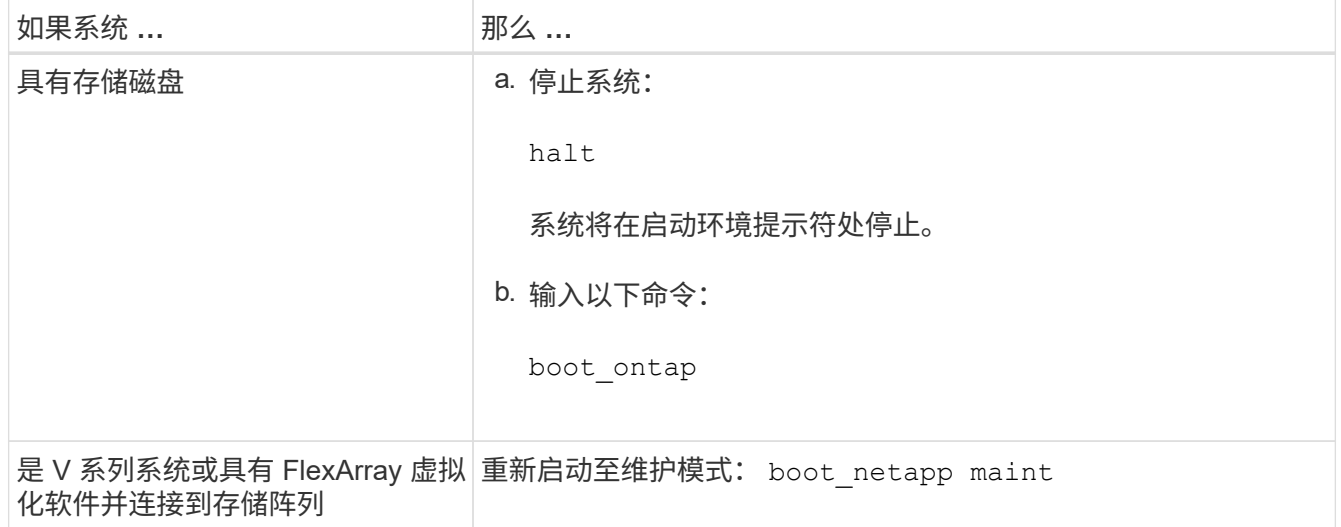

# 11. 【第 11 步】验证设置:

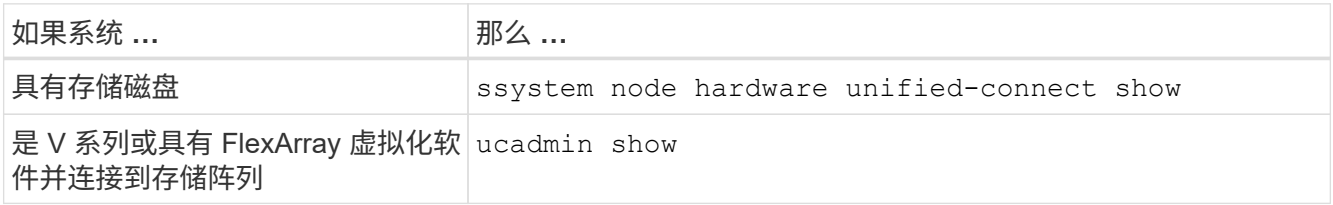

以下示例中的输出显示, FC4 类型的适配器 "1b" 更改为 initiator , 适配器 "2a" 和 "2b" 的模式更改为 CNA :

 cluster1::> system node hardware unified-connect show Current Current Pending Pending Admin Node Adapter Mode Type Mode Type Status ---- ------- ------- --------- ------- ----------- ----- f-a 1a fc initiator - - online f-a 1b fc target - initiator online f-a 2a fc target cna - online f-a 2b fc target cna - online

4 entries were displayed.

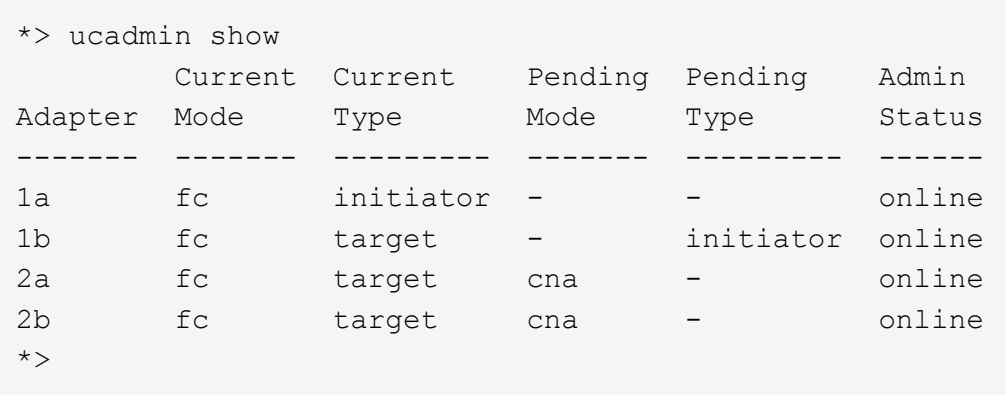

12. 【第 12a 步】输入以下命令之一,使所有目标端口联机,每个端口输入一次:

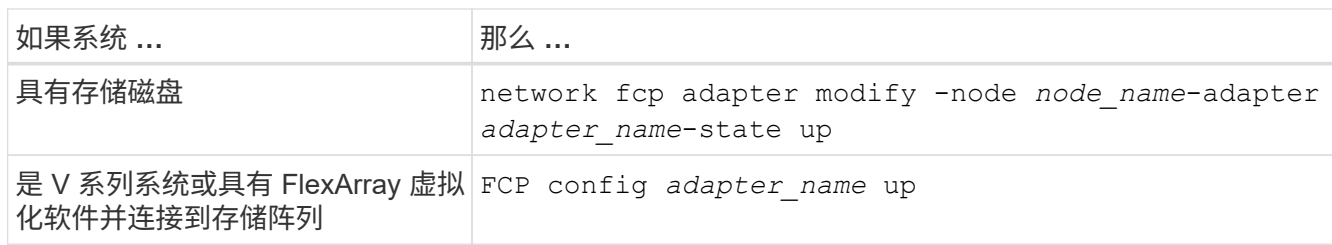

13. 【 man\_check\_3\_step13]] 为端口布线。

14. 【第 14 步】执行以下操作之一:

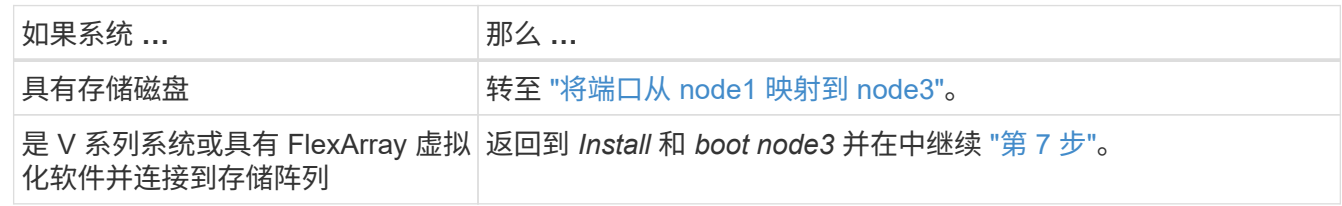

<span id="page-220-0"></span>将端口从 **node1** 映射到 **node3**

您必须确保 node1 上的物理端口正确映射到 node3 上的物理端口,从而使 node3 能够在 升级后与集群中的其他节点以及网络进行通信。

## 开始之前

您必须已从 *Node* 获得有关新节点上端口的信息 Hardware Universe 。转至 ["](#page-284-0)[参](#page-284-0)[考资料](#page-284-0)["](#page-284-0) 链接到 *SIL* Hardware Universe )。您可以使用本节后面和中的信息 ["](#page-258-0)[将](#page-258-0)[端口](#page-258-0)[从](#page-258-0) [node2](#page-258-0) [映](#page-258-0)[射](#page-258-0)[到](#page-258-0) [node4"](#page-258-0)。

node3 的软件配置必须与 node3 的物理连接匹配,并且必须先还原 IP 连接,然后才能继续升级。

关于此任务

端口设置可能因节点型号而异。

步骤

1. 【第 1 步】执行以下步骤,验证设置是否为双节点无交换机集群:

a. 将权限级别设置为高级:

set -privilege advanced

b. 验证设置是否为双节点无交换机集群:

network options switchless-cluster show

例如:

 cluster::\*> network options switchless-cluster show Enable Switchless Cluster: false/true

+

此命令的值必须与系统的物理状态匹配。

a. 返回到管理权限级别:

set -privilege admin

- 2. 【第 2 步】进行以下更改:
	- a. 修改将属于集群广播域的端口:

network port modify -node *node\_name*-port *port\_name*-mtu 9000 -ipspace Cluster

此示例将在 "node1" 上添加集群端口 e1b :

network port modify -node node1 -port e1b -ipspace Cluster -mtu 9000

b. 将每个 LIF 的集群 LIF 迁移到新端口一次:

network interface migrate -vserver *vserver\_name*-lif *lif\_name*-source-node *node1*-destination-node *node1*-destination-port *port\_name*

迁移所有集群 LIF 并建立集群通信后,集群应达到仲裁状态。

### c. 修改集群 LIF 的主端口:

network interface modify -vserver cluster -lif *lif\_name*–home-port *port\_name*

d. 从集群广播域中删除旧端口:

network port broadcast-domain remove-ports -ipspace cluster -broadcast -domain cluster -ports *node1*:*port*

e. 显示 node1 和 node3 的运行状况:

cluster show -node *node1*-fields health

f. 根据要升级的HA对上运行的ONTAP版本、执行以下操作之一:

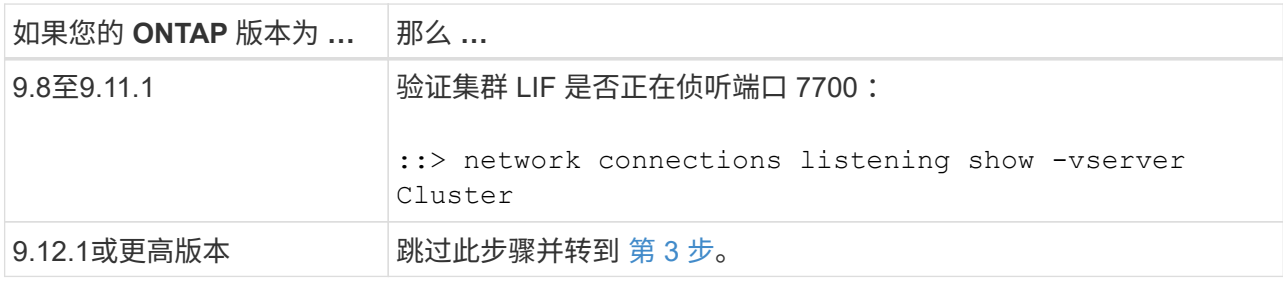

对于双节点集群,端口 7700 侦听集群端口是预期结果,如以下示例所示:

```
Cluster::> network connections listening show -vserver Cluster
Vserver Name Interface Name:Local Port Protocol/Service
---------------- ---------------------------- -------------------
Node: NodeA
Cluster NodeA_clus1:7700 TCP/ctlopcp<br>Cluster NodeA_clus2:7700 TCP/ctlopcp
              NodeA clus2:7700 TCP/ctlopcp
Node: NodeB
Cluster NodeB clus1:7700 TCP/ctlopcp
Cluster NodeB clus2:7700 TCP/ctlopcp
4 entries were displayed.
```
g. 对于未侦听端口700的每个集群LIF、将LIF的管理状态设置为 down 然后 up:

:: > net int modify -vserver cluster -lif *cluster-lif-status-admin down*; net int modify -vserver cluster -lif *cluster-lif*-status-admin up

重复子步骤 (f) 以验证集群 LIF 是否正在侦听端口 7700 。

- <span id="page-222-0"></span>3. 修改托管数据 LIF 的物理端口的广播域成员资格。
	- a. 列出所有端口的可访问性状态:

网络端口可访问性显示

b. 通过在每个端口上运行以下命令,修复物理端口以及 VLAN 端口的可访问性,一次运行一个端口:

re可访问性修复-node *node\_name*-port *port\_name*

此时将显示类似以下内容的警告。查看并根据需要输入 y 或 n :

WARNING: Repairing port "node name:port" might cause it to move into a different broadcast domain, which can cause LIFs to be re-homed away from the port. Are you sure you want to continue?  $\{y|n\}$ :

- c. 要使 ONTAP 能够完成修复,请在最后一个端口上运行 reachability repair 命令后等待大约一分 钟。
- d. 列出集群上的所有广播域:

network port broadcast-domain show

e. 在执行可访问性修复时, ONTAP 会尝试将端口放置在正确的广播域中。但是,如果无法确定某个端口 的可访问性,并且该端口与任何现有广播域不对应,则 ONTAP 将为这些端口创建新的广播域。如果新 创建的广播域的所有成员端口都将成为接口组的成员端口,则可以根据需要删除这些成员端口。删除广 播域

broadcast-domain delete -broadcast-domain *broadcast\_domain*

f. 查看接口组配置,并根据需要添加或删除成员端口。

将成员端口添加到接口组端口:

ifgrp add-port -node *node\_name*-ifgrp *ifgrp\_port*-port *port\_name*

从接口组端口删除成员端口:

ifgrp remove-port -node *node\_name*-ifgrp *ifgrp\_port*-port *port\_name*

g. 根据需要删除并重新创建 VLAN 端口。删除 VLAN 端口:

vlan delete -node *node\_name*-vlan-name *vlan\_port*

创建 VLAN 端口:

vlan create -node *node\_name*-vlan-name *vlan\_port*

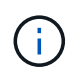

根据要升级的系统的网络配置的复杂性,可能需要重复子步骤( a )到( g ),直到所有端 口都在需要时正确放置为止。

4. 【[第](#page-443-0) 4 步】如果系统上未配置任何 VLAN ,请转至 第 [5](#page-443-0) [步。](#page-443-0)如果已配置 VLAN ,请还原先前在不再存在的 端口上配置的或在已移至另一广播域的端口上配置的已替换 VLAN 。

a. 显示已替换的 VLAN :

cluster controller-replacement network placed-vlans show

b. 将已替换的 VLAN 还原到所需的目标端口:

displaced -vVLAN restore -node *node\_name*-port *port\_name*-destination-port *destination\_port*

c. 验证所有已替换的 VLAN 是否已还原:

cluster controller-replacement network placed-vlans show

d. VLAN 会在创建后大约一分钟自动放置到相应的广播域中。验证已还原的 VLAN 是否已放置在相应的广 播域中:

### 网络端口可访问性显示

- 5. 从ONTAP 9.8开始、如果在网络端口可访问性修复操作步骤 期间在广播域之间移动了LIF的主端口、 则ONTAP 将自动修改LIF的主端口。如果 LIF 的主端口已移至另一个节点或未分配,则该 LIF 将显示为已替 换的 LIF 。还原主端口不再存在或已重新定位到另一节点的已替换 LIF 的主端口。
	- a. 显示主端口可能已移至另一个节点或不再存在的 LIF :

displaced interface show

b. 还原每个 LIF 的主端口:

displaced interface restore -vserver *vserver\_name*-lif-name *LIF\_name*

c. 验证是否已还原所有 LIF 主端口:

displaced interface show

如果所有端口均已正确配置并添加到正确的广播域中,则 network port reachability show 命令应 将所有已连接端口的可访问性状态报告为 "ok" ,而对于没有物理连接的端口,此状态报告为 "noreachability " 。如果任何端口报告的状态不是这两个端口,请按照中所述修复可访问性 [第](#page-222-0) [3](#page-222-0) [步](#page-222-0)。

- 6. 验证属于正确广播域的端口上的所有 LIF 是否已由管理员启动。
	- a. 检查是否存在任何已被管理员关闭的 LIF :

network interface show -vserver *vserver\_name*-status-admin down

b. 检查是否有任何 LIF 运行中断:

network interface show -vserver *vserver\_name*-status-oper down

c. 修改任何需要修改的 LIF ,使其具有不同的主端口:

network interface modify -vserver *vserver\_name*-lif *LIF\_name*-home-port *home\_port*

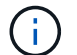

对于 iSCSI LIF , 修改主端口需要以管理员方式关闭 LIF 。

a. 还原不在其各自主端口主端口的 LIF :

将 **node1** 拥有的 **NAS** 数据 **LIF** 从 **node2** 移动到 **node3** 并验证 **node3** 上的 **SAN LIF**

在将聚合从 node2 重新定位到 node3 之前,必须将当前位于 node2 上的 node1 的 NAS 数据 LIF 从 node2 移动到 node3 。您还必须验证 node3 上的 SAN LIF 。

### 关于此任务

在升级操作步骤期间,远程 LIF 处理 SAN LUN 的流量。升级期间,集群或服务运行状况无需移动 SAN LIF 。 除非需要将 SAN LIF 映射到新端口,否则不会移动这些 LIF 。使 node3 联机后,您将验证 LIF 是否运行正常并 位于相应的端口上。

## 步骤

1. 【第 1 步】通过在任一节点上输入以下命令并捕获输出,列出 node2 不拥有的所有 NAS 数据 LIF :

network interface show -role data -curr-node *node2*-is-home false -home-node *node3*

- 2. 【工作表\_step2]] 如果为集群配置了 SAN LIF, 请在此记录 SAN LIF adapter 和 sswitch-port 配置信 息 ["](#page-231-0)[工](#page-231-0)[作表](#page-231-0)["](#page-231-0) 以供日后在操作步骤 中使用。
	- a. 列出 node2 上的 SAN LIF 并检查输出:

network interface show -data-protocol fc\*

系统将返回类似于以下示例的输出:

```
cluster1::> net int show -data-protocol fc*
   (network interface show)
             Logical Status Network Current
Current Is
Vserver Interface Admin/Oper Address/Mask Node
Port Home
----------- ---------- ---------- ------------------ -------------
------- ----
svm2_cluster1
             lif_svm2_cluster1_340
                        up/up 20:02:00:50:56:b0:39:99
                                                    cluster1-01
1b true
              lif_svm2_cluster1_398
                         up/up 20:03:00:50:56:b0:39:99
                                                    cluster1-02
1a true
              lif_svm2_cluster1_691
                         up/up 20:01:00:50:56:b0:39:99
                                                    cluster1-01
1a true
           lif svm2 cluster1 925
                         up/up 20:04:00:50:56:b0:39:99
                                                    cluster1-02
1b true
4 entries were displayed.
```
b. 列出现有配置并检查输出:

fcp adapter show -fields switch-port , fc-wwpn

系统将返回类似于以下示例的输出:

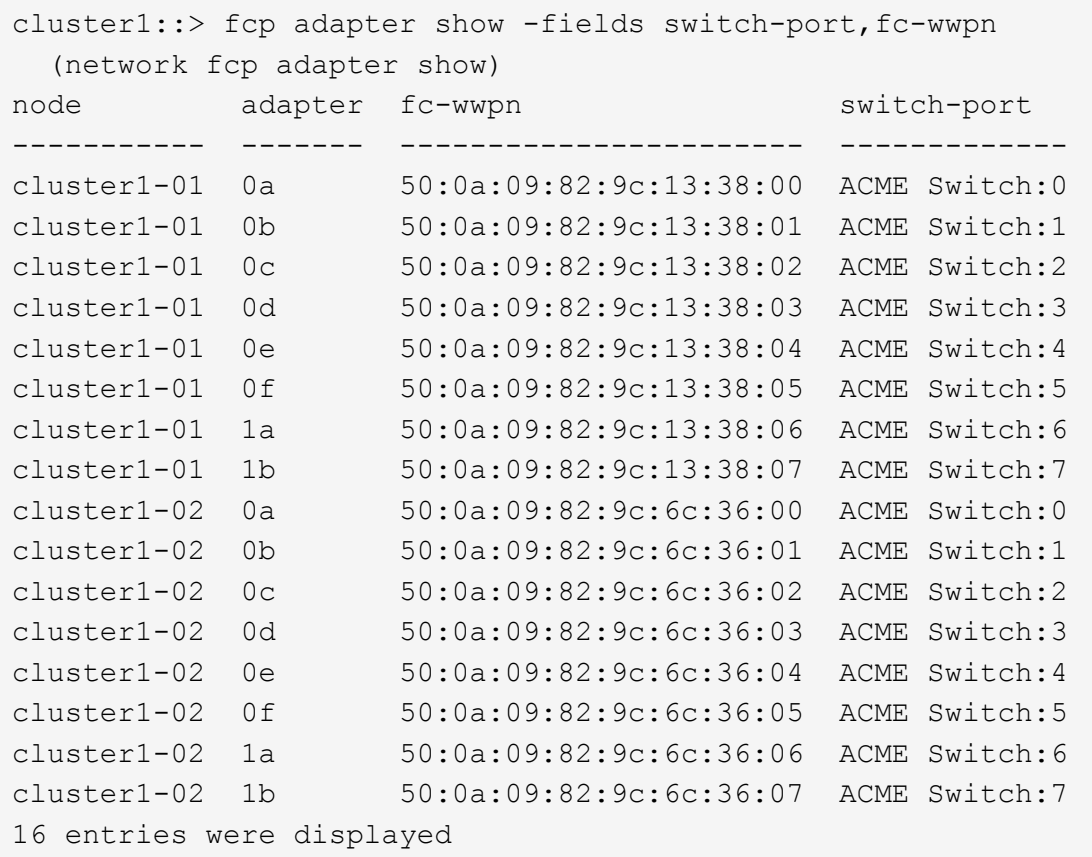

3. 【第 3 步】执行以下操作之一:

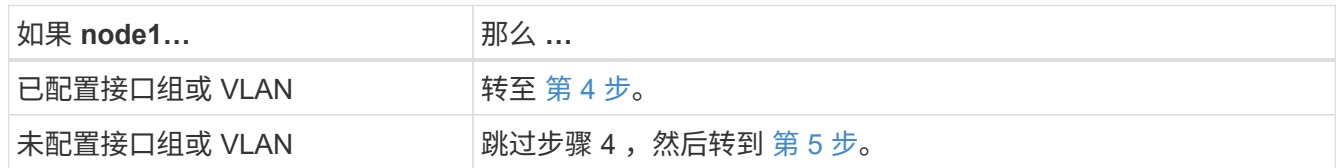

- 4. 执行以下子步骤,将最初位于 node1 上的接口组和 VLAN 上托管的任何 NAS 数据 LIF 从 node2 迁移到 node3 :
	- a. 【 man\_lif\_verif\_3\_substepa 】通过为每个 LIF 输入以下命令,将先前属于接口组中 node1 的 node2 上 托管的任何数据 LIF 迁移到 node3 上能够在同一网络上托管 LIF 的端口:

network interface migrate -vserver *vserver\_name*-lif *LIF\_name*-destination -node *node3*–destination-port *netport\_ifgrp*

b. 在中修改 LIF 的主端口和主节点 子步骤 A 输入以下命令, 将 LIF 设置为当前托管 LIF 的端口和节点, 每 个 LIF 设置为一次:

network interface modify -vserver *vserver\_name*-lif *LIF\_name*-home-node *node3* -home-port *netport\_ifgrp*

c. 【 man\_lif\_verif\_3\_substepc]] 通过为每个 LIF 输入以下命令,将先前属于 VLAN 端口上 node1 的 node2 上托管的任何数据 LIF 迁移到 node3 上能够在同一网络上托管 LIF 的端口:

network interface migrate -vserver *vserver\_name*-lif *LIF\_name*-destination

-node *node3*–destination-port *netport\_ifgrp*

d. 在中修改 LIF 的主端口和主节点 子步骤 c 输入以下命令, 将 LIF 设置为当前托管 LIF 的端口和节点, 每 个 LIF 设置为一次:

network interface modify -vserver *vserver\_name*-lif *LIF\_name*-home-node *node3* -home-port *netport\_ifgrp*

5. 执行以下操作之一:

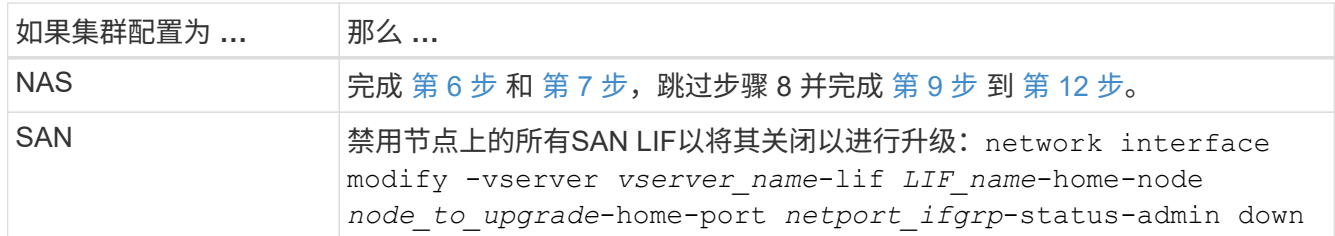

6. 【 man\_lif\_verif\_3\_step5]] 如果平台上的数据端口不同,请将这些端口添加到广播域:

network port broadcast-domain add-ports -ipspace *ipspace\_name*-broadcast-domain mgmt -ports *node*:*port*

以下示例将节点 "8200-1 " 上的端口 "e0a" 和节点 "8060-1 " 上的端口 "e0i" 添加到 IP 空间 "Default" 中的广 播域 "mgmt" :

cluster::> network port broadcast-domain add-ports -ipspace Default -broadcast-domain mgmt -ports 8200-1:e0a, 8060-1:e0i

7. 【 man\_lif\_verif\_3\_step6]] 通过输入以下命令将每个 NAS 数据 LIF 迁移到 node3 ,每个 LIF 一次:

network interface migrate -vserver *vserver\_name*-lif *LIF\_name*-destination-node *node3*-destination-port *netport\_ifgrp*

8. 【 man\_lif\_verif\_3\_step7]] 确保数据迁移持久:

network interface modify -vserver *vserver\_name*-lif *LIF\_name*-home-port *netport\_ifgrp*-home-node *node3*

- 9. 【 man\_lif\_verif\_3\_step8]] 确认 SAN LIF 位于 node3 上的正确端口上:
	- a. 输入以下命令并检查其输出:

network interface show -data-protocol iscsi\_FCP -home-node *node3*

系统将返回类似于以下示例的输出:

cluster::> net int show -data-protocol iscsi|fcp -home-node node3 Logical Status Network Current Current Is Vserver Interface Admin/Oper Address/Mask Node Port Home ----------- ---------- ---------- ------------------ ------------- ------- --- vs0 a0a up/down 10.63.0.53/24 node3 a0a true data1 up/up 10.63.0.50/18 node3 e0c true rads1 up/up 10.63.0.51/18 node3 e1a true rads2 up/down 10.63.0.52/24 node3 e1b true vs1 lif1 up/up 172.17.176.120/24 node3 e0c true lif2 up/up 172.17.176.121/24 node3 e1a true

b. 通过将 fcp adapter show 命令的输出与您在工作表中记录的配置信息进行比较, 验证新的和 adapter 和 switch-port 配置是否正确 第 2 步。

列出 node3 上的新 SAN LIF 配置:

fcp adapter show -fields switch-port , fc-wwpn

系统将返回类似于以下示例的输出:

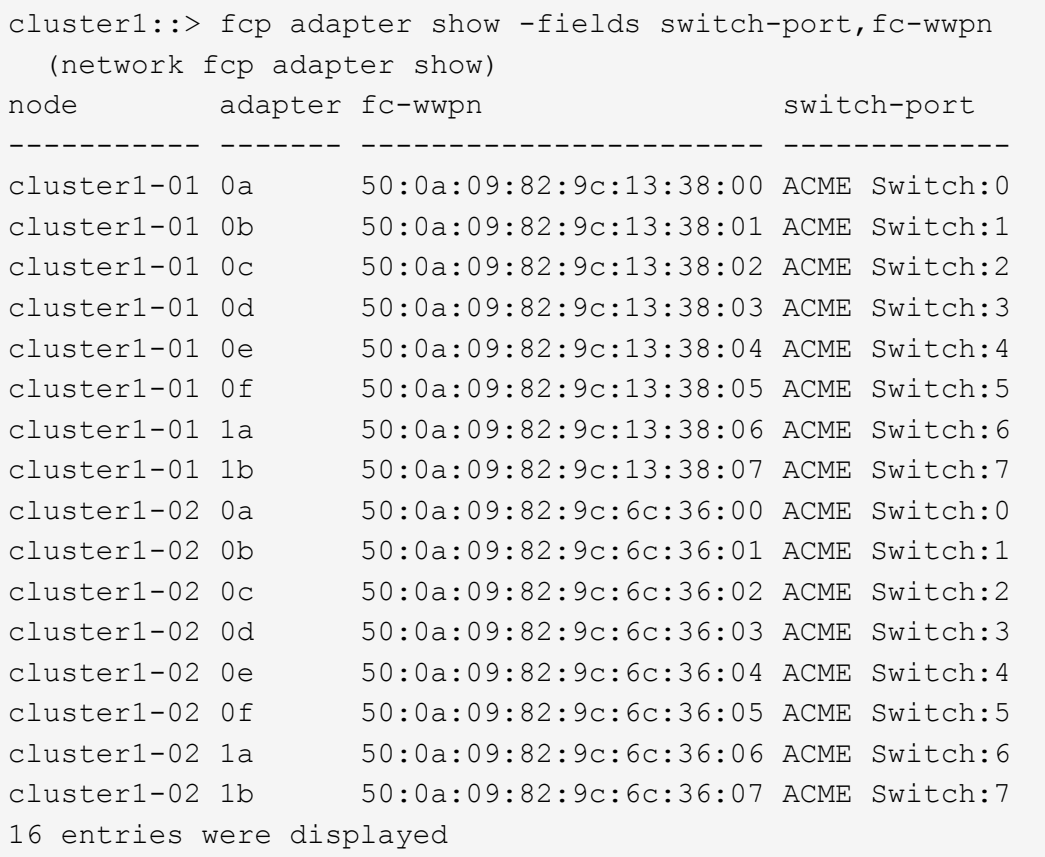

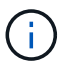

如果新配置中的 SAN LIF 不在仍连接到同一个 s交换机端口 发生原因 的适配器上,则在 重新启动节点时,它可能会导致系统中断。

- c. 如果 node3 中的任何 SAN LIF 或 SAN LIF 组位于 node1 上不存在的端口上,或者需要映射到其他端口 ,请通过完成以下子步骤将其移动到 node3 上的相应端口:
	- i. 将 LIF 状态设置为 "down" :

network interface modify -vserver *vserver\_name* -lif *LIF\_name* -status -admin down

ii. 从端口集中删除 LIF :

portset remove -vserver *vserver\_name*-portset *portset\_name*-port-name *port\_name*

- iii. 输入以下命令之一:
	- 移动单个 LIF :

network interface modify -vserver *vserver\_name*-lif *LIF\_name*-home-port *new\_home\_port*

▪ 将一个不存在或不正确的端口上的所有 LIF 移动到新端口:

network interface modify{-home-port *port\_on\_node1*-home-node *node1*

-role data}-home-port *new\_home\_port\_on\_node3*

▪ 将 LIF 重新添加到端口集:

portset add -vserver *vserver\_name*-portset *portset\_name*-port-name *port\_name*

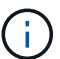

您必须将 SAN LIF 移动到与原始端口具有相同链路速度的端口。

10. 将所有 LIF 的状态修改为 "up" , 以便 LIF 可以在节点上接受和发送流量:

network interface modify -home-port *port\_name*-home-node *node3*-lif data -status -admin up

11. 在任一节点上输入以下命令并检查其输出,以验证 LIF 是否已移至正确的端口,以及 LIF 的状态是否为 "up" ,具体方法是在任一节点上输入以下命令并检查输出:

network interface show -home-node *node3*-role data

12. 如果任何 LIF 已关闭,请通过为每个 LIF 输入以下命令将 LIF 的管理状态设置为 "up" :

network interface modify -vserver *vserver\_name* -lif *LIF\_name* -status-admin up

13. 向 NetApp 发送 node1 的升级后 AutoSupport 消息:

ssystem node AutoSupport invoke -node *node3*-type all -message "node1 successfully up级 从 platform old 升级到 platform new "

<span id="page-231-0"></span>工作表:将 **NAS** 数据 **LIF** 移动到 **node3** 之前要记录的信息

为了帮助您在将 SAN LIF 从 node2 移动到 node3 后验证配置是否正确,您可以使用以下 工作表记录每个 LIF 的 adapter 和 switch-port 信息。

记录 network interface show -data-protocol fc\* 命令输出中的 LIF adapter 信息以及 node2 的 fcp adapter show -fields switch-port , fc-wwpn 命令输出中的 sswitch-port 信息。

完成到 node3 的迁移后,记下 node3 上 LIF 的 LIF adapter 和 switch-port 信息,并验证每个 LIF 是否仍 连接到同一个 s交换机端口 。

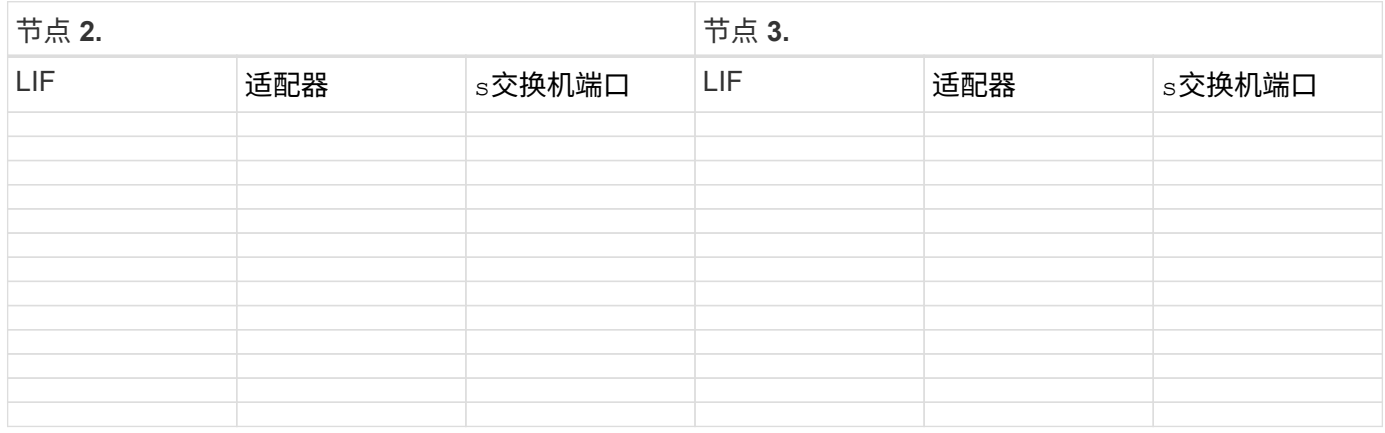

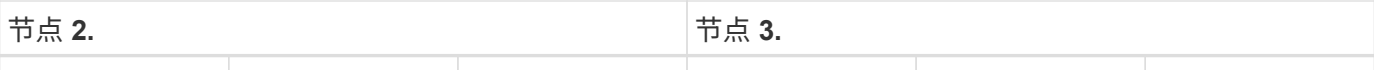

<span id="page-232-0"></span>将非根聚合从 **node2** 重新定位到 **node3**

在将 node2 替换为 node4 之前, 您必须为 node2 发送 AutoSupport 消息, 然后将 node2 所拥有的非根聚合重新定位到 node3 。

步骤

1. 【第 1 步】向 NetApp 发送 node2 的 AutoSupport 消息:

ssystem node AutoSupport invoke -node *node2*-type all -message "upgrading *node2* from *platform\_old* to *platform\_new*"

2. 验证是否已发送 AutoSupport 消息:

ssystem node AutoSupport show -node *node2*-instance

字段 " 上次发送主题: " 和 " 上次发送时间: " 包含上次发送消息的消息标题以及消息发送时间。

- 3. 【第 3 步】重新定位非根聚合:
	- a. 将权限级别设置为高级:

set -privilege advanced

b. 列出 Node2 所拥有的聚合:

storage aggregate show -owner-name *node2*

c. 启动聚合重新定位:

s存储聚合重新定位start -node *node2*-destination *node3*-aggregate-list \*-nocontroller-upgrade true

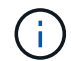

此命令仅查找非根聚合。

a. 出现提示时,输入 y 。

重新定位在后台进行。重新定位聚合可能需要几秒到几分钟的时间。此时间既包括客户端中断,也包括 非中断部分。此命令不会重新定位任何脱机或受限聚合。

b. 返回到管理权限级别:

set -privilege admin

4. 验证 node2 的重新定位状态:

storage aggregate relocation show -node *node2*

重新定位聚合后,输出将显示 "done" 。

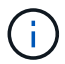

# 5. 执行以下操作之一:

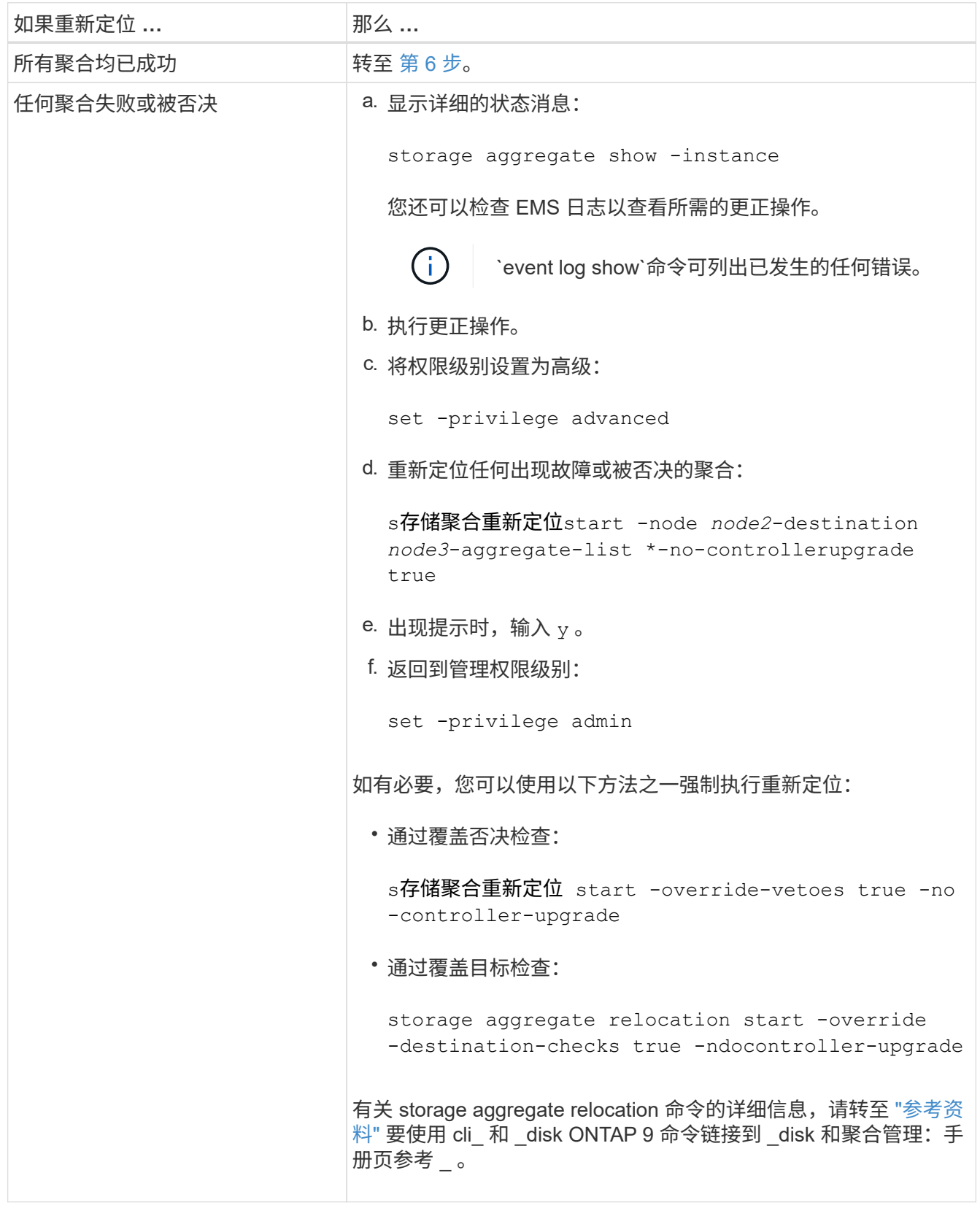

6. 【 man\_relocate\_2\_3\_step6]] 验证 node3 上的所有非根聚合是否联机:

storage aggregate show -node *node3*-state offline -root false

如果任何聚合已脱机或变为外部聚合,则必须使其联机,每个聚合一次:

storage aggregate online -aggregate aggr name

7. 验证 node3 上的所有卷是否均已联机:

volume show -node *node3*-state offline

如果 node3 上的任何卷脱机, 则必须使其联机, 每个卷一次:

volume online -vserver *vserver-name*-volume *volume-name*

8. 验证 node2 不拥有任何联机非根聚合:

storage aggregate show -owner-name *node2*-ha-policy sfo -state online

命令输出不应显示联机非根聚合,因为所有非根联机聚合都已重新定位到 node3 。

## 将 **Node2** 拥有的 **NAS** 数据 **LIF** 移动到 **Node3**

将聚合从 node2 重新定位到 node3 后,您需要将 node2 拥有的 NAS 数据 LIF 移动到 node3 。

### 关于此任务

在升级操作步骤期间,远程 LIF 处理 SAN LUN 的流量。升级期间,集群或服务运行状况无需移动 SAN LIF 。 除非需要将 SAN LIF 映射到新端口,否则不会移动这些 LIF 。将 LIF 从 node3 移动到 node4 并使 node4 联机 后,必须验证 LIF 是否运行正常并位于相应的端口上。

#### 步骤

1. 【第 1 步】通过在任一节点上输入以下命令并捕获输出,列出 node2 拥有的所有 NAS 数据 LIF :

network interface show -data-protocol nfs|cifs -home-node *node2*

以下示例显示了 node2 的命令输出:

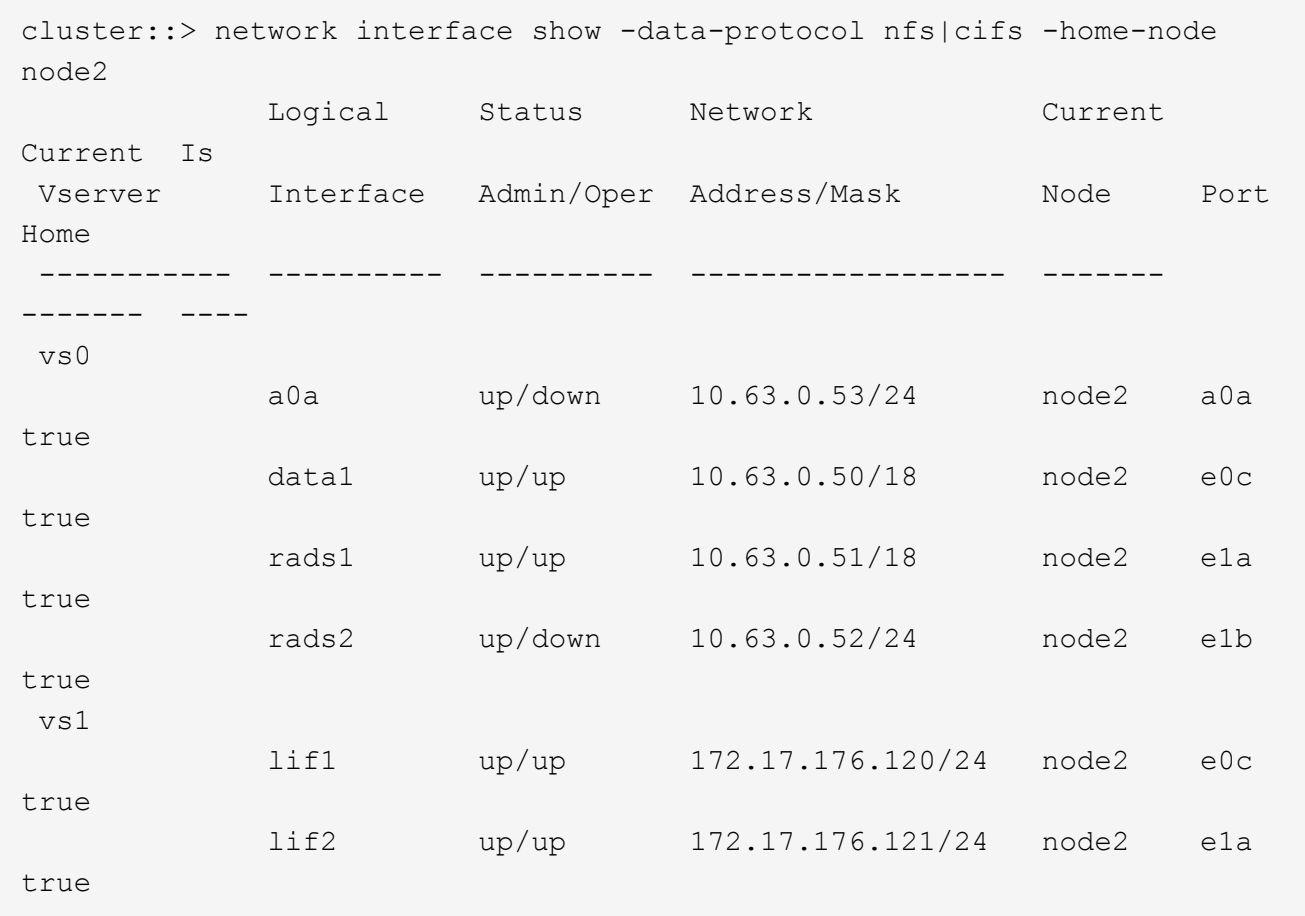

2. 【第 2 步】执行以下操作之一:

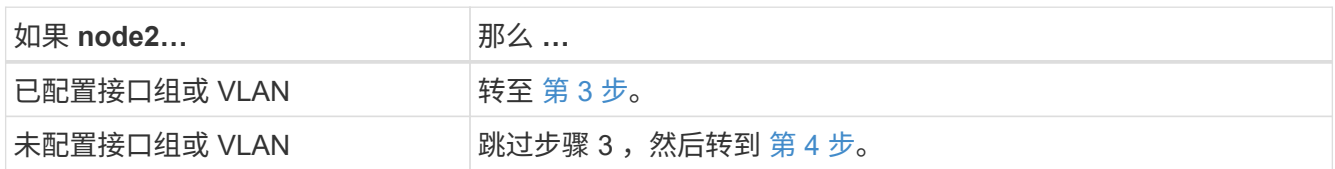

- <span id="page-235-0"></span>3. 执行以下步骤以迁移节点 2 上接口组和 VLAN 上托管的 NAS 数据 LIF :
	- a. 通过为每个 LIF 输入以下命令,将 node2 上接口组上托管的任何数据 LIF 迁移到 node3 上能够在同 一网络上托管 LIF 的端口:

<span id="page-235-1"></span>network interface migrate -vserver *vserver\_name*-lif *LIF\_name*-destination -node *node3*–destination-port *netport\_ifgrp*

b. 在中修改 LIF 的主端口和主节点 [子](#page-235-1)[步骤](#page-235-1) [A](#page-235-1) 通过输入以下命令将 LIF 连接到当前托管 LIF 的端口和节点, 每个节点输入一次:

network interface modify -vserver *vserver\_name*-lif *LIF\_name*-home-node *node3* -homport *netport\_ifgrp*

c. 【 man\_move\_lif\_2\_3\_substepc]] 通过为每个 LIF 输入以下命令,将节点 2 上 VLAN 上托管的任何 LIF 迁移到节点 3 上能够在与 VLAN 相同的网络上托管 LIF 的端口:

network interface migrate -vserver *vserver\_name*-lif *LIF\_name*-destination

-node *node3*–destination-port *netport\_ifgrp*

d. 在中修改 LIF 的主端口和主节点 子步骤 c 输入以下命令,将 LIF 设置为当前托管 LIF 的端口和节点,每 个 LIF 设置为一次:

network interface modify -vserver *vserver\_name*-lif *LIF\_name*-home-node *node3* -homport *netport\_ifgrp*

<span id="page-236-0"></span>4. 执行以下操作之一:

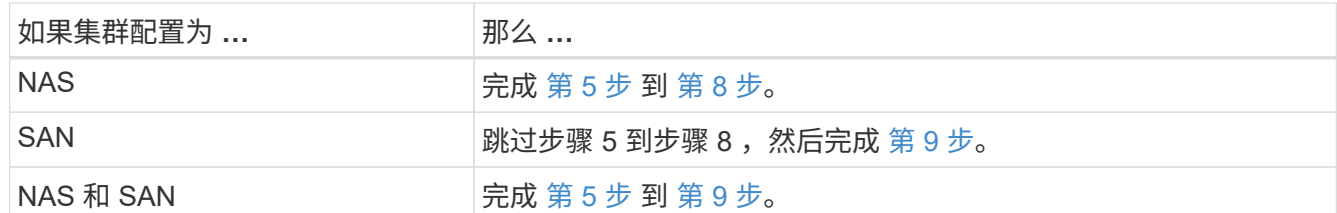

<span id="page-236-1"></span>5. 如果平台上的数据端口不同,请将这些端口添加到广播域:

network port broadcast-domain add-ports -ipspace *ipspace\_name*-broadcast-domain mgmt -ports *node*:*port*

以下示例将节点 "6280-1 " 上的端口 "e0a" 和节点 "8060-1 " 上的端口 "e0i" 添加到 IP 空间 "Default" 中的广 播域 "mgmt" :

cluster::> network port broadcast-domain add-ports -ipspace Default -broadcast-domain mgmt -ports 6280-1:e0a, 8060-1:e0i

6. 【第 6 步】输入以下命令,将每个 NAS 数据 LIF 迁移到 node3 ,每个 LIF 一次:

network interface migrate -vserver *vserver\_name*-lif *LIF\_name*-destination-node *node3*-destination-port *netport\_ifgrp*

7. 【第 7 步】在任一节点上输入以下命令并检查输出,以验证 NAS LIF 是否已移至正确的端口以及 LIF 的状 态是否为 up :

network interface show -curr-node *node3*-data-protocol cifs|nfs

<span id="page-236-2"></span> $8.$   $\,\,$  如果任何 LIF 已关闭,请通过输入以下命令将 LIF 的管理状态设置为 "up" ,每个 LIF 一次:

network interface modify -vserver *vserver\_name*-lif *LIF\_name*-status-admin up

- <span id="page-236-3"></span>9. 如果您配置了接口组或 VLAN ,请完成以下子步骤:
	- a. 从接口组中删除 VLAN :

network port vlan delete -node *node\_name*-port *ifgrp*-vlan-id *vlan\_ID*

b. 输入以下命令并检查其输出,以确定节点上是否配置了任何接口组:

network port ifgrp show -node *node\_name*-ifgrp *ifgrp\_name*-instance

系统将显示节点的接口组信息,如以下示例所示:

```
cluster::> network port ifgrp show -node node2 -ifgrp a0a -instance
                   Node: node2
  Interface Group Name: a0a
Distribution Function: ip
        Create Policy: multimode lacp
            MAC Address: MAC_address
      ort Participation: partial
          Network Ports: e2c, e2d
               Up Ports: e2c
             Down Ports: e2d
```
a. 如果节点上配置了任何接口组,请记录接口组的名称以及分配给这些接口组的端口,然后输入以下命令 删除这些端口,每个端口输入一次:

network port ifgrp remove-port -node *node\_name*-ifgrp *ifgrp\_name*-port *port\_name*

第 **4** 阶段。记录信息并停用 **node2**

概述

在阶段4中、您会记录node2信息以供稍后在操作步骤 中使用、然后停用node2。

## 步骤

- 1. ["](#page-237-0)[记录](#page-237-0) [node2](#page-237-0) [信息](#page-237-0)["](#page-237-0)
- 2. ["](#page-240-0)[停](#page-240-0)[用](#page-240-0) [node2"](#page-240-0)

<span id="page-237-0"></span>记录 **node2** 信息

在关闭并停用 node2 之前,您必须记录有关其集群网络,管理和 FC 端口以及 NVRAM 系 统 ID 的信息。稍后将 node2 映射到 node4 并重新分配磁盘时,您需要在操作步骤中提供 此信息。

步骤

1. 在 node2 上查找集群网络,节点管理,集群间和集群管理端口:

network interface show -curr-node *node\_name*-role cluster、intercluster 、nodemgmt、cluster-mgmt

系统将显示该节点以及集群中其他节点的 LIF ,如以下示例所示:

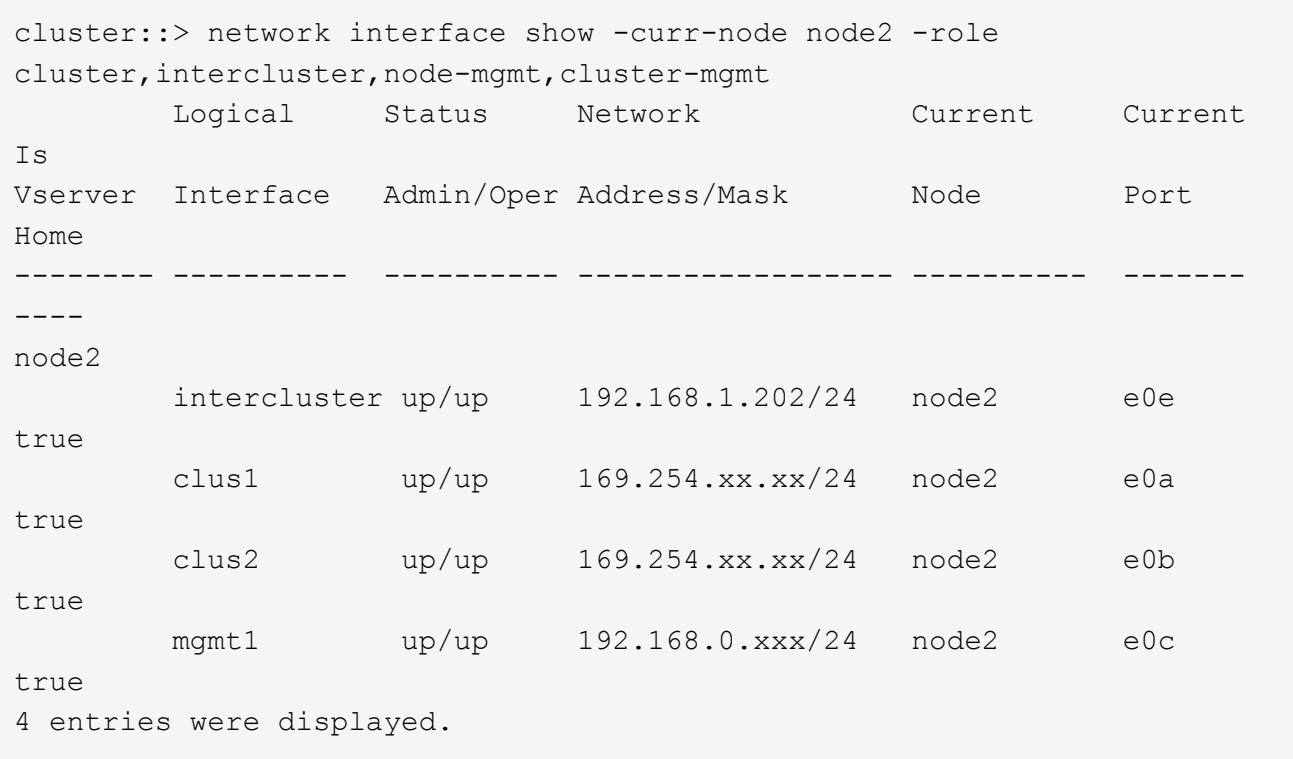

 $\bigcirc$ 

您的系统可能没有集群间 LIF 。您只能在一个节点对的一个节点上使用集群管理 LIF 。集群 管理LIF将显示在的示例输出中 ["](#page-194-0)[第](#page-194-0) [1](#page-194-0) [步](#page-194-0)["](#page-194-0) 在 *Record node1 port information*.

2. 捕获输出中的信息以在部分中使用 ["](#page-258-0)[将](#page-258-0)[端口](#page-258-0)[从](#page-258-0) [node2](#page-258-0) [映](#page-258-0)[射](#page-258-0)[到](#page-258-0) [node4"](#page-258-0)。

要将新控制器端口映射到旧控制器端口,需要提供输出信息。

3. 确定节点 2 上的物理端口:

network port show -node *node\_name*-type physical+

` node\_name\_`是要迁移的节点。

系统将显示 node2 上的物理端口,如以下示例所示:

```
cluster::> network port show -node node2 -type physical
Speed and the contract of the contract of the contract of the contract of the Speed Speed
(Mbps)
Node Port IPspace Broadcast Domain Link MTU Admin/Oper
------ --------- ------------ ---------------- ----- ------- -----------
node2
  e0M Default IP_address up 1500 auto/100
  e0a Default - up 1500 auto/1000
       e0b Default - up 1500 auto/1000
     e1a Cluster Cluster up 9000 auto/10000
       e1b Cluster Cluster up 9000 auto/10000
5 entries were displayed.
```
4. 记录端口及其广播域。

稍后,需要在操作步骤中将广播域映射到新控制器上的端口。

5. 确定 node2 上的 FC 端口:

network fcp adapter show

系统将显示 node2 上的 FC 端口, 如以下示例所示:

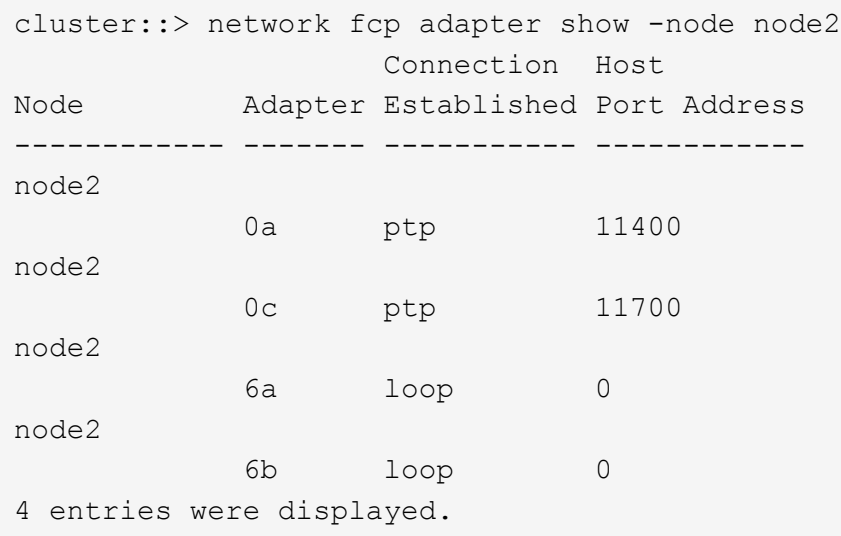

6. 记录端口。

稍后在操作步骤中映射新控制器上的新 FC 端口需要输出信息。

7. 如果您之前没有这样做,请检查 node2 上是否配置了接口组或 VLAN :

ifgrp show

您将使用部分中的信息 ["](#page-258-0)[将](#page-258-0)[端口](#page-258-0)[从](#page-258-0) [node2](#page-258-0) [映](#page-258-0)[射](#page-258-0)[到](#page-258-0) [node4"](#page-258-0)。

8. 执行以下操作之一:

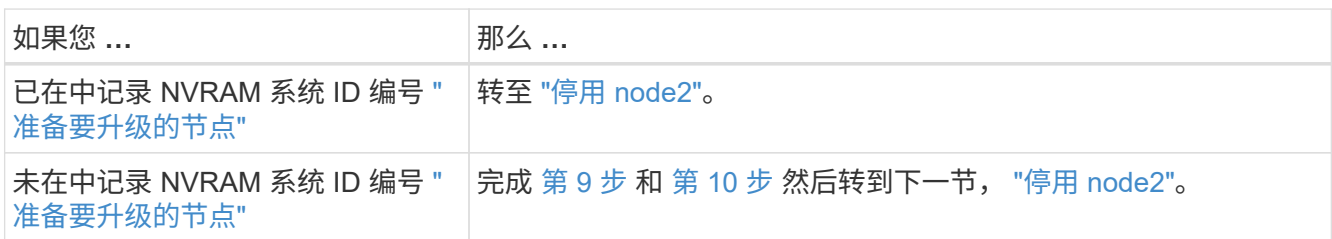

9. 【 man\_record 2\_step9]] 显示 node2 的属性:

ssystem node show -instance -node node2

cluster::> system node show -instance -node node2 ... NVRAM System ID: system\_ID ...

10. 【 man\_record 2\_step10]] 记录要在部分中使用的 NVRAM 系统 ID ["](#page-242-0)[安装](#page-242-0)[并启](#page-242-0)[动节点](#page-242-0) [4."](#page-242-0)。

## <span id="page-240-0"></span>停用 **node2**

要停用 node2 ,您必须正确关闭 node2 并将其从机架或机箱中卸下。如果集群位于 SAN 环境中,则还必须删除 SAN LIF 。

## 步骤

1. 执行以下操作之一:

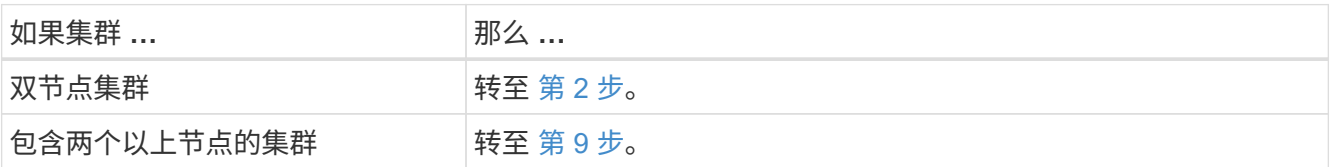

2. 【 man\_REALET\_2\_Step2]] 在任一节点上输入以下命令, 以访问高级权限级别:

set -privilege advanced

3. 输入以下命令并检查其输出,以验证是否已禁用集群 HA :

cluster ha show

系统将显示以下消息:

High Availability Configured: false

4. 输入以下命令并检查其输出,以检查 node2 当前是否持有 epsilon :

cluster show

以下示例显示 node2 持有 epsilon :

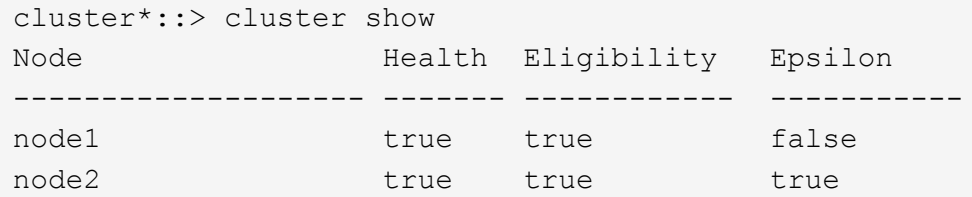

Warning: Cluster HA has not been configured. Cluster HA must be configured on a two-node cluster to ensure data access availability in the event of storage failover. Use the "cluster ha modify -configured true" command to configure cluster HA.

2 entries were displayed.

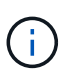

如果要升级具有多个 HA 对的集群中的 HA 对,则必须将 epsilon 移至未进行控制器升级的 HA 对的节点。例如,如果要在 HA 对配置 nodeA/nodeB 和 nodeC/noded 的集群中升级 nodeA/nodeB, 则必须将 epsilon 移至 nodeC 或 noded 。

5. 如果 node2 持有 epsilon ,请在节点上将 epsilon 标记为 false ,以便可以将其传输到 node3:

cluster modify -node *node2*-epsilon false

6. 将 epsilon true 标记为 node3, 将 epsilon 传输到 node3:

cluster modify -node *node3*-epsilon true

7. 验证设置是否为双节点无交换机集群:

network options switchless-cluster show

cluster::\*> network options switchless-cluster show Enable Switchless Cluster: false/true

此命令的值必须与系统的物理状态匹配。

8. 验证设置是否为双节点无交换机集群:

network options switchless-cluster show

```
cluster::*> network options switchless-cluster show
Enable Switchless Cluster: false/true
```
此命令的值必须与系统的物理状态匹配。

9. 返回到管理员级别:

set -privilege admin

10. 在任一控制器上输入以下命令以暂停node2:ssystem node halt -node *node2*

11. node2 完全关闭后,将其从机箱或机架中卸下。升级完成后,您可以停用 node2 。请参见 ["](#page-277-0)[停](#page-277-0)[用旧系统](#page-277-0)["](#page-277-0)。

# 第 **5** 阶段。安装并启动节点 **4.**

概述

在第5阶段、您将安装并启动node4、将集群和节点管理端口从node2映射到node4、并将 属于node2的数据LIF和SAN LIF从node3移动到node4。您还可以将node2聚合从node3重 新定位到node4。

### 步骤

- 1. ["](#page-242-0)[安装](#page-242-0)[并启](#page-242-0)[动节点](#page-242-0) [4."](#page-242-0)
- 2. ["](#page-251-0)[在](#page-251-0) [node4](#page-251-0) [上](#page-251-0)[设](#page-251-0)[置](#page-251-0) [FC](#page-251-0) [或](#page-251-0) [UTA/UTA2](#page-251-0) [配置](#page-251-0)["](#page-251-0)
- 3. ["](#page-258-0)[将](#page-258-0)[端口](#page-258-0)[从](#page-258-0) [node2](#page-258-0) [映](#page-258-0)[射](#page-258-0)[到](#page-258-0) [node4"](#page-258-0)
- 4. ["](#page-262-0)[将](#page-262-0) [node2](#page-262-0) [拥](#page-262-0)[有的](#page-262-0) [NAS](#page-262-0) [数据](#page-262-0) [LIF](#page-262-0) [从](#page-262-0) [node3](#page-262-0) [移动到](#page-262-0) [node4](#page-262-0) [并验证](#page-262-0) [node4](#page-262-0) [上的](#page-262-0) [SAN LIF"](#page-262-0)
- 5. ["](#page-269-0)[将](#page-269-0)[node2](#page-269-0)[非根聚合从](#page-269-0)[node3](#page-269-0)[重新定位到](#page-269-0)[node4"](#page-269-0)

<span id="page-242-0"></span>安装并启动节点 **4.**

您必须在机架中安装 node4 ,将 node2 连接传输到 node4 以及启动 node4 。此外,还必 须重新分配任何 node2 备用磁盘,属于 root 的任何磁盘以及先前未重新定位到 node3 的 任何非根聚合。

关于此任务

如果 node4 的 ONTAP 9 版本与 node2 上安装的版本不同,则必须使用 netboot node4 。安装 node4 后,从 Web 服务器上存储的 ONTAP 9 映像启动它。然后,您可以按照中的说明将正确的文件下载到启动介质设备,以 供后续系统启动 ["](#page-188-0)[准备网络启](#page-188-0)[动](#page-188-0)["](#page-188-0)

但是、如果node2上安装了相同或更高版本的ONTAP 9、则不需要对node4进行网络启动。

- 重要信息: \*
- 如果要升级连接到存储阵列的 V 系列系统或使用 FlexArray 虚拟化软件的系统,则需要完成 [第](#page-243-0) [1](#page-243-0) [步](#page-243-0) 到 第 7 步,请将此部分保留在 [第](#page-244-0) [8](#page-244-0) [步](#page-244-0) 并按照中的说明进行操作 ["](#page-251-0)[在](#page-251-0) [node4](#page-251-0) [上](#page-251-0)[设](#page-251-0)[置](#page-251-0) [FC](#page-251-0) [或](#page-251-0) [UTA/UTA2](#page-251-0) [配置](#page-251-0)" 根据需要 在维护模式下输入命令。然后、您必须返回到此部分并在上恢复操作步骤 第 9 步。

• 但是、如果您要升级具有存储磁盘的系统、则必须完成整个部分、然后继续执行部分 ["](#page-251-0)[在](#page-251-0) [node4](#page-251-0) [上](#page-251-0)[设](#page-251-0)[置](#page-251-0) [FC](#page-251-0) [或](#page-251-0) [UTA/UTA2](#page-251-0) [配置](#page-251-0)["](#page-251-0),在集群提示符处输入命令。

步骤

<span id="page-243-0"></span>1. 执行以下操作之一:

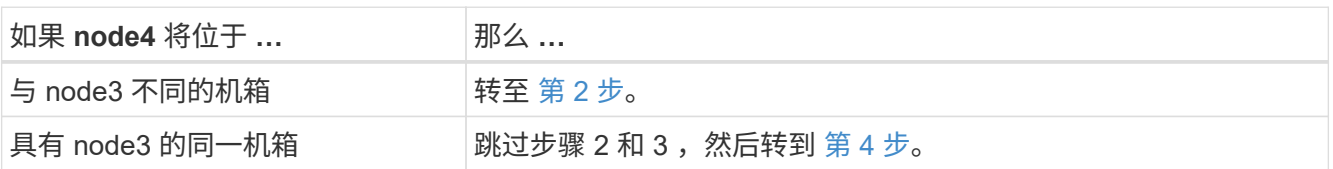

<span id="page-243-1"></span>2. 确保 node4 具有足够的机架空间。

如果 node4 与 node3 位于不同的机箱中,则可以将 node4 与 node2 放在同一位置。如果 node3 和 node4 位于同一机箱中,则 node4 已位于其相应的机架位置。

- 3. 按照节点型号的 Installation and Setup Instructions 中 的说明,在机架中安装 node4 。
- 4. 【 man\_install4\_Step4]] 为节点 4 布线, 将连接从节点 2 移动到节点 4 。

以下参考资料可帮助您正确进行缆线连接。转至 ["](#page-284-0)[参](#page-284-0)[考资料](#page-284-0)["](#page-284-0) 以链接到它们。

- <sup>。</sup> node4 平台的 Installation and Setup Instructions\_or \_FlexArray 虚拟化安装要求和参考 \_ 。
- 相应的磁盘架操作步骤
- 高可用性管理 \_ 文档

使用缆线连接以下连接:

- 控制台(远程管理端口)
- 集群端口
- 数据端口
- 集群和节点管理端口
- 存储
- SAN 配置: iSCSI 以太网和 FC 交换机端口

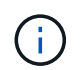

您无需将互连卡 /FC\_VI 卡或互连 /FC\_VI 缆线连接从 node2 移至 node4 ,因为大多数平台 型号都具有唯一的互连卡型号。

5. 执行以下操作之一:

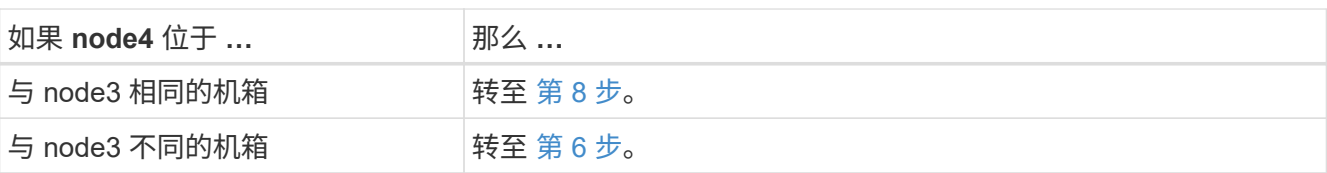

6. 【 man\_install4\_Step6]] 打开 node4 的电源,然后按 Ctrl-C 以访问启动环境提示符来中断启动。

启动 node4 时,您可能会看到以下消息:

WARNING: The battery is unfit to retain data during a power outage. This is likely because the battery is discharged but could be due to other temporary conditions. When the battery is ready, the boot process will complete and services will be engaged. To override this delay, press 'c' followed by 'Enter'

- 7. 【 { man\_install4\_Step7]] 如果您在步骤 6 中看到警告消息,请执行以下操作:
	- a. 检查是否存在任何可能指示 NVRAM 电池电量低以外问题的控制台消息,如有必要,请采取任何必要的 更正措施。
	- b. 让电池充电并完成启动过程。

\* 警告:不要覆盖此延迟。如果不允许电池充电,可能会导致数据丢失。 \*

<span id="page-244-0"></span>8. 执行以下操作之一:

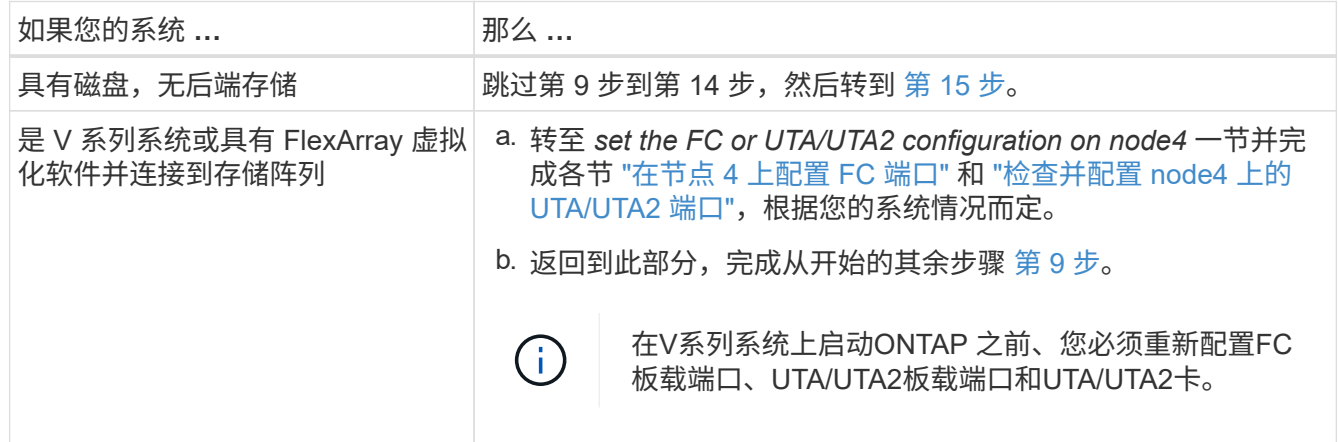

9. 【 man\_install4\_Step9]] 将新节点的 FC 启动程序端口添加到交换机分区。

有关说明,请参见存储阵列和分区文档。

10. 将 FC 启动程序端口作为新主机添加到存储阵列,从而将阵列 LUN 映射到新主机。

有关说明,请参见存储阵列和分区文档。

11. 修改与存储阵列上的阵列 LUN 关联的主机或卷组中的全球通用端口名称( WWPN)值。

安装新控制器模块会更改与每个板载 FC 端口关联的 WWPN 值。

- 12. 如果您的配置使用基于交换机的分区,请调整分区以反映新的 WWPN 值。
- 13. 输入以下命令并检查其输出,以验证阵列 LUN 现在是否对 node4 可见:

系统将显示每个 FC 启动程序端口可见的所有阵列 LUN 。如果阵列 LUN 不可见,则您不能在本节稍后将磁 盘从 node2 重新分配到 node4 。

- 14. 按 Ctrl-C 以显示启动菜单,然后选择维护模式。
- 15. 在维护模式提示符处,输入以下命令:

halt

系统将在启动环境提示符处停止。

16. 为 ONTAP 配置 node4 :

set-defaults

17. 如果您安装了NetApp存储加密(NSE)驱动器、请执行以下步骤。

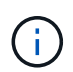

如果您之前尚未在操作步骤 中执行此操作、请参见知识库文章 ["](https://kb.netapp.com/onprem/ontap/Hardware/How_to_tell_if_a_drive_is_FIPS_certified)[如何](https://kb.netapp.com/onprem/ontap/Hardware/How_to_tell_if_a_drive_is_FIPS_certified)[判](https://kb.netapp.com/onprem/ontap/Hardware/How_to_tell_if_a_drive_is_FIPS_certified)[断](https://kb.netapp.com/onprem/ontap/Hardware/How_to_tell_if_a_drive_is_FIPS_certified)[驱](https://kb.netapp.com/onprem/ontap/Hardware/How_to_tell_if_a_drive_is_FIPS_certified)[动器是](https://kb.netapp.com/onprem/ontap/Hardware/How_to_tell_if_a_drive_is_FIPS_certified)[否已](https://kb.netapp.com/onprem/ontap/Hardware/How_to_tell_if_a_drive_is_FIPS_certified)[通](https://kb.netapp.com/onprem/ontap/Hardware/How_to_tell_if_a_drive_is_FIPS_certified) [过](https://kb.netapp.com/onprem/ontap/Hardware/How_to_tell_if_a_drive_is_FIPS_certified)[FIPS](https://kb.netapp.com/onprem/ontap/Hardware/How_to_tell_if_a_drive_is_FIPS_certified)[认](https://kb.netapp.com/onprem/ontap/Hardware/How_to_tell_if_a_drive_is_FIPS_certified)[证](https://kb.netapp.com/onprem/ontap/Hardware/How_to_tell_if_a_drive_is_FIPS_certified)["](https://kb.netapp.com/onprem/ontap/Hardware/How_to_tell_if_a_drive_is_FIPS_certified) 确定正在使用的自加密驱动器的类型。

a. 设置 bootarg.storageencryption.support to true 或 false:

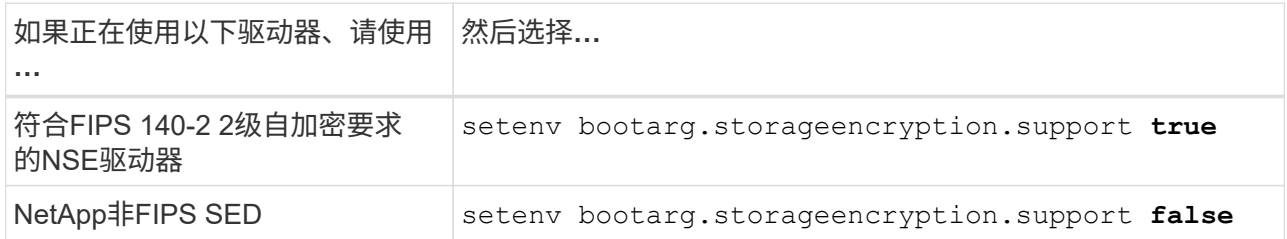

H.

不能在同一节点或HA对上混用FIPS驱动器和其他类型的驱动器。

您可以在同一节点或HA对上混用SED和非加密驱动器。

b. 转到专用启动菜单并选择选项 (10) Set Onboard Key Manager recovery secrets。

输入先前记录的操作步骤 密码短语和备份信息。请参见 ["](#page-187-0)[使用板](#page-187-0)[载密钥](#page-187-0)[管理器管理](#page-187-0)[身份验证密钥](#page-187-0)["](#page-187-0)。

18. 如果 node4 上安装的 ONTAP 版本与 node2 上安装的 ONTAP 9 版本相同或更高,请输入以下命令:

boot ontap 菜单

19. 执行以下操作之一:

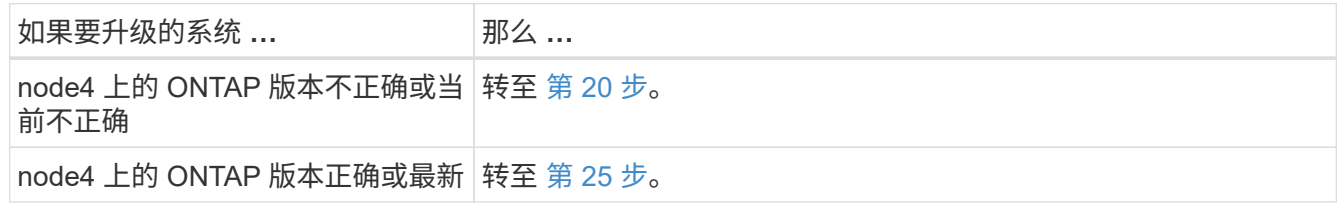

20. 【 man\_install4\_Step20]] 通过选择以下操作之一来配置网络启动连接。

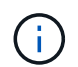

您必须使用管理端口和 IP 地址作为网络启动连接。请勿使用数据 LIF IP 地址,否则在执行升 级期间可能会发生数据中断。

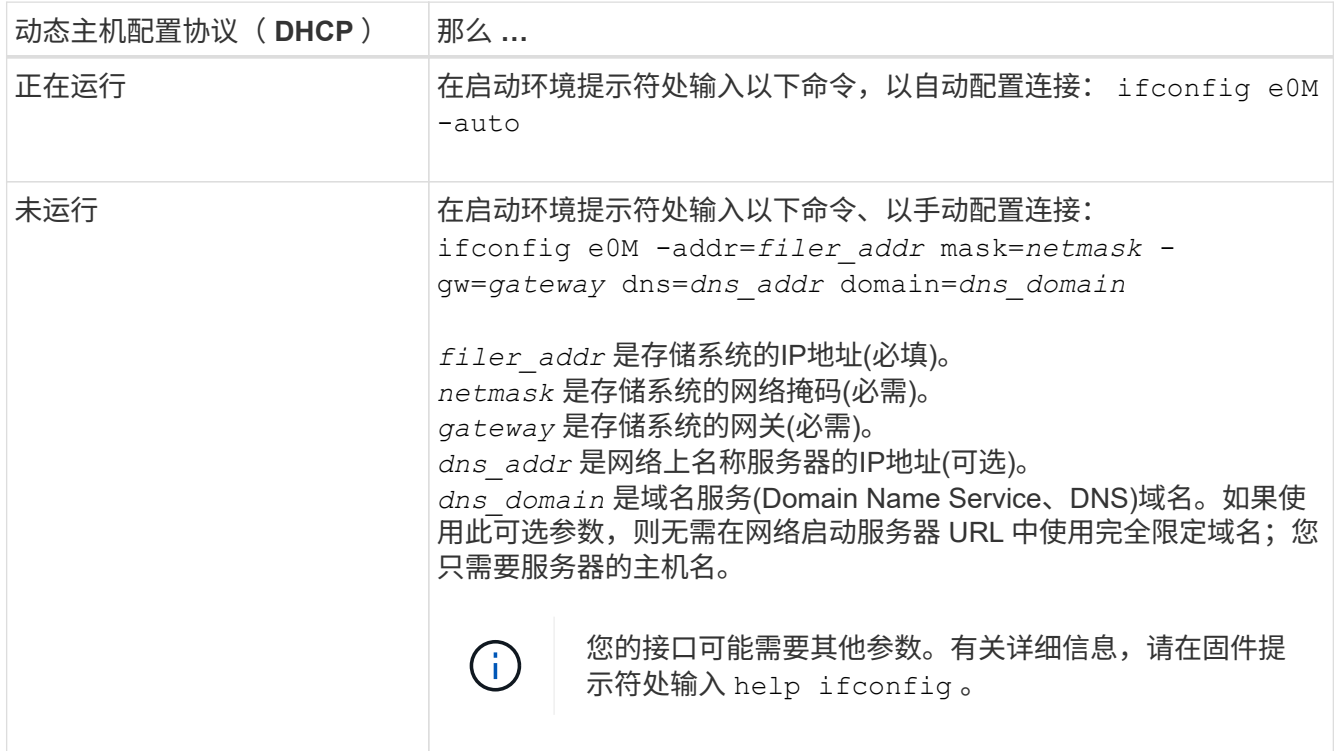

21. 对 node4 执行网络启动:

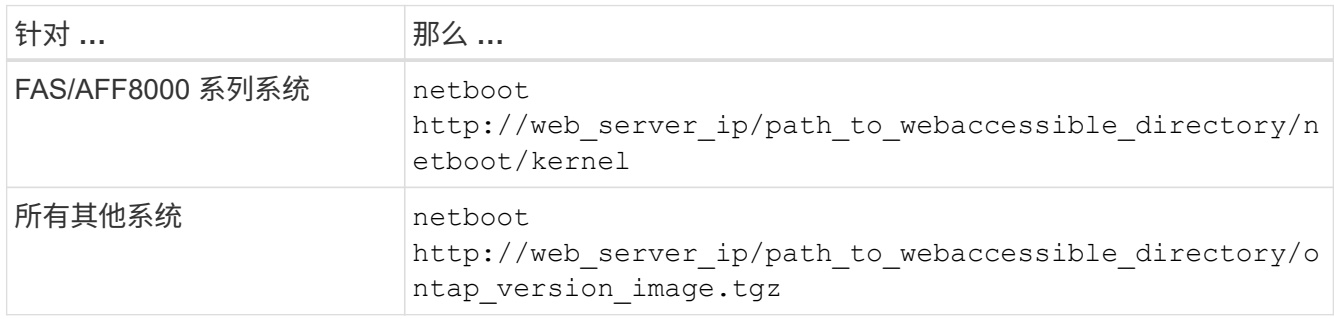

path to the web-accessible directory 应指向下载 ontap version image.tgz 的位置 ["](#page-188-0)[第](#page-188-0) [1](#page-188-0) [步](#page-188-0)["](#page-188-0) 在 *prepare for netboot* 一节中。

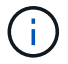

请勿中断启动。

22. 从启动菜单中,选择 option ( 7 ) Install new software first 。

此菜单选项可下载新的 Data ONTAP 映像并将其安装到启动设备中。

请忽略以下消息:

This procedure is not supported for Non-Disruptive Upgrade on an HA pair

注意适用场景可无中断升级 Data ONTAP ,而不是升级控制器。

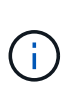

请始终使用 netboot 将新节点更新为所需映像。如果您使用其他方法在新控制器上安装映像, 则可能会安装不正确的映像。此问题描述适用场景是 ONTAP 的所有版本。netboot操作步骤 与选项结合使用 (7) Install new software 擦除启动介质并将相同的ONTAP 版本放置 在两个映像分区上。

23. 【 { man\_install4\_step23]] 如果系统提示您继续运行操作步骤,请输入 y ,当系统提示您输入软件包时, 请输入 URL :

`[http://web\\_server\\_ip/path\\_to\\_web-accessible\\_directory/ontap\\_version\\_image.tgz`](http://web_server_ip/path_to_web-accessible_directory/ontap_version_image.tgz`)

24. 完成以下子步骤:

a. 出现以下提示时,输入 n 以跳过备份恢复:

Do you want to restore the backup configuration now?  $\{y|n\}$ 

b. 出现以下提示时,输入  $y$  以重新启动:

The node must be rebooted to start using the newly installed software. Do you want to reboot now? {y|n}

控制器模块重新启动,但停留在启动菜单处,因为启动设备已重新格式化,需要还原配置数据。

- 25.  $\blacksquare$  man\_install4\_Step25]] 从启动菜单中选择维护模式 5 , 并在系统提示您继续启动时输入 y 。
- 26. 在继续操作之前,请转到 ["](#page-251-0)[在](#page-251-0) [node4](#page-251-0) [上](#page-251-0)[设](#page-251-0)[置](#page-251-0) [FC](#page-251-0) [或](#page-251-0) [UTA/UTA2](#page-251-0) [配置](#page-251-0)["](#page-251-0) 对节点上的 FC 或 UTA/UTA2 端口进行 任何必要的更改。执行这些部分中建议的更改,重新启动节点并进入维护模式。
- 27. 输入以下命令并检查输出以查找 node4 的系统 ID :

d 展示 -A

系统将显示节点的系统 ID 及其磁盘信息, 如以下示例所示:

```
*> disk show -a
Local System ID: 536881109
DISK OWNER POOL SERIAL NUMBER HOME
------------ ------------- ----- -------------
-------------
0b.02.23 nst-fas2520-2(536880939) Pool0 KPG2RK6F nst-
fas2520-2(536880939)
0b.02.13    nst-fas2520-2(536880939)    Pool0 KPG3DE4F    nst-
fas2520-2(536880939)
0b.01.13    nst-fas2520-2(536880939)    Pool0 PPG4KLAA    nst-
fas2520-2(536880939)
......
0a.00.0 (536881109) Pool0 YFKSX6JG
(536881109)
......
```
28. 重新分配 node2 的备用磁盘,属于根的磁盘以及第节前面未重新定位到 node3 的任何非根聚合 ["](#page-232-0)[将非根聚合](#page-232-0) [从](#page-232-0) [node2](#page-232-0) [重新定位到](#page-232-0) [node3"](#page-232-0):

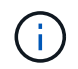

如果系统上有共享磁盘、混合聚合或这两者、则必须使用正确的 disk reassign 下表中的 命令。

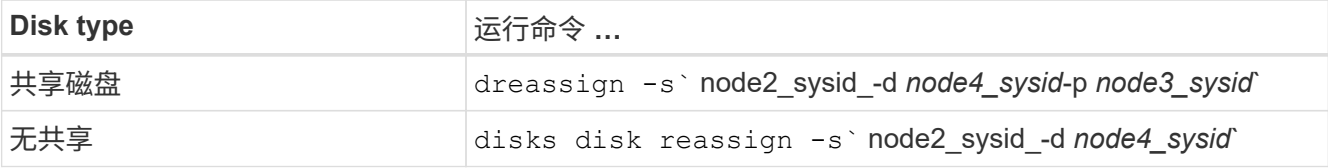

。<node2 sysid> 值、请使用中捕获的信息 ["](#page-237-0)[第](#page-237-0) [10](#page-237-0) [步](#page-237-0)" 记录 node2 信息 \_ 部分的。适用于 *node4\_sysid*,请使用中捕获的信息 第 23 步。

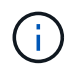

只有当存在共享磁盘时,才需要在维护模式下使用 ` -p` 选项。

d` reassign`命令将仅重新分配node2\_sysid\_是当前所有者的磁盘。

系统将显示以下消息:

```
Partner node must not be in Takeover mode during disk reassignment from
maintenance mode.
Serious problems could result!!
Do not proceed with reassignment if the partner is in takeover mode.
Abort reassignment (y/n)? n
```
当系统要求中止磁盘重新分配时,输入 n 。

当系统要求您中止磁盘重新分配时,您必须按照以下步骤所示问题解答一系列提示:

a. 系统将显示以下消息:

After the node becomes operational, you must perform a takeover and giveback of the HA partner node to ensure disk reassignment is successful. Do you want to continue  $(y/n)$ ? y

b. 输入 y 以继续。

系统将显示以下消息:

```
Disk ownership will be updated on all disks previously belonging to
Filer with sysid <sysid>.
Do you want to continue (y/n)? y
```
a. 输入 y 以允许更新磁盘所有权。

29. 如果要从具有外部磁盘的系统升级到支持内部和外部磁盘的系统(例如, A800 系统),请将 node4 设置为 root ,以确认它从 node2 的根聚合启动。

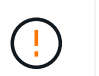

\* 警告:必须按所示的确切顺序执行以下子步骤;否则可能发生原因会导致中断甚至数据丢 失。 \*

以下操作步骤会将 node4 设置为从 node2 的根聚合启动:

a. 检查 node2 聚合的 RAID, 丛和校验和信息:

aggr status -r

b. 检查 node2 聚合的整体状态:

聚合状态

c. 如有必要, 将 node2 聚合置于联机状态:

aggr\_online root aggr\_from\_node2

d. 阻止 node4 从其原始根聚合启动:

aggr offline *root\_aggr\_on\_node4*

e. 将 node2 根聚合设置为 node4 的新根聚合:

aggr options aggr from node2 root

30. 输入以下命令并观察输出,以验证控制器和机箱是否配置为 ha :

ha-config show

\*> ha-config show Chassis HA configuration: ha Controller HA configuration: ha

系统会在 PROM 中记录它们是采用 HA 对还是独立配置。独立系统或 HA 对中的所有组件的状态都必须相 同。

如果控制器和机箱未配置为 ha, 请使用以下命令更正配置:

ha-config modify controller ha

ha-config modify chassis ha 。

如果您使用的是 MetroCluster 配置,请使用以下命令更正此配置:

ha-config modify controller mcc

ha-config modify chassis mcc

31. 销毁 node4 上的邮箱:

m邮箱销毁本地

32. 退出维护模式:

halt

系统将在启动环境提示符处停止。

- 33. 在 node3 上,检查系统日期,时间和时区: dATE
- 34. 在 node4 上, 在启动环境提示符处检查日期:

s如何选择日期

35. 如有必要,请在 node4 上设置日期:

set date *MM/dd/yyy*

36. 在 node4 上, 在启动环境提示符处检查时间:

s时间

37. 如有必要,请在 node4 上设置时间:

set time *hh*:*mm*:*ss*

38. 验证配对系统 ID 是否设置正确,如中所述 第 26 步 在选项下。

printenv partner-sysid

39. 如有必要, 请在 node4 上设置配对系统 ID:

setenv partner-sysid *node3\_sysid*

a. 保存设置:

saveenv

40. 在启动环境提示符处输入启动菜单:

boot ontap 菜单

41. 在启动菜单中,在提示符处输入 6 ,选择选项 \* (6 ) Update flash from backup config\* 。

系统将显示以下消息:

This will replace all flash-based configuration with the last backup to disks. Are you sure you want to continue?:

42. 在提示符处输入 y 。

启动正常进行,系统会提示您确认系统 ID 不匹配。

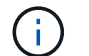

系统可能会重新启动两次,然后才会显示不匹配警告。

43. 确认不匹配。节点可能会在正常启动之前完成一轮重新启动。

44. 登录到 node4 。

<span id="page-251-0"></span>在 **node4** 上设置 **FC** 或 **UTA/UTA2** 配置

如果 node4 具有板载 FC 端口,板载统一目标适配器( UTA/UTA2 )端口或 UTA/UTA2 卡,则必须先配置这些设置,然后才能完成其余操作步骤。

关于此任务

您可能需要完成 [在节点](#page-122-0) [4](#page-122-0) [上配置](#page-122-0) [FC](#page-122-0) [端口](#page-122-0), [检查并](#page-124-0)[配置](#page-124-0) [node4](#page-124-0) [上的](#page-124-0) [UTA/UTA2](#page-124-0) [端口](#page-124-0)或这两个部分。

如果 node4 没有板载 FC 端口,板载 UTA/UTA2 端口或 UTA/UTA2 卡,并且您要升级具有存储磁盘的系统,则 可以跳至 ["](#page-258-0)[将](#page-258-0)[端口](#page-258-0)[从](#page-258-0) [node2](#page-258-0) [映](#page-258-0)[射](#page-258-0)[到](#page-258-0) [node4"](#page-258-0)。

但是,如果您使用的是 V 系列系统或 FlexArray 虚拟化软件并已连接到存储阵列,并且 node4 没有板载 FC 端 口,板载 UTA/UTA2 端口或 UTA/UTA2 卡,则必须返回到 *Install and boot node4* 部分并继续执行 ["](#page-242-0)[第](#page-242-0) [9](#page-242-0) [步](#page-242-0)"。确 保 node4 具有足够的机架空间。如果 node4 与 node2 位于不同的机箱中,则可以将 node4 与 node3 放在同一 位置。如果 node2 和 node4 位于同一机箱中,则 node4 已位于其相应的机架位置。

选项
- [在节点](#page-122-0) [4](#page-122-0) [上配置](#page-122-0) [FC](#page-122-0) [端口](#page-122-0)
- [检查并](#page-124-0)[配置](#page-124-0) [node4](#page-124-0) [上的](#page-124-0) [UTA/UTA2](#page-124-0) [端口](#page-124-0)

在节点 **4** 上配置 **FC** 端口

如果 node4 具有板载或 FC 适配器上的 FC 端口,则必须先在节点上设置端口配置,然后再将其投入使用,因 为这些端口未经过预配置。如果未配置端口,则可能会发生服务中断。

开始之前

您必须具有在部分中保存的 node2 中的 FC 端口设置值 ["](#page-172-0)[准备](#page-172-0)[要升级的节点](#page-172-0)["](#page-172-0)。

关于此任务

如果您的系统没有 FC 配置,则可以跳过此部分。如果您的系统具有板载 UTA/UTA2 端口或 UTA/UTA2 适配器 ,则可以在中对其进行配置 [检查并](#page-124-0)[配置](#page-124-0) [node4](#page-124-0) [上的](#page-124-0) [UTA/UTA2](#page-124-0) [端口](#page-124-0)。

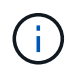

如果您的系统具有存储磁盘、则必须在集群提示符处输入本节中的命令。如果您的 V 系列系统或 系统已将 FlexArray 虚拟化软件连接到存储阵列,则可以在维护模式下在此部分中输入命令。

## 步骤

1. 执行以下操作之一:

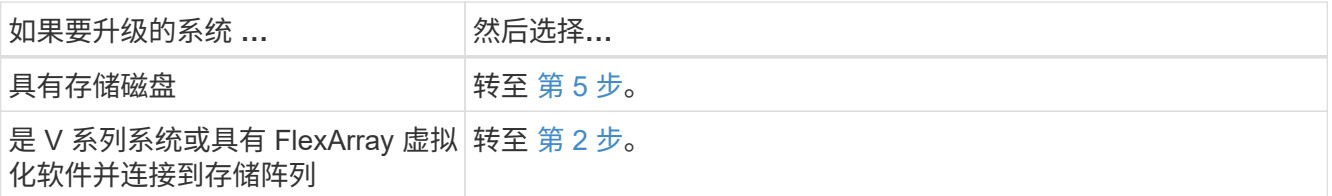

2. 【 man\_config\_4\_Step2]] 访问维护模式:

boot\_ontap maint

3. 执行以下操作之一:

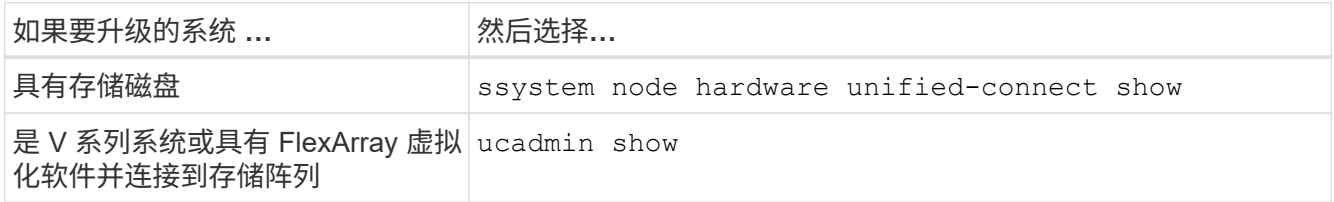

系统将显示有关系统上所有 FC 和融合网络适配器的信息。

- 4. 将新节点上的 FC 设置与先前从原始节点捕获的设置进行比较。
- <span id="page-252-0"></span>5. 执行以下操作之一:

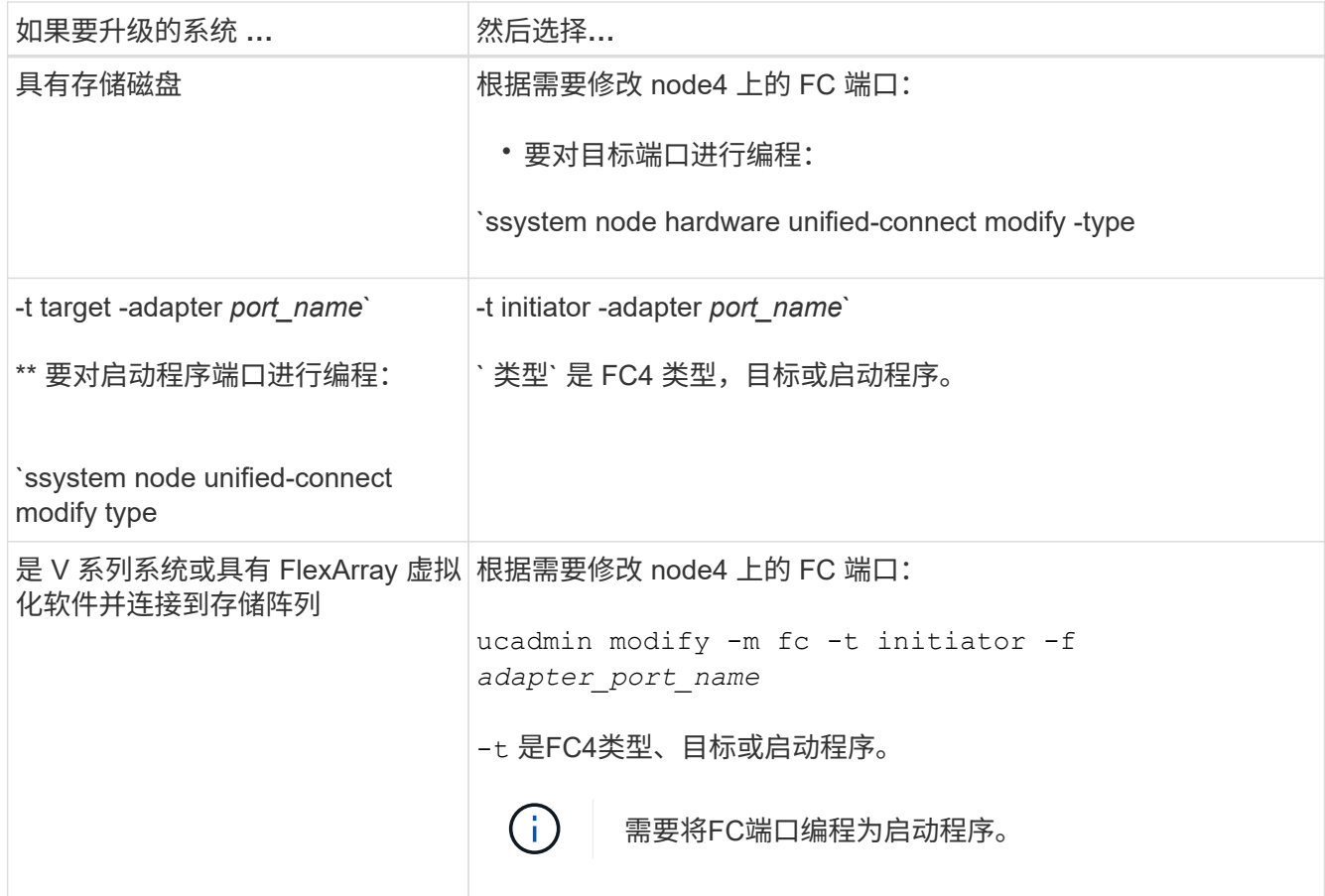

6. 执行以下操作之一:

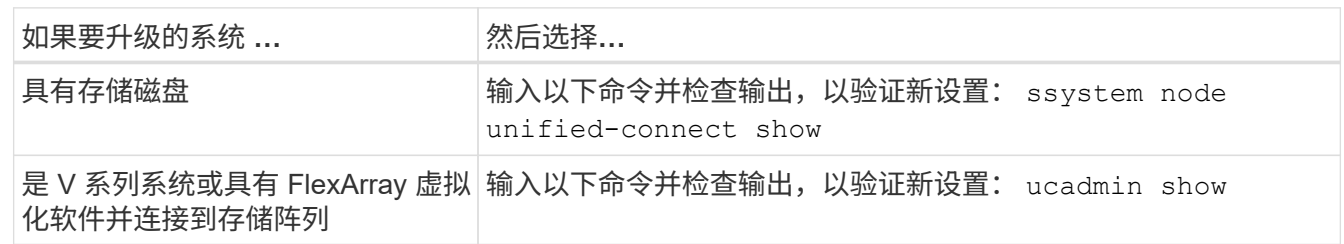

7. 执行以下操作之一:

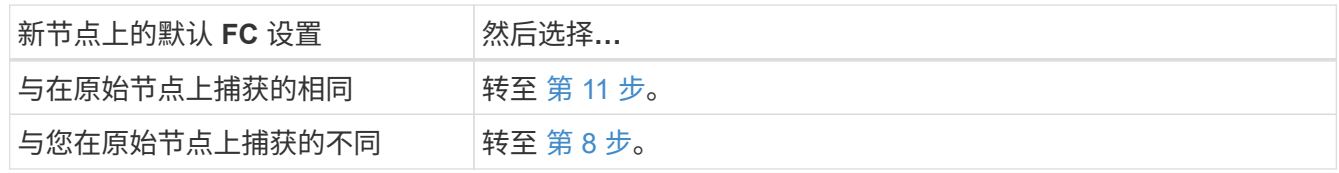

8. 【 man\_config\_4\_Step8]] 退出维护模式:

halt

- 9. 输入命令后,请等待,直到系统停留在启动环境提示符处。
- 10. 执行以下操作之一:

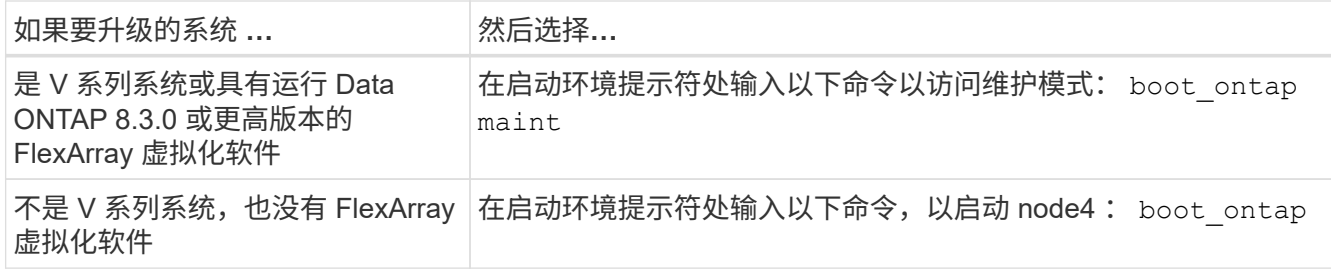

# 11. 执行以下操作之一:

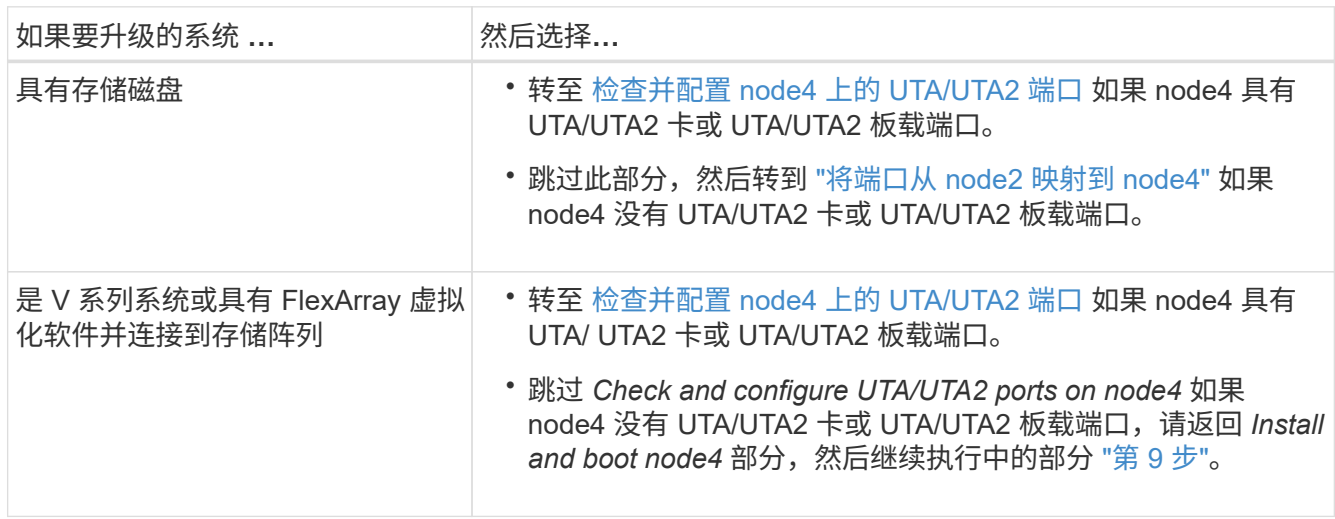

## 检查并配置 **node4** 上的 **UTA/UTA2** 端口

如果 node4 具有板载 UTA/UTA2 端口或 UTA/UTA2 卡,则必须检查这些端口的配置并进行配置,具体取决于您 希望如何使用升级后的系统。

开始之前

您必须为 UTA/UTA2 端口配备正确的 SFP+ 模块。

## 关于此任务

UTA/UTA2 端口可以配置为原生 FC 模式或 UTA/UTA2 模式。FC 模式支持 FC 启动程序和 FC 目标; UTA/UTA2 模式可使并发 NIC 和 FCoE 流量共享相同的 10GbE SFP+ 接口并支持 FC 目标。

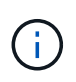

NetApp 营销材料可能会使用术语 UTA2 来指代 CNA 适配器和端口。但是,命令行界面使用术语 CNA 。

UTA/UTA2 端口可能位于具有以下配置的适配器或控制器上:

- 与控制器同时订购的 UTA/UTA2 卡会在发货前配置为具有您请求的个性化设置。
- 与控制器分开订购的 UTA/UTA2 卡附带了默认的 FC 目标特性。
- 新控制器上的板载 UTA/UTA2 端口(发货前)已配置为具有您请求的个性化设置。

但是,您可以检查 node4 上的 UTA/UTA2 端口的配置,并根据需要进行更改。

• 注意 \* :如果您的系统具有存储磁盘,除非指示您进入维护模式,否则您可以在集群提示符处输入本节中的

命令。如果您的 MetroCluster FC 系统, V 系列系统或安装了 FlexArray 虚拟化软件的系统连接到存储阵 列,则必须处于维护模式才能配置 UTA/UTA2 端口。

## 步骤

1. 在 node4 上使用以下命令之一检查端口的当前配置方式:

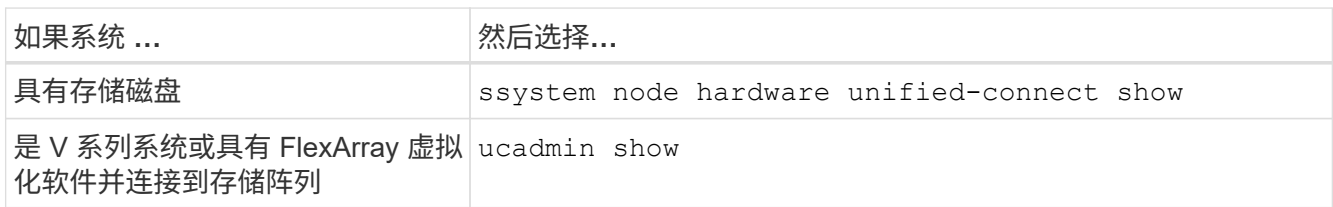

系统将显示类似于以下示例的输出:

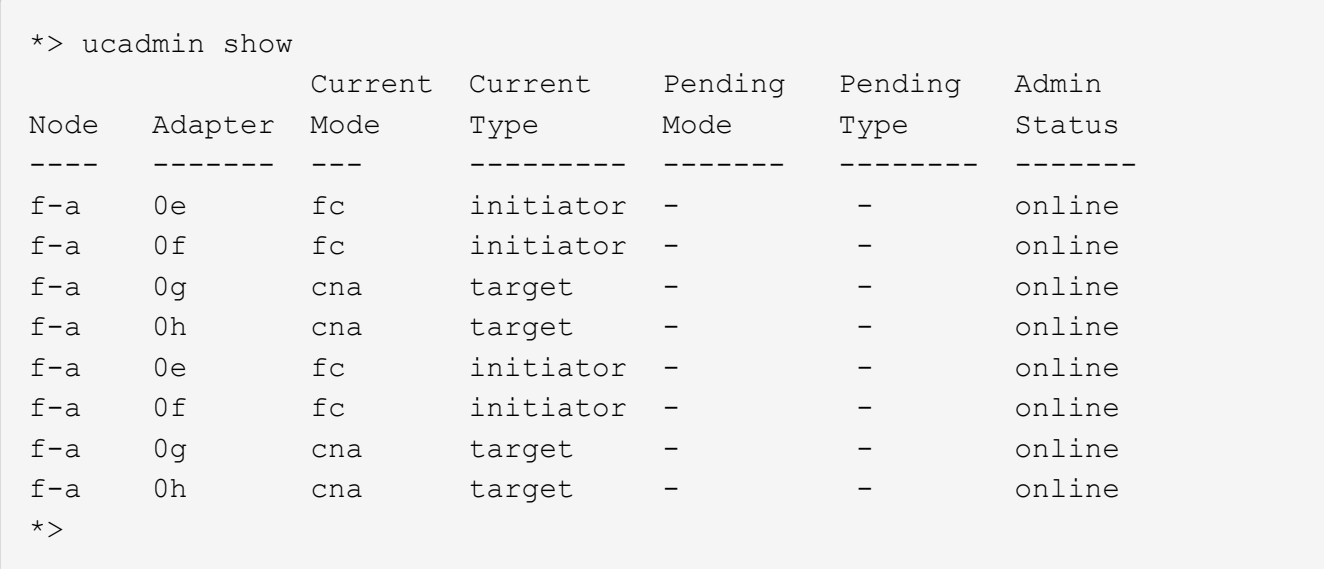

2. 如果当前 SFP+ 模块与所需用途不匹配,请将其更换为正确的 SFP+ 模块。

请联系您的 NetApp 代表以获取正确的 SFP+ 模块。

- 3. 检查 ssystem node hardware unified-connect show 或 ucadmin show 命令的输出,并确定 UTA/UTA2 端口是否具有所需的特性。
- 4. 执行以下操作之一:

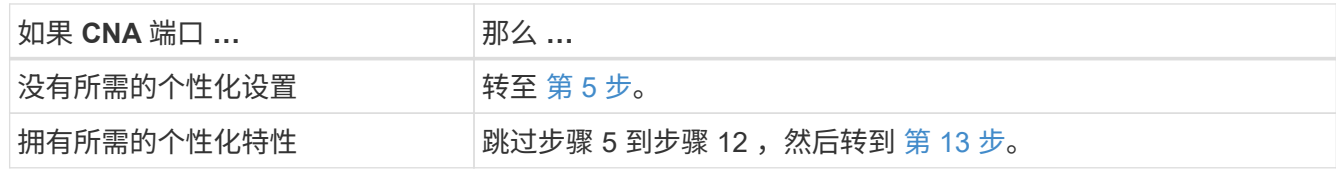

<span id="page-255-0"></span>5. 执行以下操作之一:

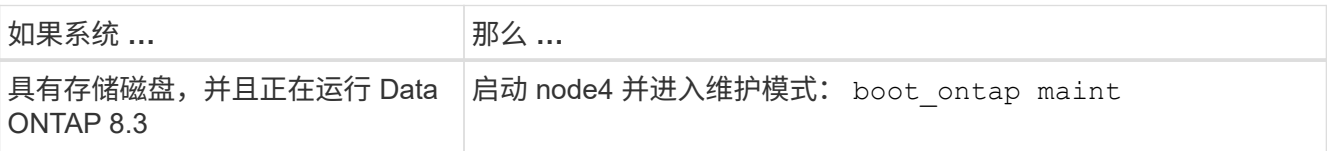

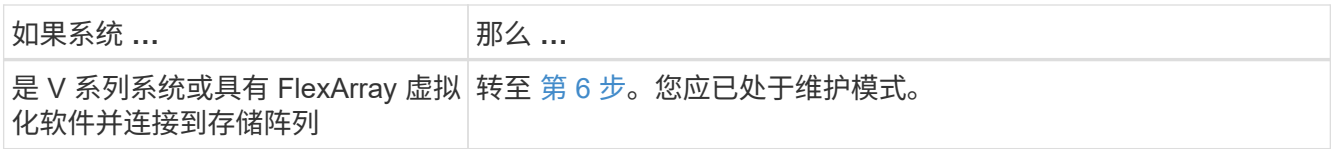

<span id="page-256-0"></span>6. 执行以下操作之一:

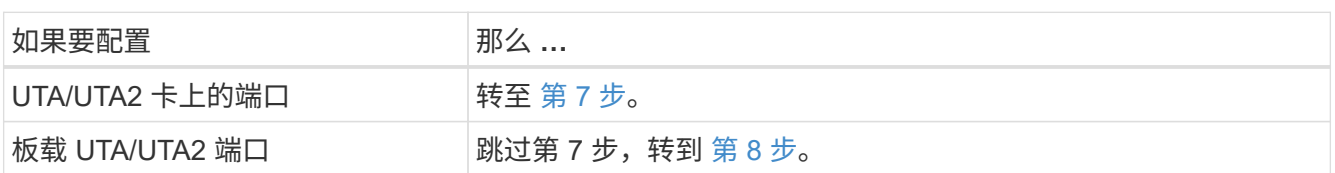

7. 【 man\_check\_4\_Step7]] 如果适配器处于启动程序模式,并且 UTA/UTA2 端口处于联机状态,请使 UTA/UTA2 端口脱机:

storage disable adapter *adapter\_name*

目标模式下的适配器会在维护模式下自动脱机。

<span id="page-256-1"></span>8. 如果当前配置与所需用途不匹配,请输入以下命令根据需要更改配置:

ucadmin modify -m fc|cna -t initiators|target *adapter\_name*

◦ ` -m` 是特性模式: FC 或 10GbE UTA 。

◦ ` -t` 是 FC4 类型: target 或 initiator 。

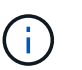

您必须对磁带驱动器和 FlexArray 虚拟化系统使用 FC 启动程序。您必须对 SAN 客户端使用 FC 目标。

9. 输入以下命令并检查其输出,以验证设置:

ucadmin show

10. 执行以下操作之一:

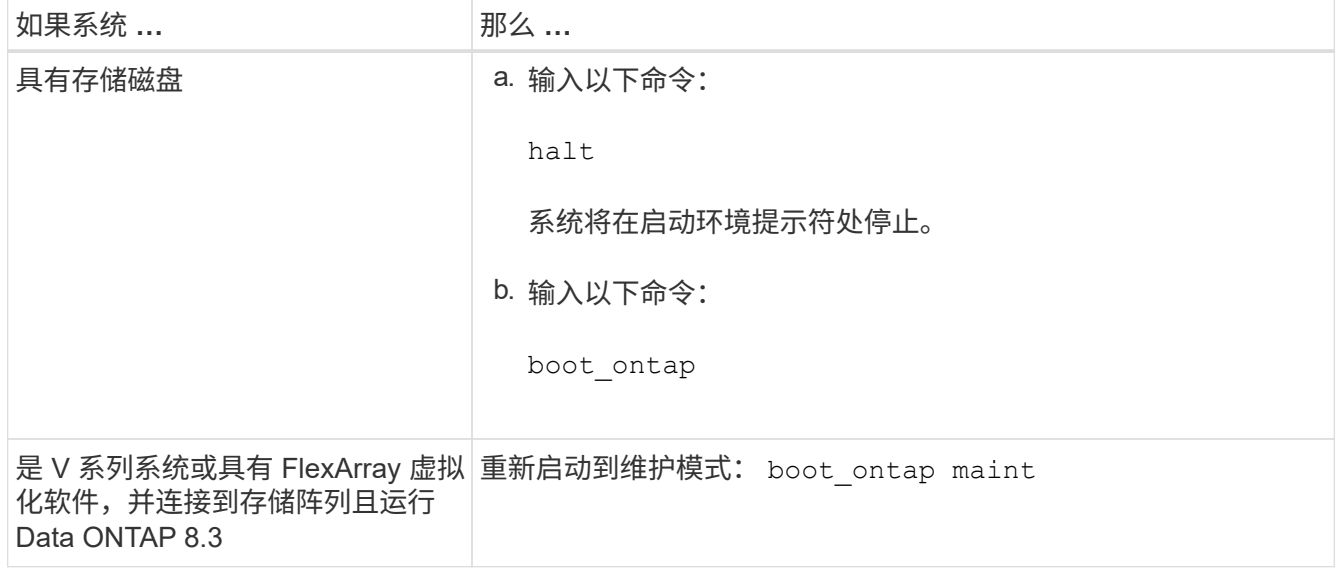

11. 验证设置:

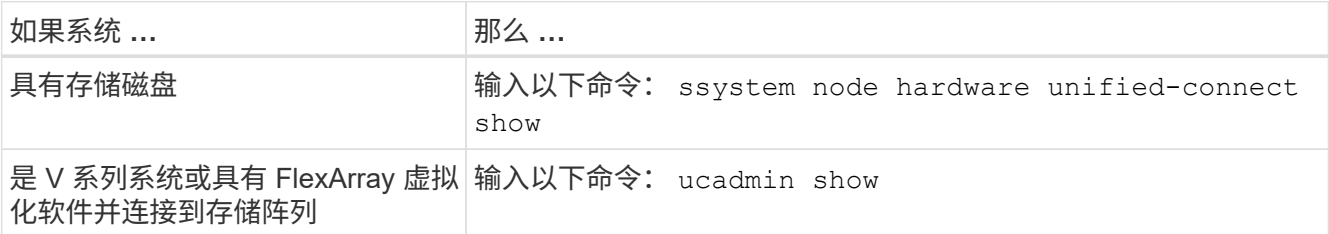

以下示例中的输出显示, FC4 类型的适配器 "1b" 更改为 initiator , 适配器 "2a" 和 "2b" 的模式更改为 CNA 。

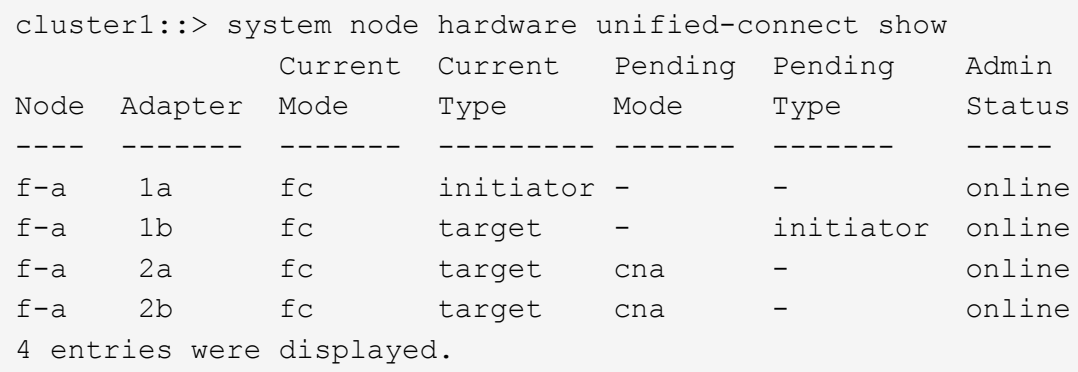

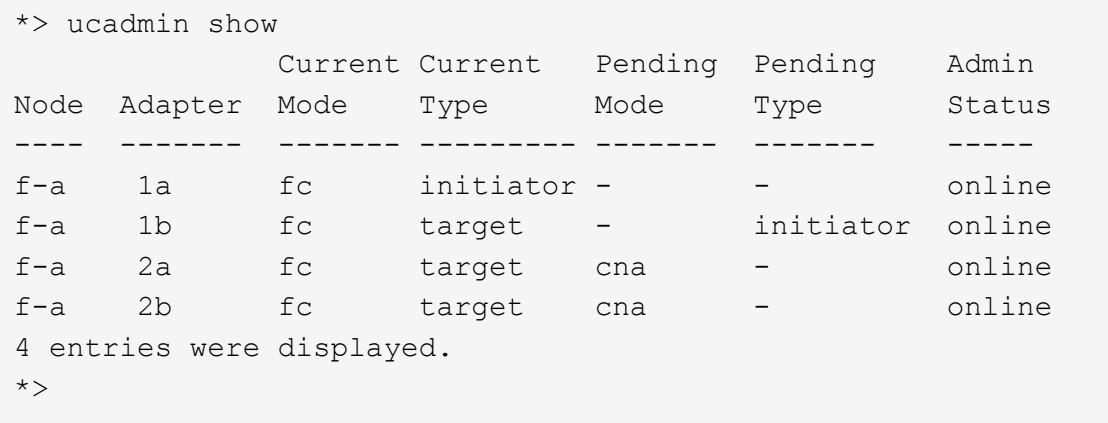

12. 输入以下命令之一,使所有目标端口联机,每个端口输入一次:

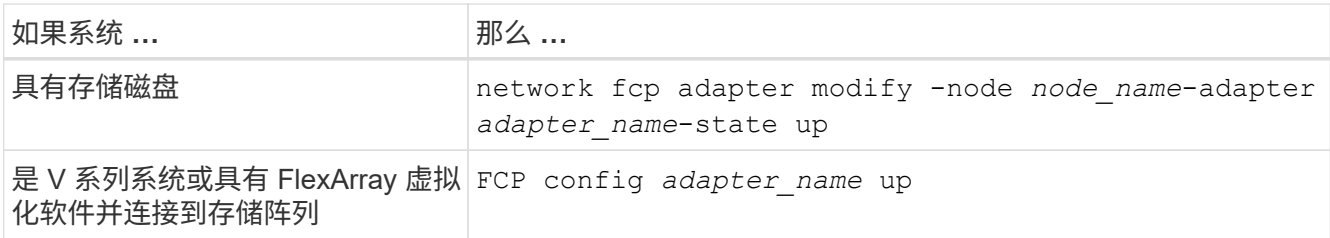

- 13. 【 man\_check\_4\_Step13]] 连接端口。
- 14. 执行以下操作之一:

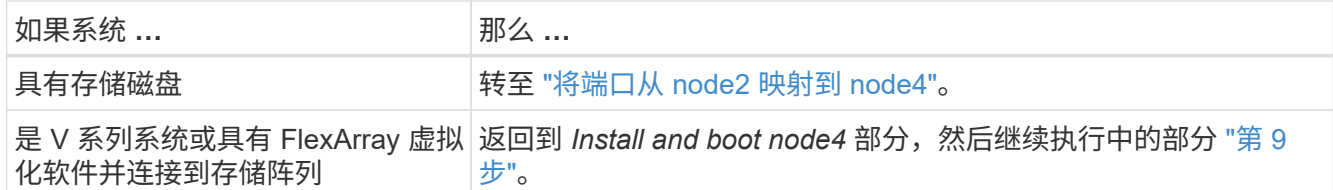

<span id="page-258-0"></span>将端口从 **node2** 映射到 **node4**

您必须确保 node2 上的物理端口正确映射到 node4 上的物理端口,从而使 node4 能够在 升级后与集群中的其他节点以及网络进行通信。

开始之前

您必须已了解有关新节点上端口的信息,要访问此信息,请参见 ["](#page-284-0)[参](#page-284-0)[考资料](#page-284-0)["](#page-284-0) 链接到 *SIL* Hardware Universe 。 您可以使用本节后面的信息。

node4 的软件配置必须与 node4 的物理连接匹配,并且必须先还原 IP 连接,然后才能继续升级。

关于此任务

端口设置可能因节点型号而异。

#### 步骤

1. 执行以下步骤以验证此设置是否为双节点无交换机集群:

a. 将权限级别设置为高级:

set -privilege advanced

b. 验证设置是否为双节点无交换机集群:

network options switchless-cluster show

例如:

cluster::\*> network options switchless-cluster show Enable Switchless Cluster: false/true

+

此命令的值必须与系统的物理状态匹配。

a. 使用以下命令返回到管理权限级别:

set -privilege admin

2. 进行以下更改:

a. 修改将属于 集群 广播域的端口:

network port modify -node *node\_name*-port *port\_name*-mtu 9000 -ipspace Cluster

此示例将在 "node2" 上添加集群端口 "e1b" :

network port modify -node node2 -port e1b -ipspace cluster -mtu 9000

b. 将每个 LIF 的集群 LIF 迁移到新端口一次:

network interface migrate -vserver *vserver\_name*-lif *lif\_name* source-node node2 -destination-node node2 -destination-port *port\_name*

迁移所有集群 LIF 并建立集群通信后,集群应达到仲裁状态。

c. 修改集群 LIF 的主端口:

network interface modify -vserver cluster -lif *lif\_name*–home-port *port\_name*

d. 从 集群 广播域中删除旧端口:

network port broadcast-domain remove-ports -ipspace cluster -broadcast -domain cluster -ports *node2*:*port*

e. 显示 node2/node4 的 health 状态:

cluster show -node node2 -fields health

f. 根据要升级的HA对上运行的ONTAP版本、执行以下操作之一:

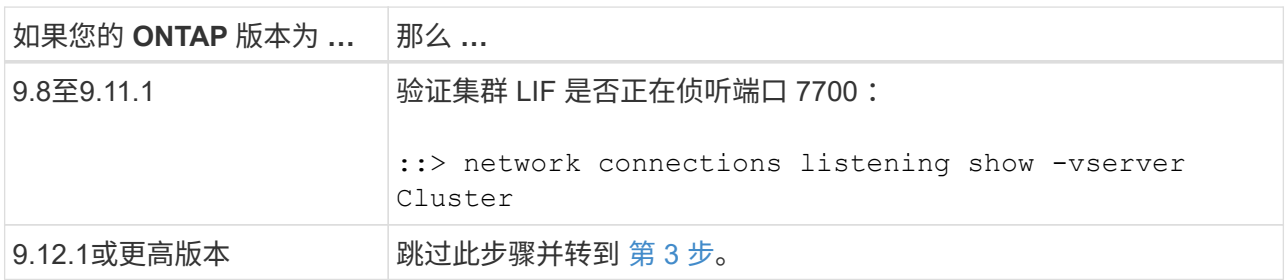

对于双节点集群,端口 7700 侦听集群端口是预期结果,如以下示例所示:

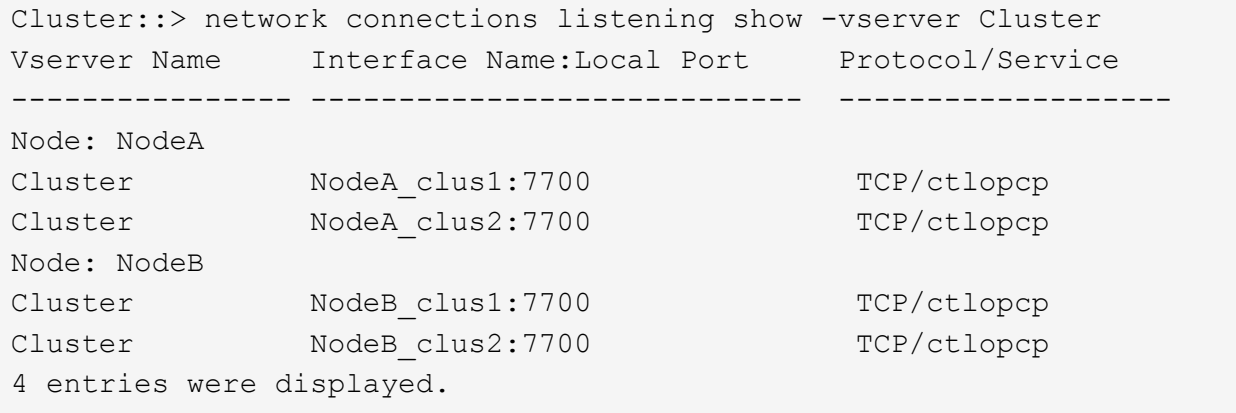

g. 对于未侦听端口700的每个集群LIF、将LIF的管理状态设置为 down 然后 up:

:: > net int modify -vserver cluster -lif *cluster-lif-status-admin down*; net int modify -vserver cluster -lif *cluster-lif*-status-admin up

重复子步骤 (f) 以验证集群 LIF 是否正在侦听端口 7700 。

- <span id="page-260-0"></span>3. 修改托管数据 LIF 的物理端口的广播域成员资格。
	- a. 列出所有端口的可访问性状态:

#### 网络端口可访问性显示

b. 通过在每个端口上运行以下命令,修复物理端口以及 VLAN 端口的可访问性,一次运行一个端口:

re可访问性修复-node *node\_name*-port *port\_name*

此时将显示类似以下内容的警告。查看并根据需要输入 y 或 n :

Warning: Repairing port "node name:port" may cause it to move into a different broadcast domain, which can cause LIFs to be re-homed away from the port. Are you sure you want to continue?  $\{y|n\}$ :

- c. 要使 ONTAP 能够完成修复,请在最后一个端口上运行 reachability repair 命令后等待大约一分 钟。
- d. 列出集群上的所有广播域:

network port broadcast-domain show

e. 在执行可访问性修复时, ONTAP 会尝试将端口放置在正确的广播域中。但是,如果无法确定某个端口 的可访问性,并且该端口与任何现有广播域不对应,则 ONTAP 将为这些端口创建新的广播域。如果新 创建的广播域的所有成员端口都将成为接口组的成员端口,则可以根据需要删除这些成员端口。删除广 播域

broadcast-domain delete -broadcast-domain *broadcast\_domain*

f. 查看接口组配置,并根据需要添加或删除成员端口。

将成员端口添加到接口组端口:

ifgrp add-port -node node\_name -ifgrp *ifgrp\_port*-port *port\_name*

#### 从接口组端口删除成员端口:

ifgrp remove-port -node node\_name -ifgrp *ifgrp\_port*-port *port\_name*

g. 根据需要删除并重新创建 VLAN 端口。删除 VLAN 端口:

vlan delete -node *node\_name*-vlan-name *vlan\_port*

创建 VLAN 端口:

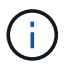

根据要升级的系统的网络配置的复杂性,可能需要重复子步骤( a )到( g ),直到所有端 口都在需要时正确放置为止。

- 4. 如果系统上未配置任何 VLAN ,请转至 第 5 步。如果已配置 VLAN ,请还原先前在不再存在的端口上配置 的或在已移至另一广播域的端口上配置的已替换 VLAN 。
	- a. 显示已替换的 VLAN :

cluster controller-replacement network placed-vlans show

b. 将已替换的 VLAN 还原到所需的目标端口:

displaced -vVLAN restore -node *node\_name*-port *port\_name*-destination-port *destination\_port*

c. 验证所有已替换的 VLAN 是否已还原:

cluster controller-replacement network placed-vlans show

d. VLAN 会在创建后大约一分钟自动放置到相应的广播域中。验证已还原的 VLAN 是否已放置在相应的广 播域中:

#### 网络端口可访问性显示

- 5. 从ONTAP 9.8开始、如果在网络端口可访问性修复操作步骤 期间在广播域之间移动了LIF的主端口、 则ONTAP 将自动修改LIF的主端口。如果 LIF 的主端口已移至另一个节点或未分配,则该 LIF 将显示为已替 换的 LIF 。还原主端口不再存在或已重新定位到另一节点的已替换 LIF 的主端口。
	- a. 显示主端口可能已移至另一个节点或不再存在的 LIF :

displaced interface show

b. 还原每个 LIF 的主端口:

displaced interface restore -vserver *vserver\_name*-lif-name *lif\_name*

c. 验证是否已还原所有 LIF 主端口:

displaced interface show

如果所有端口均已正确配置并添加到正确的广播域中,则 network port reachability show 命令应 将所有已连接端口的可访问性状态报告为 ok ,对于无物理连接的端口,此状态报告为 no-reachability 。如果任何端口报告的状态不是这两个端口,请按照中所述修复可访问性 [第](#page-260-0) [3](#page-260-0) [步。](#page-260-0)

- 6. 验证属于正确广播域的端口上的所有 LIF 是否均以管理员方式启动。
	- a. 检查是否存在任何已被管理员关闭的 LIF :

network interface show -vserver *vserver\_name*-status-admin down

b. 检查是否有任何 LIF 运行中断:

network interface show -vserver *vserver\_name*-status-oper down

c. 修改任何需要修改的 LIF, 使其具有不同的主端口:

network interface modify -vserver *vserver\_name*-lif *lif\_name*-home-port *home\_port*

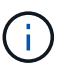

对于 iSCSI LIF , 修改主端口需要以管理员方式关闭 LIF 。

a. 还原不在其各自主端口主端口的 LIF :

网络接口还原 \*

将 **node2** 拥有的 **NAS** 数据 **LIF** 从 **node3** 移动到 **node4** 并验证 **node4** 上的 **SAN LIF**

将端口从 node2 映射到 node4 之后, 在将 node2 聚合从 node3 重新定位到 node4 之前 ,必须将节点 3 上当前由 node2 拥有的 NAS 数据 LIF 从 node3 移动到 node4 。您还必 须验证 node4 上的 SAN LIF 。

关于此任务

在升级操作步骤期间,远程 LIF 处理 SAN LUN 的流量。升级期间,集群或服务运行状况无需移动 SAN LIF 。 除非需要将 SAN LIF 映射到新端口,否则不会移动这些 LIF 。使 node4 联机后,您需要验证 LIF 是否运行正常 并位于相应的端口上。

步骤

1. 通过在任一节点上输入以下命令并捕获输出,列出不属于 node3 的所有 NAS 数据 LIF :

network interface show -role data -curr-node node3 -is-home false

- 2. 【 {工作表 step2 node2]] 如果为集群配置了 SAN LIF ,请在此记录 SAN LIF 和现有配置信息 ["](#page-269-0)[工](#page-269-0)[作表](#page-269-0)" 以供日后在操作步骤 中使用。
	- a. 列出 node3 上的 SAN LIF 并检查输出:

network interface show -data-protocol fc\*

系统将返回类似于以下示例的输出:

```
cluster1::> net int show -data-protocol fc*
   (network interface show)
             Logical Status Network Current
Current Is
Vserver Interface Admin/Oper Address/Mask Node
Port Home
----------- ---------- ---------- ------------------ -------------
------- ----
svm2_cluster1
             lif_svm2_cluster1_340
                         up/up 20:02:00:50:56:b0:39:99
                                                     cluster1-01
1b true
              lif_svm2_cluster1_398
                         up/up 20:03:00:50:56:b0:39:99
                                                     cluster1-02
1a true
              lif_svm2_cluster1_691
                         up/up 20:01:00:50:56:b0:39:99
                                                    cluster1-01
1a true
              lif_svm2_cluster1_925
                        up/up 20:04:00:50:56:b0:39:99
                                                    cluster1-02
1b true
4 entries were displayed.
```
b. 列出现有配置并检查输出:

fcp adapter show -fields switch-port , fc-wwpn

系统将返回类似于以下示例的输出:

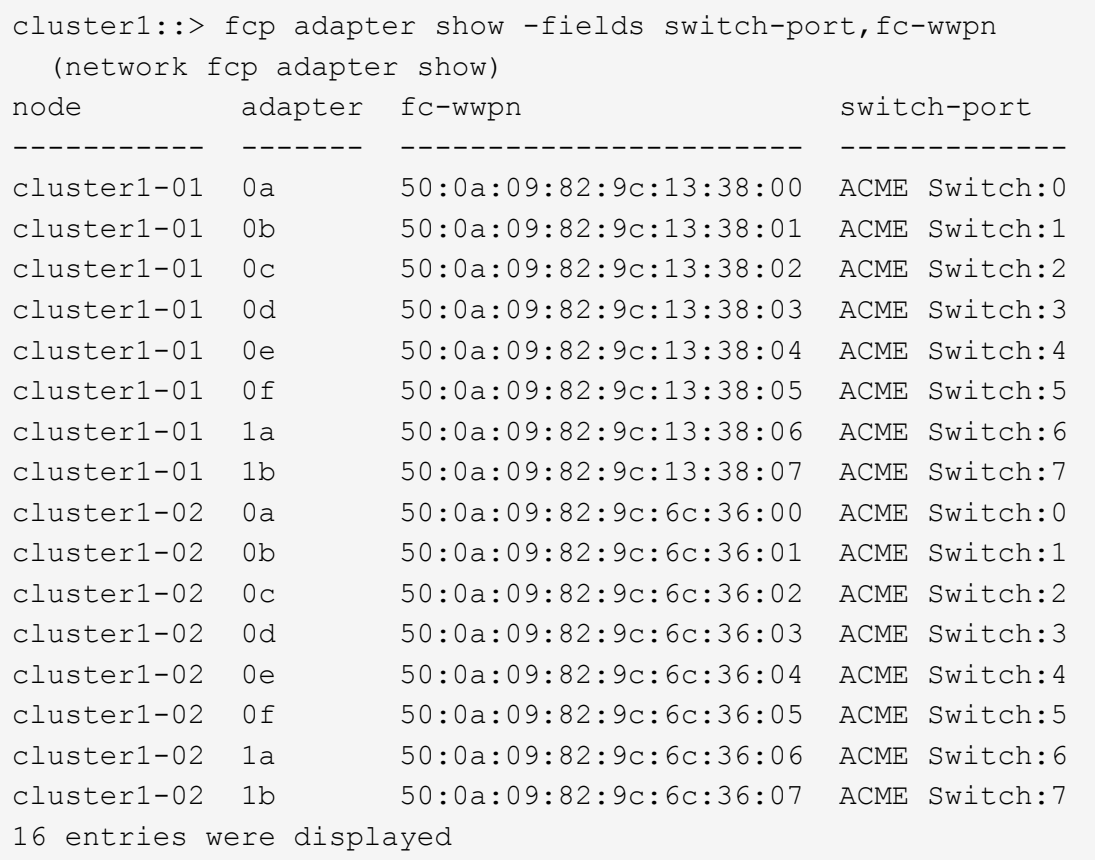

3. 执行以下操作之一:

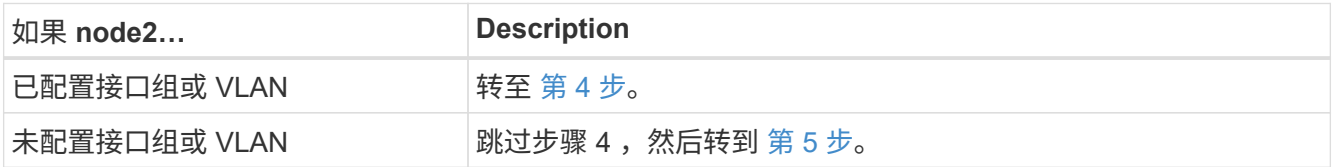

- 4. 执行以下步骤,将最初位于 node2 上的接口组和 VLAN 上托管的任何 NAS 数据 LIF 从 node3 迁移到 node4 。
	- a. 【 man\_lif\_verif\_4\_substepa 】通过为每个 LIF 输入以下命令,将先前属于接口组上 node2 的 node3 上 托管的任何 LIF 迁移到 node4 上能够在同一网络上托管 LIF 的端口:

network interface migrate -vserver *vserver\_name*-lif *lif\_name*-destination -node node4–destination-port *netport\_ifgrp*

b. 在中修改 LIF 的主端口和主节点 子步骤 A 输入以下命令, 将 LIF 设置为当前托管 LIF 的端口和节点, 每 个 LIF 设置为一次:

network interface modify -vserver *vserver\_name*-lif *datalif\_name*-home-node node4 home-port *netport\_ifgrp*

c. 【 man\_lif\_verif\_4\_substepc]] 通过为每个 LIF 输入以下命令,将先前属于 VLAN 端口上 node2 的 node3 上托管的任何 LIF 迁移到 node4 上能够在同一网络上托管 LIF 的端口:

network interface migrate -vserver *vserver\_name*-lif *datalif\_name*-destination

-node node4–destination-port *netport\_ifgrp*

d. 在中修改 LIF 的主端口和主节点 子步骤 c 输入以下命令, 将 LIF 设置为当前托管 LIF 的端口和节点, 每 个 LIF 设置为一次:

network interface modify -vserver *vserver\_name*-lif *datalif\_name*-home-node *node4* home-port *netport\_ifgrp*

5. 【 man\_lif\_verif\_4\_Step4]] 执行以下操作之一:

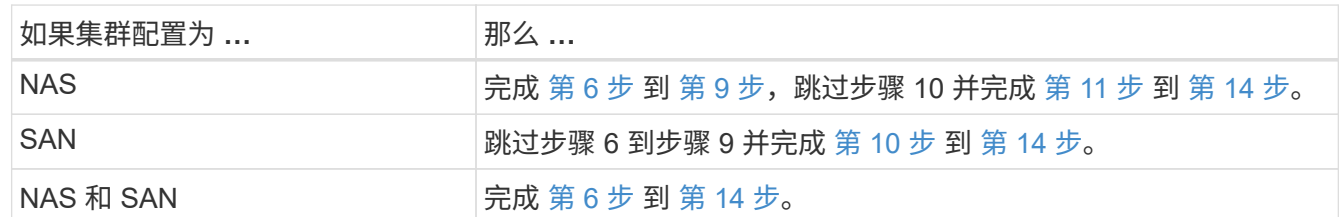

6. 【 man\_lif\_verif\_4\_Step5]] 如果您的平台上的数据端口不同,请输入以下命令将这些端口添加到广播域:

network port broadcast-domain add-ports -ipspace *ipspace\_name*-broadcast-domain mgmt ports *node*:*port*

以下示例将节点 "6280-1 " 上的端口 "e0a" 和节点 "8060-1 " 上的端口 "e0i" 添加到 IP 空间默认值中的广播域 管理中:

cluster::> network port broadcast-domain add-ports -ipspace Default -broadcast-domain mgmt -ports 6280-1:e0a, 8060-1:e0i

7. 输入以下命令,将每个 NAS 数据 LIF 迁移到 node4 ,每个 LIF 一次:

network interface migrate -vserver *vserver-name*-lif *datalif-name*-destination -node *node4*-destination-port *netport\_ifgrp*-home-node *node4*

8. 确保数据迁移持久:

network interface modify -vserver *vserver\_name*-lif *datalif\_name*-home-port *netport\_ifgrp*

9. 【 man\_lif\_verif\_4\_Step8]] 输入以下命令列出所有网络端口并检查其输出, 以验证所有链路的状态是否为 up :

network port show

以下示例显示了 network port show 命令的输出,其中一些 LIF 已启动,另一些 LIF 已关闭:

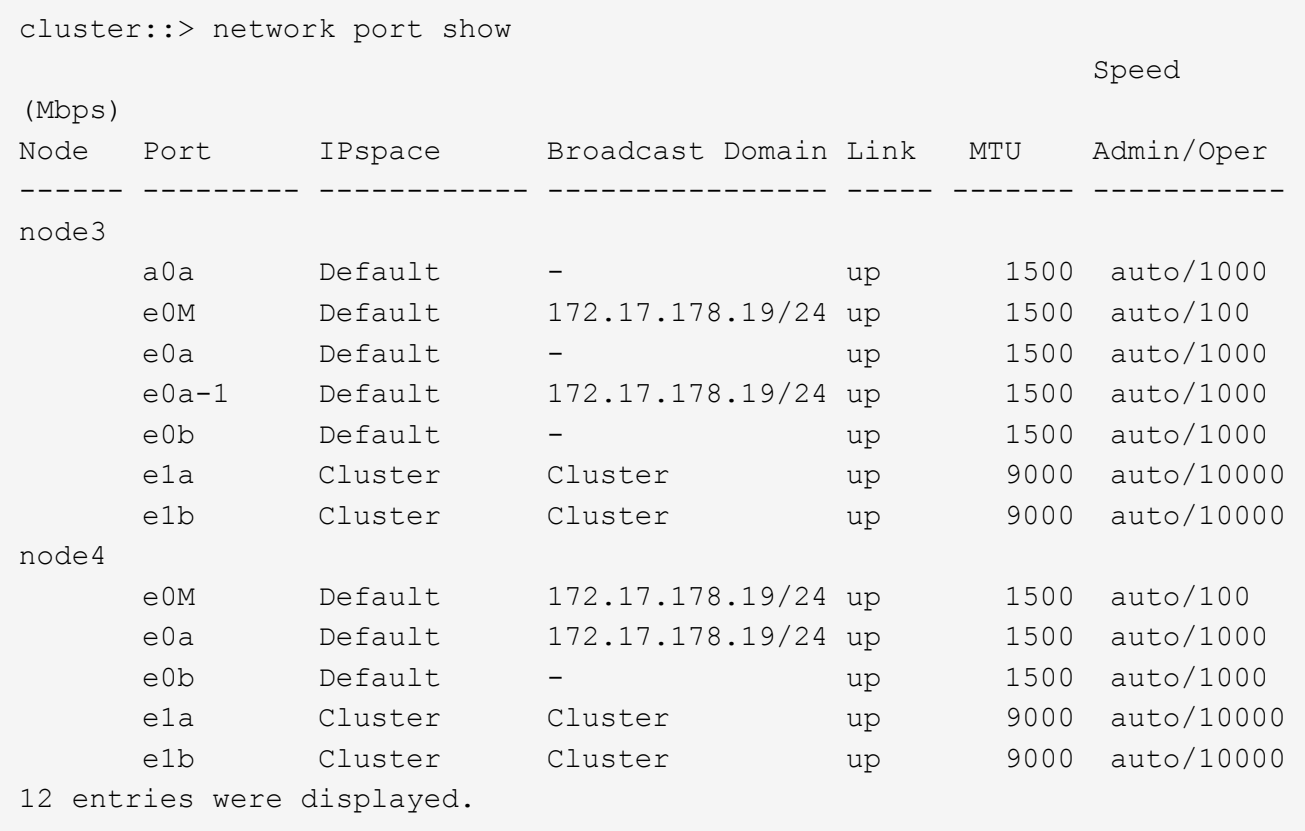

- 10. 【 man\_lif\_verif\_4\_Step9]] 如果 network port show 命令的输出显示了新节点中不可用且旧节点中存在 的网络端口,请通过完成以下子步骤删除旧网络端口:
	- a. 输入以下命令,输入高级权限级别:

set -privilege advanced

b. 为每个旧网络端口输入以下命令一次:

network port delete -node *node\_name*-port *port\_name*

c. 输入以下命令,返回到管理员级别:

set -privilege admin

- 11. 【 man\_lif\_verif\_4\_Step10]] 完成以下子步骤,确认 SAN LIF 位于 node4 上的正确端口上:
	- a. 输入以下命令并检查其输出:

network interface show -data-protocol iscsi\_FCP -home-node node4

系统将返回类似于以下示例的输出:

cluster::> network interface show -data-protocol iscsi|fcp -home-node node4 Logical Status Network Current Current Is Vserver Interface Admin/Oper Address/Mask Node Port Home ----------- ---------- ---------- ------------------ ------------- ------- --- vs0 a0a up/down 10.63.0.53/24 node4 a0a true data1 up/up 10.63.0.50/18 node4 e0c true rads1 up/up 10.63.0.51/18 node4 e1a true rads2 up/down 10.63.0.52/24 node4 e1b true vs1 lif1 up/up 172.17.176.120/24 node4 e0c true lif2 up/up 172.17.176.121/24 node4

b. 通过将 fcp adapter show 命令的输出与您在工作表中记录的新配置信息进行比较,验证新的 adapter 和 switch-port 配置是否正确 第 2 步。

列出 node4 上的新 SAN LIF 配置:

fcp adapter show -fields switch-port , fc-wwpn

系统将返回类似于以下示例的输出:

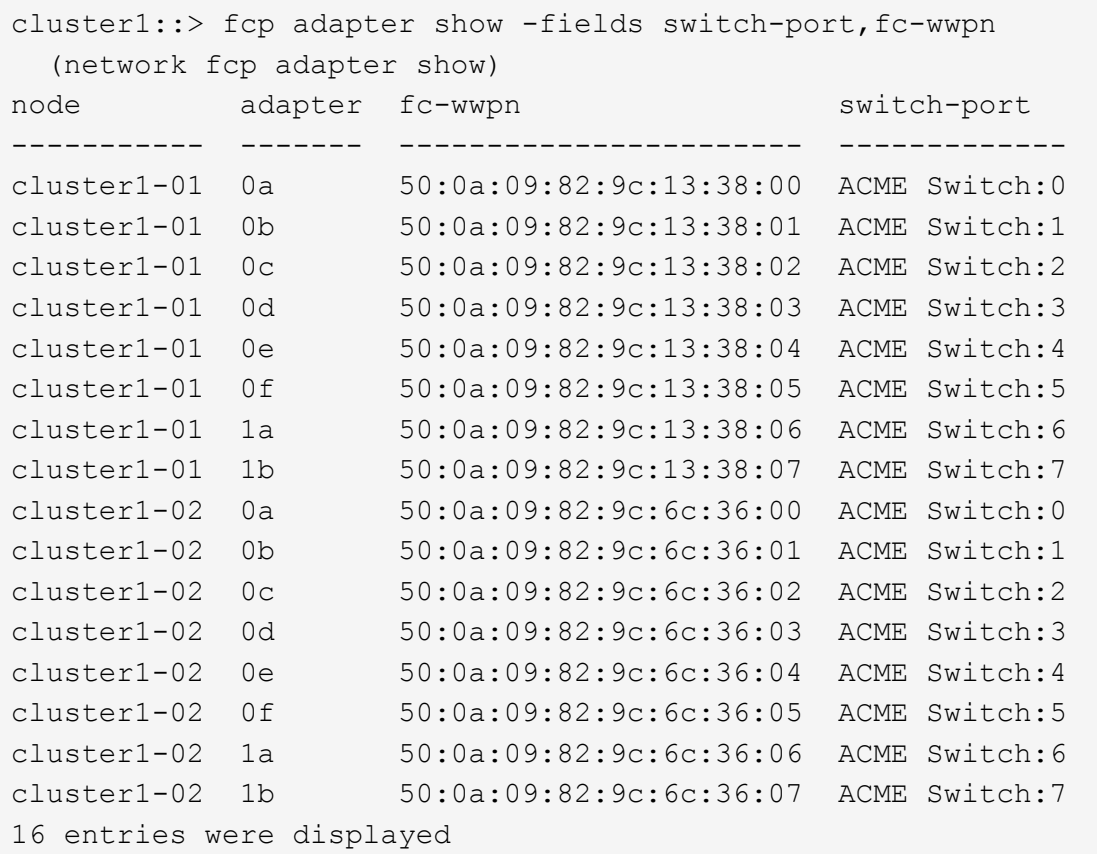

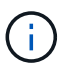

如果新配置中的 SAN LIF 不在仍连接到同一个 s交换机端口 发生原因 的适配器上, 则在 重新启动节点时,它可能会导致系统中断。

- c. 如果 node4 中的任何 SAN LIF 或 SAN LIF 组位于 node2 上不存在的端口上,请输入以下命令之一将其 移动到 node4 上的相应端口:
	- i. 将 LIF 状态设置为 down :

network interface modify -vserver *vserver\_name*-lif *lif\_name*-status-admin down

ii. 从端口集中删除 LIF :

portset remove -vserver *vserver\_name*-portset *portset\_name*-port-name *port\_name*

- iii. 输入以下命令之一:
	- 移动单个 LIF :

network interface modify -lif *lif\_name*-home-port *new\_home\_port*

▪ 将一个不存在或不正确的端口上的所有 LIF 移动到新端口:

network interface modify{-home-port *port\_on\_node2*-home-node *node2* -role data}-home-port *new\_home\_port\_on\_node4*

▪ 将 LIF 重新添加到端口集:

portset add -vserver *vserver\_name*-portset *portset\_name*-port-name *port\_name*

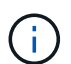

您必须将 SAN LIF 移动到与原始端口具有相同链路速度的端口。

12. 输入以下命令,将所有 LIF 的状态修改为 up , 以便 LIF 可以在节点上接受和发送流量:

network interface modify -vserver *vserver\_name*-home-port *port\_name*-home-node *node4* lif *lif\_name*-status-admin up

13. 在任一节点上输入以下命令并检查输出,以验证是否已将任何 SAN LIF 移动到正确的端口,以及 LIF 的状态 是否为 up :

network interface show -home-node *node4*-role data

14. 如果任何 LIF 已关闭,请通过输入以下命令将 LIF 的管理状态设置为 up ,每个 LIF 一次:

network interface modify -vserver *vserver\_name*-lif *lif\_name*-status-admin up

## <span id="page-269-0"></span>工作表:将 **NAS** 数据 **LIF** 移动到 **node4** 之前要记录的信息

为了帮助您在将 SAN LIF 从 node3 移动到 node4 后验证配置是否正确,您可以使用以下 工作表记录每个 LIF 的 adapter 和 switch-port 信息。

记录 network interface show -data-protocol fc\* 命令输出中的 LIF adapter 信息以及 node3 的 fcp adapter show -fields switch-port , fc-wwpn 命令输出中的 sswitch-port 信息。

完成到 node4 的迁移后,记下 node4 上 LIF 的 LIF adapter 和 switch-port 信息,并验证每个 LIF 是否仍 连接到同一个 s交换机端口 。

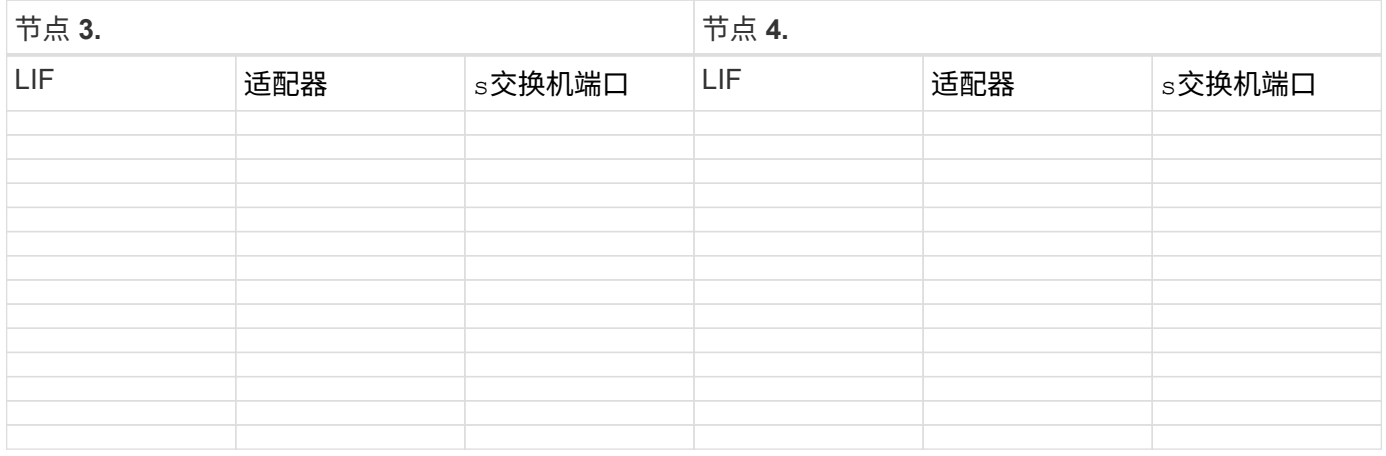

# <span id="page-269-1"></span>将**node2**非根聚合从**node3**重新定位到**node4**

将 node2 的非根聚合重新定位到 node3 后,您现在必须将其从 node3 重新定位到 node4

 $\circ$ 

1. 【 man\_relocate 3 4 Step1]] 在任一控制器上输入以下命令, 并检查输出以确定要重新定位的非根聚合:

storage aggregate show -owner-name *node3*-home-id *node2\_system\_id*

- 2. 通过完成以下子步骤重新定位聚合:
	- a. 在任一节点上输入以下命令,以访问高级权限级别:

set -privilege advanced

b. 输入以下命令:

s存储聚合重新定位start -node *node3*-destination *node4*-aggregate-list *aggr\_name1*、*aggr\_name2…*-no-controller-upgrade true

聚合列表是您在中获取的 node4 所拥有的聚合的列表 第 1 步。

a. 出现提示时,输入  $y_0$ 

重新定位在后台进行。重新定位聚合可能需要几秒到几分钟的时间。此时间既包括客户端中断,也包括 非中断部分。此命令不会重新定位任何脱机或受限聚合。

b. 返回到管理员级别:

set -privilege admin

3. 【第 3 步】检查重新定位状态:

storage aggregate relocation show -node *node3*

重新定位聚合后,输出将显示该聚合的 D1 。

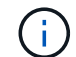

等待所有 node2 聚合重新定位到 node4 , 然后再继续下一步。

4. 执行以下操作之一:

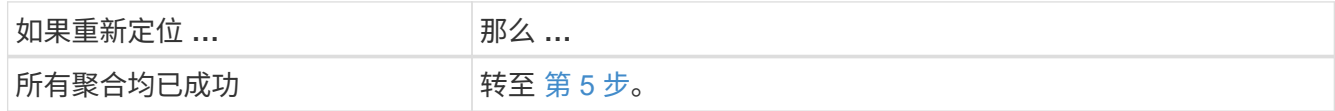

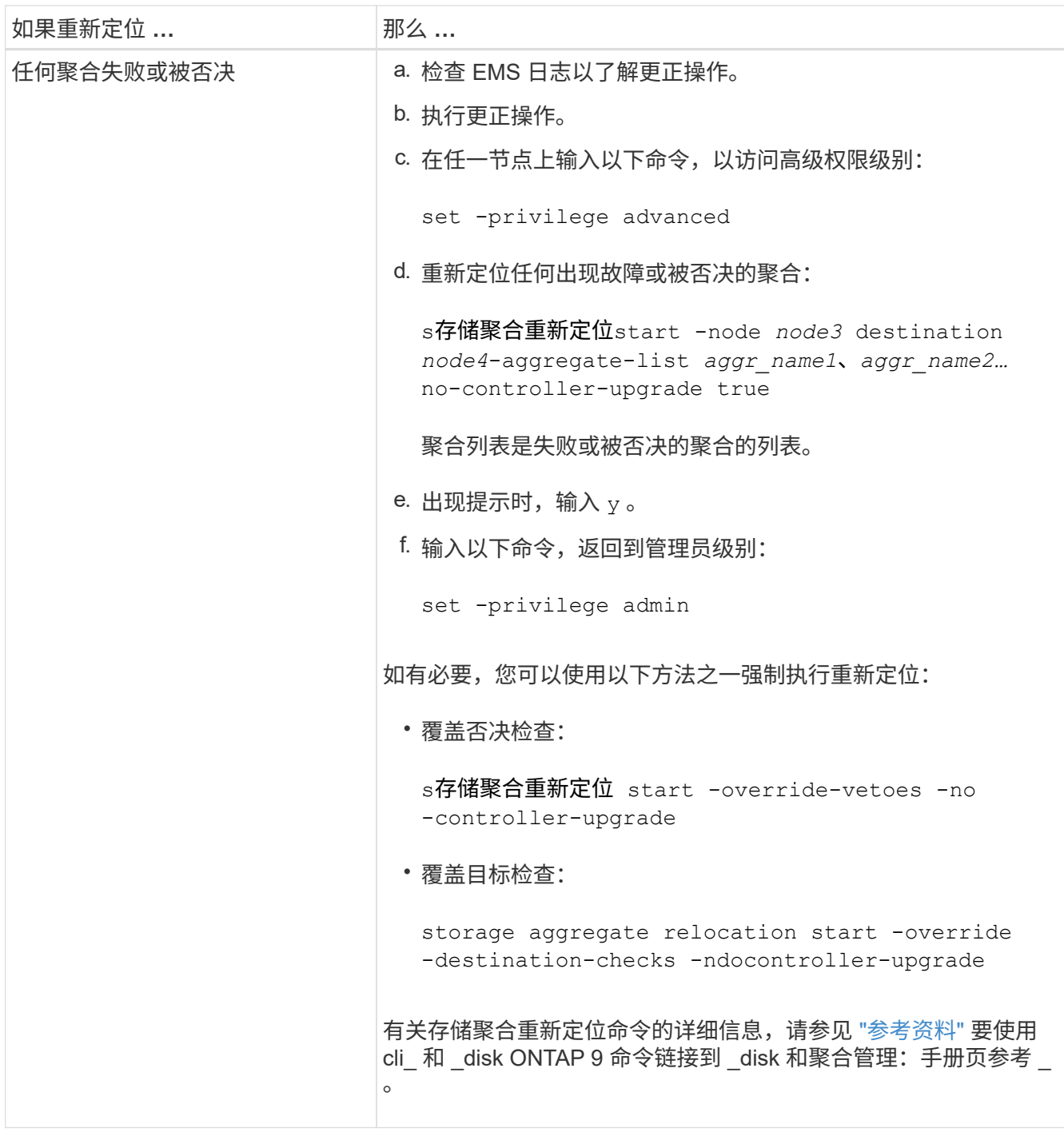

<span id="page-271-0"></span>5. 验证所有 node2 非根聚合是否已联机及其在 node4 上的状态:

storage aggregate show -node *node4*-state offline -root false node2 聚合在中的命令输出中列出 第 1 步。

6. 如果任何聚合脱机或变为外部聚合,请对每个聚合使用以下命令将其联机:

storage aggregate online -aggregate *aggr\_name*

7. 验证 node2 聚合中的所有卷是否在 node4 上处于联机状态:

volume show -node *node4*-state offline

8. 如果 node4 上的任何卷脱机,请将其联机:

volume online -vserver *vserver-name*-volume *volume\_name*

9. 向 NetApp 发送有关 node4 的升级后 AutoSupport 消息:

ssystem node AutoSupport invoke -node *node4*-type all -message "*node2* successfully uped" from *platform\_old* to *platform\_new*"

# 第 **6** 阶段。完成升级

概述

在第6阶段、您需要确认新节点设置正确、如果新节点启用了加密、则需要配置和设置存储 加密或NetApp卷加密。您还应停用旧节点并恢复SnapMirror操作。

- 1. ["](#page-272-0)[使用](#page-272-0) [KMIP](#page-272-0) [服务器管理](#page-272-0)[身份验证](#page-272-0)["](#page-272-0)
- 2. ["](#page-273-0)[确认新控制器](#page-273-0)[设](#page-273-0)[置正确](#page-273-0)["](#page-273-0)
- 3. ["](#page-275-0)[在新控制器模块上](#page-275-0)[设](#page-275-0)[置存储](#page-275-0)[加密](#page-275-0)["](#page-275-0)
- 4. ["](#page-276-0)[在新控制器模块上](#page-276-0)[设](#page-276-0)[置](#page-276-0)[NetApp](#page-276-0)[卷或聚合](#page-276-0)[加密](#page-276-0)["](#page-276-0)
- 5. ["](#page-277-0)[停](#page-277-0)[用旧系统](#page-277-0)["](#page-277-0)
- 6. ["](#page-277-1)[恢复](#page-277-1) [SnapMirror](#page-277-1) [操作](#page-277-1)["](#page-277-1)

<span id="page-272-0"></span>使用 **KMIP** 服务器管理身份验证

对于 ONTAP 9.5 及更高版本,您可以使用密钥管理互操作性协议( KMIP )服务器管理身 份验证密钥。

#### 步骤

1. 添加新控制器:

security key-manager setup -node *new\_controller\_name*

2. 添加密钥管理器:

security key-manager -add *key\_management\_server\_ip\_address*

3. 验证密钥管理服务器是否已配置且可供集群中的所有节点使用:

security key-manager show -status

4. 将所有链接的密钥管理服务器中的身份验证密钥还原到新节点:

security key-manager restore -node *new\_controller\_name*

<span id="page-273-0"></span>要确认设置是否正确、请启用HA对。此外、您还需要确认node3和node4可以访问彼此的 存储、并且这两个节点都不拥有属于集群中其他节点的数据生命周期。此外、您还需要确 认node3拥有node1的聚合、node4拥有node2的聚合、并且两个节点的卷均处于联机状 态。

## 步骤

1. 在其中一个节点上输入以下命令,以启用存储故障转移:

storage failover modify -enabled true -node *node3*

2. 验证是否已启用存储故障转移:

## s存储故障转移显示

以下示例显示了启用存储故障转移时命令的输出:

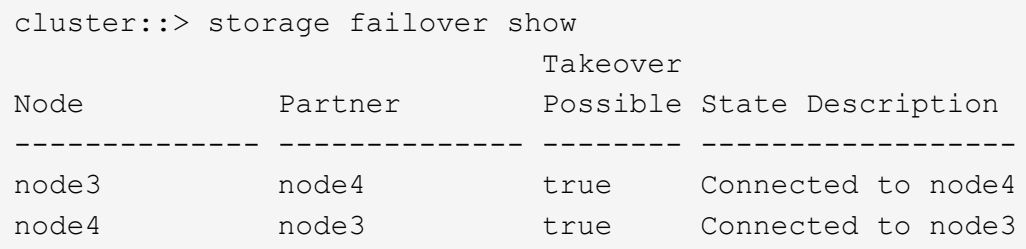

3. 执行以下操作之一:

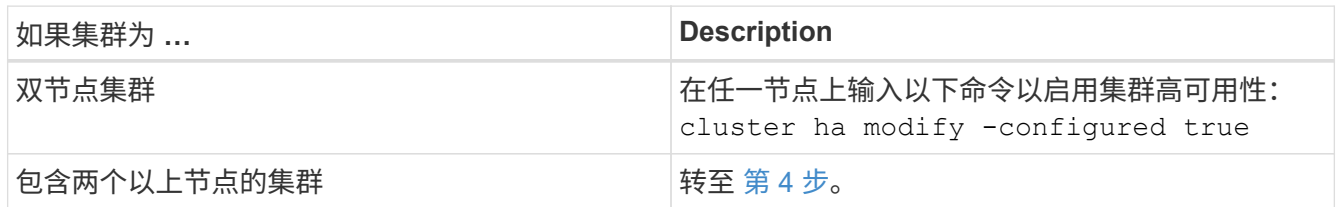

4. 【 man\_ense\_setup\_Step4]] 输入以下命令并检查输出, 以验证 node3 和 node4 是否属于同一集群:

cluster show

5. 输入以下命令并检查输出,以验证 node3 和 node4 是否可以访问彼此的存储:

storage failover show -fields local-missing-disks , partner-missing-disks

6. 输入以下命令并检查输出,以验证 node3 和 node4 均不拥有集群中其他节点拥有的主数据 LIF :

network interface show

如果 node3 或 node4 拥有集群中其他节点所拥有的主数据 LIF ,请使用 network interface revert 命令将数据 LIF 还原到其主所有者。

7. 确认 node3 拥有 node1 中的聚合,而 node4 拥有 node2 中的聚合:

storage aggregate show -owner-name *node3*``storage aggregate show -owner-name *node4*

8. 确定是否有任何卷脱机:

volume show -node *node3*-state offline``volume show -node *node4*-state offline

9. 如果任何卷处于脱机状态,请将其与您在中捕获的脱机卷列表进行比较 ["](#page-172-0)[第](#page-172-0) [19](#page-172-0) 步 ( [d](#page-172-0) [\)](#page-172-0) " 在 Prepare the nodes for upgrade" 中,根据需要输入以下命令使任何脱机卷联机,每个卷一次:

volume online -vserver *vserver\_name*-volume *volume\_name*

10. 通过为每个节点输入以下命令,为新节点安装新许可证:

ssystem license add -license-code *license\_code*、*license\_code*、*license\_code…*

license-code 参数接受一个包含 28 个大写字母字符密钥的列表。您可以一次添加一个许可证,也可以一次 添加多个许可证,每个许可证密钥用逗号分隔。

11. 【unset maxWait manual】如果在配置中使用自加密驱动器且您已设置 kmip.init.maxwait 变量设置 为 off (例如、在中 ["](#page-202-0)[第](#page-202-0) [16](#page-202-0) [步](#page-202-0)" 对于 Install和boot node3 )、您必须取消设置变量:

set diag; systemshell -node *node name*-command sudo kenv -u -p kmip.init.maxwait

12. 要从原始节点中删除所有旧许可证,请输入以下命令之一:

ssystem license clean-up -unused -expired``ssystem license delete -serial number *node\_serial number*-package *licensable\_package*

◦ 要删除所有已过期的许可证,请输入:

ssystem license clean-up -expired

◦ 要删除所有未使用的许可证,请输入:

ssystem license clean-up -unused

◦ 要从集群中删除特定许可证,请在节点上输入以下命令:

ssystem license delete -serial -number *node1\_serial \_number*-package \*``ssystem license delete -serial -number *node2\_serial \_number*-package \*

此时将显示以下输出:

Warning: The following licenses will be removed: <list of each installed package> Do you want to continue? {y|n}: y

#### + 输入 y 删除所有软件包。

13. 输入以下命令并检查其输出,以验证是否已正确安装许可证:

#### s系统许可证显示

您可以将输出与中捕获的输出进行比较 ["](#page-172-0)[第](#page-172-0) [30](#page-172-0) [步](#page-172-0)" 的 准备节点以进行升级 。

14. 通过在两个节点上执行以下命令来配置 SP :

ssystem service-processor network modify -node *node\_name*

转至 ["](#page-284-0)[参](#page-284-0)[考资料](#page-284-0)" 链接到系统管理参考 以了解 SP 的相关信息, 以及 System 9 ONTAP 命令:手册页参考 \_ 以了解有关 ssystem service-processor network modify 命令的详细信息。

15. 如果要在新节点上设置无交换机集群,请转至 ["](#page-284-0)[参](#page-284-0)[考资料](#page-284-0)["](#page-284-0) 要链接到 *Network* 支持站点 *\_* 并按照 *\_switchover to a two-node switchless cluster* 中的说明进行操作。

#### 完成后

如果在 node3 和 node4 上启用了存储加密,请完成中的步骤 ["](#page-275-0)[在新控制器模块上](#page-275-0)[设](#page-275-0)[置存储](#page-275-0)[加密](#page-275-0)"。否则,请完成 中的步骤 ["](#page-277-0)[停](#page-277-0)[用旧系统](#page-277-0)["](#page-277-0)。

## <span id="page-275-0"></span>在新控制器模块上设置存储加密

如果更换的控制器或新控制器的 HA 配对项使用存储加密,则必须为新控制器模块配置存 储加密,包括安装 SSL 证书和设置密钥管理服务器。

#### 关于此任务

此操作步骤包含对新控制器模块执行的步骤。您必须在正确的节点上输入命令。

#### 步骤

1. 验证密钥管理服务器是否仍可用,其状态及其身份验证密钥信息:

security key-manager show -status

#### s安全密钥管理器查询

- 2. 将上一步中列出的密钥管理服务器添加到新控制器的密钥管理服务器列表中。
	- a. 添加密钥管理服务器:

security key-manager -add *key\_management\_server\_ip\_address*

b. 对列出的每个密钥管理服务器重复上述步骤。

您最多可以链接四个密钥管理服务器。

c. 验证是否已成功添加密钥管理服务器:

sSecurity key-manager show

3. 在新控制器模块上,运行密钥管理设置向导以设置和安装密钥管理服务器。

您必须安装与现有控制器模块上安装的密钥管理服务器相同的密钥管理服务器。

## a. 在新节点上启动密钥管理服务器设置向导:

security key-manager setup -node *new\_controller\_name*

- b. 完成向导中的步骤以配置密钥管理服务器。
- 4. 将所有链接的密钥管理服务器中的身份验证密钥还原到新节点:

security key-manager restore -node *new\_controller\_name*

## <span id="page-276-0"></span>在新控制器模块上设置**NetApp**卷或聚合加密

如果更换的控制器或新控制器的高可用性(HA)配对系统使用NetApp卷加密(NVE)或NetApp 聚合加密(NAE)、则必须为NVE或NAE配置新控制器模块。

关于此任务

此操作步骤包含对新控制器模块执行的步骤。您必须在正确的节点上输入命令。

步骤

1. 验证密钥管理服务器是否仍可用,其状态及其身份验证密钥信息:

sSecurity key-manager key query -node node

- 2. 将上一步中列出的密钥管理服务器添加到新控制器的密钥管理服务器列表中:
	- a. 使用以下命令添加密钥管理服务器:

security key-manager -add *key\_management\_server\_ip\_address*

- b. 对列出的每个密钥管理服务器重复上述步骤。您最多可以链接四个密钥管理服务器。
- c. 使用以下命令验证是否已成功添加密钥管理服务器:

sSecurity key-manager show

3. 在新控制器模块上,运行密钥管理设置向导以设置和安装密钥管理服务器。

您必须安装与现有控制器模块上安装的密钥管理服务器相同的密钥管理服务器。

a. 使用以下命令在新节点上启动密钥管理服务器设置向导:

security key-manager setup -node *new\_controller\_name*

- b. 完成向导中的步骤以配置密钥管理服务器。
- 4. 将所有链接的密钥管理服务器中的身份验证密钥还原到新节点:

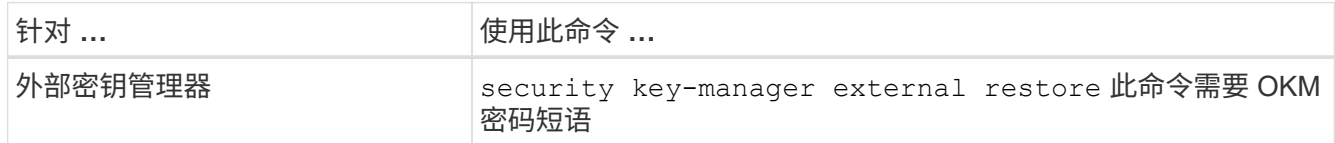

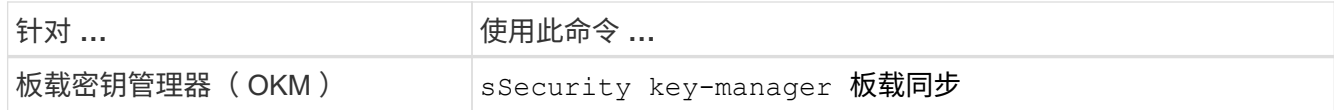

有关详细信息、请参见知识库文章 ["](https://kb.netapp.com/onprem/ontap/dm/Encryption/How_to_restore_external_key_manager_server_configuration_from_the_ONTAP_boot_menu)[如何从](https://kb.netapp.com/onprem/ontap/dm/Encryption/How_to_restore_external_key_manager_server_configuration_from_the_ONTAP_boot_menu)[ONTAP](https://kb.netapp.com/onprem/ontap/dm/Encryption/How_to_restore_external_key_manager_server_configuration_from_the_ONTAP_boot_menu) [启](https://kb.netapp.com/onprem/ontap/dm/Encryption/How_to_restore_external_key_manager_server_configuration_from_the_ONTAP_boot_menu)[动](https://kb.netapp.com/onprem/ontap/dm/Encryption/How_to_restore_external_key_manager_server_configuration_from_the_ONTAP_boot_menu)[菜](https://kb.netapp.com/onprem/ontap/dm/Encryption/How_to_restore_external_key_manager_server_configuration_from_the_ONTAP_boot_menu)[单](https://kb.netapp.com/onprem/ontap/dm/Encryption/How_to_restore_external_key_manager_server_configuration_from_the_ONTAP_boot_menu)[还原](https://kb.netapp.com/onprem/ontap/dm/Encryption/How_to_restore_external_key_manager_server_configuration_from_the_ONTAP_boot_menu)[外部密钥](https://kb.netapp.com/onprem/ontap/dm/Encryption/How_to_restore_external_key_manager_server_configuration_from_the_ONTAP_boot_menu)[管理器服务器配置](https://kb.netapp.com/onprem/ontap/dm/Encryption/How_to_restore_external_key_manager_server_configuration_from_the_ONTAP_boot_menu)["](https://kb.netapp.com/onprem/ontap/dm/Encryption/How_to_restore_external_key_manager_server_configuration_from_the_ONTAP_boot_menu)。

# 完成后

检查是否有任何卷因身份验证密钥不可用或无法访问外部密钥管理服务器而脱机。使用将这些卷恢复联机 volume online 命令:

## <span id="page-277-0"></span>停用旧系统

升级后,您可以通过 NetApp 支持站点停用旧系统。停用系统会告知 NetApp 系统不再运 行,并将其从支持数据库中删除。

## 步骤

1. 请参见 ["](#page-284-0)[参](#page-284-0)[考资料](#page-284-0)" 链接到 NetApp 支持站点 并登录。

2. 从菜单中选择 \* 产品 > 我的产品 \* 。

3. 在 \* 查看已安装系统 \* 页面上, 选择要用于显示系统信息的 \* 选择条件 \* 。

您可以选择以下选项之一来查找您的系统:

- 序列号(位于设备背面)
- " 我的位置 " 的序列号
- 4. 选择 \* 执行! \*

下表显示了集群信息,包括序列号。

5. 在表中找到集群,然后从产品工具集下拉菜单中选择 \* 停用此系统 \* 。

<span id="page-277-1"></span>恢复 **SnapMirror** 操作

您可以恢复升级前暂停的 SnapMirror 传输,并恢复 SnapMirror 关系。升级完成后,更新 将按计划进行。

#### 步骤

1. 验证目标上的 SnapMirror 状态:

snapmirror show

2. 恢复 SnapMirror 关系:

snapmirror resume -destination-vserver *vserver* name

故障排除

升级节点对时可能会遇到故障。节点可能会崩溃,聚合可能无法重新定位或 LIF 可能无法 迁移。故障的发生原因及其解决方案取决于升级操作步骤期间发生故障的时间。

请参见一节中描述操作步骤不同阶段的表 ["ARL](#page-160-0) [升级](#page-160-0)[工](#page-160-0)[作](#page-160-0)[流](#page-160-0)["](#page-160-0)。有关可能发生的故障的信息将按操作步骤的阶段 列出。

- ["](#page-278-0)[聚合重新定位](#page-278-0)[失败](#page-278-0)["](#page-278-0)
- ["](#page-279-0)[重新](#page-279-0)[启](#page-279-0)[动,](#page-279-0) [崩溃](#page-279-0)[或重新](#page-279-0)启[动](#page-279-0)"
- ["](#page-283-0)[操作步骤的多个](#page-283-0)[阶段](#page-283-0)[可能会](#page-283-0)[出现](#page-283-0)[的问](#page-283-0)[题](#page-283-0)["](#page-283-0)
- ["LIF](#page-284-1) [迁移](#page-284-1)[失败](#page-284-1)["](#page-284-1)
- ["](#page-284-2)[升级后,](#page-284-2) [LIF](#page-284-2) [位于无](#page-284-2)[效](#page-284-2)[端口](#page-284-2)[上](#page-284-2)["](#page-284-2)

## <span id="page-278-0"></span>聚合重新定位失败

在升级期间,聚合重新定位( ARL )可能会在不同点失败。

检查聚合重新定位失败

在操作步骤期间, ARL 可能会在第 2 阶段,第 3 阶段或第 5 阶段失败。

#### 步骤

1. 输入以下命令并检查输出:

## s存储聚合重新定位显示

storage aggregate relocation show 命令可显示哪些聚合已成功重新定位,哪些聚合未成功重新定 位以及故障原因。

- 2. 检查控制台是否存在任何 EMS 消息。
- 3. 执行以下操作之一:
	- 根据 storage aggregate relocation show 命令的输出以及 EMS 消息的输出,采取适当的更正 操作。
	- 使用 storage aggregate relocation start 命令的 override-vetoes 选项或 overridedestination-checks 选项强制重新定位聚合。

有关 storage aggregate relocation start , override-vetoes 和 overridedestination-checks 选项的详细信息,请参见 ["](#page-284-0)[参](#page-284-0)[考资料](#page-284-0)["](#page-284-0) 链接到 \_Microsoft ONTAP 9 命令:手册页参 考 。

## 升级完成后, **node1** 上的聚合属于 **node4**

升级操作步骤 结束时, node3 必须是最初将 node1 作为主节点的聚合的新主节点。您可以在升级后重新定位它 们。

# 关于此任务

在以下情况下,聚合可能无法正确重新定位,将 node1 作为其主节点,而不是 node3 :

- 在第 3 阶段,聚合从 node2 重新定位到 node3 。要重新定位的某些聚合的主节点为 node1 。例如,此类聚 合可以称为 aggr\_node\_1 。如果 aggr\_node\_1 的重新定位在第 3 阶段失败,并且无法强制重新定位,则聚 合将留在 node2 上。
- •在第 4 阶段之后,将 node2 替换为 node4 。更换 node2 后, aggr\_node\_1 将联机,并将 node4 作为其主 节点,而不是 node3 。

启用存储故障转移后,您可以通过完成以下步骤在第 6 阶段后修复不正确的所有权问题:

#### 步骤

1. 【 man\_aggr\_fail\_step1]] 输入以下命令以获取聚合列表:

storage aggregate show -nodes *node4*-is-home true

要确定未正确重新定位的聚合,请参阅在一节中获取的主所有者为 node1 的聚合列表 ["](#page-172-0)[准备](#page-172-0)[要升级的节点](#page-172-0)["](#page-172-0) 并将其与上述命令的输出进行比较。

- 2. 【第 2 步】比较的输出 第 1 步 以及您在部分中为 node1 捕获的输出 ["](#page-172-0)[准备](#page-172-0)[要升级的节点](#page-172-0)["](#page-172-0) 并记下未正确重新 定位的所有聚合。
- 3. 【 man\_aggr\_fail\_Step3]] 重新定位 node4 上遗留的聚合:

s存储聚合重新定位start -node *node4*-aggr *aggr\_node\_1*-destination *node3*

在此重新定位期间,请勿使用 ` -nt-controller-upgrade` 参数。

4. 输入以下命令以验证 node3 现在是否为聚合的主所有者:

storage aggregate show -aggregate *aggr1*、*aggr2*、*aggr3…*-fields home-name

`*aggr1*、*aggr2*、*aggr3…*`是将node1作为原始主所有者的聚合列表。

如果聚合的主所有者不是 node3 ,则可以在中使用相同的重新定位命令将其重新定位到 node3 第 3 步。

<span id="page-279-0"></span>重新启动,崩溃或重新启动

在升级的不同阶段,系统可能会崩溃—重新启动,崩溃或重新启动。这些问题的解决方案 取决于它们发生的时间。

## 在阶段 **2** 期间重新启动,崩溃或重新启动

崩溃可能发生在阶段 2 之前,期间或之后,在此阶段中,您可以将聚合从 node1 重新定位到 node2 ,将 node1 拥有的数据 LIF 和 SAN LIF 移动到 node2 ,记录 node1 信息并停用 node1 。

在启用 **HA** 的情况下,节点 **1** 或节点 **2** 在第 **2** 阶段之前崩溃

如果 node1 或 node2 在第 2 阶段之前崩溃,则尚未重新定位任何聚合,并且 HA 配置仍处于启用状态。

#### 关于此任务

接管和交还可以正常进行。

1. 检查控制台是否存在系统可能已发出的 EMS 消息,并采取建议的更正操作。

2. 继续执行节点对升级操作步骤。

在 **HA** 仍处于启用状态的情况下,节点 **1** 在第 **2** 阶段期间或之后崩溃

部分或所有聚合已从 node1 重新定位到 node2 ,并且 HA 仍处于启用状态。node2 将接管 node1 的根卷以及未 重新定位的任何非根聚合。

关于此任务

重新定位的聚合的所有权与因主所有者未发生更改而被接管的非根聚合的所有权相同。当 node1 进入 Waiting for giveback state 时, node2 将交还所有 node1 非根聚合。

#### 步骤

- 1. 完成 ["](#page-189-0)[第](#page-189-0) [1](#page-189-0) [步](#page-189-0)["](#page-189-0) 在 *relocate non-root aggregates from node1 to node2* 一节中,再次将非根聚合从 node1 重 新定位到 node2\_ 。
- 2. 继续执行节点对升级操作步骤。

禁用 **HA** 后, **Node1** 会在第 **2** 阶段后崩溃

Node2 不会接管,但它仍在从所有非根聚合提供数据。

#### 步骤

- 1. 启动 node1 。
- 2. 继续执行节点对升级操作步骤。

您可能会看到的输出发生一些更改 storage failover show 命令、但这是典型操作、不会影响操作步 骤。请参见故障排除部分 ["](#page-283-0)[意外](#page-283-0)[的](#page-283-0) ["storage failover show"](#page-283-0) [命令](#page-283-0)[输出](#page-283-0)["](#page-283-0)。

**Node2** 在阶段 **2** 期间或之后出现故障,同时 **HA** 仍处于启用状态

node1 已将其部分或全部聚合重新定位到 node2 。已启用 HA 。

关于此任务

node1 将接管 node2 的所有聚合以及它已重新定位到 node2 的任何自身聚合。当 node2 进入 Waiting for Giveback 状态时, node1 将交还 node2 的所有聚合。

#### 步骤

- 1. 完成 ["](#page-189-0)[第](#page-189-0) [1](#page-189-0) [步](#page-189-0)["](#page-189-0) 在 *relocate non-root aggregates from node1 to node2* 一节中,再次将非根聚合从 node1 重 新定位到 node2\_ 。
- 2. 继续执行节点对升级操作步骤。

在第 **2** 阶段之后以及禁用 **HA** 后, **Node2** 会崩溃

Node1 不会接管。

步骤

1. 启动 node2 。

在 node2 启动期间,所有聚合都会发生客户端中断。

2. 继续执行节点对升级操作步骤的其余部分。

在第 **3** 阶段重新启动,崩溃或重新启动

在第 3 阶段期间或之后立即发生故障,在此阶段中,您可以安装并启动 node3 ,将端口从 node1 映射到 node3 ,将属于 node1 和 node2 的数据 LIF 和 SAN LIF 移动到 node3 ,并将所有聚合从 node2 重新定位到 node3 。

在禁用 **HA** 的情况下的第 **3** 阶段以及重新定位任何聚合之前, **Node2** 发生崩溃

Node2 崩溃后 Node3 不会接管,因为 HA 已禁用。

#### 步骤

1. 启动 node2 。

在 node2 启动期间,所有聚合都会发生客户端中断。

2. 继续执行节点对升级操作步骤。

在重新定位部分或全部聚合后,节点 **2** 在第 **3** 阶段崩溃

node2 已将其部分或全部聚合重新定位到 node3 ,而 node3 将从重新定位的聚合提供数据。HA 已禁用。

关于此任务

未重新定位的聚合会发生客户端中断。

#### 步骤

- 1. 启动 node2 。
- 2. 完成后重新定位其余聚合 ["](#page-232-0)[第](#page-232-0) [1](#page-232-0) [步](#page-232-0)["](#page-232-0) 到 ["](#page-232-0)[第](#page-232-0) [3](#page-232-0) [步](#page-232-0)["](#page-232-0) 在 *relocate non-root aggregates from node2 to node3* 一节 中。
- 3. 继续执行节点对升级操作步骤。

在阶段 **3** 以及 **node2** 重新定位任何聚合之前, **node3** 崩溃

Node2 不会接管,但它仍在从所有非根聚合提供数据。

#### 步骤

- 1. 启动 node3 。
- 2. 继续执行节点对升级操作步骤。

节点 **3** 在聚合重新定位期间的阶段 **3** 崩溃

如果 node2 将聚合重新定位到 node3 时 node3 崩溃,则 node2 将中止任何剩余聚合的重新定位。

关于此任务

Node2 将继续为其余聚合提供服务,但已重新定位到 Node3 的聚合会在 Node3 启动期间发生客户端中断。

#### 步骤

- 1. 启动 node3 。
- 2. 完成 ["](#page-232-0)[第](#page-232-0) [3](#page-232-0) [步](#page-232-0)["](#page-232-0) 再次在 *relocate non-root aggregates from node2 to node3* 一节中。
- 3. 继续执行节点对升级操作步骤。

**Node3** 在第 **3** 阶段崩溃后无法启动

由于发生灾难性故障,在第 3 阶段发生崩溃后无法启动 node3 。

#### 步骤

1. 请联系技术支持。

**Node2** 在第 **3** 阶段之后但在第 **5** 阶段之前崩溃

Node3 将继续为所有聚合提供数据。已禁用 HA 对。

#### 步骤

- 1. 启动 node2 。
- 2. 继续执行节点对升级操作步骤。

**Node3** 在第 **3** 阶段之后但在第 **5** 阶段之前崩溃

Node3 在第 3 阶段之后但在第 5 阶段之前崩溃。已禁用 HA 对。

#### 步骤

1. 启动 node3 。

所有聚合都会发生客户端中断。

2. 继续执行节点对升级操作步骤。

在第 **5** 阶段重新启动,崩溃或重新启动

在第 5 阶段,即安装和启动 node4 ,将端口从 node2 映射到 node4 ,将属于 node2 的数据 LIF 和 SAN LIF 从 node3 移动到 node4 以及将 node2 的所有聚合从 node3 重新定位到 node4 的阶段,可能会发生崩溃。

#### **Node3** 在第 **5** 阶段崩溃

node3 已将 node2 的部分或全部聚合重新定位到 node4 。Node4 不会接管,但会继续为 Node3 已重新定位的 非根聚合提供服务。已禁用 HA 对。

## 关于此任务

其余聚合会发生中断,直到 node3 重新启动为止。

步骤

- 1. 启动 node3 。
- 2. 重复重新定位属于 node2 的其余聚合 ["](#page-269-1)[第](#page-269-1) [1](#page-269-1) [步](#page-269-1)["](#page-269-1) 到 ["](#page-269-1)[第](#page-269-1) [3](#page-269-1) [步](#page-269-1)["](#page-269-1) 在 *relocate node2* 的非根聚合从 *node3* 重新定 位到 *node4* 一节中。

3. 继续执行节点对升级操作步骤。

**Node4** 在第 **5** 阶段崩溃

node3 已将 node2 的部分或全部聚合重新定位到 node4 。node3 不会接管,但会继续为 node3 拥有的以及未 重新定位的非根聚合提供服务。HA 已禁用。

关于此任务

非根聚合会发生中断,直到 node4 重新启动为止,这些聚合已重新定位。

## 步骤

- 1. 启动 node4 。
- 2. 重新完成属于 node2 的其余聚合的重新定位 ["](#page-269-1)[第](#page-269-1) [1](#page-269-1) [步](#page-269-1)["](#page-269-1) 到 ["](#page-269-1)[第](#page-269-1) [3](#page-269-1) [步](#page-269-1)["](#page-269-1) 在 *relocate node2* 的非根聚合从 *node3* 重新定位到 *node4* 中。
- 3. 继续执行节点对升级操作步骤。

<span id="page-283-0"></span>操作步骤的多个阶段可能会出现的问题

某些问题可能会在操作步骤的不同阶段发生。

意外的 **"storage failover show"** 命令输出

在操作步骤期间,如果托管所有数据聚合的节点发生崩溃或意外重新启动,您可能会在重新启动,崩溃或重新启 动前后看到 storage failover show 命令的意外输出。

关于此任务

您可能会在阶段 2 ,阶段 3 ,阶段 4 或阶段 5 中看到 storage failover show 命令的意外输出。

以下示例显示了托管所有数据聚合的节点上没有重新启动或崩溃时 storage failover show 命令的预期输 出:

cluster::> storage failover show Takeover Node Partner Possible State Description ------- -------- --------- ---------------- node1 node2 false Unknown node2 node1 false Node owns partner aggregates as part of the non-disruptive head upgrade procedure. Takeover is not possible: Storage failover is disabled.

以下示例显示了重新启动或崩溃后 storage failover show 命令的输出:

cluster::> storage failover show Takeover Node Partner Possible State Description ------- -------- --------- ---------------- node1 node2 - Unknown node2 node1 false Waiting for node1, Partial giveback, Takeover is not possible: Storage failover is disabled

尽管输出显示某个节点正在进行部分交还,并且已禁用存储故障转移,但您可以忽略此消息。

步骤

无需执行任何操作;请继续执行节点对升级操作步骤。

<span id="page-284-1"></span>**LIF** 迁移失败

迁移 LIF 后, 它们可能无法在迁移到阶段 2, 阶段 3 或阶段 5 后联机。

步骤

1. 验证端口 MTU 大小是否与源节点的端口 MTU 大小相同。

例如,如果源节点上的集群端口 MTU 大小为 9000 ,则目标节点上的 MTU 大小应为 9000 。

2. 如果端口的物理状态为 " 已关闭 ", 请检查网络缆线的物理连接。

<span id="page-284-2"></span>升级后, **LIF** 位于无效端口上

升级完成后,如果您使用的是 MetroCluster 配置,则 FC 逻辑接口( LIF )可能会留在不 正确的端口上。您可以执行重新同步操作,将 LIF 重新分配给正确的端口。

#### 步骤

1. 输入 MetroCluster vserver resync 命令将 LIF 重新分配到正确的端口。

MetroCluster SVM resync -vserver *vserver\_name* fcp-mc.headupgrade.test.vs

# <span id="page-284-0"></span>参考资料

在执行此内容中的过程时,您可能需要查看参考内容或访问参考网站。

- [参考内容]
- [参考站点]

## 参考内容

下表列出了此升级的特定内容。

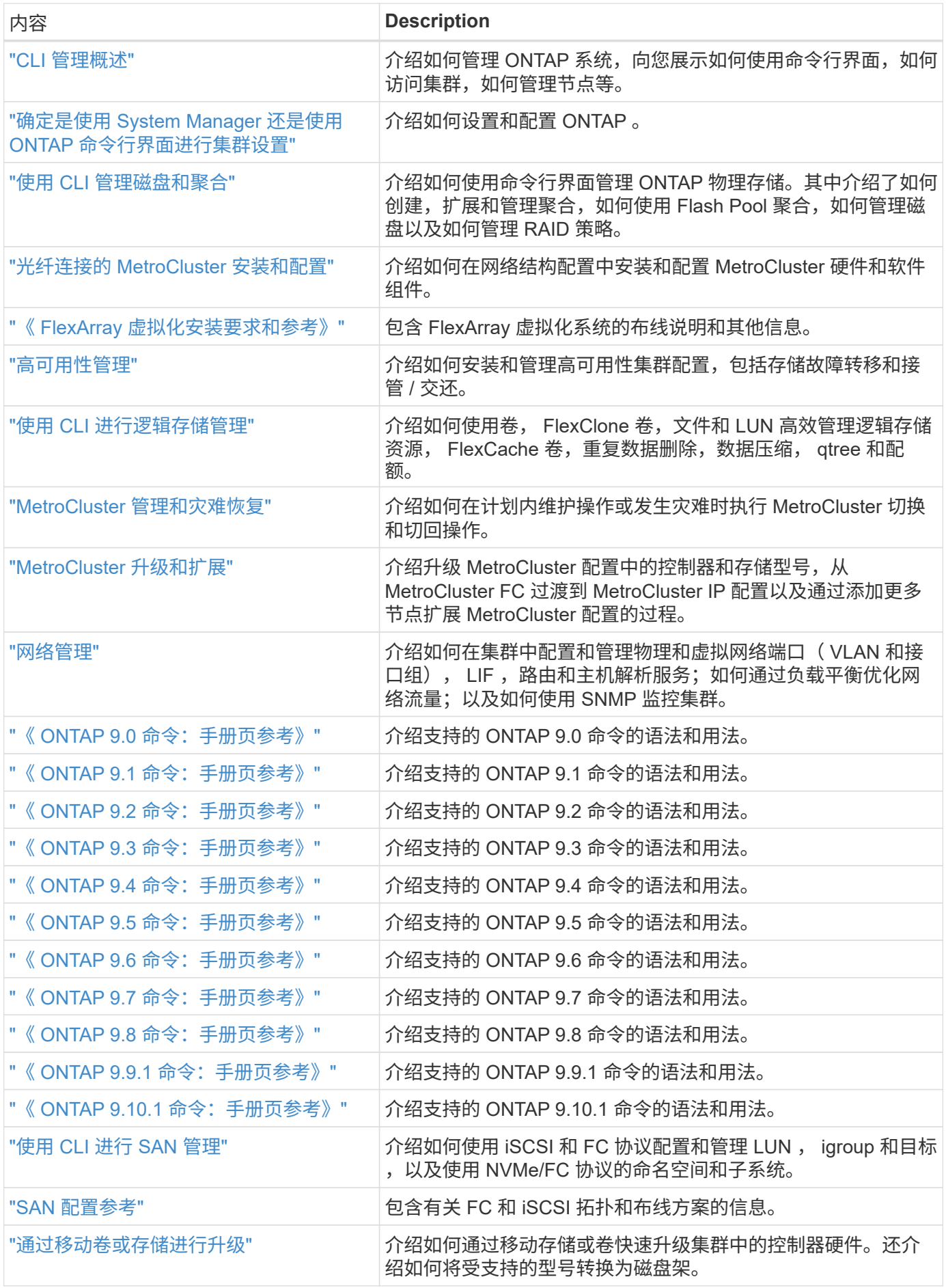

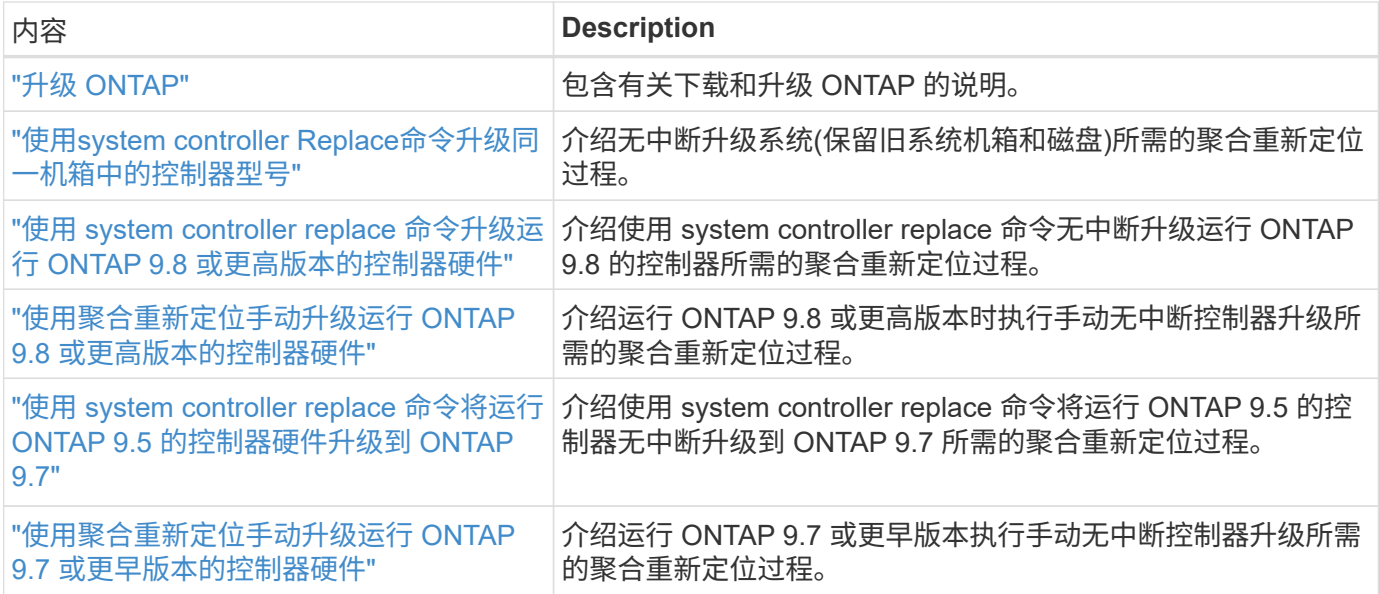

## 参考站点

。 ["NetApp](https://mysupport.netapp.com) [支持](https://mysupport.netapp.com)[站](https://mysupport.netapp.com)[点](https://mysupport.netapp.com)["](https://mysupport.netapp.com) 此外,还包含有关网络接口卡( NIC )以及可能与系统结合使用的其他硬件的文档。它 还包含 ["Hardware Universe"](https://hwu.netapp.com), 提供有关新系统支持的硬件的信息。

访问 ["ONTAP 9](https://docs.netapp.com/us-en/ontap/index.html) [文档](https://docs.netapp.com/us-en/ontap/index.html)["](https://docs.netapp.com/us-en/ontap/index.html)。

访问 ["Active IQ Config Advisor"](https://mysupport.netapp.com/site/tools) 工具。

# 使用 **system controller replace** 命令将运行 **ONTAP 9.5** 的控制 器硬件升级到 **9.7**

# 概述

此操作步骤 介绍了如何在以下系统配置中使用聚合重新定位( Aggregate Relocation , ARL )升级控制器硬件:

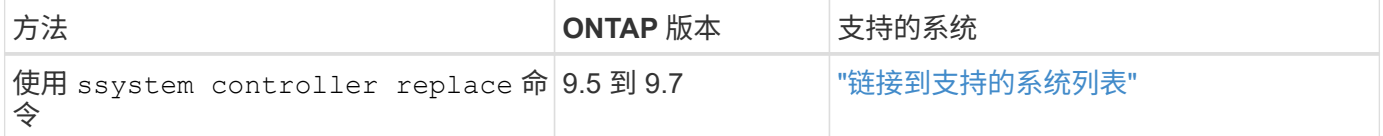

在操作步骤期间,您可以使用替代控制器硬件升级原始控制器硬件,从而重新定位非根聚合的所有权。您可以在 节点之间多次迁移聚合,以确认在整个升级操作步骤 中至少有一个节点正在从聚合提供数据。您还可以迁移数 据逻辑接口( LIF ),并在继续操作时将新控制器上的网络端口分配给接口组。

## 此信息中使用的术语

在此信息中,原始节点称为 "node1" 和 "node2" ,新节点称为 "node3" 和 "node4" 。在所述的操作步骤期间, "node1" 将替换为 "node3" , "node2" 将替换为 "node4" 。

术语 "node1" , "node2" , "node3" 和 "node4" 仅用于区分原始节点和新节点。在操作步骤之后,必须替换原 始节点和新节点的实际名称。但是,实际上,节点名称不会更改: "node3" 与 "node1" 同名, "node4" 与 "node2" 同名。升级控制器硬件后, "node4" 与 "node2" 同名。

在整个信息中,术语 " 使用 FlexArray 虚拟化软件的系统 " 是指属于这些新平台的系统。术语 "V 系列系统 " 是 指可以连接到存储阵列的单独硬件系统。

重要信息:

- 此操作步骤非常复杂,假定您具备高级 ONTAP 管理技能。您还必须阅读并了解 ["](#page-289-0)[使用](#page-289-0) [ARL](#page-289-0) [升级控制器的](#page-289-0)[准](#page-289-0) [则](#page-289-0)["](#page-289-0) 和 ["ARL](#page-291-0) [升级概述](#page-291-0)["](#page-291-0) 开始升级之前。
- 此操作步骤假定更换用的控制器硬件是新的,尚未使用。使用 wipeconfig 命令准备已用控制器所需的步 骤不在此操作步骤中。如果先前使用的是替代控制器硬件,则必须联系技术支持,尤其是在控制器以 7- 模 式运行 Data ONTAP 时。
- 您可以使用此操作步骤升级具有两个以上节点的集群中的控制器硬件;但是,您需要为集群中的每个 HA 对 单独执行操作步骤。
- 此操作步骤适用场景 FAS 系统, V 系列系统, AFF 系统以及安装了 FlexArray 虚拟化软件的系统。如果安 装了所需的许可证,则在 ONTAP 9.5 之后发布的 FAS 系统可以连接到存储阵列。ONTAP 9.5 支持现有 V 系列系统。有关存储阵列和 V 系列型号的详细信息,请参见 ["](#page-371-0)[参](#page-371-0)[考资料](#page-371-0)" 要链接到 V Hardware Universe 系 列支持表,请访问 V 系列支持表。
- 从ONTAP 9.6开始、此 操作步骤 适用场景 系统运行的是4节点MetroCluster 配置或更高版本。由于 MetroCluster 配置站点可能位于两个物理位置不同的位置,因此对于 HA 对, 必须在每个 MetroCluster 站点 上单独执行控制器自动升级。
- 如果要从 AFF A320 系统升级,您可以使用卷移动升级控制器硬件或联系技术支持。如果您愿意执行卷移动 ,请参见 ["](#page-371-0)[参](#page-371-0)[考资料](#page-371-0)" 通过移动卷或存储链接到 \_Upgrade 。

自动执行控制器升级过程

在控制器升级期间,此控制器将被替换为另一个运行更新或功能更强大的平台的控制器。

此内容的早期版本包含无中断控制器更新过程的说明,该过程由完全手动的步骤组成。此内容提供了新的自动化 操作步骤的步骤。

手动过程漫长而复杂,但在此简化的操作步骤 中,您可以通过聚合重新定位来实施控制器更新,从而可以更高 效地对 HA 对进行无中断升级。手动步骤明显减少,尤其是在验证,收集信息和 POST 检查方面。

<span id="page-287-0"></span>确定是否使用聚合重新定位操作步骤

此内容介绍如何使用新控制器升级 HA 对中的存储控制器,同时保留所有现有数据和磁 盘。这是一个复杂的操作步骤,只能由经验丰富的管理员使用。

在以下情况下使用此内容:

- 您正在升级运行 ONTAP 9.5 , 9.6 或 9.7 的 NetApp 控制器。本文档不适用于升级到 ONTAP 9.8 的情况。
- 您不希望将新控制器作为新的 HA 对添加到集群中,并使用卷移动来迁移数据。
- 您拥有管理 ONTAP 的经验,并对在诊断权限模式下工作的风险感到满意。
- 如果要升级 MetroCluster 配置,则此配置为 4 节点或更高版本的 FC 配置,并且所有节点均运行 ONTAP 9.6 或 9.7 。

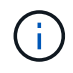

您可以对此操作步骤 使用NetApp存储加密(NSE)、NetApp卷加密(NVE)和NetApp聚合加密 (NAE)。
[[sys\_commands\_95\_97\_supported \_systems]] 下表显示了控制器升级支持的型号列表。

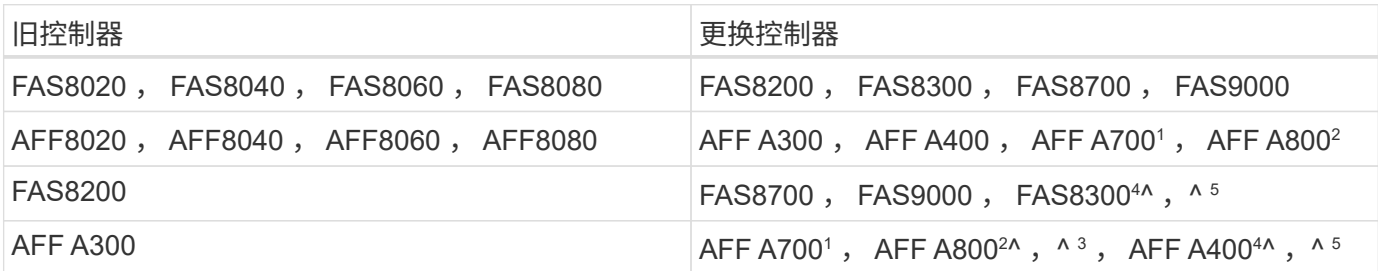

 $(i)$ 

如果上表不包含您的控制器升级型号组合,请联系技术支持。

<sup>1</sup>ONTAP 9.7P2 支持 AFF A700 系统的 ARL 自动升级。

<sup>2</sup>如果要更新到 AFF A800 或支持内部和外部磁盘的系统,则必须按照内部 NVMe 磁盘上根聚合的特定说明进行 操作。请参见 ["](#page-308-0)[检查并](#page-308-0)[配置](#page-308-0) [node3](#page-308-0) [步骤](#page-308-0) [14](#page-308-0) [上的](#page-308-0) [UTA/UTA2](#page-308-0) [端口](#page-308-0)["](#page-308-0) 和 ["](#page-337-0)[检查并](#page-337-0)[配置](#page-337-0) [node4](#page-337-0) [上的](#page-337-0) [UTA/UTA2](#page-337-0) [端口](#page-337-0)[,](#page-337-0) [步骤](#page-337-0) [14"](#page-337-0)。

<sup>3</sup>ONTAP 9.7P5 支持 ARL 自动从 AFF A300 升级到 AFF A800 系统。

<sup>4</sup>ONTAP 9.7P8 支持从 AFF A300 自动升级到 AFF A400 , FAS8200 自动升级到 FAS8300 系统。

 $5$ 如果要在双节点无交换机集群配置中从 AFF A300 升级到 AFF A400 或 FAS8200 到 FAS8300 系统,则必须选 择临时集群端口进行控制器升级。AFF A400 和 FAS8300 系统采用两种配置:一种是以太网捆绑包,夹层卡端 口为以太网类型;另一种是 FC 捆绑包,夹层端口为 FC 类型。

- •对于采用以太网类型配置的 AFF A400 或 FAS8300 ,您可以使用两个夹层端口中的任何一个作为临时集群 端口。
- ・对于采用 FC 类型配置的 AFF A400 或 FAS8300 ,您必须添加一个四端口 10GbE 网络接口卡(部件号 X1147A)以提供临时集群端口。
- 使用临时集群端口完成控制器升级后,您可以无中断地将集群 LIF 迁移到 AFF A400 系统上的 E3a 和 e3b 100GbE 端口以及 FAS8300 系统上的 e0c 和 e0d 100GbE 端口。

如果您希望使用其他方法升级控制器硬件并愿意执行卷移动,请参见 ["](#page-371-0)[参](#page-371-0)[考资料](#page-371-0)["](#page-371-0) 通过移动卷或存储链接到 Upgrade 。

请参见 ["](#page-371-0)[参](#page-371-0)[考资料](#page-371-0)" 可链接到 ONTAP 9 文档中心 , 在此可以访问 ONTAP 9 产品文档。

所需的工具和文档

要安装新硬件,您必须使用特定工具,并且在升级过程中需要参考其他文档。

要执行升级,您需要使用以下工具:

- 接地线
- 2 号十字螺丝刀

转至 ["](#page-371-0)[参](#page-371-0)[考资料](#page-371-0)["](#page-371-0) 第节以访问此升级所需的参考文档和参考站点列表

使用 **ARL** 升级控制器的准则

要了解是否可以使用聚合重新定位 ( Aggregate Relocation , ARL ) 将一对运行 ONTAP 9.5 的控制器升级到 ONTAP 9.7 ,取决于原始控制器和更换控制器的平台和配置。

支持 **ARL** 升级

在使用适用于 ONTAP 9.5 的 ARL 操作步骤将一对节点升级到 ONTAP 9.7 时,您必须验证是否可以对原始控制 器和替代控制器执行 ARL 。

您应检查所有已定义聚合的大小以及原始系统支持的磁盘数。然后,您必须将支持的聚合大小和磁盘数量与新系 统支持的聚合大小和磁盘数量进行比较。请参见 ["](#page-371-0)[参](#page-371-0)[考资料](#page-371-0)["](#page-371-0) 链接到可 Hardware Universe 提供此信息的 *SIL* 。 新系统支持的聚合大小和磁盘数必须等于或大于原始系统支持的聚合大小和磁盘数。

您应在集群混用规则中验证在更换原始控制器后,新节点是否可以成为现有节点集群的一部分。有关集群混合规 则的详细信息,请参见 ["](#page-371-0)[参](#page-371-0)[考资料](#page-371-0)["](#page-371-0) 链接到 *SIL* Hardware Universe 。

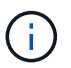

在执行 AFF 系统升级之前,您必须将 ONTAP 升级到版本 9.5P1 或更高版本。要成功升级,需要 这些版本级别。

 $\left(\begin{smallmatrix} 1\\1\end{smallmatrix}\right)$ 

如果要升级的系统支持内部驱动器(例如 FAS2700 或 AFF A250 ),但没有内部驱动器,请参 见 ["](#page-371-0)[参](#page-371-0)[考资料](#page-371-0)["](#page-371-0) 并使用 *aggregate relocation* 中的操作步骤手动升级适用于您的 *ONTAP* 版本的控 制器 *Hardware* 内容。

如果您使用的是 ONTAP 9.6P11 , 9.7P8 或更高版本,建议启用连接,实时性和可用性监控( ,简称 " 状态监 控 " )接管,以便在发生某些节点故障时将集群恢复为仲裁状态。kernel-service 命令需要高级权限级别访 问。有关详细信息,请参见 ["NetApp](https://kb.netapp.com/Support_Bulletins/Customer_Bulletins/SU436) [知识库](https://kb.netapp.com/Support_Bulletins/Customer_Bulletins/SU436)[文](https://kb.netapp.com/Support_Bulletins/Customer_Bulletins/SU436)[章](https://kb.netapp.com/Support_Bulletins/Customer_Bulletins/SU436) [SU436](https://kb.netapp.com/Support_Bulletins/Customer_Bulletins/SU436) [:](https://kb.netapp.com/Support_Bulletins/Customer_Bulletins/SU436) [CLAMK takeover default configuration changed"](https://kb.netapp.com/Support_Bulletins/Customer_Bulletins/SU436)。

配置了 SnapLock 企业版和 SnapLock 合规性卷的系统支持使用 ARL 升级控制器。

双节点无交换机集群

如果要升级双节点无交换机集群中的节点,则可以在执行升级时将这些节点保留在无交换机集群中。您无需将其 转换为交换集群。

**ARL** 不支持升级

您不能执行以下升级:

• 更换不支持与原始控制器相连的磁盘架的控制器

请参见 ["](#page-371-0)[参](#page-371-0)[考资料](#page-371-0)["](#page-371-0) 链接到 *disk* Hardware Universe 以获取磁盘支持信息。

• 具有内部驱动器的入门级控制器,例如: FAS 2500 。

如果要使用内部驱动器升级入门级控制器,请参见 ["](#page-371-0)[参](#page-371-0)[考资料](#page-371-0)["](#page-371-0) 要链接到 *Upgrade by moving volumes or storage* 并转到操作步骤 *upgrading a pair of nodes running candlused\_by Data ONTAP moving volumes* 。 如果在升级控制器时出现任何问题,请参见 ["](#page-365-0)[故障排除](#page-365-0)["](#page-365-0) 部分,请参见操作步骤末尾的详细信息和可能的解决方 案。

如果您未找到与遇到的问题相关的解决方案 ,请联系技术支持。

验证 **MetroCluster** 配置的运行状况。

在开始对光纤 MetroCluster 配置进行升级之前,您必须检查 MetroCluster 配置的运行状况 以验证是否正常运行。

#### 步骤

1. 验证 MetroCluster 组件是否运行正常:

MetroCluster check run

dpgqa-mcc-funct-8040-0403\_siteA::\*> metrocluster check run

此操作将在后台运行。

2. 在 MetroCluster check run 操作完成后,查看结果:

MetroCluster check show`

大约五分钟后,将显示以下结果:

```
metrocluster siteA::*> metrocluster check show
Last Checked On: 4/7/2019 21:15:05
Component Result
--------------- -------
nodes ok
lifs ok
config-replication ok
aggregates warning
clusters ok
connections not-applicable
volumes ok
7 entries were displayed.
```
3. 检查正在运行的 MetroCluster 检查操作的状态:

MetroCluster 操作历史记录显示 -job-id 38`

4. 验证是否没有运行状况警报:

s系统运行状况警报显示

# 检查 **MetroCluster** 配置错误

您可以使用 NetApp 支持站点上提供的 Active IQ Config Advisor 工具检查常见配置错误。

如果您没有MetroCluster 配置、则可以跳过此部分。

# 关于此任务

Active IQ Config Advisor 是一款配置验证和运行状况检查工具。您可以将其部署在安全站点和非安全站点上, 以便进行数据收集和系统分析。

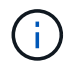

对 Config Advisor 的支持是有限的,并且只能联机使用。

- 1. 下载 ["Active IQ Config Advisor"](https://mysupport.netapp.com/site/tools) 工具。
- 2. 运行 Active IQ Config Advisor , 查看输出并按照其建议解决任何问题。

# 验证切换,修复和切回

您应验证 MetroCluster 配置的切换,修复和切回操作。

请参见 ["](#page-371-0)[参](#page-371-0)[考资料](#page-371-0)" 链接到 RAID MetroCluster 管理和灾难恢复 \_ 内容,并使用所述的协商切换,修复和切回过 程。

# **ARL** 升级概述

在使用 ARL 升级节点之前,您应了解操作步骤的工作原理。在此内容中,操作步骤将分为 多个阶段。

## 升级节点对

要升级节点对,您需要准备原始节点,然后对原始节点和新节点执行一系列步骤。然后,您可以停用原始节点。

**ARL** 升级顺序概述

在操作步骤期间,您可以使用替代控制器硬件升级原始控制器硬件,一次升级一个控制器,从而利用 HA 对配置 重新定位非根聚合的所有权。所有非根聚合都必须进行两次重新定位,才能到达其最终目标,即正确的升级节 点。

每个聚合都有一个主所有者和当前所有者。主所有者是聚合的实际所有者,当前所有者是临时所有者。

下表介绍了您在每个阶段执行的高级任务以及此阶段结束时的聚合所有权状态。操作步骤稍后将提供详细步骤:

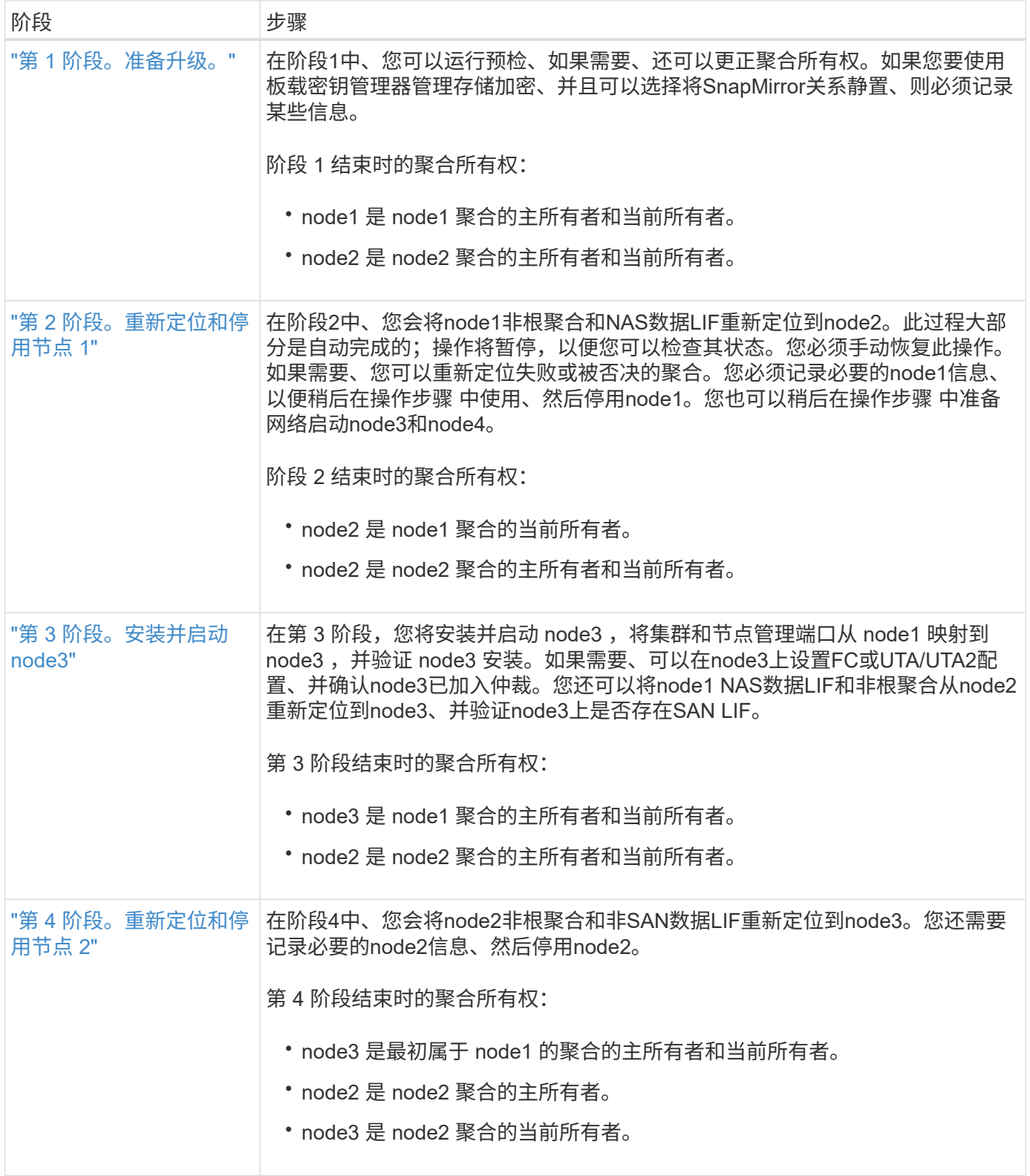

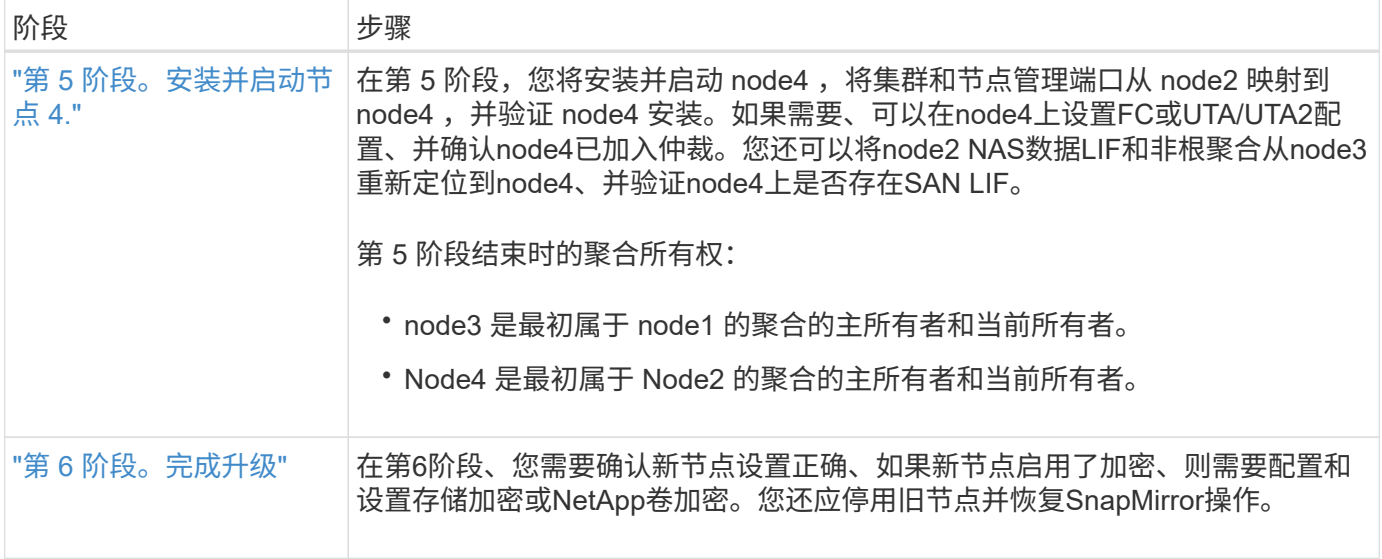

# 第 **1** 阶段。准备升级

<span id="page-293-0"></span>概述

在阶段1中、您可以运行预检、如果需要、还可以更正聚合所有权。如果您要使用板载密钥 管理器管理存储加密、并且可以选择将SnapMirror关系静置、则还需要记录某些信息。

步骤

- 1. ["](#page-293-1)[准备](#page-293-1)[要升级的节点](#page-293-1)["](#page-293-1)
- 2. ["](#page-297-0)[使用板](#page-297-0)[载密钥](#page-297-0)[管理器管理存储](#page-297-0)[加密](#page-297-0)["](#page-297-0)

<span id="page-293-1"></span>准备要升级的节点

更换控制器的过程从一系列预检开始。此外、您还会收集有关原始节点的信息、以供稍后 在操作步骤中使用、并根据需要确定正在使用的自加密驱动器的类型。

步骤

1. 在 ONTAP 命令行中输入以下命令,开始控制器更换过程:

ssystem controller replace start -nodes *node\_names*

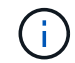

此命令只能在高级权限级别执行: set -privilege advanced

您将看到以下输出:

Warning: 1. Current ONTAP version is 9.x Before starting controller replacement operation, ensure that the new controllers are running the version 9.x

2. Verify that NVMEM or NVRAM batteries of the new nodes are charged, and charge them if they are not. You need to physically check the new nodes to see if the NVMEM or NVRAM batteries are charged. You can check the battery status either by connecting to a serial console or using SSH, logging into the Service Processor (SP) or Baseboard Management Controller (BMC) for your system, and use the system sensors to see if the battery has a sufficient charge.

Attention: Do not try to clear the NVRAM contents. If there is a need to clear the contents of NVRAM, contact NetApp technical support.

3. If a controller was previously part of a different cluster, run wipeconfig before using it as the replacement controller.

Do you want to continue? {y|n}: y

### 2. 按 y ,您将看到以下输出:

Controller replacement operation: Prechecks in progress. Controller replacement operation has been paused for user intervention.

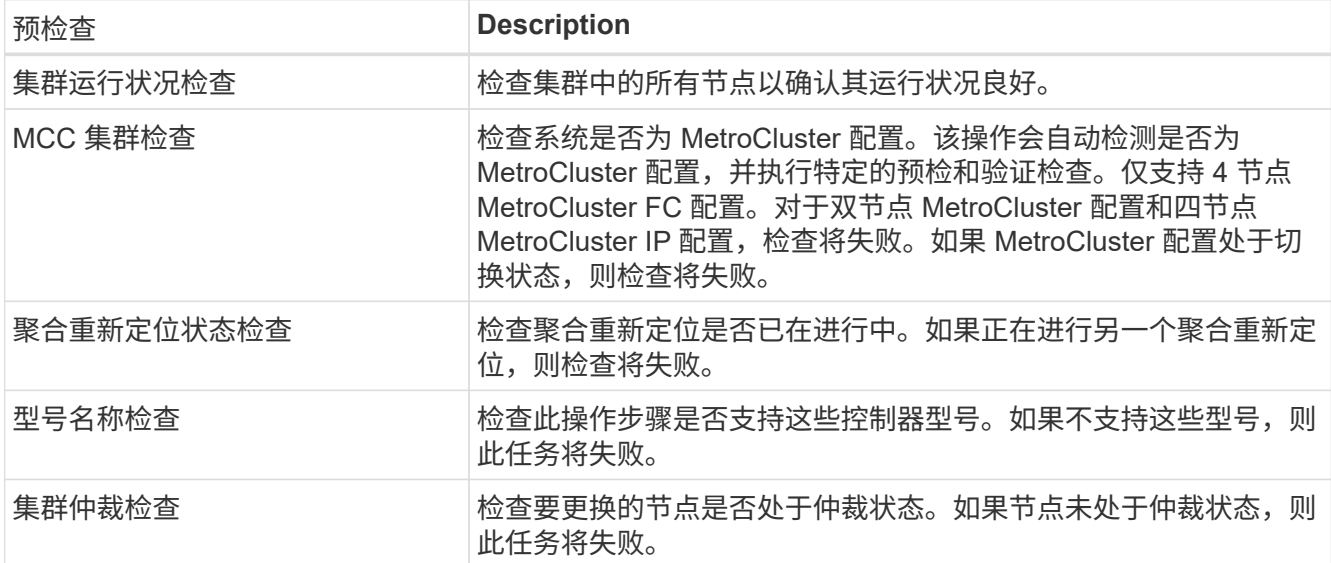

系统将运行以下预检;记下每个预检的输出,以便稍后在操作步骤中使用:

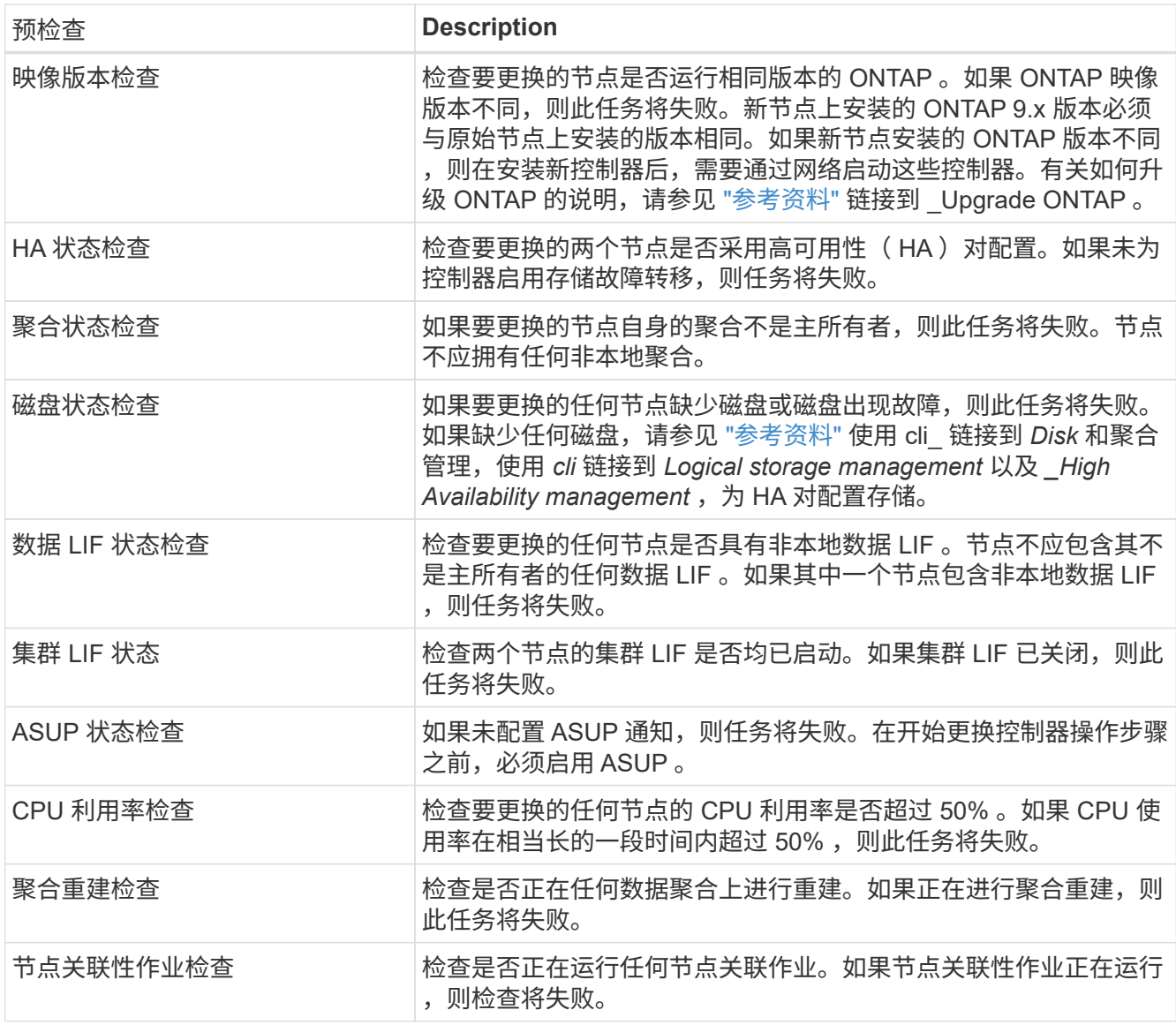

- 3. 启动控制器更换操作并完成预检后,此操作将暂停,以便您稍后在配置 node3 时收集可能需要的输出信息。
- 4. 按照系统控制台上控制器更换操作步骤的指示运行以下一组命令。

从连接到每个节点的串行端口中、分别运行并保存以下命令的输出:

◦ vserver services name-service dns show

- network interface show -curr-node *local* -role cluster,intercluster,nodemgmt,clustermgmt, data
- network port show -node *local* -type physical
- service-processor show -node *local* -instance
- network fcp adapter show -node *local*
- network port ifgrp show -node *local*
- network port vlan show
- system node show -instance -node *local*
- run -node *local* sysconfig
- storage aggregate show -node *local*
- volume show -node *local*
- network interface failover-groups show
- storage array config show -switch *switch\_name*
- system license show -owner *local*
- <sup>s</sup>存储加密磁盘 show

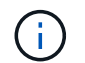

Ť.

如果正在使用使用板载密钥管理器的NetApp卷加密(NVE)或NetApp聚合加密(NAE)、请准备 好密钥管理器密码短语、以便稍后在操作步骤 中完成密钥管理器重新同步。

- 5. 如果您的系统使用自加密驱动器、请参见知识库文章 ["](https://kb.netapp.com/onprem/ontap/Hardware/How_to_tell_if_a_drive_is_FIPS_certified)[如何](https://kb.netapp.com/onprem/ontap/Hardware/How_to_tell_if_a_drive_is_FIPS_certified)[判](https://kb.netapp.com/onprem/ontap/Hardware/How_to_tell_if_a_drive_is_FIPS_certified)[断](https://kb.netapp.com/onprem/ontap/Hardware/How_to_tell_if_a_drive_is_FIPS_certified)[驱](https://kb.netapp.com/onprem/ontap/Hardware/How_to_tell_if_a_drive_is_FIPS_certified)[动器是](https://kb.netapp.com/onprem/ontap/Hardware/How_to_tell_if_a_drive_is_FIPS_certified)[否已](https://kb.netapp.com/onprem/ontap/Hardware/How_to_tell_if_a_drive_is_FIPS_certified)[通过](https://kb.netapp.com/onprem/ontap/Hardware/How_to_tell_if_a_drive_is_FIPS_certified)[FIPS](https://kb.netapp.com/onprem/ontap/Hardware/How_to_tell_if_a_drive_is_FIPS_certified)[认](https://kb.netapp.com/onprem/ontap/Hardware/How_to_tell_if_a_drive_is_FIPS_certified)[证](https://kb.netapp.com/onprem/ontap/Hardware/How_to_tell_if_a_drive_is_FIPS_certified)["](https://kb.netapp.com/onprem/ontap/Hardware/How_to_tell_if_a_drive_is_FIPS_certified) 确定要升级 的HA对上使用的自加密驱动器的类型。ONTAP 软件支持两种类型的自加密驱动器:
	- 经FIPS认证的NetApp存储加密(NSE) SAS或NVMe驱动器
	- 非FIPS自加密NVMe驱动器(SED)

不能在同一节点或HA对上混用FIPS驱动器和其他类型的驱动器。

您可以在同一节点或HA对上混用SED和非加密驱动器。

["](https://docs.netapp.com/us-en/ontap/encryption-at-rest/support-storage-encryption-concept.html#supported-self-encrypting-drive-types)[了解有关支持的](https://docs.netapp.com/us-en/ontap/encryption-at-rest/support-storage-encryption-concept.html#supported-self-encrypting-drive-types)[自加密驱](https://docs.netapp.com/us-en/ontap/encryption-at-rest/support-storage-encryption-concept.html#supported-self-encrypting-drive-types)[动器的更多信息](https://docs.netapp.com/us-en/ontap/encryption-at-rest/support-storage-encryption-concept.html#supported-self-encrypting-drive-types)["](https://docs.netapp.com/us-en/ontap/encryption-at-rest/support-storage-encryption-concept.html#supported-self-encrypting-drive-types)。

如果 **ARL** 预检失败,请更正聚合所有权

如果聚合状态检查失败,您必须将配对节点拥有的聚合返回到主所有者节点,然后重新启动预检过程。

步骤

1. 将配对节点当前拥有的聚合返回到主所有者节点:

s存储聚合重新定位start -node *source\_node*-destination *destination-node*-aggregate -list \*

2. 验证 node1 和 node2 均不拥有其当前所有者(而不是主所有者)的聚合:

storage aggregate show -nodes *node name-*is-home false -fields owner-name、homename、state

以下示例显示了当节点同时是聚合的当前所有者和主所有者时命令的输出:

```
cluster::> storage aggregate show -nodes node1 -is-home true -fields
owner-name, home-name, state
aggregate home-name owner-name state
--------- --------- ---------- ------
aggr1 node1 node1 online
aggr2 node1 node1 online
aggr3 node1 node1 online
aggr4 node1 node1 online
4 entries were displayed.
```
### 完成后

#### 您必须重新启动控制器更换过程:

ssystem controller replace start -nodes *node\_names*

许可证

某些功能需要许可证、这些许可证以\_packages \_的形式发布、其中包含一项或多项功能。集群中的每个节点都 必须有自己的密钥,才能在集群中使用每个功能。

如果没有新的许可证密钥,则新控制器可以使用集群中当前已获得许可的功能。但是,在控制器上使用未经许可 的功能可能会使您不符合您的许可协议,因此,您应在升级完成后为新控制器安装新的许可证密钥。

请参见 ["](#page-371-0)[参](#page-371-0)[考资料](#page-371-0)["](#page-371-0) 链接到NetApp 支持站点ONTAP 、您可以从中获取新的*28*个字符的许可证密钥。这些密钥位 于 *\_Software licenses* 下的 *My Support* 部分中。如果此站点没有所需的许可证密钥,您可以联系您的 NetApp 销售代表。

有关许可的详细信息,请参见 ["](#page-371-0)[参](#page-371-0)[考资料](#page-371-0)["](#page-371-0) 链接到系统管理参考。

<span id="page-297-0"></span>使用板载密钥管理器管理存储加密

您可以使用板载密钥管理器(OKM)管理加密密钥。如果您已设置OKM、则必须先记录密码 短语和备份材料、然后再开始升级。

#### 步骤

1. 记录集群范围的密码短语。

这是在使用命令行界面或REST API配置或更新OKM时输入的密码短语。

2. 运行以备份密钥管理器信息 security key-manager onboard show-backup 命令:

暂停 **SnapMirror** 关系(可选)。

在继续使用操作步骤之前,您必须确认所有 SnapMirror 关系均已暂停。暂停 SnapMirror 关系后,它会在重新启 动和故障转移后保持静默状态。

1. 验证目标集群上的 SnapMirror 关系状态:

snapmirror show

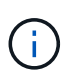

如果状态为"Transferring"、则必须中止这些传输:snapmirror abort -destination -vserver *vserver\_name*

如果 SnapMirror 关系未处于 " 正在传输 " 状态,则中止将失败。

2. 暂停集群之间的所有关系:

snapmirror quiesce -destination-vserver \*

第 **2** 阶段。重新定位和停用节点 **1**

<span id="page-298-0"></span>概述

在阶段2中、您会将node1非根聚合和NAS数据LIF重新定位到node2。此过程大部分是自动 完成的;操作将暂停,以便您可以检查其状态。您必须手动恢复此操作。如果需要、您可 以重新定位失败或被否决的聚合。此外、您还会记录必要的node1信息、停用node1、并准 备稍后在操作步骤中启动node3和node4。

### 步骤

- 1. ["](https://docs.netapp.com/zh-cn/ontap-systems-upgrade/upgrade-arl-auto/relocate_non_root_aggr_nas_data_lifs_node1_node2.html)[将节点](https://docs.netapp.com/zh-cn/ontap-systems-upgrade/upgrade-arl-auto/relocate_non_root_aggr_nas_data_lifs_node1_node2.html) [1](https://docs.netapp.com/zh-cn/ontap-systems-upgrade/upgrade-arl-auto/relocate_non_root_aggr_nas_data_lifs_node1_node2.html) [拥](https://docs.netapp.com/zh-cn/ontap-systems-upgrade/upgrade-arl-auto/relocate_non_root_aggr_nas_data_lifs_node1_node2.html)[有的非根聚合和](https://docs.netapp.com/zh-cn/ontap-systems-upgrade/upgrade-arl-auto/relocate_non_root_aggr_nas_data_lifs_node1_node2.html) [NAS](https://docs.netapp.com/zh-cn/ontap-systems-upgrade/upgrade-arl-auto/relocate_non_root_aggr_nas_data_lifs_node1_node2.html) [数据](https://docs.netapp.com/zh-cn/ontap-systems-upgrade/upgrade-arl-auto/relocate_non_root_aggr_nas_data_lifs_node1_node2.html) [LIF](https://docs.netapp.com/zh-cn/ontap-systems-upgrade/upgrade-arl-auto/relocate_non_root_aggr_nas_data_lifs_node1_node2.html) [重新定位到节点](https://docs.netapp.com/zh-cn/ontap-systems-upgrade/upgrade-arl-auto/relocate_non_root_aggr_nas_data_lifs_node1_node2.html) [2"](https://docs.netapp.com/zh-cn/ontap-systems-upgrade/upgrade-arl-auto/relocate_non_root_aggr_nas_data_lifs_node1_node2.html)
- 2. ["](#page-300-0)[重新定位](#page-300-0)[失败](#page-300-0)[或](#page-300-0)[被否决](#page-300-0)[的聚合](#page-300-0)["](#page-300-0)
- 3. ["](#page-301-0)[停](#page-301-0)[用](#page-301-0) [node1"](#page-301-0)
- 4. ["](#page-301-1)[准备网络启](#page-301-1)[动](#page-301-1)["](#page-301-1)

将节点 **1** 拥有的非根聚合和 **NAS** 数据 **LIF** 重新定位到节点 **2**

在将 node1 替换为 node3 之前,必须先将非根聚合和 NAS 数据 LIF 从 node1 移动到 node2, 然后再最终将 node1 的资源移动到 node3 。

开始之前

在开始任务时,此操作必须已暂停;您必须手动恢复此操作。

关于此任务

在升级操作步骤期间,远程 LIF 处理 SAN LUN 的流量。升级期间,集群或服务运行状况无需移动 SAN LIF 。 使 node3 联机后,您必须验证 LIF 是否运行正常并位于相应的端口上。

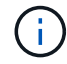

不会修改聚合和 LIF 的主所有者;只会修改当前所有者。

步骤

1. 恢复聚合重新定位和 NAS 数据 LIF 移动操作:

所有非根聚合和 NAS 数据 LIF 都会从 node1 迁移到 node2 。

此操作将暂停,以便验证是否已将所有 node1 非根聚合和非 SAN 数据 LIF 迁移到 node2 。

2. 检查聚合重新定位和 NAS 数据 LIF 移动操作的状态:

s系统控制器更换 show-details

3. 在操作仍处于暂停状态的情况下,验证所有非根聚合在 node2 上的状态是否均处于联机状态:

storage aggregate show -node *node2*-state online -root false

以下示例显示 node2 上的非根聚合处于联机状态:

cluster::> storage aggregate show -node node2 state online -root false Aggregate Size Available Used% State #Vols Nodes RAID Status --------- ------- --------- ----- ------ ----- ------ ------------- aggr\_1 744.9GB 744.8GB 0% online 5 node2 raid\_dp,normal aggr\_2 825.0GB 825.0GB 0% online 1 node2 raid\_dp,normal 2 entries were displayed.

如果 node2 上的聚合脱机或变为外部聚合,请在 node2 上使用以下命令将其联机,每个聚合一次:

storage aggregate online -aggregate aggr name

4. 在 node2 上使用以下命令并检查其输出,以验证 node2 上的所有卷是否联机:

volume show -node *node2*-state offline

如果 node2 上的任何卷脱机,请在 node2 上使用以下命令将其联机,每个卷一次:

volume online -vserver *vserver\_name*-volume *volume\_name*

要与此命令结合使用的` vserver\_name\_`可在上一个`volume show`命令的输出中找到。

5. 【第 5 步】如果新硬件上不存在当前托管数据 LIF 的端口,请将其从广播域中删除:

network port broadcast-domain remove-ports

6. 如果任何 LIF 已关闭,请为每个 LIF 输入以下命令,将 LIF 的管理状态设置为 up :

network interface modify -vserver *vserver\_name*-lif *LIF\_name*-home-node *nodename* -status-admin up

- 7. 如果配置了接口组或 VLAN ,请完成以下子步骤:
	- a. 如果尚未保存这些 VLAN 和接口组,请记录 VLAN 和接口组信息,以便在启动 node3 后在 node3 上重 新创建 VLAN 和接口组。
	- b. 从接口组中删除 VLAN :

network port vlan delete -node *nodename* -port *ifgrp* -vlan-id *vlan\_ID*

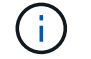

按照更正操作解决 vlan delete 命令建议的任何错误。

c. 输入以下命令并检查其输出,以查看节点上是否配置了任何接口组:

network port ifgrp show -node *nodename* -ifgrp *ifgrp\_name* -instance

系统将显示节点的接口组信息,如以下示例所示:

cluster::> network port ifgrp show -node node1 -ifgrp a0a -instance Node: node1 Interface Group Name: a0a Distribution Function: ip Create Policy: multimode\_lacp MAC Address: 02:a0:98:17:dc:d4 Port Participation: partial Network Ports: e2c, e2d Up Ports: e2c Down Ports: e2d

a. 如果节点上配置了任何接口组,请记录这些组的名称以及分配给它们的端口,然后输入以下命令删除这 些端口,每个端口输入一次:

network port ifgrp remove-port -node *nodename* -ifgrp *ifgrp\_name* -port *netport*

<span id="page-300-0"></span>重新定位失败或被否决的聚合

如果任何聚合无法重新定位或被否决,您必须手动重新定位聚合,或者在必要时覆盖否决 或目标检查。

## 关于此任务

由于此错误,重新定位操作将暂停。

#### 步骤

1. 检查 EMS 日志以确定聚合无法重新定位或被否决的原因。

2. 重新定位任何出现故障或被否决的聚合:

storage aggregate relocation start -node *node1*-destination *node2* aggregate-

list \*-ndocontroller-upgrade true

- $3.$  出现提示时, 输入  $y_0$
- 4. 您可以使用以下方法之一强制重新定位:

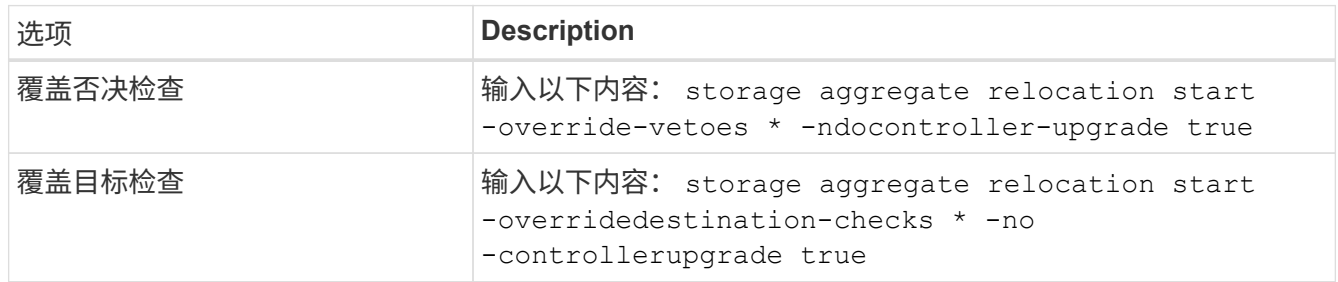

# <span id="page-301-0"></span>停用 **node1**

要停用 node1 ,您需要恢复自动操作,以便使用 node2 禁用 HA 对并正确关闭 node1 。 稍后在操作步骤中、您将node1从机架或机箱中卸下。

步骤

1. 恢复操作:

s系统控制器更换恢复

2. 验证 node1 是否已暂停:

s系统控制器更换 show-details

完成后

升级完成后,您可以停用 node1 。请参见 ["](#page-364-0)[停](#page-364-0)[用旧系统](#page-364-0)["](#page-364-0)。

<span id="page-301-1"></span>准备网络启动

在操作步骤中物理装入 node3 和 node4 后,您可能需要通过网络启动它们。术语 netboot 表示从远程服务器上存储的 ONTAP 映像启动。准备网络启动时、您会将ONTAP 9启动映 像的副本放置到系统可以访问的Web服务器上。

开始之前

- 确认您可以使用系统访问 HTTP 服务器。
- •请参见 ["](#page-371-0)[参](#page-371-0)[考资料](#page-371-0)" 链接到 NetApp 支持站点 并下载适用于您的平台和正确版本的 ONTAP 的必要系统文 件。

关于此任务

如果新控制器上安装的 ONTAP 9 版本与原始控制器上安装的版本不同,则必须通过网络启动这些控制器。安装 每个新控制器后,您可以从 Web 服务器上存储的 ONTAP 9 映像启动系统。然后,您可以将正确的文件下载到 启动介质设备,以供后续系统启动。

但是,如果控制器上安装的 ONTAP 9 版本与原始控制器上安装的版本相同,则无需通过网络启动控制器。如果

是,您可以跳过此部分并继续 ["](#page-303-0)[第](#page-303-0) [3](#page-303-0) [阶段](#page-303-0)[安装和](#page-303-0)[启](#page-303-0)[动节点](#page-303-0) [3."](#page-303-0)

步骤

- 1. 访问 NetApp 支持站点以下载用于执行系统网络启动的文件。
- 2. 从 NetApp 支持站点的软件下载部分下载相应的 ONTAP 软件, 并将 `<ontap\_version>\_image.tgz` 文件存 储在可通过 Web 访问的目录中。
- 3. 切换到可通过 Web 访问的目录,并验证所需文件是否可用。

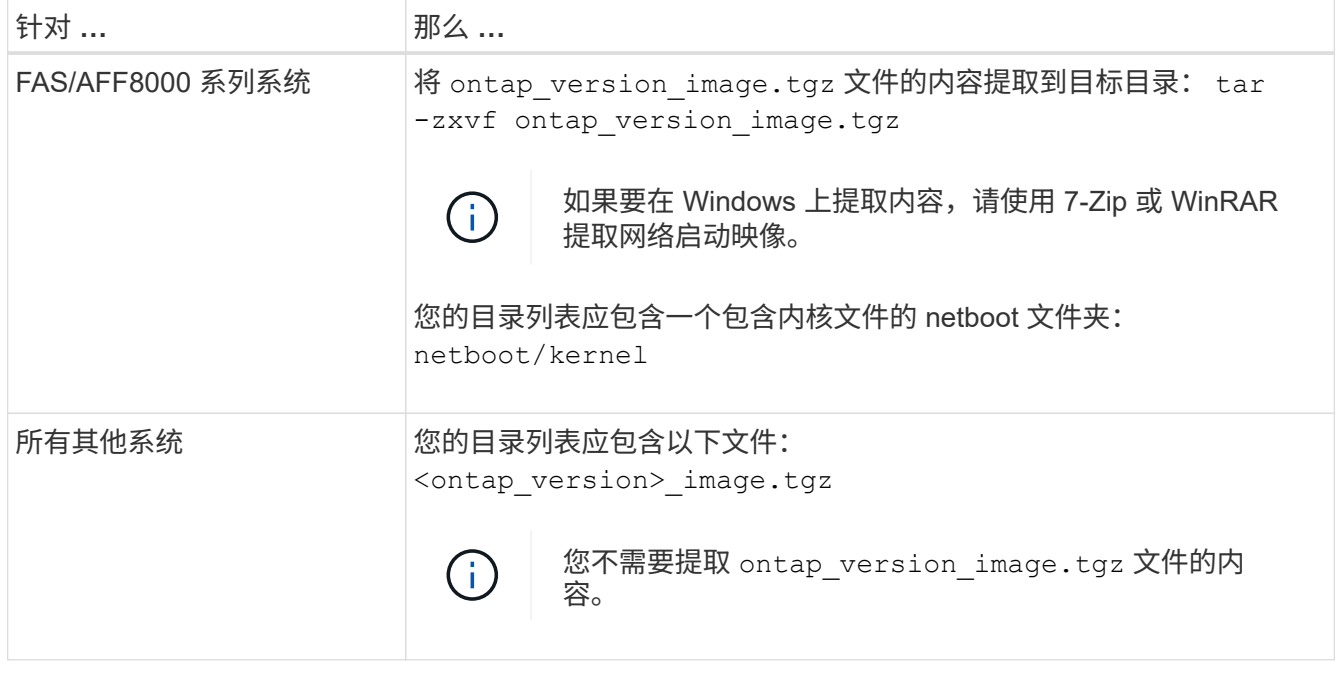

您将使用中目录中的信息 ["](#page-303-0)[第](#page-303-0) [3](#page-303-0) [阶段](#page-303-0)["](#page-303-0)。

# 第 **3** 阶段。安装并启动 **node3**

<span id="page-302-0"></span>概述

在第 3 阶段, 您将安装并启动 node3 , 将集群和节点管理端口从 node1 映射到 node3, 并验证 node3 安装。如果需要、可以在node3上设置FC或UTA/UTA2配置、并确认node3 已加入仲裁。您还可以将node1 NAS数据LIF和非根聚合从node2重新定位到node3、并验 证node3上是否存在SAN LIF。

步骤

- 1. ["](#page-303-0)[安装](#page-303-0)[并启](#page-303-0)[动](#page-303-0) [node3"](#page-303-0)
- 2. ["](#page-308-0)[在](#page-308-0) [node3](#page-308-0) [上](#page-308-0)[设](#page-308-0)[置](#page-308-0) [FC](#page-308-0) [或](#page-308-0) [UTA/UTA2](#page-308-0) [配置](#page-308-0)["](#page-308-0)
- 3. ["](#page-319-0)[将](#page-319-0)[端口](#page-319-0)[从](#page-319-0) [node1](#page-319-0) [映](#page-319-0)[射](#page-319-0)[到](#page-319-0) [node3"](#page-319-0)
- 4. ["](#page-323-0)[当](#page-323-0)[节点具有一组不同的](#page-323-0)[网络端口](#page-323-0)[时](#page-323-0)[加入仲裁](#page-323-0)["](#page-323-0)
- 5. ["](#page-325-0)[验证](#page-325-0) [node3](#page-325-0) [安装](#page-325-0)["](#page-325-0)
- 6. ["](#page-326-0)[将](#page-326-0) [node1](#page-326-0) [拥](#page-326-0)[有的非根聚合和](#page-326-0) [NAS](#page-326-0) [数据](#page-326-0) [LIF](#page-326-0) [从](#page-326-0) [node2](#page-326-0) [移动到](#page-326-0) [node3"](#page-326-0)

<span id="page-303-0"></span>您必须在机架中安装 node3 ,将 node1 的连接传输到 node3 ,启动 node3 并安装 ONTAP 。然后,您必须重新分配 node1 的任何备用磁盘,属于根卷的任何磁盘以及此过 程先前未重新定位到 node2 的任何非根聚合,如本节所述。

## 关于此任务

重新定位操作在此阶段开始时暂停。此过程大部分是自动完成的;操作将暂停,以便您可以检查其状态。您必须 手动恢复此操作。此外,您还必须验证 SAN LIF 是否已成功移至 node3 。

如果 node3 与 node1 上安装的 ONTAP 9 版本不同,则需要对其进行网络启动。安装 node3 后,从 Web 服务 器上存储的 ONTAP 9 映像启动它。然后,您可以按照中的说明将正确的文件下载到启动介质设备,以供后续系 统启动 ["](#page-301-1)[准备网络启](#page-301-1)[动](#page-301-1)["](#page-301-1)。

#### 重要

- 如果要升级连接到存储阵列的 V 系列系统或安装了 FlexArray 虚拟化软件并连接到存储阵列的系统,则需要 完成升级 第 1 步 到 第 21 步,然后退出本节并按照中的说明进行操作 ["](#page-308-0)[在](#page-308-0) [node3](#page-308-0) [上配置](#page-308-0) [FC](#page-308-0) [端口](#page-308-0)" 和 "[检查](#page-308-0) [并](#page-308-0)[配置](#page-308-0) [node3](#page-308-0) [上的](#page-308-0) [UTA/UTA2](#page-308-0) [端口](#page-308-0)["](#page-308-0) 根据需要输入相应部分,在维护模式下输入命令。然后,您必须返回到 此部分并继续使用 第 23 步。
- 如果要升级具有存储磁盘的系统,则需要完成整个部分,然后转到 ["](#page-308-0)[在](#page-308-0) [node3](#page-308-0) [上配置](#page-308-0) [FC](#page-308-0) [端口](#page-308-0)["](#page-308-0) 和 ["](#page-308-0)[检查并](#page-308-0)[配](#page-308-0) [置](#page-308-0) [node3](#page-308-0) [上的](#page-308-0) [UTA/UTA2](#page-308-0) [端口](#page-308-0)["](#page-308-0) 部分,在集群提示符处输入命令。

#### 步骤

1. 【 auto\_install3\_step1]] 请确保为 node3 预留机架空间。

如果 node1 和 node2 位于不同的机箱中,则可以将 node3 与 node1 放在同一机架位置。但是,如果 node1 与 node2 位于同一机箱中,则需要将 node3 置于其自身的机架空间中,最好靠近 node1 的位置。

2. 【 auto\_install3\_step2]] 按照适用于您的节点型号的 *Installation and Setup Instructions* 在机架中安装 node3  $\circ$ 

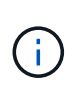

如果要升级到两个节点位于同一机箱中的系统,请在机箱中安装 node4 以及 node3 。否则, 在启动 node3 时,该节点的行为将如同处于双机箱配置中,而在启动 node4 时,节点之间的 互连将不会启动。

3. 【 auto\_install3\_step3]] 为节点 3 布线,将连接从节点 1 移动到节点 3 。

使用适用于 node3 平台的 *Installation and Setup Instructions\_or the \_FlexArray Virtualization Installation Requirements and Refertion* ,相应的磁盘架文档和 *High Availability Management* 为以下连接布线。

请参见 ["](#page-371-0)[参](#page-371-0)[考资料](#page-371-0)["](#page-371-0) 链接到 *High Availability Management* 和 \_FlexArray 虚拟化安装要求和参考。

- 控制台(远程管理端口)
- 集群端口
- 数据端口
- 集群和节点管理端口
- 存储
- SAN 配置: iSCSI 以太网和 FC 交换机端口

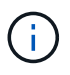

您可能不需要将互连卡或集群互连缆线连接从 node1 移至 node3 ,因为大多数平台型号 都具有唯一的互连卡型号。对于 MetroCluster 配置,您需要将 FC-VI 缆线连接从 node1 移至 node3 。如果新主机没有 FC-VI 卡,则可能需要移动 FC-VI 卡。

4. 【 auto\_install3\_step4]] 打开 node3 的电源,然后在控制台终端按 Ctrl-C 访问启动环境提示符,以中断启动 过程。

如果要升级到两个节点位于同一机箱中的系统, node4 也会重新启动。但是,您可以忽略 node4 启动,直 到稍后再启动。

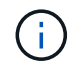

启动 node3 时,您可能会看到以下警告消息:

WARNING: The battery is unfit to retain data during a power outage. This is likely because the battery is discharged but could be due to other temporary conditions. When the battery is ready, the boot process will complete and services will be engaged. To override this delay, press 'c' followed by 'Enter'

- 5. 如果您在中看到警告消息,则需要执行以下操作 第 4 步,执行以下操作:
	- a. 检查是否存在任何可能指示 NVRAM 电池电量低以外问题的控制台消息,如有必要,请采取任何必要的 更正措施。
	- b. 让电池充电并完成启动过程。

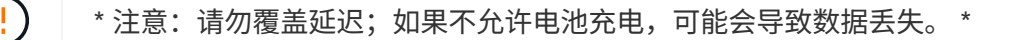

请参见 ["](#page-301-1)[准备网络启](#page-301-1)[动](#page-301-1)["](#page-301-1)。

6. [autos9597\_istall3\_step6]] 通过选择以下操作之一配置网络启动连接。

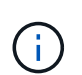

T.

您必须使用管理端口和 IP 作为网络启动连接。请勿使用数据 LIF IP ,否则在执行升级期间可 能会发生数据中断。

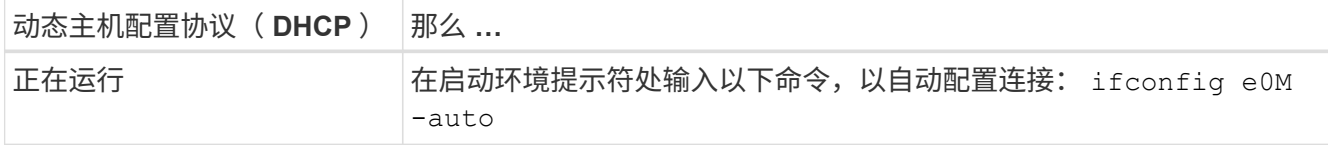

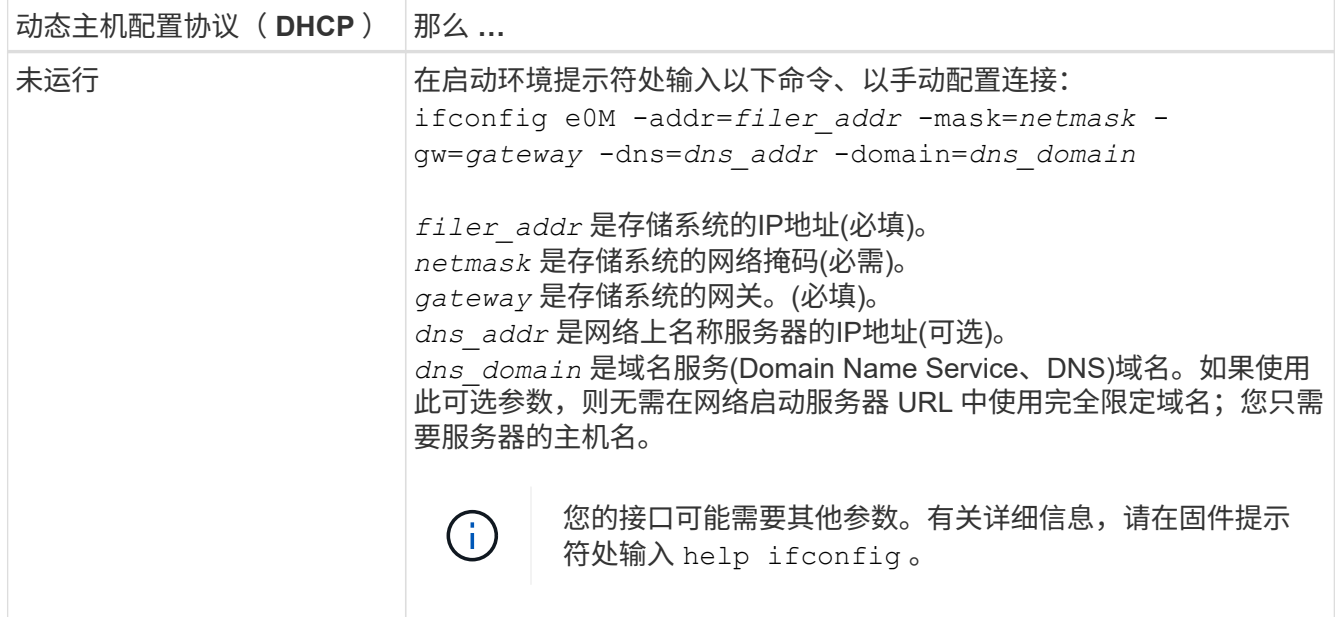

7. 【第 7 步】对 node3 执行网络启动:

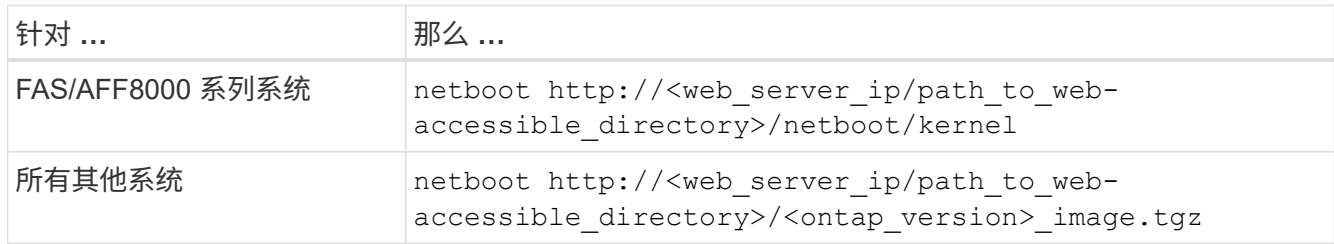

`<path\_to\_the\_web-accessible\_directory>` 应指向您在部分中下载 `<ontap\_version>\_image.tgz` 的位置 ["](#page-301-1) [准备网络启](#page-301-1)[动](#page-301-1)["](#page-301-1)。

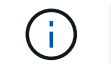

请勿中断启动。

8. 【第8步】从启动菜单中选择选项` (7) 首先安装新软件`。

此菜单选项可下载新的 ONTAP 映像并将其安装到启动设备中。

请忽略以下消息:

This procedure is not supported for Non-Disruptive Upgrade on an HA pair

注意适用场景可无中断升级 ONTAP ,而不是升级控制器。

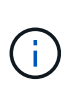

请始终使用 netboot 将新节点更新为所需映像。如果您使用其他方法在新控制器上安装映像, 则可能会安装不正确的映像。此问题描述适用场景所有 ONTAP 版本。netboot操作步骤 与选 项结合使用 (7) Install new software 擦除启动介质并将相同的ONTAP 版本放置在两 个映像分区上。

9. 【第 9 步】如果系统提示您继续运行操作步骤,请输入 <sub>></sub> ,当系统提示您输入软件包时,请输入 URL:

`http://<web server\_ip/path\_to\_web-accessible\_directory>/<ontap\_version>\_image.tgz`

- 10. 【第 10 步】完成以下子步骤以重新启动控制器模块:
	- a. 出现以下提示时,输入 n 以跳过备份恢复:

d要立即还原备份配置? { y|n }

b. 出现以下提示时,输入  $y$  以重新启动:

要开始使用新安装的软件, 必须重新启动节点。是否要立即重新启动? { y|n }

控制器模块重新启动,但停留在启动菜单处,因为启动设备已重新格式化,并且必须还原配置数据。

- 11. 【第 11 步】从启动菜单中选择维护模式 5 ,并在系统提示您继续启动时输入 y 。
- 12. 【第 12 步】验证控制器和机箱是否配置为 ha :

ha-config show

以下示例显示了 ha-config show 命令的输出:

```
Chassis HA configuration: ha
Controller HA configuration: ha
```
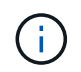

系统会在 PROM 中记录它们是采用 HA 对还是独立配置。独立系统或 HA 对中的所有组件的 状态都必须相同。

13. 【第 13 步】如果控制器和机箱未配置为 ha ,请使用以下命令更正配置:

ha-config modify controller ha

ha-config modify chassis ha

如果您使用的是 MetroCluster 配置,请使用以下命令修改控制器和机箱:

ha-config modify controller mcc

ha-config modify chassis mcc

14. 【第 14 步】退出维护模式:

halt

在启动环境提示符处按 Ctrl-C 以中断自动启动。

15. 在 node2 上, 检查系统日期, 时间和时区:

dATE

16. 在 node3 上, 在启动环境提示符处使用以下命令检查日期:

s如何选择日期

17. 【第 17 步】如有必要,请在 node3 上设置日期:

set date *MM/dd/yyy*

18. 在 node3 上,在启动环境提示符处使用以下命令检查时间:

s时间

19. 【第 19 步】如有必要,请在 node3 上设置时间:

set time *hh*:*mm*:*ss*

20. 在启动加载程序中、设置node3上的配对系统ID:

setenv partner-sysid *node2\_sysid*

对于node3、 partner-sysid 必须为node2的。

a. 保存设置:

saveenv

21. 【auto\_install3\_step21]]验证 partner-sysid 对于node3:

printenv partner-sysid

22. 【第 22 步】执行以下操作之一:

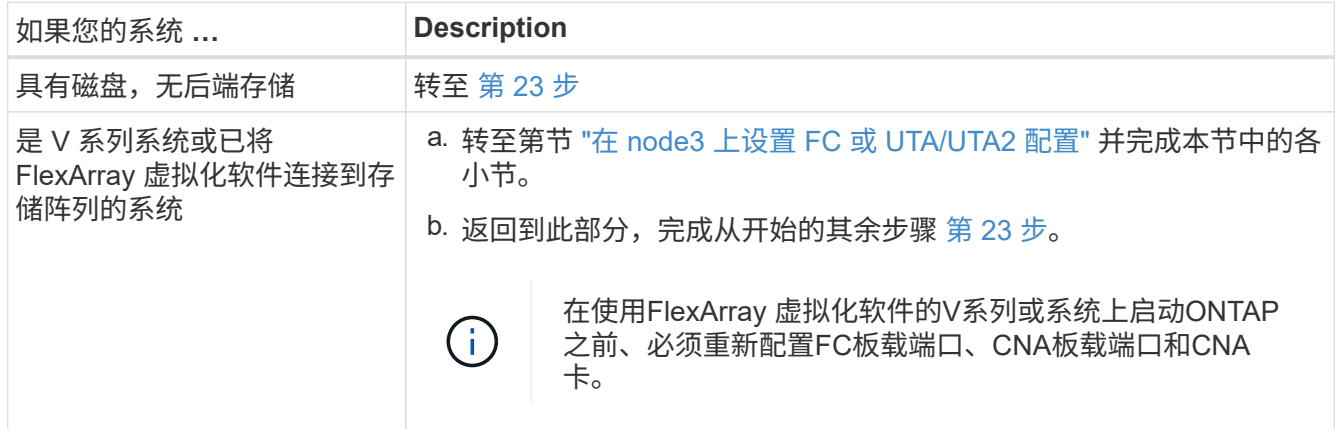

23. 【 auto\_install3\_step23]] 将新节点的 FC 启动程序端口添加到交换机分区。

如果您的系统具有磁带 SAN ,则需要对启动程序进行分区。如果需要,请参考将板载端口修改为启动程序 ["](#page-308-0) [在节点](#page-308-0) [3](#page-308-0) [上配置](#page-308-0) [FC](#page-308-0) [端口](#page-308-0)["](#page-308-0)。有关分区的详细说明,请参见存储阵列和分区文档。

24. 【第 24 步】将 FC 启动程序端口作为新主机添加到存储阵列,将阵列 LUN 映射到新主机。

有关说明,请参见存储阵列和分区文档。

25. 【第 25 步】修改与存储阵列上的阵列 LUN 关联的主机或卷组中的全球通用端口名称( WWPN )值。

安装新控制器模块会更改与每个板载 FC 端口关联的 WWPN 值。

26. 【第 26 步】如果您的配置使用基于交换机的分区,请调整分区以反映新的 WWPN 值。

27. 如果您安装了NetApp存储加密(NSE)驱动器、请执行以下步骤。

 $\left( \begin{matrix} 1\\ 1 \end{matrix} \right)$ 

如果您之前尚未在操作步骤 中执行此操作、请参见知识库文章 ["](https://kb.netapp.com/onprem/ontap/Hardware/How_to_tell_if_a_drive_is_FIPS_certified)[如何](https://kb.netapp.com/onprem/ontap/Hardware/How_to_tell_if_a_drive_is_FIPS_certified)[判](https://kb.netapp.com/onprem/ontap/Hardware/How_to_tell_if_a_drive_is_FIPS_certified)[断](https://kb.netapp.com/onprem/ontap/Hardware/How_to_tell_if_a_drive_is_FIPS_certified)[驱](https://kb.netapp.com/onprem/ontap/Hardware/How_to_tell_if_a_drive_is_FIPS_certified)[动器是](https://kb.netapp.com/onprem/ontap/Hardware/How_to_tell_if_a_drive_is_FIPS_certified)[否已](https://kb.netapp.com/onprem/ontap/Hardware/How_to_tell_if_a_drive_is_FIPS_certified)[通](https://kb.netapp.com/onprem/ontap/Hardware/How_to_tell_if_a_drive_is_FIPS_certified) [过](https://kb.netapp.com/onprem/ontap/Hardware/How_to_tell_if_a_drive_is_FIPS_certified)[FIPS](https://kb.netapp.com/onprem/ontap/Hardware/How_to_tell_if_a_drive_is_FIPS_certified)[认](https://kb.netapp.com/onprem/ontap/Hardware/How_to_tell_if_a_drive_is_FIPS_certified)[证](https://kb.netapp.com/onprem/ontap/Hardware/How_to_tell_if_a_drive_is_FIPS_certified)["](https://kb.netapp.com/onprem/ontap/Hardware/How_to_tell_if_a_drive_is_FIPS_certified) 确定正在使用的自加密驱动器的类型。

a. 设置 bootarg.storageencryption.support to true 或 false:

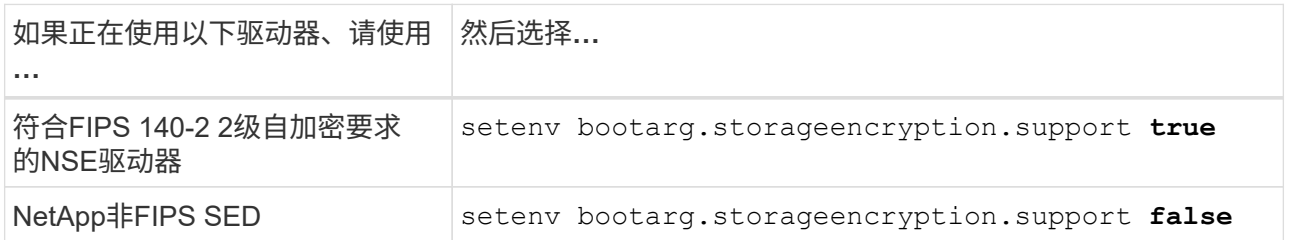

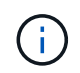

不能在同一节点或HA对上混用FIPS驱动器和其他类型的驱动器。您可以在同一节点或HA 对上混用SED和非加密驱动器。

- b. 请联系NetApp支持部门以帮助还原板载密钥管理信息。
- 28. 启动节点进入启动菜单:

boot ontap 菜单

如果您没有FC或UTA/UTA2配置、请执行 ["](#page-337-0)[检查并](#page-337-0)[配置](#page-337-0) [node4](#page-337-0) [上的](#page-337-0) [UTA/UTA2](#page-337-0) [端口](#page-337-0)[,步骤](#page-337-0) [15"](#page-337-0) 以便 node4 可以识别 node2 的磁盘。

29. [auto9597\_istall3\_step29]] 对于 MetroCluster 配置, V 系列系统以及将 FlexArray 虚拟化软件连接到存储阵 列的系统,请转至 ["](#page-308-0)[检查并](#page-308-0)[配置](#page-308-0) [node3](#page-308-0) [步骤](#page-308-0) [15](#page-308-0) [上的](#page-308-0) [UTA/UTA2](#page-308-0) [端口](#page-308-0)["](#page-308-0)。

<span id="page-308-0"></span>在 **node3** 上设置 **FC** 或 **UTA/UTA2** 配置

如果 node3 具有板载 FC 端口,板载统一目标适配器( UTA/UTA2 )端口或 UTA/UTA2 卡,则必须先配置这些设置,然后才能完成其余操作步骤。

关于此任务

您可能需要完成此部分 [在](#page-94-0) [node3](#page-94-0) [上配置](#page-94-0) [FC](#page-94-0) [端口](#page-94-0),部分 [检查并](#page-96-0)[配置](#page-96-0) [node3](#page-96-0) [上的](#page-96-0) [UTA/UTA2](#page-96-0) [端口](#page-96-0)或这两个部 分。

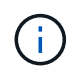

NetApp 营销材料可能会使用术语 UTA2 来指代融合网络适配器 ( CNA ) 适配器和端口。但是, 命令行界面使用术语 CNA 。

- ・如果 node3 没有板载 FC 端口,板载 UTA/UTA2 端口或 UTA/UTA2 卡,并且您要升级具有存储磁盘的系统 ,则可以跳至 ["](#page-319-0)[将](#page-319-0)[端口](#page-319-0)[从](#page-319-0) [node1](#page-319-0) [映](#page-319-0)[射](#page-319-0)[到](#page-319-0) [node3"](#page-319-0) 部分。
- 但是,如果您使用的是 V 系列系统或安装了 FlexArray 虚拟化软件和存储阵列的系统,并且 node3 没有板

载 FC 端口,板载 UTA/UTA 端口或 UTA/UTA2 卡,请返回到 *Install and boot node3* 部分并继续执行 ["](#page-303-0)[第](#page-303-0) [23](#page-303-0) [步](#page-303-0)["](#page-303-0)。

选项

- [在](#page-94-0) [node3](#page-94-0) [上配置](#page-94-0) [FC](#page-94-0) [端口](#page-94-0)
- [检查并](#page-96-0)[配置](#page-96-0) [node3](#page-96-0) [上的](#page-96-0) [UTA/UTA2](#page-96-0) [端口](#page-96-0)

在 **node3** 上配置 **FC** 端口

如果 node3 具有板载或 FC 适配器上的 FC 端口,则必须先在节点上设置端口配置,然后再将其投入使用,因 为这些端口未经过预配置。如果未配置端口,则可能会发生服务中断。

开始之前

您必须具有在部分中保存的 node1 中的 FC 端口设置值 ["](#page-293-1)[准备](#page-293-1)[要升级的节点](#page-293-1)["](#page-293-1)。

关于此任务

如果您的系统没有 FC 配置,则可以跳过此部分。如果您的系统具有板载 UTA/UTA2 端口或 UTA/UTA2 卡,则 可以在中对其进行配置 [检查并](#page-96-0)[配置](#page-96-0) [node3](#page-96-0) [上的](#page-96-0) [UTA/UTA2](#page-96-0) [端口](#page-96-0)。

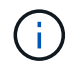

如果您的系统具有存储磁盘、请在集群提示符处输入本节中的命令。如果您使用的是 V 系列系统 或 FlexArray 虚拟化软件并连接到存储阵列,请在维护模式下在此部分中输入命令。

- 1. 【第 1 步】将 node3 上的 FC 设置与先前从 node1 中捕获的设置进行比较。
- 2. 【第 2 步】执行以下操作之一:

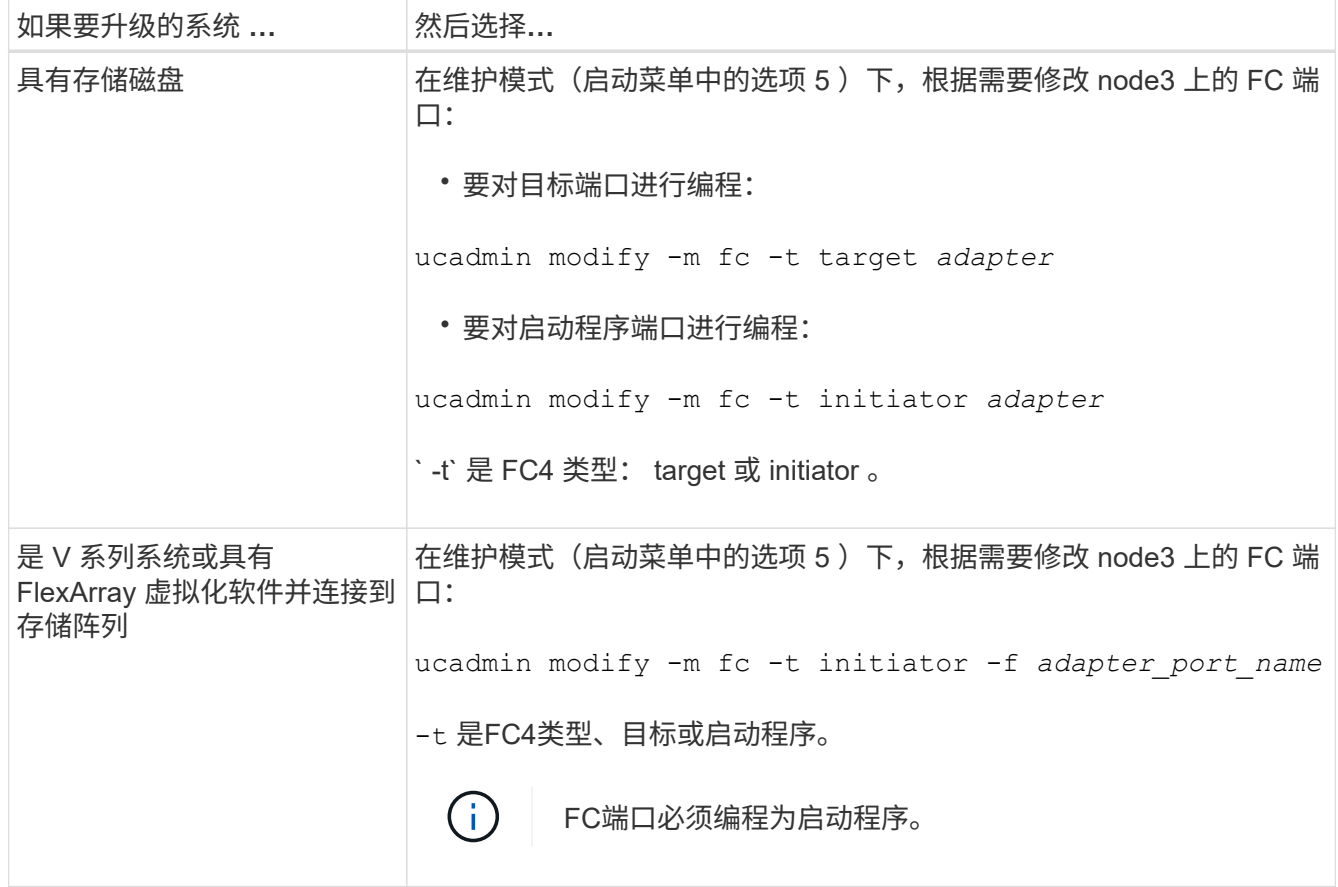

3. 【第 3 步】执行以下操作之一:

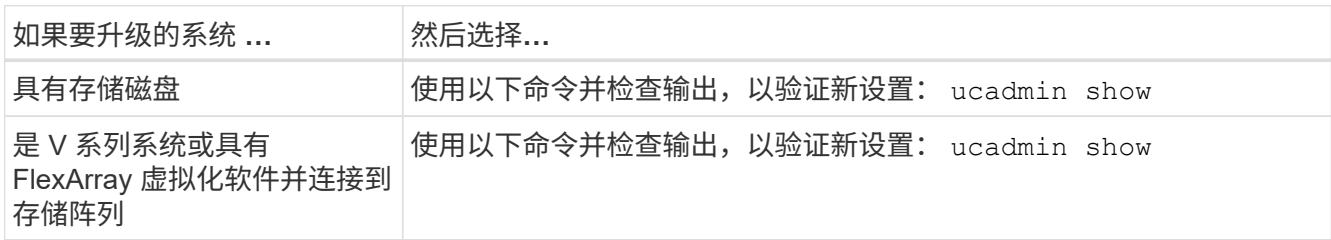

4. 【第 4 步】退出维护模式:

halt

5. 从 LOADER 提示符启动系统:

boot ontap 菜单

- 6. 【第 6 步】输入命令后,请等待系统在启动环境提示符处停止。
- 7. 从维护模式的启动菜单中选择选项 5 。
- 8. 【 auto\_check3\_step8]] 执行以下操作之一:

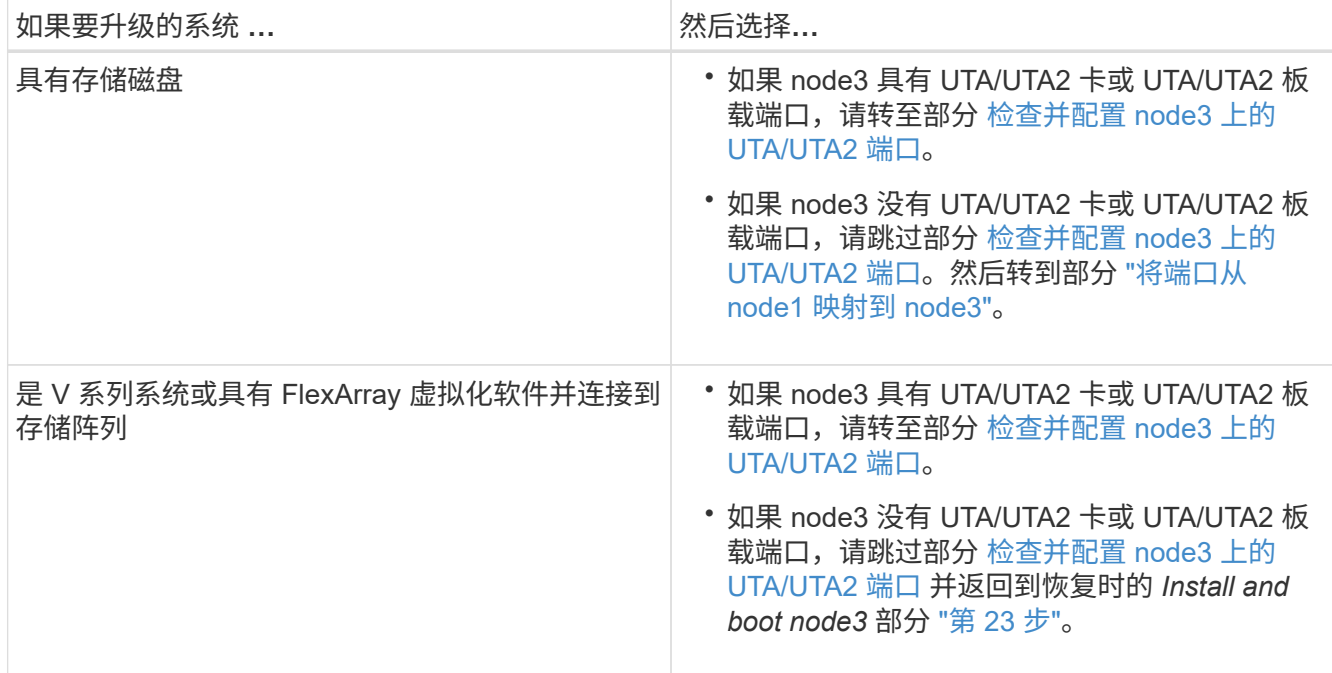

# 检查并配置 **node3** 上的 **UTA/UTA2** 端口

如果 node3 具有板载 UTA/UTA2 端口或 UTA/UTA2 卡, 则必须检查这些端口的配置, 并可能对其进行重新配置 ,具体取决于您希望如何使用升级后的系统。

开始之前

您必须为 UTA/UTA2 端口配备正确的 SFP+ 模块。

关于此任务

如果要对 FC 使用统一目标适配器( UTA/UTA2 )端口,则必须先验证此端口的配置方式。

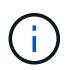

NetApp 营销材料可能会使用术语 UTA2 来指代 CNA 适配器和端口。但是,命令行界面使用术语 CNA 。

您可以使用 ucadmin show 命令验证当前端口配置:

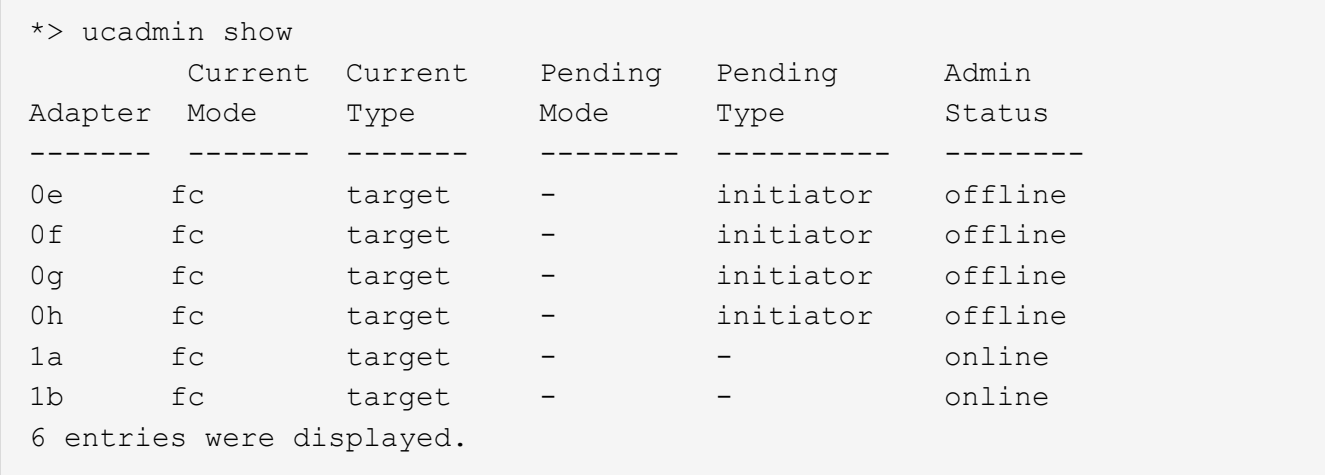

UTA/UTA2 端口可以配置为原生 FC 模式或 UTA/UTA2 模式。FC 模式支持 FC 启动程序和 FC 目标; UTA/UTA2 模式允许并发 NIC 和 FCoE 流量共享相同的 10GbE SFP+ 接口并支持 FC 目标。

UTA/UTA2 端口可能位于适配器或控制器上,并且具有以下配置,但您应检查 node3 上的 UTA/UTA2 端口的配 置,并根据需要进行更改:

- 订购控制器时订购的 UTA/UTA2 卡会在发货前配置为具有您请求的个性化设置。
- 与控制器分开订购的 UTA/UTA2 卡附带了默认的 FC 目标特性。
- 新控制器上的板载 UTA/UTA2 端口会在发货前配置为具有您请求的个性化设置。

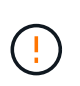

\* 注意 \* :如果您的系统具有存储磁盘,除非指示您进入维护模式,否则您可以在集群提示符 处输入本节中的命令。如果您使用的是 V 系列系统或 FlexArray 虚拟化软件并连接到存储阵 列,则可以在维护模式提示符处在此部分中输入命令。要配置 UTA/UTA2 端口,您必须处于 维护模式。

步骤

1. 【第 1 步】在 node3 上输入以下命令,以检查端口当前的配置方式:

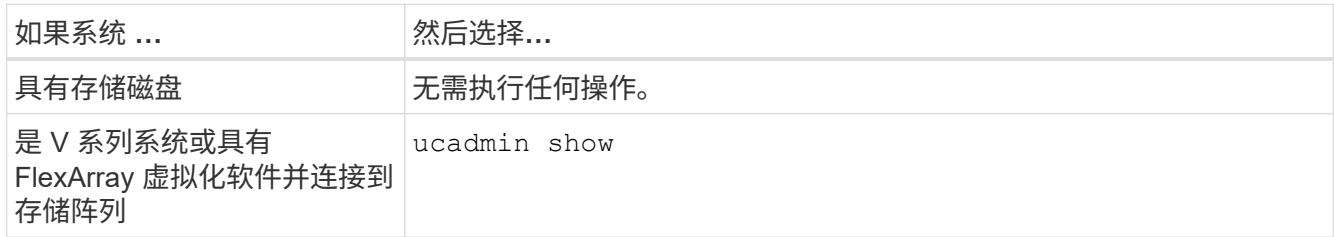

系统将显示类似于以下示例的输出:

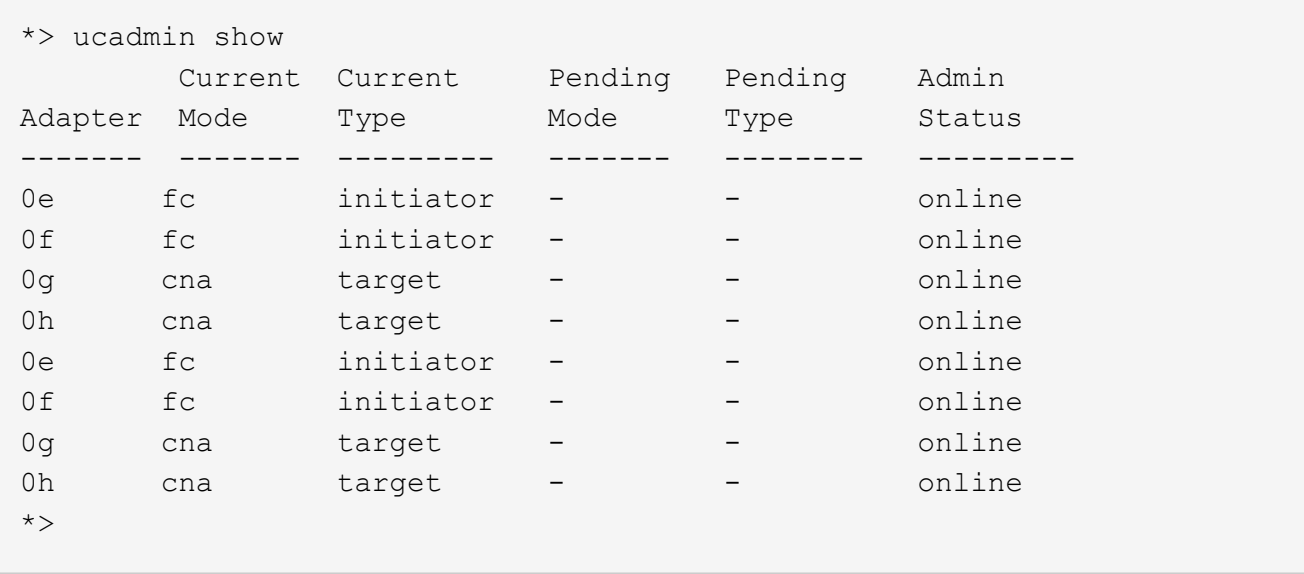

2. 【第 2 步】如果当前 SFP+ 模块与所需用途不匹配,请将其更换为正确的 SFP+ 模块。

请联系您的 NetApp 代表以获取正确的 SFP+ 模块。

3. 步骤 3]] 查看 ucadmin show 命令的输出,并确定 UTA/UTA2 端口是否具有所需的个性化设置。

4. 【第 4 步】执行以下操作之一:

:

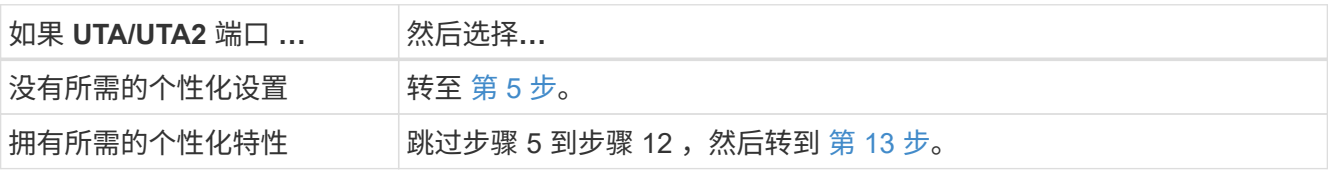

5. 【 auto\_check3\_step5]] 执行以下操作之一:

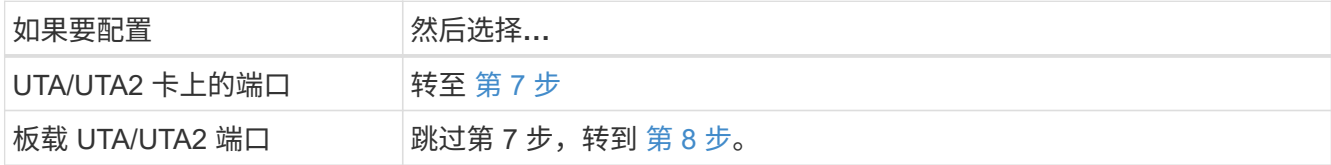

6. 【第 6 步】如果适配器处于启动程序模式,并且 UTA/UTA2 端口处于联机状态,请使 UTA/UTA2 端口脱机

storage disable adapter *adapter\_name*

目标模式下的适配器会在维护模式下自动脱机。

7. 【 auto\_check3\_step7]] 如果当前配置与所需用途不匹配,请根据需要更改配置:

ucadmin modify -m fc|cna -t initiators|target *adapter\_name*

◦ ` -m` 是特性模式, fc <sup>或</sup> CNA 。

◦ ` -t` 是 FC4 类型, target <sup>或</sup> initiator 。

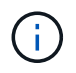

您必须对磁带驱动器, FlexArray 虚拟化系统和 MetroCluster 配置使用 FC 启动程序。您 必须对 SAN 客户端使用 FC 目标。

8. 【 auto\_check3\_step8]] 验证设置:

ucadmin show

9. 【第 9 步】验证设置:

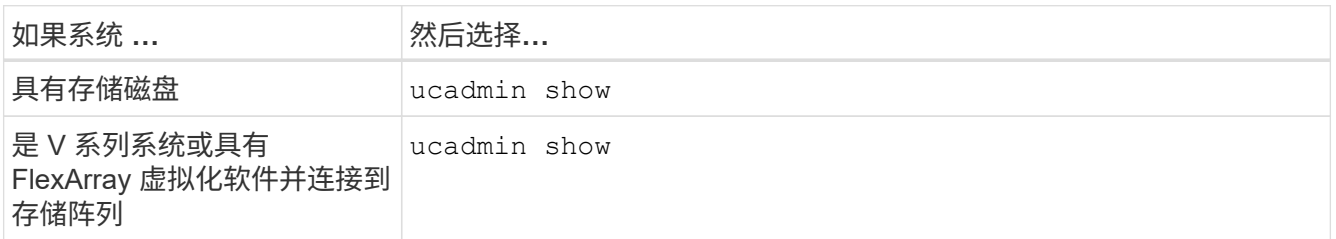

以下示例中的输出显示, FC4 类型的适配器 "1b" 更改为 initiator , 适配器 "2a" 和 "2b" 的模式更改为 CNA :

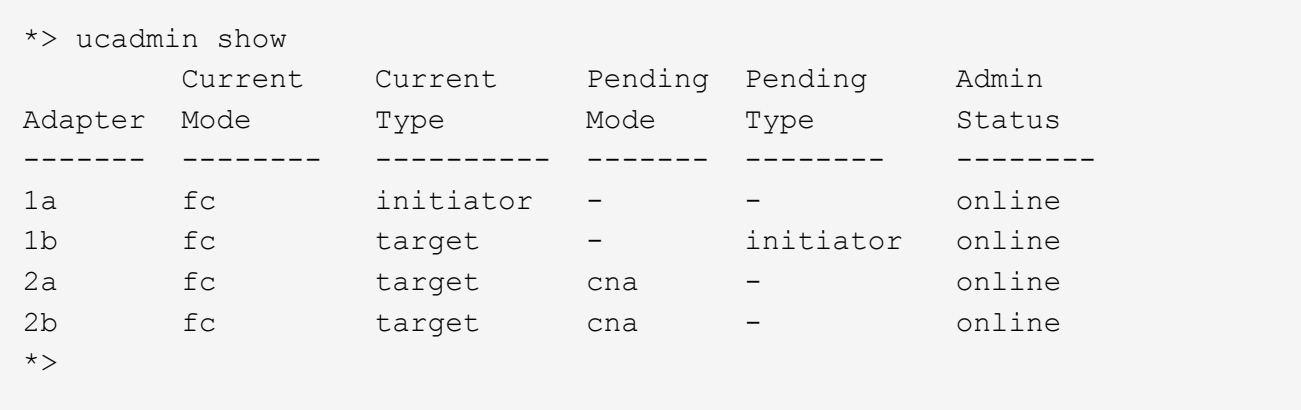

10. 【第 10 步】输入以下命令之一,使所有目标端口联机,每个端口输入一次:

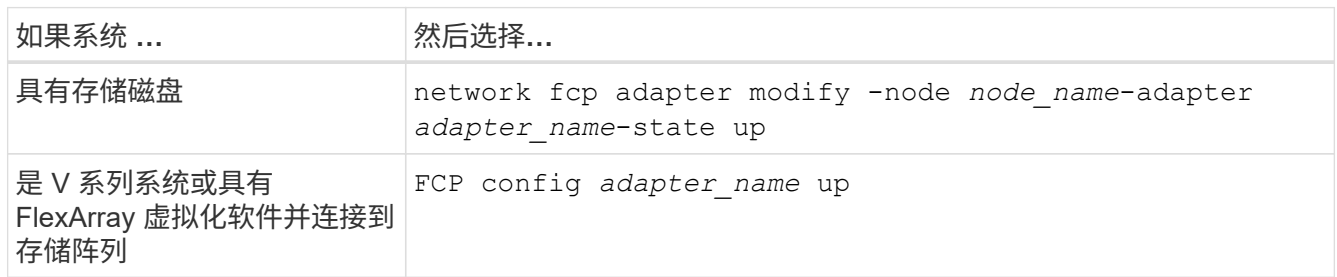

- 11. 【第 11 步】为端口布线。
- 12. 执行以下操作之一:

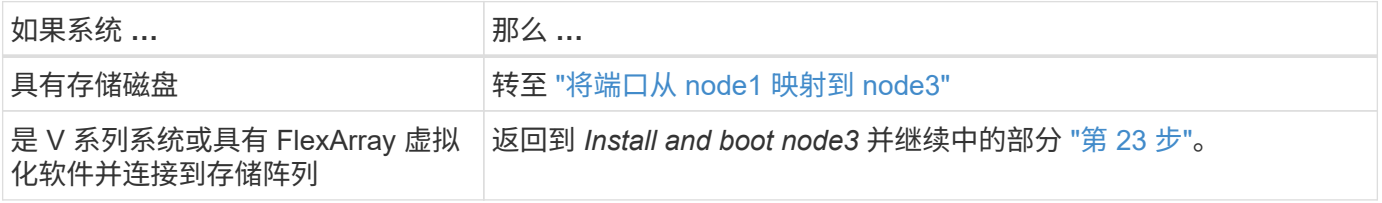

1. 【 auto\_check3\_step13]] 退出维护模式:

halt

- 2. 【第 14 步】运行 boot\_ontap menu 将节点启动到启动菜单。如果要升级到 A800, 请转至 第 23 步。
- 3. 在 node3 上,转到启动菜单并使用 22/7 并选择隐藏选项 boot\_after\_controller\_replacement 。在 提示符处,输入 node1 将 node1 的磁盘重新分配给 node3 ,如下例所示。

```
LOADER-A> boot_ontap menu
...
*******************************
\star * \star* Press Ctrl-C for Boot Menu. *
\star * \star*******************************
.
.
Please choose one of the following:
(1) Normal Boot.
(2) Boot without /etc/rc.
(3) Change password.
(4) Clean configuration and initialize all disks.
(5) Maintenance mode boot.
(6) Update flash from backup config.
(7) Install new software first.
(8) Reboot node.
(9) Configure Advanced Drive Partitioning.
Selection (1-9)? 22/7
.
.
(boot after controller replacement) Boot after controller upgrade
(9a) Unpartition all disks and
remove their ownership information.
(9b) Clean configuration and
initialize node with partitioned disks.
(9c) Clean configuration and
initialize node with whole disks.
(9d) Reboot the node.
(9e) Return to main boot menu.
Please choose one of the following:
(1) Normal Boot.
(2) Boot without /etc/rc.
(3) Change password.
(4) Clean configuration and initialize all disks.
(5) Maintenance mode boot.
(6) Update flash from backup config.
(7) Install new software first.
(8) Reboot node.
(9) Configure Advanced Drive Partitioning.
Selection (1-9)? boot after controller replacement
```

```
.
This will replace all flash-based configuration with the last backup
to
disks. Are you sure you want to continue?: yes
.
.
Controller Replacement: Provide name of the node you would like to
replace: < name of the node being replaced>
.
.
Changing sysid of node <node being replaced> disks.
Fetched sanown old owner sysid = 536953334 and calculated old sys id
= 536953334
Partner sysid = 4294967295, owner sysid = 536953334
.
.
.
Terminated
<node reboots>
.
.
System rebooting...
.
Restoring env file from boot media...
copy env file: scenario = head upgrade
Successfully restored env file from boot media...
.
.
System rebooting...
.
.
.
WARNING: System ID mismatch. This usually occurs when replacing a
boot device or NVRAM cards!
Override system ID? {y|n} y
Login:
...
```
- 4. 如果系统进入重新启动循环并显示消息 no disks found, 这是因为它已将端口重置回目标模式, 因此无 法看到任何磁盘。继续 第 17 步 to 第 22 步 以解决此问题。
- 5. 在自动启动期间按 Ctrl-C 在 LOADER> 提示符处停止节点。
- 6. 在 LOADER 提示符处, 进入维护模式:

boot\_ontap maint

7. 在维护模式下,显示先前设置的所有启动程序端口,这些端口现在均处于目标模式:

ucadmin show

将端口改回启动程序模式:

ucadmin modify -m fc -t initiator -f *adapter name*

8. 【第 20 步】验证端口是否已更改为启动程序模式:

ucadmin show

9. 【第 21 步】退出维护模式:

halt

 $\mathbf{1}$ 

如果要从支持外部磁盘的系统升级到也支持外部磁盘的系统、请转至 第 22 步。

如果要从支持外部磁盘的系统升级到同时支持内部和外部磁盘的系统、例如AFF A800系统、 请转至 第 23 步。

10. 在LOADER提示符处、启动:

boot\_ontap 菜单

现在,在启动时,节点可以检测到先前分配给它的所有磁盘,并可按预期启动。

如果要替换的集群节点使用根卷加密、则ONTAP 软件将无法从磁盘读取卷信息。还原根卷的密钥:

a. 返回到特殊的启动菜单:

LOADER> boot\_ontap menu

```
Please choose one of the following:
(1) Normal Boot.
(2) Boot without /etc/rc.
(3) Change password.
(4) Clean configuration and initialize all disks.
(5) Maintenance mode boot.
(6) Update flash from backup config.
(7) Install new software first.
(8) Reboot node.
(9) Configure Advanced Drive Partitioning.
(10) Set Onboard Key Manager recovery secrets.
(11) Configure node for external key management.
Selection (1-11)? 10
```
b. 选择\*(10)设置板载密钥管理器恢复密钥\*

c. 输入 … y 在以下提示符处:

This option must be used only in disaster recovery procedures. Are you sure? (y or n): y

- d. 在提示符处、输入密钥管理器密码短语。
- e. 出现提示时、输入备份数据。

您必须已在中获取密码短语和备份数据 ["](#page-293-1)[准备](#page-293-1)[要升级的节点](#page-293-1)["](#page-293-1) section of this procedure.

f. 系统重新启动到特殊启动菜单后、运行选项\*(1) Normal Boot\*

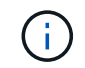

H.

您可能会在此阶段遇到错误。如果发生错误、请重复中的子步骤 第 22 步 直到系统正常 启动。

11. 【 { auto\_check3\_step23]] 如果要从具有外部磁盘的系统升级到支持内部和外部磁盘的系统(例如, AFF A800 系统),请将 node1 聚合设置为根聚合,以确认 node3 从 node1 的根聚合启动。要设置根聚合,请 转到启动菜单并选择选项 5 以进入维护模式。

\* 您必须按所示的确切顺序执行以下子步骤;否则可能发生原因会导致中断甚至数据丢失。 \*

以下操作步骤会将 node3 设置为从 node1 的根聚合启动:

a. 进入维护模式。

boot\_ontap maint

b. 检查 node1 聚合的 RAID, 丛和校验和信息:

aggr status -r

c. 检查 node1 聚合的状态:

#### 聚合状态

d. 如有必要, 将 node1 聚合置于联机状态:

aggr\_online root aggr\_from\_node1

e. 阻止 node3 从其原始根聚合启动:

aggr offline *root\_aggr\_on\_node3*

f. 将 node1 根聚合设置为 node3 的新根聚合:

aggr options aggr from node1 root

g. 验证 node3 的根聚合是否脱机,从 node1 接管的磁盘的根聚合是否联机并设置为 root :

## 聚合状态

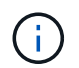

如果不执行上一个子步骤,发生原因 node3 可能会从内部根聚合启动,或者它可能会发 生原因系统以假定存在新的集群配置或提示您确定一个集群配置。

下面显示了命令输出的示例:

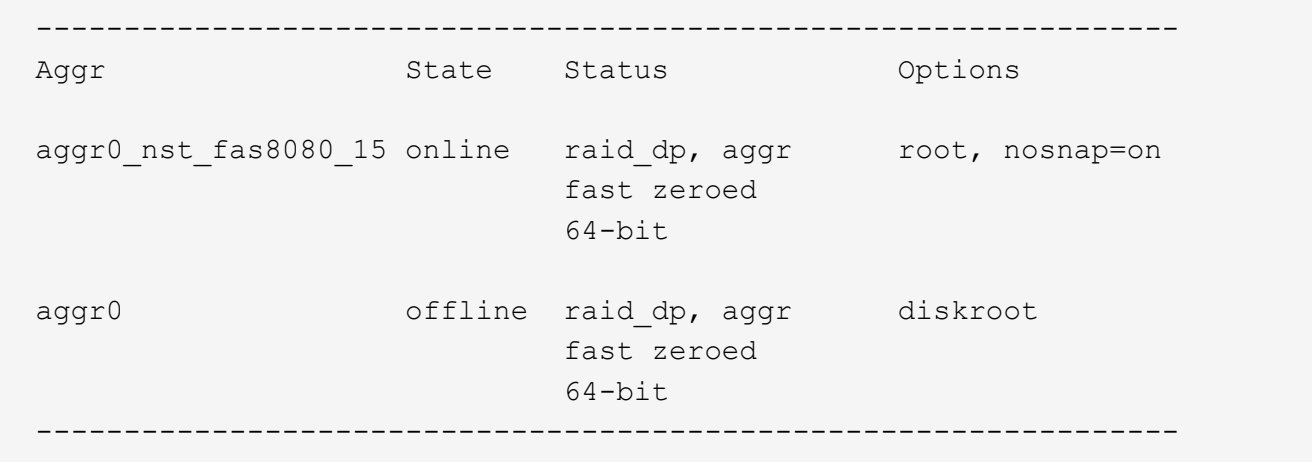

### <span id="page-319-0"></span>将端口从 **node1** 映射到 **node3**

您必须验证 node1 上的物理端口是否正确映射到 node3 上的物理端口,从而使 node3 能 够在升级后与集群中的其他节点以及网络进行通信。

关于此任务

请参见 ["](#page-371-0)[参](#page-371-0)[考资料](#page-371-0)["](#page-371-0) 链接到 *Node* Hardware Universe 以捕获有关新节点上端口的信息。您将在本节稍后部分使用 此信息。

端口设置可能因节点型号而异。您必须使原始节点上的端口和 LIF 配置与新节点的计划使用和配置兼容。这是因 为新节点在启动时会重放相同的配置,这意味着在启动 node3 时, ONTAP 将尝试在 node1 上使用的相同端口 上托管 LIF 。

因此,如果 node1 上的物理端口不直接映射到 node3 上的物理端口,则需要更改软件配置,才能在启动后还原 集群,管理和网络连接。此外,如果 node1 上的集群端口未直接映射到 node3 上的集群端口,则在重新启动时 node3 可能无法自动重新加入仲裁,除非您更改软件配置,将集群 LIF 托管在正确的物理端口上。

#### 步骤

1. 将 node1, 端口, 广播域和 IP 空间的所有 node1 布线信息记录在表中:

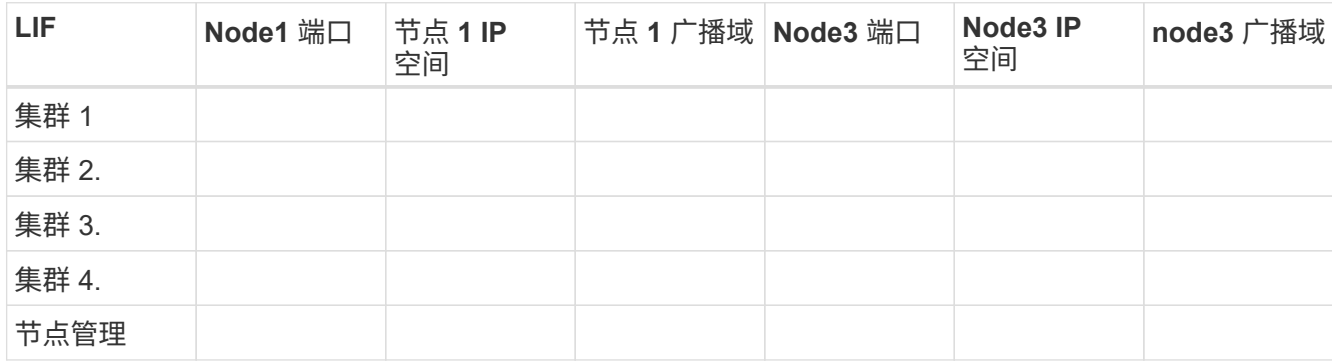

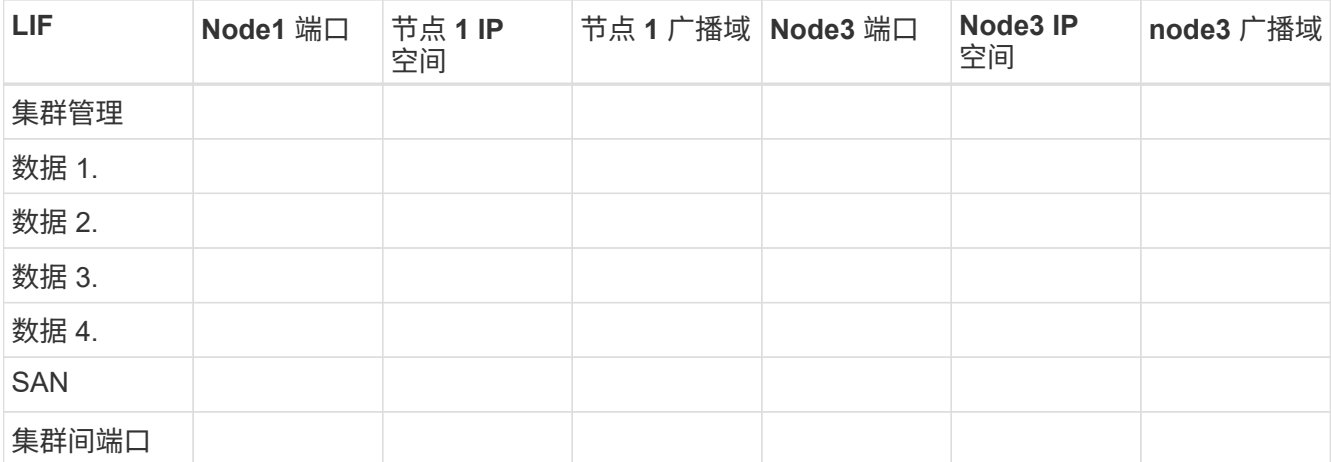

2. 将 node3, 端口, 广播域和 IP 空间的所有布线信息记录在表中。

3. 按照以下步骤验证设置是否为双节点无交换机集群:

a. 将权限级别设置为高级:

cluster : : : > set -privilege advanced

b. 验证设置是否为双节点无交换机集群:

cluster ::: > network options switchless-cluster show

cluster::\*> network options switchless-cluster show

Enable Switchless Cluster: false/true

+

此命令输出的值必须与系统的物理状态匹配。

a. 返回到管理权限级别:

cluster::\*> set -privilege admin cluster::>

4. 按照以下步骤将 node3 置于仲裁状态:

- a. 启动节点 3.请参见 ["](#page-303-0)[安装](#page-303-0)[并启](#page-303-0)[动](#page-303-0) [node3"](#page-303-0) 以启动节点(如果尚未启动)。
- b. 验证新集群端口是否位于集群广播域中:

network port show -node *nodge*-port *port*-fields broadcast-domain

以下示例显示端口 "e0a" 位于 node3 上的集群域中:

```
cluster::> network port show -node node3 -port e0a -fields
broadcast-domain
 node port broadcast-domain
  ---------- ---- ----------------
  node3 e0a Cluster
```
c. 如果集群端口不在集群广播域中,请使用以下命令添加它们:

broadcast-domain add-ports -ipspace cluster -broadcast-domain cluster -ports *node*:*port*

此示例将在 node3 上添加集群端口 "e1b" :

network port modify -node node3 -port e1b -ipspace Cluster -mtu 9000

d. 将正确的端口添加到集群广播域:

network port modify -node -port -ipspace cluster -mtu 9000

此示例将在 node4 上添加集群端口 "e1b" :

network port modify -node node4 -port e1b -ipspace Cluster -mtu 9000

e. 将每个 LIF 的集群 LIF 迁移到新端口一次:

network interface migrate -vserver cluster -lif *lif\_name*-source-node *node3* -destination-node *node3*-destination-port *port\_name*

f. 修改集群 LIF 的主端口:

network interface modify -vserver cluster -lif *lif\_name*–home-port *port\_name*

g. 从集群广播域中删除旧端口:

network port broadcast-domain remove-ports

以下命令将删除 node3 上的端口 "e0d" :

network port broadcast-domain remove-ports -ipspace cluster -broadcast-domain cluster ‑ports node3 : e0d

a. 验证 node3 是否已重新加入仲裁:

cluster show -node node3 -fields health

5. 【 auto\_map\_3\_step5]] 调整托管集群 LIF 和节点管理 /clustermanagement LIF 的广播域。确认每个广播域

包含正确的端口。如果某个端口托管 LIF 或位于 LIF 的主目录中,则无法在广播域之间移动该端口,因此 您可能需要按如下所示迁移和修改 LIF :

a. 显示 LIF 的主端口:

network interface show -fields home-node , home-port

b. 显示包含此端口的广播域:

network port broadcast-domain show -ports *node\_name*:*port\_name*

c. 在广播域中添加或删除端口:

网络端口 broadcast-domain add-ports

network port broadcast-domain remove-ports

a. 修改 LIF 的主端口:

network interface modify -vserver vserver -lif *lif\_name*–home-port *port\_name*

- 6. 使用中所示的相同命令调整用于集群间 LIF 的网络端口的广播域成员资格 第 5 步。
- 7. 如有必要,请使用中所示的相同命令调整任何其他广播域并迁移数据 LIF 第 5 步。
- 8. 如果 node1 上有任何端口不再位于 node3 上,请按照以下步骤删除它们:
	- a. 访问任一节点上的高级权限级别:

set -privilege advanced

b. 要删除端口,请执行以下操作:

network port delete -node *node\_name*-port *port\_name*

c. 返回到管理员级别:

set -privilege admin

### 9. 调整所有 LIF 故障转移组:

network interface modify -failover-group *failover\_group*-failover-policy *failover\_policy*

以下命令会将故障转移策略设置为 broadcast-domain-wide ,并使用故障转移组 "fg1" 中的端口作为 node3 上 LIF"data1" 的故障转移目标:

network interface modify -vserver node3 -lif data1 failover-policy broadcastdomainwide -failover-group fg1

请参见 ["](#page-371-0)[参](#page-371-0)[考资料](#page-371-0)["](#page-371-0) 要链接到 *Network Management* 或 \_ONTAP 9 命令:手册页参考 \_ 以了解详细信息。

10. 验证 node3 上的更改:

network port show -node node3

11. 每个集群 LIF 都必须侦听端口 7700 。验证集群 LIF 是否正在侦听端口 7700 :

` ::: > 网络连接侦听 show -vserver Cluster`

对于双节点集群,端口 7700 侦听集群端口是预期结果,如以下示例所示:

Cluster::> network connections listening show -vserver Cluster Vserver Name Interface Name:Local Port Protocol/Service ---------------- ---------------------------- ------------------- Node: NodeA Cluster NodeA clus1:7700 TCP/ctlopcp Cluster NodeA clus2:7700 TCP/ctlopcp Node: NodeB Cluster NodeB\_clus1:7700 TCP/ctlopcp<br>Cluster NodeB\_clus2:7700 TCP/ctlopcp NodeB clus2:7700 TCP/ctlopcp 4 entries were displayed.

12. 对于未侦听端口700的每个集群LIF、将LIF的管理状态设置为 down 然后 up:

:: > net int modify -vserver cluster -lif *cluster-lif-status-admin down*; net int modify -vserver cluster -lif *cluster-lif*-status-admin up

重复步骤 11 以验证集群 LIF 是否正在侦听端口 7700 。

<span id="page-323-0"></span>当节点具有一组不同的网络端口时加入仲裁

使用新控制器的节点首先会启动并自动尝试加入集群;但是,如果新节点具有一组不同的 网络端口,则必须执行以下步骤以确认该节点已成功加入仲裁。

关于此任务

您可以对任何相关节点使用这些说明。node3 在以下样本中使用。

步骤

1. 输入以下命令并检查其输出,以验证新集群端口是否位于集群广播域中:

network port show -node -port port -fields broadcast-domain

以下示例显示端口 "e1a" 位于 node3 上的集群域中:

```
cluster::> network port show -node node3 -port e1a -fields broadcast-
domain
node port broadcast-domain
------ ---- ----------------
node3 e1a Cluster
```
2. 输入以下命令并检查其输出,将正确的端口添加到集群广播域:

network port modify -node -port -ipspace cluster -mtu 9000

此示例将在 node3 上添加集群端口 "e1b" :

network port modify -node node3 -port e1b -ipspace Cluster -mtu 9000

3. 使用以下命令将每个 LIF 的集群 LIF 迁移到新端口一次:

network interface migrate -vserver cluster -lif *lif\_name*-source-node node3 destination-node node3 -destination-port *port\_name*

4. 修改集群 LIF 的主端口:

network interface modify -vserver cluster -lif *lif\_name*–home-port *port\_name*

5. 如果集群端口不在集群广播域中,请使用以下命令添加它们:

network port broadcast-domain add-ports -ipspace cluster -broadcast-domain Cluster - ports node: port

6. 从集群广播域中删除旧端口。您可以对任何相关节点使用。以下命令将删除 node3 上的端口 "e0d" :

network port broadcast-domain remove-ports network port broadcast-domain remove-ports ipspace cluster -broadcast-domain cluster ‑ports node3 : e0d

7. 验证节点是否已重新加入仲裁:

cluster show -node node3 -fields health

- 8. 调整托管集群 LIF 和节点管理 / 集群管理 LIF 的广播域。确认每个广播域包含正确的端口。如果某个端口托 管 LIF 或位于 LIF 的主目录中,则无法在广播域之间移动该端口,因此您可能需要按如下所示迁移和修改 LIF :
	- a. 显示 LIF 的主端口:

network interface show -fields home-node , home-port

b. 显示包含此端口的广播域:

network port broadcast-domain show -ports *node\_name*:*port\_name*

- c. 在广播域中添加或删除端口: network port broadcast-domain add-ports network port broadcast-domain remove-port
- d. 修改LIF的主端口: `network interface modify -vserver vserver -lif *lif\_name*–home-port *port\_name*`根据 需要调整集群间广播域并迁移集群间LIF。数据 LIF 保持不变。

安装并启动 node3 后,您必须验证是否已正确安装它。您必须等待 node3 加入仲裁,然 后恢复重新定位操作。

关于此任务

此时,在操作步骤中,操作将暂停,因为 node3 加入仲裁。

### 步骤

1. 验证 node3 是否已加入仲裁:

cluster show -node node3 -fields health

2. 确认 node3 与 node2 属于同一集群,并且运行状况良好:

cluster show

3. 检查操作状态,并验证 node3 的配置信息是否与 node1 相同:

```
s系统控制器更换 show-details
```
如果 node3 的配置不同,则稍后可能会在操作步骤中发生系统中断。

4. 检查更换的控制器是否已针对 MetroCluster 配置正确配置, MetroCluster 配置应处于运行状况良好,而不 是切换模式。请参见 ["](#page-290-0)[验证](#page-290-0) [MetroCluster](#page-290-0) [配置的运行](#page-290-0)[状](#page-290-0)[况。](#page-290-0)["](#page-290-0)。

在 **node3** 上重新创建 **VLAN** ,接口组和广播域

确认 node3 处于仲裁状态并可与 node2 通信后,您必须在 node3 上重新创建 node1 的 VLAN ,接口组和广播 域。您还必须将 node3 端口添加到新重新创建的广播域中。

### 关于此任务

有关创建和重新创建 VLAN ,接口组和广播域的详细信息,请访问 ["](#page-371-0)[参](#page-371-0)[考资料](#page-371-0)["](#page-371-0) 并链接到 *Network Management*  $\circ$ 

步骤

1. 使用中记录的 node1 信息在 node3 上重新创建 VLAN ["](#page-298-0)[将节点](#page-298-0) [1](#page-298-0) [拥](#page-298-0)[有的非根聚合和](#page-298-0) [NAS](#page-298-0) [数据](#page-298-0) [LIF](#page-298-0) [重新定位](#page-298-0) [到节点](#page-298-0) [2"](#page-298-0) 部分。

网络端口vlan create -node *node\_name*-vlan *vlan-name*

2. 使用中记录的 node1 信息在 node3 上重新创建接口组 ["](#page-298-0)[将节点](#page-298-0) [1](#page-298-0) [拥](#page-298-0)[有的非根聚合和](#page-298-0) [NAS](#page-298-0) [数据](#page-298-0) [LIF](#page-298-0) [重新定位](#page-298-0) [到节点](#page-298-0) [2"](#page-298-0) 部分。

network port ifgrp create -node *node\_name*-ifgrp *port\_ifgrp\_name*-cluster-func

3. 使用中记录的 node1 信息在 node3 上重新创建广播域 ["](#page-298-0)[将节点](#page-298-0) [1](#page-298-0) [拥](#page-298-0)[有的非根聚合和](#page-298-0) [NAS](#page-298-0) [数据](#page-298-0) [LIF](#page-298-0) [重新定位](#page-298-0) [到节点](#page-298-0) [2"](#page-298-0) 部分。

network port broadcast-domain create -ipspace default -broadcast-domain *broadcast\_domain\_name*-mtu *mtu \_size*-ports *node\_name*:*port\_name*、*node\_name*

- :*port\_name*
- 4. 将 node3 端口添加到新重新创建的广播域:

```
network port broadcast-domain add-ports -broadcast-domain
broadcast_domain_name-ports node_name:port_name、node_name:port_name
```
#### 还原 **node3** 上的 **key-manager** 配置

如果要使用NetApp聚合加密(NAE)或NetApp卷加密(NVE)对要升级的系统上的卷进行加密、则加密配置必须同 步到新节点。如果不还原key-manager、则在使用ARL将node1聚合从node2重新定位到node3时、加密卷将脱 机。

### 步骤

1. 要同步板载密钥管理器的加密配置,请在集群提示符处运行以下命令:

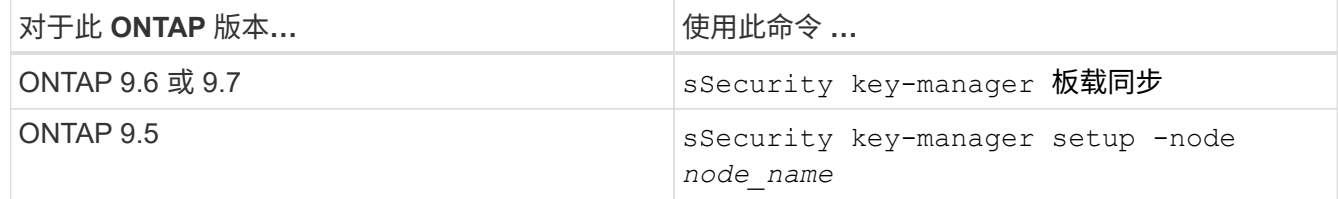

2. 输入板载密钥管理器的集群范围密码短语。

将 **node1** 拥有的非根聚合和 **NAS** 数据 **LIF** 从 **node2** 移动到 **node3**

在验证 node3 安装并将聚合从 node2 重新定位到 node3 之前,必须将当前位于 node2 上 的 node1 的 NAS 数据 LIF 从 node2 移动到 node3 。此外,还必须验证 node3 上是否存 在 SAN LIF 。

关于此任务

在升级操作步骤期间,远程 LIF 处理 SAN LUN 的流量。升级期间,集群或服务运行状况无需移动 SAN LIF 。 除非需要将 SAN LIF 映射到新端口,否则不会移动这些 LIF 。使 node3 联机后,您将验证 LIF 是否运行正常并 位于相应的端口上。

#### 步骤

1. 恢复重新定位操作:

# s系统控制器更换恢复

系统将执行以下任务:

- 集群仲裁检查
- 系统 ID 检查
- 映像版本检查
- 目标平台检查
- 网络可访问性检查

此操作将在网络可访问性检查的此阶段暂停。

- 2. 手动验证是否已正确配置网络以及所有 VLAN, 接口组和广播域。
- 3. 恢复重新定位操作:

### s系统控制器更换恢复

To complete the "Network Reachability" phase, ONTAP network configuration must be manually adjusted to match the new physical network configuration of the hardware. This includes assigning network ports to the correct broadcast domains, creating any required ifgrps and VLANs, and modifying the homeport parameter of network interfaces to the appropriate ports. Refer to the "Using aggregate relocation to upgrade controller hardware on a pair of nodes running ONTAP 9.x" documentation, Stages 3 and 5. Have all of these steps been manually completed? [y/n]

- $4.$  输入  $y$  以继续。
- 5. 系统将执行以下检查:
	- 集群运行状况检查
	- 集群 LIF 状态检查

执行这些检查后,系统会将 node1 拥有的非根聚合和 NAS 数据 LIF 重新定位到新控制器 node3 。资源重新 定位完成后,系统将暂停。

6. 检查聚合重新定位和 NAS 数据 LIF 移动操作的状态:

s系统控制器更换 show-details

7. 验证非根聚合和 NAS 数据 LIF 是否已成功重新定位到 node3 。

如果任何聚合无法重新定位或被否决,您必须手动重新定位聚合,或者根据需要覆盖否决或目标检查。请参 见 ["](#page-300-0)[重新定位](#page-300-0)[失败](#page-300-0)[或](#page-300-0)[被否决](#page-300-0)[的聚合](#page-300-0)["](#page-300-0) 有关详细信息 …

- 8. 通过完成以下子步骤, 验证 SAN LIF 是否位于 node3 上的正确端口上:
	- a. 输入以下命令并检查其输出:

network interface show -data-protocol *iscsi\_FCP*-home-node *node3*

系统将返回类似于以下示例的输出:

cluster::> net int show -data-protocol iscsi|fcp -home-node node3 Logical Status Network Current Current Is Vserver Interface Admin/Oper Address/Mask Node Port Home ------- --------- ---------- ----------------- -------- ------- --- vs0 a0a up/down 10.63.0.53/24 node3 a0a true data1 up/up 10.63.0.50/18 node3 e0c true rads1 up/up 10.63.0.51/18 node3 e1a true rads2 up/down 10.63.0.52/24 node3 e1b true vs1 lif1 up/up 172.17.176.120/24 node3 e0c true lif2 up/up 172.17.176.121/24 node3 e1a true

b. 如果 node3 中的任何 SAN LIF 或 SAN LIF 组位于 node1 上不存在的端口上,或者需要映射到其他端口 ,请通过完成以下子步骤将其移动到 node3 上的相应端口:

i. 将 LIF 状态设置为 down :

network interface modify -vserver *vserver\_name*-lif *LIF\_name*-status-admin down

ii. 从端口集中删除 LIF :

portset remove -vserver *vserver\_name*-portset *portset\_name*-port-name *port\_name*

### iii. 输入以下命令之一:

▪ 移动单个 LIF :

network interface modify -vserver *vserver\_name*-lif *LIF\_name*-home-port *new\_home\_port*

▪ 将一个不存在或不正确的端口上的所有 LIF 移动到新端口:

network interface modify{-home-port *port\_on\_node1*-home-node *node1* -role data}-home-port *new\_home\_port\_on\_node3*

### ▪ 将 LIF 重新添加到端口集:

portset add -vserver *vserver\_name*-portset *portset\_name*-port-name *port\_name*

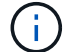

您必须确认已将 SAN LIF 移动到与原始端口具有相同链路速度的端口。

a. 将所有 LIF 的状态修改为 "up", 以便 LIF 可以在节点上接受和发送流量:

network interface modify -home-port *port\_name*-home-node *node3*-lif data

-status admin up

b. 在任一节点上输入以下命令并检查其输出,以验证 LIF 是否已移至正确的端口,以及 LIF 的状态是否为 up :

network interface show -home-node *node3*-role data

c. 如果任何 LIF 已关闭,请为每个 LIF 输入以下命令,将 LIF 的管理状态设置为 up :

network interface modify -vserver *vserver\_name*-lif *lif\_name*-status-admin up

9. 恢复此操作以提示系统执行所需的后检查:

### s系统控制器更换恢复

系统将执行以下后检查:

- 集群仲裁检查
- 集群运行状况检查
- 聚合重建检查
- 聚合状态检查
- 磁盘状态检查
- 集群 LIF 状态检查

第 **4** 阶段。重新定位和停用节点 **2**

# 概述

在阶段4中、您会将非根聚合和NAS数据LIF从node2重新定位到node3。您必须记录必要的 node2 信息,然后停用 node2 。

### 步骤

1. ["](#page-329-0)[将非根聚合和](#page-329-0) [NAS](#page-329-0) [数据](#page-329-0) [LIF](#page-329-0) [从](#page-329-0) [node2](#page-329-0) [重新定位到](#page-329-0) [node3"](#page-329-0)

2. ["](#page-331-0)[停](#page-331-0)[用](#page-331-0) [node2"](#page-331-0)

<span id="page-329-0"></span>将非根聚合和 **NAS** 数据 **LIF** 从 **node2** 重新定位到 **node3**

在将node2替换为node4之前、您需要将node2所拥有的非根聚合和NAS数据生命周期重新 定位到node3。

开始之前

上一阶段的后处理检查完成后, node2 的资源释放将自动启动。非根聚合和非 SAN 数据 LIF 将从 node2 迁移 到 node3 。

关于此任务

在升级操作步骤期间,远程 LIF 处理 SAN LUN 的流量。升级期间,集群或服务运行状况无需移动 SAN LIF 。

迁移聚合和 LIF 后,此操作将暂停以进行验证。在此阶段,您必须验证是否所有非根聚合和非 SAN 数据 LIF 都已迁移到 node3 。

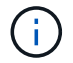

不会修改聚合和 LIF 的主所有者;只会修改当前所有者。

#### 步骤

1. 验证所有非根聚合是否均已联机及其在 node3 上的状态:

storage aggregate show -node *node3*-state online -root false

以下示例显示 node2 上的非根聚合处于联机状态:

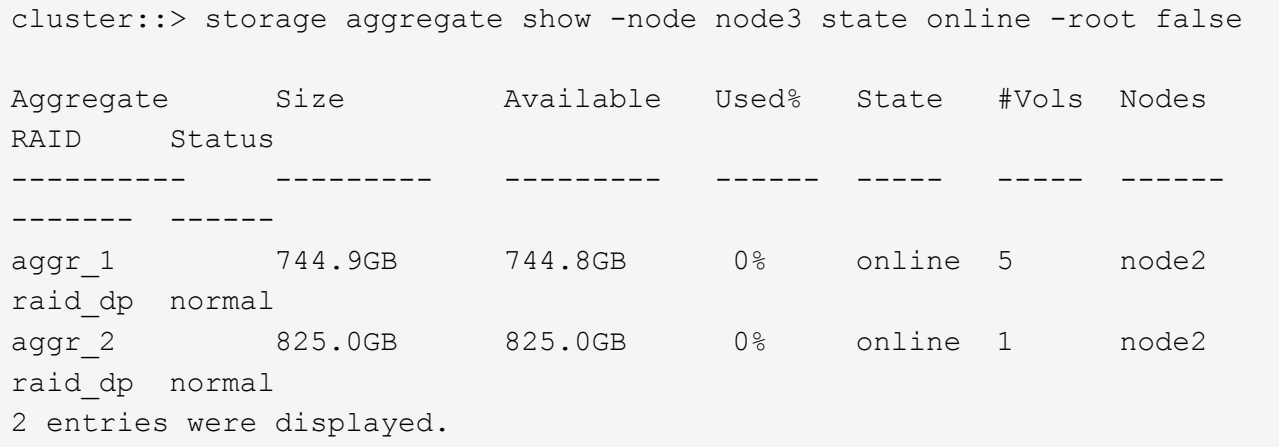

如果 node3 上的聚合脱机或变为外部聚合,请在 node3 上使用以下命令将其联机,每个聚合一次:

storage aggregate online -aggregate aggr name

2. 在 node3 上使用以下命令并检查输出,以验证 node3 上的所有卷是否联机:

volume show -node *node3*-state offline

如果 node3 上的任何卷脱机,请在 node3 上使用以下命令将其联机,每个卷一次:

volume online -vserver *vserver\_name*-volume *volume\_name*

要与此命令结合使用的` vserver\_name `可在上一个`volume show`命令的输出中找到。

3. 验证 LIF 是否已移至正确的端口且状态为 up 。如果任何 LIF 已关闭,请为每个 LIF 输入以下命令,将 LIF 的管理状态设置为 up :

network interface modify -vserver *vserver\_name*-lif *LIF\_name*-home-node *node\_name*-status-admin up

4. 如果新硬件上不存在当前托管数据 LIF 的端口,请将其从广播域中删除:

network port broadcast-domain remove-ports

5. 【第 5 步】输入以下命令并检查输出,验证 node2 上是否没有剩余数据 LIF :

network interface show -curr-node *node2*-role data

- 6. 如果配置了接口组或 VLAN ,请完成以下子步骤:
	- a. 记录 VLAN 和接口组信息,以便在启动 node3 后在 node3 上重新创建 VLAN 和接口组。
	- b. 从接口组中删除 VLAN :

network port vlan delete -node *nodename* -port *ifgrp* -vlan-id *vlan\_ID*

c. 输入以下命令并检查其输出,以检查节点上是否配置了任何接口组:

network port ifgrp show -node *node2*-ifgrp *ifgrp\_name*-instance

系统将显示节点的接口组信息,如以下示例所示:

cluster::> network port ifgrp show -node node2 -ifgrp a0a -instance Node: node3 Interface Group Name: a0a Distribution Function: ip Create Policy: multimode lacp MAC Address: 02:a0:98:17:dc:d4 Port Participation: partial Network Ports: e2c, e2d Up Ports: e2c Down Ports: e2d

a. 如果节点上配置了任何接口组,请记录这些组的名称以及分配给它们的端口,然后输入以下命令删除这 些端口,每个端口输入一次:

network port ifgrp remove-port -node *nodename* -ifgrp *ifgrp\_name* -port *netport*

<span id="page-331-0"></span>停用 **node2**

要停用node2、首先应正确关闭node2、然后将其从机架或机箱中卸下。

步骤

1. 恢复操作:

s系统控制器更换恢复

节点会自动暂停。

完成后

升级完成后,您可以停用 node2 。请参见 ["](#page-364-0)[停](#page-364-0)[用旧系统](#page-364-0)["](#page-364-0)。

# 概述

在第 5 阶段,您将安装并启动 node4 ,将集群和节点管理端口从 node2 映射到 node4 , 并验证 node4 安装。如果需要、可以在node4上设置FC或UTA/UTA2配置、并确认node4 已加入仲裁。您还可以将node2 NAS数据LIF和非根聚合从node3重新定位到node4、并验 证node4上是否存在SAN LIF。

# 步骤

- 1. ["](#page-332-0)[安装](#page-332-0)[并启](#page-332-0)[动节点](#page-332-0) [4."](#page-332-0)
- 2. ["](#page-337-0)[在](#page-337-0) [node4](#page-337-0) [上](#page-337-0)[设](#page-337-0)[置](#page-337-0) [FC](#page-337-0) [或](#page-337-0) [UTA/UTA2](#page-337-0) [配置](#page-337-0)["](#page-337-0)
- 3. ["](#page-347-0)[将](#page-347-0)[端口](#page-347-0)[从](#page-347-0) [node2](#page-347-0) [映](#page-347-0)[射](#page-347-0)[到](#page-347-0) [node4"](#page-347-0)
- 4. ["](#page-351-0)[当](#page-351-0)[节点具有一组不同的](#page-351-0)[网络端口](#page-351-0)[时](#page-351-0)[加入仲裁](#page-351-0)["](#page-351-0)
- 5. ["](#page-353-0)[验证](#page-353-0) [node4](#page-353-0) [安装](#page-353-0)["](#page-353-0)
- 6. ["](#page-355-0)[将](#page-355-0) [node2](#page-355-0) [拥](#page-355-0)[有的非根聚合和](#page-355-0) [NAS](#page-355-0) [数据](#page-355-0) [LIF](#page-355-0) [从](#page-355-0) [node3](#page-355-0) [移动到](#page-355-0) [node4"](#page-355-0)

# <span id="page-332-0"></span>安装并启动节点 **4.**

您必须在机架中安装node4、将node2连接传输到node4、启动node4并安装ONTAP。然 后、您必须重新分配node2上的任何备用磁盘、属于根卷的任何磁盘以及在此过程前面未 重新定位到node3的任何非根聚合、如本节所述。

# 关于此任务

重新定位操作在此阶段开始时暂停。此过程大部分是自动完成的;此操作将暂停以使您能够检查其状态。您必须 手动恢复此操作。此外、您还必须验证NAS数据LIF是否已成功移至node4。

如果 node4 的 ONTAP 9 版本与 node2 上安装的版本不同,则需要对其进行网络启动。安装 node4 后,从 Web 服务器上存储的 ONTAP 9 映像启动它。然后,您可以按照中的说明将正确的文件下载到启动介质设备,以供后 续系统启动 ["](#page-301-0)[准备网络启](#page-301-0)[动](#page-301-0)["](#page-301-0)。

### 重要

- 如果要升级连接到存储阵列的 V 系列系统或安装了 FlexArray 虚拟化软件并连接到存储阵列的系统,则必须 完成升级 [第](#page-121-0) 1 步 到 第 [21](#page-121-0) [步,](#page-121-0)然后退出本节并按照说明进行操作 ["](#page-337-0)[在节点](#page-337-0) [4](#page-337-0) [上配置](#page-337-0) [FC](#page-337-0) [端口](#page-337-0)" 和到 "[检查并](#page-337-0) [配置](#page-337-0) [node4](#page-337-0) [上的](#page-337-0) [UTA/UTA2](#page-337-0) [端口](#page-337-0)["](#page-337-0),在维护模式下输入命令。然后,您必须返回到此部分并继续使用 第 23 步。
- 但是,如果要升级具有存储磁盘的系统,则必须完成整个部分,然后继续 ["](#page-337-0)[在](#page-337-0) [node4](#page-337-0) [上](#page-337-0)[设](#page-337-0)[置](#page-337-0) [FC](#page-337-0) [或](#page-337-0) [UTA/UTA2](#page-337-0) [配置](#page-337-0)["](#page-337-0),在集群提示符处输入命令。

## 步骤

1. 【 auto\_install4\_step1]] 确保 node4 具有足够的机架空间。

如果 node4 与 node2 位于不同的机箱中,则可以将 node4 与 node3 放在同一位置。如果 node2 和 node4 位于同一机箱中,则 node4 已位于其相应的机架位置。

2. 按照节点型号的 Installation and Setup Instructions 中 的说明, 在机架中安装 node4 。

3. 为节点 4 布线, 将连接从节点 2 移至节点 4 。

按照 node4 平台的 *Installation and Setup Instructions\_or the \_FlexArray* 虚拟化安装要求和参考 *\_* 中的说明 ,使用缆线连接以下连接,并参考相应的磁盘架文档和 *\_High Availability Management* 。

请参见 ["](#page-371-0)[参](#page-371-0)[考资料](#page-371-0)["](#page-371-0) 链接到 *High Availability Management* 和 \_FlexArray 虚拟化安装要求和参考。

- 。控制台(远程管理端口)
- 集群端口
- 数据端口
- 集群和节点管理端口
- 存储
- SAN 配置: iSCSI 以太网和 FC 交换机端口

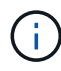

您可能不需要将互连卡 /FC-VI 卡或互连 /FC-VI 缆线连接从 node2 移至 node4 ,因为大 多数平台型号都具有唯一的互连卡型号。对于 MetroCluster 配置,必须将 FC-VI 缆线连 接从 node2 移至 node4 。如果新主机没有 FC-VI 卡,则可能需要移动 FC-VI 卡。

4. 打开 node4 的电源,然后在控制台终端按 Ctrl-C 以访问启动环境提示符, 从而中断启动过程。

f.

启动 node4 时,您可能会看到以下警告消息:

```
WARNING: The battery is unfit to retain data during a power outage. This
is likely
           because the battery is discharged but could be due to other
temporary
           conditions.
         When the battery is ready, the boot process will complete
           and services will be engaged. To override this delay, press 'c'
followed
           by 'Enter'
```
- 5. 如果您在步骤 4 中看到警告消息,请执行以下操作:
	- a. 检查是否存在任何可能指示 NVRAM 电池电量低以外问题的控制台消息,如有必要,请采取任何必要的 更正措施。
	- b. 让电池充电并完成启动过程。

\* 注意:请勿覆盖延迟;如果不允许电池充电,可能会导致数据丢失。 \*

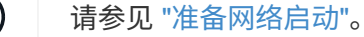

6. 【第 6 步】选择以下操作之一,配置网络启动连接。

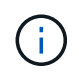

您必须使用管理端口和 IP 作为网络启动连接。请勿使用数据 LIF IP ,否则在执行升级期间可 能会发生数据中断。

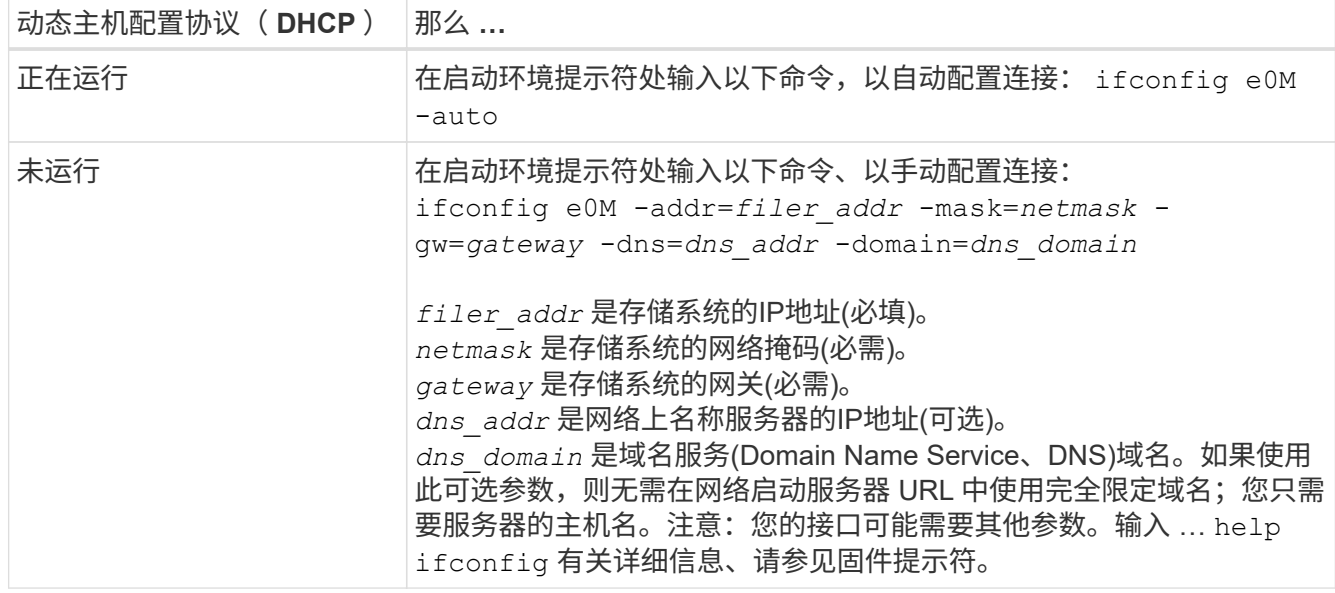

# 7. 对 node4 执行网络启动:

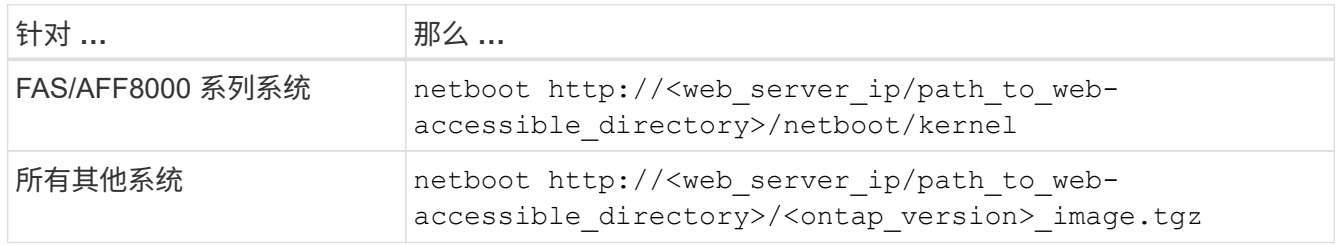

` <path\_to\_the\_web-accessible\_directory>` 应指向您在本节第 1 步中下载 ` <ontap\_version>\_image.tgz` 的位置 ["](#page-301-0)[准备网络启](#page-301-0)[动](#page-301-0)["](#page-301-0)。

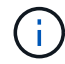

请勿中断启动。

8. 从启动菜单中,选择选项 ` ( 7 ) Install new software first` 。

此菜单选项可下载新的 ONTAP 映像并将其安装到启动设备中。

请忽略以下消息:

This procedure is not supported for Non-Disruptive Upgrade on an HA pair

注意适用场景可无中断升级 ONTAP ,而不是升级控制器。

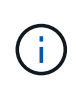

请始终使用 netboot 将新节点更新为所需映像。如果您使用其他方法在新控制器上安装映像, 则可能会安装不正确的映像。此问题描述适用场景所有 ONTAP 版本。netboot操作步骤 与选 项结合使用 (7) Install new software 擦除启动介质并将相同的ONTAP 版本放置在两 个映像分区上。

 $9.$  如果系统提示您继续运行操作步骤,请输入  $y$  ,并在系统提示您输入软件包时,输入 URL:

`[http://<web\\_server\\_ip/path\\_to\\_web-accessible\\_directory>/<ontap\\_version>\\_image.tgz`](http://<web_server_ip/path_to_web-accessible_directory>/<ontap_version>_image.tgz`)

- 10. 完成以下子步骤以重新启动控制器模块:
	- a. 出现以下提示时,输入 n 以跳过备份恢复:

Do you want to restore the backup configuration now? {y|n}

b. 出现以下提示时, 输入 y 以重新启动:

The node must be rebooted to start using the newly installed software. Do you want to reboot now? {y|n}

控制器模块重新启动,但停留在启动菜单处,因为启动设备已重新格式化,并且必须还原配置数据。

- 11. 从启动菜单中选择维护模式 5 ,并在系统提示您继续启动时输入 y 。
- 12. 验证控制器和机箱是否已配置为 HA :

ha-config show

以下示例显示了 ha-config show 命令的输出:

Chassis HA configuration: ha Controller HA configuration: ha

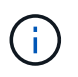

系统会在 PROM 中记录它们是采用 HA 对还是独立配置。独立系统或 HA 对中的所有组件的 状态都必须相同。

13. 如果控制器和机箱未配置为 HA, 请使用以下命令更正配置:

ha-config modify controller ha

ha-config modify chassis ha

如果您使用的是 MetroCluster 配置,请使用以下命令修改控制器和机箱:

ha-config modify controller mcc

ha-config modify chassis mcc

# 14. 退出维护模式:

halt

在启动环境提示符处按 Ctrl-C 中断自动启动。

15. 在 node3 上,检查系统日期,时间和时区:

dATE

- 16. 在 node4 上, 在启动环境提示符处使用以下命令检查日期: s如何选择日期
- 17. 如有必要,请在 node4 上设置日期:

set date *MM/dd/yyy*

18. 在 node4 上,在启动环境提示符处使用以下命令检查时间:

s时间

19. 如有必要,请在 node4 上设置时间:

set time *hh*:*mm*:*ss*

20. 在启动加载程序中、设置node4上的配对系统ID:

setenv partner-sysid *node3\_sysid*

对于node4、 partner-sysid 必须为node3的。

保存设置:

saveenv

21. 验证 partner-sysid 对于node4:

printenv partner-sysid

22. 【第 22 步】执行以下操作之一:

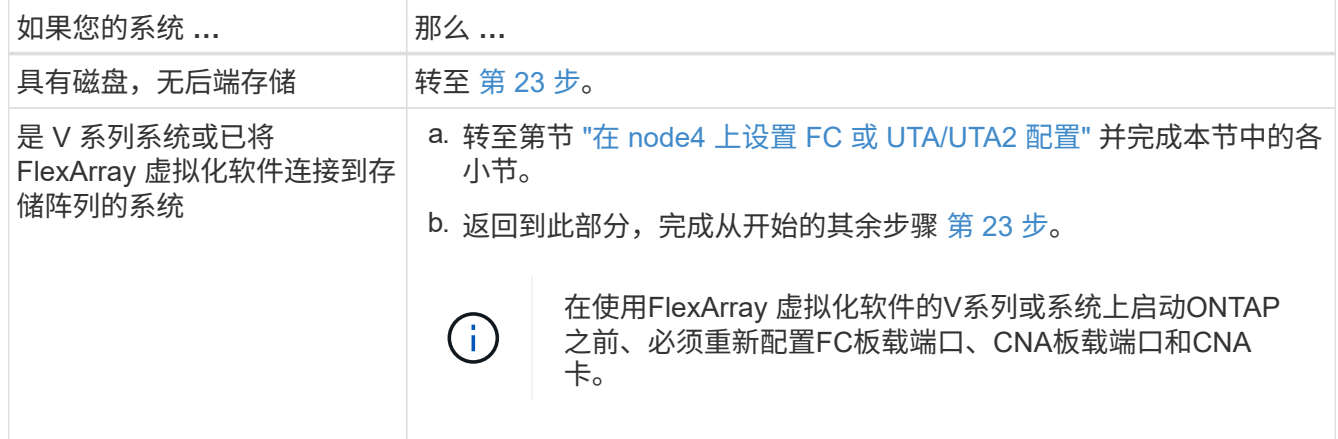

23. 【 auto\_install4\_step23]] 将新节点的 FC 启动程序端口添加到交换机分区。

如果需要,请参考将板载端口修改为启动程序 ["](#page-337-0)[在节点](#page-337-0) [4](#page-337-0) [上配置](#page-337-0) [FC](#page-337-0) [端口](#page-337-0)["](#page-337-0)。有关分区的详细说明,请参见存

储阵列和分区文档。

24. 将 FC 启动程序端口作为新主机添加到存储阵列,从而将阵列 LUN 映射到新主机。

有关说明,请参见存储阵列和分区文档。

25. 修改与存储阵列上的阵列 LUN 关联的主机或卷组中的全球通用端口名称( WWPN )值。

安装新控制器模块会更改与每个板载 FC 端口关联的 WWPN 值。

- 26. 如果您的配置使用基于交换机的分区,请调整分区以反映新的 WWPN 值。
- 27. 如果安装了NetApp存储加密(NSE)驱动器、请执行以下步骤。

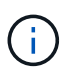

如果您之前尚未在操作步骤 中执行此操作、请参见知识库文章 ["](https://kb.netapp.com/onprem/ontap/Hardware/How_to_tell_if_a_drive_is_FIPS_certified)[如何](https://kb.netapp.com/onprem/ontap/Hardware/How_to_tell_if_a_drive_is_FIPS_certified)[判](https://kb.netapp.com/onprem/ontap/Hardware/How_to_tell_if_a_drive_is_FIPS_certified)[断](https://kb.netapp.com/onprem/ontap/Hardware/How_to_tell_if_a_drive_is_FIPS_certified)[驱](https://kb.netapp.com/onprem/ontap/Hardware/How_to_tell_if_a_drive_is_FIPS_certified)[动器是](https://kb.netapp.com/onprem/ontap/Hardware/How_to_tell_if_a_drive_is_FIPS_certified)[否已](https://kb.netapp.com/onprem/ontap/Hardware/How_to_tell_if_a_drive_is_FIPS_certified)[通](https://kb.netapp.com/onprem/ontap/Hardware/How_to_tell_if_a_drive_is_FIPS_certified) [过](https://kb.netapp.com/onprem/ontap/Hardware/How_to_tell_if_a_drive_is_FIPS_certified)[FIPS](https://kb.netapp.com/onprem/ontap/Hardware/How_to_tell_if_a_drive_is_FIPS_certified)[认](https://kb.netapp.com/onprem/ontap/Hardware/How_to_tell_if_a_drive_is_FIPS_certified)[证](https://kb.netapp.com/onprem/ontap/Hardware/How_to_tell_if_a_drive_is_FIPS_certified)["](https://kb.netapp.com/onprem/ontap/Hardware/How_to_tell_if_a_drive_is_FIPS_certified) 确定正在使用的自加密驱动器的类型。

a. 设置 bootarg.storageencryption.support to true 或 false:

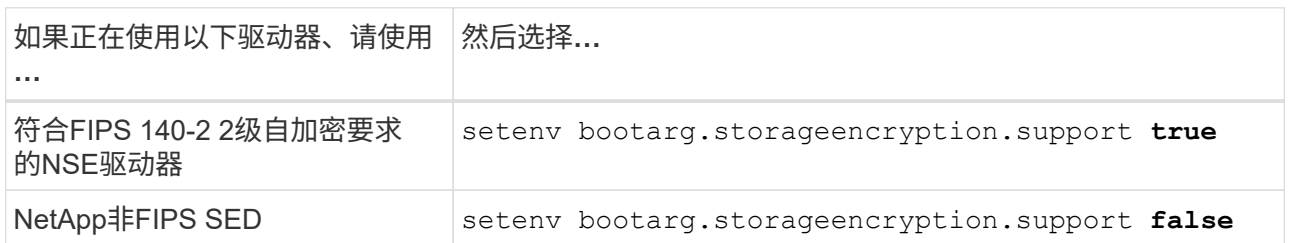

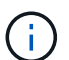

不能在同一节点或HA对上混用FIPS驱动器和其他类型的驱动器。您可以在同一节点或HA 对上混用SED和非加密驱动器。

- b. 请联系NetApp支持部门以帮助还原板载密钥管理信息。
- 28. 启动节点进入启动菜单:

boot ontap 菜单

如果您没有FC或UTA/UTA2配置、请执行 ["](#page-337-0)[检查并](#page-337-0)[配置](#page-337-0) [node4](#page-337-0) [上的](#page-337-0) [UTA/UTA2](#page-337-0) [端口](#page-337-0)[,步骤](#page-337-0) [15"](#page-337-0) 以便 node4 可以识别 node2 的磁盘。

29. [[step 29]]对于连接到存储阵列的MetroCluster配置、V系列系统和使用FlexArray虚拟化软件的系统、请转到 链接: set\_fc\_or\_uta\_uta2\_config\_node4.html# auto\_check\_4\_step 15[检查并配置node4上的UTA/UTA2端 口、步骤15]。

## <span id="page-337-0"></span>在 **node4** 上设置 **FC** 或 **UTA/UTA2** 配置

如果 node4 具有板载 FC 端口,板载统一目标适配器( UTA/UTA2 )端口或 UTA/UTA2 卡,则必须先配置这些设置,然后才能完成其余操作步骤。

关于此任务

您可能需要完成 [在节点](#page-122-0) [4](#page-122-0) [上配置](#page-122-0) [FC](#page-122-0) [端口](#page-122-0) 部分 [检查并](#page-124-0)[配置](#page-124-0) [node4](#page-124-0) [上的](#page-124-0) [UTA/UTA2](#page-124-0) [端口](#page-124-0)或这两个部分。

如果 node4 没有板载 FC 端口,板载 UTA/UTA2 端口或 UTA/UTA2 卡,并且您要升级具有存储 磁盘的系统,则可以跳至 ["](#page-347-0)[将](#page-347-0)[端口](#page-347-0)[从](#page-347-0) [node2](#page-347-0) [映](#page-347-0)[射](#page-347-0)[到](#page-347-0) [node4"](#page-347-0) 部分。但是,如果您使用的是 V 系列 系统或 FlexArray 虚拟化软件并已连接到存储阵列,并且 node4 没有板载 FC 端口,板载 UTA/UTA2 端口或 UTA/UTA2 卡,则必须返回 *Install and boot node4* 部分并继续执行 ["](#page-332-0)[第](#page-332-0) [22](#page-332-0) [步](#page-332-0) ["](#page-332-0)。确保 node4 具有足够的机架空间。如果 node4 与 node2 位于不同的机箱中,则可以将 node4 与 node3 放在同一位置。如果 node2 和 node4 位于同一机箱中,则 node4 已位于其相应的机架 位置。

# 选项

 $\bigcap$ 

- [在节点](#page-122-0) [4](#page-122-0) [上配置](#page-122-0) [FC](#page-122-0) [端口](#page-122-0)
- [检查并](#page-124-0)[配置](#page-124-0) [node4](#page-124-0) [上的](#page-124-0) [UTA/UTA2](#page-124-0) [端口](#page-124-0)

在节点 **4** 上配置 **FC** 端口

如果 node4 具有板载或 FC 适配器上的 FC 端口,则必须先在节点上设置端口配置,然后再将其投入使用,因 为这些端口未经过预配置。如果未配置端口,则可能会发生服务中断。

开始之前

您必须具有在部分中保存的 node2 中的 FC 端口设置值 ["](#page-293-0)[准备](#page-293-0)[要升级的节点](#page-293-0)["](#page-293-0)。

关于此任务

如果您的系统没有 FC 配置,则可以跳过此部分。如果您的系统具有板载 UTA/UTA2 端口或 UTA/UTA2 适配器 ,则可以在中对其进行配置 [检查并](#page-124-0)[配置](#page-124-0) [node4](#page-124-0) [上的](#page-124-0) [UTA/UTA2](#page-124-0) [端口](#page-124-0)。

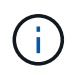

如果您的系统具有存储磁盘、则必须在集群提示符处输入本节中的命令。如果您的 V 系列系统或 系统已将 FlexArray 虚拟化软件连接到存储阵列,则可以在维护模式下在此部分中输入命令。

# 步骤

1. 执行以下操作之一:

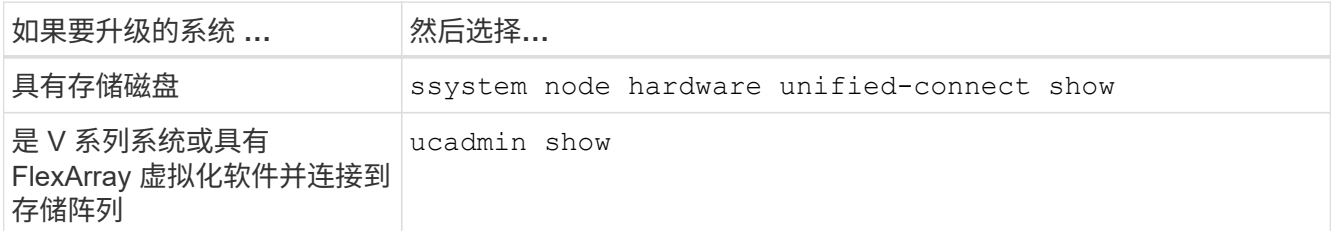

系统将显示有关系统上所有 FC 和融合网络适配器的信息。

- 2. 将 node4 上的 FC 设置与先前从 node1 中捕获的设置进行比较。
- 3. 执行以下操作之一:

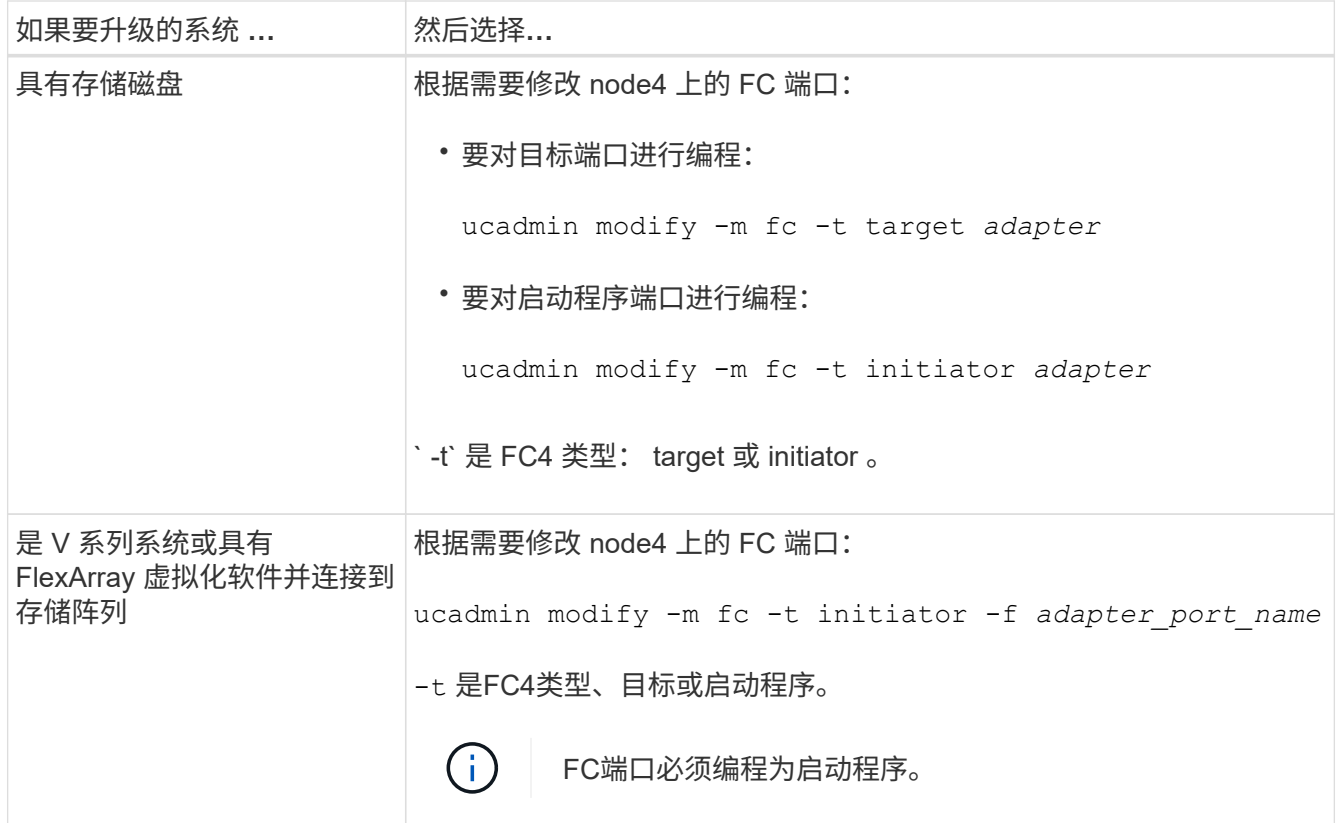

4. 退出维护模式:

halt

5. 从 LOADER 提示符启动系统:

boot ontap 菜单

- 6. 输入命令后,请等待,直到系统停留在启动环境提示符处。
- 7. 从维护模式的启动菜单中选择选项 5 。
- 8. 【第 8 步】执行以下操作之一:

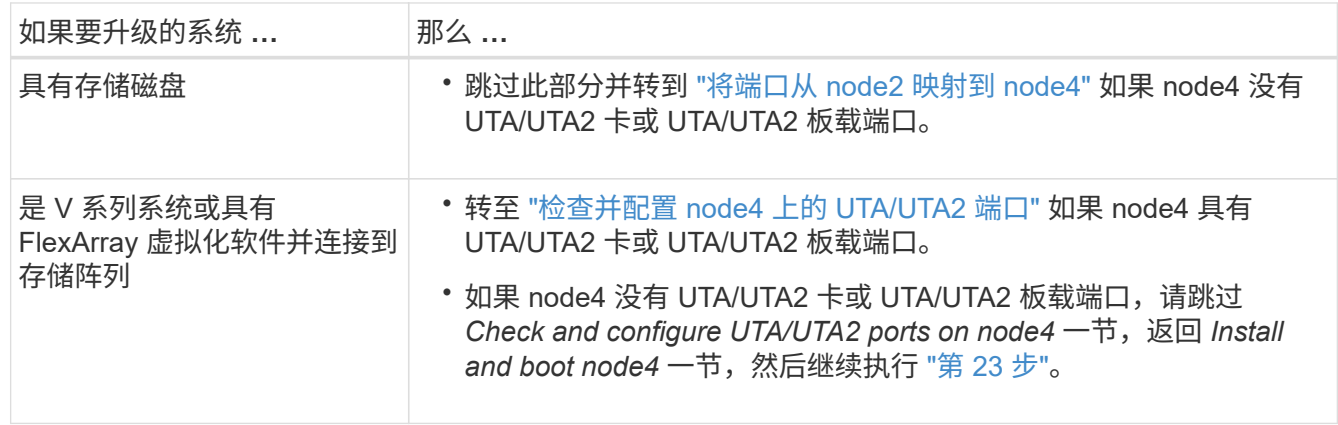

如果 node4 具有板载 UTA/UTA2 端口或 UTA/UTA2 卡,则必须检查这些端口的配置并进行配置,具体取决于您 希望如何使用升级后的系统。

## 开始之前

您必须为 UTA/UTA2 端口配备正确的 SFP+ 模块。

# 关于此任务

UTA/UTA2 端口可以配置为原生 FC 模式或 UTA/UTA2 模式。FC 模式支持 FC 启动程序和 FC 目标; UTA/UTA2 模式允许并发 NIC 和 FCoE 流量共享相同的 10GbE SFP+ 接口并支持 FC 目标。

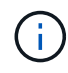

NetApp 营销材料可能会使用术语 UTA2 来指代 CNA 适配器和端口。但是,命令行界面使用术语 CNA 。

UTA/UTA2 端口可能位于具有以下配置的适配器或控制器上:

- 与控制器同时订购的 UTA/UTA2 卡会在发货前配置为具有您请求的个性化设置。
- 与控制器分开订购的 UTA/UTA2 卡附带了默认的 FC 目标特性。
- 新控制器上的板载 UTA/UTA2 端口(发货前)已配置为具有您请求的个性化设置。

但是,您应检查 node4 上的 UTA/UTA2 端口的配置,并根据需要进行更改。

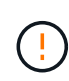

\* 注意 \* :如果您的系统具有存储磁盘,除非指示您进入维护模式,否则您可以在集群提示符处输 入本节中的命令。如果您的 MetroCluster FC 系统, V 系列系统或安装了 FlexArray 虚拟化软件 的系统连接到存储阵列,则必须处于维护模式才能配置 UTA/UTA2 端口。

### 步骤

1. 在 node4 上使用以下命令之一检查端口的当前配置方式:

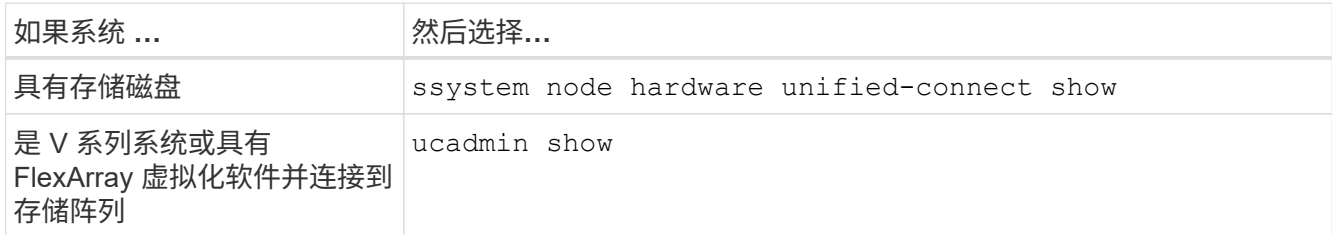

系统将显示类似于以下示例的输出:

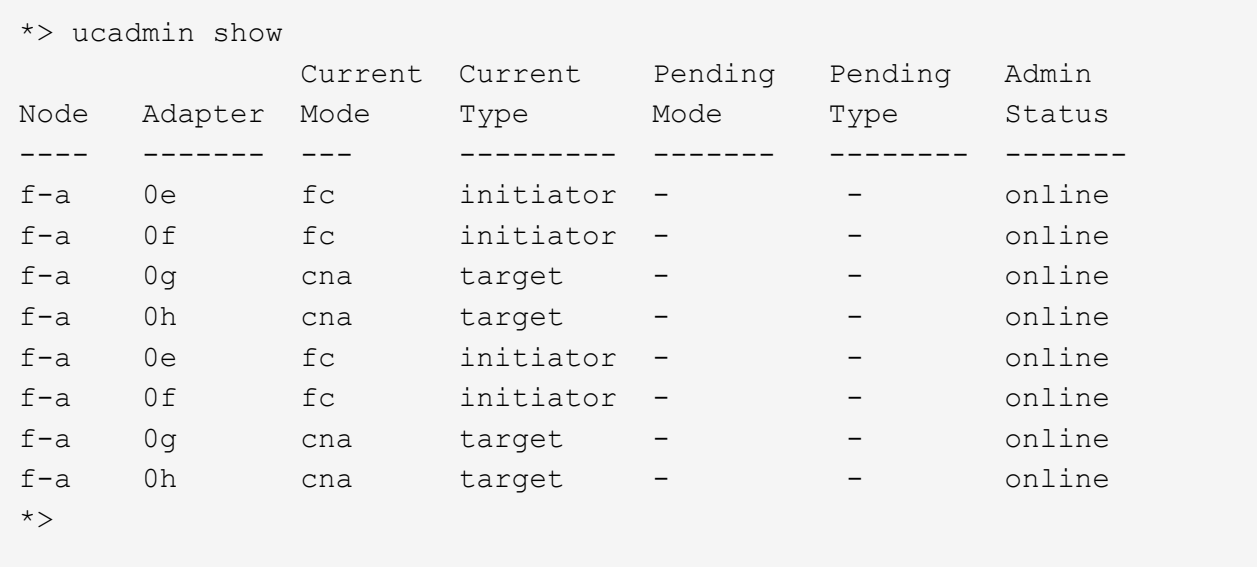

2. 如果当前 SFP+ 模块与所需用途不匹配,请将其更换为正确的 SFP+ 模块。

请联系您的 NetApp 代表以获取正确的 SFP+ 模块。

- 3. 检查 ucadmin show 命令的输出,并确定 UTA/UTA2 端口是否具有所需的个性化设置。
- 4. 执行以下操作之一:

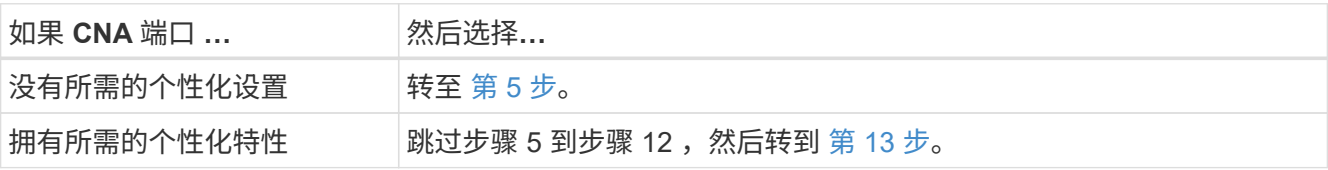

5. 【 auto\_check 4\_step5]] 执行以下操作之一:

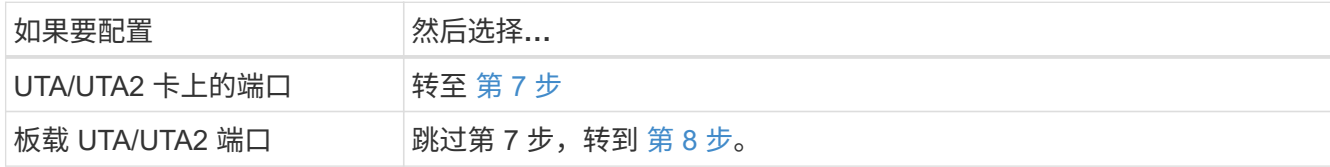

6. 如果适配器处于启动程序模式,并且 UTA/UTA2 端口处于联机状态,请使 UTA/UTA2 端口脱机:

storage disable adapter *adapter\_name*

目标模式下的适配器会在维护模式下自动脱机。

7. 【 auto\_check\_4\_step7]] 如果当前配置与所需用途不匹配,请根据需要更改配置:

ucadmin modify -m fc|cna -t initiators|target *adapter\_name*

◦ ` -m` 是个性化模式, FC 或 10GbE UTA 。

◦ ` -t` 是 FC4 类型, target <sup>或</sup> initiator 。

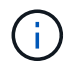

您必须对磁带驱动器, FlexArray 虚拟化系统和 MetroCluster 配置使用 FC 启动程序。您 必须对 SAN 客户端使用 FC 目标。

8. 【 auto\_check\_4\_step8]] 使用以下命令并检查其输出,以验证设置:

ucadmin show

9. 验证设置:

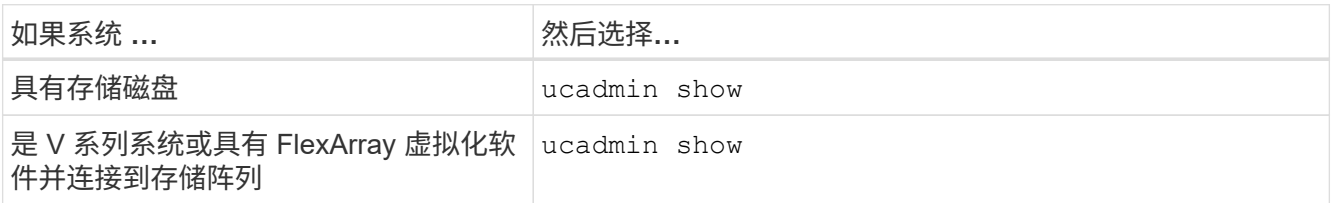

以下示例中的输出显示, FC4 类型的适配器 "1b" 更改为 initiator , 适配器 "2a" 和 "2b" 的模式更改为 CNA :

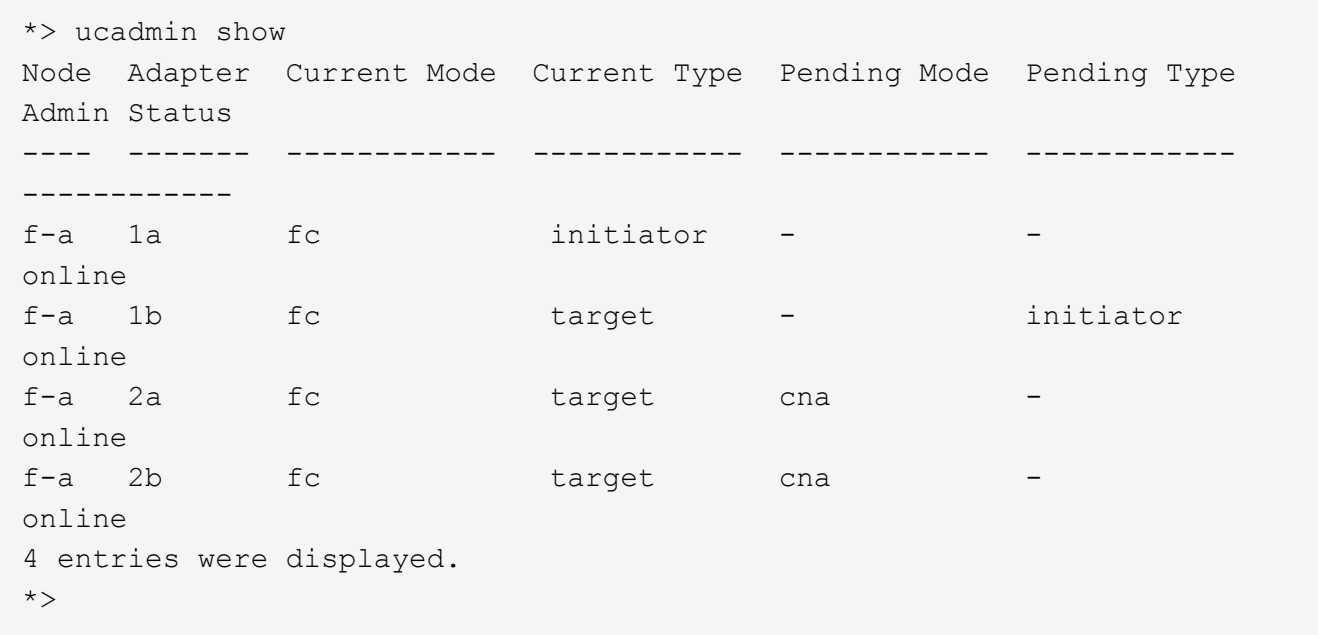

10. 输入以下命令之一,使所有目标端口联机,每个端口输入一次:

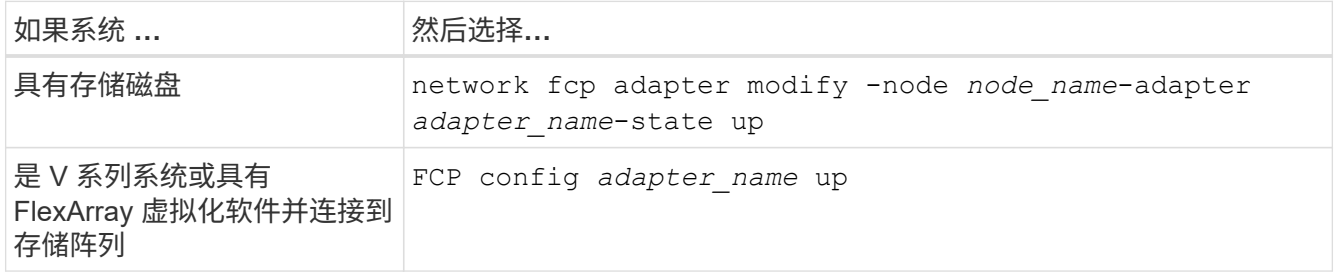

- 11. 为端口布线。
- 12. 【第 12 步】执行以下操作之一:

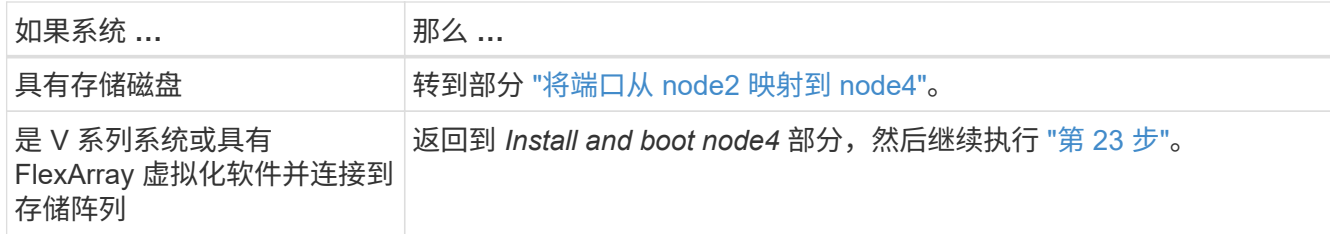

13. 【 auto\_check\_4\_step13]] 退出维护模式:

halt

14. 【第 14 步】启动节点进入启动菜单:

boot ontap 菜单

如果要升级到 A800, 请转至 [第](#page-133-0) [23](#page-133-0) [步](#page-133-0)。

15. 【 auto\_check\_4\_step15]] 在 node4 上, 转到启动菜单, 然后使用 22/7 选择隐藏选项 boot\_after\_controller\_replacement 。在提示符处,输入 node2 以将 node2 的磁盘重新分配给  $node4$ ,如以下示例所示。

```
LOADER-A> boot ontap menu ...
*******************************
\star * \star* Press Ctrl-C for Boot Menu. *
\star * \star*******************************
.
.
Please choose one of the following:
(1) Normal Boot.
(2) Boot without /etc/rc.
(3) Change password.
(4) Clean configuration and initialize all disks.
(5) Maintenance mode boot.
(6) Update flash from backup config.
(7) Install new software first.
(8) Reboot node.
(9) Configure Advanced Drive Partitioning.
Selection (1-9)? 22/7
.
.
(boot after controller replacement) Boot after controller upgrade
(9a) Unpartition all disks and remove
their ownership information.
(9b) Clean configuration and
initialize node with partitioned disks.
(9c) Clean configuration and
initialize node with whole disks.
(9d) and the node. The node, the node, the node, the node.
(9e) Return to main boot menu.
Please choose one of the following:
(1) Normal Boot.
(2) Boot without /etc/rc.
(3) Change password.
(4) Clean configuration and initialize all disks.
(5) Maintenance mode boot.
(6) Update flash from backup config.
(7) Install new software first.
(8) Reboot node.
(9) Configure Advanced Drive Partitioning.
Selection (1-9)? boot after controller replacement
```

```
.
This will replace all flash-based configuration with the last backup
to disks. Are you sure you want to continue?: yes
.
.
Controller Replacement: Provide name of the node you would like to
replace: < name of the node being replaced>
.
.
Changing sysid of node <node being replaced> disks.
Fetched sanown old owner sysid = 536953334 and calculated old sys id
= 536953334
Partner sysid = 4294967295, owner sysid = 536953334
.
.
.
Terminated
<node reboots>
.
.
System rebooting...
.
Restoring env file from boot media...
copy env file: scenario = head upgrade
Successfully restored env file from boot media...
.
.
System rebooting...
.
.
.
WARNING: System ID mismatch. This usually occurs when replacing a
boot device or NVRAM cards!
Override system ID? {y|n} y
Login: ...
```
- 16. 如果系统进入重新启动循环并显示消息 no disks found, 这是因为它已将端口重置回目标模式, 因此无 法看到任何磁盘。继续 第 17 步 到 第 22 步 以解决此问题。
- 17. 在自动启动期间按 Ctrl-C 在 LOADER> 提示符处停止节点。
- 18. 在 LOADER 提示符处, 进入维护模式:

boot\_ontap maint

19. 在维护模式下,显示先前设置的所有启动程序端口,这些端口现在处于目标模式:

ucadmin show

将端口改回启动程序模式:

ucadmin modify -m fc -t initiator -f *adapter name*

20. 验证端口是否已更改为启动程序模式:

ucadmin show

21. 退出维护模式:

halt

 $\mathbf{I}$ 

如果要从支持外部磁盘的系统升级到也支持外部磁盘的系统、请转至 第 22 步。

如果要从使用外部磁盘的系统升级到同时支持内部和外部磁盘的系统、例如AFF A800系统、 请转至 [第](#page-133-0) [23](#page-133-0) [步](#page-133-0)。

22. 在LOADER提示符处、启动:

boot ontap 菜单

现在,在启动时,节点可以检测到先前分配给它的所有磁盘,并可按预期启动。

如果要替换的集群节点使用根卷加密、则ONTAP 软件将无法从磁盘读取卷信息。还原根卷的密钥:

a. 返回到特殊的启动菜单:

LOADER> boot\_ontap menu

```
Please choose one of the following:
(1) Normal Boot.
(2) Boot without /etc/rc.
(3) Change password.
(4) Clean configuration and initialize all disks.
(5) Maintenance mode boot.
(6) Update flash from backup config.
(7) Install new software first.
(8) Reboot node.
(9) Configure Advanced Drive Partitioning.
(10) Set Onboard Key Manager recovery secrets.
(11) Configure node for external key management.
Selection (1-11)? 10
```
b. 选择\*(10)设置板载密钥管理器恢复密钥\*

c. 输入 … y 在以下提示符处:

This option must be used only in disaster recovery procedures. Are you sure? (y or n): y

d. 在提示符处、输入密钥管理器密码短语。

e. 出现提示时、输入备份数据。

Ť.

您必须已在中获取密码短语和备份数据 ["](#page-293-0)[准备](#page-293-0)[要升级的节点](#page-293-0)["](#page-293-0) section of this procedure.

f. 系统重新启动到特殊启动菜单后、运行选项\*(1) Normal Boot\*

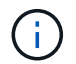

您可能会在此阶段遇到错误。如果发生错误、请重复中的子步骤 第 22 步 直到系统正常 启动。

23. 【auto\_check\_4\_step23]]如果要从具有外部磁盘的系统升级到支持内部和外部磁盘的系统(例如、AFF A800 系统)、请将node2聚合设置为根聚合、以确认node4从node2的根聚合启动。要设置根聚合、请转到启动菜 单并选择选项 5 以进入维护模式。

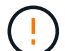

\* 您必须按所示的确切顺序执行以下子步骤;否则可能发生原因会导致中断甚至数据丢失。 \*

以下操作步骤会将 node4 设置为从 node2 的根聚合启动:

a. 进入维护模式。

boot\_ontap maint

b. 检查 node2 聚合的 RAID , 丛和校验和信息:

aggr status -r

c. 检查 node2 聚合的状态:

聚合状态

d. 如有必要, 将 node2 聚合置于联机状态:

aggr\_online root aggr\_from\_node2

e. 阻止 node4 从其原始根聚合启动:

aggr offline *root\_aggr\_on\_node4*

f. 将 node2 根聚合设置为 node4 的新根聚合:

aggr options aggr from node2 root

<span id="page-347-0"></span>将端口从 **node2** 映射到 **node4**

您必须验证 node2 上的物理端口是否正确映射到 node4 上的物理端口,从而使 node4 能 够在升级后与集群中的其他节点以及网络进行通信。

### 关于此任务

请参见 ["](#page-371-0)[参](#page-371-0)[考资料](#page-371-0)["](#page-371-0) 链接到 *Node* Hardware Universe 以捕获有关新节点上端口的信息。您将在本节稍后部分使用 此信息。

node4 的软件配置必须与 node4 的物理连接匹配,并且必须先还原 IP 连接,然后才能继续升级。

端口设置可能因节点型号而异。您必须使原始节点的端口和 LIF 配置与新节点的配置计划兼容。这是因为新节点 在启动时会重播相同的配置,也就是说,当您启动 node4 时, Data ONTAP 将尝试在 node2 上使用的相同端口 上托管 LIF 。

因此,如果 node2 上的物理端口不直接映射到 node4 上的物理端口,则需要更改软件配置, 才能在启动后还原 集群,管理和网络连接。此外,如果 node2 上的集群端口未直接映射到 node4 上的集群端口,则在重新启动仲 裁时, node4 可能无法自动重新加入仲裁,直到对软件配置进行更改,以便将集群 LIF 托管在正确的物理端口 上为止。

## 步骤

1. 将 node2, 端口, 广播域和 IP 空间的所有 node2 布线信息记录在表中:

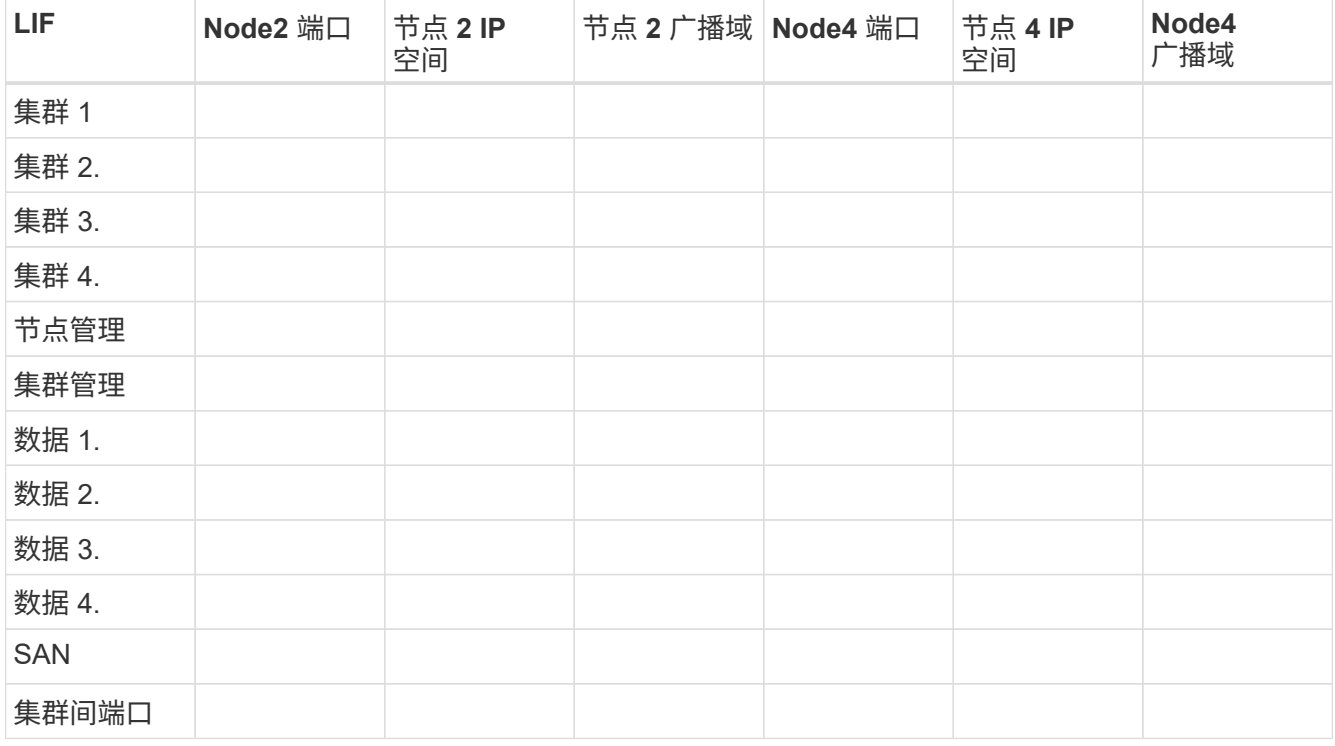

2. 将 node4, 端口, 广播域和 IP 空间的所有布线信息记录在表中。

3. 按照以下步骤验证设置是否为双节点无交换机集群:

#### a. 将权限级别设置为高级:

cluster : : : > set -privilege advanced

b. 验证设置是否为双节点无交换机集群:

cluster ::: > network options switchless-cluster show

```
cluster::*> network options switchless-cluster show
Enable Switchless Cluster: false/true
```
+ 此命令的值必须与系统的物理状态匹配。

a. 返回到管理权限级别:

```
cluster::*> set -privilege admin
cluster::>
```
4. 按照以下步骤将 node4 置于仲裁状态:

- a. 启动节点 4.请参见 ["](#page-332-0)[安装](#page-332-0)[并启](#page-332-0)[动节点](#page-332-0) [4."](#page-332-0) 以启动节点(如果尚未启动)。
- b. 验证新集群端口是否位于集群广播域中:

network port show -node *nodge*-port *port*-fields broadcast-domain

以下示例显示端口 "e0a" 位于 node4 上的集群域中:

```
cluster::> network port show -node node4 -port e0a -fields broadcast-
domain
node port broadcast-domain
---------- ---- ---------------
node4 e0a Cluster
```
c. 如果集群端口不在集群广播域中,请使用以下命令添加它们:

broadcast-domain add-ports -ipspace cluster -broadcast-domain cluster -ports *node*:*port*

### d. 将正确的端口添加到集群广播域:

network port modify -node -port -ipspace cluster -mtu 9000

此示例将在 node4 上添加集群端口 "e1b" :

network port modify -node node4 -port e1b -ipspace cluster -mtu 9000

e. 将每个 LIF 的集群 LIF 迁移到新端口一次:

network interface migrate -vserver cluster -lif *lif\_name*-source-node node4 destination-node node4 -destination-port *port\_name*

f. 修改集群 LIF 的主端口:

network interface modify -vserver cluster -lif *lif\_name*–home-port *port\_name*

g. 从集群广播域中删除旧端口:

network port broadcast-domain remove-ports

此命令将删除 node4 上的端口 "e0d" :

network port broadcast-domain remove-ports -ipspace cluster -broadcast-domain cluster ‑ports node4 : e0d

a. 验证 node4 是否已重新加入仲裁:

cluster show -node node4 -fields health

- 5. 【 auto\_map\_4\_Step5]] 调整托管集群 LIF 和节点管理 / 集群管理 LIF 的广播域。确认每个广播域包含正确 的端口。如果某个端口托管 LIF 或位于 LIF 的主目录中,则无法在广播域之间移动该端口,因此您可能需要 迁移和修改 LIF, 如以下步骤所示:
	- a. 显示 LIF 的主端口:

network interface show -fields home-node , home-port

b. 显示包含此端口的广播域:

network port broadcast-domain show -ports *node\_name*:*port\_name*

c. 在广播域中添加或删除端口:

network port broadcast-domain add-ports network port broadcast-domain remove-ports

d. 修改 LIF 的主端口:

network interface modify -vserver *vserver*-lif *lif\_name*–home-port *port\_name*

- 6. 如有必要,请使用中所示的相同命令调整集群间广播域并迁移集群间 LIF 第 5 步。
- 7. 如有必要,请使用中所示的相同命令调整任何其他广播域并迁移数据 LIF 第 5 步。
- 8. 如果 node2 上有任何端口在 node4 上不再存在,请按照以下步骤将其删除:
	- a. 访问任一节点上的高级权限级别:

set -privilege advanced

b. 要删除端口,请执行以下操作:

network port delete -node *node\_name*-port *port\_name*

c. 返回到管理员级别:

set -privilege admin

### 9. 调整所有 LIF 故障转移组:

network interface modify -failover-group *failover\_group*-failover-policy *failover\_policy*

以下命令会将故障转移策略设置为 broadcast-domain-wide ,并使用故障转移组 fg1 中的端口作为 LIF data1 on node4 的故障转移目标:

network interface modify -vserver node4 -lif data1 failover-policy broadcastdomainwide -failover-group fg1

请参见 ["](#page-371-0)[参](#page-371-0)[考资料](#page-371-0)["](#page-371-0) 要链接到 *Network Management* 或 *LIF* ONTAP 9 命令:手册页参考 \_ 并参见 *Configuring failover settings on a LIF* 了解详细信息。

10. 验证 node4 上的更改:

network port show -node node4

11. 每个集群 LIF 都必须侦听端口 7700 。验证集群 LIF 是否正在侦听端口 7700 :

` ::: > 网络连接侦听 show -vserver Cluster`

对于双节点集群,端口 7700 侦听集群端口是预期结果,如以下示例所示:

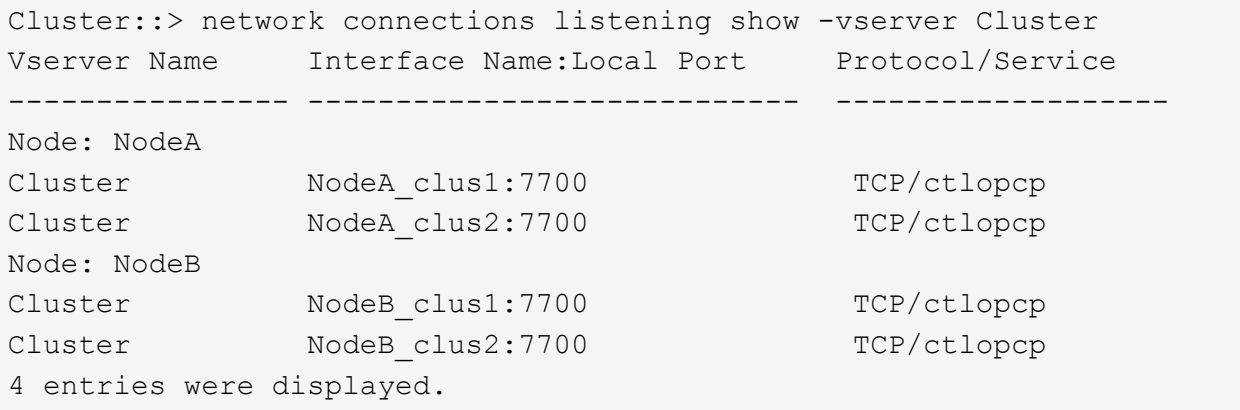

12. 对于未侦听端口700的每个集群LIF、将LIF的管理状态设置为 down 然后 up:

:: > net int modify -vserver cluster -lif *cluster-lif-status-admin down*; net int modify -vserver cluster -lif *cluster-lif*-status-admin up

重复步骤 11 以验证集群 LIF 是否正在侦听端口 7700 。

<span id="page-351-0"></span>当节点具有一组不同的网络端口时加入仲裁

使用新控制器的节点首先会启动并自动尝试加入集群;但是,如果新节点具有一组不同的 网络端口,则必须执行以下步骤以确认该节点已成功加入仲裁。

关于此任务

您可以对任何相关节点使用这些说明。node3 在以下样本中使用。

#### 步骤

1. 输入以下命令并检查输出,以验证新集群端口是否位于集群广播域中:

network port show -node -port port -fields broadcast-domain

以下示例显示端口 "e1a" 位于 node3 上的集群域中:

```
cluster::> network port show -node node3 -port e1a -fields broadcast-
domain
node port broadcast-domain
------ ---- ---------------
node3 e1a Cluster
```
2. 输入以下命令并检查输出,将正确的端口添加到集群广播域:

network port modify -node -port -ipspace cluster -mtu 9000

此示例将在 node3 上添加集群端口 "e1b" :

network port modify -node node3 -port e1b -ipspace Cluster -mtu 9000

3. 使用以下命令将每个 LIF 的集群 LIF 迁移到新端口一次:

network interface migrate -vserver cluster -lif *lif\_name*-source-node node3 destination-node node3 -destination-port *port\_name*

4. 按如下所示修改集群 LIF 的主端口:

network interface modify -vserver cluster -lif *lif\_name*–home-port *port\_name*

5. 如果集群端口不在集群广播域中,请使用以下命令添加它们:

network port broadcast-domain add-ports -ipspace cluster -broadcasastdomain 集 群端口节点: port

6. 从集群广播域中删除旧端口。您可以对任何相关节点使用。以下命令将删除 node3 上的端口 "e0d" :

network port broadcast-domain remove-ports network port broadcast-domain remove-ports ipspace cluster -broadcast-domain cluster ‑ports node3 : e0d

7. 按照以下步骤验证节点是否已重新加入仲裁:

cluster show -node node3 -fields health

8. 调整托管集群 LIF 和节点管理 / 集群管理 LIF 的广播域。确认每个广播域包含正确的端口。如果某个端口托 管 LIF 或位于 LIF 的主目录中,则无法在广播域之间移动该端口,因此您可能需要按如下所示迁移和修改

LIF :

a. 显示 LIF 的主端口:

network interface show -fields home-node , home-port

b. 显示包含此端口的广播域:

network port broadcast-domain show -ports *node\_name*:*port\_name*

c. 在广播域中添加或删除端口:

network port broadcast-domain add-ports network port broadcast-domain remove-port

d. 修改 LIF 的主端口:

network interface modify -vserver *vserver-name*-lif *lif\_name*–home-port *port\_name*

调整集群间广播域,并根据需要迁移集群间 LIF 。数据 LIF 保持不变。

<span id="page-353-0"></span>验证 **node4** 安装

安装并启动 node4 后,您必须验证它是否已正确安装,是否属于集群,以及是否可以与 node3 通信。

关于此任务

此时,在操作步骤中,操作将暂停,因为 node4 加入仲裁。

#### 步骤

1. 验证 node4 是否已加入仲裁:

```
cluster show -node node4 -fields health
```
2. 输入以下命令,验证 node4 是否与 node3 属于同一集群且运行状况良好:

cluster show

3. 检查操作状态,并验证 node4 的配置信息是否与 node2 相同:

s系统控制器更换 show-details

如果 node4 的配置不同,则稍后可能会在操作步骤中发生系统中断。

4. 检查更换的控制器是否已正确配置 MetroCluster 配置,而不是处于切换模式。

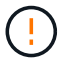

\* 注意: \* 在此阶段, MetroCluster 配置将不会处于正常状态,您可能会遇到需要解决的错 误。请参见 ["](#page-290-0)[验证](#page-290-0) [MetroCluster](#page-290-0) [配置的运行](#page-290-0)[状](#page-290-0)[况。](#page-290-0)["](#page-290-0)。

确认 node4 处于仲裁状态并可与 node3 通信后,您必须在 node4 上重新创建 node2 的 VLAN ,接口组和广播 域。您还必须将 node3 端口添加到新重新创建的广播域中。

关于此任务

有关创建和重新创建 VLAN ,接口组和广播域的详细信息,请访问 ["](#page-371-0)[参](#page-371-0)[考资料](#page-371-0)["](#page-371-0) 并链接到 *Network Management* 。

步骤

1. 使用中记录的 node2 信息在 node4 上重新创建 VLAN ["](#page-329-0)[将非根聚合和](#page-329-0) [NAS](#page-329-0) [数据](#page-329-0) [LIF](#page-329-0) [从](#page-329-0) [node2](#page-329-0) [重新定位到](#page-329-0) [node3"](#page-329-0) 部分。

网络端口vlan create -node *node4*-vlan *vlan-names*

2. 使用中记录的 node2 信息在 node4 上重新创建接口组 ["](#page-329-0)[将非根聚合和](#page-329-0) [NAS](#page-329-0) [数据](#page-329-0) [LIF](#page-329-0) [从](#page-329-0) [node2](#page-329-0) [重新定位到](#page-329-0) [node3"](#page-329-0) 部分。

network port ifgrp create -node *node4*-ifgrp *port\_ifgrp\_names*-cluster-func

3. 使用中记录的 node2 信息在 node4 上重新创建广播域 ["](#page-329-0)[将非根聚合和](#page-329-0) [NAS](#page-329-0) [数据](#page-329-0) [LIF](#page-329-0) [从](#page-329-0) [node2](#page-329-0) [重新定位到](#page-329-0) [node3"](#page-329-0) 部分。

network port broadcast-domain create -ipspace default -broadcast-domain *broadcast\_domain\_name*-mtu *mtu \_size*-ports *node\_name*:*port\_name*、*node\_name* :*port\_name*

4. 将 node4 端口添加到新重新创建的广播域:

network port broadcast-domain add-ports -broadcast-domain *broadcast\_domain\_name*-ports *node\_name*:*port\_name*、*node\_name*:*port\_name*

### 还原 **node4** 上的 **key-manager** 配置

如果要使用NetApp聚合加密(NAE)或NetApp卷加密(NVE)对要升级的系统上的卷进行加密、则加密配置必须同 步到新节点。如果不还原key-manager、则在使用ARL将node2聚合从node3重新定位到node4时、加密卷将脱 机。

步骤

1. 要同步板载密钥管理器的加密配置,请在集群提示符处运行以下命令:

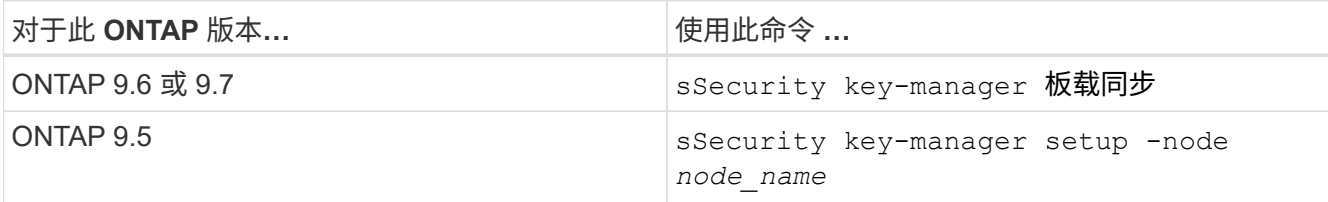

2. 输入板载密钥管理器的集群范围密码短语。

<span id="page-355-0"></span>将 **node2** 拥有的非根聚合和 **NAS** 数据 **LIF** 从 **node3** 移动到 **node4**

在验证 node4 安装并将聚合从 node3 重新定位到 node4 之前,必须将当前位于 node3 上 的 node2 的 NAS 数据 LIF 从 node3 移动到 node4 。您还需要验证 node4 上是否存在 SAN LIF<sub>c</sub>

关于此任务

在升级操作步骤期间,远程 LIF 处理 SAN LUN 的流量。升级期间,集群或服务运行状况无需移动 SAN LIF 。 除非需要将 SAN LIF 映射到新端口,否则不会移动这些 LIF 。使 node4 联机后,您将验证 LIF 是否运行正常并 位于相应的端口上。

### 步骤

1. 恢复重新定位操作:

### s系统控制器更换恢复

系统将执行以下任务:

- 集群仲裁检查
- 系统 ID 检查
- 映像版本检查
- 目标平台检查
- 网络可访问性检查

此操作将在网络可访问性检查的此阶段暂停。

- 2. 手动验证是否已正确配置网络以及所有 VLAN, 接口组和广播域。
- 3. 恢复重新定位操作:

## s系统控制器更换恢复

To complete the "Network Reachability" phase, ONTAP network configuration must be manually adjusted to match the new physical network configuration of the hardware. This includes assigning network ports to the correct broadcast domains,creating any required ifgrps and VLANs, and modifying the home-port parameter of network interfaces to the appropriate ports.Refer to the "Using aggregate relocation to upgrade controller hardware on a pair of nodes running ONTAP 9.x" documentation, Stages 3 and 5. Have all of these steps been manually completed? [y/n]

- $4.$  输入  $\vee$  以继续。
- 5. 系统将执行以下检查:
	- 集群运行状况检查

◦ 集群 LIF 状态检查

执行这些检查后,系统会将 node2 拥有的非根聚合和 NAS 数据 LIF 重新定位到新控制器 node4 。资源重新 定位完成后,系统将暂停。

6. 检查聚合重新定位和 NAS 数据 LIF 移动操作的状态:

s系统控制器更换 show-details

7. 手动验证非根聚合和 NAS 数据 LIF 是否已成功重新定位到 node4 。

如果任何聚合无法重新定位或被否决,您必须手动重新定位聚合,或者在必要时覆盖否决或目标检查。请参 见一节 ["](#page-300-0)[重新定位](#page-300-0)[失败](#page-300-0)[或](#page-300-0)[被否决](#page-300-0)[的聚合](#page-300-0)["](#page-300-0) 有关详细信息 …

- 8. 通过完成以下子步骤,确认 SAN LIF 位于 node4 上的正确端口上:
	- a. 输入以下命令并检查其输出:

network interface show -data-protocol iscsi\_FCP -home-node *node4*

系统将返回类似于以下示例的输出:

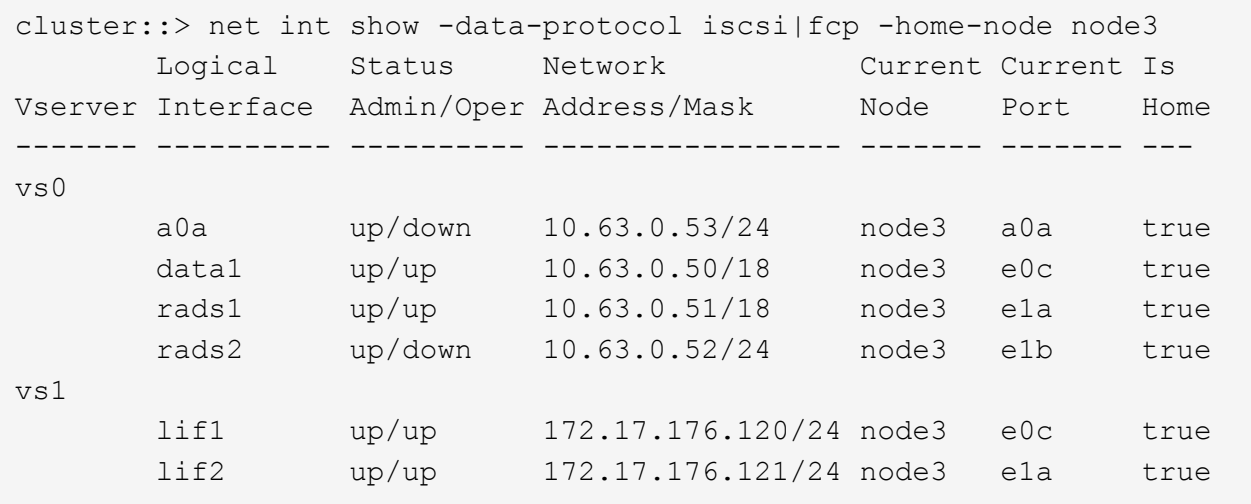

b. 如果 node4 中的任何 SAN LIF 或 SAN LIF 组位于 node2 上不存在的端口上,或者需要映射到其他端口 ,请通过完成以下子步骤将其移动到 node4 上的相应端口:

i. 输入以下命令,将 LIF 状态设置为 down :

network interface modify -vserver *vserver\_name*-lif *lif\_name*-status-admin down

ii. 从端口集中删除 LIF :

portset remove -vserver *vserver\_name*-portset *portset\_name*-port-name *port\_name*

iii. 输入以下命令之一:

▪ 输入以下命令以移动单个 LIF :

network interface modify -vserver *vserver\_name*-lif *lif\_name*-home-port *new\_home\_port*

▪ 输入以下命令,将一个不存在或不正确的端口上的所有 LIF 移动到新端口:

network interface modify{-home-port *port\_on\_node1*-home-node *node1* -role data}-home-port *new\_home\_port\_on\_node3*

▪ 将 LIF 重新添加到端口集:

portset add -vserver *vserver\_name*-portset *portset\_name*-port-name *port\_name*

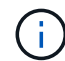

您必须确认将 SAN LIF 移动到与原始端口具有相同链路速度的端口。

a. 输入以下命令,将所有 LIF 的状态修改为 up ,以便 LIF 可以在节点上接受和发送流量:

network interface modify -home-port *port\_name*-home-node *node4*-lif data -statusadmin up

b. 输入以下命令并检查其输出,以验证 LIF 是否已移至正确的端口,以及 LIF 的状态是否为 up ,具体方 法是在任一节点上输入以下命令并检查输出:

network interface show -home-node <node4> -role data

c. 如果任何 LIF 已关闭,请为每个 LIF 输入以下命令,将 LIF 的管理状态设置为 up :

network interface modify -vserver *vserver\_name*-lif *lif\_name*-status-admin up

9. 恢复此操作以提示系统执行所需的后检查:

## s系统控制器更换恢复

系统将执行以下后检查:

- 集群仲裁检查
- 集群运行状况检查
- 聚合重建检查
- 聚合状态检查
- 磁盘状态检查
- 集群 LIF 状态检查

# 第 **6** 阶段。完成升级

概述

在第6阶段、您需要确认新节点设置正确、如果新节点启用了加密、则需要配置和设置存储 加密或NetApp卷加密。您还应停用旧节点并恢复SnapMirror操作。

## 步骤

- 1. ["](#page-358-0)[使用](#page-358-0) [KMIP](#page-358-0) [服务器管理](#page-358-0)[身份验证](#page-358-0)["](#page-358-0)
- 2. ["](#page-358-1)[确认新控制器](#page-358-1)[设](#page-358-1)[置正确](#page-358-1)["](#page-358-1)
- 3. ["](#page-361-0)[在新控制器模块上](#page-361-0)[设](#page-361-0)[置存储](#page-361-0)[加密](#page-361-0)["](#page-361-0)
- 4. ["](#page-361-1)[在新控制器模块上](#page-361-1)[设](#page-361-1)[置](#page-361-1)[NetApp](#page-361-1)[卷或聚合](#page-361-1)[加密](#page-361-1)["](#page-361-1)
- 5. ["](#page-364-0)[停](#page-364-0)[用旧系统](#page-364-0)["](#page-364-0)
- 6. ["](#page-365-0)[恢复](#page-365-0) [SnapMirror](#page-365-0) [操作](#page-365-0)["](#page-365-0)

# 用于**MetroCluster FC**配置

对于 MetroCluster FC 配置, 您必须尽快更换灾难恢复 / 故障转移站点节点。不支持 MetroCluster 中的控制器型 号不匹配,因为控制器型号不匹配会使发生原因灾难恢复镜像脱机。在更换第二个站点的节点时,使用命令 skip-metrocluster-check true 选项绕过 MetroCluster 检查。

<span id="page-358-0"></span>使用 **KMIP** 服务器管理身份验证

在 ONTAP 9.5 到 9.7 中,您可以使用密钥管理互操作性协议( Key Management Interoperability Protocol, KMIP) 服务器管理身份验证密钥。

## 步骤

1. 添加新控制器:

security key-manager setup -node *new\_controller\_name*

2. 添加密钥管理器:

security key-manager -add *key\_management\_server\_ip\_address*

3. 验证密钥管理服务器是否已配置且可供集群中的所有节点使用:

security key-manager show -status

4. 将所有链接的密钥管理服务器中的身份验证密钥还原到新节点:

security key-manager restore -node *new\_controller\_name*

### <span id="page-358-1"></span>确认新控制器设置正确

要确认设置正确,必须启用 HA 对。此外,还必须验证 node3 和 node4 是否可以访问彼此 的存储,并且它们都不拥有属于集群上其他节点的数据 LIF 。此外,您还必须确认 node3 拥有 node1 的聚合, node4 拥有 node2 的聚合,并且两个节点的卷均联机。

步骤

- 1. 在对 node2 执行后检之后,将为 node2 集群启用存储故障转移和集群 HA 对。操作完成后,两个节点均显 示为已完成,系统将执行一些清理操作。
- 2. 验证是否已启用存储故障转移:

## s存储故障转移显示

以下示例显示了启用存储故障转移时命令的输出:

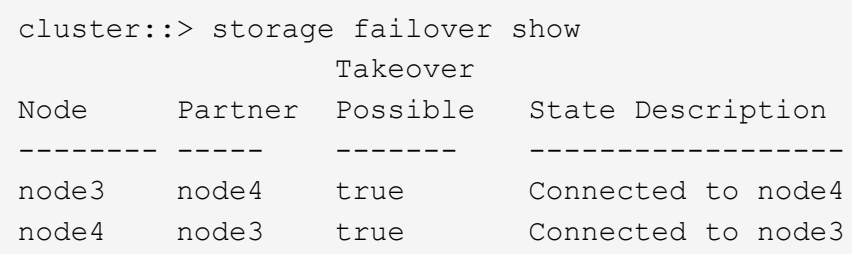

3. 使用以下命令并检查输出,验证 node3 和 node4 是否属于同一集群:

cluster show

4. 使用以下命令并检查输出,验证 node3 和 node4 是否可以访问彼此的存储:

storage failover show -fields local-missing-disks、partner-missing-disks

5. 使用以下命令并检查输出,验证 node3 和 node4 均不拥有集群中其他节点拥有的主数据 LIF :

network interface show

如果 node3 或 node4 都不拥有集群中其他节点拥有的主数据 LIF ,请将数据 LIF 还原到其主所有者:

### 网络接口还原

6. 确认 node3 拥有 node1 中的聚合,而 node4 拥有 node2 中的聚合:

storage aggregate show -owner-name *node3*

storage aggregate show -owner-name *node4*

7. 确定是否有任何卷脱机:

volume show -node *node3*-state offline

volume show -node *node4*-state offline

8. 如果任何卷处于脱机状态,请将其与您在部分中捕获的脱机卷列表进行比较 ["](#page-293-0)[准备](#page-293-0)[要升级的节点](#page-293-0)",并根据需 要使用以下命令使每个卷的任何脱机卷联机一次:

volume online -vserver *vserver\_name*-volume *volume\_name*

9. 对每个节点使用以下命令,为新节点安装新许可证:

ssystem license add -license-code *license\_code*、*license\_code*、*license\_code…*

license-code 参数接受一个包含 28 个大写字母字符密钥的列表。您可以一次添加一个许可证,也可以一次 添加多个许可证,并以逗号分隔每个许可证密钥。
10. 使用以下命令之一从原始节点中删除所有旧许可证:

ssystem license clean-up -unused -expired

ssystem license delete -serial -number *node\_serial \_number*-package *licensable\_package*

◦ 删除所有已过期的许可证:

ssystem license clean-up -expired

◦ 删除所有未使用的许可证:

ssystem license clean-up -unused

◦ 在节点上使用以下命令从集群中删除特定许可证:

ssystem license delete -serial -number *node1\_serial \_number*-package \*

ssystem license delete -serial -number *node2\_serial \_number*-package \*

此时将显示以下输出:

Warning: The following licenses will be removed: <list of each installed package> Do you want to continue? {y|n}: y

输入 y 删除所有软件包。

11. 使用以下命令并检查输出,以验证是否已正确安装许可证:

s系统许可证显示

您可以将输出与在部分中捕获的输出进行比较 ["](#page-293-0)[准备](#page-293-0)[要升级的节点](#page-293-0)["](#page-293-0)。

12. 【unset\_maxWait\_system\_commands】如果正在配置中使用自加密驱动器、并且您已设置 kmip.init.maxwait 变量设置为 off (例如、在中 ["](#page-332-0)[安装](#page-332-0)[并启](#page-332-0)[动](#page-332-0) [node4](#page-332-0) [步骤](#page-332-0) [27"\)](#page-332-0)、您必须取消设置变量:

set diag; systemshell -node *node name*-command sudo kenv -u -p kmip.init.maxwait

13. 在两个节点上使用以下命令配置 SP :

ssystem service-processor network modify -node *node\_name*

请参见 ["](#page-371-0)[参](#page-371-0)[考资料](#page-371-0)" 链接到 ONTAP s管理参考 \_ 以了解 SP 的相关信息,以及 \_ SP 9 命令: 手册页参考 以了解有关 system service-processor network modify 命令的详细信息。

14. 如果要在新节点上设置无交换机集群,请参见 ["](#page-371-0)[参](#page-371-0)[考资料](#page-371-0)["](#page-371-0) 要链接到 *NetApp* 支持站点 *\_* 并按照 *\_switchover to a two-node switchless cluster* 中的说明进行操作。

### 完成后

如果在 node3 和 node4 上启用了存储加密,请完成此部分 ["](#page-361-0)[在新控制器模块上](#page-361-0)[设](#page-361-0)[置存储](#page-361-0)[加密](#page-361-0)"。否则,请完成部 分 ["](#page-364-0)[停](#page-364-0)[用旧系统](#page-364-0)["](#page-364-0)。

## <span id="page-361-0"></span>在新控制器模块上设置存储加密

如果更换的控制器或新控制器的 HA 配对项使用存储加密,则必须为新控制器模块配置存 储加密,包括安装 SSL 证书和设置密钥管理服务器。

关于此任务

此操作步骤包含对新控制器模块执行的步骤。您必须在正确的节点上输入命令。

#### 步骤

1. 验证密钥管理服务器是否仍可用,其状态及其身份验证密钥信息:

security key-manager show -status

#### s安全密钥管理器查询

- 2. 将上一步中列出的密钥管理服务器添加到新控制器的密钥管理服务器列表中。
	- a. 添加密钥管理服务器:

security key-manager -add *key\_management\_server\_ip\_address*

- b. 对列出的每个密钥管理服务器重复上述步骤。您最多可以链接四个密钥管理服务器。
- c. 验证是否已成功添加密钥管理服务器:

sSecurity key-manager show

3. 在新控制器模块上,运行密钥管理设置向导以设置和安装密钥管理服务器。

您必须安装与现有控制器模块上安装的密钥管理服务器相同的密钥管理服务器。

a. 在新节点上启动密钥管理服务器设置向导:

security key-manager setup -node *new\_controller\_name*

- b. 完成向导中的步骤以配置密钥管理服务器。
- 4. 将所有链接的密钥管理服务器中的身份验证密钥还原到新节点:

security key-manager restore -node *new\_controller\_name*

#### 在新控制器模块上设置**NetApp**卷或聚合加密

如果新控制器的已更换控制器或高可用性(HA)配对系统使用NetApp卷加密(NVE)或NetApp 聚合加密(NAE)、则必须为NVE或NAE配置新控制器模块。

#### 关于此任务

## **ONTAP 9.6**和**9.7**

\*在运行ONTAP 9.6或9.7的控制器上配置NVE或NAE \*

步骤

1. 验证密钥管理服务器是否仍可用,其状态及其身份验证密钥信息:

sSecurity key-manager key query -node node

- 2. 将上一步中列出的密钥管理服务器添加到新控制器的密钥管理服务器列表中:
	- a. 添加密钥管理服务器:

security key-manager -add *key\_management\_server\_ip\_address*

b. 对列出的每个密钥管理服务器重复上述步骤。

您最多可以链接四个密钥管理服务器。

c. 验证是否已成功添加密钥管理服务器:

sSecurity key-manager show

3. 在新控制器模块上,运行密钥管理设置向导以设置和安装密钥管理服务器。

您必须安装与现有控制器模块上安装的密钥管理服务器相同的密钥管理服务器。

a. 在新节点上启动密钥管理服务器设置向导:

security key-manager setup -node *new\_controller\_name*

- b. 完成向导中的步骤以配置密钥管理服务器。
- 4. 将所有链接的密钥管理服务器中的身份验证密钥还原到新节点:

◦ 还原外部密钥管理器的身份验证:

#### s安全密钥管理器外部还原

此命令需要板载密钥管理器( OKM )密码短语。

有关详细信息、请参见知识库文章 ["](https://kb.netapp.com/onprem/ontap/dm/Encryption/How_to_restore_external_key_manager_server_configuration_from_the_ONTAP_boot_menu)[如何从](https://kb.netapp.com/onprem/ontap/dm/Encryption/How_to_restore_external_key_manager_server_configuration_from_the_ONTAP_boot_menu)[ONTAP](https://kb.netapp.com/onprem/ontap/dm/Encryption/How_to_restore_external_key_manager_server_configuration_from_the_ONTAP_boot_menu) [启](https://kb.netapp.com/onprem/ontap/dm/Encryption/How_to_restore_external_key_manager_server_configuration_from_the_ONTAP_boot_menu)[动](https://kb.netapp.com/onprem/ontap/dm/Encryption/How_to_restore_external_key_manager_server_configuration_from_the_ONTAP_boot_menu)[菜](https://kb.netapp.com/onprem/ontap/dm/Encryption/How_to_restore_external_key_manager_server_configuration_from_the_ONTAP_boot_menu)[单](https://kb.netapp.com/onprem/ontap/dm/Encryption/How_to_restore_external_key_manager_server_configuration_from_the_ONTAP_boot_menu)[还原](https://kb.netapp.com/onprem/ontap/dm/Encryption/How_to_restore_external_key_manager_server_configuration_from_the_ONTAP_boot_menu)[外部密钥](https://kb.netapp.com/onprem/ontap/dm/Encryption/How_to_restore_external_key_manager_server_configuration_from_the_ONTAP_boot_menu)[管理器服务器配置](https://kb.netapp.com/onprem/ontap/dm/Encryption/How_to_restore_external_key_manager_server_configuration_from_the_ONTAP_boot_menu)["](https://kb.netapp.com/onprem/ontap/dm/Encryption/How_to_restore_external_key_manager_server_configuration_from_the_ONTAP_boot_menu)。

◦ 还原OKM的身份验证:

sSecurity key-manager 板载同步

# **ONTAP 9.5**

\*在运行ONTAP 9.5\*的控制器上配置NVE或NAE

#### 步骤

1. 验证密钥管理服务器是否仍可用,其状态及其身份验证密钥信息:

sSecurity key-manager key show

2. 将上一步中列出的密钥管理服务器添加到新控制器的密钥管理服务器列表中:

a. 添加密钥管理服务器:

security key-manager -add *key\_management\_server\_ip\_address*

b. 对列出的每个密钥管理服务器重复上述步骤。

您最多可以链接四个密钥管理服务器。

c. 验证是否已成功添加密钥管理服务器:

sSecurity key-manager show

3. 在新控制器模块上,运行密钥管理设置向导以设置和安装密钥管理服务器。

您必须安装与现有控制器模块上安装的密钥管理服务器相同的密钥管理服务器。

a. 在新节点上启动密钥管理服务器设置向导:

security key-manager setup -node *new\_controller\_name*

b. 完成向导中的步骤以配置密钥管理服务器。

4. 将所有链接的密钥管理服务器中的身份验证密钥还原到新节点:

◦ 还原外部密钥管理器的身份验证:

#### s安全密钥管理器外部还原

此命令需要板载密钥管理器( OKM )密码短语。

有关详细信息、请参见知识库文章 ["](https://kb.netapp.com/onprem/ontap/dm/Encryption/How_to_restore_external_key_manager_server_configuration_from_the_ONTAP_boot_menu)[如何从](https://kb.netapp.com/onprem/ontap/dm/Encryption/How_to_restore_external_key_manager_server_configuration_from_the_ONTAP_boot_menu)[ONTAP](https://kb.netapp.com/onprem/ontap/dm/Encryption/How_to_restore_external_key_manager_server_configuration_from_the_ONTAP_boot_menu) [启](https://kb.netapp.com/onprem/ontap/dm/Encryption/How_to_restore_external_key_manager_server_configuration_from_the_ONTAP_boot_menu)[动](https://kb.netapp.com/onprem/ontap/dm/Encryption/How_to_restore_external_key_manager_server_configuration_from_the_ONTAP_boot_menu)[菜](https://kb.netapp.com/onprem/ontap/dm/Encryption/How_to_restore_external_key_manager_server_configuration_from_the_ONTAP_boot_menu)[单](https://kb.netapp.com/onprem/ontap/dm/Encryption/How_to_restore_external_key_manager_server_configuration_from_the_ONTAP_boot_menu)[还原](https://kb.netapp.com/onprem/ontap/dm/Encryption/How_to_restore_external_key_manager_server_configuration_from_the_ONTAP_boot_menu)[外部密钥](https://kb.netapp.com/onprem/ontap/dm/Encryption/How_to_restore_external_key_manager_server_configuration_from_the_ONTAP_boot_menu)[管理器服务器配置](https://kb.netapp.com/onprem/ontap/dm/Encryption/How_to_restore_external_key_manager_server_configuration_from_the_ONTAP_boot_menu)["](https://kb.netapp.com/onprem/ontap/dm/Encryption/How_to_restore_external_key_manager_server_configuration_from_the_ONTAP_boot_menu)。

◦ 还原 OKM 的身份验证:

sSecurity key-manager setup -node *node\_name*

完成后

检查是否有任何卷因身份验证密钥不可用或无法访问外部密钥管理服务器而脱机。使用 volume online 命令 将这些卷恢复联机。

# <span id="page-364-0"></span>停用旧系统

升级后,您可以通过 NetApp 支持站点停用旧系统。停用系统会告知 NetApp 系统不再运 行,并将其从支持数据库中删除。

#### 步骤

1. 请参见 ["](#page-371-0)[参](#page-371-0)[考资料](#page-371-0)" 链接到 NetApp 支持站点 并登录。

- 2. 从菜单中选择 \* 产品 > 我的产品 \* 。
- 3. 在 \* 查看已安装系统 \* 页面上, 选择要用于显示系统信息的 \* 选择条件 \* 。

您可以选择以下选项之一来查找您的系统:

- 序列号(位于设备背面)
- " 我的位置 " 的序列号
- 4. 选择 \* 执行! \*

下表显示了集群信息,包括序列号。

5. 在表中找到集群,然后从产品工具集下拉菜单中选择 \* 停用此系统 \* 。

恢复 **SnapMirror** 操作

您可以恢复升级前暂停的 SnapMirror 传输,并恢复 SnapMirror 关系。升级完成后,更新 将按计划进行。

#### 步骤

1. 验证目标上的 SnapMirror 状态:

snapmirror show

2. 恢复 SnapMirror 关系:

snapmirror resume -destination-vserver *vserver* name

# 故障排除

故障排除

升级节点对时可能会遇到故障。节点可能会崩溃,聚合可能无法重新定位或 LIF 可能无法 迁移。故障的发生原因及其解决方案取决于升级操作步骤期间发生故障的时间。

请参见一节中描述操作步骤不同阶段的表 ["ARL](#page-291-0) [升级概述](#page-291-0)["](#page-291-0)。有关可能发生的故障的信息按操作步骤的阶段列 出。

聚合重新定位失败

在升级期间,聚合重新定位( ARL )可能会在不同点失败。

检查聚合重新定位失败

在操作步骤期间, ARL 可能会在第 2 阶段,第 3 阶段或第 5 阶段失败。

#### 步骤

1. 输入以下命令并检查输出:

#### s存储聚合重新定位显示

storage aggregate relocation show 命令可显示哪些聚合已成功重新定位,哪些聚合未成功重新定 位以及故障原因。

- 2. 检查控制台是否存在任何 EMS 消息。
- 3. 执行以下操作之一:
	- 根据 storage aggregate relocation show 命令的输出以及 EMS 消息的输出,采取适当的更正 操作。
	- 使用 storage aggregate relocation start 命令的 override-vetoes 选项或 overridedestination-checks 选项强制重新定位聚合。

有关 storage aggregate relocation start , override-vetoes 和 override-destination-checks 选项的详细信息,请参见 ["](#page-371-0)[参](#page-371-0)[考资料](#page-371-0)" 链接到 Microsoft ONTAP 9 命令:手册页参 考 。

升级完成后, **node1** 上的聚合属于 **node4**

升级操作步骤结束时, node3 应为聚合的新主节点,而这些聚合最初将 node1 作为主节点。您可以在升级后重 新定位它们。

# 关于此任务

在以下情况下,聚合可能无法正确重新定位,将 node1 作为其主节点,而不是 node3 :

- 在第 3 阶段,聚合从 node2 重新定位到 node3 。要重新定位的某些聚合的主节点为 node1 。例如,此类聚 合可以称为 aggr\_node\_1 。如果 aggr\_node\_1 的重新定位在第 3 阶段失败,并且无法强制重新定位,则聚 合将留在 node2 上。
- ・在第 4 阶段之后,将 node2 替换为 node4 。更换 node2 后, aggr\_node\_1 将联机,并将 node4 作为其主 节点,而不是 node3 。

启用存储故障转移后,您可以通过完成以下步骤在第 6 阶段后修复不正确的所有权问题:

#### 步骤

1. 输入以下命令以获取聚合列表:

storage aggregate show -nodes *node4*-is-home true

要确定未正确重新定位的聚合,请参阅在一节中获取的主所有者为 node1 的聚合列表 ["](#page-293-0)[准备](#page-293-0)[要升级的节点](#page-293-0)["](#page-293-0) 并将其与上述命令的输出进行比较。

- 2. 将步骤 1 的输出与您在一节中为 node1 捕获的输出进行比较 ["](#page-293-0)[准备](#page-293-0)[要升级的节点](#page-293-0)["](#page-293-0) 并记下未正确重新定位的 所有聚合。
- 3. 【 auto\_aggr\_relocate\_fail\_Step3]] 重新定位节点 4 上遗留的聚合:

s存储聚合重新定位start -node *node4*-aggr *aggr\_node\_1*-destination *node3*

在此重新定位期间,请勿使用 ` -nt-controller-upgrade` 参数。

4. 验证 node3 现在是否为聚合的主所有者:

storage aggregate show -aggregate *aggr1*、*aggr2*、*aggr3…*-fields home-name

`*aggr1*、*aggr2*、*aggr3…*`是将node1作为原始主所有者的聚合列表。

如果聚合的主所有者不是 node3 ,则可以在中使用相同的重新定位命令将其重新定位到 node3 第 3 步。

重新启动,崩溃或重新启动

在升级的不同阶段,系统可能会崩溃—重新启动,崩溃或重新启动。

这些问题的解决方案取决于它们发生的时间。

在预检查阶段重新启动,崩溃或重新启动

在 **HA** 对的预检查阶段仍处于启用状态之前,节点 **1** 或节点 **2** 崩溃

如果 node1 或 node2 在预检查阶段之前崩溃,则尚未重新定位任何聚合,并且 HA 对配置仍处于启用状态。

关于此任务

接管和交还可以正常进行。

#### 步骤

1. 检查控制台是否存在系统可能已发出的 EMS 消息,并采取建议的更正操作。

2. 继续执行节点对升级操作步骤。

在第一个资源释放阶段重新启动,崩溃或重新启动

在 **HA** 对仍处于启用状态的情况下,节点 **1** 在第一个资源释放阶段崩溃

部分或所有聚合已从 node1 重新定位到 node2 , 并且 HA 对仍处于启用状态。node2 接管 node1 的根卷以及未 重新定位的任何非根聚合。

#### 关于此任务

重新定位的聚合的所有权与因主所有者未发生更改而被接管的非根聚合的所有权相同。

当 node1 进入 Waiting for giveback 状态时, node2 将交还所有 node1 非根聚合。

#### 步骤

1. 启动 node1 后, node1 的所有非根聚合均已移回 node1 。您必须手动将聚合从node1重新定位到node2 :storage aggregate relocation start -node node1 -destination node2 -aggregate -list \*-ndocontroller-upgrade true

# 2. 继续执行节点对升级操作步骤。

#### 在禁用 **HA** 对的情况下, **Node1** 在第一个资源释放阶段崩溃

Node2 不会接管,但它仍在从所有非根聚合提供数据。

# 步骤

- 1. 启动 node1 。
- 2. 继续执行节点对升级操作步骤。

在 **HA** 对仍处于启用状态的情况下,节点 **2** 在第一个资源释放阶段失败

node1 已将其部分或全部聚合重新定位到 node2 。已启用 HA 对。

关于此任务

node1 接管 node2 的所有聚合以及它已重新定位到 node2 的任何自身聚合。node2 启动时,聚合重新定位将自 动完成。

#### 步骤

- 1. 启动 node2 。
- 2. 继续执行节点对升级操作步骤。
- 在第一个资源释放阶段以及禁用 **HA** 对之后, **Node2** 会崩溃

Node1 不接管。

#### 步骤

1. 启动 node2 。

在 node2 启动期间,所有聚合都会发生客户端中断。

2. 继续执行节点对升级操作步骤的其余部分。

在第一个验证阶段重新启动,崩溃或重新启动

在禁用 **HA** 对的情况下,节点 **2** 在第一个验证阶段崩溃

Node2 崩溃后 Node3 不会接管, 因为 HA 对已禁用。

#### 步骤

1. 启动 node2 。

在 node2 启动期间,所有聚合都会发生客户端中断。

2. 继续执行节点对升级操作步骤。

在禁用 **HA** 对的情况下,节点 **3** 在第一个验证阶段崩溃

Node2 不会接管,但它仍在从所有非根聚合提供数据。

## 步骤

1. 启动 node3 。

2. 继续执行节点对升级操作步骤。

在聚合重新定位期间,节点 **2** 在第一个资源重新获取阶段崩溃

node2 已将其部分或全部聚合从 node1 重新定位到 node3 。node3 用于从已重新定位的聚合提供数据。HA 对 已禁用,因此不存在接管。

关于此任务

未重新定位的聚合发生客户端中断。启动 node2 时, node1 的聚合将重新定位到 node3 。

步骤

- 1. 启动 node2 。
- 2. 继续执行节点对升级操作步骤。

在聚合重新定位期间,节点 **3** 在第一个资源重新获取阶段崩溃

如果在 node2 将聚合重新定位到 node3 时 node3 崩溃,则在 node3 启动后,此任务将继续执行。

关于此任务

Node2 将继续为其余聚合提供服务,但已重新定位到 Node3 的聚合会在 Node3 启动期间发生客户端中断。

#### 步骤

- 1. 启动 node3 。
- 2. 继续升级控制器。

在检查后阶段重新启动,崩溃或重新启动

在后检查阶段,节点 **2** 或节点 **3** 崩溃

HA 对已禁用,因此不是接管。重新启动的节点中的聚合发生客户端中断。

步骤

- 1. 启动节点。
- 2. 继续执行节点对升级操作步骤。

在第二个资源释放阶段重新启动,崩溃或重新启动

**Node3** 在第二个资源释放阶段崩溃

如果 node2 重新定位聚合时 node3 崩溃,则在 node3 启动后,此任务将继续执行。

关于此任务

Node2 继续为其余聚合提供服务,但已重新定位到 Node3 和 Node3 自己的聚合的聚合在 Node3 启动期间会发 生客户端中断。

# 步骤

- 1. 启动 node3 。
- 2. 继续执行控制器升级操作步骤。

#### **Node2** 在第二个资源释放阶段崩溃

如果节点 2 在聚合重新定位期间崩溃,则不会接管节点 2 。

# 关于此任务

node3 将继续为已重新定位的聚合提供服务,但 node2 拥有的聚合会发生客户端中断。

#### 步骤

- 1. 启动 node2 。
- 2. 继续执行控制器升级操作步骤。

在第二个验证阶段重新启动,崩溃或重新启动

#### **Node3** 在第二个验证阶段崩溃

如果节点 3 在此阶段崩溃, 则不会发生接管, 因为 HA 已被禁用。

# 关于此任务

非根聚合发生中断,这些聚合已重新定位,直到 node3 重新启动。

#### 步骤

1. 启动 node3 。

在 node3 启动期间,所有聚合都会发生客户端中断。

2. 继续执行节点对升级操作步骤。

# **Node4** 在第二个验证阶段崩溃

如果节点 4 在此阶段崩溃,则不会发生接管。node3 从聚合提供数据。

关于此任务

非根聚合发生中断,这些聚合已重新定位,直到 node4 重新启动。

#### 步骤

- 1. 启动 node4 。
- 2. 继续执行节点对升级操作步骤。

操作步骤的多个阶段可能会出现的问题

某些问题可能会在操作步骤的不同阶段发生。

意外的 **"storage failover show"** 命令输出

在操作步骤期间,如果托管所有数据聚合的节点发生崩溃或意外重新启动,您可能会在重新启动,崩溃或重新启 动前后看到 storage failover show 命令的意外输出。

关于此任务

您可能会在阶段 2 ,阶段 3 ,阶段 4 或阶段 5 中看到 storage failover show 命令的意外输出。

以下示例显示了托管所有数据聚合的节点上没有重新启动或崩溃时 storage failover show 命令的预期输 出:

cluster::> storage failover show Takeover Node Partner Possible State Description ------- -------- --------- ---------------- node1 node2 false Unknown node2 node1 false Node owns partner aggregates as part of the non-disruptive head upgrade procedure. Takeover is not possible: Storage failover is disabled.

以下示例显示了重新启动或崩溃后 storage failover show 命令的输出:

```
cluster::> storage failover show
                   Takeover
Node Partner Possible State Description
------- -------- --------- -----------------
node1 node2 - Unknown
node2 node1 false Waiting for node1, Partial giveback, Takeover
is not possible: Storage failover is disabled
```
尽管输出显示某个节点正在进行部分交还,并且已禁用存储故障转移,但您可以忽略此消息。

步骤

无需执行任何操作;请继续执行节点对升级操作步骤。

**LIF** 迁移失败

迁移 LIF 后, 它们可能无法在迁移到阶段 2, 阶段 3 或阶段 5 后联机。

步骤

1. 验证端口 MTU 大小是否与源节点的端口 MTU 大小相同。

例如,如果源节点上的集群端口 MTU 大小为 9000,则目标节点上的 MTU 大小应为 9000。

2. 如果端口的物理状态为 down, 请检查网络缆线的物理连接。

<span id="page-371-0"></span>参考资料

在执行此内容中的过程时,您可能需要查看参考内容或访问参考网站。

• [参考内容]

• [参考站点]

# 参考内容

# 下表列出了此升级的特定内容。

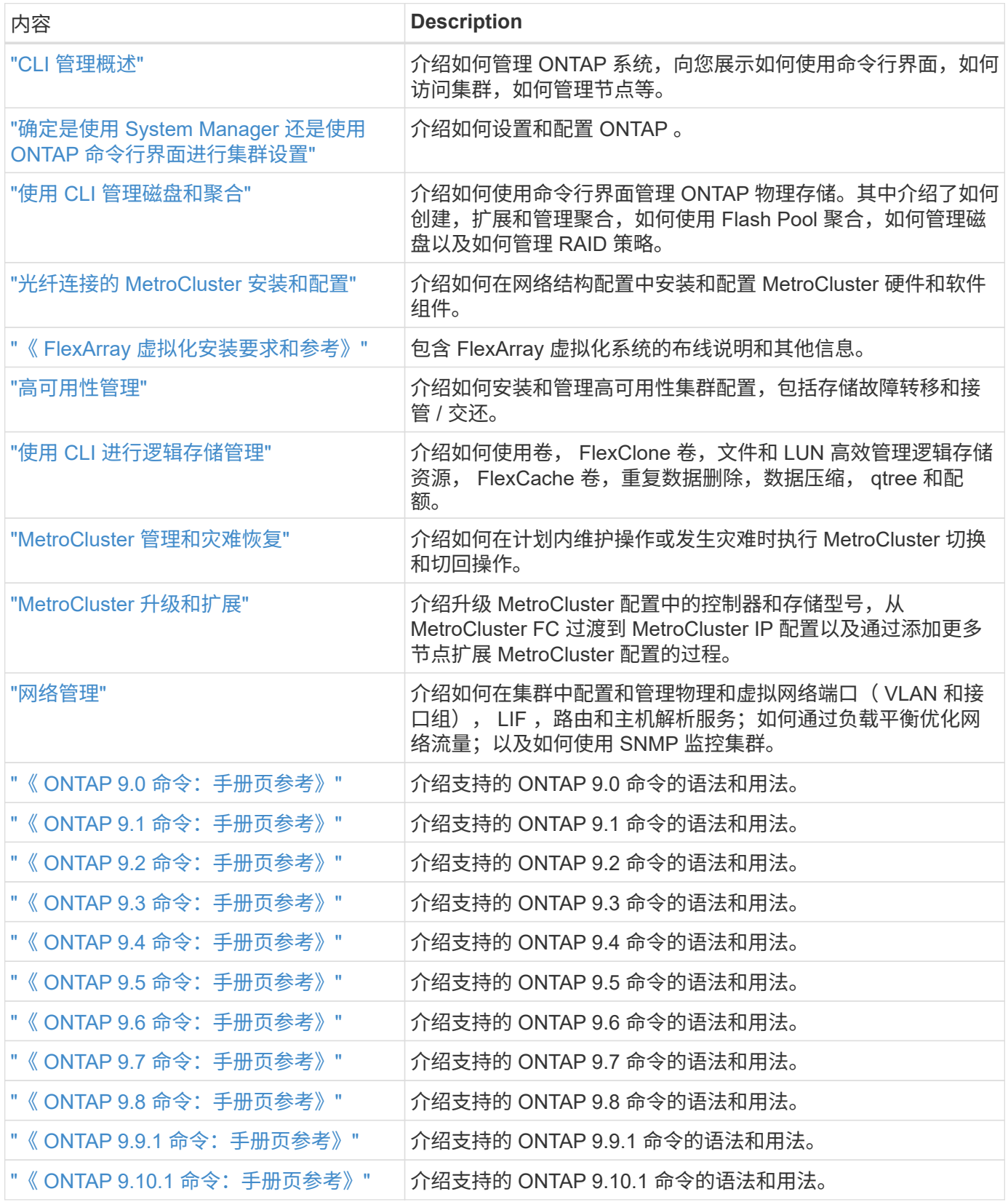

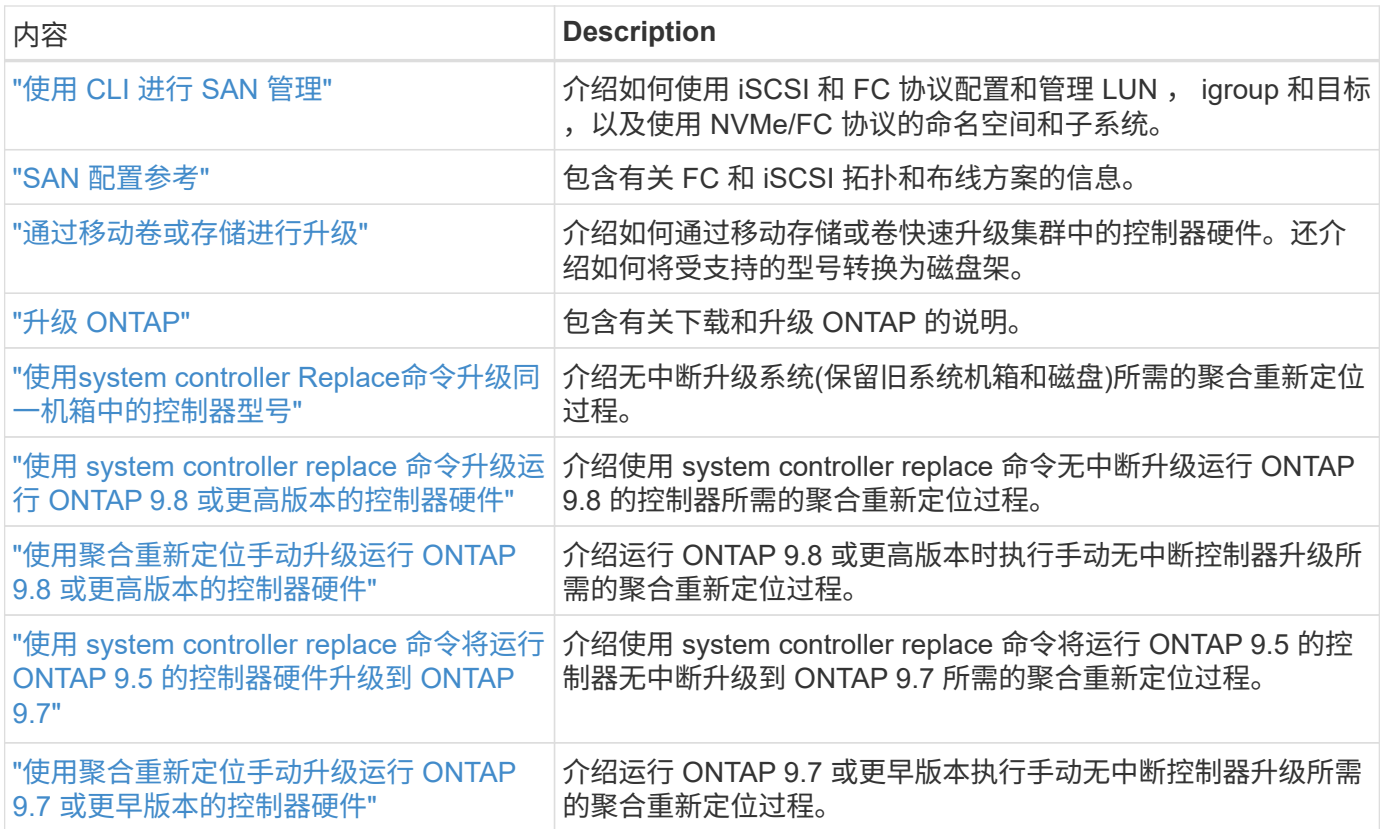

# 参考站点

。 ["NetApp](https://mysupport.netapp.com) [支持](https://mysupport.netapp.com)[站](https://mysupport.netapp.com)[点](https://mysupport.netapp.com)["](https://mysupport.netapp.com) 此外,还包含有关网络接口卡( NIC )以及可能与系统结合使用的其他硬件的文档。它 还包含 ["Hardware Universe"](https://hwu.netapp.com), 提供有关新系统支持的硬件的信息。

访问 ["ONTAP 9](https://docs.netapp.com/us-en/ontap/index.html) [文档](https://docs.netapp.com/us-en/ontap/index.html)["](https://docs.netapp.com/us-en/ontap/index.html)。

访问 ["Active IQ Config Advisor"](https://mysupport.netapp.com/site/tools) 工具。

# 手动升级运行 **ONTAP 9.7** 或更早版本的控制器硬件

概述

此操作步骤 介绍了如何在以下系统配置中使用聚合重新定位( Aggregate Relocation , ARL)升级控制器硬件:

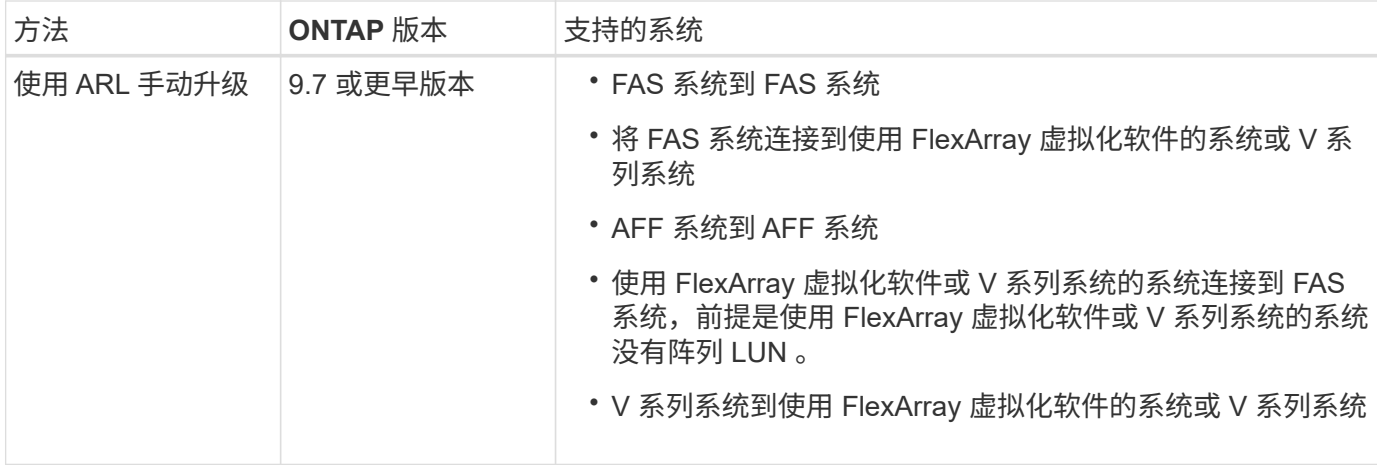

在操作步骤期间,您可以使用替代控制器硬件升级原始控制器硬件,从而重新定位非根聚合的所有权。您可以在 节点之间多次迁移聚合,以确认在整个升级操作步骤 中至少有一个节点正在从聚合提供数据。您还可以迁移数 据逻辑接口( LIF ),并在继续操作时将新控制器上的网络端口分配给接口组。

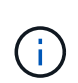

在本文档中,原始节点称为 *node1* 和 *node2* ,新节点称为 *node3* 和 *node4* 。在所述的操作步骤 期间, node1 将替换为 node3 , node2 将替换为 node4 。术语 *node1* , *node2* , *node3* 和 *node4* 仅用于区分原始节点和新节点。在操作步骤之后,必须替换原始节点和新节点的实际名 称。但是,实际上,节点名称不会更改:在升级控制器硬件后, node3 的名称为 node1 , node4 的名称为 node2 。本文档使用术语 *systems with FlexArray Virtualization Software* 来指属 于这些新平台的系统。它使用术语 \_V 系列系统 \_ 来表示可以连接到存储阵列的不同硬件系统

重要信息:

- 此操作步骤非常复杂,假定您具备高级 ONTAP 管理技能。您还必须阅读并了解 ["](#page-378-0)[使用](#page-378-0) [ARL](#page-378-0) [升级控制器的](#page-378-0)[准](#page-378-0) [则](#page-378-0)["](#page-378-0) 和 ["ARL](#page-375-0) [升级](#page-375-0)[工](#page-375-0)[作](#page-375-0)[流](#page-375-0)["](#page-375-0) 开始升级前的章节。
- 此操作步骤假定更换用的控制器硬件是新的,尚未使用。使用 wipeconfig 命令准备已用控制器所需的步 骤不在此操作步骤中。如果先前使用的是替代控制器硬件,则必须联系技术支持,尤其是在控制器以 7- 模 式运行 Data ONTAP 时。
- 您可以使用此操作步骤升级具有两个以上节点的集群中的控制器硬件;但是,您需要为集群中的每个高可用 性( HA )对单独执行操作步骤。
- 此操作步骤适用场景 FAS 系统, V 系列系统, AFF 系统以及安装了 FlexArray 虚拟化软件的系统。如果安 装了所需的许可证,则在 ONTAP 9 之后发布的 FAS 系统可以连接到存储阵列。ONTAP 9 支持现有 V 系列 系统。有关存储阵列和 V 系列型号的信息,请参见 ["](#page-507-0)[参](#page-507-0)[考资料](#page-507-0)" 要链接到 \_V Hardware Universe 系列支持表 \_ 并查看 \_V 系列支持表 \_ 。
- 此操作步骤适用场景 MetroCluster 四节点和八节点配置运行 ONTAP 9.5 及更早版本。对于运行 ONTAP 9.6 及更高版本的 MetroCluster 配置,请转至 ["](#page-507-0)[参](#page-507-0)[考资料](#page-507-0)" 链接到\_使用system controller Replace命令将运 行ONTAP 9.5的控制器硬件升级到ONTAP 9.7\_。

确定是否使用聚合重新定位操作步骤

此内容介绍如何使用新控制器升级 HA 对中的存储控制器,同时保留所有现有数据和磁 盘。这是一个复杂的操作步骤,只能由经验丰富的管理员使用。

在以下情况下使用此内容:

• 您不希望将新控制器作为新的 HA 对添加到集群中,并使用卷移动来迁移数据。

- 您拥有管理 ONTAP 的经验,并对在诊断权限模式下工作的风险感到满意。
- 您的系统使用运行 ONTAP 9.5 或更早版本的 Fabric MetroCluster 4 节点和 8 节点配置。

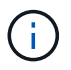

您可以对此操作步骤 使用NetApp存储加密(NSE)、NetApp卷加密(NVE)和NetApp聚合加密 (NAE)。

如果您希望使用其他方法升级控制器硬件并愿意执行卷移动,请参见 ["](#page-507-0)[参](#page-507-0)[考资料](#page-507-0)["](#page-507-0) 通过移动卷或存储链接到 \_Upgrade 。

请参见 ["](#page-507-0)[参](#page-507-0)[考资料](#page-507-0)" 可链接到 ONTAP 9 文档中心 , 在此可以访问 ONTAP 9 产品文档。

# <span id="page-375-0"></span>**ARL** 升级工作流

在使用 ARL 升级节点之前,您应了解操作步骤的工作原理。在本文档中,操作步骤分为多 个阶段。

升级节点对

要升级节点对,您必须准备原始节点,然后对原始节点和新节点执行一系列步骤。然后,您可以停用原始节点。

### **ARL** 升级顺序概述

在操作步骤期间,您可以使用替代控制器硬件升级原始控制器硬件,一次升级一个控制器,从而利用 HA 对配置 重新定位非根聚合的所有权。所有非根聚合都必须进行两次重新定位,才能到达其最终目标,即正确的升级节 点。

每个聚合都有一个主所有者和当前所有者。主所有者是聚合的实际所有者,当前所有者是临时所有者。

下图显示了操作步骤的各个阶段。浅灰色厚箭头表示聚合的重新定位和 LIF 的移动,而较细的黑色箭头表示原始 节点的删除。较小的控制器映像代表原始节点,较大的控制器映像代表新节点。

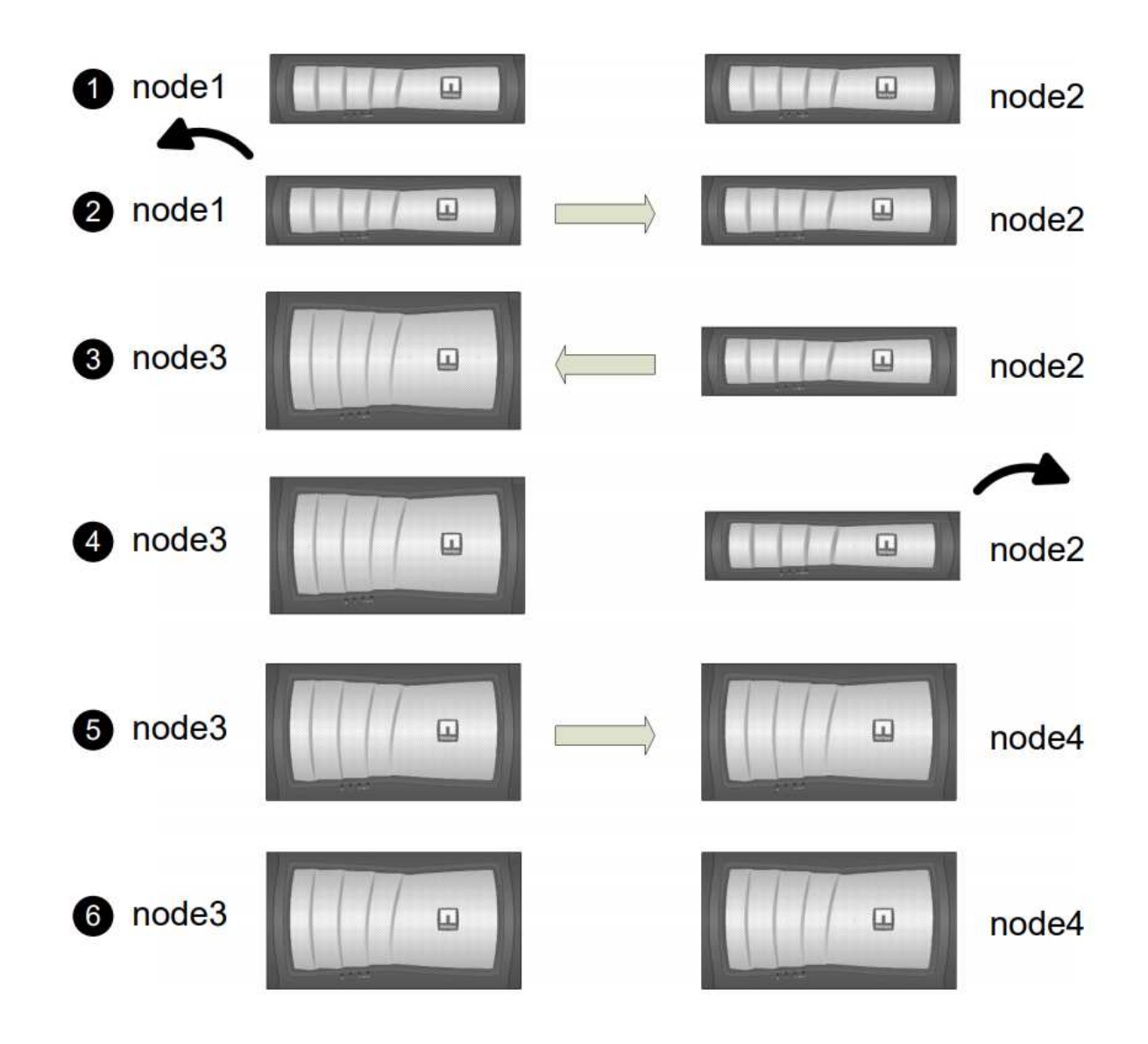

下表介绍了您在每个阶段执行的高级任务以及此阶段结束时的聚合所有权状态。操作步骤稍后将提供详细步骤:

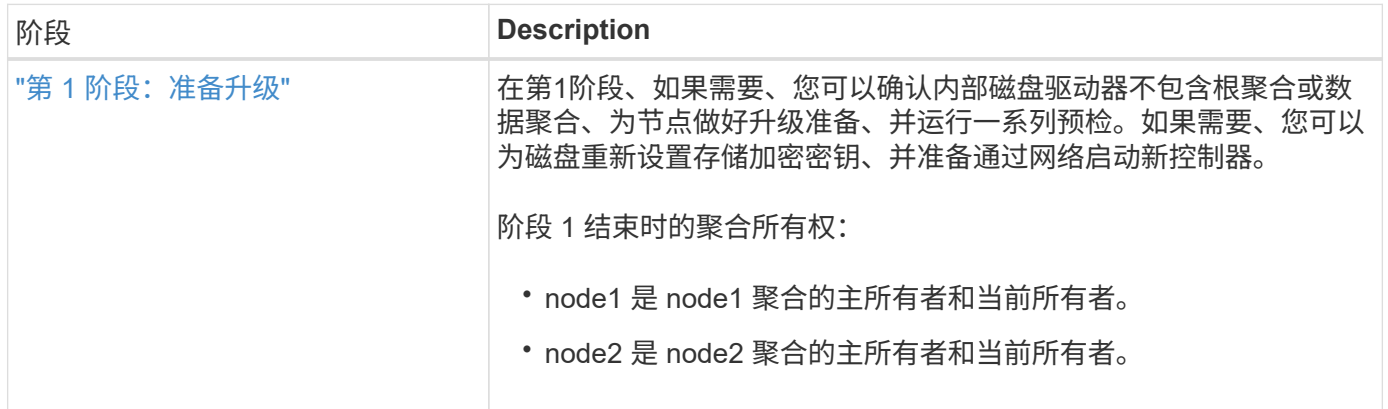

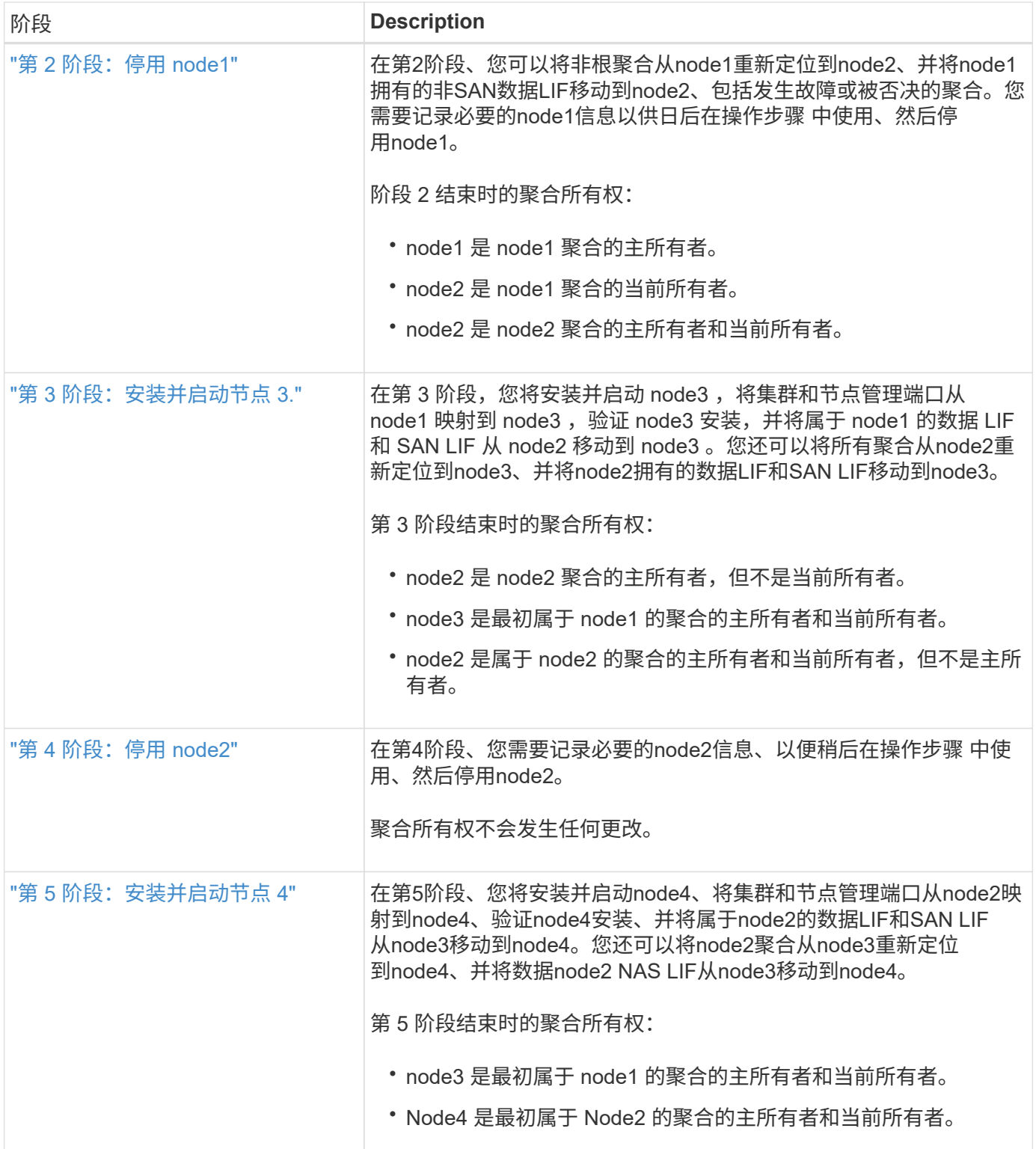

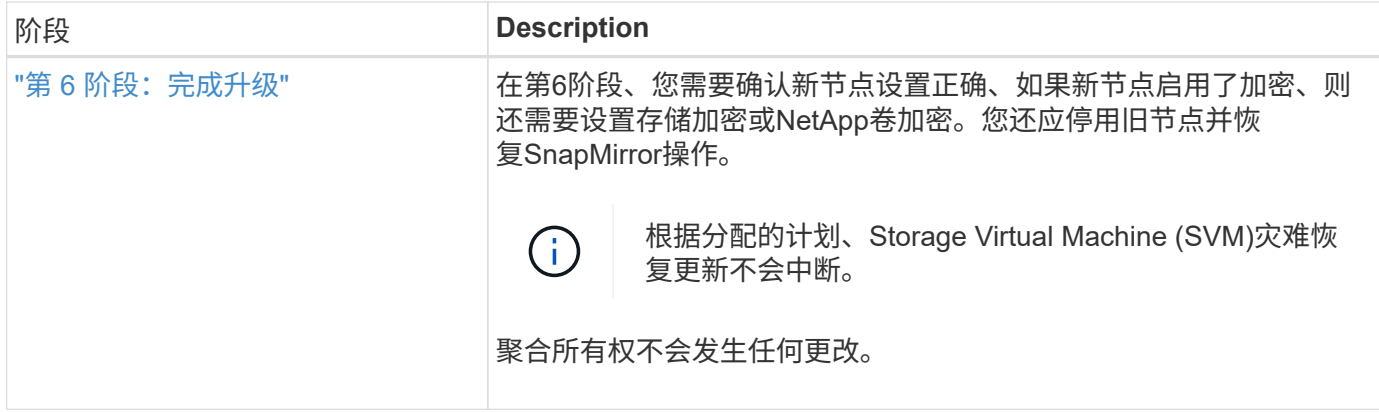

# <span id="page-378-0"></span>使用 **ARL** 升级控制器的准则

要了解是否可以使用聚合重新定位 ( Aggregate Relocation , ARL ) 将一对运行 ONTAP 9.0 的控制器升级到 9.7 , 取决于原始控制器和更换控制器的平台和配置。

支持 **ARL** 升级

在以下情况下,您可以使用 ARL 升级一对节点:

- 在升级之前,原始控制器和替代控制器必须运行相同版本的 ONTAP 9.x 。
- 替代控制器的容量必须等于或高于原始控制器。容量等于或更大是指 NVRAM 大小,卷, LUN 或聚合计数 限制等属性;它也是指新节点的最大卷或聚合大小。
- 您可以升级以下类型的系统:
	- FAS 系统到 FAS 系统。
	- 将 FAS 系统连接到使用 FlexArray 虚拟化软件的系统或 V 系列系统。
	- AFF 系统到 AFF 系统。
	- $\,$ 。将安装了 FlexArray 虚拟化软件或 V 系列系统的系统连接到 FAS 系统,前提是安装了 FlexArray 虚拟化 软件或 V 系列系统的系统没有阵列 LUN 。
	- V 系列系统到使用 FlexArray 虚拟化软件的系统或 V 系列系统。

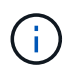

在执行 AFF 系统升级之前,您必须将 ONTAP 升级到版本 9.3P12 , 9.4P6 或 9.5P1 或更高版 本。要成功升级,需要这些版本级别。

- 对于某些 ARL 控制器升级,您可以使用替代控制器上的临时集群端口进行升级。例如,如果您从 AFF A300 升级到 AFF A400 系统,则根据 AFF A400 配置,您可以使用两个夹层端口中的任何一个,也可以添加一个 四端口 10GbE 网络接口卡来提供临时集群端口。使用临时集群端口完成控制器升级后,您可以无中断地将 集群迁移到替代控制器上的 100GbE 端口。
- 如果您使用的是 ONTAP 9.6P11 , 9.7P8 或更高版本,建议启用连接,实时性和可用性监控( ,简称 " 状 态监控 " )接管,以便在发生某些节点故障时将集群恢复为仲裁状态。kernel-service 命令需要高级权 限级别访问。有关详细信息,请参见 ["NetApp](https://kb.netapp.com/Support_Bulletins/Customer_Bulletins/SU436) [知识库](https://kb.netapp.com/Support_Bulletins/Customer_Bulletins/SU436)[文](https://kb.netapp.com/Support_Bulletins/Customer_Bulletins/SU436)[章](https://kb.netapp.com/Support_Bulletins/Customer_Bulletins/SU436) [SU436](https://kb.netapp.com/Support_Bulletins/Customer_Bulletins/SU436) [:](https://kb.netapp.com/Support_Bulletins/Customer_Bulletins/SU436) [CLAMK takeover default configuration](https://kb.netapp.com/Support_Bulletins/Customer_Bulletins/SU436) [changed"](https://kb.netapp.com/Support_Bulletins/Customer_Bulletins/SU436)。
- 配置了 SnapLock 企业版和 SnapLock 合规性卷的系统支持使用 ARL 升级控制器。

您必须验证是否可以对原始控制器和更换控制器执行 ARL 。您必须检查所有已定义聚合的大小以及原始系统支

持的磁盘数。然后将其与新系统支持的聚合大小和磁盘数进行比较。要访问此信息,请参见 ["](#page-507-0)[参](#page-507-0)[考资料](#page-507-0)["](#page-507-0) 链接到 *SIL* Hardware Universe 。新系统支持的聚合大小和磁盘数必须等于或大于原始系统支持的聚合大小和磁盘数。

您必须在集群混用规则中验证在更换原始控制器后,新节点是否可以加入现有节点的集群。有关集群混合规则的 详细信息,请参见 ["](#page-507-0)[参](#page-507-0)[考资料](#page-507-0)["](#page-507-0) 链接到 *SIL* Hardware Universe 。

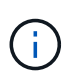

这两个系统要么是高可用性( HA ),要么是非 HA 。两个节点都必须启用或禁用此特性;您不 能将启用了全闪存优化特性的节点与未在同一 HA 对中启用此特性的节点组合使用。如果个性化 设置不同,请联系技术支持。

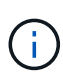

如果新系统的插槽数少于原始系统,或者端口数较少或不同,则可能需要向新系统添加适配器。 请参见 ["](#page-507-0)[参](#page-507-0)[考资料](#page-507-0)" 链接到 Hardware Universe 支持站点上的 \_NetApp 支持站点以了解有关特定 平台的详细信息。

**ARL** 不支持升级

您不能执行以下升级:

• 无法运行 ONTAP 版本的控制器从 ONTAP 9.0 到 ONTAP 9.7 。

有关在 7- 模式下运行 Data ONTAP 的系统的控制器升级信息,请参见 ["](#page-507-0)[参](#page-507-0)[考资料](#page-507-0)" 链接到 \_NetApp 支持站 点 。

• 更换不支持与原始控制器相连的磁盘架的控制器

有关磁盘支持信息,请参见 ["](#page-507-0)[参](#page-507-0)[考资料](#page-507-0)["](#page-507-0) 链接到 *SIL* Hardware Universe 。

• 来自具有根聚合或内部驱动器上的数据聚合的控制器。

如果要升级内部磁盘驱动器上具有根聚合或数据聚合的控制器,请参见 ["](#page-507-0)[参](#page-507-0)[考资料](#page-507-0)["](#page-507-0) 要链接到 *Upgrade by moving volumes or storage* 并转到操作步骤 *upgrading a pair of nodes running candlused\_by Data ONTAP moving volumes* 。

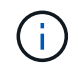

如果要升级集群中节点上的 ONTAP, 请参见 ["](#page-507-0)[参](#page-507-0)[考资料](#page-507-0)" 链接到 Upgrade ONTAP 。

# 假设和术语

本文档的编写假设如下:

• 替代控制器硬件是新的,尚未使用。

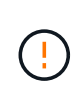

\* 注意 \*:由于此操作步骤假定更换用的控制器硬件是新的,尚未使用,因此使用 wipeconfig 命令准备已用控制器所需的步骤不会包含在此操作步骤中。如果先前使用的是 替代控制器硬件,则必须联系技术支持,尤其是在控制器以 7- 模式运行 Data ONTAP 时。

• 您已阅读并了解升级节点对的准则。

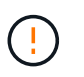

\* 注意 \* 请勿尝试清除 NVRAM 内容。如果需要清除 NVRAM 的内容,请联系 NetApp 技术支 持。

- 您正在执行 m修改 命令前后的相应命令,并比较两个 show 命令的输出以验证 m修改 命令是否成功。
- ・如果您具有 SAN 配置,则 HA 对上的每个 Storage Virtual Machine ( SVM )都具有本地和配对 LIF 。如 果每个 SVM 没有本地和配对 LIF ,则应在开始升级之前在该 SVM 的远程和本地节点上添加 SAN 数据 LIF  $\circ$
- 如果 SAN 配置中有端口集,则必须已验证每个绑定端口集是否至少包含 HA 对中每个节点的一个 LIF 。

此操作步骤使用术语 *boot environment prompt* 来表示节点上可从中执行某些任务的提示,例如重新启动节点以 及打印或设置环境变量。此提示有时会非正式地称为 *boot loader prompts* 。

以下示例显示了启动环境提示符:

LOADER>

#### 在 **ONTAP 9.7** 或更早版本中获得许可

某些功能需要许可证、这些许可证以\_packages 的形式发布、其中包含一项或多项功能。集群中的每个节点都 必须有自己的密钥,才能在集群中使用每个功能。

如果没有新的许可证密钥,则新控制器可以使用集群中当前已获得许可的功能,这些功能将继续正常工作。但是 ,在控制器上使用未经许可的功能可能会使您不符合您的许可协议,因此,您必须在升级完成后为新控制器安装 新的许可证密钥。

所有许可证密钥的长度均为 28 个大写字母字符。请参见 ["](#page-507-0)[参](#page-507-0)[考资料](#page-507-0)" 链接到 *NetApp* 支持站点 \_\_,在此可以获取 *ONTAP 9.7* 的 *28* 个字符的新许可证密钥。或更早版本。这些密钥位于 *\_Software licenses* 下的 *My Support* 部 分中。如果此站点没有所需的许可证密钥,请联系您的 NetApp 销售代表。

有关许可的详细信息,请访问 ["](#page-507-0)[参](#page-507-0)[考资料](#page-507-0)["](#page-507-0) 链接到系统管理参考。

存储加密

原始节点或新节点可能已启用存储加密。在这种情况下,您必须在此操作步骤 中执行其他步骤,以验证是否已 正确设置存储加密。

如果要使用存储加密,与节点关联的所有磁盘驱动器都必须具有自加密磁盘驱动器。

双节点无交换机集群

如果要升级双节点无交换机集群中的节点,则可以在执行升级时将这些节点保留在无交换机集群中。您无需将其 转换为交换集群。

故障排除

此操作步骤包含故障排除建议。

如果在升级控制器时出现任何问题,请参见 ["](#page-500-0)[故障排除](#page-500-0)["](#page-500-0) 部分,请参见操作步骤末尾的详细信息和可能的解决方 案。

如果您未找到与遇到的问题相关的解决方案 ,请联系技术支持。

# 所需的工具和文档

要安装新硬件,您必须使用特定工具,并且在升级过程中需要参考其他文档。您还必须记 录完成控制器升级所需的信息;系统会提供一个工作表来记录信息。

要执行升级,您需要使用以下工具:

- 接地线
- 2 号十字螺丝刀

转至 ["](#page-507-0)[参](#page-507-0)[考资料](#page-507-0)["](#page-507-0) 部分,以访问此升级所需的参考文档列表。

工作表:在控制器升级之前和期间收集的信息

您应收集某些信息以支持升级原始节点。此信息包括节点ID、端口和LIF详细信息、许可密 钥和IP地址。

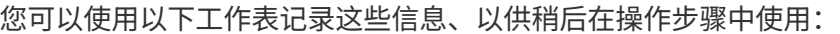

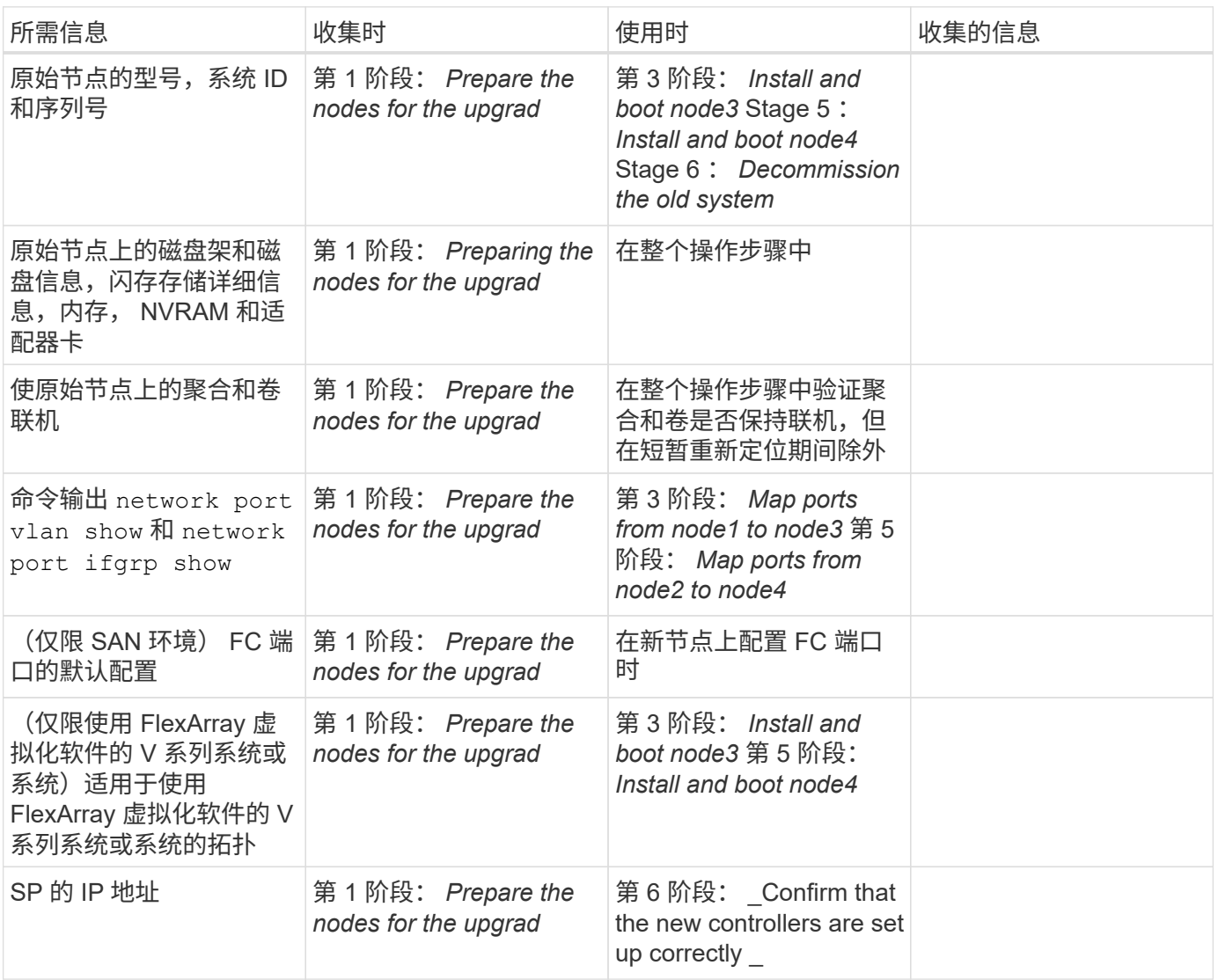

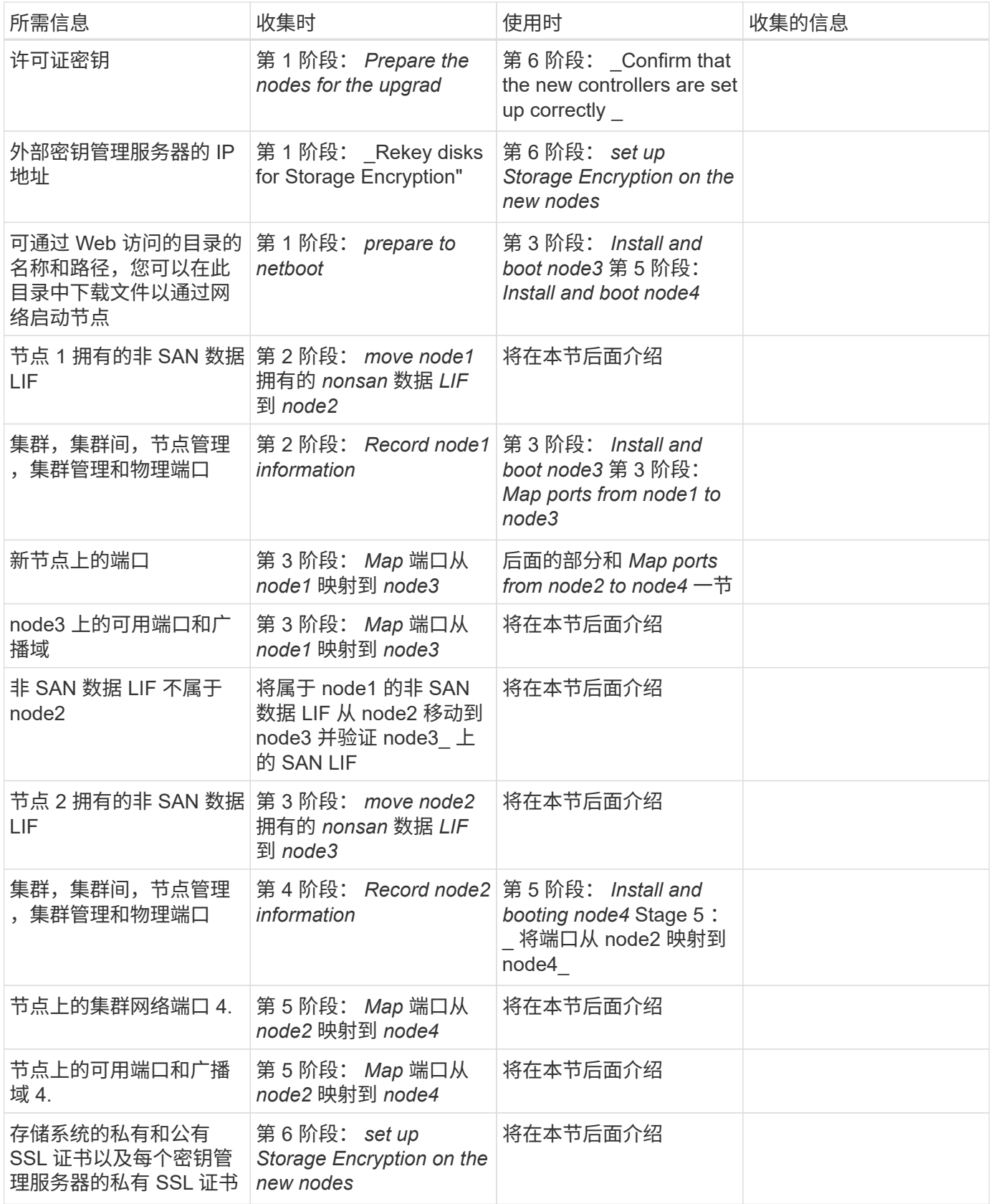

重新配置 **ONTAP 9.1** 或更高版本的 **FC** 交换机布局

重新配置 **ONTAP 9.1** 或更高版本的 **FC** 交换机布局

如果现有 FC 交换机布局是在 ONTAP 9.1 之前配置的,则必须重新配置端口布局并应用最 新的参考配置文件( Reference Configuration Files , RCF )。此操作步骤仅适用于 MetroCluster FC 配置。

开始之前

您必须确定网络结构域中存在的 FC 交换机。

您需要管理员密码以及对 FTP 或 SCP 服务器的访问权限。

关于此任务

如果您的现有 FC 交换机布局是在 ONTAP 9.1 之前配置的,并且您要升级到 ONTAP 9.1 或更高版本支持的平台 型号,则必须执行此任务。如果要从为 ONTAP 9.1 或更高版本配置的现有交换机布局进行升级,则需要 *not* 。

此操作步骤不会造成系统中断,在磁盘置零后,大约需要 4 小时才能完成(不包括机架和堆栈)。

#### 步骤

- 1. ["](#page-383-0)[在重新配置交换机之前](#page-383-0)[发](#page-383-0)[送](#page-383-0)[自](#page-383-0)[定](#page-383-0)[义](#page-383-0) [AutoSupport](#page-383-0) [消](#page-383-0)[息](#page-383-0)["](#page-383-0)
- 2. ["](#page-384-0)[验证](#page-384-0) [MetroCluster](#page-384-0) [配置的运行](#page-384-0)[状](#page-384-0)[况。](#page-384-0)["](#page-384-0)
- 3. ["](#page-384-1)[检查](#page-384-1) [MetroCluster](#page-384-1) [配置](#page-384-1)[错误](#page-384-1)["](#page-384-1)
- 4. ["](#page-385-0)[持](#page-385-0)[久](#page-385-0)[禁](#page-385-0)[用交换机](#page-385-0)["](#page-385-0)
- 5. ["](#page-385-1)[确定新的](#page-385-1)[布](#page-385-1)[线](#page-385-1)[布](#page-385-1)[局](#page-385-1)["](#page-385-1)
- 6. ["](#page-385-2)[应](#page-385-2)[用](#page-385-2) [RCF](#page-385-2) [文件](#page-385-2)[并](#page-385-2)[重新对交换机进行](#page-385-2)[布](#page-385-2)[线](#page-385-2)["](#page-385-2)
- 7. ["](#page-386-0)[持](#page-386-0)[久](#page-386-0)[启](#page-386-0)[用交换机](#page-386-0)["](#page-386-0)
- 8. ["](#page-387-1)[验证](#page-387-1)[切](#page-387-1)[换,](#page-387-1)[修](#page-387-1)[复](#page-387-1)[和](#page-387-1)[切](#page-387-1)[回](#page-387-1)["](#page-387-1)

<span id="page-383-0"></span>在重新配置交换机之前发送自定义 **AutoSupport** 消息

在重新配置交换机问题描述 之前,您必须发送 AutoSupport 消息,以通知 NetApp 技术支 持正在进行维护。告知技术支持正在进行维护,可防止他们在假定已发生中断的情况下创 建案例。

关于此任务

必须在每个 MetroCluster 站点上执行此任务。

#### 步骤

- 1. 登录到集群。
- 2. 调用指示维护开始的 AutoSupport 消息:

ssystem node AutoSupport invoke -node \* -type all -message MAIN=*maintenancewindow-in-hours*

m值 指定维护时段的长度,最长为 72 小时。如果在该时间过后完成维护,您可以调用一条 AutoSupport 消 息,指示维护期结束:

ssystem node AutoSupport invoke -node \* -type all -message MAINT=end

3. 在配对站点上重复上述步骤。

<span id="page-384-0"></span>验证 **MetroCluster** 配置的运行状况。

您应检查 MetroCluster 配置的运行状况以验证操作是否正确。

# 步骤

1. 验证 MetroCluster 组件是否运行正常:

MetroCluster check run

cluster A::> metrocluster check run Last Checked On: 10/1/2017 16:03:37 Component Result ------------------- -------- nodes ok lifs ok config-replication ok aggregates ok 4 entries were displayed.

Command completed. Use the "metrocluster check show -instance" command or sub-commands in "metrocluster check" directory for detailed results. To check if the nodes are ready to do a switchover or switchback operation, run "metrocluster switchover -simulate" or "metrocluster switchback -simulate", respectively.

2. 验证是否没有运行状况警报:

s系统运行状况警报显示

# <span id="page-384-1"></span>检查 **MetroCluster** 配置错误

您可以使用 NetApp 支持站点上提供的 Active IQ Config Advisor 工具检查常见配置错误。

如果您没有MetroCluster 配置、则可以跳过此部分。

关于此任务

Active IQ Config Advisor 是一款配置验证和运行状况检查工具。您可以将其部署在安全站点和非安全站点上, 以便进行数据收集和系统分析。

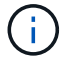

对 Config Advisor 的支持是有限的,并且只能联机使用。

1. 下载 ["Active IQ Config Advisor"](https://mysupport.netapp.com/site/tools) 工具。

2. 运行 Active IQ Config Advisor ,查看输出并按照其建议解决任何问题。

<span id="page-385-0"></span>永久禁用交换机

您必须持久禁用网络结构中的交换机,以便修改其配置。

关于此任务

您可以通过在交换机命令行上运行命令来禁用交换机;用于此操作的命令不是 ONTAP 命令。

#### 步骤

持久禁用交换机:

- 对于 Brocade 交换机,请使用 sswitch/CfgPersistentDisable 命令。
- 对于 Cisco 交换机,请使用 susPEND 命令。

以下命令将持久禁用 Brocade 交换机:

FC switch A 1:admin> switchCfgPersistentDisable

以下命令将禁用 Cisco 交换机:

vsan [vsna #] suspend

<span id="page-385-1"></span>确定新的布线布局

您必须确定新控制器模块和任何新磁盘架到现有 FC 交换机的布线。

关于此任务

必须在每个 MetroCluster 站点上执行此任务。

#### 步骤

使用 Fabric-Attached MetroCluster 安装和配置 内容,使用八节点 MetroCluster 配置的端口使用情况确定您 的交换机类型的布线布局。FC 交换机端口使用情况必须与内容中所述的使用情况匹配,才能使用参考配置文件 ( Reference Configuration Files , RCF )。

转至 ["](#page-507-0)[参](#page-507-0)[考资料](#page-507-0)" 链接到 Fabric-Attached MetroCluster 安装和配置 \_ 内容。

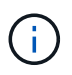

如果您的环境无法使用 RCF 进行布线,请联系技术支持。如果布线无法使用操作步骤,请勿使用 此 RCF 。

<span id="page-385-2"></span>应用 **RCF** 文件并重新对交换机进行布线

您必须应用适当的参考配置文件( Reference Configuration Files , RCF )来重新配置交 换机以容纳新节点。应用 RCF 后,您可以对交换机进行重新布线。

开始之前

FC 交换机端口使用情况必须与 Fabric-Attached MetroCluster 安装和配置 内容中所述的使用情况匹配,才能 使用这些 RCF 。转至 ["](#page-507-0)[参](#page-507-0)[考资料](#page-507-0)" 链接到 Fabric-Attached MetroCluster 安装和配置 内容。

步骤

1. 转至 ["MetroCluster RCF](https://mysupport.netapp.com/site/products/all/details/metrocluster-rcf/downloads-tab) [下](https://mysupport.netapp.com/site/products/all/details/metrocluster-rcf/downloads-tab)[载](https://mysupport.netapp.com/site/products/all/details/metrocluster-rcf/downloads-tab)["](https://mysupport.netapp.com/site/products/all/details/metrocluster-rcf/downloads-tab) 页面上,然后选择适用于您的交换机配置的 RCF 。

您必须使用与您的交换机型号匹配的 RCF 。

- 2. 选择与您的交换机型号匹配的操作步骤 并按照安装说明安装 FC 交换机 RCF :
	- ["](https://docs.netapp.com/us-en/ontap-metrocluster/install-fc/task_install_the_brocade_fc_switch_rcf_file.html)[安装](https://docs.netapp.com/us-en/ontap-metrocluster/install-fc/task_install_the_brocade_fc_switch_rcf_file.html) [Brocade FC](https://docs.netapp.com/us-en/ontap-metrocluster/install-fc/task_install_the_brocade_fc_switch_rcf_file.html) [交换机](https://docs.netapp.com/us-en/ontap-metrocluster/install-fc/task_install_the_brocade_fc_switch_rcf_file.html) [RCF"](https://docs.netapp.com/us-en/ontap-metrocluster/install-fc/task_install_the_brocade_fc_switch_rcf_file.html)

◦ ["](https://docs.netapp.com/us-en/ontap-metrocluster/install-fc/task_download_and_install_the_cisco_fc_switch_rcf_files.html)[安装](https://docs.netapp.com/us-en/ontap-metrocluster/install-fc/task_download_and_install_the_cisco_fc_switch_rcf_files.html) [Cisco FC](https://docs.netapp.com/us-en/ontap-metrocluster/install-fc/task_download_and_install_the_cisco_fc_switch_rcf_files.html) [交换机](https://docs.netapp.com/us-en/ontap-metrocluster/install-fc/task_download_and_install_the_cisco_fc_switch_rcf_files.html) [RCF"](https://docs.netapp.com/us-en/ontap-metrocluster/install-fc/task_download_and_install_the_cisco_fc_switch_rcf_files.html)

- 3. 验证是否已保存交换机配置。
- 4. 按照您在中创建的布线布局,使用缆线将两个 FC-SAS 网桥连接到 FC 交换机 ["](#page-385-1)[确定新的](#page-385-1)[布](#page-385-1)[线](#page-385-1)[布](#page-385-1)[局](#page-385-1)["](#page-385-1)。
- 5. 验证端口是否联机:
	- 对于 Brocade 交换机,请使用 sswitchshow 命令。
	- 对于 Cisco 交换机,请使用 show interface brief 命令。
- 6. 使用缆线将控制器中的 FC-VI 端口连接到交换机。
- 7. 从现有节点中,验证 FC-VI 端口是否联机:

MetroCluster 互连适配器 show

MetroCluster 互连镜像显示

<span id="page-386-0"></span>持久启用交换机

您必须持久启用网络结构中的交换机。

步骤

持久启用交换机:

• 对于 Brocade 交换机,请使用 sswitch/CfgPersistentenable 命令。

FC switch A 1:admin> switchCfgPersistentenable

• 对于 Cisco 交换机,请使用 no suspend 命令。

vsan [vsna #]no suspend

<span id="page-387-1"></span>验证切换,修复和切回

您应验证 MetroCluster 配置的切换,修复和切回操作。

步骤

请参见 ["](#page-507-0)[参](#page-507-0)[考资料](#page-507-0)" 链接到 RAID MetroCluster 管理和灾难恢复 \_ 内容, 并按照协商切换, 修复和切回的过程进 行操作。

第 **1** 阶段。准备升级

<span id="page-387-0"></span>概述

在第1阶段、如果需要、您可以确认内部磁盘驱动器不包含根聚合或数据聚合、为节点做好 升级准备、并运行一系列预检。您可能还需要为存储加密重新设置磁盘密钥、并准备通过 网络启动新控制器。

步骤

- 1. ["](#page-387-2)[确定控制器是](#page-387-2)[否](#page-387-2)[在内](#page-387-2)[部](#page-387-2)[磁盘](#page-387-2)[驱](#page-387-2)[动器上具有聚合](#page-387-2)["](#page-387-2)
- 2. ["](#page-391-0)[准备](#page-391-0)[要升级的节点](#page-391-0)["](#page-391-0)
- 3. ["](#page-406-0)[使用板](#page-406-0)[载密钥](#page-406-0)[管理器管理](#page-406-0)[身份验证密钥](#page-406-0)["](#page-406-0)
- 4. ["](#page-407-0)[暂停](#page-407-0) [SnapMirror](#page-407-0) [关系](#page-407-0)["](#page-407-0)
- 5. ["](#page-407-1)[准备网络启](#page-407-1)[动](#page-407-1)["](#page-407-1)

<span id="page-387-2"></span>确定控制器是否在内部磁盘驱动器上具有聚合

如果要升级具有内部磁盘驱动器的控制器,则需要完成多个命令并检查其输出,以确认任 何内部磁盘驱动器都不包含根聚合或数据聚合。

关于此任务

如果您不升级内部磁盘驱动器上具有聚合的控制器,请跳过本节并转到一节 ["](#page-391-0)[准备](#page-391-0)[要升级的节点](#page-391-0)["](#page-391-0)。

步骤

1. 输入 nodeshell , 每个原始节点输入一次。

ssystem node run -node *node name* 

2. 显示内部驱动器:

ssysconfig -av

系统将显示有关节点配置的详细信息,包括存储,如以下示例所示的部分输出所示:

node> sysconfig -av slot 0: SAS Host Adapter 0a (PMC-Sierra PM8001 rev. C, SAS, UP) Firmware rev: 01.11.06.00 Base WWN: 5:00a098:0008a3b:b0 Phy State: [0] Enabled, 6.0 Gb/s [1] Enabled, 6.0 Gb/s [2] Enabled, 6.0 Gb/s [3] Enabled, 6.0 Gb/s ID Vendor Model FW Size 00.0 : NETAPP X306 HMARK02TSSM NA04 1695.4GB (3907029168 512B/sect) 00.1 : NETAPP X306\_HMARK02TSSM NA04 1695.4GB (3907029168 512B/sect) 00.2 : NETAPP X306\_HMARK02TSSM NA04 1695.4GB (3907029168 512B/sect) 00.3 : NETAPP X306\_HMARK02TSSM NA04 1695.4GB (3907029168 512B/sect) 00.4 : NETAPP X306\_HMARK02TSSM NA04 1695.4GB (3907029168 512B/sect) 00.5 : NETAPP X306\_HMARK02TSSM NA04 1695.4GB (3907029168 512B/sect) 00.6 : NETAPP X306\_HMARK02TSSM NA04 1695.4GB (3907029168 512B/sect) 00.7 : NETAPP X306\_HMARK02TSSM NA04 1695.4GB (3907029168 512B/sect) 00.8 : NETAPP X306\_HMARK02TSSM NA04 1695.4GB (3907029168 512B/sect) 00.9 : NETAPP X306 HMARK02TSSM NA04 1695.4GB (3907029168 512B/sect) 00.10: NETAPP X306\_HMARK02TSSM NA04 1695.4GB (3907029168 512B/sect) 00.11: NETAPP X306\_HMARK02TSSM NA04 1695.4GB (3907029168 512B/sect) ...

- 3. 检查 ssysconfig -av 命令的存储输出以确定内部磁盘驱动器,然后记录相关信息。 内部驱动器的 ID 开头为 "00" 。"00" 表示内部磁盘架,小数点后的数字表示各个磁盘驱动器。
- 4. 【 man\_aggr\_step4]] 在两个控制器上输入以下命令:

aggr status -r

系统将显示节点的聚合状态,如以下示例中的部分输出所示:

node> aggr status -r Aggregate aggr2 (online, raid dp, parity uninit'd!) (block checksums) Plex /aggr2/plex0 (online, normal, active) RAID group /aggr2/plex0/rg0 (normal, block checksums) RAID Disk Device HA SHELF BAY CHAN Pool Type RPM Used (MB/blks) Phys (MB/blks) --------- --------- -- ----- --- ---- ---- ---- ---- ------------------ ----------------- dparity 0a.00.1 0a 0 1 SA:B 0 BSAS 7200 1695466/3472315904 1695759/3472914816 parity 0a.00.3 0a 0 3 SA:B 0 BSAS 7200 1695466/3472315904 1695759/3472914816 data 0a.00.9 0a 0 9 SA:B 0 BSAS 7200 1695466/3472315904 1695759/3472914816 ...

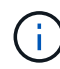

用于创建聚合的设备可能不是物理磁盘,而是分区。

5. 检查 aggr status -r 命令的输出,以使用内部磁盘驱动器确定聚合,然后记录相关信息。

在上一步的示例中, "aggr2" 使用内部驱动器,如磁盘架 ID "0" 所示。

6. 在两个控制器上输入以下命令:

aggr status -y

系统将显示聚合上卷的相关信息,如以下示例中的部分输出所示:

```
node> aggr status -v
...
aggr2 online raid dp, aggr nosnap=off, raidtype=raid dp,
raidsize=14,
                 64-bit raid lost write=on,
ignore inconsistent=off,
                 rlw on snapmirrored=off, resyncsnaptime=60,
                                   fs_size_fixed=off,
lost write protect=on,
                                 ha policy=cfo, hybrid enabled=off,
percent snapshot space=0%,
                                 free space realloc=off, raid cv=on,
thorough_scrub=off
          Volumes: vol6, vol5, vol14
...
aggr0 online raid dp, aggr root, diskroot, nosnap=off,
raidtype=raid_dp,
                 64-bit raidsize=14, raid lost write=on,
ignore inconsistent=off,
                 rlw on snapmirrored=off, resyncsnaptime=60,
fs_size_fixed=off,
                                 lost write protect=on, ha policy=cfo,
hybrid_enabled=off,
                                 percent_snapshot_space=0%,
free space realloc=off, raid cv=on
          Volumes: vol0
```
根据中的输出 第 4 步 第 6 步: aggr2 使用三个内部驱动器— "0a.00.1" , "0a.00.3" 和 "0a.00.9" , "aggr2" 上的卷分别为 "vol6" , "vol5" 和 "vol14" 。此外,在步骤 6 的输出中, "aggr0" 的读数在聚合信息的开头包 含 "root" 一词。这表示它包含根卷。

- 7. 检查 aggr status -v 命令的输出,以确定属于内部驱动器上任何聚合的卷,以及这些卷中是否有任何卷 包含根卷。
- 8. 在每个控制器上输入以下命令,以退出 nodeshell :

退出

9. 执行以下操作之一:

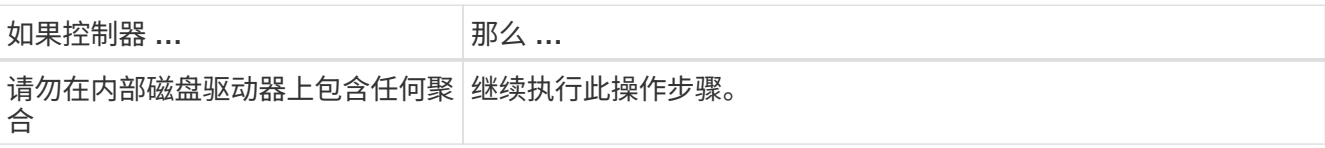

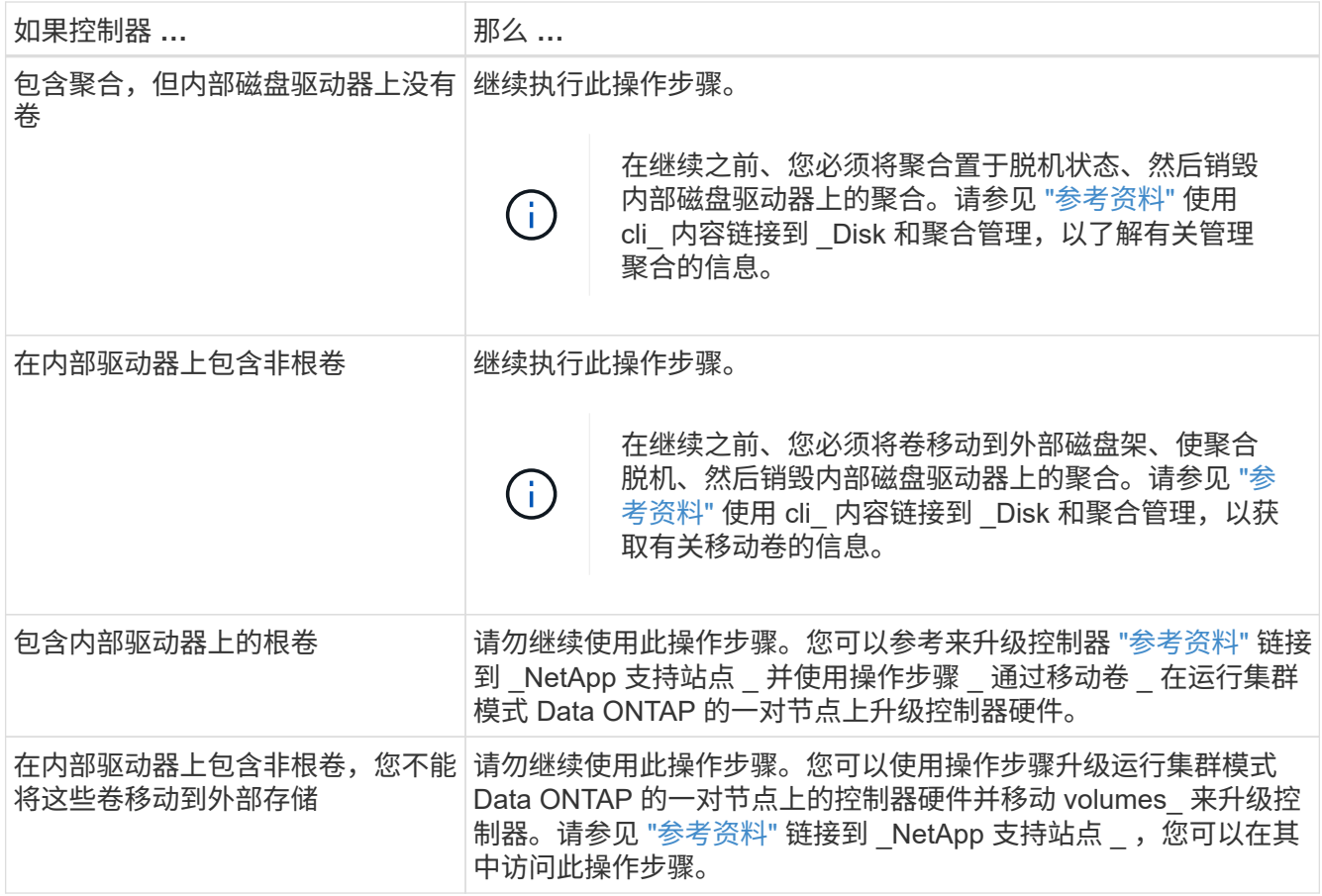

<span id="page-391-0"></span>准备要升级的节点

在更换原始节点之前,您必须确认它们位于 HA 对中,没有缺失或故障磁盘,可以访问彼 此的存储,并且不拥有分配给集群中其他节点的数据 LIF 。此外,您还必须收集有关原始 节点的信息,如果集群位于 SAN 环境中,请确认集群中的所有节点都处于仲裁状态。

步骤

1. 确认每个原始节点都有足够的资源,可以在接管模式下为这两个节点的工作负载提供充分的支持。

请参见 ["](#page-507-0)[参](#page-507-0)[考资料](#page-507-0)["](#page-507-0) 链接到 *High Availability management* 并按照 \_Best Practices for HA pairs\_一 节进行操 作。原始节点均不应以 50% 以上的利用率运行; 如果某个节点以低于 50% 的利用率运行,则它可以在控制 器升级期间处理这两个节点的负载。

- 2. 完成以下子步骤,为原始节点创建性能基线:
	- a. 确保诊断用户帐户已解锁。

Ŧ

诊断用户帐户仅用于低级别诊断、只能在技术支持的指导下使用。

有关解锁用户帐户的信息、请参见 ["](#page-507-0)[参](#page-507-0)[考资料](#page-507-0)["](#page-507-0) 链接到系统管理参考。

b. 请参见 ["](#page-507-0)[参](#page-507-0)[考资料](#page-507-0)["](#page-507-0) 链接到 \_NetApp 支持站点 \_ 并下载性能和统计信息收集器( Perfstat Converged )。

使用 perfstat Converged 工具,您可以建立性能基线,以便在升级后进行比较。

c. 按照 NetApp 支持站点上的说明创建性能基线。

3. 请参见 ["](#page-507-0)[参](#page-507-0)[考资料](#page-507-0)" 链接到 \_NetApp 支持站点 \_ 并在 NetApp 支持站点上创建支持案例。

您可以使用案例报告升级期间可能出现的任何问题。

4. 验证 node3 和 node4 的 NVMEM 或 NVRAM 电池是否已充电,如果未充电,请为其充电。

您必须物理检查 node3 和 node4 以查看 NVMEM 或 NVRAM 电池是否已充电。有关 node3 和 node4 型号 的 LED 的信息,请参见 ["](#page-507-0)[参](#page-507-0)[考资料](#page-507-0)["](#page-507-0) 链接到 *SIL* Hardware Universe 。

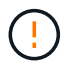

\* 注意 \* 请勿尝试清除 NVRAM 内容。如果需要清除 NVRAM 的内容,请联系 NetApp 技术支 持。

5. 检查 node3 和 node4 上的 ONTAP 版本。

新节点上安装的 ONTAP 9.x 版本必须与原始节点上安装的版本相同。如果新节点安装的 ONTAP 版本不同 ,则必须在安装新控制器后通过网络启动这些控制器。有关如何升级 ONTAP 的说明,请参见 ["](#page-507-0)[参](#page-507-0)[考资料](#page-507-0)["](#page-507-0) 链 接到 Upgrade ONTAP 。

有关 node3 和 node4 上的 ONTAP 版本的信息应包含在装运箱中。节点启动时会显示 ONTAP 版本,您也 可以将节点启动至维护模式并运行命令:

### ve版本

6. 检查 node1 和 node2 上是否有两个或四个集群 LIF :

```
network interface show -role cluster
```
系统将显示任何集群 LIF , 如以下示例所示:

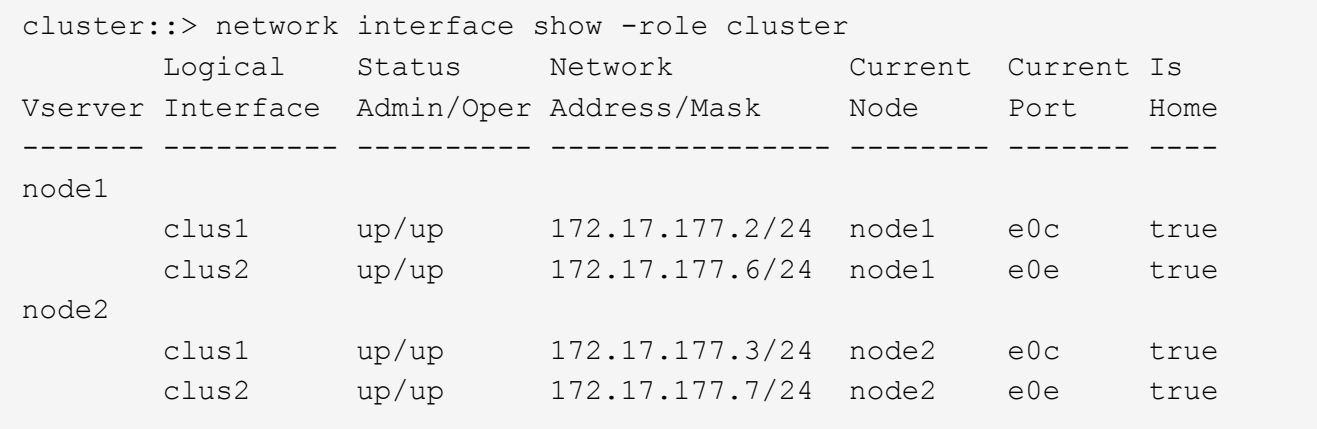

7. 如果 node1 或 node2 上有两个或四个集群 LIF ,请通过完成以下子步骤确保您可以在所有可用路径上对两 个集群 LIF 执行 ping 操作:

a. 输入高级权限级别:

set -privilege advanced

系统将显示以下消息:

Warning: These advanced commands are potentially dangerous; use them only when directed to do so by NetApp personnel. Do you wish to continue? (y or n):

b. 输入  $y_0$ 

c. 对节点执行 Ping 操作并测试连接:

cluster ping-cluster -node node name

系统将显示类似于以下示例的消息:

```
cluster::*> cluster ping-cluster -node node1
Host is node1
Getting addresses from network interface table...
Local = 10.254.231.102 10.254.91.42
Remote = 10.254.42.25 10.254.16.228
Ping status:
...
Basic connectivity succeeds on 4 path(s) Basic connectivity fails on 0
path(s)
................
Detected 1500 byte MTU on 4 path(s):
Local 10.254.231.102 to Remote 10.254.16.228
Local 10.254.231.102 to Remote 10.254.42.25
Local 10.254.91.42 to Remote 10.254.16.228
Local 10.254.91.42 to Remote 10.254.42.25
Larger than PMTU communication succeeds on 4 path(s)
RPC status:
2 paths up, 0 paths down (tcp check)
2 paths up, 0 paths down (udp check)
```
+

如果节点使用两个集群端口,您应看到它能够在四个路径上进行通信,如示例所示。

a. 返回到管理级别权限:

set -privilege admin

8. 确认 node1 和 node2 位于 HA 对中,并验证节点是否彼此连接,以及是否可以进行接管:

# s存储故障转移显示

以下示例显示了节点彼此连接并可进行接管时的输出:

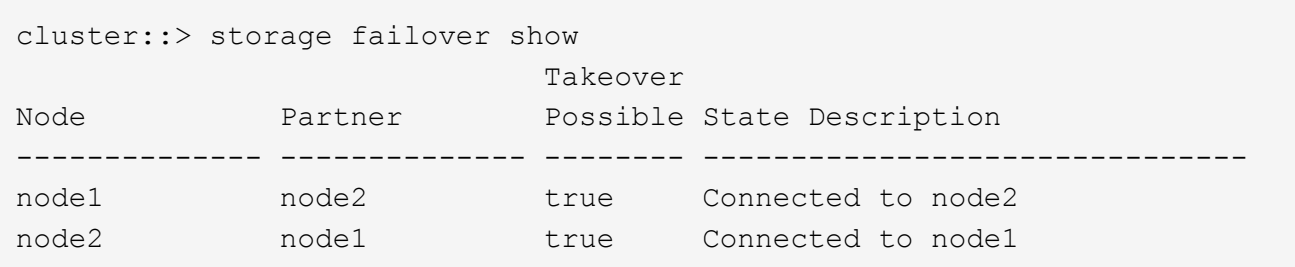

两个节点均不应处于部分交还状态。以下示例显示 node1 处于部分交还状态:

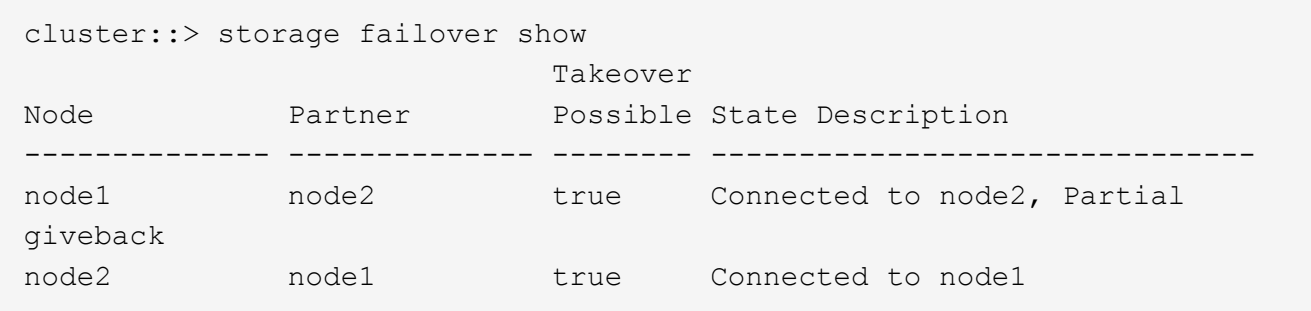

如果任一节点处于部分交还状态,请使用 storage failover giveback 命令执行交还,然后使用 storage failover show-giveback 命令确保仍不需要交还聚合。有关命令的详细信息,请参见 ["](#page-507-0)[参](#page-507-0)[考](#page-507-0) [资料](#page-507-0)["](#page-507-0) 链接到 *High Availability management* 。

9. 【 man\_prepare\_nodes\_step9]] 确认 node1 和 node2 均不拥有其当前所有者(而不是主所有者) 的聚合:

storage aggregate show -nodes *node\_name*-is-home false -fields owner-name、homename、state

如果 node1 和 node2 都不拥有当前所有者(而不是主所有者)的聚合,则系统将返回类似于以下示例的消 息:

cluster::> storage aggregate show -node node2 -is-home false -fields owner-name, homename, state There are no entries matching your query.

以下示例显示了一个名为 node2 的节点的命令输出,该节点是四个聚合的主所有者,但不是当前所有者:

```
cluster::> storage aggregate show -node node2 -is-home false
           -fields owner-name, home-name, state
aggregate home-name owner-name state
------------- ------------ ------------ ------
aggr1 node1 node2 online
aggr2 node1 node2 online
aggr3 node1 node2 online
aggr4 node1 node2 online
4 entries were displayed.
```
10. 执行以下操作之一:

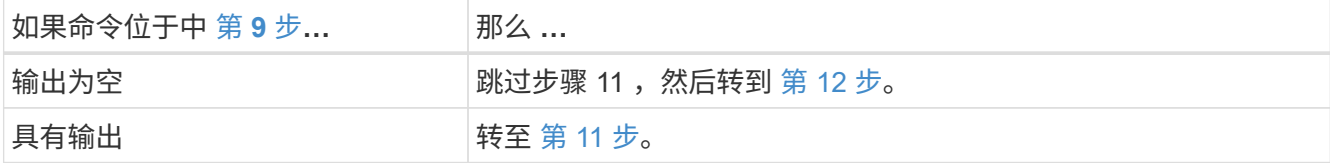

- 11. 如果 node1 或 node2 拥有其当前所有者而非主所有者的聚合,请完成以下子步骤:
	- a. 将配对节点当前拥有的聚合返回到主所有者节点:

storage failover giveback -ofnode *home\_node\_name*

b. 验证 node1 和 node2 均不拥有其当前所有者(而不是主所有者)的聚合:

```
storage aggregate show -nodes node name-is-home false -fields owner-name
、home-name、state
```
以下示例显示了当节点同时是聚合的当前所有者和主所有者时命令的输出:

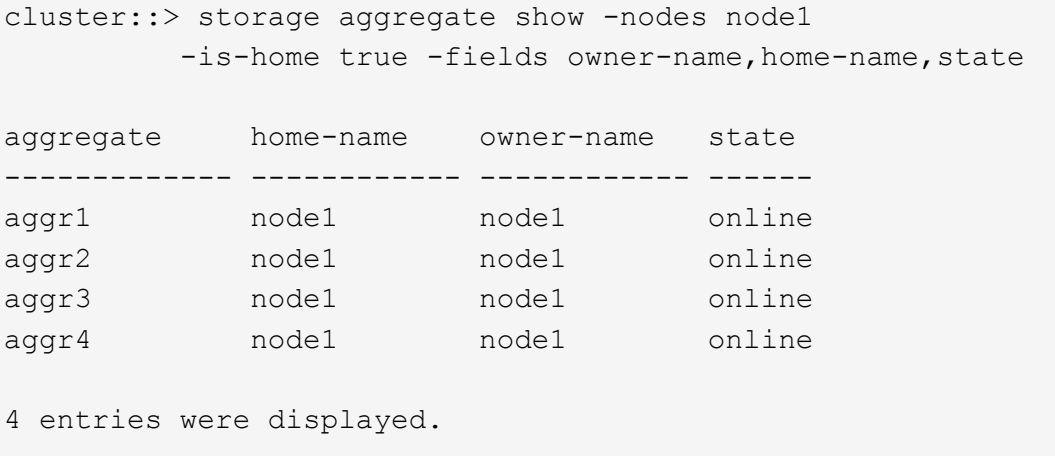

12. 【 { man\_prepare\_nodes\_step12]] 确认 node1 和 node2 可以访问彼此的存储,并确认没有磁盘缺失:
storage failover show -fields local-missing-disks , partner-missing-disks

以下示例显示了未缺少磁盘时的输出:

cluster::> storage failover show -fields local-missing-disks,partnermissing-disks node local-missing-disks partner-missing-disks -------- ------------------- -------------------- node1 None None node2 None None

如果缺少任何磁盘,请参见 ["](#page-507-0)[参](#page-507-0)[考资料](#page-507-0)["](#page-507-0) 使用 cli\_ 链接到 *Disk* 和聚合管理,使用 *cli* 链接到 *Logical storage management* 以及 *\_High Availability management* ,为 HA 对配置存储。

13. 确认 node1 和 node2 运行状况良好且有资格加入集群:

cluster show

以下示例显示了两个节点均符合条件且运行状况良好时的输出:

cluster::> cluster show

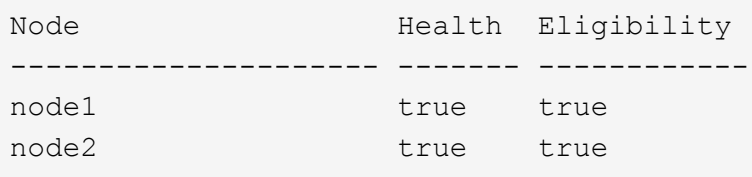

14. 将权限级别设置为高级:

set -privilege advanced

15. 【 { man\_prepare\_nodes\_step15]] 确认 node1 和 node2 运行的是相同的 ONTAP 版本:

ssystem node image show -node *node1*、*node2*-iscurrent true

以下示例显示了命令的输出:

cluster::\*> system node image show -node node1,node2 -iscurrent true Is Is Install Node Image Default Current Version Date -------- ------- ------- ------- --------- ------------------ node1 image1 true true 9.1 2/7/2017 20:22:06 node2 image1 true true 9.1 2/7/2017 20:20:48 2 entries were displayed.

16. 验证 node1 和 node2 均不拥有属于集群中其他节点的任何数据 LIF ,并检查输出中的 Current Node 和 is Home 列:

network interface show -role data -is-home false -curr-node *node\_name*

以下示例显示了 node1 中没有归集群中其他节点所有的 LIF 时的输出:

```
cluster::> network interface show -role data -is-home false -curr-node
node1
There are no entries matching your query.
```
以下示例显示了 node1 拥有另一节点主拥有的数据 LIF 时的输出:

```
cluster::> network interface show -role data -is-home false -curr-node
node1
            Logical Status Network Current
Current Is
Vserver Interface Admin/Oper Address/Mask Node Port
Home
----------- ---------- ---------- ------------------ -------------
------- ----
vs0
           data1 up/up 172.18.103.137/24 node1 e0d
false
         data2 up/up 172.18.103.143/24 node1 e0f
false
2 entries were displayed.
```
17. 如果中的输出 第 15 步 显示 node1 或 node2 拥有集群中其他节点拥有的任何数据 LIF , 请将这些数据 LIF 从 node1 或 node2 迁移出:

network interface revert -vserver \* -lif \*

有关 network \_interface \_revert 命令的详细信息,请参见 ["](#page-507-0)[参](#page-507-0)[考资料](#page-507-0)" 链接到 \_Microsoft ONTAP 9 命 令:手册页参考 \_ 。

18. 检查 node1 或 node2 是否拥有任何故障磁盘:

storage disk show -nodelist *node1*、*node2*-broken

如果任何磁盘出现故障,请按照 *Disk* 和使用 *cli* 进行聚合管理中的说明将其删除。请参见 ["](#page-507-0)[参](#page-507-0)[考资料](#page-507-0)["](#page-507-0) 使用 cli\_ 链接到 \_Disk 和聚合管理。)

19. 通过完成以下子步骤并记录每个命令的输出,收集有关 node1 和 node2 的信息:

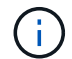

您稍后将在操作步骤中使用此信息。

a. 记录两个节点的型号,系统 ID 和序列号:

ssystem node show -node *node1*、*node2*-instance

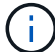

您将使用此信息重新分配磁盘并停用原始节点。

b. 在 node1 和 node2 上输入以下命令,并记录输出中有关磁盘架,每个磁盘架中的磁盘数,闪存存储详细 信息,内存, NVRAM 和网卡的信息:

运行-node *node\_name* sysconfig

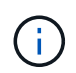

您可以使用此信息确定可能要传输到 node3 或 node4 的部件或配件。如果您不知道节点 是 V 系列系统还是具有 FlexArray 虚拟化软件,也可以从输出中了解到这一点。

c. 在 node1 和 node2 上输入以下命令,并记录两个节点上处于联机状态的聚合:

storage aggregate show -node *node\_name*-state online

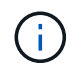

您可以使用此信息以及以下子步骤中的信息来验证聚合和卷在整个操作步骤中是否保持联 机,但在重新定位期间处于脱机状态的短暂时间除外。

d. 【man\_prepare\_nodes\_step19]] 在 node1 和 node2 上输入以下命令,并记录两个节点上脱机的卷:

volume show -node *node\_name*-state offline

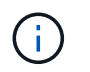

升级后,您将再次运行命令并将此输出与此步骤中的输出进行比较,以查看是否有任何其他 卷脱机。

20. 输入以下命令,查看 node1 或 node2 上是否配置了任何接口组或 VLAN :

network port ifgrp show

network port vlan show

请注意接口组或 VLAN 是在 node1 还是 node2 上配置的;您需要在下一步以及后续步骤的操作步骤中提 供这些信息。

21. 在 node1 和 node2 上完成以下子步骤,以确认稍后可以在操作步骤 中正确映射物理端口:

a. 输入以下命令以查看除 clusterwide 以外的节点上是否存在故障转移组:

network interface failover-groups show

故障转移组是系统上存在的一组网络端口。由于升级控制器硬件可能会更改物理端口的位置,因此在升 级期间可能会无意中更改故障转移组。

系统将在节点上显示故障转移组,如以下示例所示:

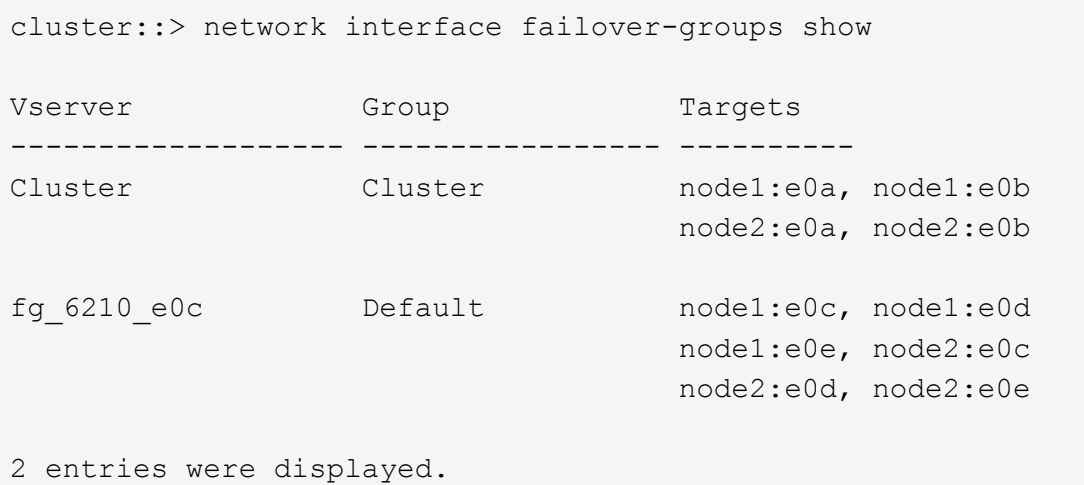

b. 如果存在非 clusterwide 的故障转移组,请记录故障转移组名称以及属于故障转移组的端口。

c. 输入以下命令以查看节点上是否配置了任何 VLAN :

network port vlan show -node *node\_name*

VLAN 通过物理端口进行配置。如果物理端口发生更改,则稍后需要在操作步骤中重新创建 VLAN 。

系统将显示节点上配置的 VLAN, 如以下示例所示:

```
cluster::> network port vlan show
Network Network
Node VLAN Name Port VLAN ID MAC Address
------ --------- ------- ------- ------------------
node1 e1b-70 e1b 70 00:15:17:76:7b:69
```
a. 如果节点上配置了 VLAN, 请记下每个网络端口和 VLAN ID 配对。 22. 执行以下操作之一:

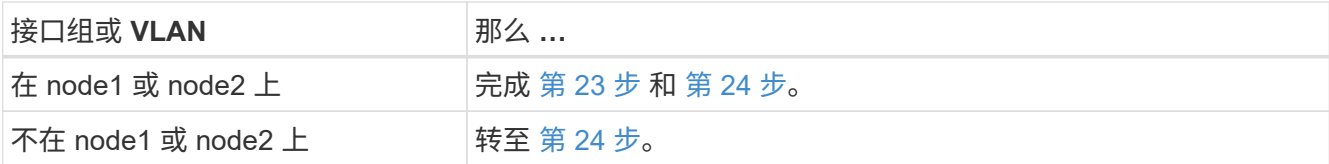

23. 如果您不知道 node1 和 node2 是在 SAN 环境还是非 SAN 环境中,请输入以下命令并检查其输出:

network interface show -vserver *vserver\_name*-data-protocol iscsi\_FCP

如果没有为 SVM 配置 iSCSI 或 FC , 则此命令将显示类似于以下示例的消息:

```
cluster::> network interface show -vserver Vserver8970 -data-protocol
iscsi|fcp
There are no entries matching your query.
```
您可以使用 network interface show 命令和 ` -data-protocol nfs|cifs` 参数确认节点位于 NAS 环境 中。

如果为 SVM 配置了 iSCSI 或 FC, 则该命令将显示类似于以下示例的消息:

```
cluster::> network interface show -vserver vs1 -data-protocol iscsi|fcp
         Logical Status Network Current Current Is
Vserver Interface Admin/Oper Address/Mask Node Port Home
-------- ---------- ---------- ------------------ -------- ------- ----
vs1 vs1_lif1 up/down 172.17.176.20/24 node1 0d true
```
24. 通过完成以下子步骤验证集群中的所有节点是否都处于仲裁状态:

## a. 输入高级权限级别:

set -privilege advanced

系统将显示以下消息:

Warning: These advanced commands are potentially dangerous; use them only when directed to do so by NetApp personnel. Do you wish to continue? (y or n):

- b. 输入 $v<sub>o</sub>$
- c. 验证内核中每个节点的集群服务状态一次:

cluster kernel-service show

系统将显示类似于以下示例的消息:

```
cluster::*> cluster kernel-service show
Master Cluster Quorum Availability Operational
Node Node Status Status Status Status
------------- ------------- ------------- ------------- -------------
node1 node1 in-quorum true operational
         node1 in-quorum true operational<br>node2 in-quorum true operational
2 entries were displayed.
```
+

如果大多数节点运行状况良好,并且可以彼此通信,则集群中的节点将处于仲裁状态。有关详细信息,请参 见 ["](#page-507-0)[参](#page-507-0)[考资料](#page-507-0)["](#page-507-0) 链接到系统管理参考。

a. 返回到管理权限级别:

set -privilege admin

25. 执行以下操作之一:

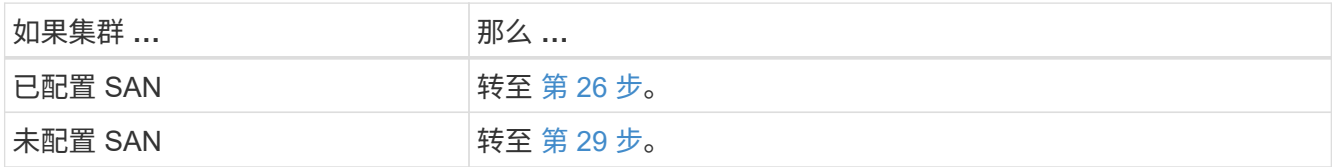

26. 【 man\_prepare\_nodes\_step26]] 输入以下命令并检查其输出,验证 node1 和 node2 上是否存在已启用 SAN iSCSI 或 FC 服务的每个 SVM 的 SAN LIF :

network interface show -data-protocol iscsi\_FCP -home-node *node\_name*

命令可显示 node1 和 node2 的 SAN LIF 信息。以下示例将状态 Admin/Oper 列中的状态显示为 up/up ,表 示 SAN iSCSI 和 FC 服务已启用:

cluster::> network interface show -data-protocol iscsi|fcp Logical Status Network Current Current Is Vserver Interface Admin/Oper Address/Mask Node Port Home ----------- ---------- ---------- ------------------ --------- ------- --- a vs iscsi data1 up/up 10.228.32.190/21 node1 e0a true data2 up/up 10.228.32.192/21 node2 e0a true b\_vs\_fcp data1 up/up 20:09:00:a0:98:19:9f:b0 node1 0c true data2 up/up 20:0a:00:a0:98:19:9f:b0 node2 0c true c vs iscsi fcp data1 up/up 20:0d:00:a0:98:19:9f:b0 node2 0c true data2 up/up 20:0e:00:a0:98:19:9f:b0 node2 0c true data3 up/up 10.228.34.190/21 node2 e0b true data4 up/up 10.228.34.192/21 node2 e0b true

或者,您也可以输入以下命令来查看更详细的 LIF 信息:

network interface show -instance -data-protocol iscsi\_FCP

27. 输入以下命令并记录系统的输出,以捕获原始节点上任何 FC 端口的默认配置:

ucadmin show

命令显示集群中所有 FC 端口的相关信息,如以下示例所示:

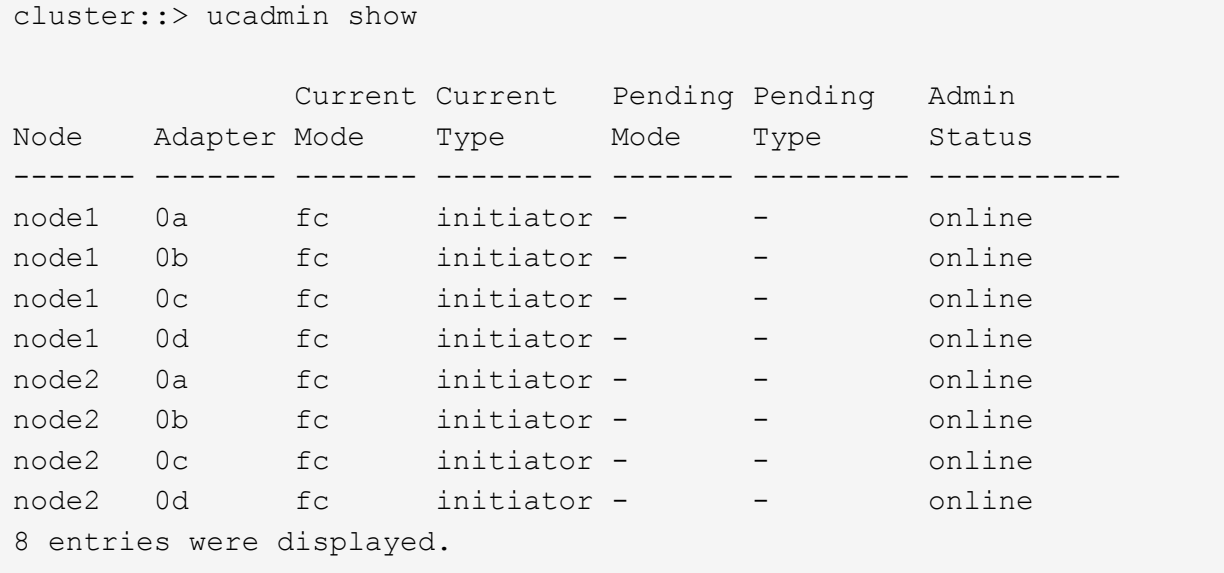

您可以在升级后使用此信息设置新节点上的 FC 端口配置。

28. 如果要升级 V 系列系统或安装了 FlexArray 虚拟化软件的系统,请输入以下命令并记录输出,以捕获有关原 始节点拓扑的信息:

storage array config show -switch

系统将显示拓扑信息,如以下示例所示:

cluster::> storage array config show -switch LUN LUN Target Side Initiator Side Initi-Node Grp Cnt Array Name Array Target Port Switch Port Switch Port ator ----- --- --- ------------- ------------------ ----------- -------------- ----- node1 0 50 I 1818FAStT 1 205700a0b84772da vgbr6510a:5 vgbr6510s164:3 0d 206700a0b84772da vgbr6510a:6 vgbr6510s164:4 2b 207600a0b84772da vgbr6510b:6 vgbr6510s163:1 0c node2 0 50 I\_1818FAStT\_1 205700a0b84772da vgbr6510a:5 vgbr6510s164:1 0d 206700a0b84772da vgbr6510a:6 vgbr6510s164:2 2b 207600a0b84772da vgbr6510b:6 vgbr6510s163:3 0c 208600a0b84772da vgbr6510b:5 vgbr6510s163:4 2a 7 entries were displayed.

29. [man\_prepare\_nodes\_step29]] 完成以下子步骤:

a. 在一个原始节点上输入以下命令并记录输出:

sservice-processor show -node \* -instance

系统会显示两个节点上的 SP 的详细信息。

- a. 确认 SP 状态为 online 。
- b. 确认已配置 SP 网络。
- c. 记录 IP 地址和有关 SP 的其他信息。

您可能希望在新节点上重复使用原始系统中远程管理设备(此处为 SP )的网络参数。有关 SP 的详细 信息,请参见 ["](#page-507-0)[参](#page-507-0)[考资料](#page-507-0)" 链接到\_System 管理参考\_ 和\_ONTAP 9 命令: 手册页参考\_\_。

30. 【 man\_prepare\_nodes\_step30]] 如果希望新节点与原始节点具有相同的许可功能,请输入以下命令以查看 原始系统上的集群许可证:

ssystem license show -owner \*

以下示例显示了 cluster1 的站点许可证:

```
system license show -owner *
Serial Number: 1-80-000013
Owner: cluster1
Package Type Description Expiration
----------------- ------- --------------------- -----------
Base site Cluster Base License -
NFS Site NFS License
CIFS site CIFS License
SnapMirror site SnapMirror License -
FlexClone site FlexClone License -
SnapVault site SnapVault License -
6 entries were displayed.
```
- 31. 在 NetApp 支持站点 为新节点获取新许可证密钥。请参见 ["](#page-507-0)[参](#page-507-0)[考资料](#page-507-0)" 链接到 NetApp 支持站点 。 如果此站点没有所需的许可证密钥,请联系您的 NetApp 销售代表。
- 32. 在每个节点上输入以下命令并检查其输出,以检查原始系统是否已启用 AutoSupport :

ssystem node AutoSupport show -node *node1*、*node2*

命令输出显示是否已启用 AutoSupport , 如以下示例所示:

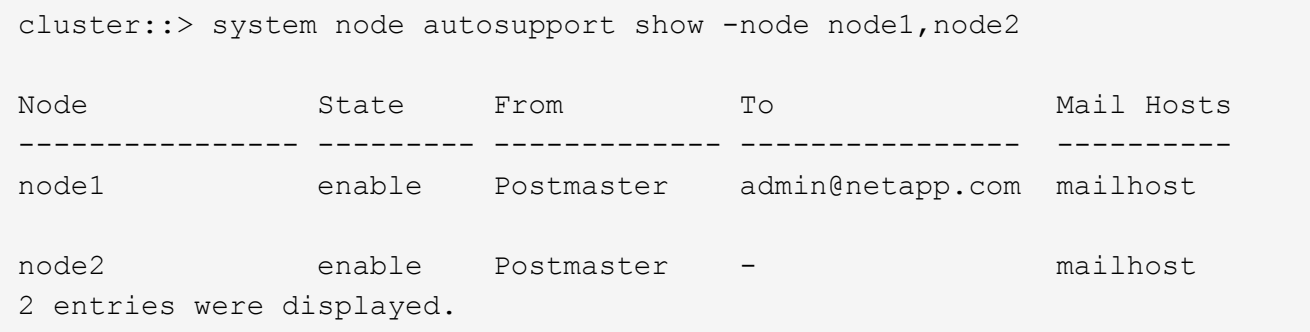

33. 执行以下操作之一:

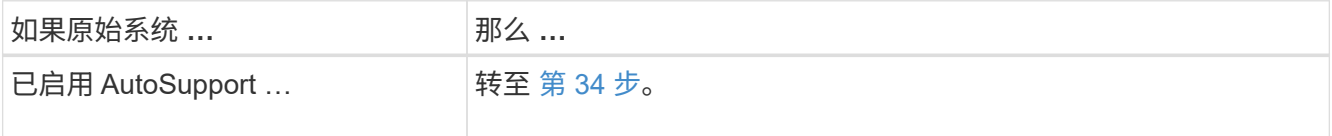

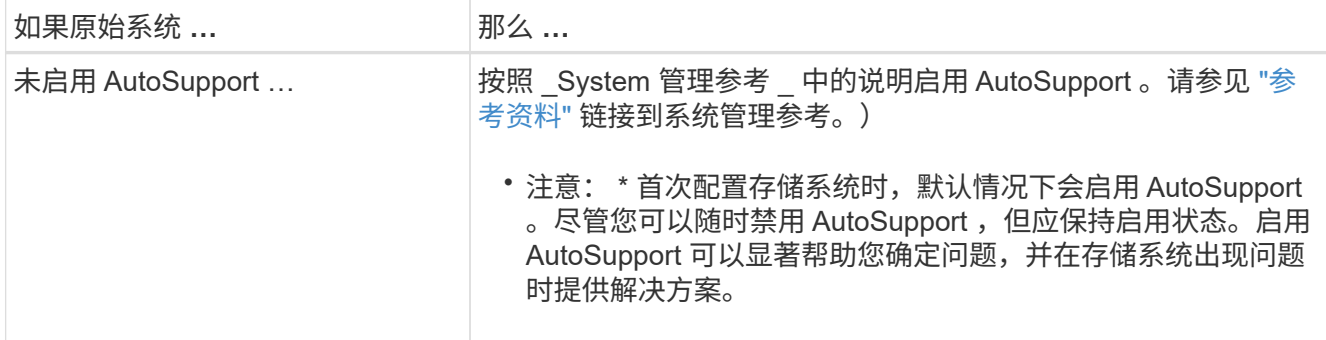

34. 【 man\_prepare\_nodes\_step34]] 在两个原始节点上输入以下命令并检查输出, 以验证 AutoSupport 是否配 置了正确的邮件主机详细信息和收件人电子邮件 ID :

ssystem node AutoSupport show -node node name -instance

有关 AutoSupport 的详细信息,请参见 ["](#page-507-0)[参](#page-507-0)[考资料](#page-507-0)" 链接到 System 管理参考 和 ONTAP 9 命令:手册页 参考 \_ 。

35. [Iman\_prepare\_nodes\_step35, 步骤 35]] 输入以下命令向 NetApp 发送 node1 的 AutoSupport 消息:

ssystem node AutoSupport invoke -node node1 -type all -message "upgrading node1 from platform\_old to platform\_new"

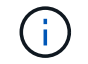

此时,请勿向 NetApp 发送 node2 的 AutoSupport 消息;稍后可在操作步骤中执行此操作。

36. 【 man\_prepare\_nodes\_step36 ,步骤 36]] 输入以下命令并检查其输出, 以验证是否已发送 AutoSupport 消息:

ssystem node AutoSupport show -node *node1*-instance

字段 Last Subject Sent : 和 Last Time Sent : 包含上次发送消息的消息标题以及消息发送时 间。

- 37. 如果您的系统使用自加密驱动器、请参见知识库文章 ["](https://kb.netapp.com/onprem/ontap/Hardware/How_to_tell_if_a_drive_is_FIPS_certified)[如何](https://kb.netapp.com/onprem/ontap/Hardware/How_to_tell_if_a_drive_is_FIPS_certified)[判](https://kb.netapp.com/onprem/ontap/Hardware/How_to_tell_if_a_drive_is_FIPS_certified)[断](https://kb.netapp.com/onprem/ontap/Hardware/How_to_tell_if_a_drive_is_FIPS_certified)[驱](https://kb.netapp.com/onprem/ontap/Hardware/How_to_tell_if_a_drive_is_FIPS_certified)[动器是](https://kb.netapp.com/onprem/ontap/Hardware/How_to_tell_if_a_drive_is_FIPS_certified)[否已](https://kb.netapp.com/onprem/ontap/Hardware/How_to_tell_if_a_drive_is_FIPS_certified)[通过](https://kb.netapp.com/onprem/ontap/Hardware/How_to_tell_if_a_drive_is_FIPS_certified)[FIPS](https://kb.netapp.com/onprem/ontap/Hardware/How_to_tell_if_a_drive_is_FIPS_certified)[认](https://kb.netapp.com/onprem/ontap/Hardware/How_to_tell_if_a_drive_is_FIPS_certified)[证](https://kb.netapp.com/onprem/ontap/Hardware/How_to_tell_if_a_drive_is_FIPS_certified)["](https://kb.netapp.com/onprem/ontap/Hardware/How_to_tell_if_a_drive_is_FIPS_certified) 确定要升级 的HA对上使用的自加密驱动器的类型。ONTAP 软件支持两种类型的自加密驱动器:
	- 经FIPS认证的NetApp存储加密(NSE) SAS或NVMe驱动器
	- 非FIPS自加密NVMe驱动器(SED)

Ĥ.

不能在同一节点或HA对上混用FIPS驱动器和其他类型的驱动器。

您可以在同一节点或HA对上混用SED和非加密驱动器。

["](https://docs.netapp.com/us-en/ontap/encryption-at-rest/support-storage-encryption-concept.html#supported-self-encrypting-drive-types)[了解有关支持的](https://docs.netapp.com/us-en/ontap/encryption-at-rest/support-storage-encryption-concept.html#supported-self-encrypting-drive-types)[自加密驱](https://docs.netapp.com/us-en/ontap/encryption-at-rest/support-storage-encryption-concept.html#supported-self-encrypting-drive-types)[动器的更多信息](https://docs.netapp.com/us-en/ontap/encryption-at-rest/support-storage-encryption-concept.html#supported-self-encrypting-drive-types)["](https://docs.netapp.com/us-en/ontap/encryption-at-rest/support-storage-encryption-concept.html#supported-self-encrypting-drive-types)。

使用板载密钥管理器管理身份验证密钥

您可以使用板载密钥管理器(OKM)管理身份验证密钥。如果您已设置OKM、则必须先记录 密码短语和备份材料、然后再开始升级。

1. 记录集群范围的密码短语。

这是在使用命令行界面或REST API配置或更新OKM时输入的密码短语。

2. 运行以备份密钥管理器信息 security key-manager onboard show-backup 命令:

### 暂停 **SnapMirror** 关系

在通过网络启动系统之前、您必须确认所有SnapMirror关系均已静用。暂停 SnapMirror 关 系后,它会在重新启动和故障转移后保持静默状态。

#### 步骤

1. 验证目标集群上的 SnapMirror 关系状态:

snapmirror show

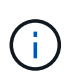

如果状态为`transferring`、则必须中止这些传输: snapmirror abort -destination -vserver *vserver name*

如果 SnapMirror 关系未处于 Transferring 状态,则中止将失败。

2. 暂停集群之间的所有关系:

snapmirror quiesce -destination-vserver \*

#### <span id="page-407-0"></span>准备网络启动

在操作步骤中物理装入 node3 和 node4 后,您可能需要通过网络启动它们。术语 *netboot* 表示您从远程服务器上存储的 ONTAP 映像启动。在准备网络启动时, 您必须将 ONTAP 9 启动映像的副本放在系统可以访问的 Web 服务器上。

### 开始之前

- 确认您可以使用系统访问 HTTP 服务器。
- 请参见 ["](#page-507-0)[参](#page-507-0)[考资料](#page-507-0)["](#page-507-0) 链接到 \_NetApp 支持站点 \_ 并下载适用于您的平台和正确版本的 ONTAP 的必要系统文 件。

# 关于此任务

如果新控制器上安装的 ONTAP 9 版本与原始控制器上安装的版本不同,则必须通过网络启动这些控制器。安装 每个新控制器后,您可以从 Web 服务器上存储的 ONTAP 9 映像启动系统。然后,您可以将正确的文件下载到 启动介质设备,以供后续系统启动。

但是,如果控制器上安装的 ONTAP 9 版本与原始控制器上安装的版本相同,则无需通过网络启动控制器。如果 是,您可以跳过此部分并继续 ["](#page-423-0)[第](#page-423-0) [3](#page-423-0) [阶段](#page-423-0): 安装[并启](#page-423-0)[动节点](#page-423-0) [3."](#page-423-0)。

### 步骤

1. 【 man\_netboot\_Step1]] 访问 NetApp 支持站点以下载用于执行系统网络启动的文件。

- 2. 从 NetApp 支持站点的软件下载部分下载相应的 ONTAP 软件, 并将 `<ontap\_version>\_image.tgz` 文件存 储在可通过 Web 访问的目录中。
- 3. 切换到可通过 Web 访问的目录,并验证所需文件是否可用。

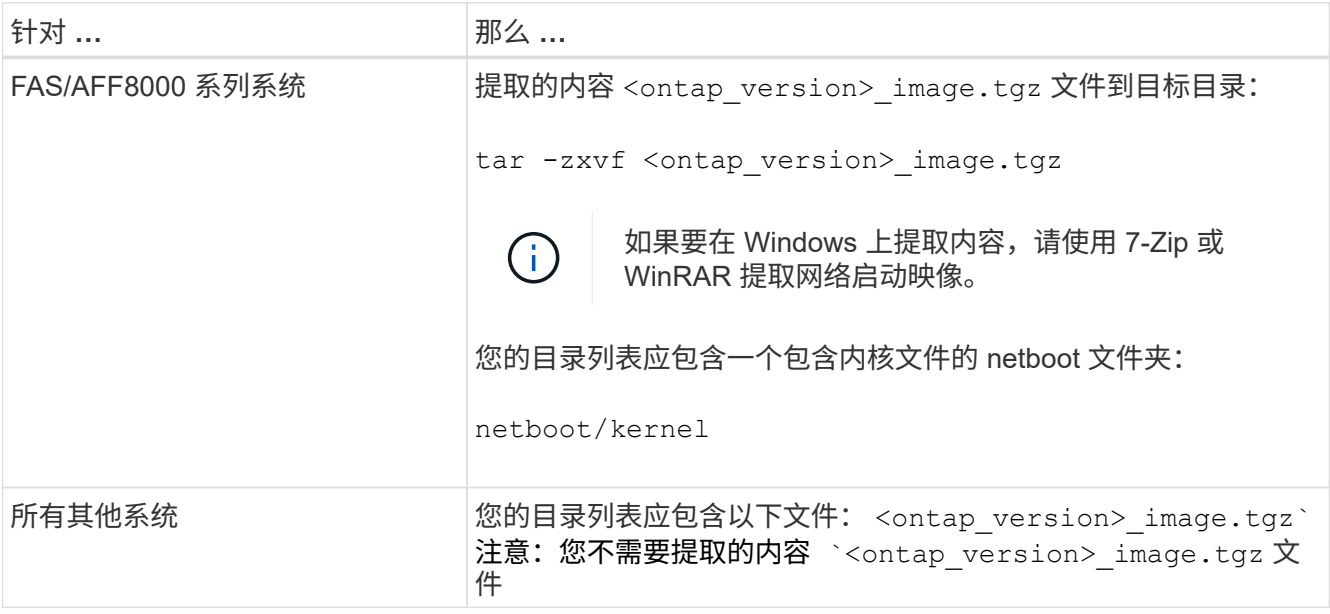

您将使用中目录中的信息 ["](#page-422-0)[第](#page-422-0) [3](#page-422-0) [阶段](#page-422-0)["](#page-422-0)。

第 **2** 阶段。重新定位和停用节点 **1**

概述

在第2阶段、您可以将非根聚合从node1重新定位到node2、并将node1拥有的非SAN数 据LIF移动到node2、包括发生故障或被否决的聚合。您还需要记录必要的node1信息、以 便稍后在操作步骤 中使用、然后停用node1。

步骤

- 1. ["](#page-408-0)[将节点](#page-408-0) [1](#page-408-0) [拥](#page-408-0)[有的非根聚合和](#page-408-0) [NAS](#page-408-0) [数据](#page-408-0) [LIF](#page-408-0) [重新定位到节点](#page-408-0) [2"](#page-408-0)
- 2. ["](#page-411-0)[将](#page-411-0) [node1](#page-411-0) [拥](#page-411-0)[有的](#page-411-0) [NAS](#page-411-0) [数据](#page-411-0) [LIF](#page-411-0) [移动到](#page-411-0) [node2"](#page-411-0)
- 3. ["](#page-414-0)[记录](#page-414-0)[节点](#page-414-0) [1](#page-414-0) [信息](#page-414-0)["](#page-414-0)
- 4. ["](#page-418-0)[停](#page-418-0)[用](#page-418-0) [node1"](#page-418-0)

<span id="page-408-0"></span>将非根聚合从 **node1** 重新定位到 **node2**

在将 node1 替换为 node3 之前,必须使用 storage aggregate relocation 命令将非根聚合 从 node1 移动到 node2, 然后验证重新定位。

步骤

- 1. 【第 1 步】通过完成以下子步骤重新定位非根聚合:
	- a. 将权限级别设置为高级:

set -privilege advanced

b. 输入以下命令:

s存储聚合重新定位start -node *node1*-destination *node2*-aggregate-list \*-nocontroller-upgrade true

c. 出现提示时,输入  $y_0$ 

重新定位将在后台进行。重新定位聚合可能需要几秒到几分钟的时间。此时间既包括客户端中断,也包 括非中断部分。此命令不会重新定位任何脱机或受限聚合。

d. 输入以下命令,返回到管理员级别:

set -privilege admin

2. 在 node1 上输入以下命令,以检查重新定位状态:

storage aggregate relocation show -node *node1*

重新定位聚合后,输出将显示该聚合的 D1 。

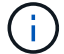

等待 node1 拥有的所有非根聚合重新定位到 node2 , 然后再继续下一步。

3. 执行以下操作之一:

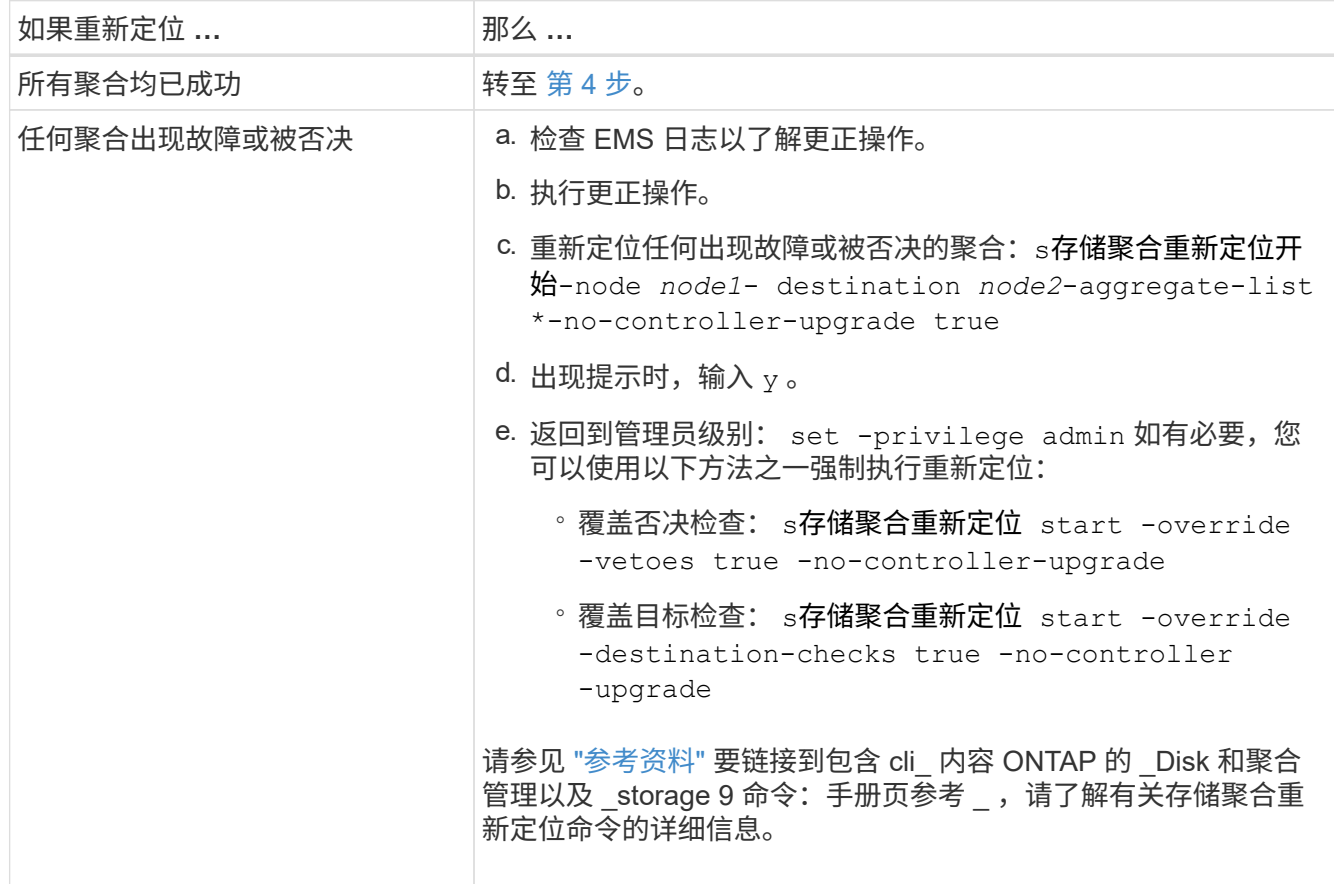

4. 验证所有非根聚合是否均已联机及其在节点 2 上的状态:

storage aggregate show -node *node2*-state online -root false

以下示例显示 node2 上的非根聚合处于联机状态:

cluster::> storage aggregate show -node node2 state online -root false Aggregate Size Available Used% State #Vols Nodes RAID Status --------- -------- --------- ----- ------- ------ ---------------- ----------- aggr\_1 744.9GB 744.8GB 0% online 5 node2 raid\_dp, normal aggr 2 825.0GB 825.0GB 0% online 1 node2 raid\_dp, normal 2 entries were displayed.

如果 node2 上的聚合脱机或变为外部聚合,请在 node2 上使用以下命令将其联机,每个聚合一次:

storage aggregate online -aggregate aggr name

5. 在 node2 上输入以下命令并检查其输出,以验证 node2 上的所有卷是否联机:

volume show -node *node2*-state offline

如果 node2 上的任何卷脱机, 请在 node2 上使用以下命令将其联机, 每个卷一次:

volume online -vserver *vserver-name*-volume *volume-name*

可在上一个 volume show 命令的输出中找到与此命令结合使用的 vserver-name 。

6. 在 node2 上输入以下命令:

storage failover show -node *node2*

输出应显示以下消息:

Node owns partner's aggregates as part of the nondisruptive controller upgrade procedure.

7. 验证 node1 不拥有任何联机的非根聚合:

storage aggregate show -owner-name *node1*-ha-policy SFO -state online

输出不应显示任何已重新定位到 node2 的联机非根聚合。

# <span id="page-411-0"></span>将 **node1** 拥有的 **NAS** 数据 **LIF** 移动到 **node2**

在将 node1 替换为 node3 之前,如果您使用的是双节点集群,则必须将 node1 拥有的 NAS 数据 LIF 移动到 node2; 如果您的集群具有两个以上的节点,则必须将此数据 LIF 移动到第三个节点。您使用的方法取决于集群是为 NAS 配置还是为 SAN 配置的。

关于此任务

在升级操作步骤期间,远程 LIF 处理 SAN LUN 的流量。升级期间,集群或服务运行状况无需移动 SAN LIF 。 使 node3 联机后,您必须验证 LIF 是否运行正常并位于相应的端口上。

步骤

1. 输入以下命令并捕获输出,列出 node1 上托管的所有 NAS 数据 LIF :

network interface show -data-protocol nfs|cifs -curr-node *node1*

系统将在 node1 上显示 NAS 数据 LIF ,如以下示例所示:

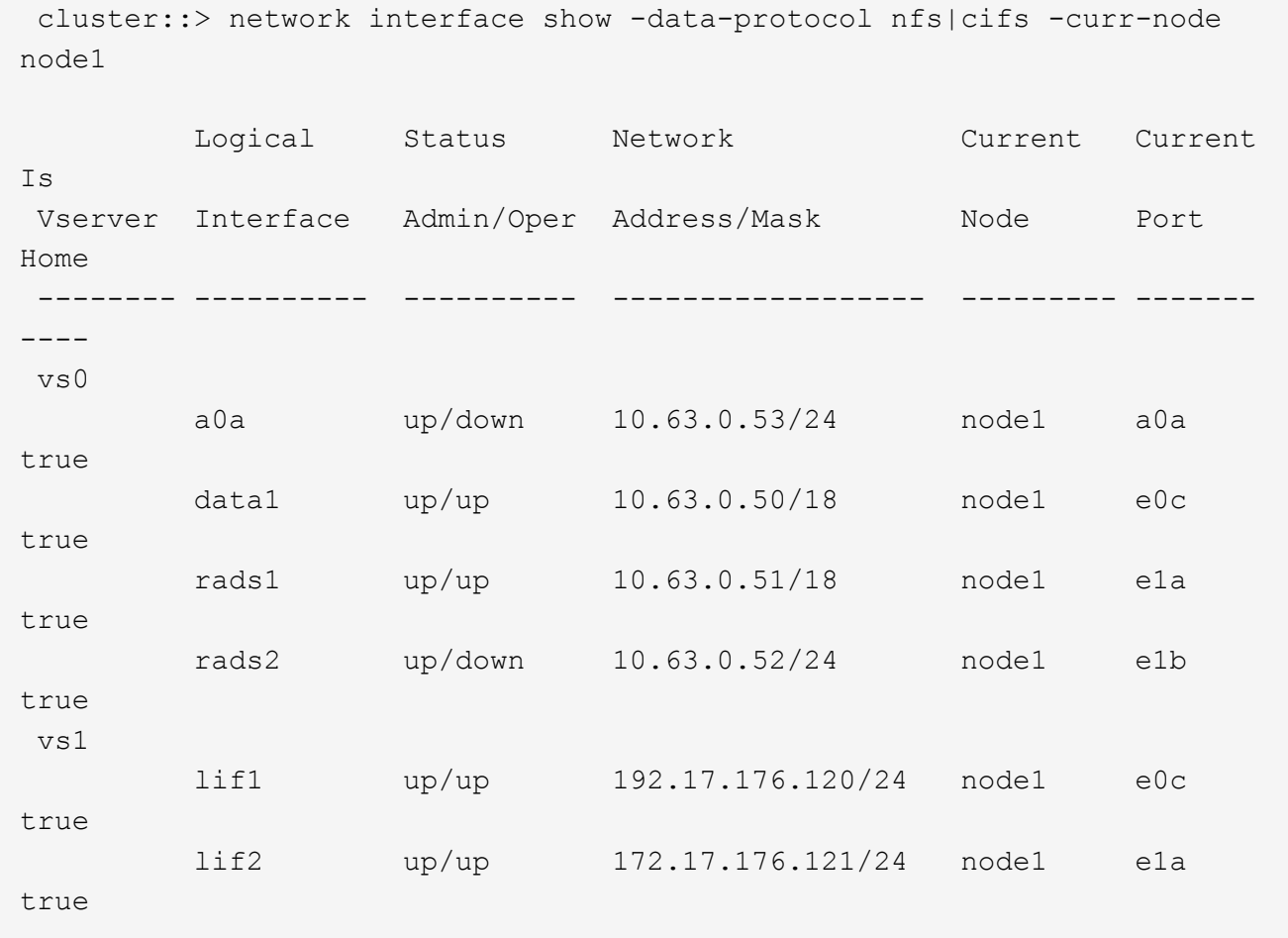

2. 执行以下操作之一:

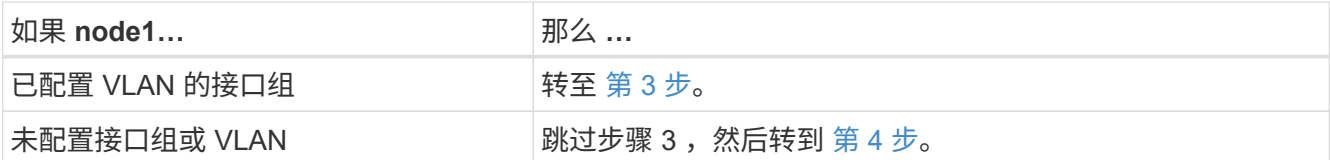

使用 network port vlan show 命令显示连接到 VLAN 的网络端口的信息,并使用 network port ifgrp show 命令显示有关端口接口组的信息。

- <span id="page-412-2"></span><span id="page-412-0"></span>3. 执行以下步骤以迁移节点 1 上接口组和 VLAN 上托管的任何 NAS 数据 LIF :
	- a. 通过为每个 LIF 输入以下命令,将任何接口组上托管的 LIF 以及 node1 上的 VLAN 迁移到 node2 上 能够在与接口组相同的网络上托管 LIF 的端口:

network interface migrate -vserver *vserver\_name*-lif *LIF\_name*-destination -node *node2*–destination-port *netport\_ifgrp*

b. 在中修改 LIF 和 VLAN 的主端口和主节点 [子](#page-412-2)[步骤](#page-412-2) [A](#page-412-2) 输入以下命令,将 LIF 设置为当前托管 LIF 的端口和 节点,每个 LIF 设置为一次:

network interface modify -vserver *vserver\_name*-lif *LIF\_name*-home-node *node2* home-port *netport\_ifgrp*

<span id="page-412-1"></span>4. 执行以下操作之一:

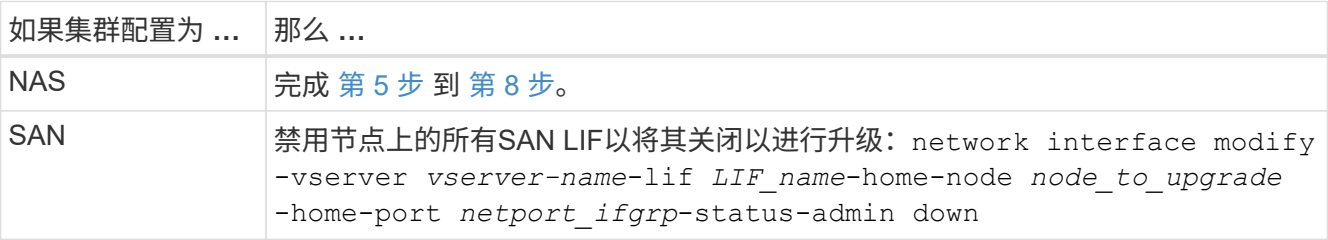

5. 【 man\_move\_lif\_1\_2\_step5]] 通过输入以下命令将 NAS 数据 LIF 从 node1 迁移到 node2, 每个数据 LIF 输入一次:

network interface migrate -vserver *vserver-name*-lif *LIF\_name*-destination-node *node2*-destination-port *data\_port*

6. 【第 6 步】输入以下命令并检查其输出,通过在任一节点上输入以下命令并检查输出来验证 LIF 是否已移至 正确的端口以及 LIF 的状态是否为 up :

network interface show -curr-node *node2*-data-protocol nfs|cifs

7. 【第 7 步】输入以下命令,修改已迁移 LIF 的主节点:

network interface modify -vserver *vserver-name*-lif *LIF\_name*-home-node *node2* -home-port *port\_name*

<span id="page-412-3"></span>8. 验证 LIF 是否正在使用此端口作为其主端口或当前端口。如果端口不是主端口或当前端口,请转到 第 9 步:

network interface show -home-node *node2*-home-port *port\_name*

network interface show -curr-node *node\_name*-curr-port *port\_name*

9. 【 { man\_move\_lif\_1\_2\_step9]] 如果 LIF 使用此端口作为主端口或当前端口, 请修改此 LIF 以使用其他端 口:

network interface migrate -vserver *vserver-name*-lif *LIF\_name*-destination–node *node\_name*-destination-port *port\_name*

network interface modify -vserver *vserver-name*-lif *LIF\_name*-home–node *node\_name*-home-port *port\_name*

10. 【第 10 步】如果新硬件上不存在当前托管数据 LIF 的端口,请立即将其从广播域中删除:

network port broadcast-domain remove-ports -ipspace default -broadcast-domain default -ports *node*:*port*

11. 【第 11 步】如果任何 LIF 已关闭,请输入以下命令,将 LIF 的管理状态设置为 "up" ,每个 LIF 一次:

network interface modify -vserver *vserver-name*-lif *LIF\_name*-home-node *nodename* -status-admin up

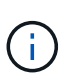

对于 MetroCluster 配置,您可能无法更改端口的广播域,因为它与托管目标 Storage Virtual Machine ( SVM ) LIF 的端口相关联。从远程站点上对应的源SVM输入以下命令、将目 标LIF重新分配到相应的端口: MetroCluster vserver resync -vserver *vserver\_name*

12. 【第 12 步】输入以下命令并检查其输出,以验证 node1 上是否没有剩余数据 LIF :

network interface show -curr-node *node1*-role data

- 13. 【第 13 步】如果配置了接口组或 VLAN ,请完成以下子步骤:
	- a. 输入以下命令,从接口组中删除 VLAN :

network port vlan delete -node *nodename*-port *ifgrp\_name*-vlan-id *vlan\_ID*

b. 输入以下命令并检查其输出,以查看节点上是否配置了任何接口组:

network port ifgrp show -node *nodename* -ifgrp *ifgrp\_name* -instance

系统将显示节点的接口组信息,如以下示例所示:

```
  cluster::> network port ifgrp show -node node1 -ifgrp a0a -instance
                    Node: node1
   Interface Group Name: a0a
  Distribution Function: ip
        Create Policy: multimode lacp
            MAC Address: 02:a0:98:17:dc:d4
     Port Participation: partial
          Network Ports: e2c, e2d
                Up Ports: e2c
             Down Ports: e2d
```
a. 如果节点上配置了任何接口组,请记录这些组的名称以及分配给它们的端口,然后输入以下命令删除这 些端口,每个端口输入一次:

network port ifgrp remove-port -node *nodename* -ifgrp *ifgrp\_name* -port *netport*

<span id="page-414-0"></span>记录 **node1** 信息

在关闭并停用 node1 之前,您必须记录有关其集群网络,管理和 FC 端口以及 NVRAM 系 统 ID 的信息。稍后将 node1 映射到 node3 并重新分配磁盘时, 您需要在操作步骤中提供 此信息。

步骤

1. 【第 1 步】输入以下命令并捕获其输出:

network route show

系统将显示类似于以下示例的输出:

```
 cluster::> network route show
 Vserver Destination Gateway Metric
  -------------- -------------- ----------- -------
  iscsi vserver 0.0.0.0/0 10.10.50.1 20
node1 0.0.0.0/0 10.10.20.1 10
  ....
  node2 0.0.0.0/0 192.169.1.1 20
```
2. 输入以下命令并捕获其输出:

vserver services name-service dns show

系统将显示类似于以下示例的输出:

 cluster::> vserver services name-service dns show name in the contract of the contract of the contract of the contract of the contract of the contract of the contract of the contract of the contract of the contract of the contract of the contract of the contract of the co Vserver State Domains Servers -------------- --------- ------------------------------------ -------------- node 1 2 enabled alpha.beta.gamma.netapp.com 10.10.60.10, 10.10.60.20 vs\_base1 enabled alpha.beta.gamma.netapp.com, 10.10.60.10, beta.gamma.netapp.com, 10.10.60.20 ... ... vs peer1 enabled alpha.beta.gamma.netapp.com, 10.10.60.10, gamma.netapp.com 10.10.60.20

3. 在任一控制器上输入以下命令,以查找 node1 上的集群网络和节点管理端口:

network interface show -curr-node *node1*-role cluster、intercluster、node-mgmt 、cluster-mgmt

系统将显示集群中节点的集群,集群间,节点管理和集群管理 LIF ,如以下示例所示:

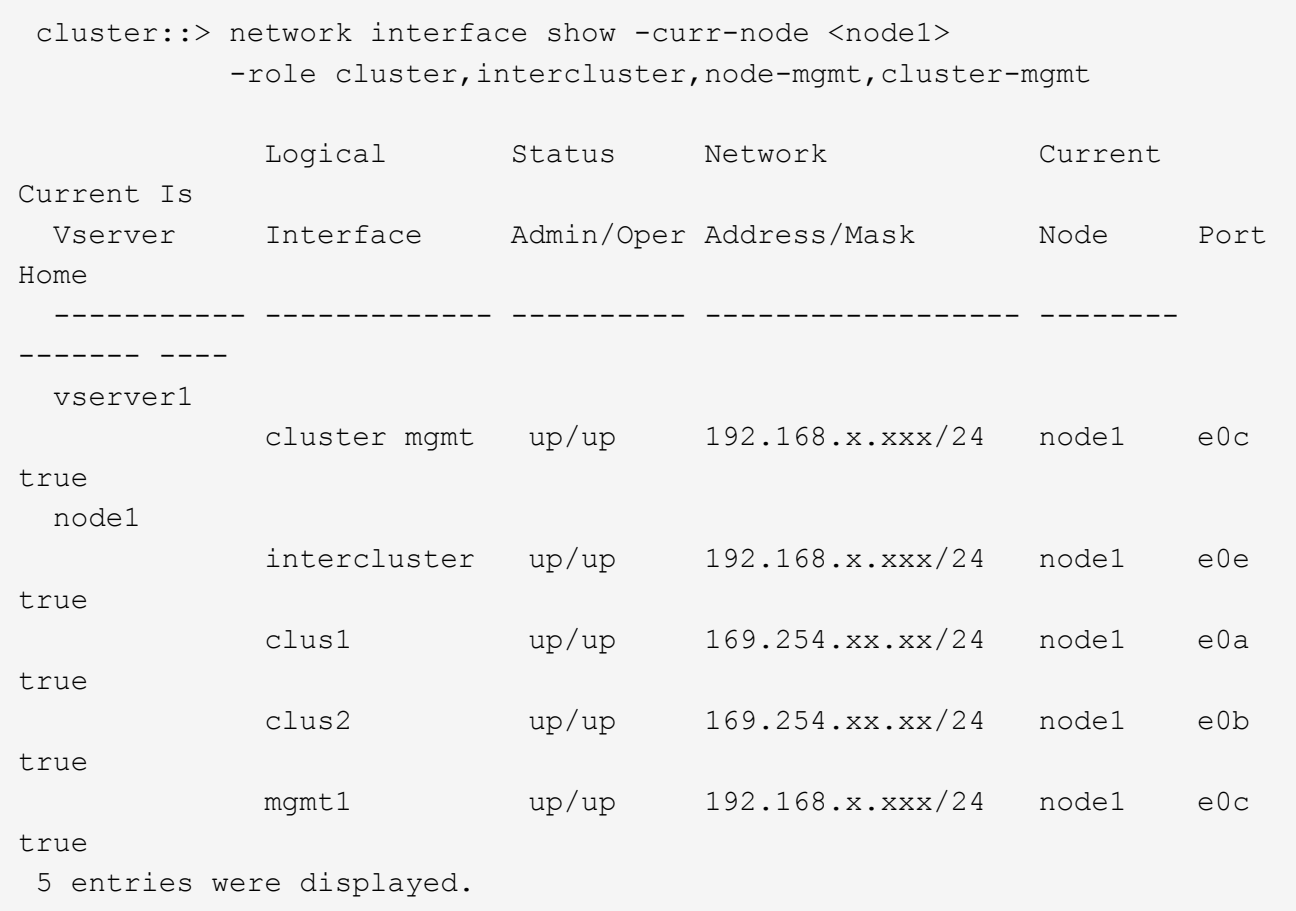

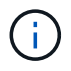

您的系统可能没有集群间 LIF 。

4. 捕获中命令输出中的信息 [第](#page-195-0) [3](#page-195-0) [步](#page-195-0) 以在部分中使用 ["](#page-440-0)[将](#page-440-0)[端口](#page-440-0)[从](#page-440-0) [node1](#page-440-0) [映](#page-440-0)[射](#page-440-0)[到](#page-440-0) [node3"](#page-440-0)。

要将新控制器端口映射到旧控制器端口,需要提供输出信息。

5. 在 node1 上输入以下命令:

network port show -node *node1*-type physical

系统将显示节点上的物理端口,如以下示例所示:

 sti8080mcc-htp-008::> network port show -node sti8080mcc-htp-008 -type physical

Node: sti8080mcc-htp-008

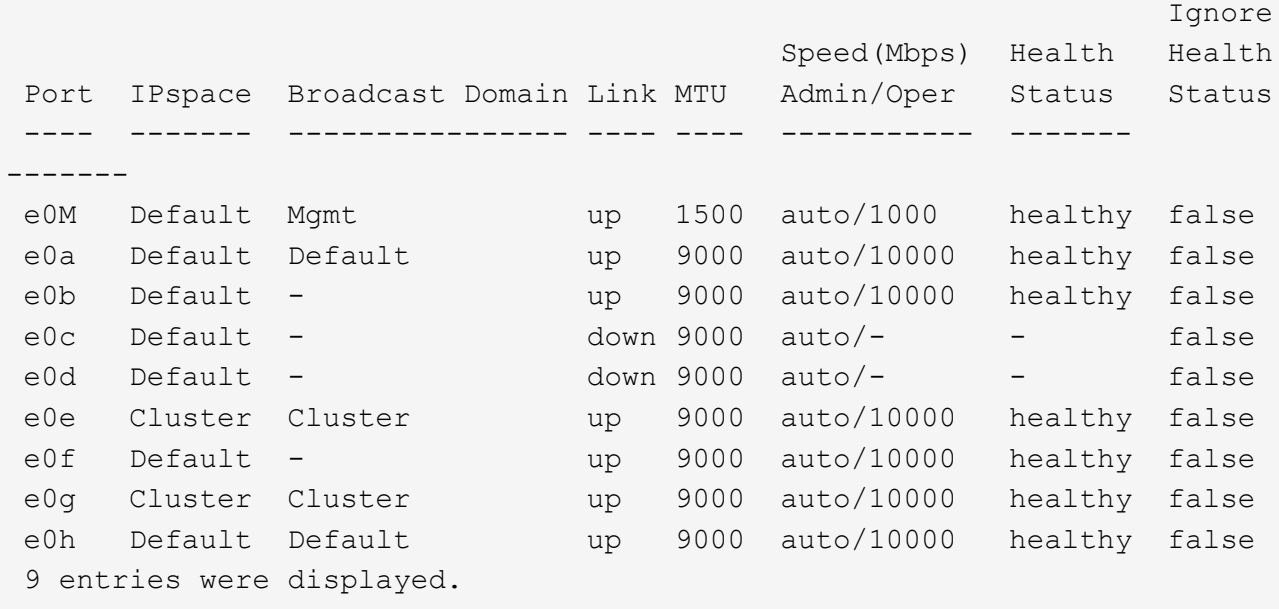

6. 记录端口及其广播域。

稍后,需要在操作步骤中将广播域映射到新控制器上的新端口。

7. 在 node1 上输入以下命令:

network fcp adapter show -node *node1*

系统将显示节点上的 FC 端口, 如以下示例所示:

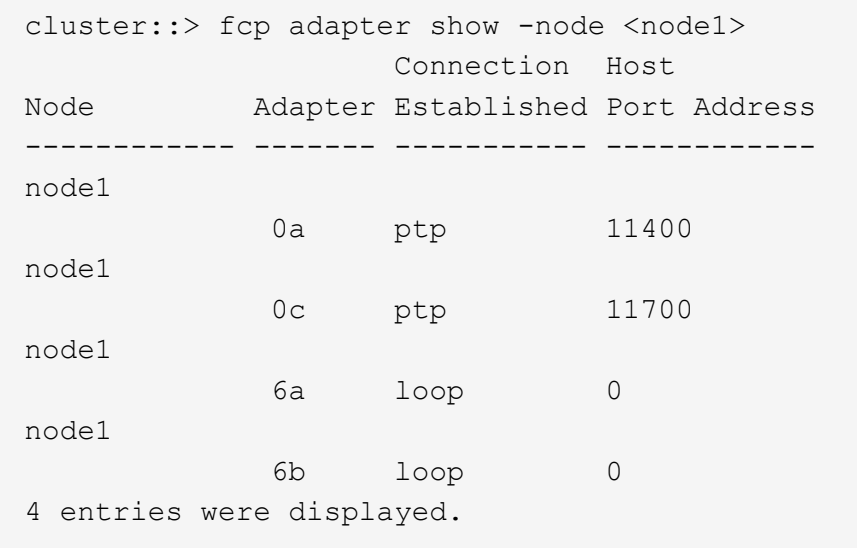

8. 记录端口。

稍后在操作步骤中映射新控制器上的新 FC 端口需要输出信息。

9. 如果您之前没有这样做,请输入以下命令,检查 node1 上是否配置了接口组或 VLAN :

network port ifgrp show

network port vlan show

您将使用部分中的信息 ["](#page-440-0)[将](#page-440-0)[端口](#page-440-0)[从](#page-440-0) [node1](#page-440-0) [映](#page-440-0)[射](#page-440-0)[到](#page-440-0) [node3"](#page-440-0)。

10. 执行以下操作之一:

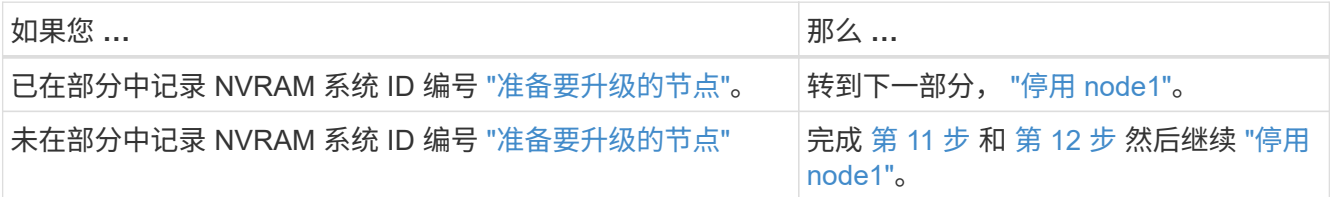

11. 【 man\_record\_node1\_step11]] 在任一控制器上输入以下命令:

ssystem node show -instance -node *node1*

系统将显示 node1 的相关信息, 如以下示例所示:

```
 cluster::> system node show -instance -node <node1>
                                  Node: node1
                                 Owner:
                              Location: GDl
                                 Model: FAS6240
                        Serial Number: 700000484678
                            Asset Tag: -
                                Uptime: 20 days 00:07
                      NVRAM System ID: 1873757983
                            System ID: 1873757983
                                Vendor: NetApp
                                Health: true
                          Eligibility: true
```
12. 记录要在部分中使用的 NVRAM 系统 ID 编号 ["](#page-423-0)[安装](#page-423-0)[并启](#page-423-0)[动](#page-423-0) [node3"](#page-423-0)。

<span id="page-418-0"></span>停用 **node1**

要停用 node1, 您必须禁用 node2 的 HA 对, 正确关闭 node1 并将其从机架或机箱中卸 下。

步骤

1. 验证集群中的节点数:

cluster show

系统将显示集群中的节点,如以下示例所示:

```
cluster::> cluster show
Node Health Eligibility
--------------------- ------- ------------
node1 true true true
node2 true true true
2 entries were displayed.
```
2. 【 man\_REALET\_1\_step2]] 根据需要禁用存储故障转移:

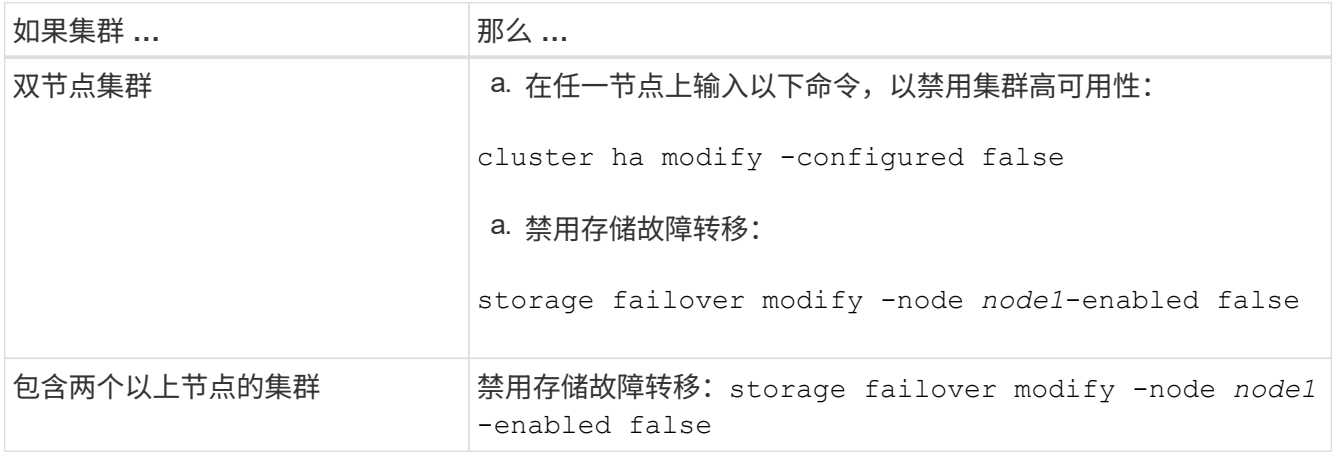

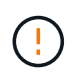

如果不禁用存储故障转移、则可能发生控制器升级失败、从而可能会中断数据访问并导致数 据丢失。

3. 验证是否已禁用存储故障转移:

# s存储故障转移显示

以下示例显示了在为节点禁用存储故障转移后, storage failover show 命令的输出:

 cluster::> storage failover show Takeover Node **Partner** Possible State Description -------------- -------------- -------- ------------------------------------ node1 node2 false Connected to node2, Takeover is not possible: Storage failover is disabled node2 node1 false Node owns partner's aggregates as part of the nondisruptive controller upgrade procedure. Takeover is not possible: Storage failover is disabled 2 entries were displayed.

4. 验证数据 LIF 状态:

network interface show -role data -curr-node *node2*-home-node *node1*

查看 \* 状态管理 /Oper\* 列,查看是否有任何 LIF 已关闭。如果有任何 LIF 发生故障,请参见 ["](#page-500-0)[故障排除](#page-500-0)["](#page-500-0) 部 分。

5. 执行以下操作之一:

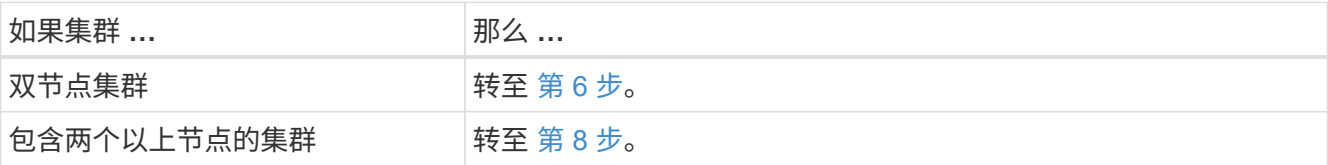

6. 【 man\_REALET\_1\_step6]] 访问任一节点上的高级权限级别:

set -privilege advanced

7. 【第 7 步】验证集群 HA 是否已禁用:

cluster ha show

系统将显示以下消息:

High Availability Configured: false

如果尚未禁用集群 HA ,请重复此操作 第 2 步。

8. 【 { man\_REALET\_1\_step8]] 检查 node1 当前是否持有 epsilon :

cluster show

由于集群中的节点数可能为偶数,因此一个节点的表决权重会增加一个百分比,称为 epsilon 。请参见 ["](#page-507-0)[参](#page-507-0)[考](#page-507-0) [资料](#page-507-0)["](#page-507-0) 可链接到系统管理参考 以了解详细信息。

如果您使用的是四节点集群,则 Epsilon 可能位于集群中不同 HA 对中的节点上。

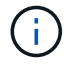

如果要升级具有多个 HA 对的集群中的 HA 对,则必须将 epsilon 移至未进行控制器升级的 HA 对的节点。例如,如果要在 HA 对配置 nodeA/nodeB 和 nodeC/noded 的集群中升级 nodeA/nodeB, 则必须将 epsilon 移至 nodeC 或 noded 。

以下示例显示 node1 持有 epsilon :

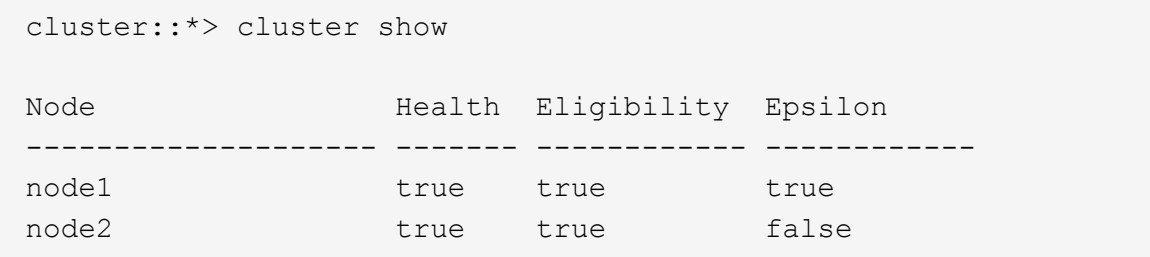

9. 如果 node1 持有 epsilon ,则在节点上标记 epsilon false ,以便将其传输到 node2:

cluster modify -node *node1*-epsilon false

10. 将 epsilon true 标记为 node2, 将 epsilon 传输到 node2:

cluster modify -node *node2*-epsilon true

11. 验证是否已对 node2 进行更改:

cluster show

 cluster::\*> cluster show Node Health Eligibility Epsilon -------------------- ------- ------------ ----------- node1 true true false node2 true true true true

node2 的 epsilon 现在应为 true , node1 的 epsilon 现在应为 false 。

12. 验证设置是否为双节点无交换机集群:

network options switchless-cluster show

cluster::\*> network options switchless-cluster show

Enable Switchless Cluster: false/true

此命令的值必须与系统的物理状态匹配。

13. 返回到管理员级别:

set -privilege admin

14. 从 node1 提示符处暂停 node1 :

ssystem node halt -node *node1*

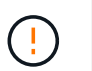

\* 注意 \*: 如果 node1 与 node2 位于同一机箱中,请勿使用电源开关或拔下电源线来关闭机 箱。如果这样做,正在提供数据的 node2 将关闭。

15. 当系统提示您确认是否要暂停系统时,输入 y 。

节点将停留在启动环境提示符处。

16. 当 node1 显示启动环境提示符时,将其从机箱或机架中取出。

升级完成后,您可以停用 node1 。请参见 ["](#page-499-0)[停](#page-499-0)[用旧系统](#page-499-0)["](#page-499-0)。

# 第 **3** 阶段。安装并启动 **node3**

# <span id="page-422-0"></span>概述

在第 3 阶段,您将安装并启动 node3 ,将集群和节点管理端口从 node1 映射到 node3 , 验证 node3 安装,并将属于 node1 的数据 LIF 和 SAN LIF 从 node2 移动到 node3 。您 还可以将所有聚合从node2重新定位到node3、并将node2拥有的数据LIF和SAN LIF移动 到node3。

步骤

- 1. ["](#page-423-0)[安装](#page-423-0)[并启](#page-423-0)[动](#page-423-0) [node3"](#page-423-0)
- 2. ["](#page-433-0)[在](#page-433-0) [node3](#page-433-0) [上](#page-433-0)[设](#page-433-0)[置](#page-433-0) [FC](#page-433-0) [或](#page-433-0) [UTA/UTA2](#page-433-0) [配置](#page-433-0)["](#page-433-0)
- 3. ["](#page-440-0)[将](#page-440-0)[端口](#page-440-0)[从](#page-440-0) [node1](#page-440-0) [映](#page-440-0)[射](#page-440-0)[到](#page-440-0) [node3"](#page-440-0)
- 4. ["](#page-445-0)[验证](#page-445-0) [node3](#page-445-0) [安装](#page-445-0)["](#page-445-0)
- 5. ["](#page-446-0)[将](#page-446-0) [node1](#page-446-0) [拥](#page-446-0)[有的](#page-446-0) [NAS](#page-446-0) [数据](#page-446-0) [LIF](#page-446-0) [从](#page-446-0) [node2](#page-446-0) [移动到](#page-446-0) [node3](#page-446-0) [并验证](#page-446-0) [node3](#page-446-0) [上的](#page-446-0) [SAN LIF"](#page-446-0)
- 6. ["](#page-453-0)[将非根聚合从](#page-453-0) [node2](#page-453-0) [重新定位到](#page-453-0) [node3"](#page-453-0)
- 7. ["](#page-455-0)[将](#page-455-0) [Node2](#page-455-0) [拥](#page-455-0)[有的](#page-455-0) [NAS](#page-455-0) [数据](#page-455-0) [LIF](#page-455-0) [移动到](#page-455-0) [Node3"](#page-455-0)

<span id="page-423-0"></span>您必须在机架中安装 node3 , 将 node1 的连接传输到 node3 , 启动 node3 并安装 ONTAP 。此外,您还必须重新分配 node1 的任何备用磁盘,属于根卷的任何磁盘以及先 前未重新定位到 node2 的任何非根聚合。

### 关于此任务

如果 node3 与 node1 上安装的 ONTAP 9 版本不同,则必须对其执行网络启动。安装 node3 后,从 Web 服务 器上存储的 ONTAP 9 映像启动它。然后,您可以将正确的文件下载到启动介质设备,以供后续系统启动。请参 见 ["](#page-407-0)[准备网络启](#page-407-0)[动](#page-407-0)["](#page-407-0)。

但是,如果 node3 安装的 ONTAP 9 版本与 node1 相同或更高,则不需要对其执行网络启动。

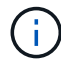

如果要升级连接到存储阵列的 V 系列系统或安装了 FlexArray 虚拟化软件并连接到存储阵列的系 统,则必须完成升级 第 1 步 到 第 5 步, 请将此部分保留在 第 6 步 并按照中的说明进行操作 ["](#page-433-0)[在](#page-433-0) [node3](#page-433-0) [上配置](#page-433-0) [FC](#page-433-0) [端口](#page-433-0)["](#page-433-0) 和 ["](#page-433-0)[检查并](#page-433-0)[配置](#page-433-0) [node3](#page-433-0) [上的](#page-433-0) [UTA/UTA2](#page-433-0) [端口](#page-433-0)["](#page-433-0) 根据需要在维护模式下输入 命令。然后,您必须返回到此部分并继续使用 第 7 步。

但是、如果您要升级具有存储磁盘的系统、则必须完成整个部分、然后转到 ["](#page-433-0)[在](#page-433-0) [node3](#page-433-0) [上配置](#page-433-0) [FC](#page-433-0) [端口](#page-433-0)["](#page-433-0) 和 ["](#page-433-0)[检查并](#page-433-0)[配置](#page-433-0) [node3](#page-433-0) [上的](#page-433-0) [UTA/UTA2](#page-433-0) [端口](#page-433-0)["](#page-433-0),在集群提示符处输入命令。

# 步骤

1. 【 man\_install3\_step1]] 确保为 node3 预留机架空间。

如果 node1 和 node2 位于不同的机箱中,则可以将 node3 与 node1 放在同一机架位置。但是、如果node1 与node2位于同一机箱中、则必须将node3放入其自身的机架空间、最好靠近node1的位置。

2. 【第 2 步】按照适用于您的节点型号的 *Installation and Setup Instructions* 在机架中安装 node3 。

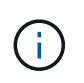

如果要升级到两个节点位于同一机箱中的系统,请在机箱中安装 node4 以及 node3 。否则, 在启动 node3 时,该节点的行为将如同处于双机箱配置中,而在启动 node4 时,节点之间的 互连将不会启动。

3. 【第 3 步】为节点 3 布线,将节点 1 的连接移至节点 3 。

以下参考资料可帮助您正确进行缆线连接。转至 ["](#page-507-0)[参](#page-507-0)[考资料](#page-507-0)["](#page-507-0) 以链接到它们。

- node3 平台的 Lnstallation and Setup Instructions\_or \_FlexArray 虚拟化安装要求和参考 。
- 相应的磁盘架操作步骤
- 高可用性管理 \_ 文档

使用缆线连接以下连接:

- 控制台(远程管理端口)
- 集群端口
- 数据端口
- 集群和节点管理端口

◦ 存储

◦ SAN 配置: iSCSI 以太网和 FC 交换机端口

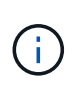

您可能不需要将互连卡或集群互连缆线连接从 node1 移至 node3 ,因为大多数平台型号 都具有唯一的互连卡型号。对于MetroCluster 配置、必须将FC-VI缆线连接从node1移 至node3。如果新主机没有 FC-VI 卡,则可能需要移动 FC-VI 卡。

4. 【 man\_install3\_step4]] 打开 node3 的电源,然后在控制台终端上按 Ctrl-C 以访问启动环境提示符,从而中 断启动过程。

如果要升级到两个节点位于同一机箱中的系统, node4 也会重新启动。但是, 您可以忽略 node4 启动, 直 到稍后再启动。

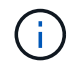

启动 node3 时,您可能会看到以下警告消息:

WARNING: The battery is unfit to retain data during a power outage. This is likely because the battery is discharged but could be due to other temporary conditions. When the battery is ready, the boot process will complete and services will be engaged. To override this delay, press 'c' followed by 'Enter'

5. 如果您在中看到警告消息,则需要执行以下操作 第 4 步,执行以下操作:

- a. 检查是否存在任何可能指示 NVRAM 电池电量低以外问题的控制台消息,如有必要,请采取任何必要的 更正措施。
- b. 让电池充电并完成启动过程。

Ĥ.

\*注意 \*: 请勿覆盖此延迟; 如果不允许电池充电, 可能会导致数据丢失。

6. 【 man\_install3\_step6]] 执行以下操作之一:

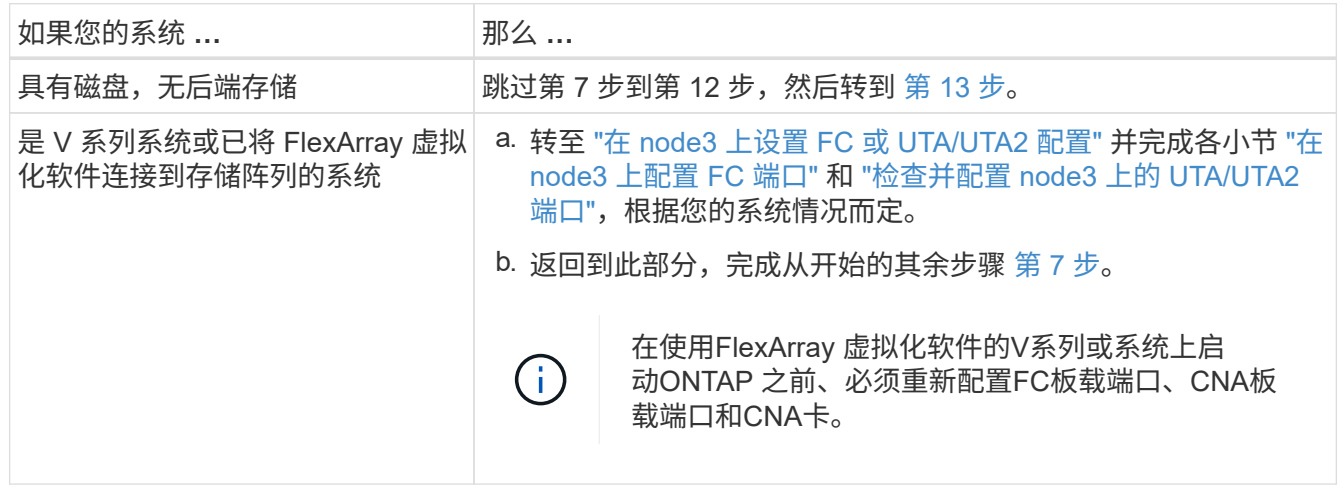

7. 【 man\_install3\_step7]] 将新节点的 FC 启动程序端口添加到交换机分区。

如果您的系统具有磁带 SAN ,则需要对启动程序进行分区。有关说明,请参见存储阵列和分区文档。

- 8. 【 man\_install3\_step8]] 将 FC 启动程序端口作为新主机添加到存储阵列,将阵列 LUN 映射到新主机。 有关说明,请参见存储阵列和分区文档。
- 9. 修改与存储阵列上的阵列 LUN 关联的主机或卷组中的全球通用端口名称( WWPN)值。

安装新控制器模块会更改与每个板载 FC 端口关联的 WWPN 值。

- 10. 如果您的配置使用基于交换机的分区,请调整分区以反映新的 WWPN 值。
- 11. 验证阵列 LUN 现在是否对 node3 可见:

ssysconfig -v

系统将显示每个 FC 启动程序端口可见的所有阵列 LUN 。如果阵列 LUN 不可见,您将无法在本节稍后将磁 盘从 node1 重新分配到 node3 。

- 12. 【 man\_install3\_step12]] 按 Ctrl-C 显示启动菜单并选择维护模式。
- 13. 在维护模式提示符处,输入以下命令:

halt

系统将在启动环境提示符处停止。

14. 【 man\_install3\_step14]] 执行以下操作之一:

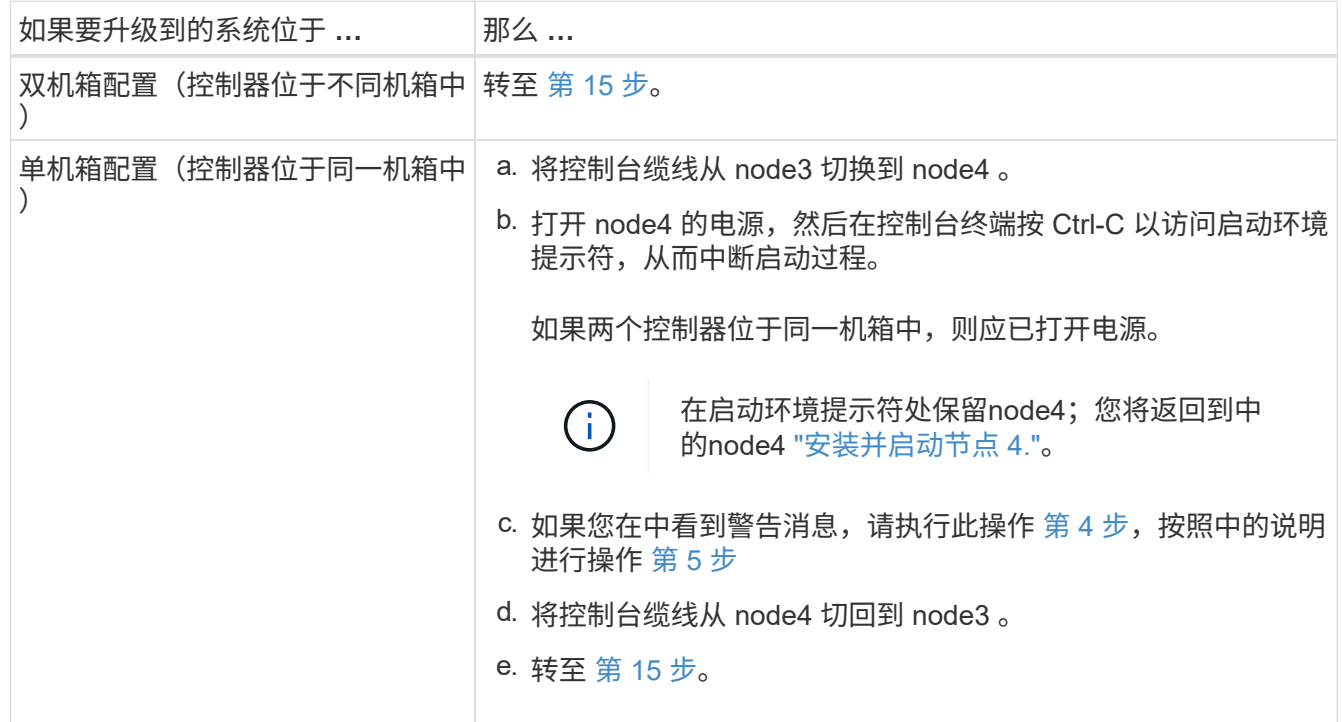

15. 【 man\_install3\_step15]] 为 ONTAP 配置 node3 :

set-defaults

16. 如果您安装了NetApp存储加密(NSE)驱动器、请执行以下步骤。

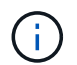

如果您之前尚未在操作步骤 中执行此操作、请参见知识库文章 ["](https://kb.netapp.com/onprem/ontap/Hardware/How_to_tell_if_a_drive_is_FIPS_certified)[如何](https://kb.netapp.com/onprem/ontap/Hardware/How_to_tell_if_a_drive_is_FIPS_certified)[判](https://kb.netapp.com/onprem/ontap/Hardware/How_to_tell_if_a_drive_is_FIPS_certified)[断](https://kb.netapp.com/onprem/ontap/Hardware/How_to_tell_if_a_drive_is_FIPS_certified)[驱](https://kb.netapp.com/onprem/ontap/Hardware/How_to_tell_if_a_drive_is_FIPS_certified)[动器是](https://kb.netapp.com/onprem/ontap/Hardware/How_to_tell_if_a_drive_is_FIPS_certified)[否已](https://kb.netapp.com/onprem/ontap/Hardware/How_to_tell_if_a_drive_is_FIPS_certified)[通](https://kb.netapp.com/onprem/ontap/Hardware/How_to_tell_if_a_drive_is_FIPS_certified) [过](https://kb.netapp.com/onprem/ontap/Hardware/How_to_tell_if_a_drive_is_FIPS_certified)[FIPS](https://kb.netapp.com/onprem/ontap/Hardware/How_to_tell_if_a_drive_is_FIPS_certified)[认](https://kb.netapp.com/onprem/ontap/Hardware/How_to_tell_if_a_drive_is_FIPS_certified)[证](https://kb.netapp.com/onprem/ontap/Hardware/How_to_tell_if_a_drive_is_FIPS_certified)["](https://kb.netapp.com/onprem/ontap/Hardware/How_to_tell_if_a_drive_is_FIPS_certified) 确定正在使用的自加密驱动器的类型。

a. 设置 bootarg.storageencryption.support to true 或 false:

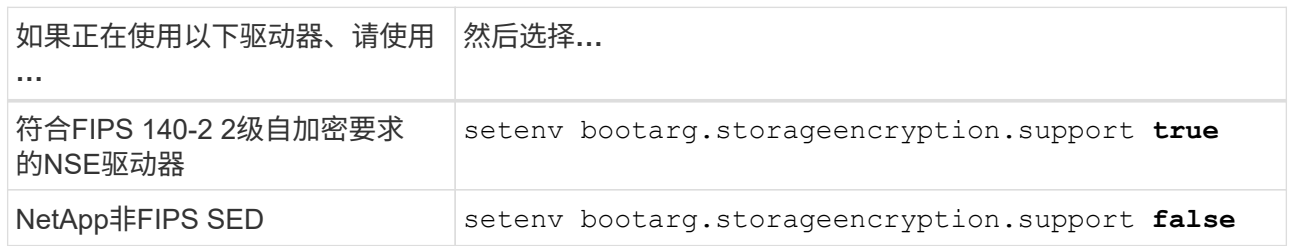

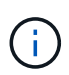

不能在同一节点或HA对上混用FIPS驱动器和其他类型的驱动器。

您可以在同一节点或HA对上混用SED和非加密驱动器。

- b. 请联系NetApp支持部门以帮助还原板载密钥管理信息。
- 17. 【 { man\_install3\_step17]] 如果 node3 上安装的 ONTAP 版本与 node1 上安装的 ONTAP 9 版本相同或更 高,请列出磁盘并将其重新分配给新的 node3 :

boot\_ontap

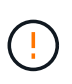

如果此新节点曾在任何其他集群或HA对中使用过、则必须运行 wipeconfig 然后继续。否 则可能会导致服务中断或数据丢失。如果先前使用了替代控制器,请联系技术支持,尤其是 在这些控制器运行的是在 7- 模式下运行的 ONTAP 时。

- 18. 【 man\_install3\_step18]] 按 CTRL-C 显示启动菜单。
- 19. 执行以下操作之一:

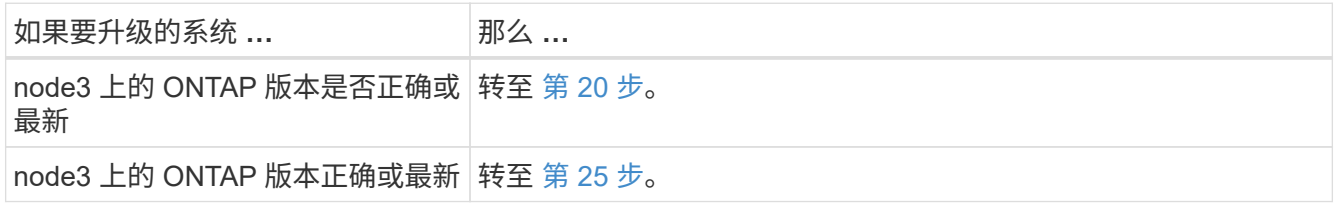

20. 【 man\_install3\_step20]] 通过选择以下操作之一来配置网络启动连接。

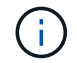

您必须使用管理端口和 IP 作为网络启动连接。请勿使用数据 LIF IP ,否则在执行升级期间可 能会发生数据中断。

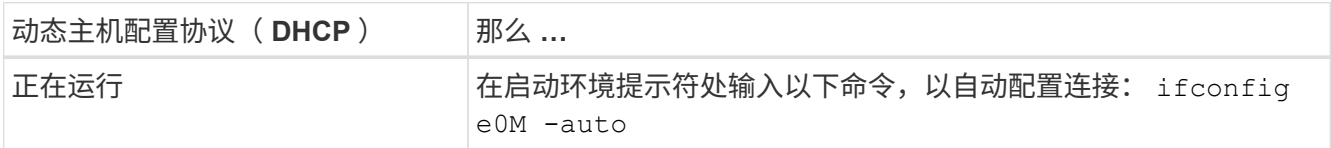

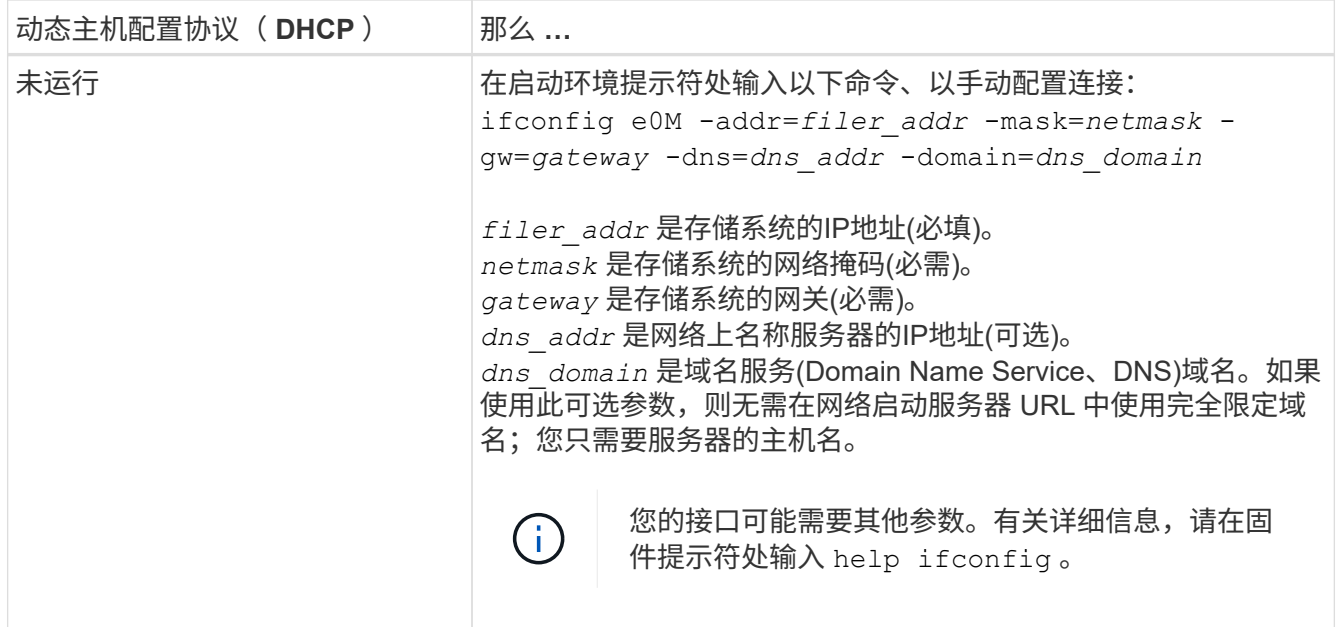

21. 【 man\_install3\_step21]] 对 node3 执行网络启动:

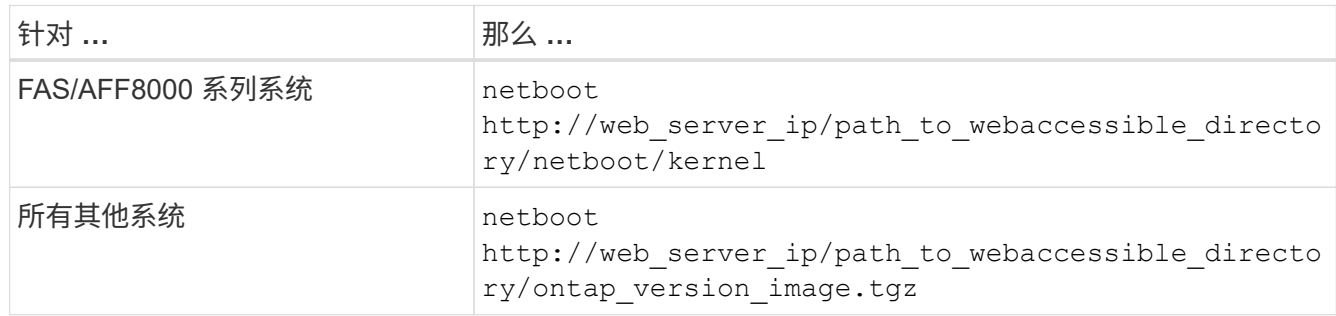

path to the web-accessible directory 会指向您下载 ontap version image.tgz 的位置 ["](#page-407-0)[第](#page-407-0) [1](#page-407-0) [步](#page-407-0)["](#page-407-0) 在 *prepare for netboot* 一节中。

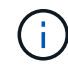

请勿中断启动。

22. 在启动菜单中,选择选项 \* (7) 首先安装新软件 \* 。

此菜单选项可下载新的 ONTAP 映像并将其安装到启动设备中。

请忽略以下消息:

This procedure is not supported for Non-Disruptive Upgrade on an HA pair

注意适用场景可无中断升级 ONTAP ,而不是升级控制器。

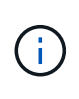

请始终使用 netboot 将新节点更新为所需映像。如果使用其他方法在新控制器上安装映像,则 可能安装了错误的映像。此问题描述适用场景是 ONTAP 的所有版本。netboot操作步骤 与选 项结合使用 (7) Install new software 擦除启动介质并将相同的ONTAP 版本ONTAP 放置在两个映像分区上。

23. 如果系统提示您继续运行操作步骤,请输入 y , 并在系统提示您输入软件包时输入以下 URL :

`[http://web\\_server\\_ip/path\\_to\\_web-accessible\\_directory/ontap\\_version\\_image.tgz`](http://web_server_ip/path_to_web-accessible_directory/ontap_version_image.tgz`)

- 24. 完成以下子步骤:
	- a. 出现以下提示时,输入 n 以跳过备份恢复:

Do you want to restore the backup configuration now?  $\{y|n\}$ 

b. 出现以下提示时, 输入 y 以重新启动:

The node must be rebooted to start using the newly installed software. Do you want to reboot now? {y|n}

控制器模块重新启动,但停留在启动菜单处,因为启动设备已重新格式化,需要还原配置数据。

- 25.  $\blacksquare$  man\_install3\_step25]] 输入 5 以选择 \* (5 )维护模式启动 \* ,然后在系统提示您继续启动时输入  $\text{y} \circ$
- 26. 【 man\_install3\_step26]] 继续操作前,请转到 ["](#page-433-0)[在](#page-433-0) [node3](#page-433-0) [上](#page-433-0)[设](#page-433-0)[置](#page-433-0) [FC](#page-433-0) [或](#page-433-0) [UTA/UTA2](#page-433-0) [配置](#page-433-0)" 对节点上的 FC 或 UTA/UTA2 端口进行任何必要的更改。

按照这些部分中的建议进行更改,重新启动节点并进入维护模式。

27. 【 man\_install3\_step27]] 找到 node3 的系统 ID :

d 展示 -A

系统将显示节点的系统 ID 及其磁盘信息,如以下示例所示:

```
 *> disk show -a
 Local System ID: 536881109
 DISK OWNER POOL SERIAL HOME DR
HOME NUMBER
  -------- ------------- ----- -------- -------------
-------------
 0b.02.23 nst-fas2520-2(536880939) Pool0 KPG2RK6F nst-fas2520-
2(536880939)
 0b.02.13 nst-fas2520-2(536880939) Pool0 KPG3DE4F nst-fas2520-
2(536880939)
 0b.01.13 nst-fas2520-2(536880939) Pool0 PPG4KLAA nst-fas2520-
2(536880939)
 ......
 0a.00.0 (536881109) Pool0 YFKSX6JG
(536881109)
  ......
```
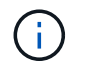

输入命令后,您可能会看到消息 disk show : no disks match option -a 。此消息 不是错误消息,因此您可以继续使用操作步骤。

28. 【 man\_install3\_step28]] 重新分配 node1 的备用磁盘,属于根的所有磁盘以及先前未重新定位到 node2 的 任何非根聚合 ["](#page-408-0)[将非根聚合从](#page-408-0) [node1](#page-408-0) [重新定位到](#page-408-0) [node2"](#page-408-0)。

根据您的系统是否具有共享磁盘,输入 disk reassign 命令的适当格式:

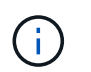

如果系统上有共享磁盘、混合聚合或这两者、则必须使用正确的 disk reassign 下表中的 命令。

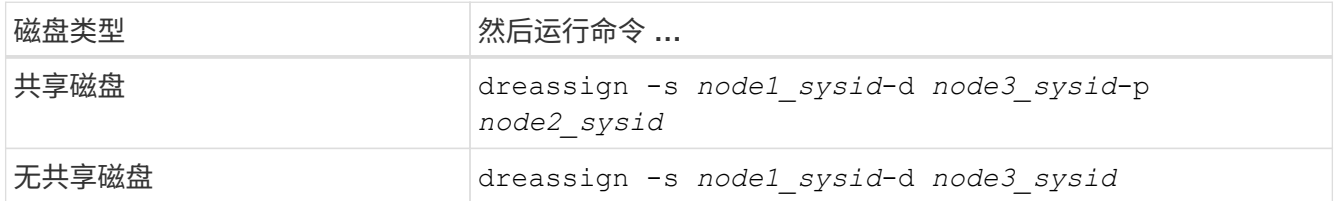

对于`node1\_sysid\_`值、请使用中捕获的信息 ["](#page-414-0)[记录](#page-414-0) [node1](#page-414-0) [信息](#page-414-0)"。要获取`node3\_sysid\_`的值、请使 用`ssysconfig`命令。

H.

只有当存在共享磁盘时,才需要在维护模式下使用 ` -p` 选项。

d reassign`命令仅重新分配` node1\_sysid\_为其当前所有者的磁盘。

系统将显示以下消息:

```
Partner node must not be in Takeover mode during disk reassignment from
maintenance mode.
Serious problems could result!!
Do not proceed with reassignment if the partner is in takeover mode.
Abort reassignment (y/n)?
```
29.  $[$  man install3 step29]] 输入 n 。

系统将显示以下消息:

```
After the node becomes operational, you must perform a takeover and
giveback of the HA partner node to ensure disk reassignment is
successful.
Do you want to continue (y/n)?
```
30.  $\blacksquare$  man\_install3\_step30]] 输入  $\frac{1}{Y}$ 

系统将显示以下消息:

```
Disk ownership will be updated on all disks previously belonging to
Filer with sysid <sysid>.
Do you want to continue (y/n)?
```
- 31.  $[$  man\_install3\_step31]] 输入  $y \circ$
- 32. 【 { man\_install3\_step32]] 如果要从具有外部磁盘的系统升级到支持内部和外部磁盘的系统(例如, AFF A800 系统),请将 node1 聚合设置为 root ,以确认 node3 从 node1 的根聚合启动。

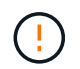

\* 警告 \*:您必须按所示的确切顺序执行以下子步骤;否则可能发生原因会导致中断甚至数据 丢失。

以下操作步骤会将 node3 设置为从 node1 的根聚合启动:

a. 检查 node1 聚合的 RAID, 丛和校验和信息:

aggr status -r

b. 检查 node1 聚合的状态:

### 聚合状态

c. 如果需要, 将 node1 聚合置于联机状态:

aggr\_online *root\_aggr\_from\_node1*

- d. 阻止node3从其原始根聚合启动:aggr offline *root\_aggr\_on\_node3*
- e. 将 node1 根聚合设置为 node3 的新根聚合:

aggr options *aggr\_from\_node1* root

f. 验证 node3 的根聚合是否脱机,从 node1 接管的磁盘的根聚合是否联机并设置为 root :

## 聚合状态

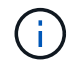

如果不执行上一个子步骤,发生原因 node3 可能会从内部根聚合启动,或者它可能会发 生原因系统以假定存在新的集群配置或提示您确定一个集群配置。

下面显示了命令输出的示例:

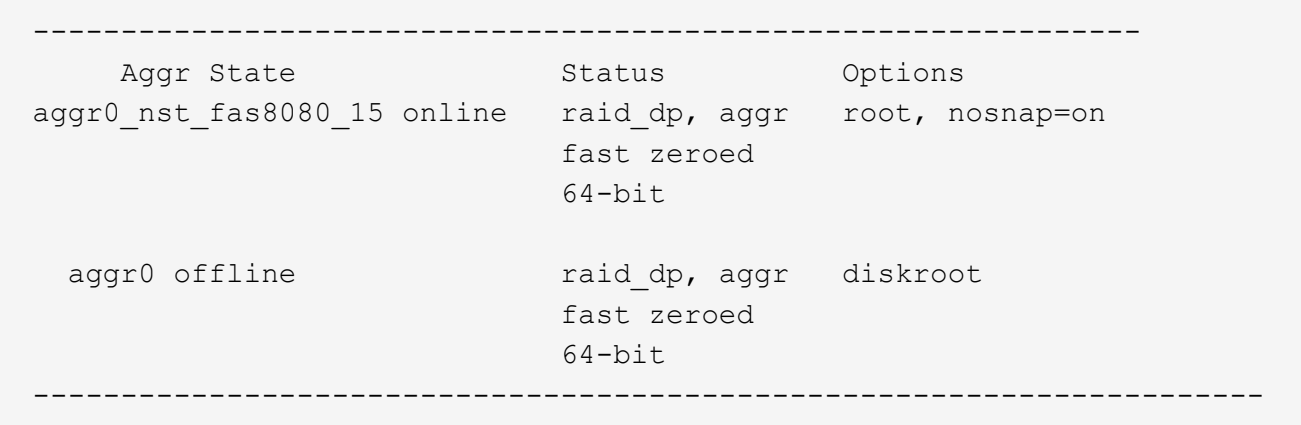

33. 【 man\_install3\_step33]] 验证控制器和机箱是否配置为 ha :

ha-config show

以下示例显示了 ha-config show 命令的输出:

 \*> ha-config show Chassis HA configuration: ha Controller HA configuration: ha

系统会记录在可编程 ROM ( PROM )中,无论是 HA 对还是独立配置。独立系统或 HA 对中的所有组件的 状态都必须相同。

如果控制器和机箱未配置为 "ha" ,请使用以下命令更正配置:

ha-config modify controller ha

ha-config modify chassis ha

如果您使用的是 MetroCluster 配置,请使用以下命令修改控制器和机箱:

ha-config modify controller mcc

ha-config modify chassis mcc

34. 【 man\_install3\_step34]] 销毁 node3 上的邮箱:

# m邮箱销毁本地

控制台将显示以下消息:
Destroying mailboxes forces a node to create new empty mailboxes, which clears any takeover state, removes all knowledge of out-of-date plexes of mirrored volumes, and will prevent management services from going online in 2-node cluster HA configurations. Are you sure you want to destroy the local mailboxes?

- $35.$  [ man\_install3\_step35]] 在提示符处输入 y 确认您要销毁本地邮箱。
- 36. 【 man\_install3\_step36]] 退出维护模式:

halt

系统将在启动环境提示符处停止。

37. 在 node2 上, 检查系统日期, 时间和时区:

dATE

38. 【 { man\_install3\_step38]] 在 node3 上,在启动环境提示符处检查日期:

### s如何选择日期

39. 【 man\_install3\_step39]] 如有必要,请在 node3 上设置日期:

set date *MM/dd/yyy*

40. 在 node3 上, 在启动环境提示符处检查时间:

41. 【 man\_install3\_step41]] 如有必要, 请在 node3 上设置时间:

set time *hh*:*mm*:*ss*

42. 【 man\_install3\_step42]] 验证配对系统 ID 是否设置正确,如中所述 第 28 步 在 -p 开关下: printenv partner-sysid

43. 如果需要,请在 node3 上设置配对系统 ID :

setenv partner-sysid *node2\_sysid*

保存设置:

saveenv

44. 【 man\_install3\_step44]] 在启动环境提示符处访问启动菜单:

boot ontap 菜单

s时间

45. 在启动菜单中,输入 6 以选择选项 \* ( 6 ) Update flash from backup config\* 。

系统将显示以下消息:

This will replace all flash-based configuration with the last backup to disks. Are you sure you want to continue?:

46. 在提示符处输入 y 。

启动正常进行,然后系统会要求您确认系统 ID 不匹配。

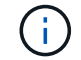

系统可能会重新启动两次,然后才会显示不匹配警告。

47. 确认不匹配,如以下示例所示:

```
WARNING: System id mismatch. This usually occurs when replacing CF or
NVRAM cards!
Override system id (y|n) ? [n] y
```
节点可能会经过一轮重新启动,然后才能正常启动。

48. 【 man\_install3\_step48]] 登录到 node3 。

## 在 **node3** 上设置 **FC** 或 **UTA/UTA2** 配置

如果 node3 具有板载 FC 端口,板载统一目标适配器( UTA/UTA2 )端口或 UTA/UTA2 卡,则必须先配置这些设置,然后才能完成其余操作步骤。

## 关于此任务

您可能需要完成 [在](#page-94-0) [node3](#page-94-0) [上配置](#page-94-0) [FC](#page-94-0) [端口](#page-94-0)或 [检查并](#page-96-0)[配置](#page-96-0) [node3](#page-96-0) [上的](#page-96-0) [UTA/UTA2](#page-96-0) [端口](#page-96-0)或这两个部分。

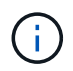

NetApp 营销材料可能会使用术语 UTA2 来指代 CNA 适配器和端口。但是,命令行界面使用术语 "CNA" 。

- ・如果 node3 没有板载 FC 端口,板载 UTA/UTA2 端口或 UTA/UTA2 卡,并且您要升级具有存储磁盘的系统 ,则可以跳至 ["](#page-440-0)[将](#page-440-0)[端口](#page-440-0)[从](#page-440-0) [node1](#page-440-0) [映](#page-440-0)[射](#page-440-0)[到](#page-440-0) [node3"](#page-440-0)。
- 但是,如果您使用的是 V 系列系统或安装了 FlexArray 虚拟化软件和存储阵列的系统,并且 node3 没有板 载 FC 端口,板载 UTA/UTA 端口或 UTA/UTA2 卡,请返回 *Install and boot node3* 并在中继续 ["](#page-423-0)[第](#page-423-0) [22](#page-423-0) [步](#page-423-0)"。

选项:

- [在](#page-94-0) [node3](#page-94-0) [上配置](#page-94-0) [FC](#page-94-0) [端口](#page-94-0)
- [检查并](#page-96-0)[配置](#page-96-0) [node3](#page-96-0) [上的](#page-96-0) [UTA/UTA2](#page-96-0) [端口](#page-96-0)

如果 node3 具有板载或 FC 适配器上的 FC 端口, 则必须先在节点上设置端口配置, 然后再将其投入使用, 因 为这些端口未经过预配置。如果未配置端口,则可能会发生服务中断。

开始之前

您必须具有保存在中的 node1 中的 FC 端口设置值 ["](#page-391-0)[准备](#page-391-0)[要升级的节点](#page-391-0)["](#page-391-0)。

### 关于此任务

如果您的系统没有 FC 配置,则可以跳过此部分。如果您的系统具有板载 UTA/UTA2 端口或 UTA/UTA2 卡,则 可以在中对其进行配置 [检查并](#page-96-0)[配置](#page-96-0) [node3](#page-96-0) [上的](#page-96-0) [UTA/UTA2](#page-96-0) [端口](#page-96-0)。

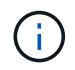

如果您的系统具有存储磁盘、请在集群提示符处输入本节中的命令。如果您使用的是 V 系列系统 或 FlexArray 虚拟化软件并连接到存储阵列,请在维护模式下在此部分中输入命令。

## 步骤

1. 执行以下操作之一:

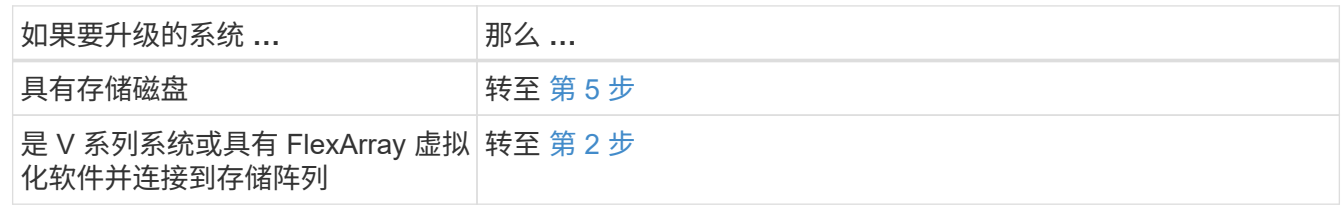

2. 【 man\_config\_3\_step2]] 启动 node3 和访问维护模式:

boot\_ontap maint

3. 【第 3 步】执行以下操作之一:

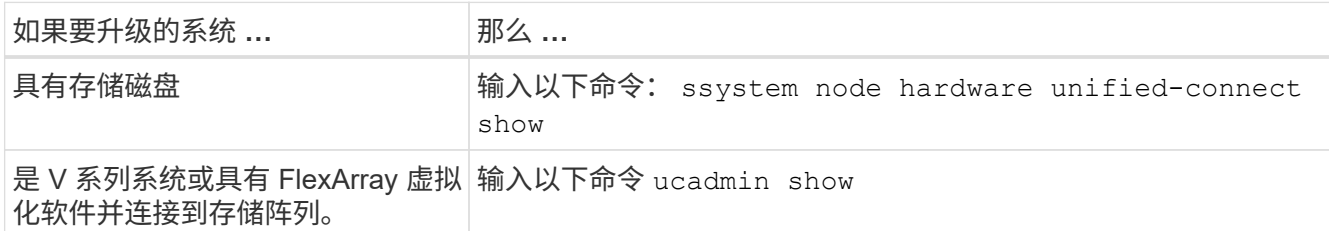

系统将显示有关系统上所有 FC 和融合网络适配器的信息。

- 4. 【第 4 步】将 node3 的 FC 设置与先前从 node1 捕获的设置进行比较。
- 5. 执行以下操作之一:

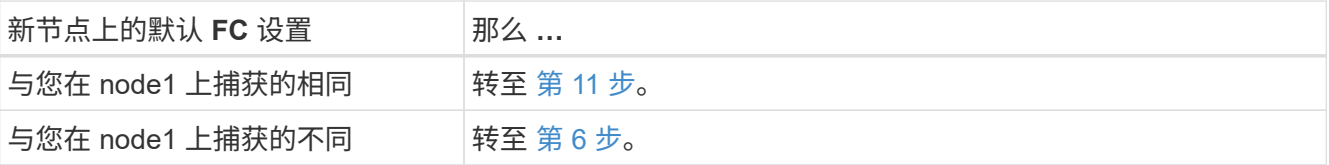

6. 【 man\_config\_3\_step6]] 执行以下操作之一:

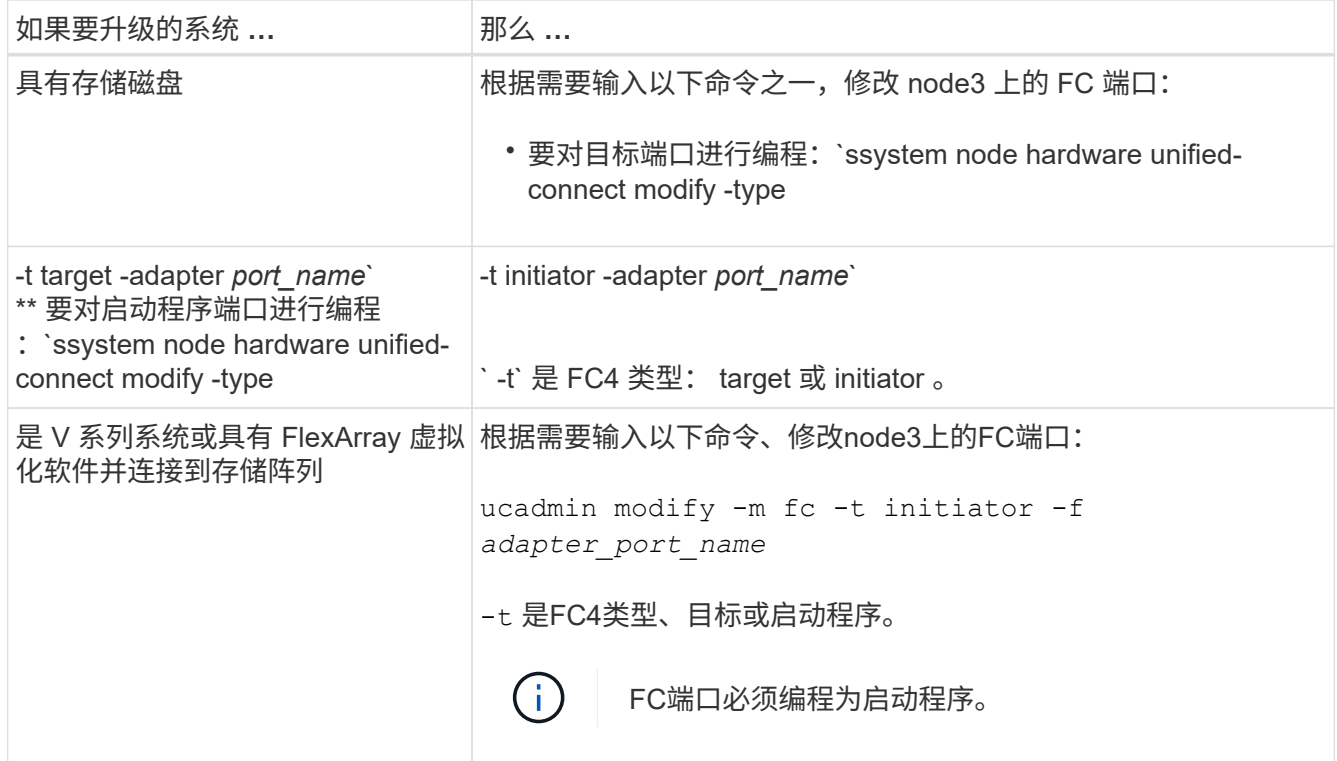

7. 【第 7 步】执行以下操作之一:

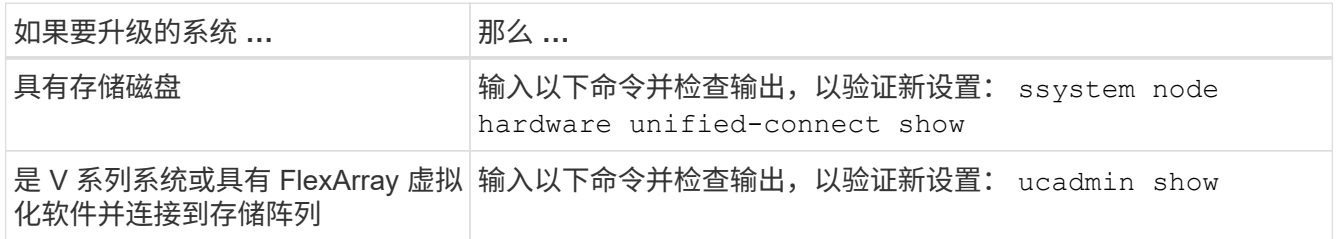

8. 【第 8 步】输入以下命令退出维护模式:

halt

- 9. 【第 9 步】输入命令后,请等待系统在启动环境提示符处停止。
- 10. 【第 10 步】执行以下操作之一:

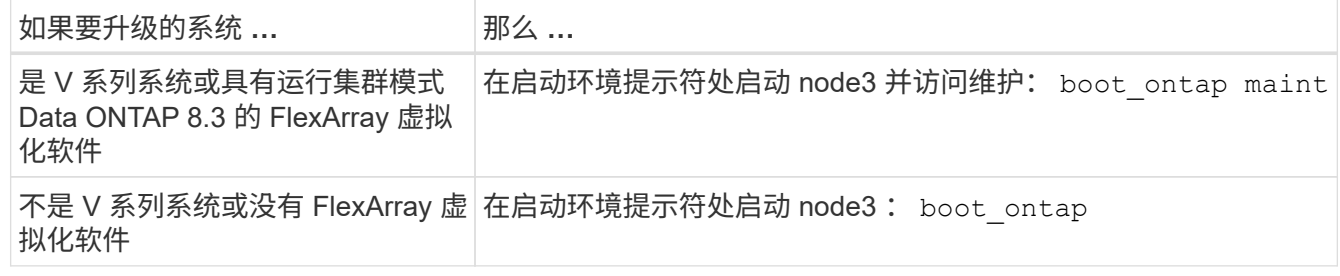

11. 【 man\_config\_3\_step11]] 执行以下操作之一:

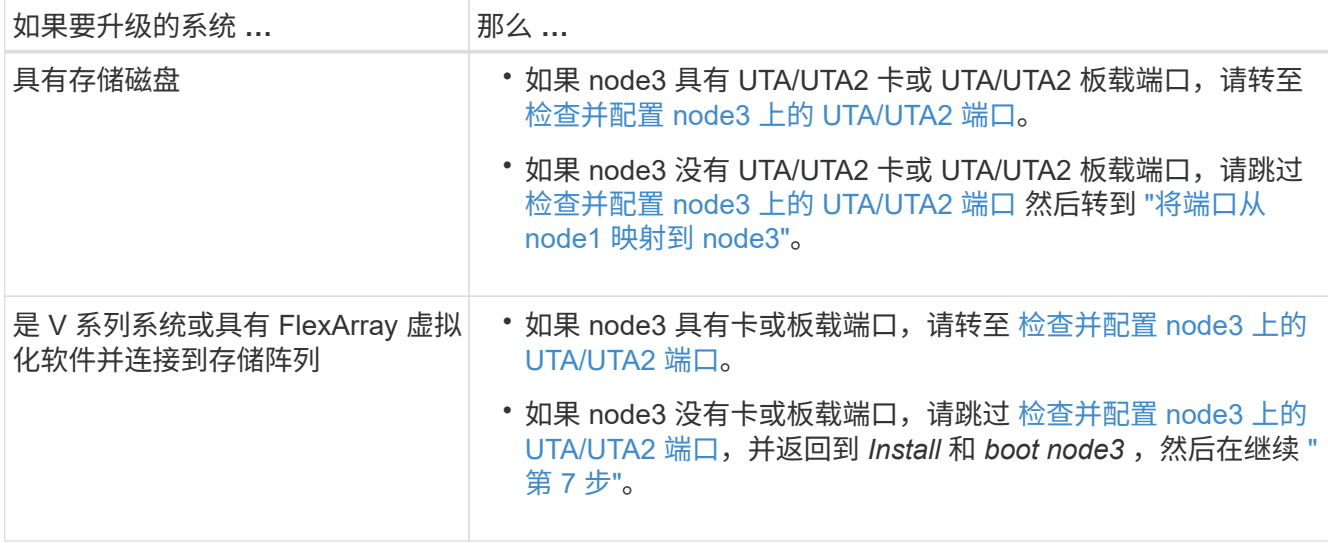

### 检查并配置 **node3** 上的 **UTA/UTA2** 端口

如果 node3 具有板载 UTA/UTA2 端口或 UTA/UTA2 卡, 则必须检查这些端口的配置, 并可能对其进行重新配置 ,具体取决于您希望如何使用升级后的系统。

开始之前

您必须为 UTA/UTA2 端口配备正确的 SFP+ 模块。

关于此任务

如果要对 FC 使用统一目标适配器( UTA/UTA2 )端口,则必须先验证此端口的配置方式。

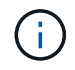

NetApp 营销材料可能会使用术语 UTA2 来指代 CNA 适配器和端口。但是,命令行界面使用术语 CNA 。

您可以使用 ucadmin show 命令验证当前端口配置:

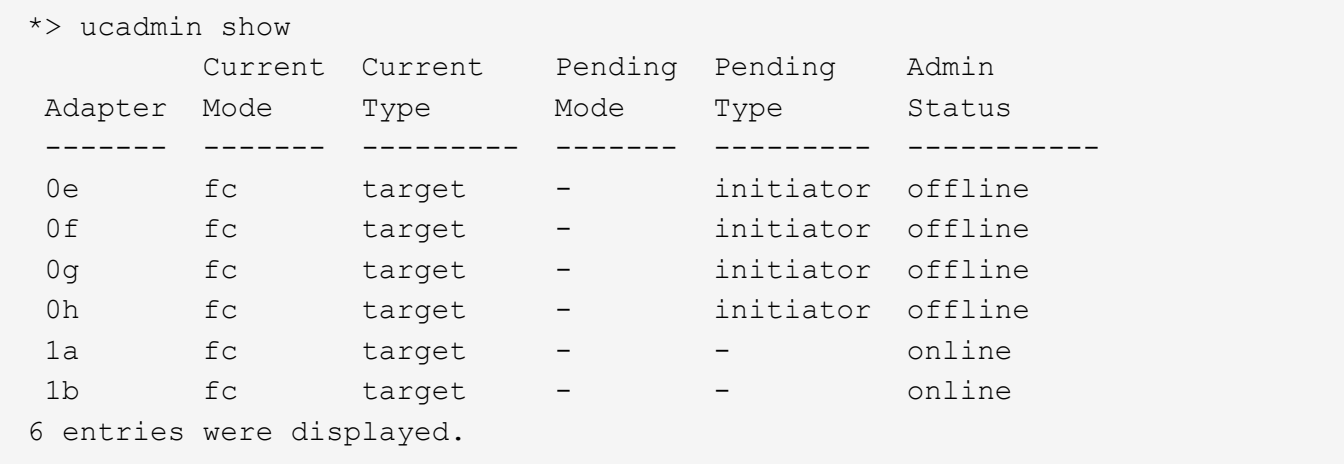

UTA/UTA2 端口可以配置为原生 FC 模式或 UTA/UTA2 模式。FC 模式支持 FC 启动程序和 FC 目标; UTA/UTA2 模式支持并发 NIC 和 FCoE 流量共享相同的 10GbE SFP+ 接口并支持 FC 目标。

UTA/UTA2 端口可能位于适配器或控制器上,并且具有以下配置,但您应检查 node3 上的 UTA/UTA2 端口的配

置,并根据需要进行更改:

- 订购控制器时订购的 UTA/UTA2 卡会在发货前配置为具有您请求的个性化设置。
- 与控制器分开订购的 UTA/UTA2 卡附带了默认的 FC 目标特性。
- 新控制器上的板载 UTA/UTA2 端口会在发货前配置为具有您请求的个性化设置。

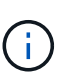

\* 注意 \* :如果您的系统具有存储磁盘,则必须在集群提示符处输入本节中的命令,除非系统 指示您进入维护模式。如果您使用的是 Vseries 系统或 FlexArray 虚拟化软件并连接到存储阵 列,则必须在维护模式提示符处在此部分中输入命令。要配置 UTA/UTA2 端口,您必须处于 维护模式。

### 步骤

1. 在node3上输入以下命令以检查端口当前的配置方式:

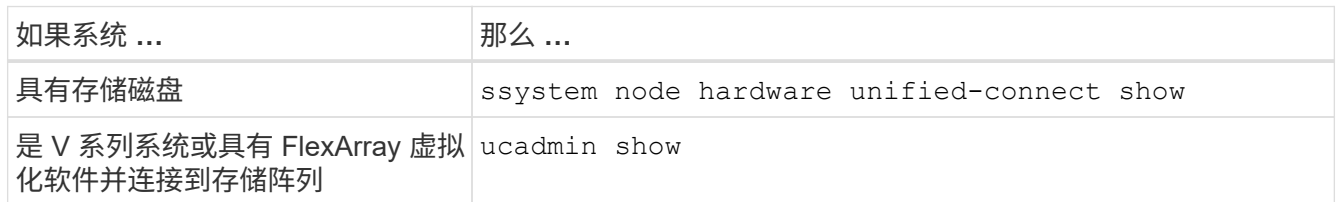

系统将显示类似于以下示例的输出:

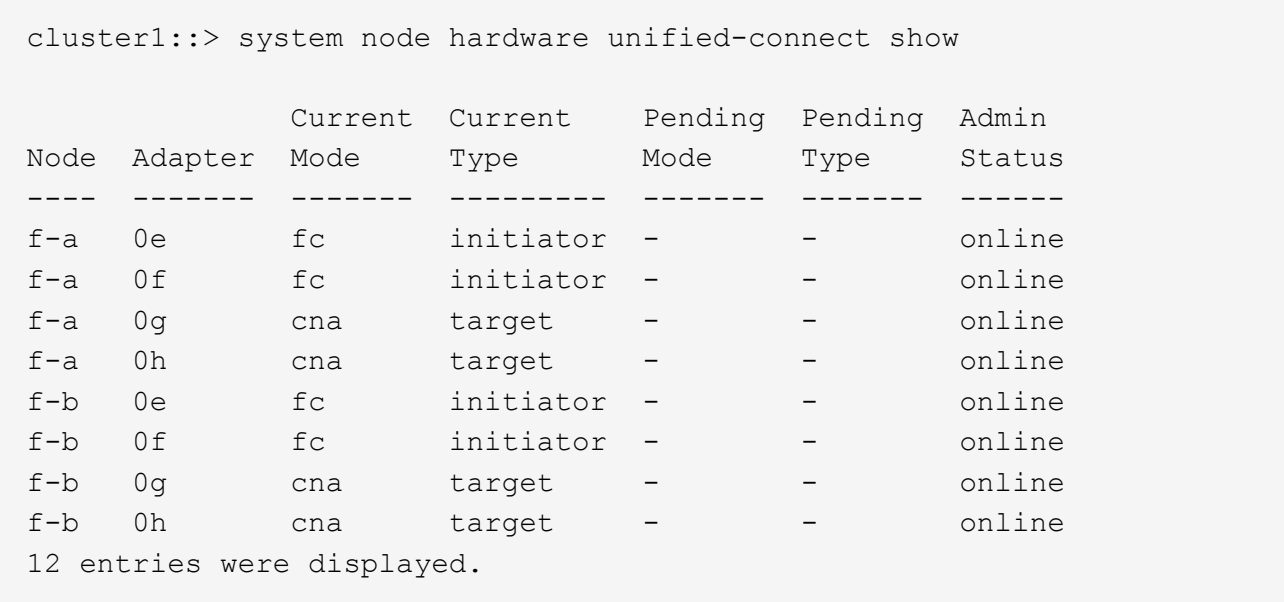

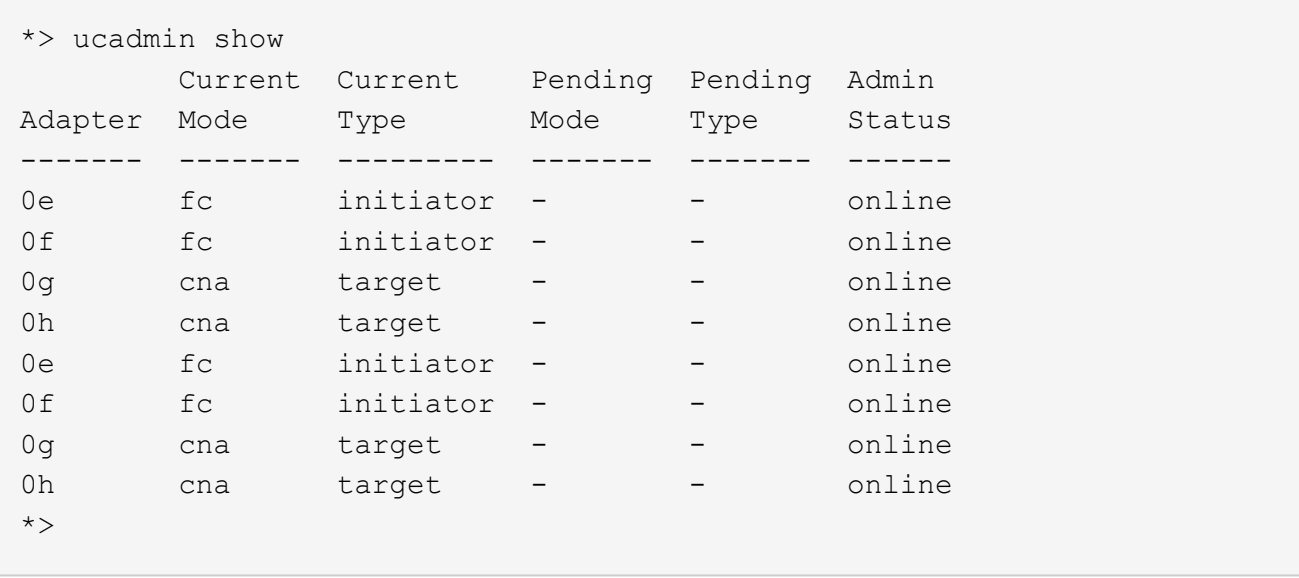

2. 【第 2 步】如果当前 SFP+ 模块与所需用途不匹配,请将其更换为正确的 SFP+ 模块。

请联系您的 NetApp 代表以获取正确的 SFP+ 模块。

- 3. s步骤 3] ] 查看 system node hardware unified-connect show 或 ucadmin show 命令的输出,以确定 UTA/UTA2 端口是否具有所需的个性化设置。
- 4. 【第 4 步】执行以下操作之一:

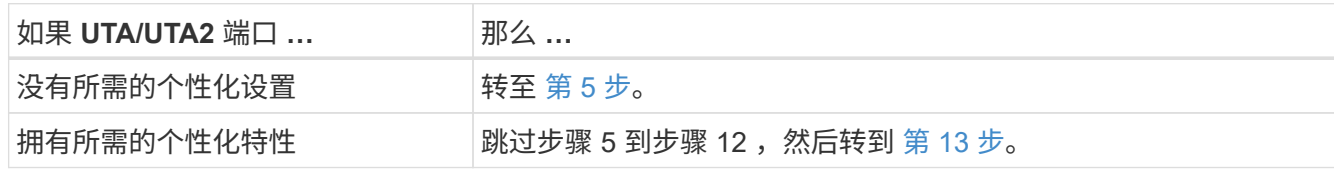

5. 执行以下操作之一:

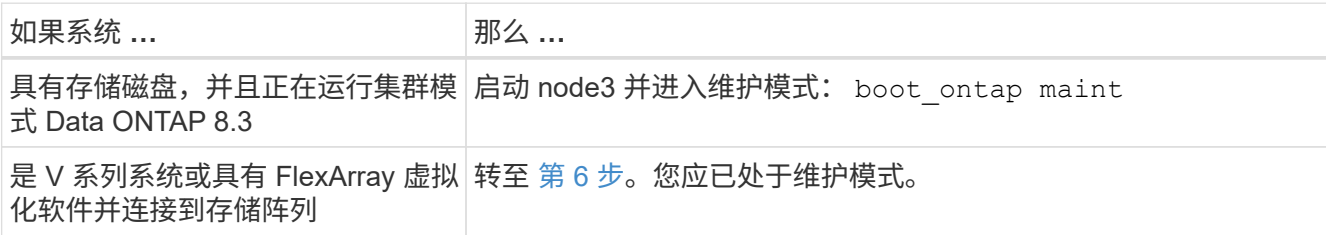

6. 【 man\_check\_3\_step6]] 执行以下操作之一:

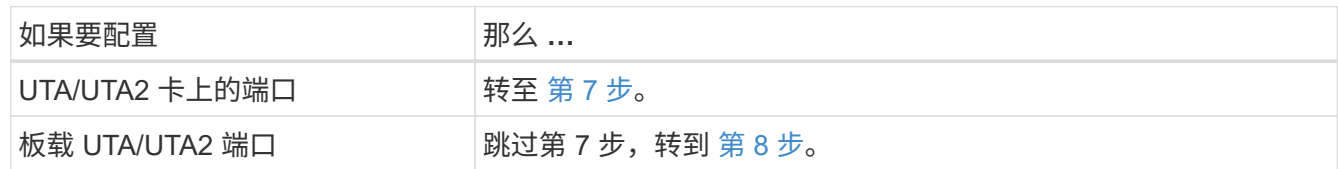

7. 如果适配器处于启动程序模式,并且 UTA/UTA2 端口联机,请使 UTA/UTA2 端口脱机:

storage disable adapter *adapter\_name*

目标模式下的适配器会在维护模式下自动脱机。

### 8. 如果当前配置与所需用途不匹配,请根据需要更改配置:

ucadmin modify -m fc|cna -t initiators|target *adapter\_name*

- ` -m` 是特性模式, fc <sup>或</sup> CNA 。
- ` -t` 是 FC4 类型, target <sup>或</sup> initiator 。

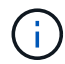

您需要对磁带驱动器, FlexArray 虚拟化系统和 MetroCluster 配置使用 FC 启动程序。您 需要对 SAN 客户端使用 FC 目标。

9. 验证设置:

ucadmin show

10. 验证设置:

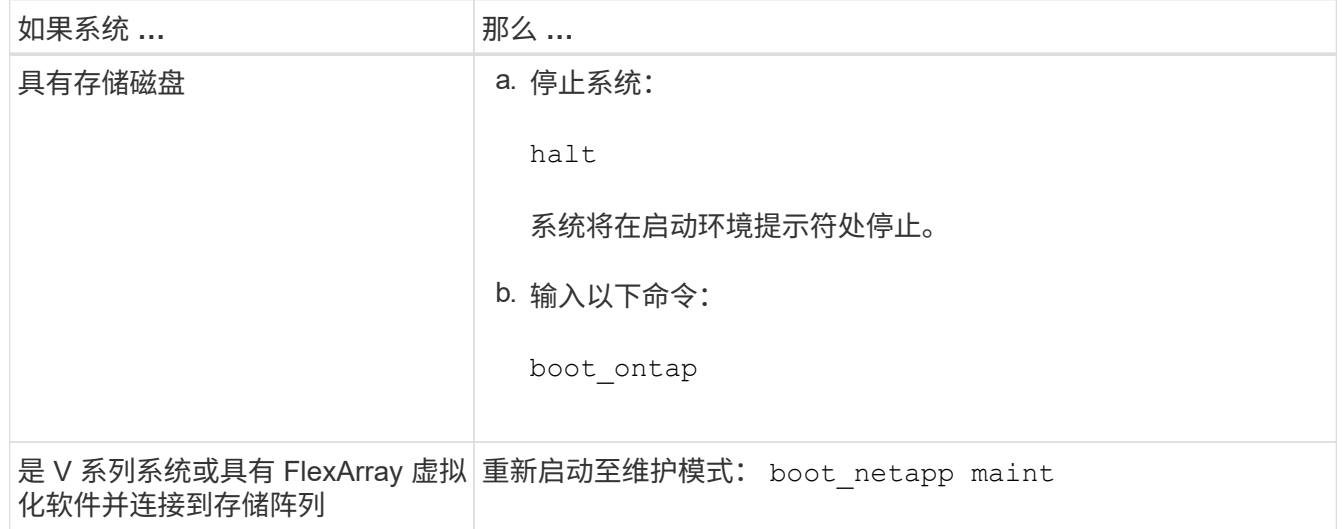

11. 【第 11 步】验证设置:

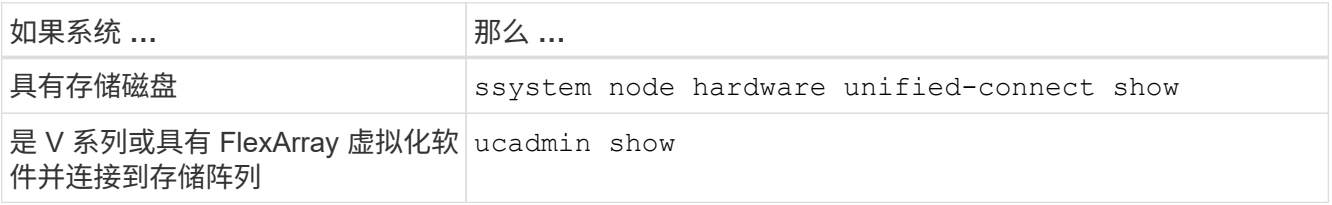

以下示例中的输出显示, FC4 类型的适配器 "1b" 更改为 initiator , 适配器 "2a" 和 "2b" 的模式更改为 CNA :

 cluster1::> system node hardware unified-connect show Current Current Pending Pending Admin Node Adapter Mode Type Mode Type Status ---- ------- ------- --------- ------- ----------- ----- f-a 1a fc initiator - - online f-a 1b fc target - initiator online f-a 2a fc target cna - online f-a 2b fc target cna - online

4 entries were displayed.

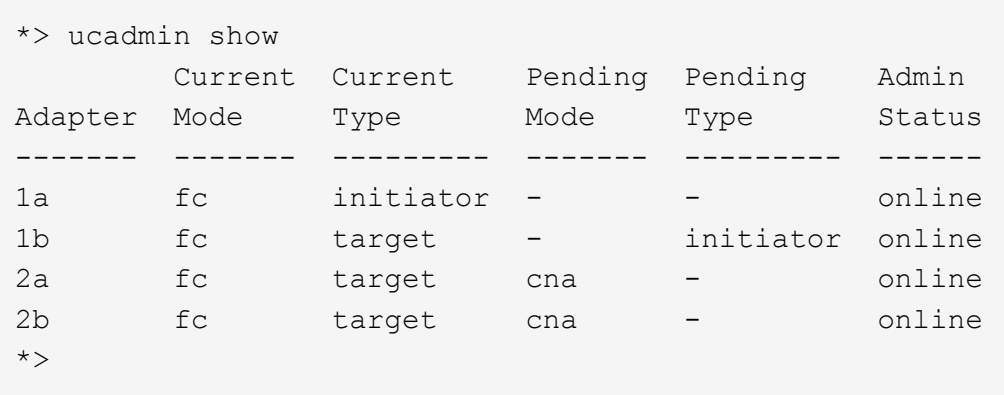

12. 【第 12a 步】输入以下命令之一,使所有目标端口联机,每个端口输入一次:

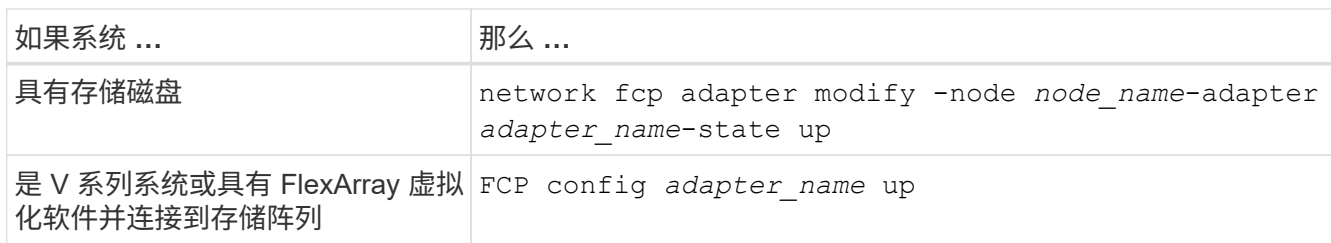

13. 【 man\_check\_3\_step13]] 为端口布线。

14. 【第 14 步】执行以下操作之一:

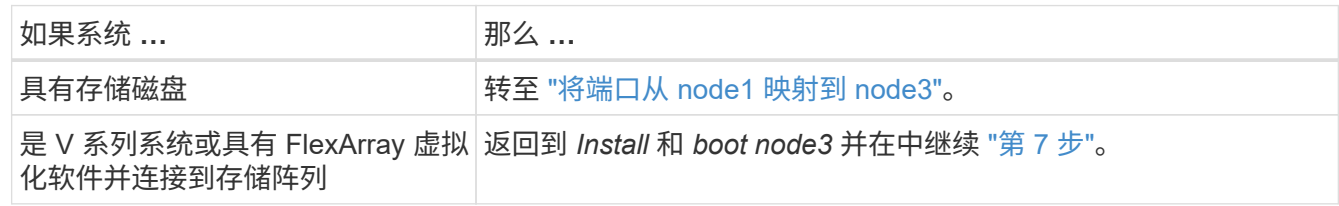

<span id="page-440-0"></span>将端口从 **node1** 映射到 **node3**

您必须确保 node1 上的物理端口正确映射到 node3 上的物理端口,从而使 node3 能够在 升级后与集群中的其他节点以及网络进行通信。

### 开始之前

您必须已从 *Node* 获得有关新节点上端口的信息 Hardware Universe 。转至 ["](#page-507-0)[参](#page-507-0)[考资料](#page-507-0)["](#page-507-0) 链接到 *SIL* Hardware Universe )。您可以使用本节后面和中的信息 ["](#page-479-0)[将](#page-479-0)[端口](#page-479-0)[从](#page-479-0) [node2](#page-479-0) [映](#page-479-0)[射](#page-479-0)[到](#page-479-0) [node4"](#page-479-0)。

node3 的软件配置必须与 node3 的物理连接匹配,并且必须先还原 IP 连接,然后才能继续升级。

### 关于此任务

端口设置可能因节点型号而异。

您必须使原始节点的端口和 LIF 配置与新节点的配置计划兼容。这是因为新节点在启动时会重放相同的配置,这 意味着在启动 node3 时, ONTAP 将尝试在 node1 上使用的相同端口上托管 LIF 。

因此,如果 node1 上的物理端口不直接映射到 node3 上的物理端口,则需要更改软件配置,才能在启动后还原 集群,管理和网络连接。此外,如果 node1 上的集群端口未直接映射到 node3 上的集群端口,则在重新启动时 , node3 可能无法自动重新加入仲裁,直到对软件配置进行更改,以便将集群 LIF 托管在正确的物理端口上为 止。

步骤

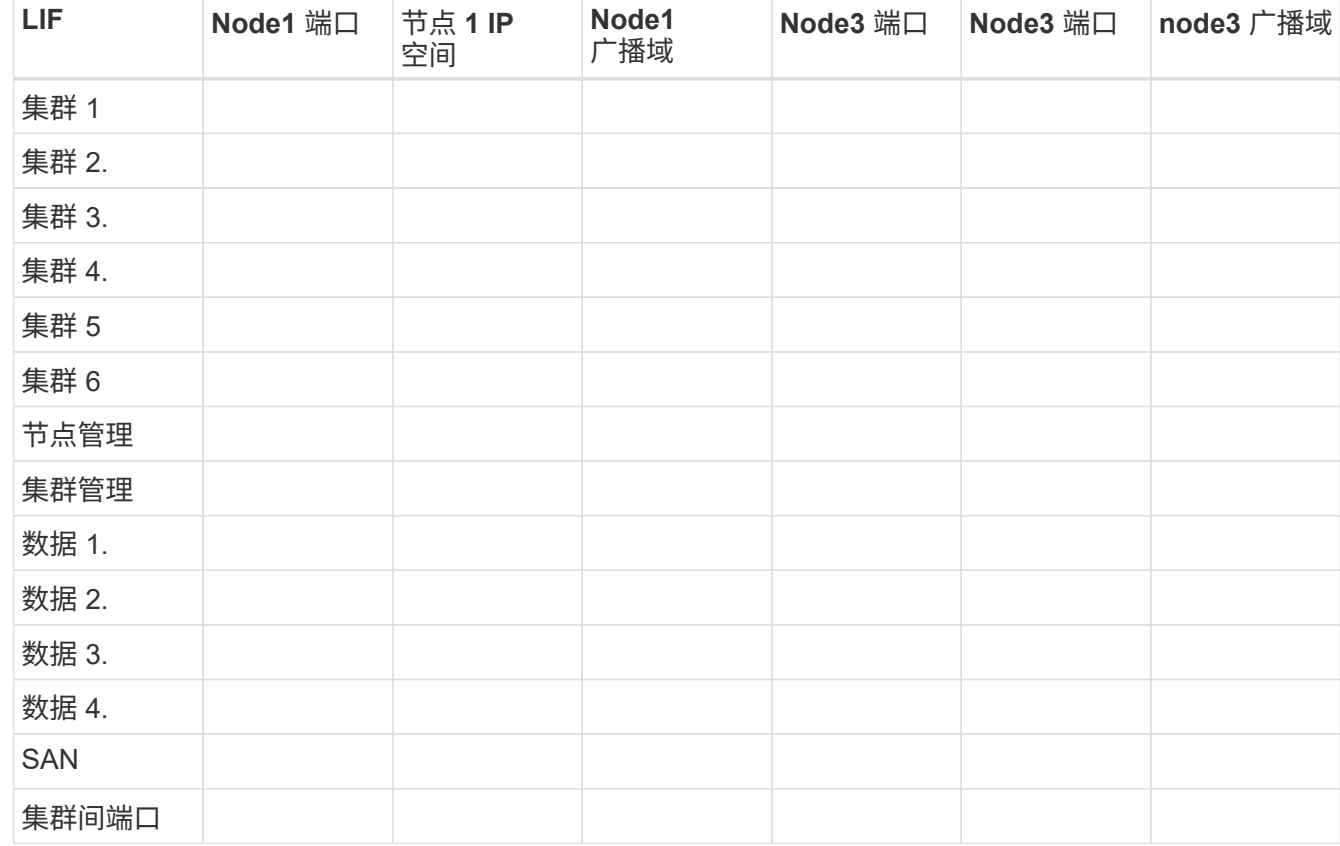

1. 【第 1 步】将 node1 , 端口, 广播域和 IP 空间的所有 node1 布线信息记录在下表中:

请参见 ["](#page-414-0)[记录](#page-414-0) [node1](#page-414-0) [信息](#page-414-0)["](#page-414-0) 获取此信息的步骤。

- 2. 【第 2 步】使用中的相同操作步骤在上表中记录节点 3 ,端口,广播域和 IP 空间的所有布线信息 ["](#page-414-0)[记录](#page-414-0) [node1](#page-414-0) [信息](#page-414-0)["](#page-414-0)。
- 3. 【第 3 步】按照以下步骤验证设置是否为双节点无交换机集群:
	- a. 将权限级别设置为高级:

cluster : : : > set -privilege advanced

b. 验证设置是否为双节点无交换机集群:

network options switchless-cluster show

 cluster::\*> network options switchless-cluster show Enable Switchless Cluster: false/true

+ 此命令的值必须与系统的物理状态匹配。

a. 返回到管理权限级别:

```
 cluster::*> set -privilege admin
 cluster::>
```
4. 通过执行以下步骤,使 node3 进入仲裁状态:

- a. 启动节点 3.请参见 ["](#page-423-0)[安装](#page-423-0)[并启](#page-423-0)[动](#page-423-0) [node3"](#page-423-0) 以启动节点(如果尚未启动)。
- b. 验证新集群端口是否位于集群广播域中:

network port show -node *node-name*-port *port-name*-fields broadcast-domain

以下示例显示端口 "e0a" 位于 node3 上的 "Cluster" 域中:

```
 cluster::> network port show -node node3 -port e0a -fields
broadcast-domain
 node port broadcast-domain
  ---------- ---- ----------------
  node3 e1a Cluster
```
c. 将正确的端口添加到集群广播域:

network port modify -node *node-name*-port *port-name*-ipspace Cluster -MTU 9000 此示例将在 node3 上添加集群端口 "e1b" :

```
 network port modify -node node3 -port e1b -ipspace Cluster -mtu 9000
```
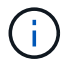

对于 MetroCluster 配置,您可能无法更改某个端口的广播域,因为该端口与托管 syncdestination SVM 的 LIF 的端口相关联,并会看到类似于但不限于以下消息的错误` :

command failed: This operation is not permitted on a Vserver that is configured as the destination of a MetroCluster Vserver relationship.

在远程站点上对应的 sync-source SVM 中输入以下命令,将 sync-destination LIF 重新分配到相应的端 口:

MetroCluster SVM resync -vserver *vserver-name*

d. 将每个 LIF 的集群 LIF 迁移到新端口一次:

network interface migrate -vserver cluster -lif *LIF-name*-source-node *node3* -destination-node *node3*-destination-port *port-name*

e. 修改集群 LIF 的主端口:

network interface modify -vserver cluster -lif *LIF-name*–home-port *port-name*

f. 如果集群端口不在集群广播域中,请添加它们:

network port broadcast-domain add-ports -ipspace cluster -broadcast-domain cluster -ports *node*:*port*

g. 从集群广播域中删除旧端口:

network port broadcast-domain remove-ports

以下示例将删除 node3 上的端口 "e0d" :

network port broadcast-domain remove-ports -ipspace Cluster -broadcast -domain Cluster -ports <node3:e0d>

a. 验证 node3 是否已重新加入仲裁:

cluster show -node *node3*-fields health

<span id="page-443-0"></span>5. 调整托管集群 LIF 以及节点管理和 / 或集群管理 LIF 的广播域。确认每个广播域包含正确的端口。如果某 个端口托管 LIF 或位于 LIF 的主目录中,则无法在广播域之间移动该端口,因此您可能需要按如下所示迁移 和修改 LIF :

a. 显示 LIF 的主端口:

network interface show -fields *home-node*、*home-port*

b. 显示包含此端口的广播域:

network port broadcast-domain show -ports *node\_name*:*port\_name*

c. 在广播域中添加或删除端口:

网络端口 broadcast-domain add-ports

network port broadcast-domain remove-ports

a. 修改 LIF 的主端口:

network interface modify -vserver *vserver-name*-lif *LIF-name*–home-port *portname*

- 6. 【man\_map\_1\_step6]] 调整集群间广播域,并根据需要使用中所示的相同命令迁移集群间 LIF [第](#page-443-0) [5](#page-443-0) [步](#page-443-0)。
- 7. 【第 7 步】调整任何其他广播域,并在必要时使用中所示的相同命令迁移数据 LIF [第](#page-443-0) [5](#page-443-0) [步](#page-443-0)。
- 8. 【第 8 步】如果 node1 上有任何端口不再位于 node3 上,请按照以下步骤将其删除:

a. 访问任一节点上的高级权限级别:

set -privilege advanced

b. 删除端口:

network port delete -node *node-name*-port *port-name*

c. 返回到管理员级别:

set -privilege admin

9. 【第 9 步】调整所有 LIF 故障转移组:

network interface modify -failover-group *failover-group*-failover-policy *failover-policy*

以下示例将故障转移策略设置为 " 广播域范围 " , 并使用故障转移组 "fg1" 中的端口作为 "node3" 上 LIF"data1" 的故障转移目标:

network interface modify -vserver node3 -lif data1 failover-policy broadcast-domainwide -failover-group fg1

转至 ["](#page-507-0)[参](#page-507-0)[考资料](#page-507-0)["](#page-507-0) 要链接到 *Network Management* 或 \_ONTAP 9 命令:手册页参考 \_ 以了解详细信息。

10. 验证 node3 上的更改:

network port show -node node3

11. 每个集群 LIF 都必须侦听端口 7700 。验证集群 LIF 是否正在侦听端口 7700 :

` ::: > 网络连接侦听 show -vserver Cluster`

对于双节点集群,端口 7700 侦听集群端口是预期结果,如以下示例所示:

Cluster::> network connections listening show -vserver Cluster Vserver Name Interface Name:Local Port Protocol/Service ---------------- ---------------------------- ------------------- Node: NodeA Cluster NodeA clus1:7700 TCP/ctlopcp Cluster NodeA clus2:7700 TCP/ctlopcp Node: NodeB Cluster NodeB\_clus1:7700 TCP/ctlopcp<br>Cluster NodeB\_clus2:7700 TCP/ctlopcp NodeB clus2:7700 TCP/ctlopcp 4 entries were displayed.

12. 对于未侦听端口700的每个集群LIF、将LIF的管理状态设置为 down 然后 up:

:: > net int modify -vserver cluster -lif *cluster-lif-status-admin down*; net int modify -vserver cluster -lif *cluster-lif*-status-admin up

重复步骤 11 以验证集群 LIF 是否正在侦听端口 7700 。

### 验证 **node3** 安装

安装并启动 node3 后,您必须验证它是否已正确安装,是否属于集群,以及是否可以与 node2 通信。

步骤

1. 在系统提示符处,登录到 node3 。然后,验证 node3 与 node2 位于同一集群中且运行状况良好:

cluster show

2. 【第 2 步】确认 node3 可以与 node2 通信且所有 LIF 均已启动:

network interface show -curr-node *node3*

3. 【第 3 步】执行以下操作之一:

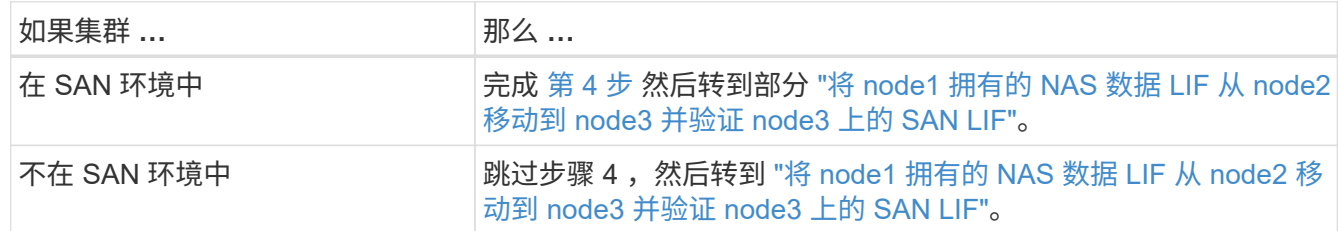

4. 【第 4 步】在其中一个节点上输入以下命令并检查其输出,以验证 node2 和 node3 是否处于仲裁状态:

event log show -messagename scsiblade.\*

以下示例显示了集群中节点处于仲裁状态时的输出:

cluster::> event log show -messagename scsiblade.\* Time Node Severity Event ------------------- ------ ------------- -------------------------- 8/13/2012 14:03:51 node1 INFORMATIONAL scsiblade.in.quorum: The scsiblade ... 8/13/2012 14:03:51 node2 INFORMATIONAL scsiblade.in.quorum: The scsiblade ... 8/13/2012 14:03:48 node3 INFORMATIONAL scsiblade.in.quorum: The scsiblade ... 8/13/2012 14:03:43 node4 INFORMATIONAL scsiblade.in.quorum: The scsiblade ...

<span id="page-446-0"></span>将 **node1** 拥有的 **NAS** 数据 **LIF** 从 **node2** 移动到 **node3** 并验证 **node3** 上的 **SAN LIF**

在验证 node3 安装并将聚合从 node2 重新定位到 node3 之前,必须将当前位于 node2 上 的 node1 的 NAS 数据 LIF 从 node2 移动到 node3 。您还需要验证 node3 上的 SAN LIF  $\circ$ 

关于此任务

在升级操作步骤期间,远程 LIF 处理 SAN LUN 的流量。升级期间,集群或服务运行状况无需移动 SAN LIF 。 除非需要将 SAN LIF 映射到新端口,否则不会移动这些 LIF 。使 node3 联机后,您将验证 LIF 是否运行正常并 位于相应的端口上。

步骤

1. 【第 1 步】通过在任一节点上输入以下命令并捕获输出,列出 node2 不拥有的所有 NAS 数据 LIF :

network interface show -role data -curr-node *node2*-is-home false -home-node *node3*

2. 【工作表\_step2]] 如果为集群配置了 SAN LIF, 请在此记录 SAN LIF adapter 和 sswitch-port 配置信 息 ["](#page-452-0)[工](#page-452-0)[作表](#page-452-0)["](#page-452-0) 以供日后在操作步骤 中使用。

a. 列出 node2 上的 SAN LIF 并检查输出:

network interface show -data-protocol fc\*

系统将返回类似于以下示例的输出:

```
cluster1::> net int show -data-protocol fc*
   (network interface show)
             Logical Status Network Current
Current Is
Vserver Interface Admin/Oper Address/Mask Node
Port Home
----------- ---------- ---------- ------------------ -------------
------- ----
svm2_cluster1
             lif_svm2_cluster1_340
                         up/up 20:02:00:50:56:b0:39:99
                                                     cluster1-01
1b true
              lif_svm2_cluster1_398
                         up/up 20:03:00:50:56:b0:39:99
                                                     cluster1-02
1a true
              lif_svm2_cluster1_691
                         up/up 20:01:00:50:56:b0:39:99
                                                    cluster1-01
1a true
              lif_svm2_cluster1_925
                        up/up 20:04:00:50:56:b0:39:99
                                                    cluster1-02
1b true
4 entries were displayed.
```
b. 列出现有配置并检查输出:

fcp adapter show -fields switch-port , fc-wwpn

系统将返回类似于以下示例的输出:

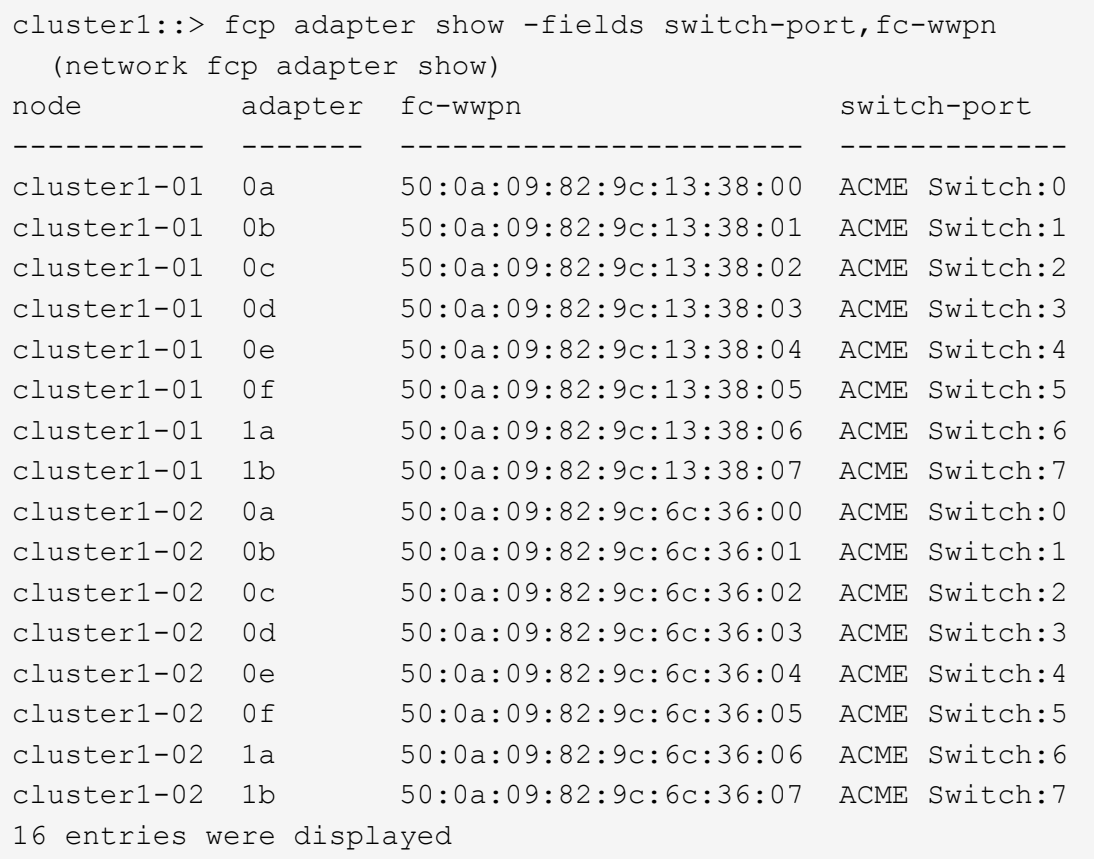

3. 【第 3 步】执行以下操作之一:

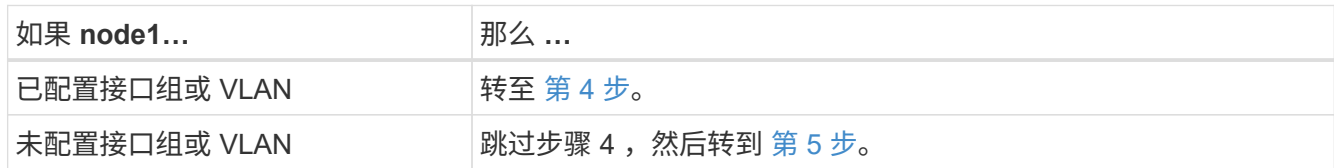

- 4. 执行以下子步骤,将最初位于 node1 上的接口组和 VLAN 上托管的任何 NAS 数据 LIF 从 node2 迁移到 node3 :
	- a. 【 man\_lif\_verif\_3\_substepa 】通过为每个 LIF 输入以下命令,将先前属于接口组中 node1 的 node2 上 托管的任何数据 LIF 迁移到 node3 上能够在同一网络上托管 LIF 的端口:

network interface migrate -vserver *vserver\_name*-lif *LIF\_name*-destination -node *node3*–destination-port *netport\_ifgrp*

b. 在中修改 LIF 的主端口和主节点 子步骤 A 输入以下命令, 将 LIF 设置为当前托管 LIF 的端口和节点, 每 个 LIF 设置为一次:

network interface modify -vserver *vserver\_name*-lif *LIF\_name*-home-node *node3* -home-port *netport\_ifgrp*

c. 【 man\_lif\_verif\_3\_substepc]] 通过为每个 LIF 输入以下命令,将先前属于 VLAN 端口上 node1 的 node2 上托管的任何数据 LIF 迁移到 node3 上能够在同一网络上托管 LIF 的端口:

network interface migrate -vserver *vserver\_name*-lif *LIF\_name*-destination

-node *node3*–destination-port *netport\_ifgrp*

d. 在中修改 LIF 的主端口和主节点 子步骤 c 输入以下命令, 将 LIF 设置为当前托管 LIF 的端口和节点, 每 个 LIF 设置为一次:

network interface modify -vserver *vserver\_name*-lif *LIF\_name*-home-node *node3* -home-port *netport\_ifgrp*

5. 执行以下操作之一:

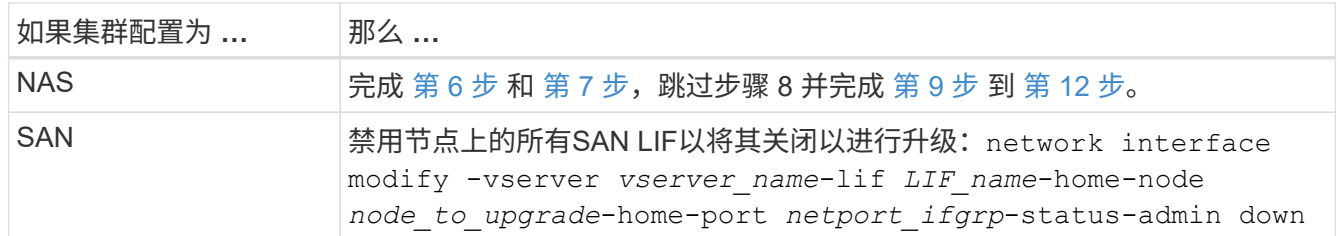

6. 【 man\_lif\_verif\_3\_step5]] 如果平台上的数据端口不同,请将这些端口添加到广播域:

network port broadcast-domain add-ports -ipspace *ipspace\_name*-broadcast-domain mgmt -ports *node*:*port*

以下示例将节点 "6280-1 " 上的端口 "e0a" 和节点 "8060-1 " 上的端口 "e0i" 添加到 IP 空间 "Default" 中的广 播域 "mgmt" :

cluster::> network port broadcast-domain add-ports -ipspace Default -broadcast-domain mgmt -ports 6280-1:e0a, 8060-1:e0i

7. 【 man\_lif\_verif\_3\_step6]] 通过输入以下命令将每个 NAS 数据 LIF 迁移到 node3 ,每个 LIF 一次:

network interface migrate -vserver *vserver\_name*-lif *LIF\_name*-destination-node *node3*-destination-port *netport\_ifgrp*

8. 【 man\_lif\_verif\_3\_step7]] 确保数据迁移持久:

network interface modify -vserver *vserver\_name*-lif *LIF\_name*-home-port *netport\_ifgrp*-home-node *node3*

- 9. 【 man\_lif\_verif\_3\_step8]] 确认 SAN LIF 位于 node3 上的正确端口上:
	- a. 输入以下命令并检查其输出:

network interface show -data-protocol iscsi\_FCP -home-node *node3*

系统将返回类似于以下示例的输出:

cluster::> net int show -data-protocol iscsi|fcp -home-node node3 Logical Status Network Current Current Is Vserver Interface Admin/Oper Address/Mask Node Port Home ----------- ---------- ---------- ------------------ ------------- ------- --- vs0 a0a up/down 10.63.0.53/24 node3 a0a true data1 up/up 10.63.0.50/18 node3 e0c true rads1 up/up 10.63.0.51/18 node3 e1a true rads2 up/down 10.63.0.52/24 node3 e1b true vs1 lif1 up/up 172.17.176.120/24 node3 e0c true lif2 up/up 172.17.176.121/24 node3 e1a true

b. 通过将 fcp adapter show 命令的输出与您在工作表中记录的配置信息进行比较, 验证新的和 adapter 和 switch-port 配置是否正确 第 2 步。

列出 node3 上的新 SAN LIF 配置:

fcp adapter show -fields switch-port , fc-wwpn

系统将返回类似于以下示例的输出:

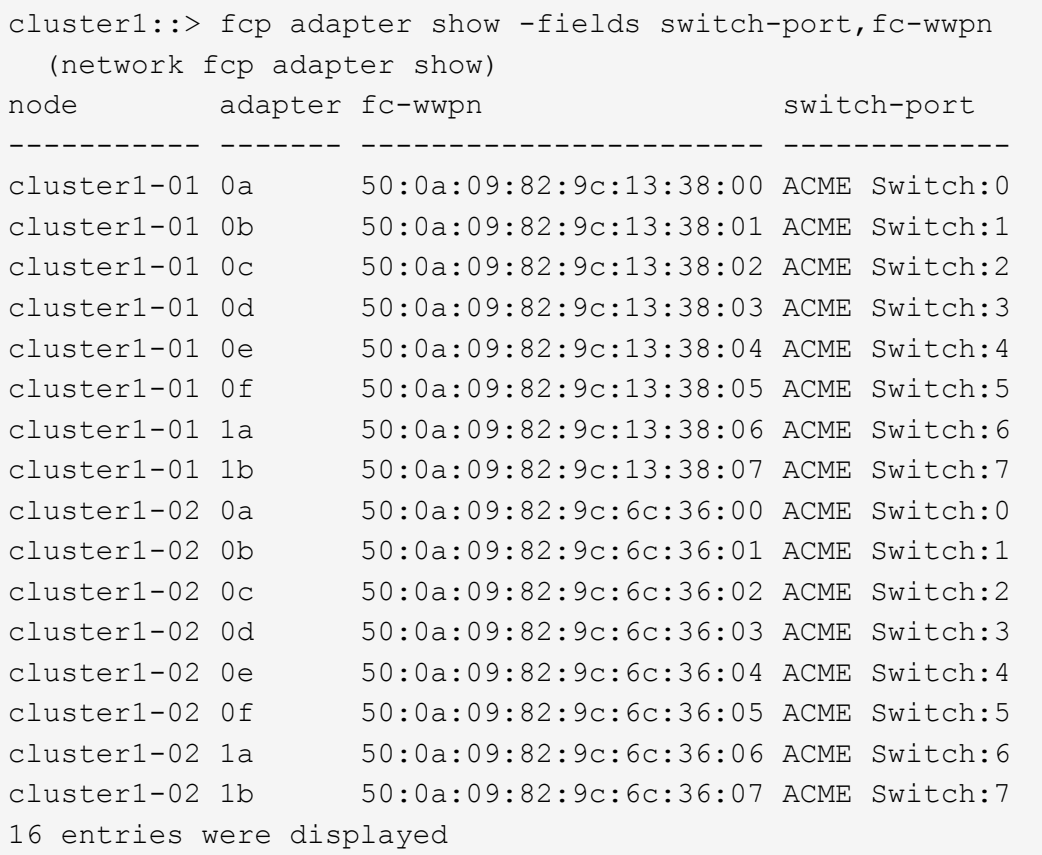

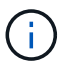

如果新配置中的 SAN LIF 不在仍连接到同一个 s交换机端口 发生原因 的适配器上,则在 重新启动节点时,它可能会导致系统中断。

- c. 如果 node3 中的任何 SAN LIF 或 SAN LIF 组位于 node1 上不存在的端口上,或者需要映射到其他端口 ,请通过完成以下子步骤将其移动到 node3 上的相应端口:
	- i. 将 LIF 状态设置为 "down" :

network interface modify -vserver *vserver\_name* -lif *LIF\_name* -status -admin down

ii. 从端口集中删除 LIF :

portset remove -vserver *vserver\_name*-portset *portset\_name*-port-name *port\_name*

- iii. 输入以下命令之一:
	- 移动单个 LIF :

network interface modify -vserver *vserver\_name*-lif *LIF\_name*-home-port *new\_home\_port*

▪ 将一个不存在或不正确的端口上的所有 LIF 移动到新端口:

network interface modify{-home-port *port\_on\_node1*-home-node *node1*

-role data}-home-port *new\_home\_port\_on\_node3*

▪ 将 LIF 重新添加到端口集:

portset add -vserver *vserver\_name*-portset *portset\_name*-port-name *port\_name*

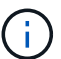

您必须将 SAN LIF 移动到与原始端口具有相同链路速度的端口。

10. 将所有 LIF 的状态修改为 "up", 以便 LIF 可以在节点上接受和发送流量:

network interface modify -home-port *port\_name*-home-node *node3*-lif data -status -admin up

11. 在任一节点上输入以下命令并检查其输出,以验证 LIF 是否已移至正确的端口,以及 LIF 的状态是否为 "up" ,具体方法是在任一节点上输入以下命令并检查输出:

network interface show -home-node *node3*-role data

12. 如果任何 LIF 已关闭,请通过为每个 LIF 输入以下命令将 LIF 的管理状态设置为 "up" :

network interface modify -vserver *vserver\_name* -lif *LIF\_name* -status-admin up

13. 向 NetApp 发送 node1 的升级后 AutoSupport 消息:

ssystem node AutoSupport invoke -node *node3*-type all -message "node1 successfully up级 从 platform old 升级到 platform new "

<span id="page-452-0"></span>工作表:将 **NAS** 数据 **LIF** 移动到 **node3** 之前要记录的信息

为了帮助您在将 SAN LIF 从 node2 移动到 node3 后验证配置是否正确,您可以使用以下 工作表记录每个 LIF 的 adapter 和 switch-port 信息。

记录 network interface show -data-protocol fc\* 命令输出中的 LIF adapter 信息以及 node2 的 fcp adapter show -fields switch-port , fc-wwpn 命令输出中的 sswitch-port 信息。

完成到 node3 的迁移后,记下 node3 上 LIF 的 LIF adapter 和 switch-port 信息,并验证每个 LIF 是否仍 连接到同一个 s交换机端口 。

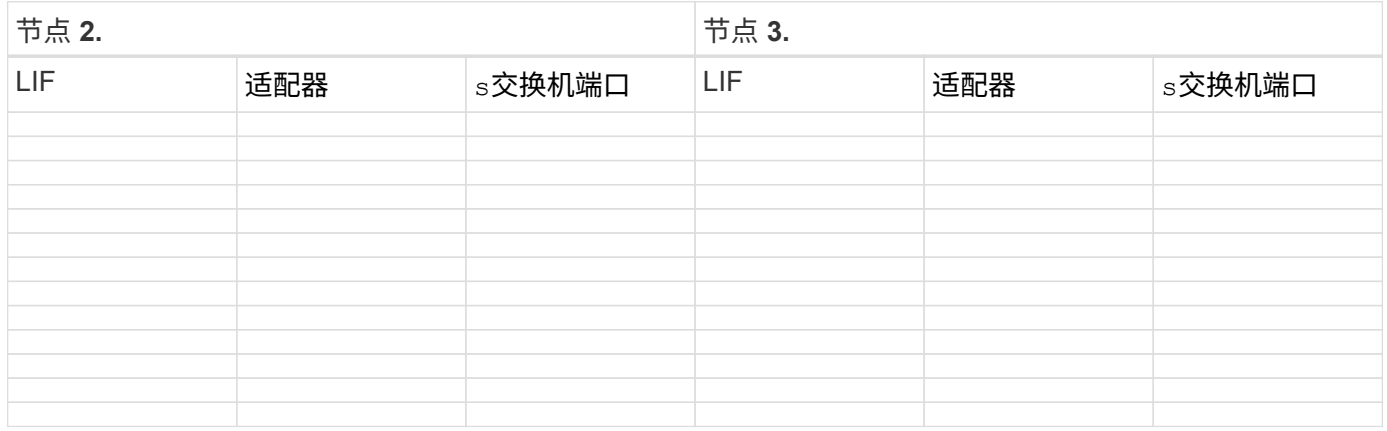

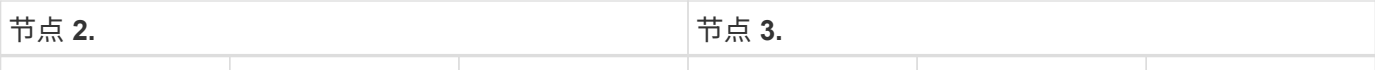

将非根聚合从 **node2** 重新定位到 **node3**

在将 node2 替换为 node4 之前,您必须为 node2 发送 AutoSupport 消息,然后将 node2 所拥有的非根聚合重新定位到 node3 。

步骤

1. 【第 1 步】向 NetApp 发送 node2 的 AutoSupport 消息:

ssystem node AutoSupport invoke -node *node2*-type all -message "upgrading *node2* from *platform\_old* to *platform\_new*"

2. 验证是否已发送 AutoSupport 消息:

ssystem node AutoSupport show -node *node2*-instance

字段 " 上次发送主题: " 和 " 上次发送时间: " 包含上次发送消息的消息标题以及消息发送时间。

- 3. 【第 3 步】重新定位非根聚合:
	- a. 将权限级别设置为高级:

set -privilege advanced

b. 列出 Node2 所拥有的聚合:

storage aggregate show -owner-name *node2*

c. 启动聚合重新定位:

s存储聚合重新定位start -node *node2*-destination *node3*-aggregate-list \*-nocontroller-upgrade true

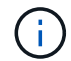

此命令仅查找非根聚合。

a. 出现提示时,输入 y 。

重新定位在后台进行。重新定位聚合可能需要几秒到几分钟的时间。此时间既包括客户端中断,也包括 非中断部分。此命令不会重新定位任何脱机或受限聚合。

b. 返回到管理权限级别:

set -privilege admin

4. 验证 node2 的重新定位状态:

storage aggregate relocation show -node *node2*

重新定位聚合后,输出将显示 "done" 。

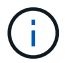

# 5. 执行以下操作之一:

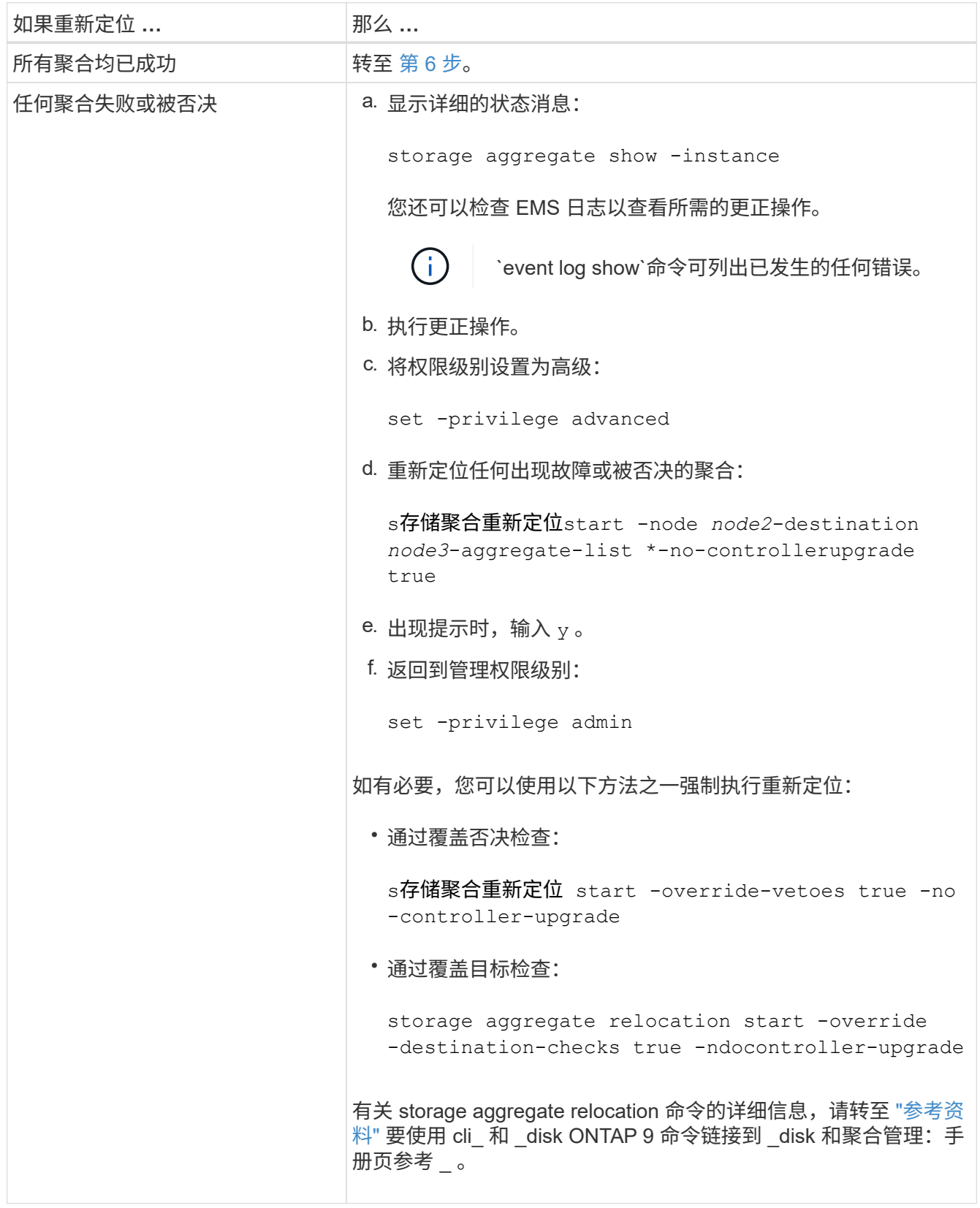

6. 【 man\_relocate\_2\_3\_step6]] 验证 node3 上的所有非根聚合是否联机:

storage aggregate show -node *node3*-state offline -root false

如果任何聚合已脱机或变为外部聚合,则必须使其联机,每个聚合一次:

storage aggregate online -aggregate aggr name

7. 验证 node3 上的所有卷是否均已联机:

volume show -node *node3*-state offline

如果 node3 上的任何卷脱机, 则必须使其联机, 每个卷一次:

volume online -vserver *vserver-name*-volume *volume-name*

8. 验证 node2 不拥有任何联机非根聚合:

storage aggregate show -owner-name *node2*-ha-policy sfo -state online

命令输出不应显示联机非根聚合,因为所有非根联机聚合都已重新定位到 node3 。

### 将 **Node2** 拥有的 **NAS** 数据 **LIF** 移动到 **Node3**

将聚合从 node2 重新定位到 node3 后,您需要将 node2 拥有的 NAS 数据 LIF 移动到 node3 。

### 关于此任务

在升级操作步骤期间,远程 LIF 处理 SAN LUN 的流量。升级期间,集群或服务运行状况无需移动 SAN LIF 。 除非需要将 SAN LIF 映射到新端口,否则不会移动这些 LIF 。将 LIF 从 node3 移动到 node4 并使 node4 联机 后,必须验证 LIF 是否运行正常并位于相应的端口上。

#### 步骤

1. 【第 1 步】通过在任一节点上输入以下命令并捕获输出,列出 node2 拥有的所有 NAS 数据 LIF :

network interface show -data-protocol nfs|cifs -home-node *node2*

以下示例显示了 node2 的命令输出:

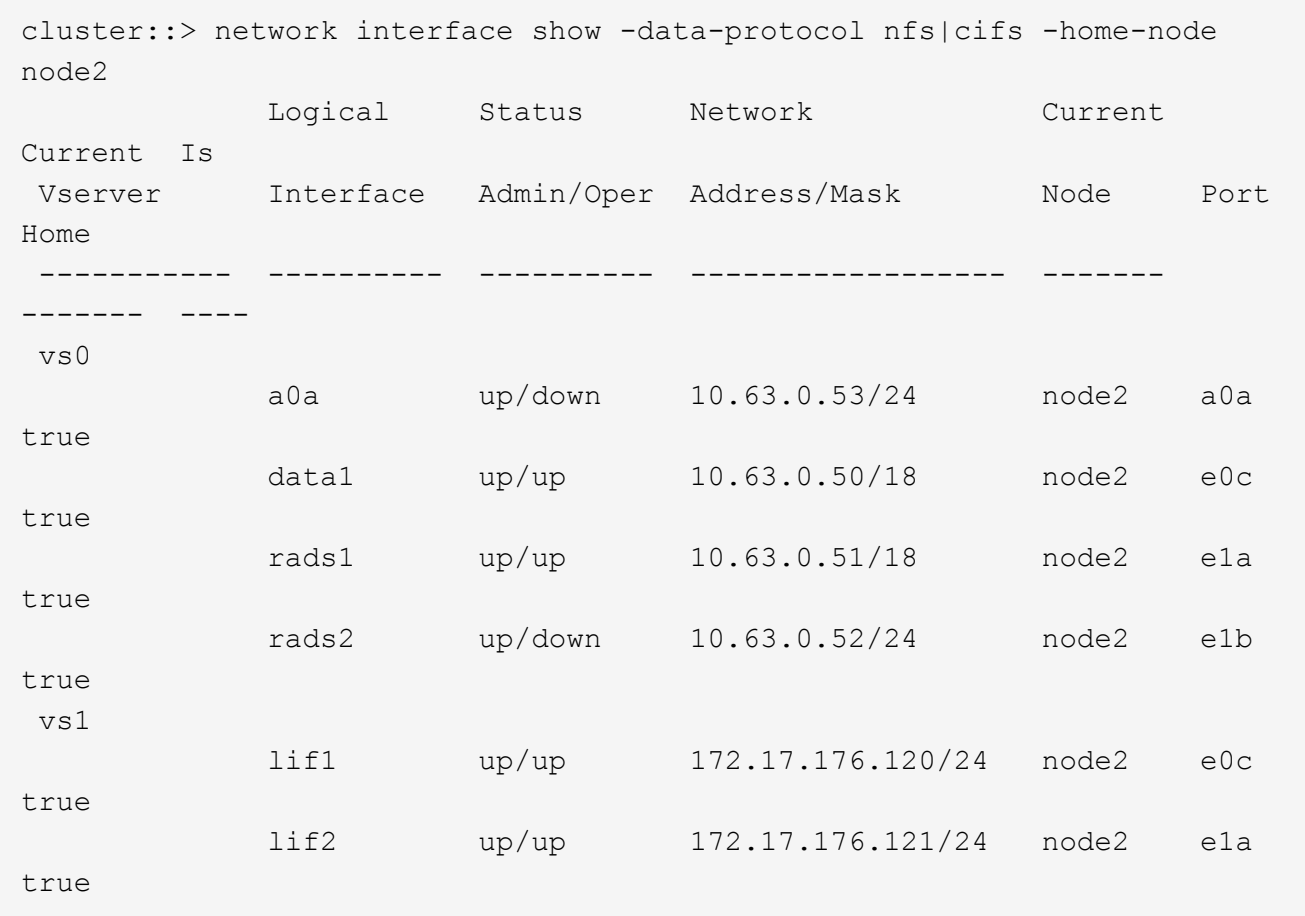

2. 【第 2 步】执行以下操作之一:

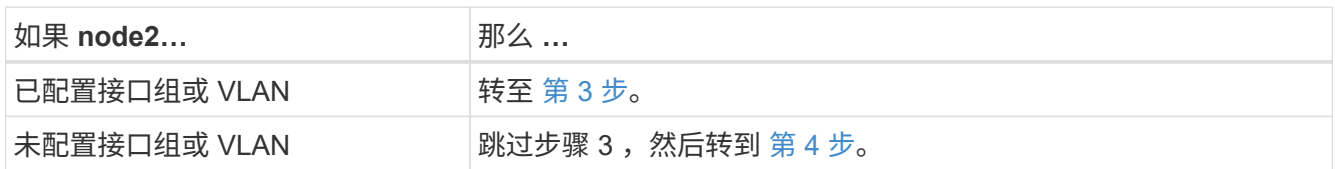

- 3. 执行以下步骤以迁移节点 2 上接口组和 VLAN 上托管的 NAS 数据 LIF :
	- a. 通过为每个 LIF 输入以下命令,将 node2 上接口组上托管的任何数据 LIF 迁移到 node3 上能够在同 一网络上托管 LIF 的端口:

network interface migrate -vserver *vserver\_name*-lif *LIF\_name*-destination -node *node3*–destination-port *netport\_ifgrp*

b. 在中修改 LIF 的主端口和主节点 [子](#page-235-1)[步骤](#page-235-1) [A](#page-235-1) 通过输入以下命令将 LIF 连接到当前托管 LIF 的端口和节点, 每个节点输入一次:

network interface modify -vserver *vserver\_name*-lif *LIF\_name*-home-node *node3* -homport *netport\_ifgrp*

c. 【 man\_move\_lif\_2\_3\_substepc]] 通过为每个 LIF 输入以下命令,将节点 2 上 VLAN 上托管的任何 LIF 迁移到节点 3 上能够在与 VLAN 相同的网络上托管 LIF 的端口:

network interface migrate -vserver *vserver\_name*-lif *LIF\_name*-destination

-node *node3*–destination-port *netport\_ifgrp*

d. 在中修改 LIF 的主端口和主节点 子步骤 c 输入以下命令,将 LIF 设置为当前托管 LIF 的端口和节点,每 个 LIF 设置为一次:

network interface modify -vserver *vserver\_name*-lif *LIF\_name*-home-node *node3* -homport *netport\_ifgrp*

4. 执行以下操作之一:

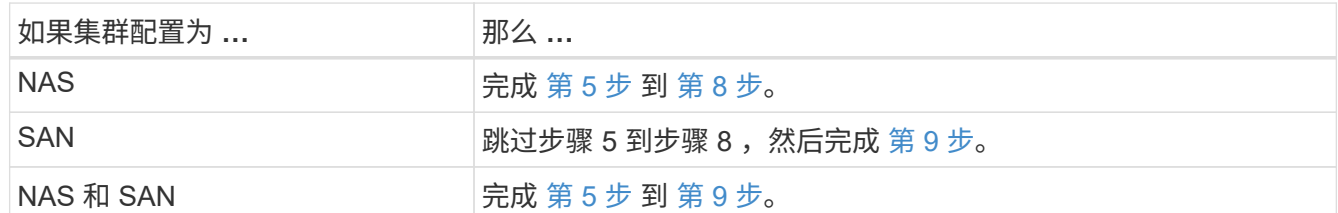

5. 如果平台上的数据端口不同,请将这些端口添加到广播域:

network port broadcast-domain add-ports -ipspace *ipspace\_name*-broadcast-domain mgmt -ports *node*:*port*

以下示例将节点 "6280-1 " 上的端口 "e0a" 和节点 "8060-1 " 上的端口 "e0i" 添加到 IP 空间 "Default" 中的广 播域 "mgmt" :

cluster::> network port broadcast-domain add-ports -ipspace Default -broadcast-domain mgmt -ports 6280-1:e0a, 8060-1:e0i

6. 【第 6 步】输入以下命令,将每个 NAS 数据 LIF 迁移到 node3 ,每个 LIF 一次:

network interface migrate -vserver *vserver\_name*-lif *LIF\_name*-destination-node *node3*-destination-port *netport\_ifgrp*

7. 【第 7 步】在任一节点上输入以下命令并检查输出,以验证 NAS LIF 是否已移至正确的端口以及 LIF 的状 态是否为 up :

network interface show -curr-node *node3*-data-protocol cifs|nfs

 $8.$   $\,\,$  如果任何 LIF 已关闭,请通过输入以下命令将 LIF 的管理状态设置为 "up" ,每个 LIF 一次:

network interface modify -vserver *vserver\_name*-lif *LIF\_name*-status-admin up

- 9. 如果您配置了接口组或 VLAN ,请完成以下子步骤:
	- a. 从接口组中删除 VLAN :

network port vlan delete -node *node\_name*-port *ifgrp*-vlan-id *vlan\_ID*

b. 输入以下命令并检查其输出,以确定节点上是否配置了任何接口组:

network port ifgrp show -node *node\_name*-ifgrp *ifgrp\_name*-instance

系统将显示节点的接口组信息,如以下示例所示:

```
cluster::> network port ifgrp show -node node2 -ifgrp a0a -instance
                   Node: node2
  Interface Group Name: a0a
Distribution Function: ip
        Create Policy: multimode lacp
            MAC Address: MAC_address
      ort Participation: partial
          Network Ports: e2c, e2d
               Up Ports: e2c
             Down Ports: e2d
```
a. 如果节点上配置了任何接口组,请记录接口组的名称以及分配给这些接口组的端口,然后输入以下命令 删除这些端口,每个端口输入一次:

network port ifgrp remove-port -node *node\_name*-ifgrp *ifgrp\_name*-port *port\_name*

第 **4** 阶段。记录信息并停用 **node2**

概述

在阶段4中、您会记录node2信息以供稍后在操作步骤 中使用、然后停用node2。

步骤

- 1. ["](#page-458-0)[记录](#page-458-0) [node2](#page-458-0) [信息](#page-458-0)["](#page-458-0)
- 2. ["](#page-461-0)[停](#page-461-0)[用](#page-461-0) [node2"](#page-461-0)

<span id="page-458-0"></span>记录 **node2** 信息

在关闭并停用 node2 之前,您必须记录有关其集群网络,管理和 FC 端口以及 NVRAM 系 统 ID 的信息。稍后将 node2 映射到 node4 并重新分配磁盘时,您需要在操作步骤中提供 此信息。

步骤

1. 在 node2 上查找集群网络,节点管理,集群间和集群管理端口:

network interface show -curr-node *node\_name*-role cluster、intercluster 、nodemgmt、cluster-mgmt

系统将显示该节点以及集群中其他节点的 LIF ,如以下示例所示:

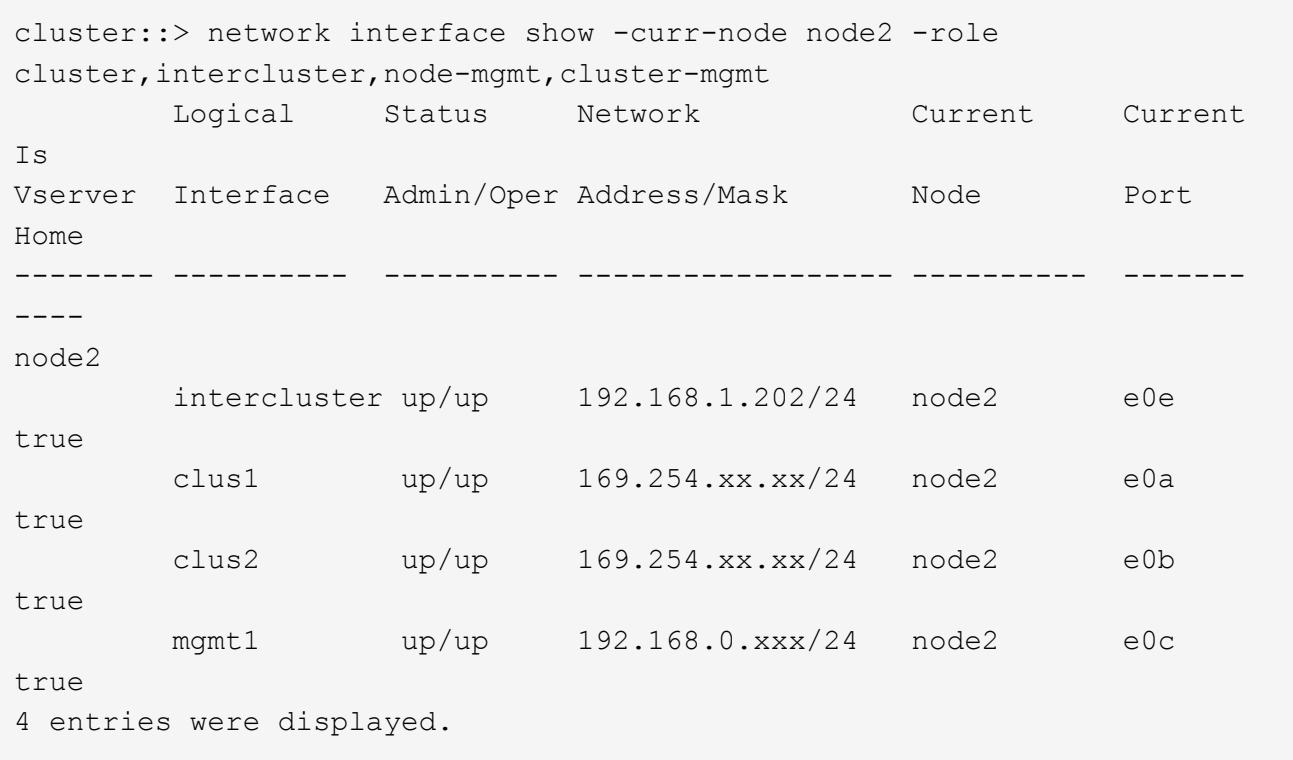

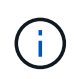

您的系统可能没有集群间 LIF 。您只能在一个节点对的一个节点上使用集群管理 LIF 。集群 管理LIF将显示在的示例输出中 ["](#page-414-0)[第](#page-414-0) [1](#page-414-0) [步](#page-414-0)["](#page-414-0) 在 *Record node1 port information*.

2. 捕获输出中的信息以在部分中使用 ["](#page-479-0)[将](#page-479-0)[端口](#page-479-0)[从](#page-479-0) [node2](#page-479-0) [映](#page-479-0)[射](#page-479-0)[到](#page-479-0) [node4"](#page-479-0)。

要将新控制器端口映射到旧控制器端口,需要提供输出信息。

3. 确定节点 2 上的物理端口:

network port show -node *node\_name*-type physical+

` node\_name\_`是要迁移的节点。

系统将显示 node2 上的物理端口,如以下示例所示:

```
cluster::> network port show -node node2 -type physical
Speed and the contract of the contract of the contract of the contract of the Speed Speed
(Mbps)
Node Port IPspace Broadcast Domain Link MTU Admin/Oper
------ --------- ------------ ---------------- ----- ------- -----------
node2
  e0M Default IP_address up 1500 auto/100
  e0a Default - up 1500 auto/1000
     e0b Default - up 1500 auto/1000
     e1a Cluster Cluster up 9000 auto/10000
     e1b Cluster Cluster up 9000 auto/10000
5 entries were displayed.
```
4. 记录端口及其广播域。

稍后,需要在操作步骤中将广播域映射到新控制器上的端口。

5. 确定 node2 上的 FC 端口:

network fcp adapter show

系统将显示 node2 上的 FC 端口, 如以下示例所示:

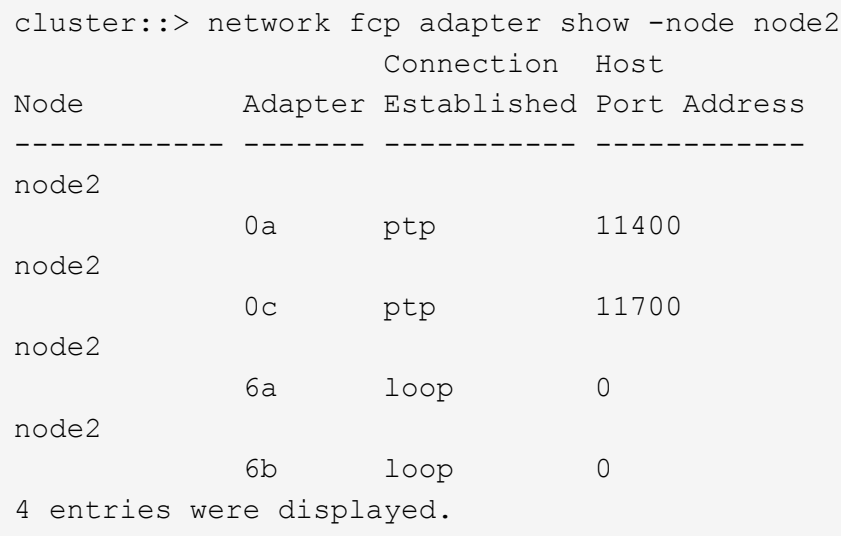

6. 记录端口。

稍后在操作步骤中映射新控制器上的新 FC 端口需要输出信息。

7. 如果您之前没有这样做,请检查 node2 上是否配置了接口组或 VLAN :

ifgrp show

您将使用部分中的信息 ["](#page-479-0)[将](#page-479-0)[端口](#page-479-0)[从](#page-479-0) [node2](#page-479-0) [映](#page-479-0)[射](#page-479-0)[到](#page-479-0) [node4"](#page-479-0)。

8. 执行以下操作之一:

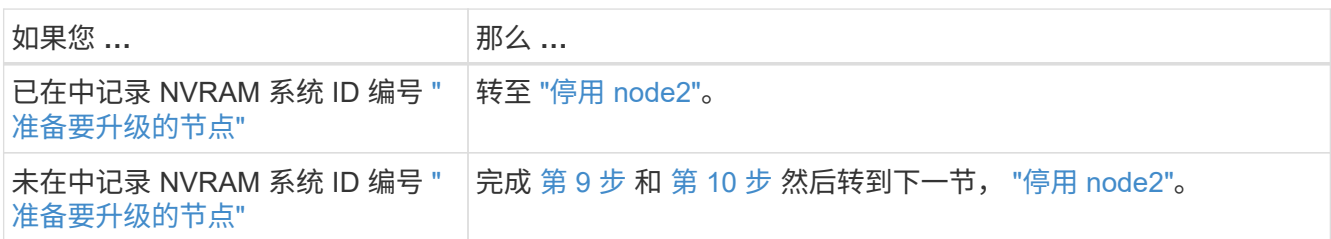

9. 【 man\_record 2\_step9]] 显示 node2 的属性:

ssystem node show -instance -node node2

cluster::> system node show -instance -node node2 ... NVRAM System ID: system\_ID ...

10. 【 man\_record\_2\_step10]] 记录要在部分中使用的 NVRAM 系统 ID ["](#page-463-0)[安装](#page-463-0)[并启](#page-463-0)[动节点](#page-463-0) [4."](#page-463-0)。

## <span id="page-461-0"></span>停用 **node2**

要停用 node2 ,您必须正确关闭 node2 并将其从机架或机箱中卸下。如果集群位于 SAN 环境中,则还必须删除 SAN LIF 。

### 步骤

1. 执行以下操作之一:

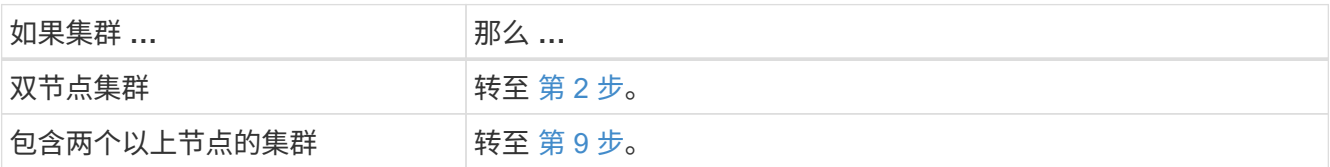

2. 【 man\_REALET\_2\_Step2]] 在任一节点上输入以下命令,以访问高级权限级别:

set -privilege advanced

3. 输入以下命令并检查其输出,以验证是否已禁用集群 HA :

cluster ha show

系统将显示以下消息:

High Availability Configured: false

4. 输入以下命令并检查其输出,以检查 node2 当前是否持有 epsilon :

cluster show

以下示例显示 node2 持有 epsilon :

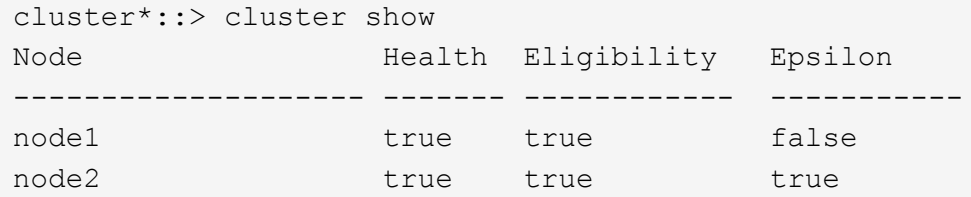

Warning: Cluster HA has not been configured. Cluster HA must be configured on a two-node cluster to ensure data access availability in the event of storage failover. Use the "cluster ha modify -configured true" command to configure cluster HA.

2 entries were displayed.

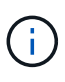

如果要升级具有多个 HA 对的集群中的 HA 对,则必须将 epsilon 移至未进行控制器升级的 HA 对的节点。例如,如果要在 HA 对配置 nodeA/nodeB 和 nodeC/noded 的集群中升级 nodeA/nodeB, 则必须将 epsilon 移至 nodeC 或 noded 。

5. 如果 node2 持有 epsilon ,请在节点上将 epsilon 标记为 false ,以便可以将其传输到 node3:

cluster modify -node *node2*-epsilon false

6. 将 epsilon true 标记为 node3, 将 epsilon 传输到 node3:

cluster modify -node *node3*-epsilon true

7. 验证设置是否为双节点无交换机集群:

network options switchless-cluster show

cluster::\*> network options switchless-cluster show Enable Switchless Cluster: false/true

此命令的值必须与系统的物理状态匹配。

8. 验证设置是否为双节点无交换机集群:

network options switchless-cluster show

```
cluster::*> network options switchless-cluster show
Enable Switchless Cluster: false/true
```
此命令的值必须与系统的物理状态匹配。

9. 返回到管理员级别:

set -privilege admin

10. 在任一控制器上输入以下命令以暂停node2:ssystem node halt -node *node2*

11. node2 完全关闭后,将其从机箱或机架中卸下。升级完成后,您可以停用 node2 。请参见 ["](#page-499-0)[停](#page-499-0)[用旧系统](#page-499-0)["](#page-499-0)。

## 第 **5** 阶段。安装并启动节点 **4.**

概述

在第5阶段、您将安装并启动node4、将集群和节点管理端口从node2映射到node4、验 证node4安装、并将属于node2的数据LIF和SAN LIF从node3移动到node4。您还可以 将node2聚合从node3重新定位到node4。

### 步骤

- 1. ["](#page-463-0)[安装](#page-463-0)[并启](#page-463-0)[动节点](#page-463-0) [4."](#page-463-0)
- 2. ["](#page-472-0)[在](#page-472-0) [node4](#page-472-0) [上](#page-472-0)[设](#page-472-0)[置](#page-472-0) [FC](#page-472-0) [或](#page-472-0) [UTA/UTA2](#page-472-0) [配置](#page-472-0)["](#page-472-0)
- 3. ["](#page-479-0)[将](#page-479-0)[端口](#page-479-0)[从](#page-479-0) [node2](#page-479-0) [映](#page-479-0)[射](#page-479-0)[到](#page-479-0) [node4"](#page-479-0)
- 4. ["](#page-483-0)[验证](#page-483-0) [node4](#page-483-0) [安装](#page-483-0)["](#page-483-0)
- 5. ["](#page-484-0)[将](#page-484-0) [node2](#page-484-0) [拥](#page-484-0)[有的](#page-484-0) [NAS](#page-484-0) [数据](#page-484-0) [LIF](#page-484-0) [从](#page-484-0) [node3](#page-484-0) [移动到](#page-484-0) [node4](#page-484-0) [并验证](#page-484-0) [node4](#page-484-0) [上的](#page-484-0) [SAN LIF"](#page-484-0)
- 6. ["](#page-491-0)[将](#page-491-0)[node2](#page-491-0)[非根聚合从](#page-491-0)[node3](#page-491-0)[重新定位到](#page-491-0)[node4"](#page-491-0)

<span id="page-463-0"></span>安装并启动节点 **4.**

您必须在机架中安装 node4 , 将 node2 连接传输到 node4 以及启动 node4 。此外,还必 须重新分配任何 node2 备用磁盘,属于 root 的任何磁盘以及先前未重新定位到 node3 的 任何非根聚合。

### 关于此任务

如果 node4 的 ONTAP 9 版本与 node2 上安装的版本不同,则必须使用 netboot node4 。安装 node4 后,从 Web 服务器上存储的 ONTAP 9 映像启动它。然后,您可以按照中的说明将正确的文件下载到启动介质设备,以 供后续系统启动 ["](#page-407-0)[准备网络启](#page-407-0)[动](#page-407-0)["](#page-407-0)

但是、如果node2上安装了相同或更高版本的ONTAP 9、则不需要对node4进行网络启动。

- 重要信息: \*
- 如果要升级连接到存储阵列的 V 系列系统或使用 FlexArray 虚拟化软件的系统,则需要完成 [第](#page-243-0) [1](#page-243-0) [步](#page-243-0) 到 第 7 步,请将此部分保留在 [第](#page-244-0) [8](#page-244-0) [步](#page-244-0) 并按照中的说明进行操作 ["](#page-472-0)[在](#page-472-0) [node4](#page-472-0) [上](#page-472-0)[设](#page-472-0)[置](#page-472-0) [FC](#page-472-0) [或](#page-472-0) [UTA/UTA2](#page-472-0) [配置](#page-472-0)" 根据需要

在维护模式下输入命令。然后、您必须返回到此部分并在上恢复操作步骤 第 9 步。

• 但是、如果您要升级具有存储磁盘的系统、则必须完成整个部分、然后继续执行部分 ["](#page-472-0)[在](#page-472-0) [node4](#page-472-0) [上](#page-472-0)[设](#page-472-0)[置](#page-472-0) [FC](#page-472-0) [或](#page-472-0) [UTA/UTA2](#page-472-0) [配置](#page-472-0)["](#page-472-0), 在集群提示符处输入命令。

步骤

1. 执行以下操作之一:

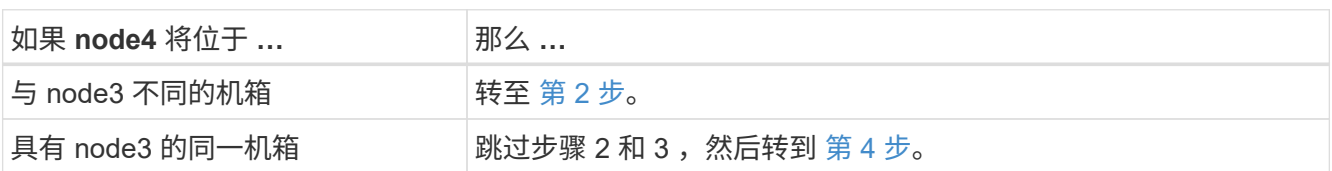

2. 确保 node4 具有足够的机架空间。

如果 node4 与 node3 位于不同的机箱中,则可以将 node4 与 node2 放在同一位置。如果 node3 和 node4 位于同一机箱中,则 node4 已位于其相应的机架位置。

- 3. 按照节点型号的\_\_Installation and Setup Instructions\_中 的说明,在机架中安装 node4 。
- 4. 【 man\_install4\_Step4]] 为节点 4 布线, 将连接从节点 2 移动到节点 4 。

以下参考资料可帮助您正确进行缆线连接。转至 ["](#page-507-0)[参](#page-507-0)[考资料](#page-507-0)["](#page-507-0) 以链接到它们。

- node4 平台的 Installation and Setup Instructions\_or \_FlexArray 虚拟化安装要求和参考 。
- 相应的磁盘架操作步骤
- 高可用性管理 \_ 文档

使用缆线连接以下连接:

- 控制台(远程管理端口)
- 集群端口
- 数据端口
- 集群和节点管理端口
- 存储
- SAN 配置: iSCSI 以太网和 FC 交换机端口

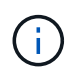

您无需将互连卡 /FC\_VI 卡或互连 /FC\_VI 缆线连接从 node2 移至 node4 ,因为大多数平台 型号都具有唯一的互连卡型号。

5. 执行以下操作之一:

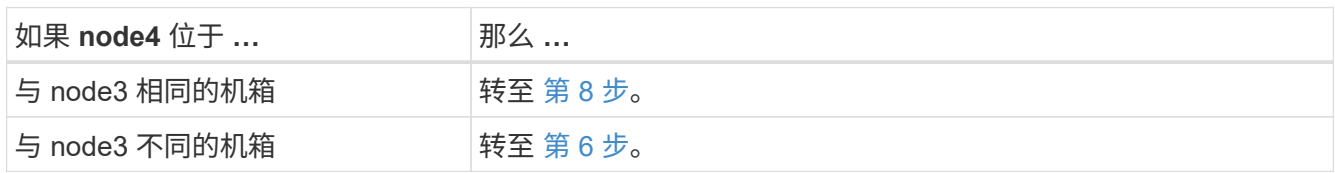

6. 【 man\_install4\_Step6]] 打开 node4 的电源,然后按 Ctrl-C 以访问启动环境提示符来中断启动。

WARNING: The battery is unfit to retain data during a power outage. This is likely because the battery is discharged but could be due to other temporary conditions. When the battery is ready, the boot process will complete and services will be engaged. To override this delay, press 'c' followed by 'Enter'

- 7. 【 { man\_install4\_Step7]] 如果您在步骤 6 中看到警告消息,请执行以下操作:
	- a. 检查是否存在任何可能指示 NVRAM 电池电量低以外问题的控制台消息,如有必要,请采取任何必要的 更正措施。
	- b. 让电池充电并完成启动过程。

\* 警告:不要覆盖此延迟。如果不允许电池充电,可能会导致数据丢失。 \*

8. 执行以下操作之一:

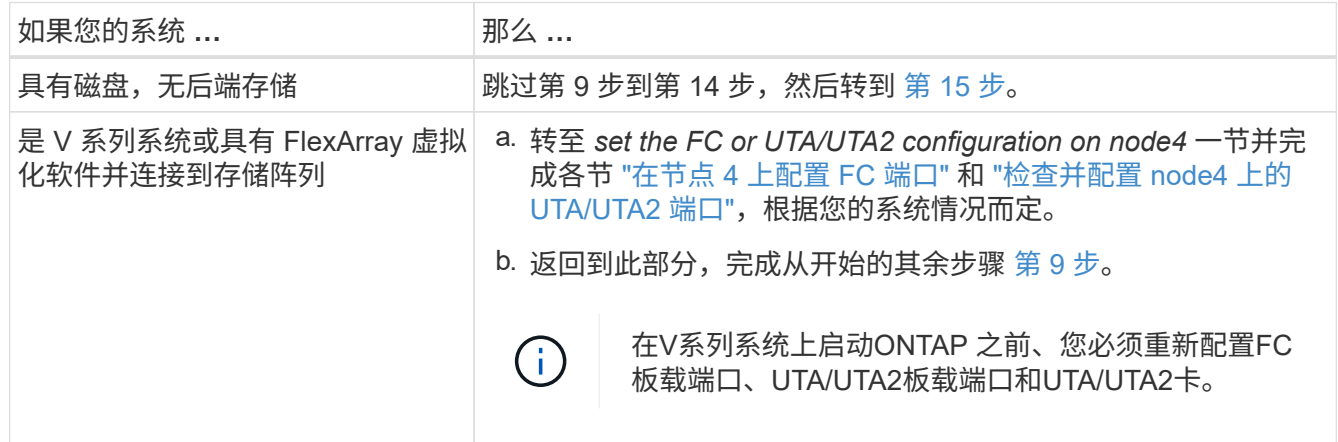

9. 【 man\_install4\_Step9]] 将新节点的 FC 启动程序端口添加到交换机分区。

有关说明,请参见存储阵列和分区文档。

10. 将 FC 启动程序端口作为新主机添加到存储阵列,从而将阵列 LUN 映射到新主机。

有关说明,请参见存储阵列和分区文档。

11. 修改与存储阵列上的阵列 LUN 关联的主机或卷组中的全球通用端口名称( WWPN )值。

安装新控制器模块会更改与每个板载 FC 端口关联的 WWPN 值。

- 12. 如果您的配置使用基于交换机的分区,请调整分区以反映新的 WWPN 值。
- 13. 输入以下命令并检查其输出,以验证阵列 LUN 现在是否对 node4 可见:

系统将显示每个 FC 启动程序端口可见的所有阵列 LUN 。如果阵列 LUN 不可见,则您不能在本节稍后将磁 盘从 node2 重新分配到 node4 。

- 14. 按 Ctrl-C 以显示启动菜单, 然后选择维护模式。
- 15. 在维护模式提示符处,输入以下命令:

halt

系统将在启动环境提示符处停止。

16. 为 ONTAP 配置 node4 :

set-defaults

17. 如果您安装了NetApp存储加密(NSE)驱动器、请执行以下步骤。

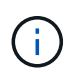

如果您之前尚未在操作步骤 中执行此操作、请参见知识库文章 ["](https://kb.netapp.com/onprem/ontap/Hardware/How_to_tell_if_a_drive_is_FIPS_certified)[如何](https://kb.netapp.com/onprem/ontap/Hardware/How_to_tell_if_a_drive_is_FIPS_certified)[判](https://kb.netapp.com/onprem/ontap/Hardware/How_to_tell_if_a_drive_is_FIPS_certified)[断](https://kb.netapp.com/onprem/ontap/Hardware/How_to_tell_if_a_drive_is_FIPS_certified)[驱](https://kb.netapp.com/onprem/ontap/Hardware/How_to_tell_if_a_drive_is_FIPS_certified)[动器是](https://kb.netapp.com/onprem/ontap/Hardware/How_to_tell_if_a_drive_is_FIPS_certified)[否已](https://kb.netapp.com/onprem/ontap/Hardware/How_to_tell_if_a_drive_is_FIPS_certified)[通](https://kb.netapp.com/onprem/ontap/Hardware/How_to_tell_if_a_drive_is_FIPS_certified) [过](https://kb.netapp.com/onprem/ontap/Hardware/How_to_tell_if_a_drive_is_FIPS_certified)[FIPS](https://kb.netapp.com/onprem/ontap/Hardware/How_to_tell_if_a_drive_is_FIPS_certified)[认](https://kb.netapp.com/onprem/ontap/Hardware/How_to_tell_if_a_drive_is_FIPS_certified)[证](https://kb.netapp.com/onprem/ontap/Hardware/How_to_tell_if_a_drive_is_FIPS_certified)["](https://kb.netapp.com/onprem/ontap/Hardware/How_to_tell_if_a_drive_is_FIPS_certified) 确定正在使用的自加密驱动器的类型。

a. 设置 bootarg.storageencryption.support to true 或 false:

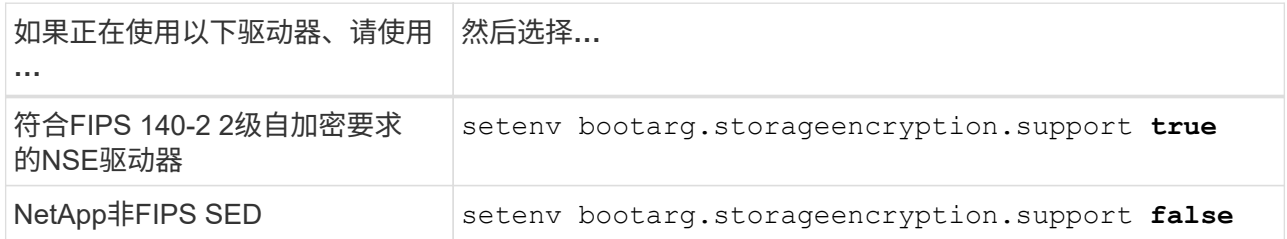

H.

不能在同一节点或HA对上混用FIPS驱动器和其他类型的驱动器。

您可以在同一节点或HA对上混用SED和非加密驱动器。

- b. 请联系NetApp支持部门以帮助还原板载密钥管理信息。
- 18. 如果 node4 上安装的 ONTAP 版本与 node2 上安装的 ONTAP 9 版本相同或更高,请输入以下命令:

boot ontap 菜单

19. 执行以下操作之一:

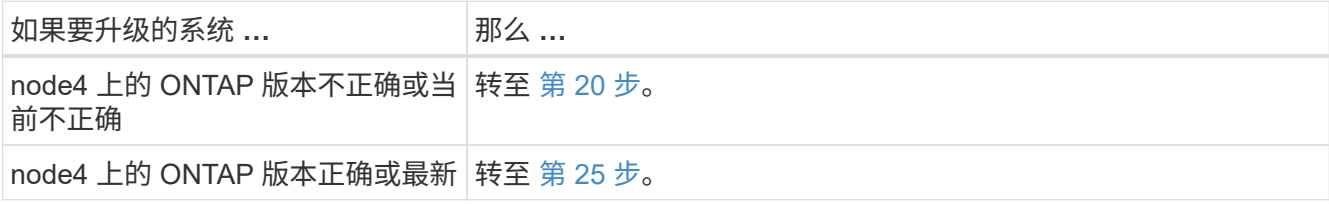

20. 【 man\_install4\_Step20]] 通过选择以下操作之一来配置网络启动连接。

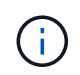

您必须使用管理端口和 IP 地址作为网络启动连接。请勿使用数据 LIF IP 地址,否则在执行升 级期间可能会发生数据中断。

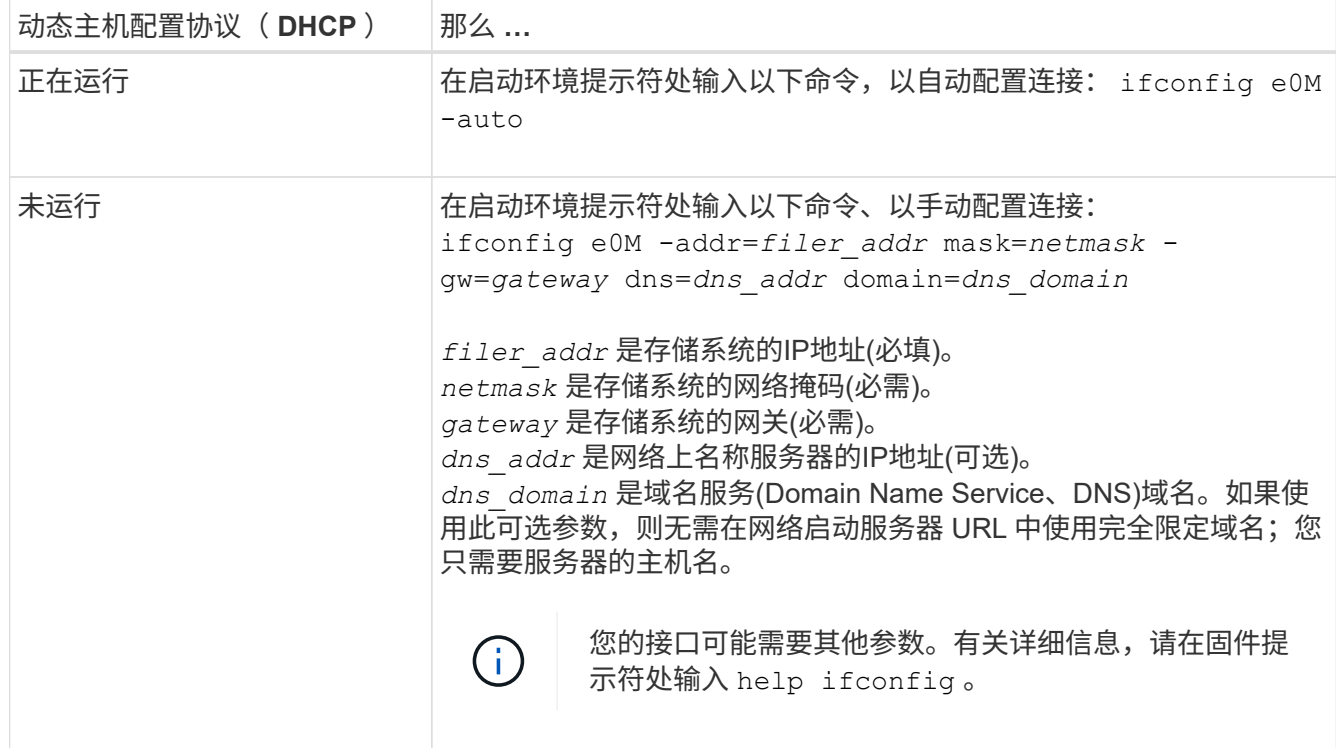

### 21. 对 node4 执行网络启动:

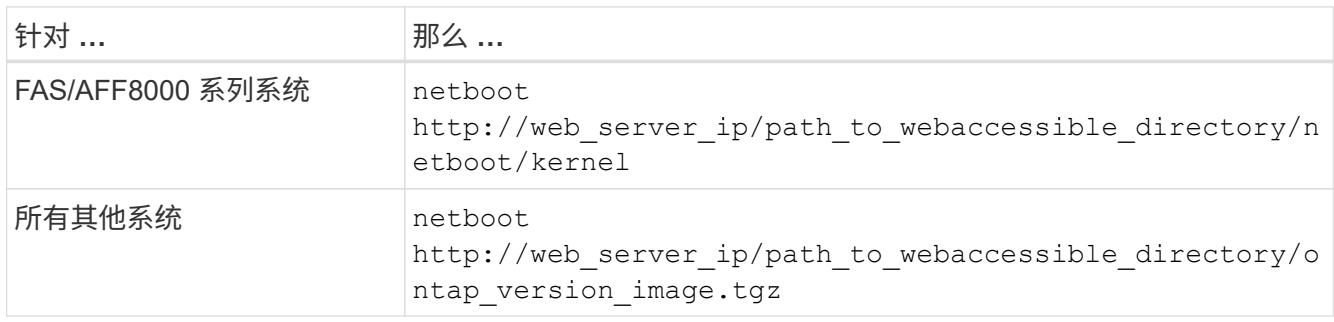

path\_to\_the\_web-accessible\_directory 应指向下载 ontap\_version\_image.tgz 的位置 ["](#page-407-0)[第](#page-407-0) [1](#page-407-0) [步](#page-407-0)["](#page-407-0) 在 *prepare for netboot* 一节中。

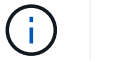

请勿中断启动。

22. 从启动菜单中,选择 option ( 7 ) Install new software first 。

此菜单选项可下载新的 Data ONTAP 映像并将其安装到启动设备中。

请忽略以下消息:

This procedure is not supported for Non-Disruptive Upgrade on an HA pair

注意适用场景可无中断升级 Data ONTAP ,而不是升级控制器。
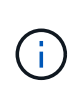

请始终使用 netboot 将新节点更新为所需映像。如果您使用其他方法在新控制器上安装映像, 则可能会安装不正确的映像。此问题描述适用场景是 ONTAP 的所有版本。netboot操作步骤 与选项结合使用 (7) Install new software 擦除启动介质并将相同的ONTAP 版本放置 在两个映像分区上。

23. 【 { man\_install4\_step23]] 如果系统提示您继续运行操作步骤, 请输入 y , 当系统提示您输入软件包时, 请输入 URL :

`[http://web\\_server\\_ip/path\\_to\\_web-accessible\\_directory/ontap\\_version\\_image.tgz`](http://web_server_ip/path_to_web-accessible_directory/ontap_version_image.tgz`)

- 24. 完成以下子步骤:
	- a. 出现以下提示时,输入 n 以跳过备份恢复:

Do you want to restore the backup configuration now?  $\{y|n\}$ 

b. 出现以下提示时,输入  $\vee$  以重新启动:

The node must be rebooted to start using the newly installed software. Do you want to reboot now? {y|n}

控制器模块重新启动,但停留在启动菜单处,因为启动设备已重新格式化,需要还原配置数据。

- 25.  $\blacksquare$  man\_install4\_Step25]] 从启动菜单中选择维护模式 5 , 并在系统提示您继续启动时输入 y 。
- 26. 在继续操作之前,请转到 ["](#page-472-0)[在](#page-472-0) [node4](#page-472-0) [上](#page-472-0)[设](#page-472-0)[置](#page-472-0) [FC](#page-472-0) [或](#page-472-0) [UTA/UTA2](#page-472-0) [配置](#page-472-0)["](#page-472-0) 对节点上的 FC 或 UTA/UTA2 端口进行 任何必要的更改。执行这些部分中建议的更改,重新启动节点并进入维护模式。
- 27. 输入以下命令并检查输出以查找 node4 的系统 ID :

### d 展示 -A

系统将显示节点的系统 ID 及其磁盘信息,如以下示例所示:

```
*> disk show -a
Local System ID: 536881109
DISK OWNER POOL SERIAL NUMBER HOME
------------ ------------- ----- -------------
-------------
0b.02.23 nst-fas2520-2(536880939) Pool0 KPG2RK6F nst-
fas2520-2(536880939)
0b.02.13    nst-fas2520-2(536880939)    Pool0 KPG3DE4F    nst-
fas2520-2(536880939)
0b.01.13    nst-fas2520-2(536880939)    Pool0 PPG4KLAA    nst-
fas2520-2(536880939)
......
0a.00.0 (536881109) Pool0 YFKSX6JG
(536881109)
......
```
28. 重新分配 node2 的备用磁盘,属于根的磁盘以及第节前面未重新定位到 node3 的任何非根聚合 ["](#page-453-0)[将非根聚合](#page-453-0) [从](#page-453-0) [node2](#page-453-0) [重新定位到](#page-453-0) [node3"](#page-453-0):

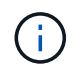

如果系统上有共享磁盘、混合聚合或这两者、则必须使用正确的 disk reassign 下表中的 命令。

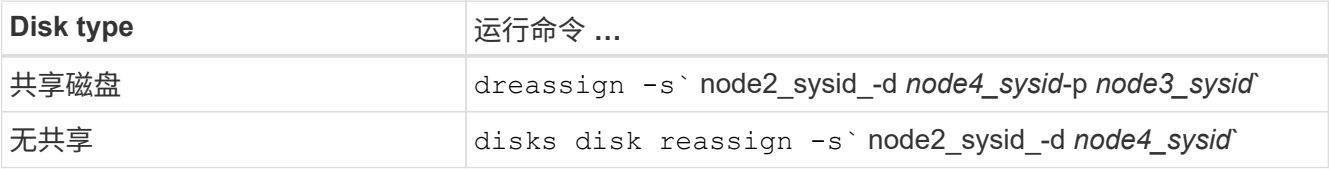

。 <node2\_sysid> 值、请使用中捕获的信息 ["](#page-458-0)[第](#page-458-0) [10](#page-458-0) [步](#page-458-0)" 记录 node2 信息 \_ 部分的。适用于 *node4\_sysid*,请使用中捕获的信息 第 23 步。

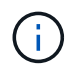

只有当存在共享磁盘时,才需要在维护模式下使用 ` -p` 选项。

d` reassign`命令将仅重新分配node2\_sysid\_是当前所有者的磁盘。

系统将显示以下消息:

```
Partner node must not be in Takeover mode during disk reassignment from
maintenance mode.
Serious problems could result!!
Do not proceed with reassignment if the partner is in takeover mode.
Abort reassignment (y/n)? n
```
当系统要求中止磁盘重新分配时,输入 n 。

当系统要求您中止磁盘重新分配时,您必须按照以下步骤所示问题解答一系列提示:

a. 系统将显示以下消息:

After the node becomes operational, you must perform a takeover and giveback of the HA partner node to ensure disk reassignment is successful. Do you want to continue  $(y/n)$ ? y

b. 输入 y 以继续。

系统将显示以下消息:

```
Disk ownership will be updated on all disks previously belonging to
Filer with sysid <sysid>.
Do you want to continue (y/n)? y
```
a. 输入 y 以允许更新磁盘所有权。

29. 如果要从具有外部磁盘的系统升级到支持内部和外部磁盘的系统(例如, A800 系统),请将 node4 设置为 root ,以确认它从 node2 的根聚合启动。

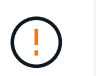

\* 警告:必须按所示的确切顺序执行以下子步骤;否则可能发生原因会导致中断甚至数据丢 失。 \*

以下操作步骤会将 node4 设置为从 node2 的根聚合启动:

a. 检查 node2 聚合的 RAID, 丛和校验和信息:

aggr status -r

b. 检查 node2 聚合的整体状态:

聚合状态

c. 如有必要, 将 node2 聚合置于联机状态:

aggr\_online root aggr\_from\_node2

d. 阻止 node4 从其原始根聚合启动:

aggr offline *root\_aggr\_on\_node4*

e. 将 node2 根聚合设置为 node4 的新根聚合:

aggr options aggr from node2 root

30. 输入以下命令并观察输出,以验证控制器和机箱是否配置为 ha :

ha-config show

\*> ha-config show Chassis HA configuration: ha Controller HA configuration: ha

系统会在 PROM 中记录它们是采用 HA 对还是独立配置。独立系统或 HA 对中的所有组件的状态都必须相 同。

如果控制器和机箱未配置为 ha, 请使用以下命令更正配置:

ha-config modify controller ha

ha-config modify chassis ha 。

如果您使用的是 MetroCluster 配置,请使用以下命令更正此配置:

ha-config modify controller mcc

ha-config modify chassis mcc

31. 销毁 node4 上的邮箱:

m邮箱销毁本地

32. 退出维护模式:

halt

系统将在启动环境提示符处停止。

- 33. 在 node3 上,检查系统日期,时间和时区: dATE
- 34. 在 node4 上, 在启动环境提示符处检查日期:

s如何选择日期

35. 如有必要,请在 node4 上设置日期:

set date *MM/dd/yyy*

36. 在 node4 上, 在启动环境提示符处检查时间:

s时间

37. 如有必要,请在 node4 上设置时间:

set time *hh*:*mm*:*ss*

38. 验证配对系统 ID 是否设置正确,如中所述 第 26 步 在选项下。

printenv partner-sysid

39. 如有必要, 请在 node4 上设置配对系统 ID:

setenv partner-sysid *node3\_sysid*

a. 保存设置:

saveenv

40. 在启动环境提示符处输入启动菜单:

boot ontap 菜单

41. 在启动菜单中,在提示符处输入 6 ,选择选项 \* (6 ) Update flash from backup config\* 。

系统将显示以下消息:

This will replace all flash-based configuration with the last backup to disks. Are you sure you want to continue?:

42. 在提示符处输入 y 。

启动正常进行,系统会提示您确认系统 ID 不匹配。

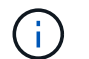

系统可能会重新启动两次,然后才会显示不匹配警告。

43. 确认不匹配。节点可能会在正常启动之前完成一轮重新启动。

44. 登录到 node4 。

<span id="page-472-0"></span>在 **node4** 上设置 **FC** 或 **UTA/UTA2** 配置

如果 node4 具有板载 FC 端口,板载统一目标适配器( UTA/UTA2 )端口或 UTA/UTA2 卡,则必须先配置这些设置,然后才能完成其余操作步骤。

关于此任务

您可能需要完成 [在节点](#page-122-0) [4](#page-122-0) [上配置](#page-122-0) [FC](#page-122-0) [端口](#page-122-0), [检查并](#page-124-0)[配置](#page-124-0) [node4](#page-124-0) [上的](#page-124-0) [UTA/UTA2](#page-124-0) [端口](#page-124-0)或这两个部分。

如果 node4 没有板载 FC 端口,板载 UTA/UTA2 端口或 UTA/UTA2 卡,并且您要升级具有存储磁盘的系统,则 可以跳至 ["](#page-479-0)[将](#page-479-0)[端口](#page-479-0)[从](#page-479-0) [node2](#page-479-0) [映](#page-479-0)[射](#page-479-0)[到](#page-479-0) [node4"](#page-479-0)。

但是,如果您使用的是 V 系列系统或 FlexArray 虚拟化软件并已连接到存储阵列,并且 node4 没有板载 FC 端 口,板载 UTA/UTA2 端口或 UTA/UTA2 卡,则必须返回到 *Install and boot node4* 部分并继续执行 ["](#page-463-0)[第](#page-463-0) [9](#page-463-0) [步](#page-463-0)"。确 保 node4 具有足够的机架空间。如果 node4 与 node2 位于不同的机箱中,则可以将 node4 与 node3 放在同一 位置。如果 node2 和 node4 位于同一机箱中,则 node4 已位于其相应的机架位置。

选项

- [在节点](#page-122-0) [4](#page-122-0) [上配置](#page-122-0) [FC](#page-122-0) [端口](#page-122-0)
- [检查并](#page-124-0)[配置](#page-124-0) [node4](#page-124-0) [上的](#page-124-0) [UTA/UTA2](#page-124-0) [端口](#page-124-0)

在节点 **4** 上配置 **FC** 端口

如果 node4 具有板载或 FC 适配器上的 FC 端口,则必须先在节点上设置端口配置,然后再将其投入使用,因 为这些端口未经过预配置。如果未配置端口,则可能会发生服务中断。

开始之前

您必须具有在部分中保存的 node2 中的 FC 端口设置值 ["](#page-391-0)[准备](#page-391-0)[要升级的节点](#page-391-0)["](#page-391-0)。

关于此任务

如果您的系统没有 FC 配置,则可以跳过此部分。如果您的系统具有板载 UTA/UTA2 端口或 UTA/UTA2 适配器 ,则可以在中对其进行配置 [检查并](#page-124-0)[配置](#page-124-0) [node4](#page-124-0) [上的](#page-124-0) [UTA/UTA2](#page-124-0) [端口](#page-124-0)。

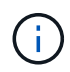

如果您的系统具有存储磁盘、则必须在集群提示符处输入本节中的命令。如果您的 V 系列系统或 系统已将 FlexArray 虚拟化软件连接到存储阵列,则可以在维护模式下在此部分中输入命令。

### 步骤

1. 执行以下操作之一:

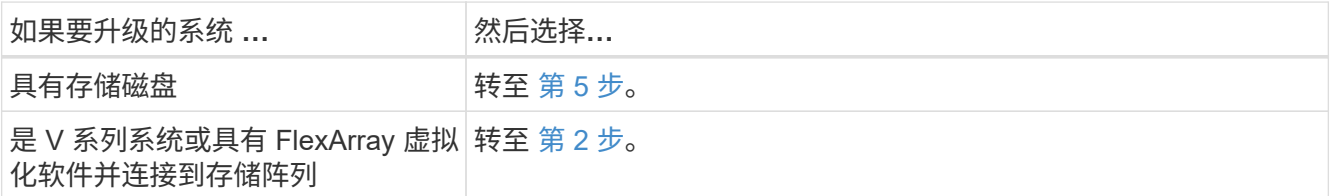

2. 【 man\_config\_4\_Step2]] 访问维护模式:

boot\_ontap maint

3. 执行以下操作之一:

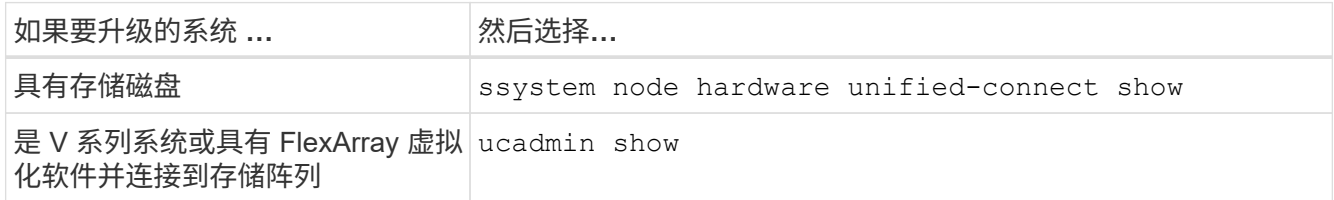

系统将显示有关系统上所有 FC 和融合网络适配器的信息。

- 4. 将新节点上的 FC 设置与先前从原始节点捕获的设置进行比较。
- 5. 执行以下操作之一:

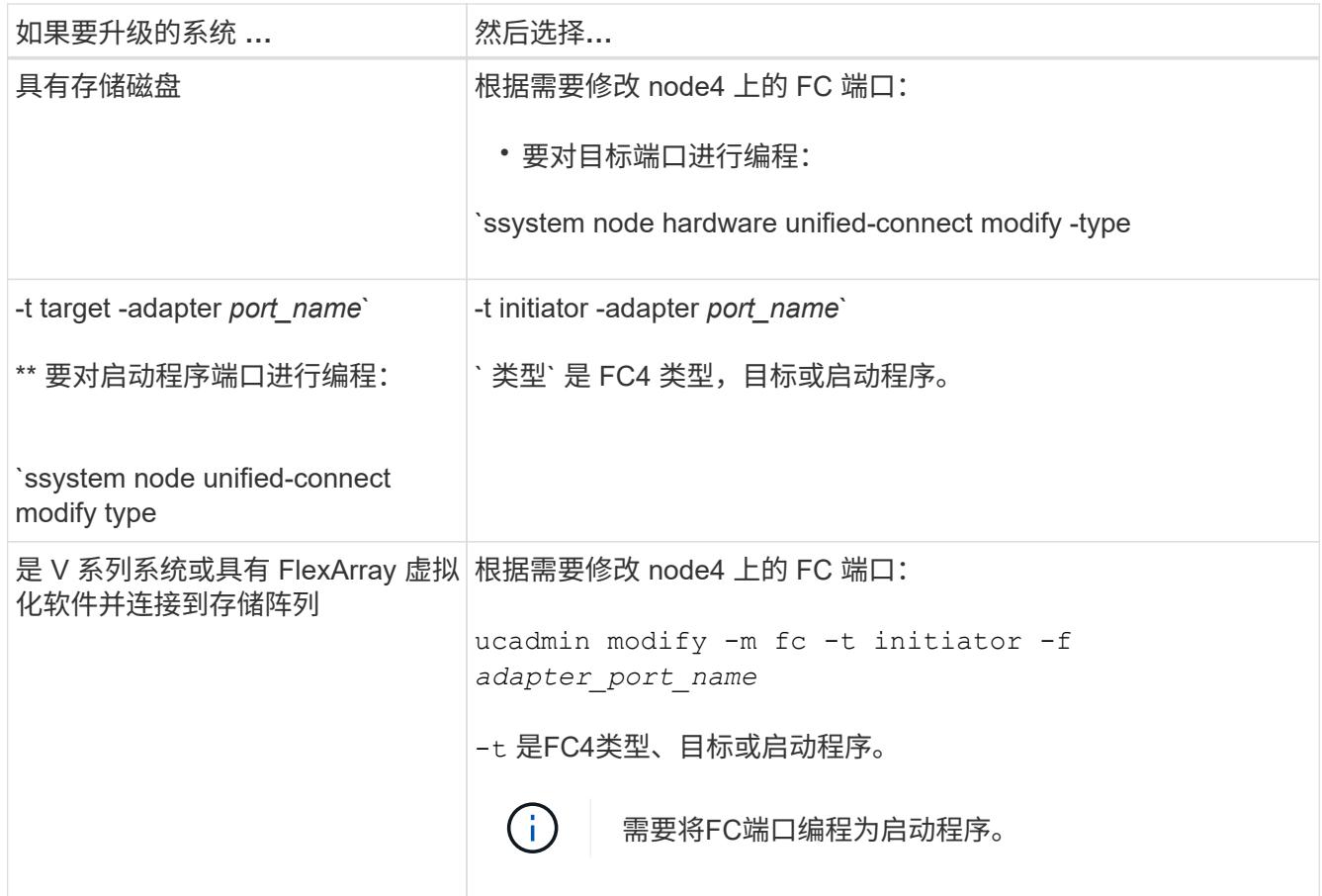

6. 执行以下操作之一:

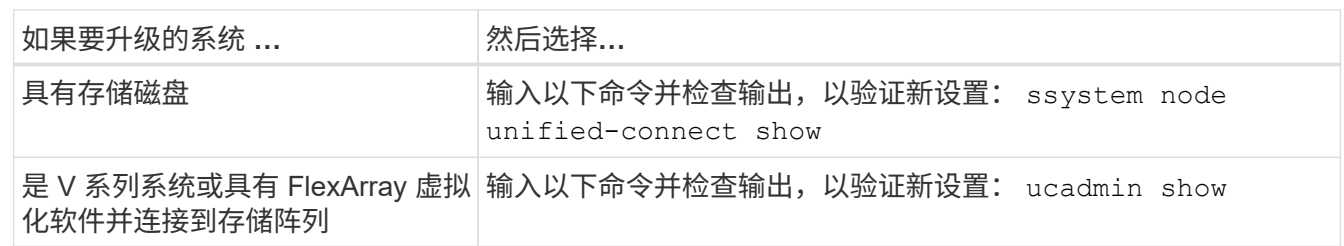

7. 执行以下操作之一:

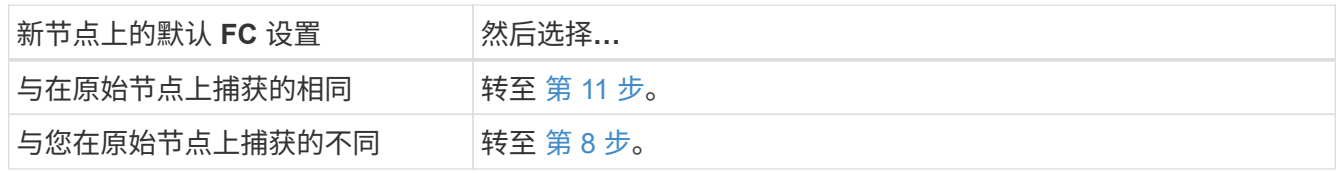

8. 【 man\_config\_4\_Step8]] 退出维护模式:

halt

- 9. 输入命令后,请等待,直到系统停留在启动环境提示符处。
- 10. 执行以下操作之一:

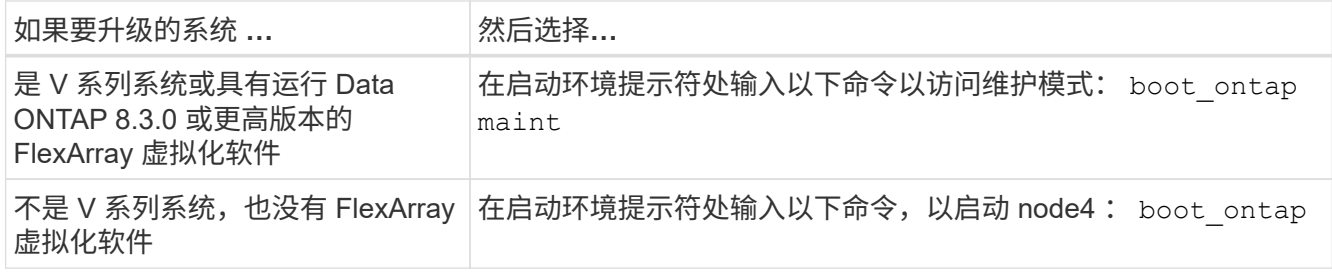

# <span id="page-475-0"></span>11. 执行以下操作之一:

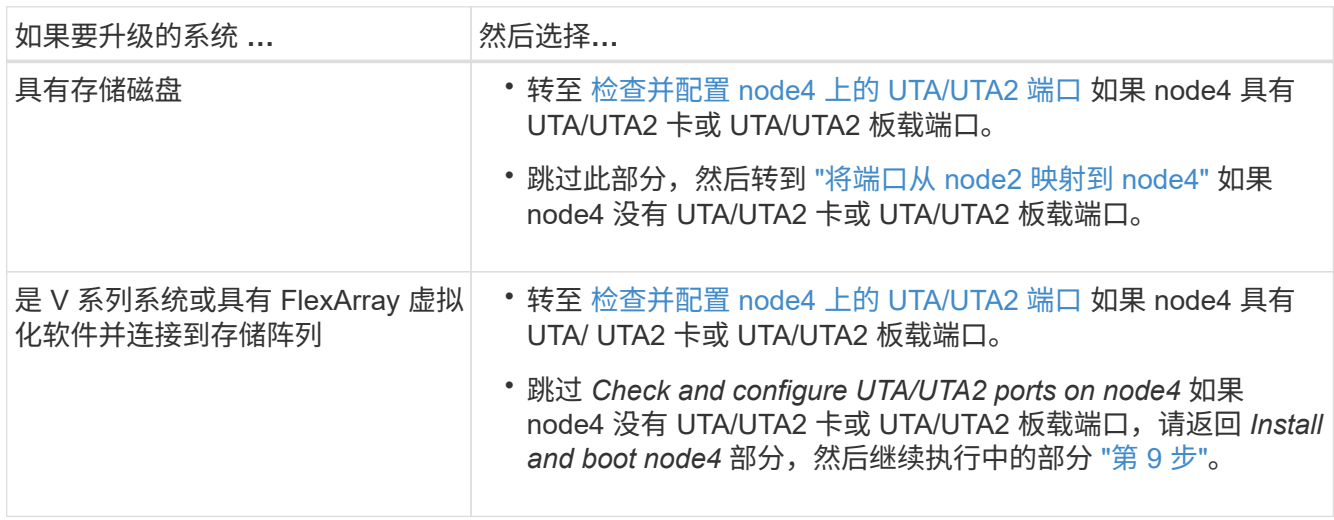

### 检查并配置 **node4** 上的 **UTA/UTA2** 端口

如果 node4 具有板载 UTA/UTA2 端口或 UTA/UTA2 卡,则必须检查这些端口的配置并进行配置,具体取决于您 希望如何使用升级后的系统。

开始之前

您必须为 UTA/UTA2 端口配备正确的 SFP+ 模块。

# 关于此任务

UTA/UTA2 端口可以配置为原生 FC 模式或 UTA/UTA2 模式。FC 模式支持 FC 启动程序和 FC 目标; UTA/UTA2 模式可使并发 NIC 和 FCoE 流量共享相同的 10GbE SFP+ 接口并支持 FC 目标。

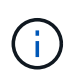

NetApp 营销材料可能会使用术语 UTA2 来指代 CNA 适配器和端口。但是,命令行界面使用术语 CNA 。

UTA/UTA2 端口可能位于具有以下配置的适配器或控制器上:

- 与控制器同时订购的 UTA/UTA2 卡会在发货前配置为具有您请求的个性化设置。
- 与控制器分开订购的 UTA/UTA2 卡附带了默认的 FC 目标特性。
- 新控制器上的板载 UTA/UTA2 端口(发货前)已配置为具有您请求的个性化设置。

但是,您可以检查 node4 上的 UTA/UTA2 端口的配置,并根据需要进行更改。

• 注意 \* :如果您的系统具有存储磁盘,除非指示您进入维护模式,否则您可以在集群提示符处输入本节中的

命令。如果您的 MetroCluster FC 系统, V 系列系统或安装了 FlexArray 虚拟化软件的系统连接到存储阵 列,则必须处于维护模式才能配置 UTA/UTA2 端口。

# 步骤

1. 在 node4 上使用以下命令之一检查端口的当前配置方式:

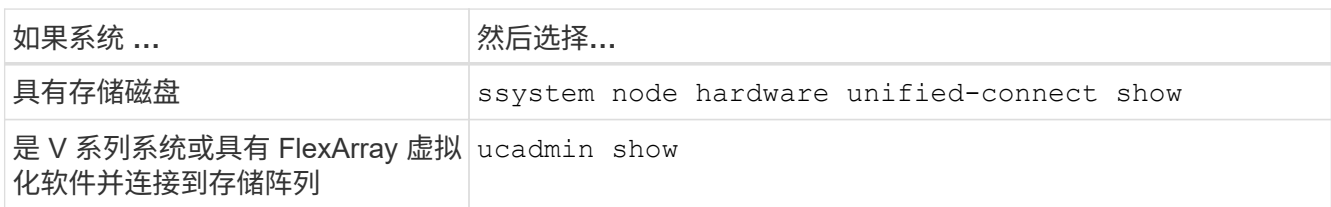

系统将显示类似于以下示例的输出:

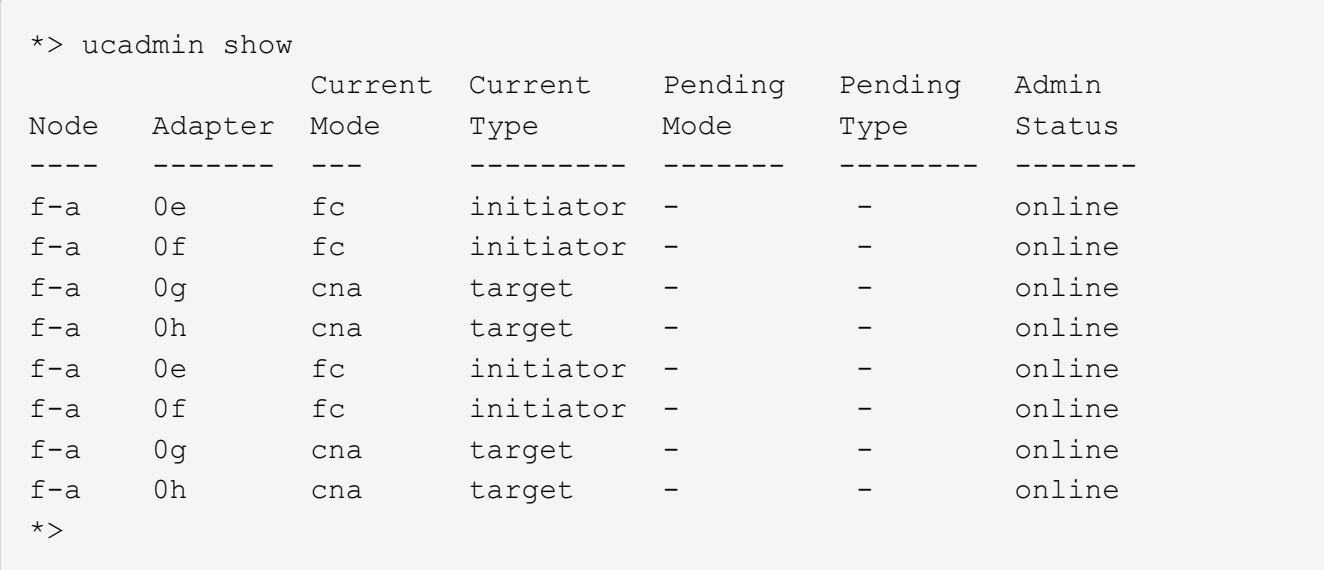

2. 如果当前 SFP+ 模块与所需用途不匹配,请将其更换为正确的 SFP+ 模块。

请联系您的 NetApp 代表以获取正确的 SFP+ 模块。

- 3. 检查 ssystem node hardware unified-connect show 或 ucadmin show 命令的输出,并确定 UTA/UTA2 端口是否具有所需的特性。
- 4. 执行以下操作之一:

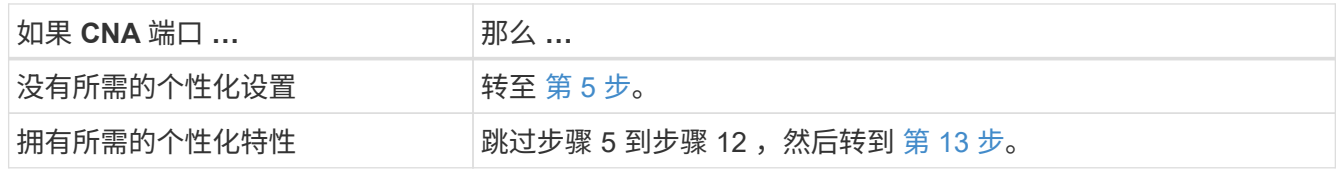

5. 执行以下操作之一:

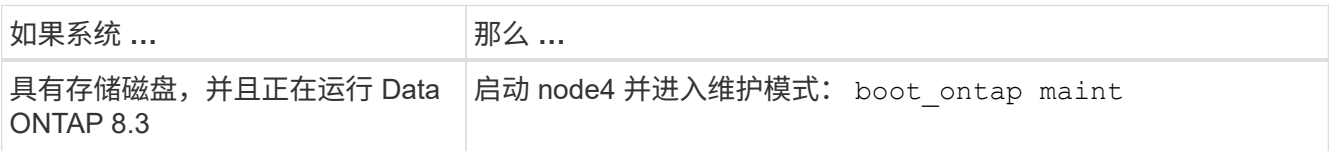

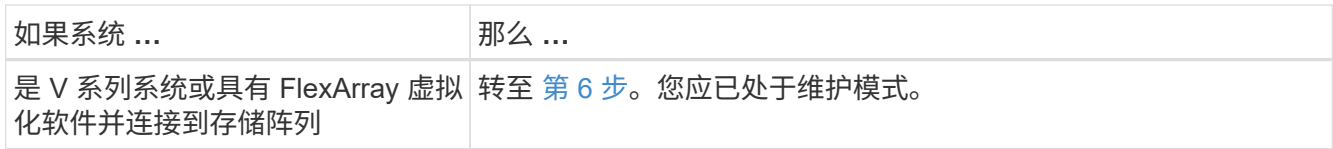

6. 执行以下操作之一:

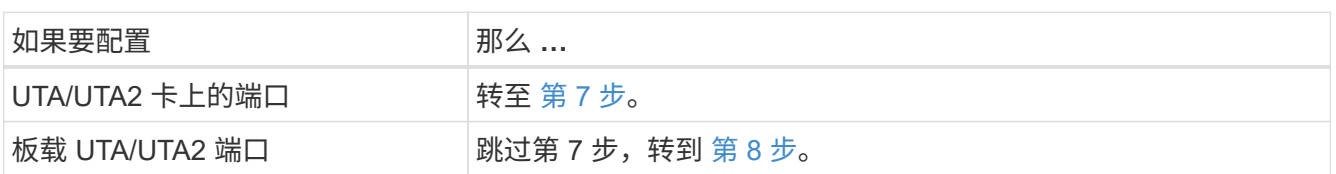

7. 【 man\_check\_4\_Step7]] 如果适配器处于启动程序模式,并且 UTA/UTA2 端口处于联机状态,请使 UTA/UTA2 端口脱机:

storage disable adapter *adapter\_name*

目标模式下的适配器会在维护模式下自动脱机。

8. 如果当前配置与所需用途不匹配,请输入以下命令根据需要更改配置:

ucadmin modify -m fc|cna -t initiators|target *adapter\_name*

◦ ` -m` 是特性模式: FC 或 10GbE UTA 。

◦ ` -t` 是 FC4 类型: target 或 initiator 。

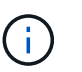

您必须对磁带驱动器和 FlexArray 虚拟化系统使用 FC 启动程序。您必须对 SAN 客户端使用 FC 目标。

9. 输入以下命令并检查其输出,以验证设置:

ucadmin show

10. 执行以下操作之一:

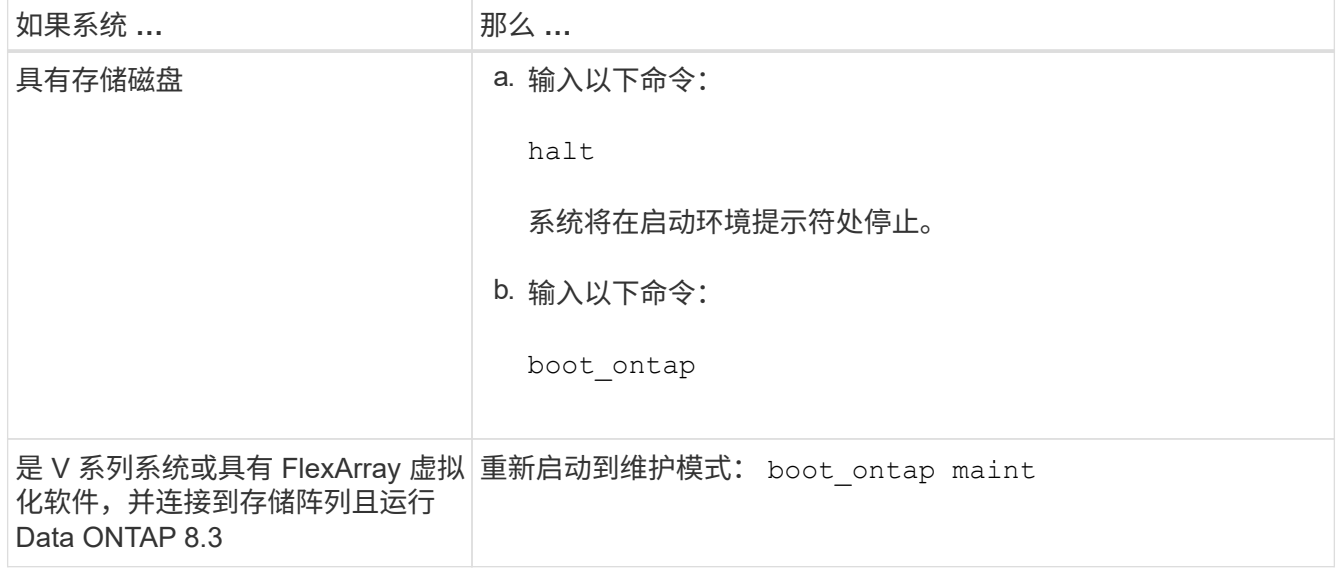

11. 验证设置:

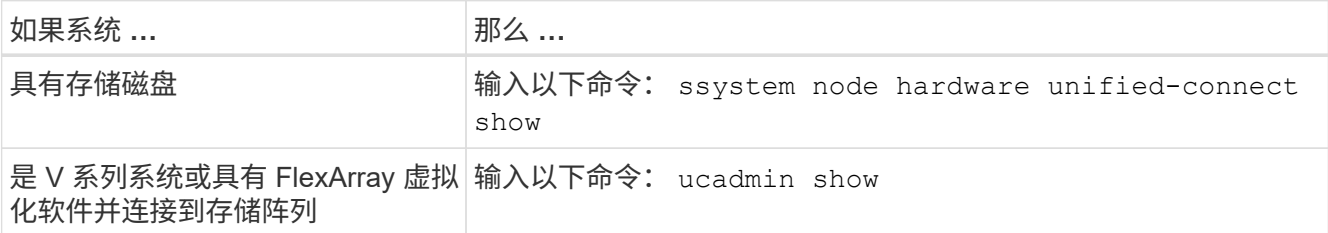

以下示例中的输出显示, FC4 类型的适配器 "1b" 更改为 initiator , 适配器 "2a" 和 "2b" 的模式更改为 CNA 。

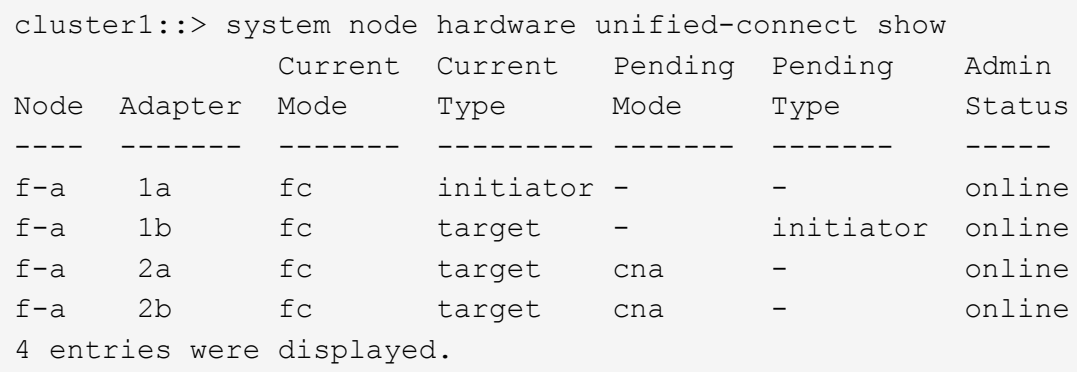

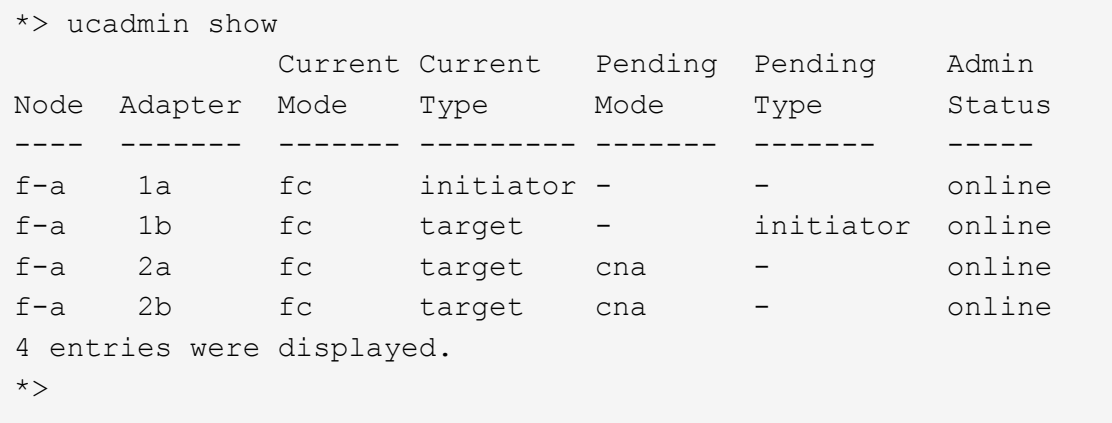

12. 输入以下命令之一,使所有目标端口联机,每个端口输入一次:

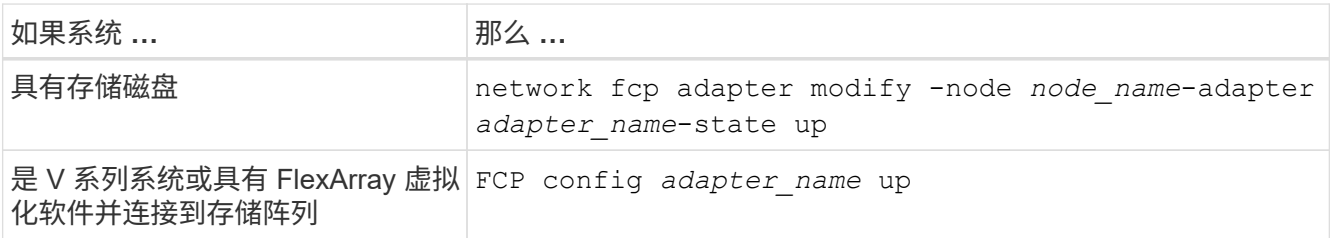

- 13. 【 man\_check\_4\_Step13]] 连接端口。
- 14. 执行以下操作之一:

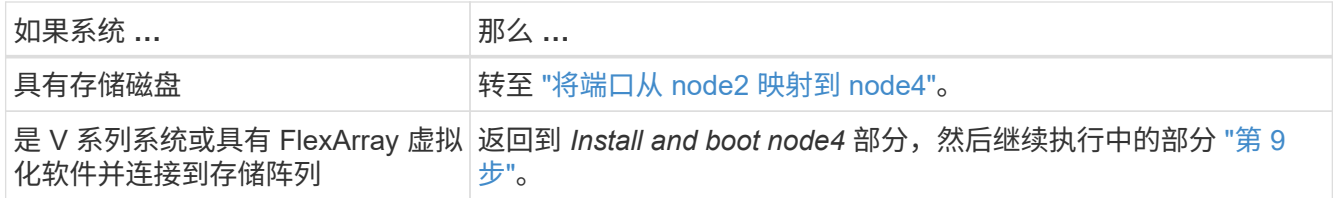

# <span id="page-479-0"></span>将端口从 **node2** 映射到 **node4**

您必须确保 node2 上的物理端口正确映射到 node4 上的物理端口,从而使 node4 能够在 升级后与集群中的其他节点以及网络进行通信。

开始之前

您必须已了解有关新节点上端口的信息,要访问此信息,请参见 ["](#page-507-0)[参](#page-507-0)[考资料](#page-507-0)["](#page-507-0) 链接到 *SIL* Hardware Universe 。 您可以使用本节后面的信息。

node4 的软件配置必须与 node4 的物理连接匹配,并且必须先还原 IP 连接,然后才能继续升级。

### 关于此任务

端口设置可能因节点型号而异。您必须使原始节点的端口和 LIF 配置与新节点的配置计划兼容。这是因为新节点 在启动时会重播相同的配置,也就是说,当您启动 node4 时, Data ONTAP 将尝试在 node2 上使用的相同端口 上托管 LIF 。

因此,如果 node2 上的物理端口不直接映射到 node4 上的物理端口,则需要更改软件配置,才能在启动后还原 集群,管理和网络连接。此外,如果 node2 上的集群端口未直接映射到 node4 上的集群端口,则在重新启动时 , node4 可能无法自动重新加入仲裁,直到对软件配置进行更改,以便将集群 LIF 托管在正确的物理端口上为 止。

### 步骤

 $1.$  将 node2, 端口, 广播域和 IP 空间的所有 node2 布线信息记录在此表中:

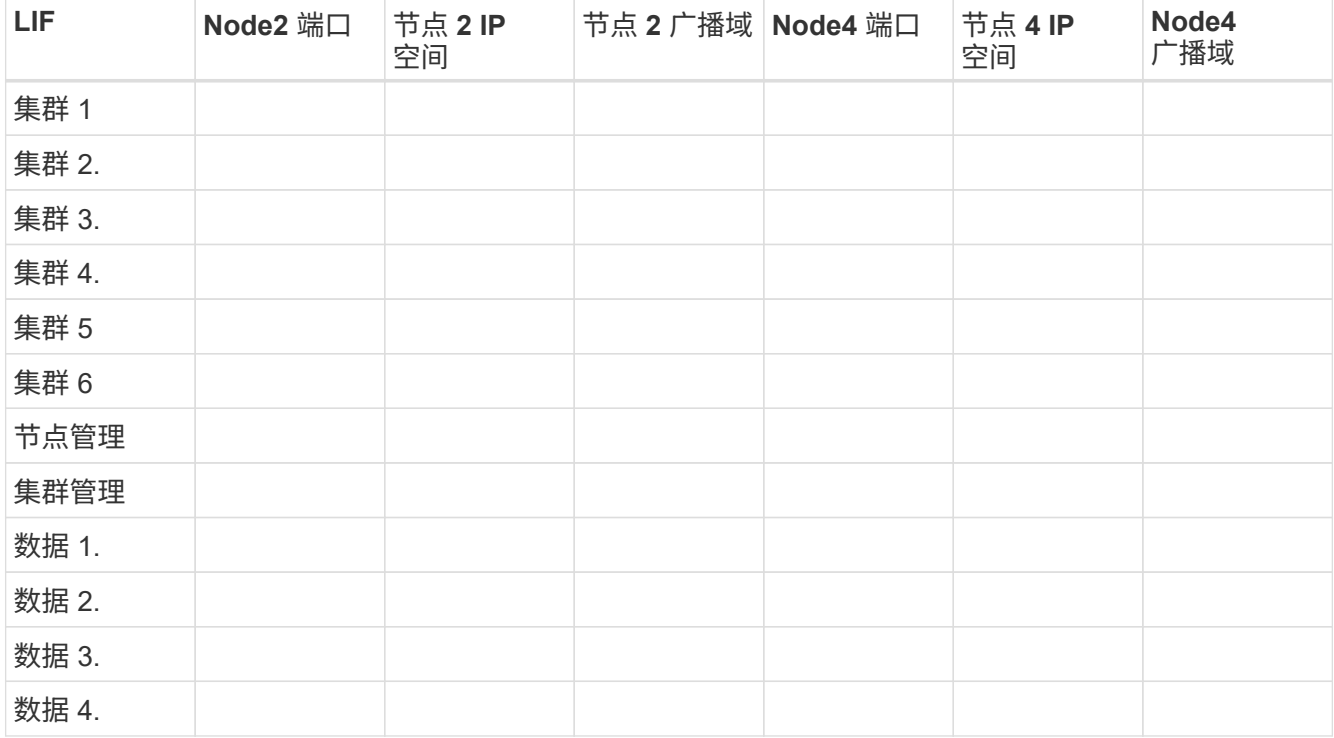

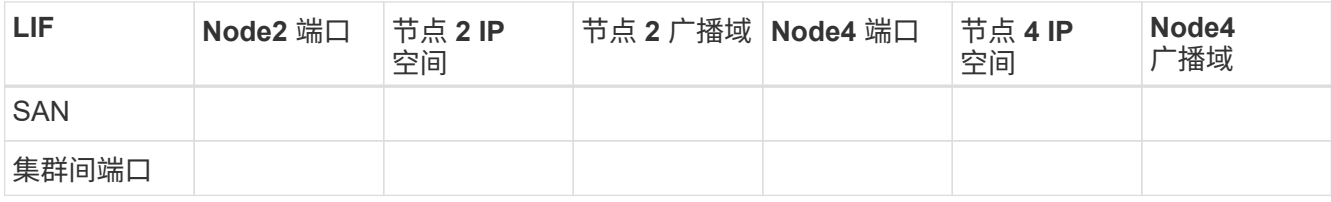

有关获取此信息的步骤,请参见 " 录制节点 2 信息 " 一节。

- 2. 使用上表中相同的操作步骤记录节点 4 , 端口, 广播域和 IP 空间的所有布线信息 ["](#page-458-0)[记录](#page-458-0) [node2](#page-458-0) [信息](#page-458-0)" 第节介 绍了获取此信息的步骤。
- 3. 按照以下步骤验证设置是否为双节点无交换机集群:
	- a. 将权限级别设置为高级:
	- b. 验证设置是否为双节点无交换机集群:

cluster::\*> network options switchless-cluster show Enable Switchless Cluster: false/true

此命令的值必须与系统的物理状态匹配。

c. 返回到管理权限级别:

```
cluster::*> set -privilege admin
cluster::>
```
4. 通过执行以下步骤将 node4 置于仲裁状态:

- a. 启动节点 4.请参见 ["](#page-463-0)[安装](#page-463-0)[并启](#page-463-0)[动节点](#page-463-0) [4."](#page-463-0) 以启动节点(如果尚未启动)。
- b. 验证新集群端口是否位于集群广播域中:

`network port show -node *nod*-port *port*-fields broadcast-domain`以下示例显示端口"e0a"位于node4上 的集群域中:

```
cluster::> network port show -node node4 -port e0a -fields broadcast-
domain
node port broadcast-domain
---------- ---- ----------------
node4 e1a Cluster
```
c. 如果集群端口不在集群广播域中,请使用以下命令添加它们:

broadcast-domain add-ports -ipspace cluster -broadcast-domain cluster -ports *node*:*port*

d. 将正确的端口添加到集群广播域:

network port modify -node -port -ipspace cluster -mtu 9000

此示例将在 node4 上添加集群端口 "e1b" :

network port modify -node node4 -port e1b -ipspace cluster -mtu 9000

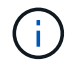

对于 MetroCluster 配置,您可能无法更改某个端口的广播域,因为该端口与托管 syncdestination SVM 的 LIF 的端口相关联,并且会看到类似于但不限于以下内容的错误:

command failed: This operation is not permitted on a Vserver that is configured as the destination of a MetroCluster Vserver relationship.

在远程站点上对应的 sync-source SVM 中输入以下命令,将 sync-destination LIF 重新分配到相应的端 口:

MetroCluster SVM resync -vserver *vserver\_name*

e. 将每个 LIF 的集群 LIF 迁移到新端口一次:

network interface migrate -vserver cluster -lif *lif\_name*-source-node node4 destination-node node4 -destination-port *port\_name*

f. 修改集群 LIF 的主端口:

network interface modify -vserver cluster -lif *lif\_name*–home-port *port\_name*

g. 从集群广播域中删除旧端口:

network port broadcast-domain remove-ports

此命令删除 node4 上的端口 "e0d" : network port broadcast-domain remove-ports -ipspace cluster -broadcast-domain cluster ‑ports node4 : e0d

a. 验证 node4 是否已重新加入仲裁:

cluster show -node node4 -fields health

- 5. 【 man\_map\_2\_step5]] 调整托管集群 LIF 和节点管理 / 集群管理 LIF 的广播域。确认每个广播域包含正确 的端口。如果某个端口托管 LIF 或位于 LIF 的主目录中,则无法在广播域之间移动该端口,因此您可能需要 迁移和修改 LIF, 如以下步骤所示:
	- a. 显示 LIF 的主端口:

network interface show -fields home-node , home-port

b. 显示包含此端口的广播域:

network port broadcast-domain show -ports *node\_name*:*port\_name*

c. 在广播域中添加或删除端口:

网络端口 broadcast-domain add-ports

network port broadcast-domain remove-ports

a. 修改 LIF 的主端口:

network interface modify -vserver *vserver\_name*-lif *lif\_name*–home-port *port\_name*

6. 如有必要,请使用中所示的相同命令调整集群间广播域并迁移集群间 LIF 第 5 步。

- 7. 如有必要,请使用中所示的相同命令调整任何其他广播域并迁移数据 LIF 第 5 步。
- 8. 如果 node2 上有任何端口在 node4 上不再存在,请按照以下步骤将其删除:
	- a. 访问任一节点上的高级权限级别:

set -privilege advanced

b. 要删除端口,请执行以下操作:

network port delete -node *node\_name*-port *port\_name*

c. 返回到管理员级别:

set -privilege admin

9. 调整所有LIF故障转移组:network interface modify -failover-group *failover\_group* -failover-policy *failover\_policy*

以下命令会将故障转移策略设置为 broadcast-domain-wide ,并使用故障转移组 fg1 中的端口作为 LIF data1 on node4 的故障转移目标:

network interface modify -vserver node4 -lif data1 failover-policy broadcastdomain-wide -failover-group fg1

有关详细信息,请参见 ["](#page-507-0)[参](#page-507-0)[考资料](#page-507-0)["](#page-507-0) 要链接到 *Network Management* 或 *LIF* ONTAP 9 命令:手册页参考 \_ , 请转到 *Configuring failover settings on a LIF* 。

10. 验证 node4 上的更改:

network port show -node node4

11. 每个集群 LIF 都必须侦听端口 7700 。验证集群 LIF 是否正在侦听端口 7700 :

` ::: > 网络连接侦听 show -vserver Cluster`

对于双节点集群,端口 7700 侦听集群端口是预期结果,如以下示例所示:

Cluster::> network connections listening show -vserver Cluster Vserver Name Interface Name:Local Port Protocol/Service ---------------- ---------------------------- ------------------- Node: NodeA Cluster NodeA\_clus1:7700 TCP/ctlopcp Cluster NodeA clus2:7700 TCP/ctlopcp Node: NodeB Cluster NodeB\_clus1:7700 TCP/ctlopcp<br>Cluster NodeB\_clus2:7700 TCP/ctlopcp NodeB clus2:7700 TCP/ctlopcp 4 entries were displayed.

12. 对于未侦听端口700的每个集群LIF、将LIF的管理状态设置为 down 然后 up:

:: > net int modify -vserver cluster -lif *cluster-lif-status-admin down*; net int modify -vserver cluster -lif *cluster-lif*-status-admin up

重复步骤 11 以验证集群 LIF 是否正在侦听端口 7700 。

验证 **node4** 安装

安装并启动 node4 后,您必须验证它是否已正确安装,是否属于集群,以及是否可以与 node3 通信。

步骤

- 1. 在系统提示符处,登录到 node4 。
- 2. 验证 node4 是否与 node3 位于同一集群中且运行状况良好:

cluster show

3. 验证 node4 是否可以与 node3 通信以及所有 LIF 是否均已启动:

network interface show -curr-node *node4*

4. 执行以下操作之一:

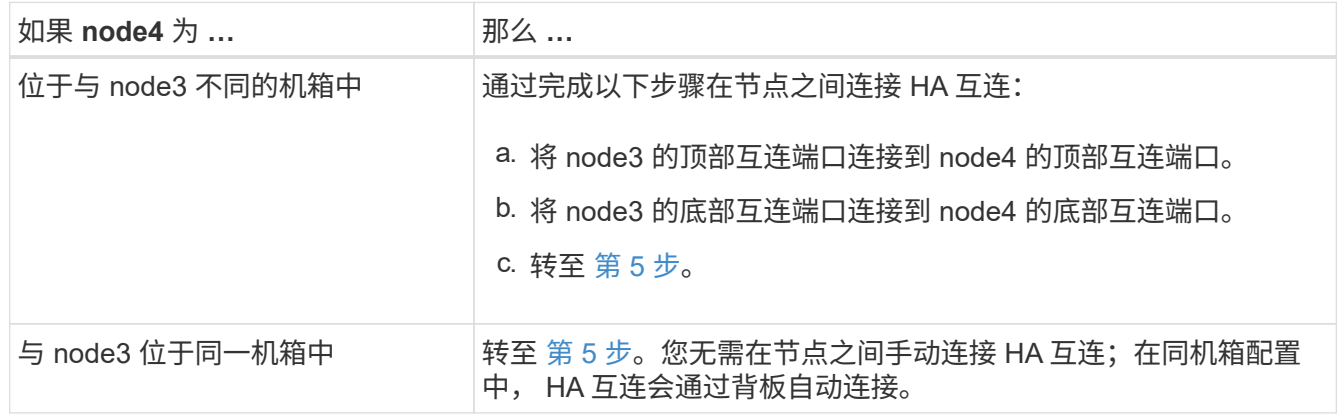

5. 【第 5 步】执行以下操作之一:

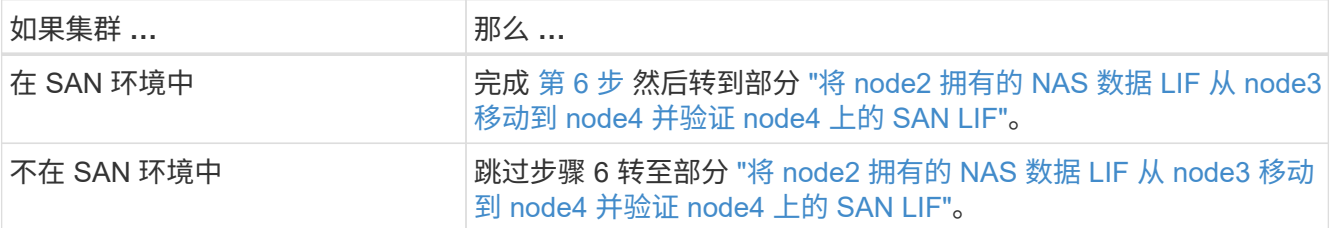

6. 【第 6 步】在其中一个节点上输入以下命令,验证 node3 和 node4 是否都处于仲裁状态:

event log show -messagename scsiblade.\*

以下示例显示了集群中节点处于仲裁状态时的输出:

cluster::> event log show -messagename scsiblade.\* Time Node Severity Event ------------------- ------ ------------- -------------------------- 8/13/2012 14:03:51 node1 INFORMATIONAL scsiblade.in.quorum: The scsiblade ... 8/13/2012 14:03:51 node2 INFORMATIONAL scsiblade.in.quorum: The scsiblade ... 8/13/2012 14:03:48 node3 INFORMATIONAL scsiblade.in.quorum: The scsiblade ... 8/13/2012 14:03:43 node4 INFORMATIONAL scsiblade.in.quorum: The scsiblade ...

<span id="page-484-0"></span>将 **node2** 拥有的 **NAS** 数据 **LIF** 从 **node3** 移动到 **node4** 并验证 **node4** 上的 **SAN LIF**

在验证 node4 安装并将 node2 聚合从 node3 重新定位到 node4 之前,必须将 node3 上 当前 node2 拥有的 NAS 数据 LIF 从 node3 移动到 node4 。您还需要验证 node4 上的 SAN LIF 。

关于此任务

在升级操作步骤期间,远程 LIF 处理 SAN LUN 的流量。升级期间,集群或服务运行状况无需移动 SAN LIF 。 除非需要将 SAN LIF 映射到新端口,否则不会移动这些 LIF 。使 node4 联机后,您需要验证 LIF 是否运行正常 并位于相应的端口上。

步骤

1. 通过在任一节点上输入以下命令并捕获输出,列出不属于 node3 的所有 NAS 数据 LIF :

network interface show -role data -curr-node node3 -is-home false

2. 【 { 工作表 \_step2\_node2]] 如果为集群配置了 SAN LIF ,请在此记录 SAN LIF 和现有配置信息 ["](#page-491-0)[工](#page-491-0)[作表](#page-491-0)["](#page-491-0) 以供日后在操作步骤 中使用。

a. 列出 node3 上的 SAN LIF 并检查输出:

network interface show -data-protocol fc\*

系统将返回类似于以下示例的输出:

```
cluster1::> net int show -data-protocol fc*
   (network interface show)
            Logical Status Network Current
Current Is
Vserver Interface Admin/Oper Address/Mask Node
Port Home
----------- ---------- ---------- ------------------ -------------
------- ----
svm2_cluster1
              lif_svm2_cluster1_340
                         up/up 20:02:00:50:56:b0:39:99
                                                     cluster1-01
1b true
              lif_svm2_cluster1_398
                         up/up 20:03:00:50:56:b0:39:99
                                                     cluster1-02
1a true
              lif_svm2_cluster1_691
                         up/up 20:01:00:50:56:b0:39:99
                                                     cluster1-01
1a true
              lif_svm2_cluster1_925
                         up/up 20:04:00:50:56:b0:39:99
                                                    cluster1-02
1b true
4 entries were displayed.
```
### b. 列出现有配置并检查输出:

fcp adapter show -fields switch-port , fc-wwpn

系统将返回类似于以下示例的输出:

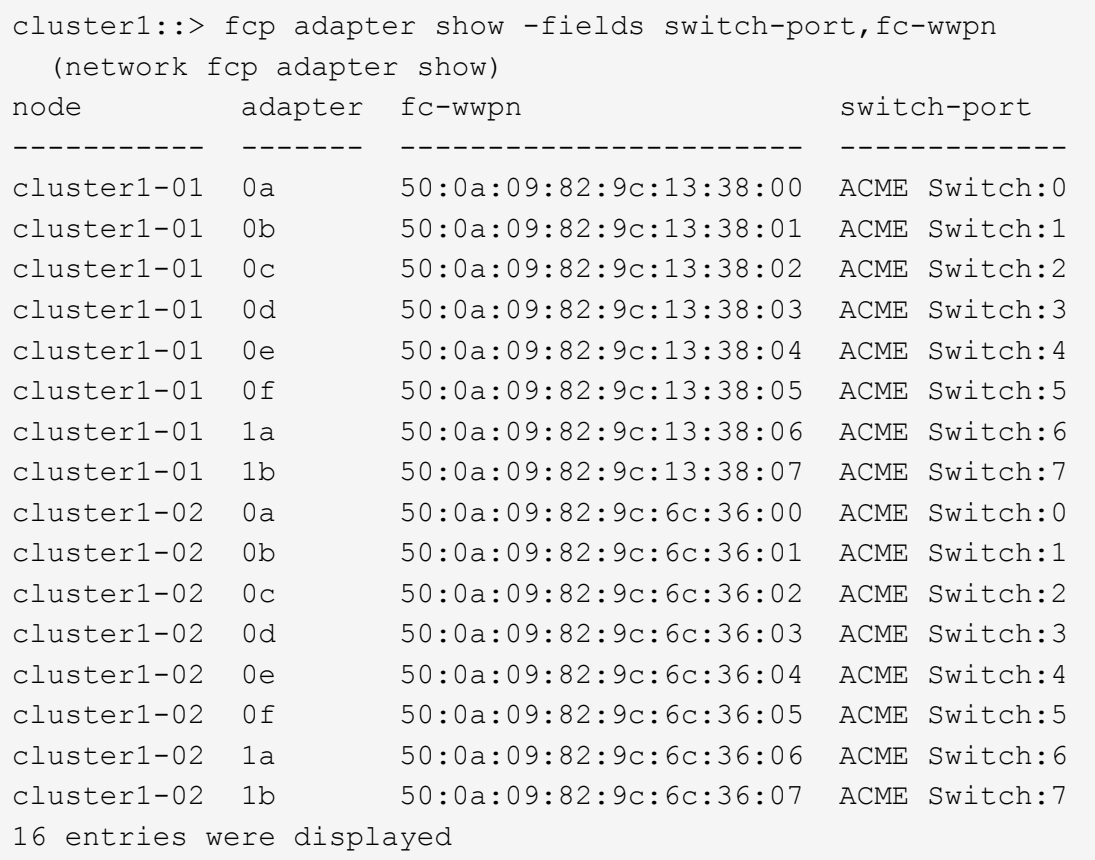

3. 执行以下操作之一:

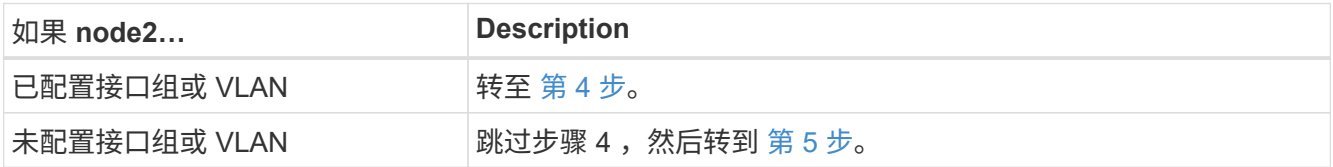

- 4. 执行以下步骤,将最初位于 node2 上的接口组和 VLAN 上托管的任何 NAS 数据 LIF 从 node3 迁移到 node4 。
	- a. 【 man\_lif\_verif\_4\_substepa 】通过为每个 LIF 输入以下命令,将先前属于接口组上 node2 的 node3 上 托管的任何 LIF 迁移到 node4 上能够在同一网络上托管 LIF 的端口:

network interface migrate -vserver *vserver\_name*-lif *lif\_name*-destination -node node4–destination-port *netport\_ifgrp*

b. 在中修改 LIF 的主端口和主节点 子步骤 A 输入以下命令, 将 LIF 设置为当前托管 LIF 的端口和节点, 每 个 LIF 设置为一次:

network interface modify -vserver *vserver\_name*-lif *datalif\_name*-home-node node4 home-port *netport\_ifgrp*

c. 【 man\_lif\_verif\_4\_substepc]] 通过为每个 LIF 输入以下命令,将先前属于 VLAN 端口上 node2 的 node3 上托管的任何 LIF 迁移到 node4 上能够在同一网络上托管 LIF 的端口:

network interface migrate -vserver *vserver\_name*-lif *datalif\_name*-destination

-node node4–destination-port *netport\_ifgrp*

d. 在中修改 LIF 的主端口和主节点 子步骤 c 输入以下命令, 将 LIF 设置为当前托管 LIF 的端口和节点, 每 个 LIF 设置为一次:

network interface modify -vserver *vserver\_name*-lif *datalif\_name*-home-node *node4* home-port *netport\_ifgrp*

5. 【 man\_lif\_verif\_4\_Step4]] 执行以下操作之一:

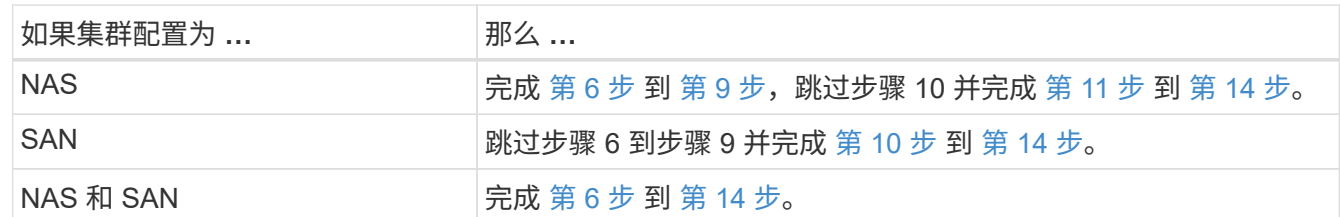

6. 【 man\_lif\_verif\_4\_Step5]] 如果您的平台上的数据端口不同,请输入以下命令将这些端口添加到广播域:

network port broadcast-domain add-ports -ipspace *ipspace\_name*-broadcast-domain mgmt ports *node*:*port*

以下示例将节点 "6280-1 " 上的端口 "e0a" 和节点 "8060-1 " 上的端口 "e0i" 添加到 IP 空间默认值中的广播域 管理中:

cluster::> network port broadcast-domain add-ports -ipspace Default -broadcast-domain mgmt -ports 6280-1:e0a, 8060-1:e0i

7. 输入以下命令,将每个 NAS 数据 LIF 迁移到 node4 ,每个 LIF 一次:

network interface migrate -vserver *vserver-name*-lif *datalif-name*-destination -node *node4*-destination-port *netport\_ifgrp*-home-node *node4*

8. 确保数据迁移持久:

network interface modify -vserver *vserver\_name*-lif *datalif\_name*-home-port *netport\_ifgrp*

9. 【 man\_lif\_verif\_4\_Step8]] 输入以下命令列出所有网络端口并检查其输出, 以验证所有链路的状态是否为 up :

network port show

以下示例显示了 network port show 命令的输出,其中一些 LIF 已启动,另一些 LIF 已关闭:

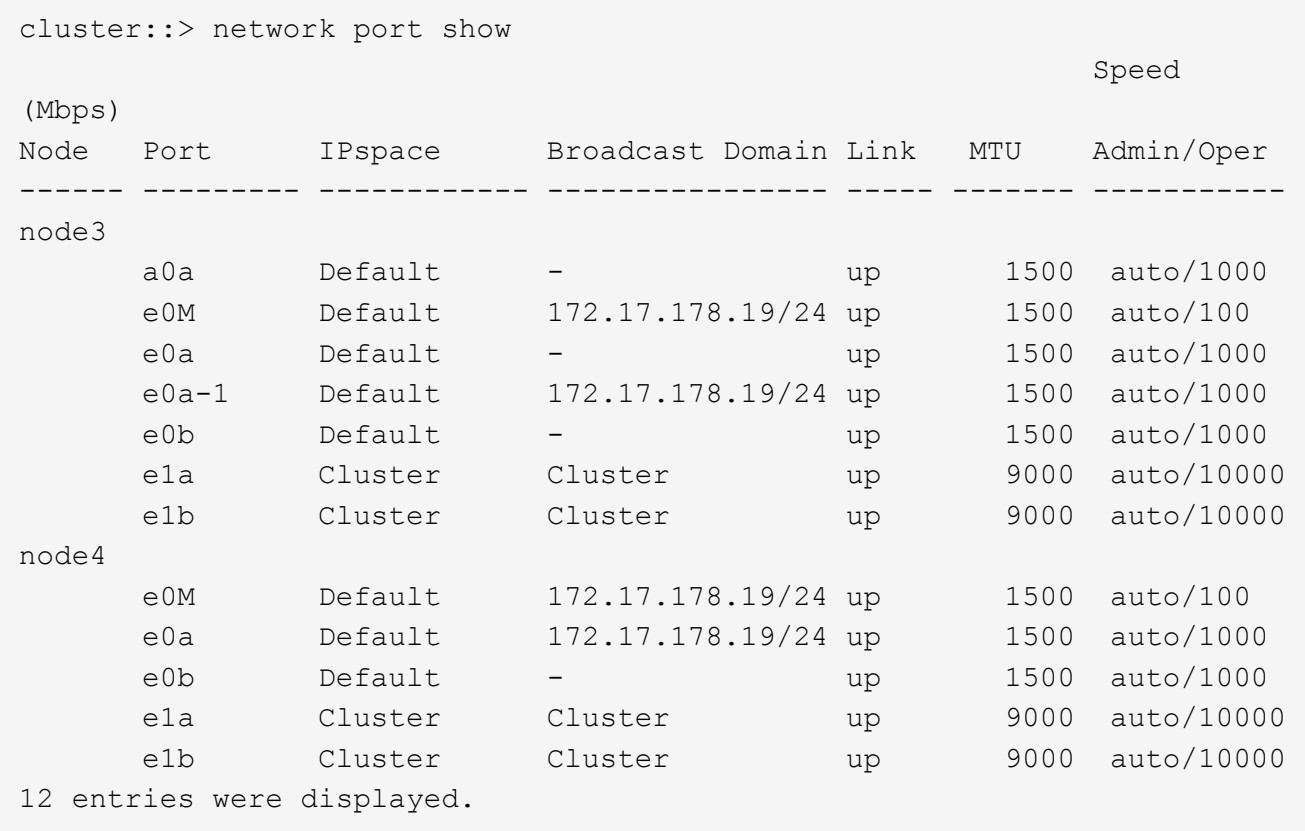

- 10. 【 man\_lif\_verif\_4\_Step9]] 如果 network port show 命令的输出显示了新节点中不可用且旧节点中存在 的网络端口,请通过完成以下子步骤删除旧网络端口:
	- a. 输入以下命令,输入高级权限级别:

set -privilege advanced

b. 为每个旧网络端口输入以下命令一次:

network port delete -node *node\_name*-port *port\_name*

c. 输入以下命令,返回到管理员级别:

set -privilege admin

- 11. 【 man\_lif\_verif\_4\_Step10]] 完成以下子步骤,确认 SAN LIF 位于 node4 上的正确端口上:
	- a. 输入以下命令并检查其输出:

network interface show -data-protocol iscsi\_FCP -home-node node4

系统将返回类似于以下示例的输出:

cluster::> network interface show -data-protocol iscsi|fcp -home-node node4 Logical Status Network Current Current Is Vserver Interface Admin/Oper Address/Mask Node Port Home ----------- ---------- ---------- ------------------ ------------- ------- --- vs0 a0a up/down 10.63.0.53/24 node4 a0a true data1 up/up 10.63.0.50/18 node4 e0c true rads1 up/up 10.63.0.51/18 node4 e1a true rads2 up/down 10.63.0.52/24 node4 e1b true vs1 lif1 up/up 172.17.176.120/24 node4 e0c true lif2 up/up 172.17.176.121/24 node4

b. 通过将 fcp adapter show 命令的输出与您在工作表中记录的新配置信息进行比较,验证新的 adapter 和 switch-port 配置是否正确 第 2 步。

列出 node4 上的新 SAN LIF 配置:

fcp adapter show -fields switch-port , fc-wwpn

系统将返回类似于以下示例的输出:

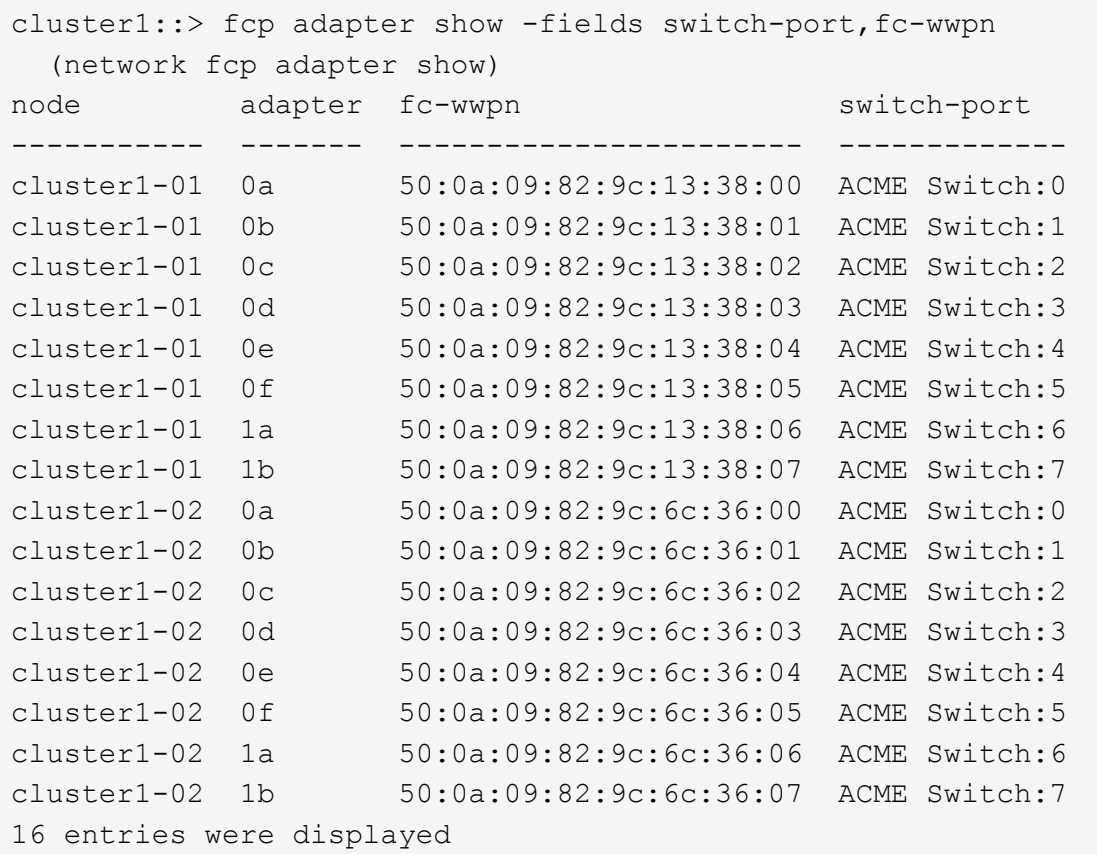

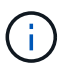

如果新配置中的 SAN LIF 不在仍连接到同一个 s交换机端口 发生原因 的适配器上, 则在 重新启动节点时,它可能会导致系统中断。

- c. 如果 node4 中的任何 SAN LIF 或 SAN LIF 组位于 node2 上不存在的端口上,请输入以下命令之一将其 移动到 node4 上的相应端口:
	- i. 将 LIF 状态设置为 down :

network interface modify -vserver *vserver\_name*-lif *lif\_name*-status-admin down

ii. 从端口集中删除 LIF :

portset remove -vserver *vserver\_name*-portset *portset\_name*-port-name *port\_name*

- iii. 输入以下命令之一:
	- 移动单个 LIF :

network interface modify -lif *lif\_name*-home-port *new\_home\_port*

▪ 将一个不存在或不正确的端口上的所有 LIF 移动到新端口:

network interface modify{-home-port *port\_on\_node2*-home-node *node2* -role data}-home-port *new\_home\_port\_on\_node4*

▪ 将 LIF 重新添加到端口集:

portset add -vserver *vserver\_name*-portset *portset\_name*-port-name *port\_name*

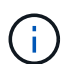

您必须将 SAN LIF 移动到与原始端口具有相同链路速度的端口。

12. 输入以下命令,将所有 LIF 的状态修改为 up , 以便 LIF 可以在节点上接受和发送流量:

network interface modify -vserver *vserver\_name*-home-port *port\_name*-home-node *node4* lif *lif\_name*-status-admin up

13. 在任一节点上输入以下命令并检查输出,以验证是否已将任何 SAN LIF 移动到正确的端口,以及 LIF 的状态 是否为 up :

network interface show -home-node *node4*-role data

14. 如果任何 LIF 已关闭,请通过输入以下命令将 LIF 的管理状态设置为 up ,每个 LIF 一次:

network interface modify -vserver *vserver\_name*-lif *lif\_name*-status-admin up

## <span id="page-491-0"></span>工作表:将 **NAS** 数据 **LIF** 移动到 **node4** 之前要记录的信息

为了帮助您在将 SAN LIF 从 node3 移动到 node4 后验证配置是否正确,您可以使用以下 工作表记录每个 LIF 的 adapter 和 switch-port 信息。

记录 network interface show -data-protocol fc\* 命令输出中的 LIF adapter 信息以及 node3 的 fcp adapter show -fields switch-port , fc-wwpn 命令输出中的 sswitch-port 信息。

完成到 node4 的迁移后,记下 node4 上 LIF 的 LIF adapter 和 switch-port 信息,并验证每个 LIF 是否仍 连接到同一个 s交换机端口 。

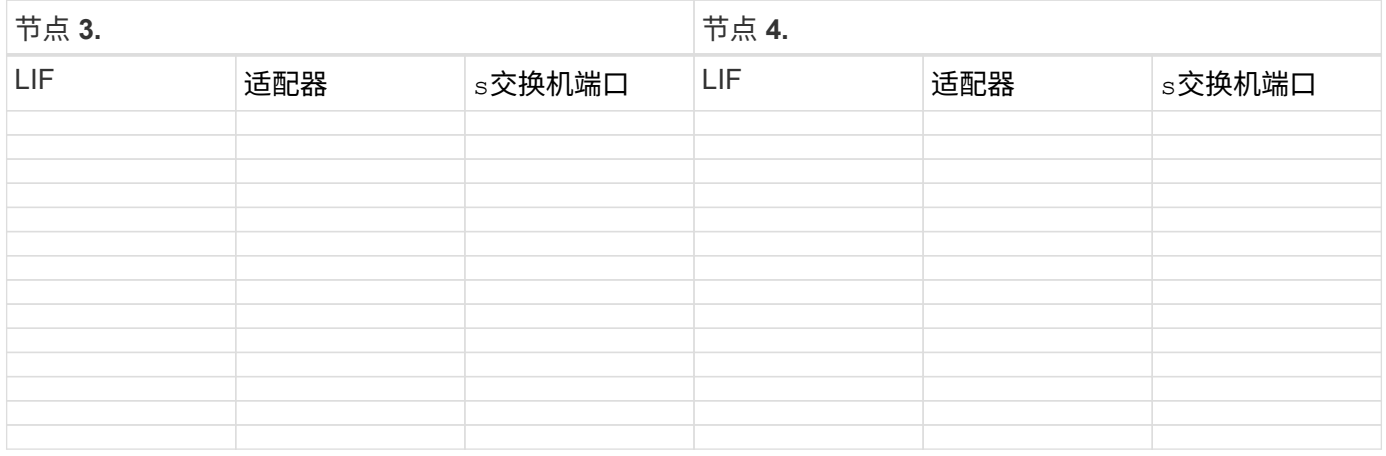

# 将**node2**非根聚合从**node3**重新定位到**node4**

将 node2 的非根聚合重新定位到 node3 后,您现在必须将其从 node3 重新定位到 node4

 $\circ$ 

1. 【 man\_relocate 3 4 Step1]] 在任一控制器上输入以下命令, 并检查输出以确定要重新定位的非根聚合:

storage aggregate show -owner-name *node3*-home-id *node2\_system\_id*

- 2. 通过完成以下子步骤重新定位聚合:
	- a. 在任一节点上输入以下命令,以访问高级权限级别:

set -privilege advanced

b. 输入以下命令:

s存储聚合重新定位start -node *node3*-destination *node4*-aggregate-list *aggr\_name1*、*aggr\_name2…*-no-controller-upgrade true

聚合列表是您在中获取的 node4 所拥有的聚合的列表 第 1 步。

a. 出现提示时,输入  $y_0$ 

重新定位在后台进行。重新定位聚合可能需要几秒到几分钟的时间。此时间既包括客户端中断,也包括 非中断部分。此命令不会重新定位任何脱机或受限聚合。

b. 返回到管理员级别:

set -privilege admin

3. 【第 3 步】检查重新定位状态:

storage aggregate relocation show -node *node3*

重新定位聚合后,输出将显示该聚合的 D1 。

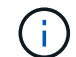

等待所有 node2 聚合重新定位到 node4 , 然后再继续下一步。

4. 执行以下操作之一:

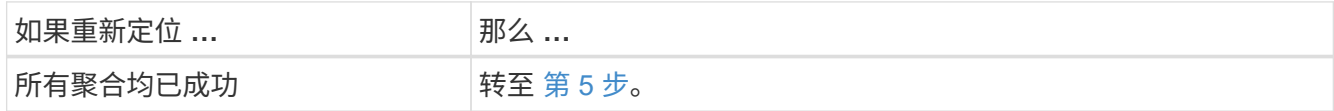

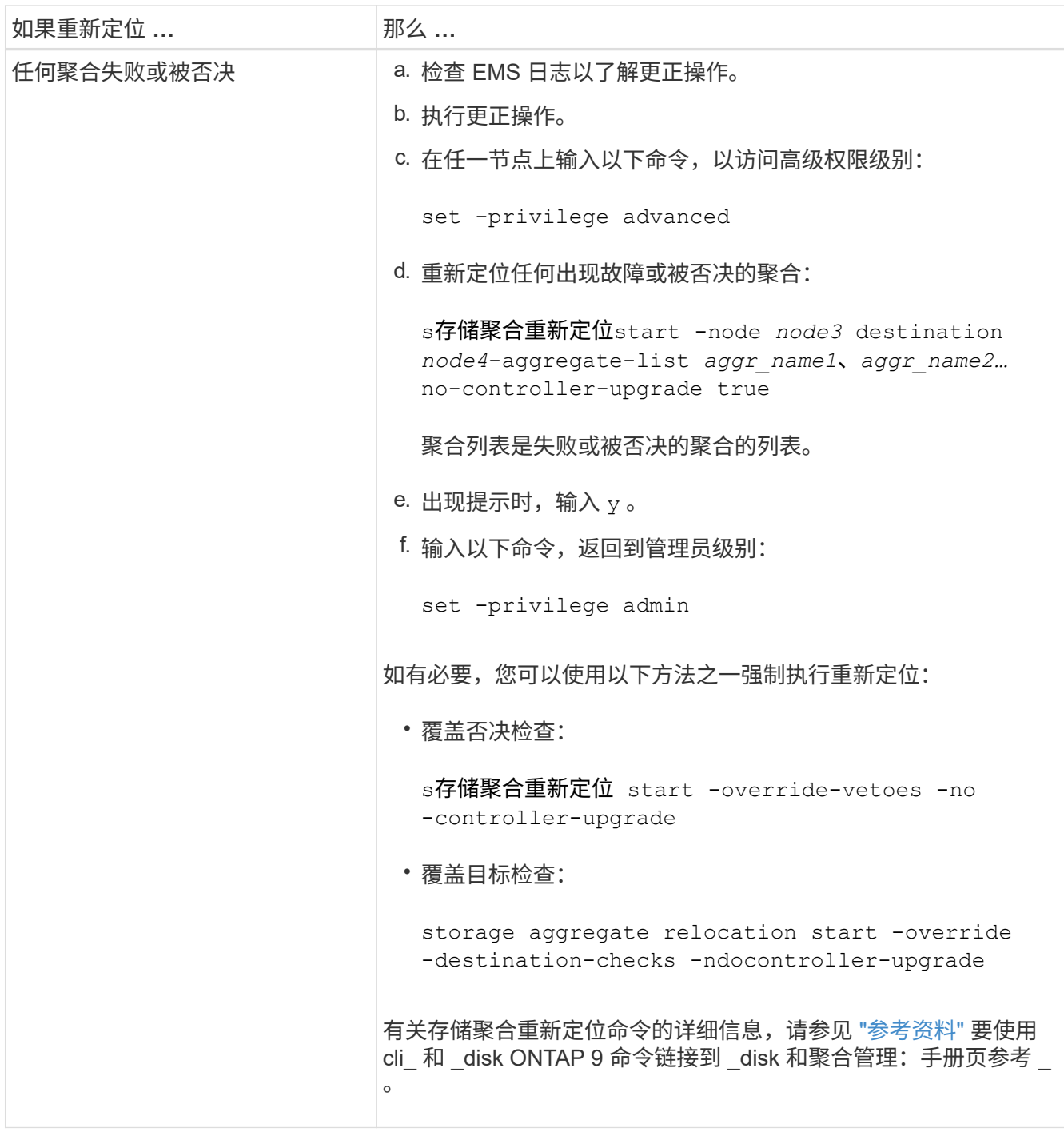

5. 验证所有 node2 非根聚合是否已联机及其在 node4 上的状态:

storage aggregate show -node *node4*-state offline -root false node2 聚合在中的命令输出中列出 第 1 步。

6. 如果任何聚合脱机或变为外部聚合,请对每个聚合使用以下命令将其联机:

storage aggregate online -aggregate *aggr\_name*

7. 验证 node2 聚合中的所有卷是否在 node4 上处于联机状态:

volume show -node *node4*-state offline

8. 如果 node4 上的任何卷脱机,请将其联机:

volume online -vserver *vserver-name*-volume *volume\_name*

9. 向 NetApp 发送有关 node4 的升级后 AutoSupport 消息:

ssystem node AutoSupport invoke -node *node4*-type all -message "*node2* successfully uped" from *platform\_old* to *platform\_new*"

# 第 **6** 阶段。完成升级

概述

在第6阶段、您需要确认新节点设置正确、如果新节点启用了加密、则需要配置和设置存储 加密或NetApp卷加密。您还应停用旧节点并恢复SnapMirror操作。

- 1. ["](#page-494-0)[使用](#page-494-0) [KMIP](#page-494-0) [服务器管理](#page-494-0)[身份验证](#page-494-0)["](#page-494-0)
- 2. ["](#page-495-0)[确认新控制器](#page-495-0)[设](#page-495-0)[置正确](#page-495-0)["](#page-495-0)
- 3. ["](#page-497-0)[在新控制器模块上](#page-497-0)[设](#page-497-0)[置存储](#page-497-0)[加密](#page-497-0)["](#page-497-0)
- 4. ["](#page-498-0)[在新控制器模块上](#page-498-0)[设](#page-498-0)[置](#page-498-0)[NetApp](#page-498-0)[卷或聚合](#page-498-0)[加密](#page-498-0)["](#page-498-0)
- 5. ["](#page-499-0)[停](#page-499-0)[用旧系统](#page-499-0)["](#page-499-0)
- 6. ["](#page-499-1)[恢复](#page-499-1) [SnapMirror](#page-499-1) [操作](#page-499-1)["](#page-499-1)

<span id="page-494-0"></span>使用 **KMIP** 服务器管理身份验证

对于 ONTAP 9.5 及更高版本,您可以使用密钥管理互操作性协议( KMIP )服务器管理身 份验证密钥。

#### 步骤

1. 添加新控制器:

security key-manager setup -node *new\_controller\_name*

2. 添加密钥管理器:

security key-manager -add *key\_management\_server\_ip\_address*

3. 验证密钥管理服务器是否已配置且可供集群中的所有节点使用:

security key-manager show -status

4. 将所有链接的密钥管理服务器中的身份验证密钥还原到新节点:

security key-manager restore -node *new\_controller\_name*

<span id="page-495-0"></span>要确认设置是否正确、请启用HA对。此外、您还需要确认node3和node4可以访问彼此的 存储、并且这两个节点都不拥有属于集群中其他节点的数据生命周期。此外、您还需要确 认node3拥有node1的聚合、node4拥有node2的聚合、并且两个节点的卷均处于联机状 态。

### 步骤

1. 在其中一个节点上输入以下命令,以启用存储故障转移:

storage failover modify -enabled true -node *node3*

2. 验证是否已启用存储故障转移:

### s存储故障转移显示

以下示例显示了启用存储故障转移时命令的输出:

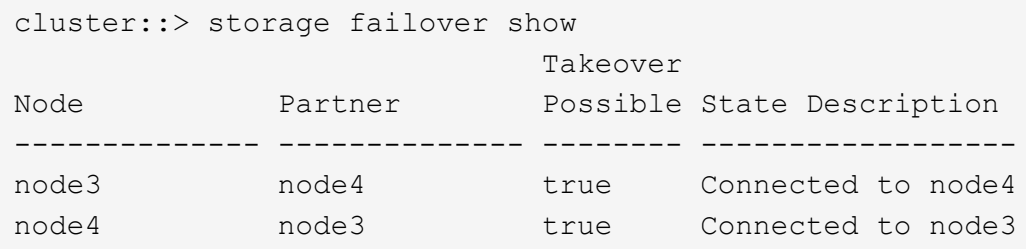

3. 执行以下操作之一:

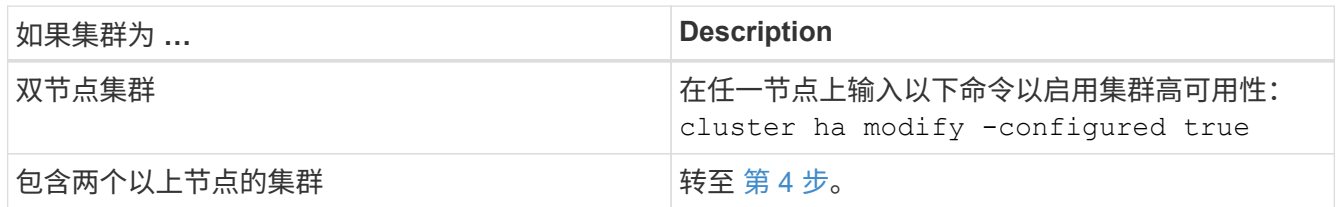

4. 【 man\_ense\_setup\_Step4]] 输入以下命令并检查输出, 以验证 node3 和 node4 是否属于同一集群:

cluster show

5. 输入以下命令并检查输出,以验证 node3 和 node4 是否可以访问彼此的存储:

storage failover show -fields local-missing-disks , partner-missing-disks

6. 输入以下命令并检查输出,以验证 node3 和 node4 均不拥有集群中其他节点拥有的主数据 LIF :

network interface show

如果 node3 或 node4 拥有集群中其他节点所拥有的主数据 LIF, 请使用 network interface revert 命令将数据 LIF 还原到其主所有者。

7. 确认 node3 拥有 node1 中的聚合,而 node4 拥有 node2 中的聚合:

storage aggregate show -owner-name *node3*``storage aggregate show -owner-name *node4*

8. 确定是否有任何卷脱机:

volume show -node *node3*-state offline``volume show -node *node4*-state offline

9. 如果任何卷处于脱机状态,请将其与您在中捕获的脱机卷列表进行比较 ["](#page-391-0)[第](#page-391-0) [19](#page-391-0) 步 ( [d](#page-391-0) [\)](#page-391-0) " 在 Prepare the nodes for upgrade" 中,根据需要输入以下命令使任何脱机卷联机,每个卷一次:

volume online -vserver *vserver\_name*-volume *volume\_name*

10. 通过为每个节点输入以下命令,为新节点安装新许可证:

ssystem license add -license-code *license\_code*、*license\_code*、*license\_code…*

license-code 参数接受一个包含 28 个大写字母字符密钥的列表。您可以一次添加一个许可证,也可以一次 添加多个许可证,每个许可证密钥用逗号分隔。

11. 【unset maxWait manual】如果在配置中使用自加密驱动器且您已设置 kmip.init.maxwait 变量设置 为 off (例如、在中 ["](#page-423-0)[第](#page-423-0) [16](#page-423-0) [步](#page-423-0)" 对于 Install和boot node3 )、您必须取消设置变量:

set diag; systemshell -node *node name*-command sudo kenv -u -p kmip.init.maxwait

12. 要从原始节点中删除所有旧许可证,请输入以下命令之一:

ssystem license clean-up -unused -expired``ssystem license delete -serial number *node\_serial number*-package *licensable\_package*

◦ 要删除所有已过期的许可证,请输入:

ssystem license clean-up -expired

◦ 要删除所有未使用的许可证,请输入:

ssystem license clean-up -unused

◦ 要从集群中删除特定许可证,请在节点上输入以下命令:

ssystem license delete -serial -number *node1\_serial \_number*-package \*``ssystem license delete -serial -number *node2\_serial \_number*-package \*

此时将显示以下输出:

Warning: The following licenses will be removed: <list of each installed package> Do you want to continue? {y|n}: y

+ 输入 y 删除所有软件包。 13. 输入以下命令并检查其输出,以验证是否已正确安装许可证:

### s系统许可证显示

您可以将输出与中捕获的输出进行比较 ["](#page-391-0)[第](#page-391-0) [30](#page-391-0) [步](#page-391-0)["](#page-391-0) 的 \_ 准备节点以进行升级 \_ 。

14. 通过在两个节点上执行以下命令来配置 SP :

ssystem service-processor network modify -node *node\_name*

转至 ["](#page-507-0)[参](#page-507-0)[考资料](#page-507-0)" 链接到系统管理参考 以了解 SP 的相关信息, 以及 System 9 ONTAP 命令:手册页参考 \_ 以了解有关 ssystem service-processor network modify 命令的详细信息。

15. 如果要在新节点上设置无交换机集群,请转至 ["](#page-507-0)[参](#page-507-0)[考资料](#page-507-0)["](#page-507-0) 要链接到 *Network* 支持站点 *\_* 并按照 *\_switchover to a two-node switchless cluster* 中的说明进行操作。

### 完成后

如果在 node3 和 node4 上启用了存储加密,请完成中的步骤 ["](#page-497-0)[在新控制器模块上](#page-497-0)[设](#page-497-0)[置存储](#page-497-0)[加密](#page-497-0)"。否则,请完成 中的步骤 ["](#page-499-0)[停](#page-499-0)[用旧系统](#page-499-0)["](#page-499-0)。

# <span id="page-497-0"></span>在新控制器模块上设置存储加密

如果更换的控制器或新控制器的 HA 配对项使用存储加密,则必须为新控制器模块配置存 储加密,包括安装 SSL 证书和设置密钥管理服务器。

### 关于此任务

此操作步骤包含对新控制器模块执行的步骤。您必须在正确的节点上输入命令。

#### 步骤

1. 验证密钥管理服务器是否仍可用,其状态及其身份验证密钥信息:

security key-manager show -status

### s安全密钥管理器查询

- 2. 将上一步中列出的密钥管理服务器添加到新控制器的密钥管理服务器列表中。
	- a. 添加密钥管理服务器:

security key-manager -add *key\_management\_server\_ip\_address*

b. 对列出的每个密钥管理服务器重复上述步骤。

您最多可以链接四个密钥管理服务器。

c. 验证是否已成功添加密钥管理服务器:

sSecurity key-manager show

3. 在新控制器模块上,运行密钥管理设置向导以设置和安装密钥管理服务器。

您必须安装与现有控制器模块上安装的密钥管理服务器相同的密钥管理服务器。

### a. 在新节点上启动密钥管理服务器设置向导:

security key-manager setup -node *new\_controller\_name*

### b. 完成向导中的步骤以配置密钥管理服务器。

4. 将所有链接的密钥管理服务器中的身份验证密钥还原到新节点:

security key-manager restore -node *new\_controller\_name*

### <span id="page-498-0"></span>在新控制器模块上设置**NetApp**卷或聚合加密

如果更换的控制器或新控制器的高可用性(HA)配对系统使用NetApp卷加密(NVE)或NetApp 聚合加密(NAE)、则必须为NVE或NAE配置新控制器模块。

关于此任务

此操作步骤包含对新控制器模块执行的步骤。您必须在正确的节点上输入命令。

步骤

1. 验证密钥管理服务器是否仍可用,其状态及其身份验证密钥信息:

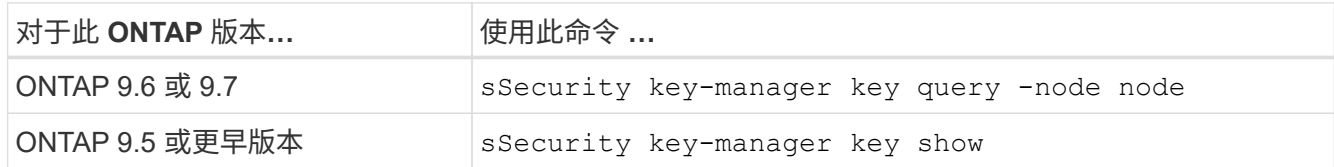

2. 将上一步中列出的密钥管理服务器添加到新控制器的密钥管理服务器列表中:

a. 使用以下命令添加密钥管理服务器:

security key-manager -add *key\_management\_server\_ip\_address*

- b. 对列出的每个密钥管理服务器重复上述步骤。您最多可以链接四个密钥管理服务器。
- c. 使用以下命令验证是否已成功添加密钥管理服务器:

sSecurity key-manager show

3. 在新控制器模块上,运行密钥管理设置向导以设置和安装密钥管理服务器。

您必须安装与现有控制器模块上安装的密钥管理服务器相同的密钥管理服务器。

a. 使用以下命令在新节点上启动密钥管理服务器设置向导:

security key-manager setup -node *new\_controller\_name*

- b. 完成向导中的步骤以配置密钥管理服务器。
- 4. 将所有链接的密钥管理服务器中的身份验证密钥还原到新节点:

◦ 还原外部密钥管理器的身份验证:

# s安全密钥管理器外部还原

此命令需要板载密钥管理器( OKM) 密码短语

有关详细信息、请参见知识库文章 ["](https://kb.netapp.com/onprem/ontap/dm/Encryption/How_to_restore_external_key_manager_server_configuration_from_the_ONTAP_boot_menu)[如何从](https://kb.netapp.com/onprem/ontap/dm/Encryption/How_to_restore_external_key_manager_server_configuration_from_the_ONTAP_boot_menu)[ONTAP](https://kb.netapp.com/onprem/ontap/dm/Encryption/How_to_restore_external_key_manager_server_configuration_from_the_ONTAP_boot_menu) [启](https://kb.netapp.com/onprem/ontap/dm/Encryption/How_to_restore_external_key_manager_server_configuration_from_the_ONTAP_boot_menu)[动](https://kb.netapp.com/onprem/ontap/dm/Encryption/How_to_restore_external_key_manager_server_configuration_from_the_ONTAP_boot_menu)[菜](https://kb.netapp.com/onprem/ontap/dm/Encryption/How_to_restore_external_key_manager_server_configuration_from_the_ONTAP_boot_menu)[单](https://kb.netapp.com/onprem/ontap/dm/Encryption/How_to_restore_external_key_manager_server_configuration_from_the_ONTAP_boot_menu)[还原](https://kb.netapp.com/onprem/ontap/dm/Encryption/How_to_restore_external_key_manager_server_configuration_from_the_ONTAP_boot_menu)[外部密钥](https://kb.netapp.com/onprem/ontap/dm/Encryption/How_to_restore_external_key_manager_server_configuration_from_the_ONTAP_boot_menu)[管理器服务器配置](https://kb.netapp.com/onprem/ontap/dm/Encryption/How_to_restore_external_key_manager_server_configuration_from_the_ONTAP_boot_menu)["](https://kb.netapp.com/onprem/ontap/dm/Encryption/How_to_restore_external_key_manager_server_configuration_from_the_ONTAP_boot_menu)。

◦ 还原OKM的身份验证:

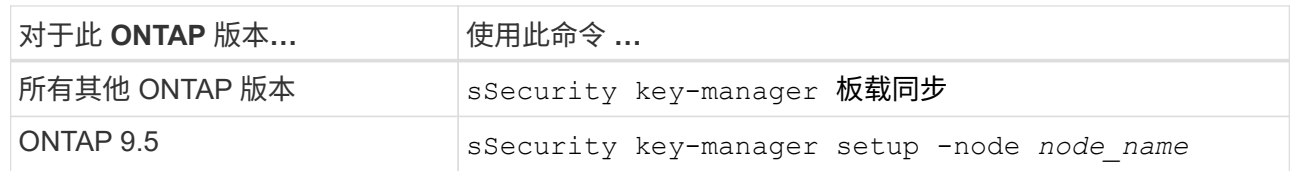

完成后

检查是否有任何卷因身份验证密钥不可用或无法访问外部密钥管理服务器而脱机。使用将这些卷恢复联机 volume online 命令:

# <span id="page-499-0"></span>停用旧系统

升级后,您可以通过 NetApp 支持站点停用旧系统。停用系统会告知 NetApp 系统不再运 行,并将其从支持数据库中删除。

步骤

1. 请参见 ["](#page-507-0)[参](#page-507-0)[考资料](#page-507-0)" 链接到 NetApp 支持站点 并登录。

2. 从菜单中选择 \* 产品 > 我的产品 \* 。

3. 在 \* 查看已安装系统 \* 页面上,选择要用于显示系统信息的 \* 选择条件 \* 。

您可以选择以下选项之一来查找您的系统:

◦ 序列号(位于设备背面)

◦ " 我的位置 " 的序列号

4. 选择 \* 执行! \*

下表显示了集群信息,包括序列号。

5. 在表中找到集群,然后从产品工具集下拉菜单中选择 \* 停用此系统 \* 。

<span id="page-499-1"></span>恢复 **SnapMirror** 操作

您可以恢复升级前暂停的 SnapMirror 传输,并恢复 SnapMirror 关系。升级完成后,更新 将按计划进行。

步骤

1. 验证目标上的 SnapMirror 状态:

snapmirror show

2. 恢复 SnapMirror 关系:

snapmirror resume -destination-vserver *vserver* name

# 故障排除

# 故障排除

升级节点对时可能会遇到故障。节点可能会崩溃,聚合可能无法重新定位或 LIF 可能无法 迁移。故障的发生原因及其解决方案取决于升级操作步骤期间发生故障的时间。

请参见一节中描述操作步骤不同阶段的表 ["ARL](#page-375-0) [升级](#page-375-0)[工](#page-375-0)[作](#page-375-0)[流](#page-375-0)["](#page-375-0)。有关可能发生的故障的信息将按操作步骤的阶段 列出。

- ["](#page-500-0)[聚合重新定位](#page-500-0)[失败](#page-500-0)["](#page-500-0)
- ["](#page-501-0)[重新](#page-501-0)[启](#page-501-0)[动,](#page-501-0) [崩溃](#page-501-0)[或重新](#page-501-0)启[动](#page-501-0)"
- ["](#page-505-0)[操作步骤的多个](#page-505-0)[阶段](#page-505-0)[可能会](#page-505-0)[出现](#page-505-0)[的问](#page-505-0)[题](#page-505-0)["](#page-505-0)
- ["LIF](#page-506-0) [迁移](#page-506-0)[失败](#page-506-0)["](#page-506-0)
- ["](#page-506-1)[升级后,](#page-506-1) [LIF](#page-506-1) [位于无](#page-506-1)[效](#page-506-1)[端口](#page-506-1)[上](#page-506-1)["](#page-506-1)

### <span id="page-500-0"></span>聚合重新定位失败

在升级期间,聚合重新定位( ARL )可能会在不同点失败。

检查聚合重新定位失败

在操作步骤期间, ARL 可能会在第 2 阶段,第 3 阶段或第 5 阶段失败。

#### 步骤

1. 输入以下命令并检查输出:

s存储聚合重新定位显示

storage aggregate relocation show 命令可显示哪些聚合已成功重新定位,哪些聚合未成功重新定 位以及故障原因。

- 2. 检查控制台是否存在任何 EMS 消息。
- 3. 执行以下操作之一:
	- 根据 storage aggregate relocation show 命令的输出以及 EMS 消息的输出,采取适当的更正 操作。
	- 使用 storage aggregate relocation start 命令的 override-vetoes 选项或 overridedestination-checks 选项强制重新定位聚合。

有关 storage aggregate relocation start , override-vetoes 和 override-destination-checks 选项的详细信息,请参见 ["](#page-507-0)[参](#page-507-0)[考资料](#page-507-0)" 链接到 Microsoft ONTAP 9 命令:手册页参 升级完成后, **node1** 上的聚合属于 **node4**

升级操作步骤 结束时, node3 必须是最初将 node1 作为主节点的聚合的新主节点。您可以在升级后重新定位它 们。

关于此任务

在以下情况下,聚合可能无法正确重新定位,将 node1 作为其主节点,而不是 node3 :

- 在第 3 阶段,聚合从 node2 重新定位到 node3 。要重新定位的某些聚合的主节点为 node1 。例如,此类聚 合可以称为 aggr\_node\_1 。如果 aggr\_node\_1 的重新定位在第 3 阶段失败,并且无法强制重新定位,则聚 合将留在 node2 上。
- •在第 4 阶段之后,将 node2 替换为 node4 。更换 node2 后, aggr\_node\_1 将联机,并将 node4 作为其主 节点,而不是 node3 。

启用存储故障转移后,您可以通过完成以下步骤在第 6 阶段后修复不正确的所有权问题:

步骤

1. 【 man\_aggr\_fail\_step1]] 输入以下命令以获取聚合列表:

storage aggregate show -nodes *node4*-is-home true

要确定未正确重新定位的聚合,请参阅在一节中获取的主所有者为 node1 的聚合列表 ["](#page-391-0)[准备](#page-391-0)[要升级的节点](#page-391-0)["](#page-391-0) 并将其与上述命令的输出进行比较。

- 2. 【第 2 步】比较的输出 第 1 步 以及您在部分中为 node1 捕获的输出 ["](#page-391-0)[准备](#page-391-0)[要升级的节点](#page-391-0)["](#page-391-0) 并记下未正确重新 定位的所有聚合。
- 3. 【 man\_aggr\_fail\_Step3]] 重新定位 node4 上遗留的聚合:

s存储聚合重新定位start -node *node4*-aggr *aggr\_node\_1*-destination *node3*

在此重新定位期间,请勿使用 ` -nt-controller-upgrade` 参数。

4. 输入以下命令以验证 node3 现在是否为聚合的主所有者:

storage aggregate show -aggregate *aggr1*、*aggr2*、*aggr3…*-fields home-name

`*aggr1*、*aggr2*、*aggr3…*`是将node1作为原始主所有者的聚合列表。

如果聚合的主所有者不是 node3 ,则可以在中使用相同的重新定位命令将其重新定位到 node3 第 3 步。

<span id="page-501-0"></span>重新启动,崩溃或重新启动

在升级的不同阶段,系统可能会崩溃—重新启动,崩溃或重新启动。这些问题的解决方案 取决于它们发生的时间。

崩溃可能发生在阶段 2 之前,期间或之后,在此阶段中,您可以将聚合从 node1 重新定位到 node2 ,将 node1 拥有的数据 LIF 和 SAN LIF 移动到 node2 ,记录 node1 信息并停用 node1 。

在启用 **HA** 的情况下,节点 **1** 或节点 **2** 在第 **2** 阶段之前崩溃

如果 node1 或 node2 在第 2 阶段之前崩溃,则尚未重新定位任何聚合,并且 HA 配置仍处于启用状态。

### 关于此任务

接管和交还可以正常进行。

### 步骤

1. 检查控制台是否存在系统可能已发出的 EMS 消息,并采取建议的更正操作。

2. 继续执行节点对升级操作步骤。

在 **HA** 仍处于启用状态的情况下,节点 **1** 在第 **2** 阶段期间或之后崩溃

部分或所有聚合已从 node1 重新定位到 node2 ,并且 HA 仍处于启用状态。node2 将接管 node1 的根卷以及未 重新定位的任何非根聚合。

## 关于此任务

重新定位的聚合的所有权与因主所有者未发生更改而被接管的非根聚合的所有权相同。当 node1 进入 Waiting for giveback state 时, node2 将交还所有 node1 非根聚合。

步骤

- 1. 完成 ["](#page-408-0)[第](#page-408-0) [1](#page-408-0) [步](#page-408-0)["](#page-408-0) 在 *relocate non-root aggregates from node1 to node2* 一节中,再次将非根聚合从 node1 重 新定位到 node2\_ 。
- 2. 继续执行节点对升级操作步骤。

禁用 **HA** 后, **Node1** 会在第 **2** 阶段后崩溃

Node2 不会接管,但它仍在从所有非根聚合提供数据。

### 步骤

- 1. 启动 node1。
- 2. 继续执行节点对升级操作步骤。

您可能会看到的输出发生一些更改 storage failover show 命令、但这是典型操作、不会影响操作步 骤。请参见故障排除部分 ["](#page-505-0)[意外](#page-505-0)[的](#page-505-0) ["storage failover show"](#page-505-0) [命令](#page-505-0)[输出](#page-505-0)["](#page-505-0)。

**Node2** 在阶段 **2** 期间或之后出现故障,同时 **HA** 仍处于启用状态

node1 已将其部分或全部聚合重新定位到 node2 。已启用 HA 。

### 关于此任务

node1 将接管 node2 的所有聚合以及它已重新定位到 node2 的任何自身聚合。当 node2 进入 Waiting for Giveback 状态时, node1 将交还 node2 的所有聚合。

步骤

- 1. 完成 ["](#page-408-0)[第](#page-408-0) [1](#page-408-0) [步](#page-408-0)["](#page-408-0) 在 *relocate non-root aggregates from node1 to node2* 一节中,再次将非根聚合从 node1 重 新定位到 node2\_ 。
- 2. 继续执行节点对升级操作步骤。

在第 **2** 阶段之后以及禁用 **HA** 后, **Node2** 会崩溃

Node1 不会接管。

步骤

1. 启动 node2 。

在 node2 启动期间,所有聚合都会发生客户端中断。

2. 继续执行节点对升级操作步骤的其余部分。

在第 **3** 阶段重新启动,崩溃或重新启动

在第 3 阶段期间或之后立即发生故障,在此阶段中,您可以安装并启动 node3 ,将端口从 node1 映射到 node3 ,将属于 node1 和 node2 的数据 LIF 和 SAN LIF 移动到 node3 ,并将所有聚合从 node2 重新定位到 node3 。

在禁用 **HA** 的情况下的第 **3** 阶段以及重新定位任何聚合之前, **Node2** 发生崩溃

Node2 崩溃后 Node3 不会接管,因为 HA 已禁用。

#### 步骤

1. 启动 node2 。

在 node2 启动期间,所有聚合都会发生客户端中断。

2. 继续执行节点对升级操作步骤。

在重新定位部分或全部聚合后,节点 **2** 在第 **3** 阶段崩溃

node2 已将其部分或全部聚合重新定位到 node3 ,而 node3 将从重新定位的聚合提供数据。HA 已禁用。

关于此任务

未重新定位的聚合会发生客户端中断。

#### 步骤

- 1. 启动 node2 。
- 2. 完成后重新定位其余聚合 ["](#page-453-0)[第](#page-453-0) [1](#page-453-0) [步](#page-453-0)["](#page-453-0) 到 ["](#page-453-0)[第](#page-453-0) [3](#page-453-0) [步](#page-453-0)["](#page-453-0) 在 *relocate non-root aggregates from node2 to node3* 一节 中。
- 3. 继续执行节点对升级操作步骤。

在阶段 **3** 以及 **node2** 重新定位任何聚合之前, **node3** 崩溃

Node2 不会接管,但它仍在从所有非根聚合提供数据。
#### 步骤

- 1. 启动 node3 。
- 2. 继续执行节点对升级操作步骤。
- 节点 **3** 在聚合重新定位期间的阶段 **3** 崩溃

如果 node2 将聚合重新定位到 node3 时 node3 崩溃,则 node2 将中止任何剩余聚合的重新定位。

关于此任务

Node2 将继续为其余聚合提供服务,但已重新定位到 Node3 的聚合会在 Node3 启动期间发生客户端中断。

#### 步骤

- 1. 启动 node3 。
- 2. 完成 ["](#page-453-0)[第](#page-453-0) [3](#page-453-0) [步](#page-453-0)["](#page-453-0) 再次在 *relocate non-root aggregates from node2 to node3* 一节中。
- 3. 继续执行节点对升级操作步骤。

**Node3** 在第 **3** 阶段崩溃后无法启动

由于发生灾难性故障,在第 3 阶段发生崩溃后无法启动 node3 。

#### 步骤

1. 请联系技术支持。

**Node2** 在第 **3** 阶段之后但在第 **5** 阶段之前崩溃

Node3 将继续为所有聚合提供数据。已禁用 HA 对。

#### 步骤

- 1. 启动 node2 。
- 2. 继续执行节点对升级操作步骤。

**Node3** 在第 **3** 阶段之后但在第 **5** 阶段之前崩溃

Node3 在第 3 阶段之后但在第 5 阶段之前崩溃。已禁用 HA 对。

#### 步骤

1. 启动 node3 。

所有聚合都会发生客户端中断。

2. 继续执行节点对升级操作步骤。

在第 **5** 阶段重新启动,崩溃或重新启动

在第 5 阶段,即安装和启动 node4 ,将端口从 node2 映射到 node4 ,将属于 node2 的数据 LIF 和 SAN LIF 从 node3 移动到 node4 以及将 node2 的所有聚合从 node3 重新定位到 node4 的阶段,可能会发生崩溃。

#### **Node3** 在第 **5** 阶段崩溃

node3 已将 node2 的部分或全部聚合重新定位到 node4 。Node4 不会接管,但会继续为 Node3 已重新定位的 非根聚合提供服务。已禁用 HA 对。

关于此任务

其余聚合会发生中断,直到 node3 重新启动为止。

步骤

- 1. 启动 node3 。
- 2. 重复重新定位属于 node2 的其余聚合 ["](#page-491-0)[第](#page-491-0) [1](#page-491-0) [步](#page-491-0)["](#page-491-0) 到 ["](#page-491-0)[第](#page-491-0) [3](#page-491-0) [步](#page-491-0)["](#page-491-0) 在 *relocate node2* 的非根聚合从 *node3* 重新定 位到 *node4* 一节中。
- 3. 继续执行节点对升级操作步骤。

#### **Node4** 在第 **5** 阶段崩溃

node3 已将 node2 的部分或全部聚合重新定位到 node4 。node3 不会接管,但会继续为 node3 拥有的以及未 重新定位的非根聚合提供服务。HA 已禁用。

#### 关于此任务

非根聚合会发生中断,直到 node4 重新启动为止,这些聚合已重新定位。

步骤

- 1. 启动 node4 。
- 2. 重新完成属于 node2 的其余聚合的重新定位 ["](#page-491-0)[第](#page-491-0) [1](#page-491-0) [步](#page-491-0)["](#page-491-0) 到 ["](#page-491-0)[第](#page-491-0) [3](#page-491-0) [步](#page-491-0)["](#page-491-0) 在 *relocate node2* 的非根聚合从 *node3* 重新定位到 *node4* 中。
- 3. 继续执行节点对升级操作步骤。

操作步骤的多个阶段可能会出现的问题

某些问题可能会在操作步骤的不同阶段发生。

意外的 **"storage failover show"** 命令输出

在操作步骤期间,如果托管所有数据聚合的节点发生崩溃或意外重新启动,您可能会在重新启动,崩溃或重新启 动前后看到 storage failover show 命令的意外输出。

关于此任务

您可能会在阶段 2 ,阶段 3 ,阶段 4 或阶段 5 中看到 storage failover show 命令的意外输出。

以下示例显示了托管所有数据聚合的节点上没有重新启动或崩溃时 storage failover show 命令的预期输 出:

```
cluster::> storage failover show
                   Takeover
Node Partner Possible State Description
------- -------- --------- -----------------
node1 node2 false Unknown
node2 node1 false Node owns partner aggregates as part of the
non-disruptive head upgrade procedure. Takeover is not possible: Storage
failover is disabled.
```
以下示例显示了重新启动或崩溃后 storage failover show 命令的输出:

```
cluster::> storage failover show
                   Takeover
Node Partner Possible State Description
------- -------- --------- -----------------
node1 node2 - Unknown
node2 node1 false Waiting for node1, Partial giveback, Takeover
is not possible: Storage failover is disabled
```
尽管输出显示某个节点正在进行部分交还,并且已禁用存储故障转移,但您可以忽略此消息。

步骤

无需执行任何操作;请继续执行节点对升级操作步骤。

**LIF** 迁移失败

迁移 LIF 后,它们可能无法在迁移到阶段 2 ,阶段 3 或阶段 5 后联机。

步骤

1. 验证端口 MTU 大小是否与源节点的端口 MTU 大小相同。

例如,如果源节点上的集群端口 MTU 大小为 9000 ,则目标节点上的 MTU 大小应为 9000 。

2. 如果端口的物理状态为 " 已关闭 " ,请检查网络缆线的物理连接。

升级后, **LIF** 位于无效端口上

升级完成后,如果您使用的是 MetroCluster 配置, 则 FC 逻辑接口 ( LIF ) 可能会留在不 正确的端口上。您可以执行重新同步操作,将 LIF 重新分配给正确的端口。

步骤

1. 输入 MetroCluster vserver resync 命令将 LIF 重新分配到正确的端口。

# 参考资料

## 在执行此内容中的过程时,您可能需要查看参考内容或访问参考网站。

- [参考内容]
- [参考站点]

### 参考内容

## 下表列出了此升级的特定内容。

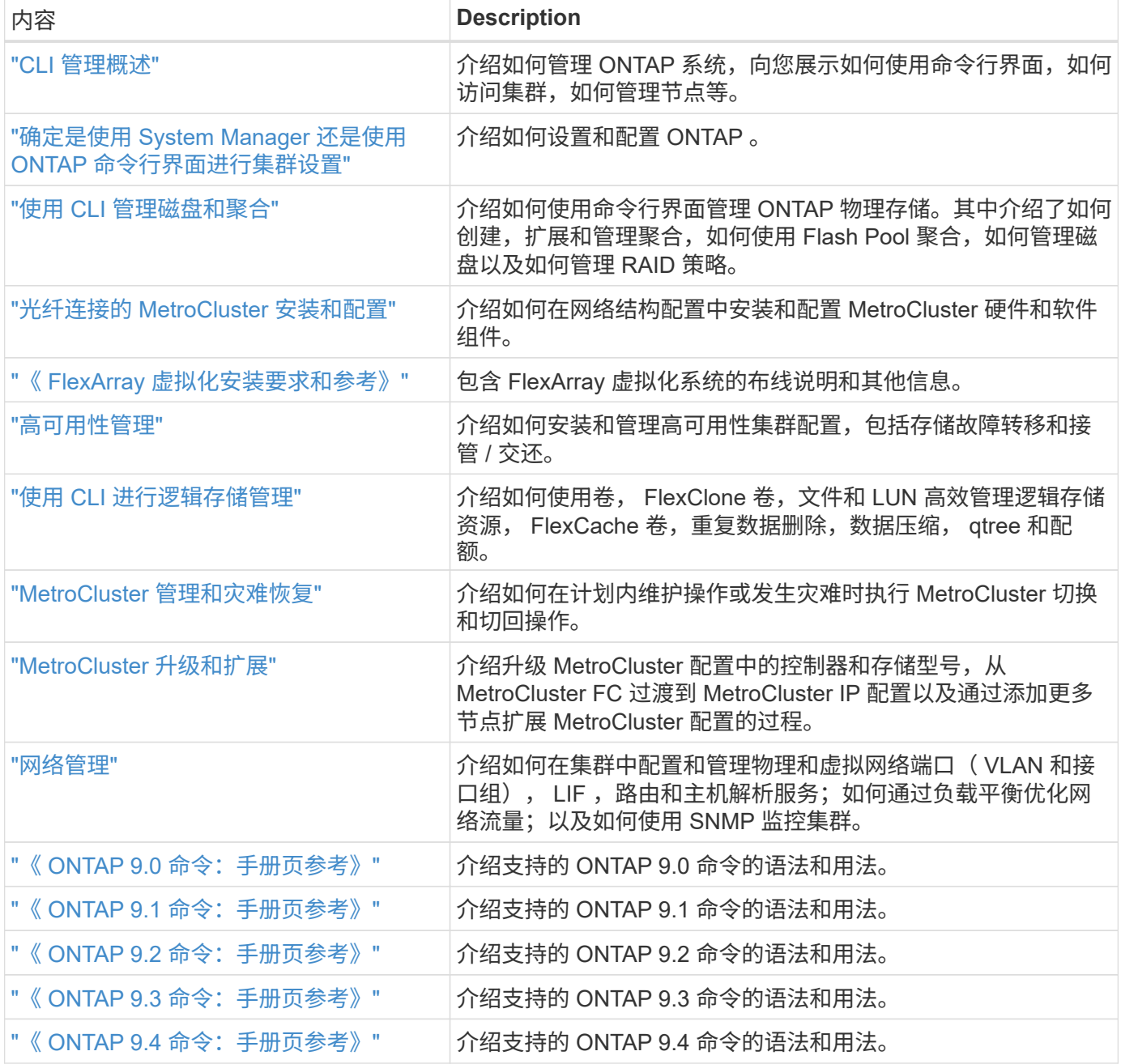

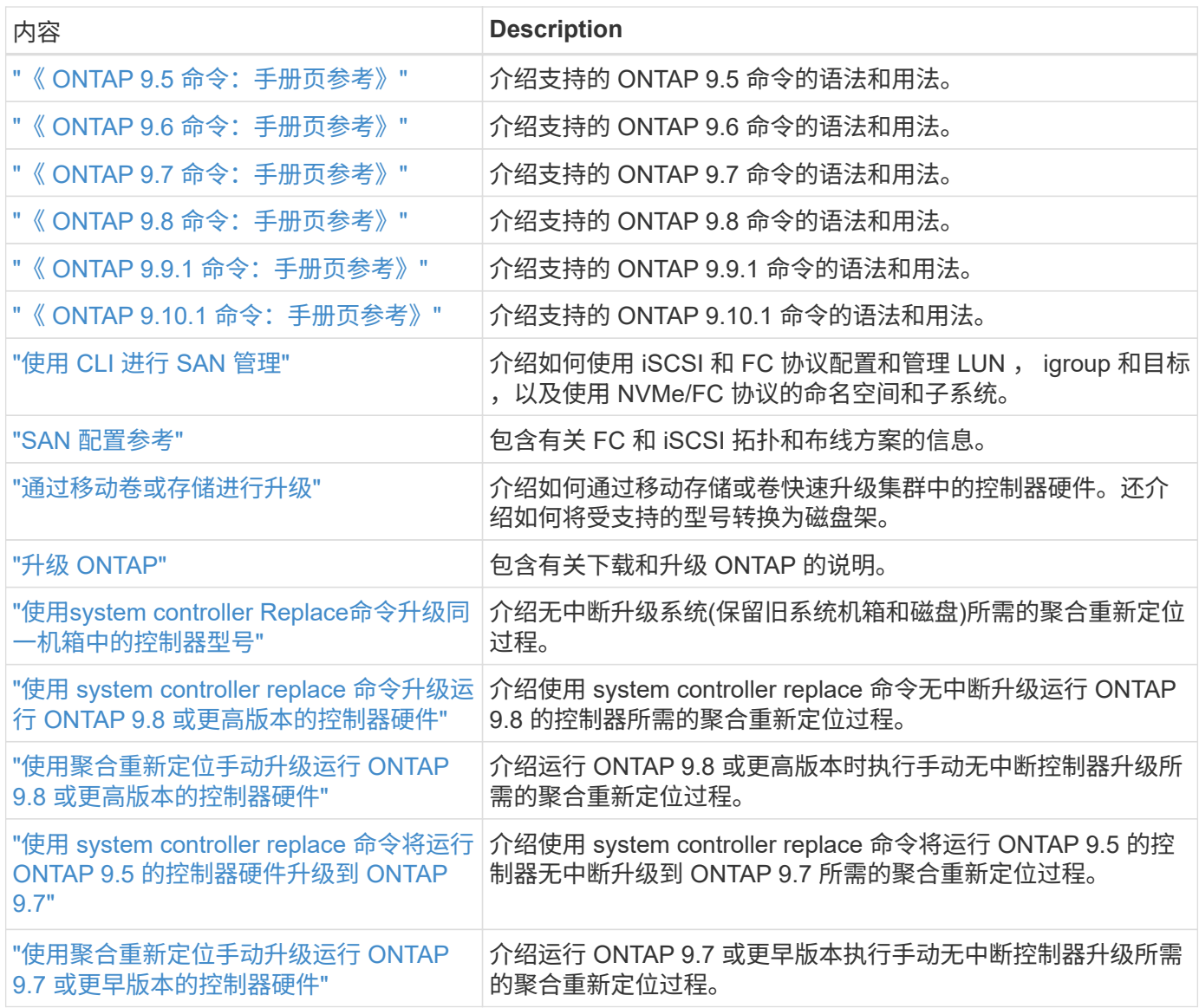

### 参考站点

。 ["NetApp](https://mysupport.netapp.com) [支持](https://mysupport.netapp.com)[站](https://mysupport.netapp.com)[点](https://mysupport.netapp.com)["](https://mysupport.netapp.com) 此外,还包含有关网络接口卡( NIC )以及可能与系统结合使用的其他硬件的文档。它 还包含 ["Hardware Universe"](https://hwu.netapp.com),提供有关新系统支持的硬件的信息。

访问 ["ONTAP 9](https://docs.netapp.com/us-en/ontap/index.html) [文档](https://docs.netapp.com/us-en/ontap/index.html)["](https://docs.netapp.com/us-en/ontap/index.html)。

访问 ["Active IQ Config Advisor"](https://mysupport.netapp.com/site/tools) 工具。

#### 版权信息

版权所有 © 2024 NetApp, Inc.。保留所有权利。中国印刷。未经版权所有者事先书面许可,本文档中受版权保 护的任何部分不得以任何形式或通过任何手段(图片、电子或机械方式,包括影印、录音、录像或存储在电子检 索系统中)进行复制。

从受版权保护的 NetApp 资料派生的软件受以下许可和免责声明的约束:

本软件由 NetApp 按"原样"提供,不含任何明示或暗示担保,包括但不限于适销性以及针对特定用途的适用性的 隐含担保,特此声明不承担任何责任。在任何情况下,对于因使用本软件而以任何方式造成的任何直接性、间接 性、偶然性、特殊性、惩罚性或后果性损失(包括但不限于购买替代商品或服务;使用、数据或利润方面的损失 ;或者业务中断),无论原因如何以及基于何种责任理论,无论出于合同、严格责任或侵权行为(包括疏忽或其 他行为),NetApp 均不承担责任,即使已被告知存在上述损失的可能性。

NetApp 保留在不另行通知的情况下随时对本文档所述的任何产品进行更改的权利。除非 NetApp 以书面形式明 确同意,否则 NetApp 不承担因使用本文档所述产品而产生的任何责任或义务。使用或购买本产品不表示获得 NetApp 的任何专利权、商标权或任何其他知识产权许可。

本手册中描述的产品可能受一项或多项美国专利、外国专利或正在申请的专利的保护。

有限权利说明:政府使用、复制或公开本文档受 DFARS 252.227-7013(2014 年 2 月)和 FAR 52.227-19 (2007 年 12 月)中"技术数据权利 — 非商用"条款第 (b)(3) 条规定的限制条件的约束。

本文档中所含数据与商业产品和/或商业服务(定义见 FAR 2.101)相关,属于 NetApp, Inc. 的专有信息。根据 本协议提供的所有 NetApp 技术数据和计算机软件具有商业性质,并完全由私人出资开发。 美国政府对这些数 据的使用权具有非排他性、全球性、受限且不可撤销的许可,该许可既不可转让,也不可再许可,但仅限在与交 付数据所依据的美国政府合同有关且受合同支持的情况下使用。除本文档规定的情形外,未经 NetApp, Inc. 事先 书面批准,不得使用、披露、复制、修改、操作或显示这些数据。美国政府对国防部的授权仅限于 DFARS 的第 252.227-7015(b)(2014 年 2 月)条款中明确的权利。

商标信息

NetApp、NetApp 标识和 <http://www.netapp.com/TM> 上所列的商标是 NetApp, Inc. 的商标。其他公司和产品名 称可能是其各自所有者的商标。